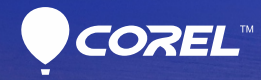

# **PaintShop Pro X7**<br>Gebruikershandleiding

## Inhoud

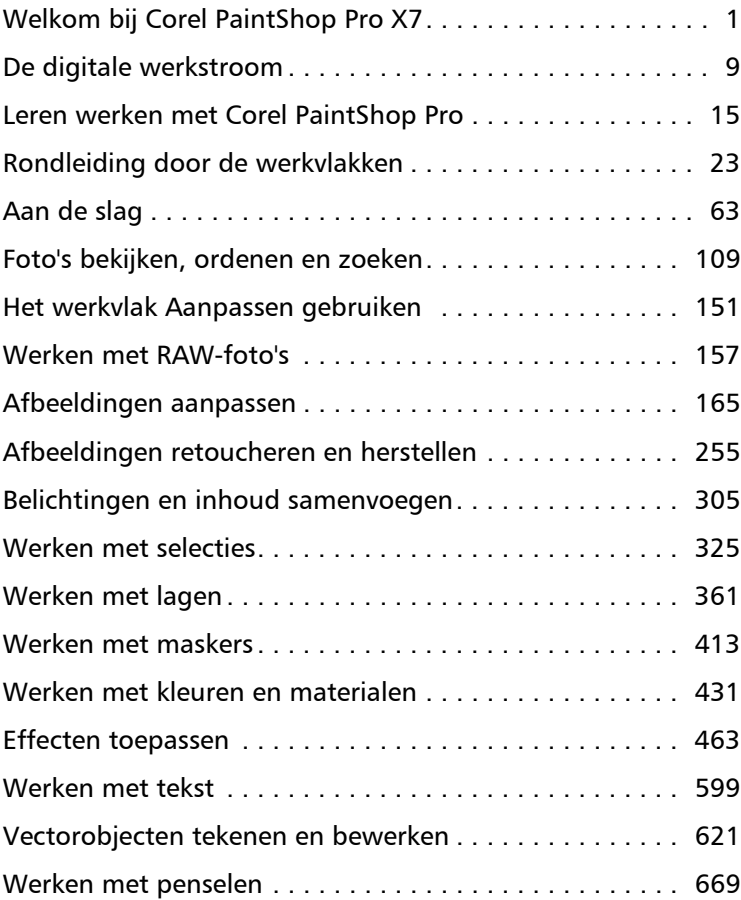

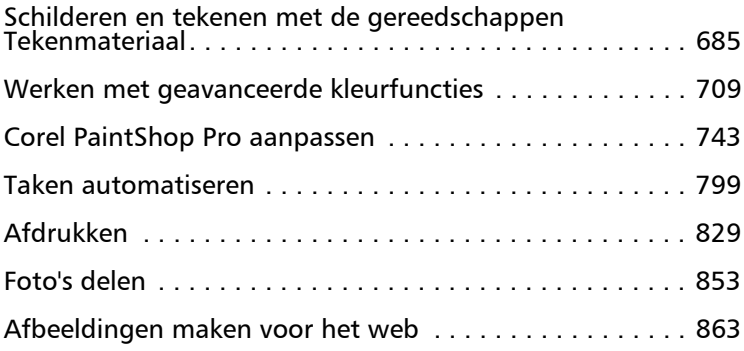

## <span id="page-4-0"></span>Welkom bij Corel PaintShop Pro X7

Corel® PaintShop® Pro is eenvoudig te gebruiken, professionele beeldbewerkingssoftware voor fotografieliefhebbers waarmee u fantastische foto's en creatieve ontwerpen kunt maken.

In dit onderdeel komen de volgende onderwerpen aan de orde:

- • [Nieuw in Corel PaintShop Pro X7](#page-4-1)
- • [Corel-programma's installeren en verwijderen](#page-7-0)
- • [Het programma starten en afsluiten](#page-9-0)
- • [Corel-producten registreren](#page-10-0)
- • [Updates en berichten](#page-10-1)
- Corel-ondersteuningsservices
- • [Over Corel](#page-11-1)

ଭୂ≲

De beschikbaarheid van functies is afhankelijk van de versie van de software waarover u beschikt.

## <span id="page-4-1"></span>Nieuw in Corel PaintShop Pro X7

In Corel PaintShop Pro X7 staat het volgende centraal: betere prestaties, nieuwe gereedschappen zodat u plezier kunt beleven aan uw creativiteit en verbeterde functies op de belangrijkste gebieden. Zoals altijd hebben we nauw samengewerkt met onze gebruikers aan deze nieuwe versie van onze gebruiksvriendelijke fotobewerkingstool waarop zoveel professionals en fotohobbyisten vertrouwen.

#### Nieuw! Magisch vullen

Magisch vullen is een contentgevoelige functie waarmee u ongewenste elementen uit uw foto's kunt verwijderen. Gebruik uw favoriete selectiegereedschappen om een gebied of object te selecteren dat u wilt verwijderen en pas Magisch vullen toe om de selectie te vervangen door een achtergrond die overeenkomt met het omringende gebied, zelfs wanneer dit veel textuur bevat of zeer gevarieerd is. Zie ["Magisch](#page-275-0)  [vullen gebruiken om afbeeldingsgebieden te wissen" op pagina 272](#page-275-0)  voor meer informatie.

#### Nieuw! Gereedschapsopties Vormsnijder en Tekstsnijder

Maak direct foto-objecten met de Vormsnijder en Tekstsnijder. De uitgesneden vormen worden gevuld met de onderliggende foto's of afbeeldingen en worden in een nieuwe afbeelding met een transparante achtergrond geplaatst, waarmee deze opties ideaal zijn voor het maken van collages, plakboeken en andere creatieve fotoprojecten. Zie ["Gestanste vormen met afbeeldingen vullen" op pagina 632](#page-635-0) en ["Uitgesneden tekst gevuld met een afbeelding maken" op pagina 616](#page-619-0) voor meer informatie.

#### Nieuw en verbeterd!Palet Materialen, aangepaste paletten en kleurharmonieën

Met het opnieuw ontworpen palet Materialen kunt u gemakkelijker kleuren kiezen en u kunt nu voor het eerst aangepaste kleurenpaletten samenstellen voor uw projecten. Met een ingebouwd pipetgereedschap kunt u kleuren in uw afbeeldingen samplen vanuit elke toepassing of webpagina die op uw bureaublad wordt weergegeven. Kleurstalen voor de kleuren die u recent hebt gebruikt worden automatisch weergegeven onder in het palet en met kleurharmonieën kunt u kleuren kiezen die er gezamenlijk fantastisch uitzien. Zie ["Werken met](#page-434-1)  [kleuren en materialen" op pagina 431](#page-434-1) voor meer informatie.

#### Verbeterd! Prestaties

Op veel gebieden in PaintShop Pro zijn verbeteringen in de prestaties aangebracht. De meest in het oog springende voorbeelden: Het schakelen tussen werkvlakken verloopt soepeler, u kunt sneller RAWafbeeldingen verwerken en sommige penselen zijn tot 30% sneller (Penseel, Airbrush en de retoucheerpenselen).

#### Nieuw! Intelligente randselectie-technologie voor penselen

In de penseelmodus Intelligente randselectie kunt u gebruikmaken van contentgevoelige technologie en penseelstreken alleen toepassen op specifieke gebieden die overeenkomen met het samplegebied van de penseelstreek. Er is hiervoor geen pad of selectie vereist. U vindt Intelligente randselectie in het palet Opties voor gereedschap voor veel penseelgereedschappen. Zie ["Penseelopties kiezen" op pagina 671](#page-674-0) voor meer informatie.

#### Nieuw en verbeterd!Lagen slepen en neerzetten

PaintShop Pro X7 bouwt voort op de populaire verbeteringen in slepen en neerzetten voor lagen van de vorige versie van PaintShop Pro. U hebt nu nog meer controle doordat u een laag van de ene afbeelding naar een andere kunt slepen en kunt neerzetten tussen of boven een specifieke laag op het palet Lagen.

#### Nieuw en verbeterd!Een betere manier om creatieve projecten te starten

Het dialoogvenster Nieuwe afbeelding is opnieuw ontworpen met nieuwe categorieknoppen waarmee u de juiste voorinstelling voor uw project kunt vinden. Met de nieuwe visuele display kunt u afmetingen en verhoudingen weergeven. Voor aangepaste afmetingen en instellingen hebt u gewoon toegang tot het volledige scala aan besturingselementen.

#### Verbeterd! Opnieuw ontworpen dialoogvensters Aanpassen en Effect

Acht populaire aanpassingen en effectfilters zijn bijgewerkt met een nieuwe indeling: Selectieve focus, Vignet, Retrolab, Verlooptintfilter, Scherptediepte, Rode ogen verwijderen, Slimme fotocorrectie en Digitale ruis verwijderen. Grotere voorbeeldgebieden en een verbeterde indeling voor de bedieningselementen betekenen dat u sneller het gewenste resultaat kunt bereiken.

#### Nieuw! XMP-ondersteuning voor RAW-bestanden

Corel PaintShop Pro kan nu de gegevens lezen en importeren die zijn opgeslagen in XMP-bestanden. Begeleidende XMP-bestanden worden door veel RAW-beeldbewerkingstoepassingen zoals Corel® AfterShot™ Pro gemaakt om metagegevens van afbeeldingen op te slaan zonder dat dit van invloed is op de oorspronkelijke RAW-bestanden. Na bewerking in PaintShop Pro kunt u de metagegevens opslaan in de bijbehorende XMP-bestanden. Zie ["Werken met XMP-bestanden" op](#page-165-0)  [pagina 162](#page-165-0) voor meer informatie.

## <span id="page-7-0"></span>Corel-programma's installeren en verwijderen

Dankzij het installatieprogramma kunt u programma's en onderdelen van Corel® heel eenvoudig installeren.

Voor de installatie

- Sluit alle geopende programma's. Virusdetectieprogramma's en firewall-programma's kunnen invloed hebben op de installatie.
- Zorg dat u op de computer bent aangemeld als beheerder of als gebruiker met lokale beheerdersrechten.

#### 64-bits en 32-bits installatieopties

Bij de installatie van de toepassing kunt u kiezen tussen de installatie van de 64-bits versie, de 32-bits versie of beide versies. Welke versie moet u kiezen? Dat hangt af van uw computersysteem en welke insteekfilters en andere apparatuur u gebruikt. Als u een 64-bits besturingssysteem hebt, met 4 GB of meer RAM-geheugen en een heleboel vrije schijfruimte (u hebt meer dan 700 MB vrije ruimte nodig), hebt u de meeste flexibiliteit als u zowel de 64-bits als de 32-bits versie installeert. Hiermee kunt u 32-bits insteekfilters of andere software die compatibel is met 32-bits gebruiken in combinatie met de 32-bits versie van Corel PaintShop Pro, maar kunt u gewoon werken met de 64-bits versie van de toepassing en gebruikmaken van 6 GB RAM of meer en andere functies die zijn geoptimaliseerd voor 64-bits.

Opmerking: als u beide versies installeert, staan de programma's apart vermeld en worden ze apart gestart vanaf het Windows Startmenu of het Startscherm.

#### De toepassing installeren Corel PaintShop Pro

- 1 Sluit alle geopende toepassingen.
- 2 Plaats de dvd in het dvd-station of dubbelklik op het bijbehorende .exe-bestand dat u hebt gedownload.

Als het installatieprogramma niet automatisch start, navigeert u naar het dvd-station op uw computer en dubbelklikt u op Setup.exe.

3 Volg de instructies op het scherm.

## Corel PaintShop Pro verwijderen

- 1 Open het Configuratiescherm van Windows.
- 2 Klik in de categorie Programma's op de koppeling Een programma verwijderen.
- 3 Klik in het venster Programma's en onderdelen op Corel PaintShop Pro X7 in de lijst met toepassingen.
- 4 Klik op Verwijderen/wijzigen.
- 5 Volg de instructies op het scherm.

## <span id="page-9-0"></span>Het programma starten en afsluiten

U kunt Corel PaintShop Pro starten vanuit de Windows-taakbalk of met het pictogram op uw bureaublad, en het programma afsluiten via het menu Bestand.

## Corel PaintShop Pro starten

• Open het menu Start en kies Alle programma's  $\blacktriangleright$ Corel PaintShop Pro X7 of gebruik het Corel PaintShop Pro X7 pictogram of de toepassingstegel op uw bureaublad of in het Startscherm.

فليلح

hebt u de 64-bits versie van de toepassing geïnstalleerd, dan staat de naam vermeld als Corel PaintShop Pro X7 (64-bits).

Als u specifieke bestandsindelingen, zoals JPEG en TIFF, aan Corel PaintShop Pro koppelt, kunt u op het gekoppelde bestand dubbelklikken om het programma te starten. Zie ["Koppelingen](#page-783-0)  [met bestandsindelingen instellen" op pagina 780](#page-783-0) Voor meer informatie over het instellen van koppelingen met bestandsindelingen.

### Corel PaintShop Pro afsluiten

Kies Bestand > Afsluiten.

## <span id="page-10-0"></span>Corel-producten registreren

Het is belangrijk dat u Corel-producten registreert om ervoor te zorgen dat u op tijd kunt beschikken over de laatste productupdates en waardevolle informatie ontvangt over nieuwe producten. Wanneer u zich registreert, komt u ook in aanmerking voor gratis downloads, artikelen, tips en trucs en speciale aanbiedingen.

U kunt het programma onmiddellijk registreren wanneer u het installeert of later.

U kunt het programma op een van de volgende manieren registreren:

- online als u verbinding hebt met internet wanneer wordt gevraagd om te registreren, kunt u de online registratie starten. Als geen internetverbinding wordt gedetecteerd, kunt u uit een lijst met opties kiezen.
- telefonisch u kunt telefonisch contact opnemen met de dichtstbijzijnde klantenservice van Corel.

Ga naar [www.corel.com/support/register](http://www.corel.com/support/register) voor meer informatie over het registreren van een Corel-product.

## <span id="page-10-1"></span>Updates en berichten

Via meldingen ontvangt u belangrijke informatie over uw programma. U kunt automatische programma-updates en berichten in de toepassing uitschakelen. U kunt handmatig op updates en berichten controleren.

## Meldingen in- of uitschakelen

- 1 Klik op Help ▶ Berichtenvoorkeuren.
- 2 Schakel de selectievakjes in voor de updates of berichten die u wilt ontvangen.

## Uw programma bijwerken

Kies Help  $\blacktriangleright$  Op updates controleren.

## Op berichten controleren

Klik op Help > Berichten.

## <span id="page-11-0"></span>Corel-ondersteuningsservices

Bij Corel®-ondersteuningsservices™ kan men u snel en nauwkeurig informatie geven over productfuncties, specificaties, prijzen, beschikbaarheid, services en technische ondersteuning. Voor de meest actuele informatie over beschikbare ondersteuning en professionele services voor uw Corel-product, gaat u naar [www.corel.com/support.](http://www.corel.com/support)

## <span id="page-11-1"></span>Over Corel

Corel is een van de belangrijkste softwarebedrijven ter wereld en levert enkele van de bekendste producten voor graphics, productiviteit en digitale media in de branche. We hebben een reputatie opgebouwd van bedrijf dat klanten meer keuze biedt en dat oplossingen levert die gebruiksvriendelijk en makkelijk aan te leren zijn. Onze missie is eenvoudig: consumenten een veel grotere creativiteit en productiviteit laten behalen.

De productlijnen van Corel bestaan onder andere uit CorelDRAW® Graphics Suite, Corel® Painter®, Corel® PaintShop® Pro, Corel® VideoStudio®, Corel® WordPerfect® Office, Pinnacle Studio™, Roxio Creator®, Roxio® Toast® en WinZip®. Bezo[ek www.corel.co](http://www.corel.com)m voor meer informatie over Corel.

# De digitale werkstroom

<span id="page-12-0"></span>De onderstaande digitale werkstroom geeft u inzicht in hoe u Corel PaintShop Pro het beste kunt gebruiken. Ook krijgt u advies over de volgorde waarin u uw digitale afbeeldingen het best bewerkt. Of u nu afbeeldingen wilt ordenen, bijwerken, afdrukken of delen, de hiernavolgende werkstroom kunt u altijd als richtlijn gebruiken.

#### Foto's laden Corel PaintShop Pro

Het laden van foto's in Corel PaintShop Pro eenvoudig: start het programma in het werkvlak Beheren en zoek uw favoriete fotomappen op uw computer. Het programma catalogiseert automatisch alle mappen waarin u bladert. Deze worden in feite in het programma "geïmporteerd", zonder dat de bestanden gedupliceerd worden.

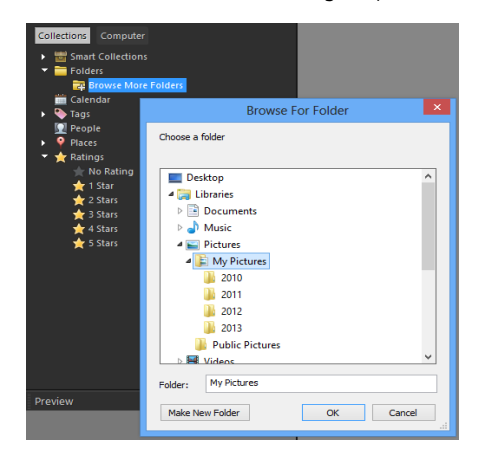

Zie ["Foto's inlezen in Corel PaintShop Pro" op pagina 64](#page-67-0) voor meer informatie.

#### Uw foto's beheren

Met digitale fotografie heeft u de vrijheid om te experimenteren. Het gevolg is een groot aantal bestanden. Fotografen beseffen daarom de noodzaak van het beheer van deze bestanden, door foto's zo vroeg mogelijk in het proces te controleren, te schiften en te identificeren.

In het werkvlak Beheren hebt u toegang tot alle benodigde gereedschappen om foto's te selecteren, waarderen, labelen en voor te bereiden voor bewerken of delen. Als u dubbelklikt op een miniatuur wordt een schermvullend overzicht getoond dat Snel overzicht heet. Met zoekopties en verzamelingen kunt u de foto's die u momenteel op uw computer opslaat, gemakkelijk vinden en ermee werken.

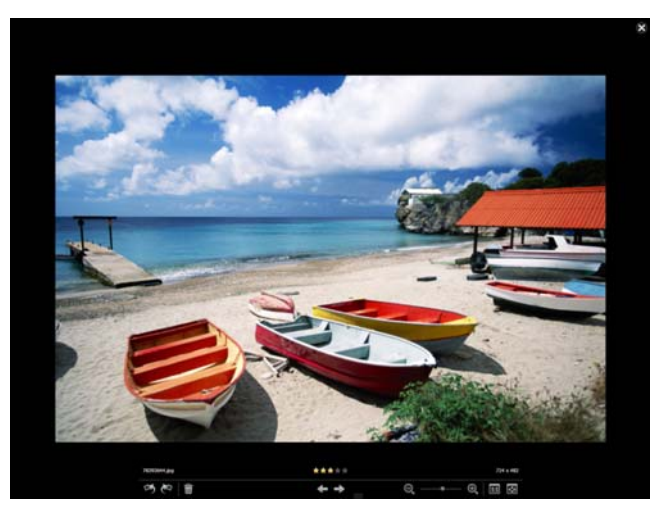

Snel overzicht is een schermvullende overzichtsweergave die geopend wordt als u dubbelklikt op een miniatuur in het werkvlak Beheren. Met de pijltoetsen kunt u in- en uitzoomen en navigeren.

Zie ["Foto's bekijken, ordenen en zoeken" op pagina 109](#page-112-1) voor meer informatie.

#### Snel foto's aanpassen

Voor veel fotografen is het een uitdaging om voldoende tijd te vinden om foto's te bewerken. Met het werkvlak Aanpassen kunt u snel tussen foto's bladeren en is veelgebruikt bewerkingsgereedschap snel beschikbaar. In enkele gevallen is dit alle bewerking die moet worden uitgevoerd op uw foto's.

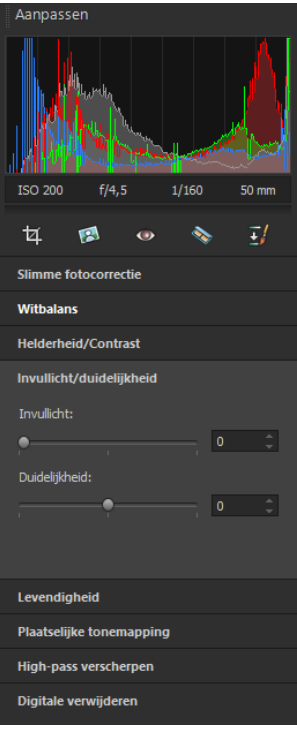

Met het deelvenster Aanpassen in het werkvlak Aanpassen heeft u toegang tot veelgebruikte bewerkingsopties.

Nadat u foto's hebt bewerkt, kunt u terugkeren naar het werkvlak Beheren om gebruik te maken van de bewerkingsfuncties voor meerdere foto's, zoals Bewerking opnemen en Bewerking toepassen. Bewerking opnemen en toepassen maakt het mogelijk de bewerking van een enkele foto op te nemen en deze vervolgens toe te passen op meerdere foto's. Foto's die zijn genomen onder dezelfde omstandigheden kunnen met verbazingwekkende snelheid worden aangepast. Hiervoor is scripting niet nodig.

Zie de volgende onderwerpen voor meer informatie:

- • ["Het werkvlak Aanpassen" op pagina 26](#page-29-0)
- • ["Bewerkingen opnemen en op meerdere foto's toepassen" op](#page-145-0)  [pagina 142](#page-145-0)

#### Geavanceerd bewerken en RAW-bestanden

In het werkvlak Bewerken zijn gereedschappen en functies van professioneel niveau beschikbaar. U kunt u bijvoorbeeld effecten toepassen, teksten toevoegen en aangepast tekengereedschap gebruiken. U kunt daarnaast lagen gebruiken om sterk bewerkbare samengestelde afbeeldingen te maken, afbeeldingsgebieden met selecties en maskers te isoleren en tintcurven, histogrammen en andere geavanceerde aanpasgereedschappen te openen.

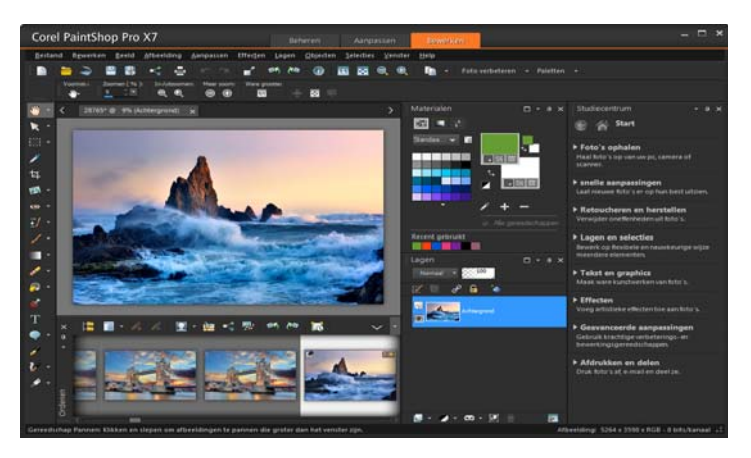

Als u graag de volledige controle hebt wanneer u met RAW-bestanden werkt, kunt u het Lab voor RAW-gegevens gebruiken om uw foto's te verwerken.

Zie de volgende onderwerpen voor meer informatie:

- • ["Afbeeldingen aanpassen" op pagina 165](#page-168-1)
- • ["Afbeeldingen retoucheren en herstellen" op pagina 255](#page-258-1)
- • ["Werken met selecties" op pagina 325](#page-328-1)
- • ["Werken met lagen" op pagina 361](#page-364-1)
- "Effecten toepassen" op pagina 463
- • ["Werken met tekst" op pagina 599](#page-602-1)
- • ["Werken met RAW-foto's" op pagina 157](#page-160-1)

#### Foto's delen

Wanneer u de foto's hebt aangepast en verfraaid, wilt u ze uiteraard delen. Naast het afdrukken, indelen en e-mailen van foto's zijn er ook opties voor delen, waarmee u direct vanuit het programma foto's kunt versturen naar Facebook, Flickr en Google+.

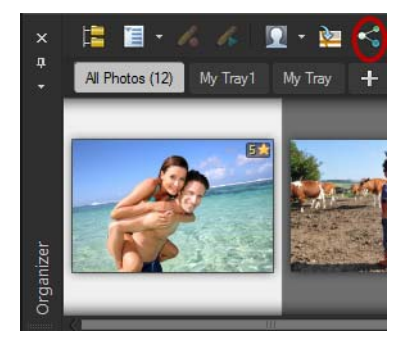

Zie de volgende onderwerpen voor meer informatie:

- • ["Afdrukken" op pagina 829](#page-832-1)
- • ["Foto's delen" op pagina 853](#page-856-1)

#### Uitgebreide creatieve opties voor digitale spiegelreflexfotografie

Veel bezitters van een digitale spiegelreflexcamera (DLSR-camera) breiden hun kennis over fotograferen uit en zoeken naar creatieve opties. Met de HDR-functies (high dynamic range) in Corel PaintShop Pro kunt u maximaal profiteren van de bracketingfuncties van uw camera. Met Foto's samenvoegen kunt u bovendien meerdere foto's combineren.

Zie de volgende onderwerpen voor meer informatie:

- • ["Foto's nemen voor HDR-verwerking" op pagina 307](#page-310-0)
- • ["Het combineren van foto's met HDR Belichting samenvoegen" op](#page-311-0)  [pagina 308](#page-311-0)
- • ["Batches met foto's samenvoegen tot HDR-afbeeldingen" op](#page-321-0)  [pagina 318](#page-321-0)
- • ["Foto's samenvoegen met Foto's samenvoegen" op pagina 320](#page-323-0)

## Leren werken met Corel PaintShop Pro

<span id="page-18-0"></span>U kunt op verschillende manieren leren hoe u Corel PaintShop Pro gebruikt: door de Help, de video´s en de Corel Gids te openen, door het palet Studiecentrum te gebruiken of door de leermiddelen op de Corel-website te ontdekken [\(www.corel.com\)](http://www.corel.com), waar u tips, zelfstudies en informatie over training kunt openen.

In dit onderdeel komen de volgende onderwerpen aan de orde:

- • [Conventies in de documentatie](#page-18-1)
- • [Het Help-systeem gebruiken](#page-20-0)
- • [De gebruikershandleiding in PDF-indeling van Corel PaintShop Pro X7](#page-21-0)
- • [Het palet Studiecentrum gebruiken](#page-21-1)
- • [Leren met videostudielessen](#page-23-0)
- • [Webbronnen gebruiken](#page-24-0)

## <span id="page-18-1"></span>Conventies in de documentatie

In de onderstaande tabel staan belangrijke regels die in de Help worden gebruikt.

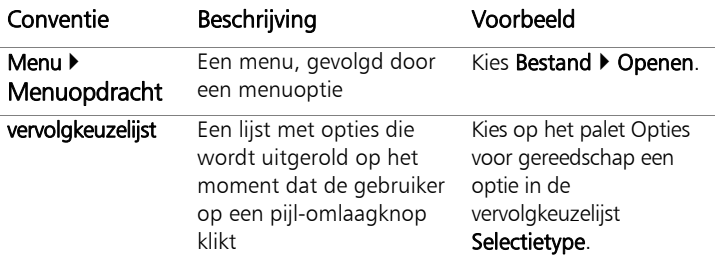

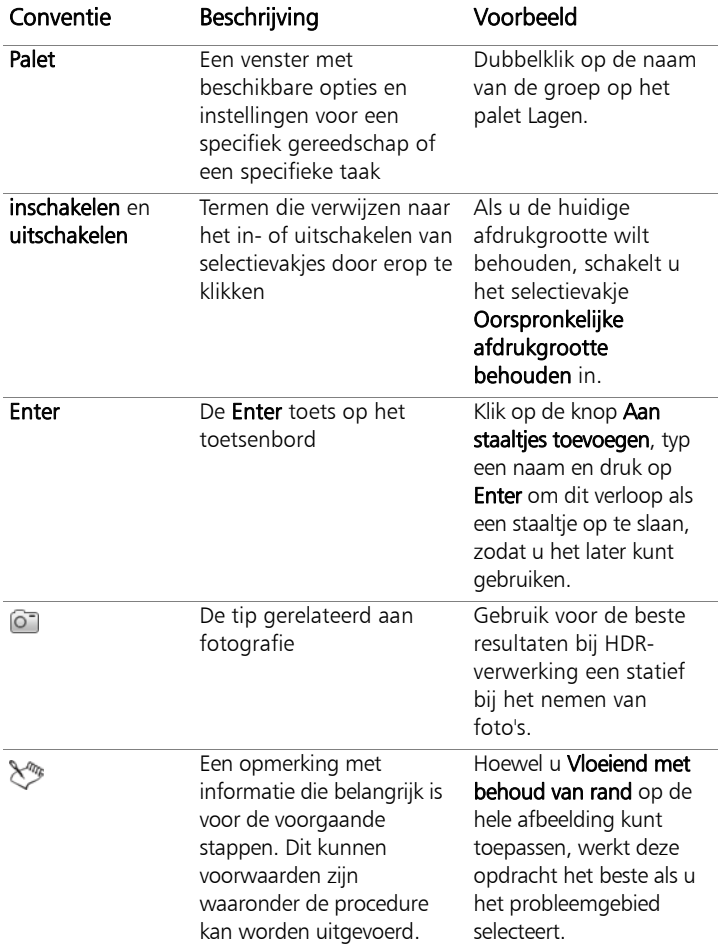

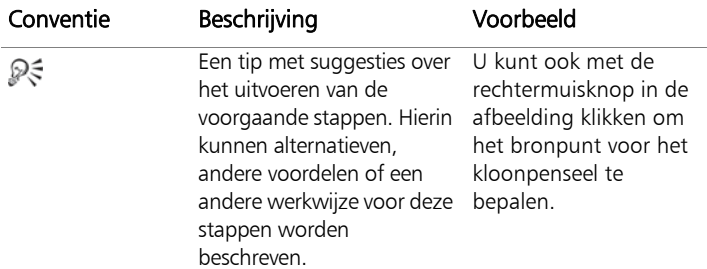

## <span id="page-20-0"></span>Het Help-systeem gebruiken

De Help die beschikbaar is vanuit het programma, is de meest uitgebreide informatiebron voor Corel PaintShop Pro. Het Help-systeem biedt twee manieren om informatie te vinden. U kunt een onderwerp kiezen op het tabblad Inhoud of op het tabblad Zoeken naar specifieke woorden en zinnen zoeken. U kunt Help-onderwerpen ook afdrukken.

#### Online en lokale Help

Als u met internet verbonden bent, geeft het programma de online Helpbestanden weer. Als u online bent, hebt u hier toegang tot de meest recente informatie, video's en andere handige koppelingen. Als er geen internetverbinding beschikbaar is, geeft de toepassing de lokale Help weer die op uw computer geïnstalleerd is.

## Het Help-systeem gebruiken

- Voer een van de volgende handelingen uit:
	- Klik op Help > Help-onderwerpen.
	- Druk op F1.
- 2 Klik in het Help-venster op een van de volgende tabbladen:
	- Inhoud als u hierop klikt, kunt u bladeren door onderwerpen in het Help-systeem.

• Zoeken – zoeken naar een bepaald woord of bepaalde zin in de volledige tekst van de Help (gebruik van aanhalingstekens niet vereist). Als u bijvoorbeeld informatie zoekt over een specifiek gereedschap of specifieke opdracht, typt u de naam van het gereedschap of de opdracht, zoals Achtergrondlicht. Er verschijnt dan een lijst met relevante onderwerpen.

#### U kunt ook

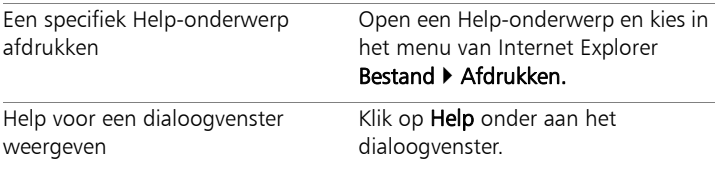

## <span id="page-21-0"></span>De gebruikershandleiding in PDF-indeling van Corel PaintShop Pro X7

U kunt het PDF-bestand met de gebruikershandleiding van Corel PaintShop Pro X7 downloaden naar uw computer of tablet, of u kunt de gewenste pagina's afdrukken. U vindt de PDF in het Helpmenu (Help Gebruikershandleiding (PDF)).

## <span id="page-21-1"></span>Het palet Studiecentrum gebruiken

Het palet Studiecentrum bevat nuttige informatie over taken, opties en gereedschappen in Corel PaintShop Pro, zodat beginners en ervaren gebruikers hun projecten sneller kunnen afronden. U kunt het Studiecentrum op de volgende twee manieren gebruiken: blader vanuit de startpagina door de taakwerkstroom of klik gewoon op een van de gereedschappen op de werkbalk Gereedschappen en volg de instructies in het palet Studiecentrum.

Elke taak op de startpagina bevat eigen onderwerpen met aanwijzingen over de te gebruiken gereedschappen of opties. U kunt op een bepaald onderwerp klikken om toegang te krijgen tot een bepaald gereedschap of een bepaalde menu-optie. Zo kunt u al lerend een taak uitvoeren. Vanuit het palet Studiecentrum kunt u tevens de Help oproepen om aanvullende informatie over een taak te krijgen.

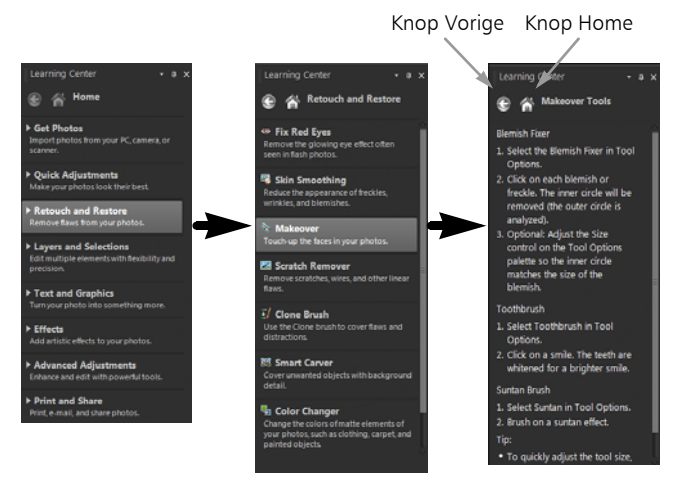

Klik op de startpagina van het Studiecentrum achtereenvolgens op een taak en vervolgens op een onderwerp.

#### Het palet Studiecentrum weergeven of verbergen

**Werkvlak Bewerken**

#### Kies Beeld > Paletten > Studiecentrum.

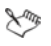

Het palet Studiecentrum wordt standaard weergegeven. U vindt dit palet aan de rechterkant van Werkvlak Bewerken.

## Het palet Studiecentrum gebruiken

**Werkvlak Bewerken**

1 Klik op de startpagina op een taak.

De onderwerpen die verband houden met de taak verschijnen.

2 Klik op een onderwerp.

De procedure die hoort bij het onderwerp wordt weergegeven.

- Bij onderwerpen waarin een gereedschap wordt beschreven, wordt het betreffende gereedschap actief. Het palet Opties voor gereedschap en andere relevante paletten worden weergegeven.
- Bij onderwerpen waarin een menu-optie die aan een dialoogvenster is gekoppeld wordt beschreven, verschijnt het betreffende dialoogvenster.
- 3 Lees de procedure voordat u het gereedschap of de optie gebruikt.

 $\chi_{m}$ 

Sommige taken en opdrachten zijn alleen beschikbaar als er een afbeelding is geopend.

## <span id="page-23-0"></span>Leren met videostudielessen

In het venster Discovery Center (alleen Engels) kunt u een aantal video's vinden en bekijken waarmee u meer leert over de toepassing en over fotografie.

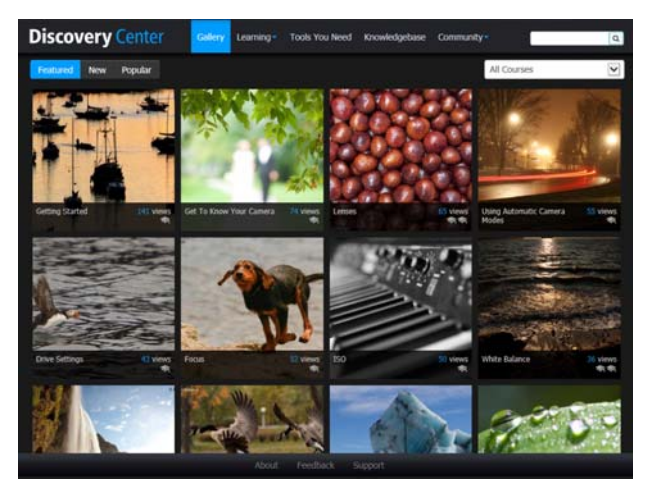

U vindt ook videokoppelingen binnen sommige onderwerpen in de online Help en op [www.youtube.com/corelpaintshoppro.](http://www.youtube.com/corelpaintshoppro)

#### Het Discovery Center openen

Kies Help ▶ Videostudielessen.

## <span id="page-24-0"></span>Webbronnen gebruiken

Via het Help-menu van Corel PaintShop Pro en op de website van Corel kunt u een aantal webpagina's over klantondersteuning en fora oproepen. U vindt hier bronnen als programma's om te downloaden, studielessen, tips, nieuwsbrieven, nieuwsgroepen en andere online hulpmiddelen.

#### Toegang tot webbronnen

- Selecteer een van de volgende koppelingen naar webpagina's in het Help-menu:
	- Corel-ondersteuning met deze koppeling opent u de webpagina Ondersteuning
	- Op updates controleren hiermee kunt u op de website met de updateservice van Corel controleren of er updates zijn voor uw versie van Corel PaintShop Pro.

#### Toegang tot studiebronnen van Corel

• Ga via uw internetbrowser naar [www.corel.com/paintshop](http://www.corel.com/paintshop) en klik op de tab Bronnen.

## Rondleiding door de werkvlakken

<span id="page-26-0"></span>Corel PaintShop Pro bevat drie hoofdwerkvlakken waarin u uw afbeeldingen kunt ordenen en bewerken: Beheren, Aanpassen en Bewerken.

Dξ

De beschikbaarheid van functies is afhankelijk van de versie van de software waarover u beschikt.

In dit onderdeel komen de volgende onderwerpen aan de orde:

- • [De werkvlakken verkennen](#page-27-0)
- • [Schakelen tussen werkvlakken](#page-33-0)
- • [Een werkvlakkleur kiezen](#page-34-0)
- • [Paletten gebruiken](#page-34-1)
- • [Werkbalken gebruiken](#page-37-0)
- • [Gereedschappen gebruiken](#page-39-0)
- • [Werkbalken en paletten aanpassen](#page-45-0)
- • [Dialoogvensters gebruiken](#page-48-0)
- • [Afbeeldingen bekijken](#page-54-0)
- • [Sneltoetsen gebruiken](#page-59-0)
- • [Snelmenu's gebruiken](#page-59-1)
- • [Linialen, rasters en hulplijnen gebruiken](#page-60-0)

## <span id="page-27-0"></span>De werkvlakken verkennen

Corel PaintShop Pro bestaat uit drie werkvlakken:

- Beheren
- Aanpassen
- Bewerken

Elk werkvlak bevat specifieke gereedschappen en regelaars om de opdracht snel en efficiënt uit te voeren.

U kunt de werkvlakken, inclusief alle geopende afbeeldingen en hun vergrotingen en schermposities, opslaan, evenals posities en voorkeuren van paletten, werkbalken, dialoogvensters en vensters. Zie ["Aangepaste werkvlakken gebruiken" op pagina 745](#page-748-0) voor meer informatie over het gebruiken van aangepaste werkvlakken.

#### Het werkvlak Beheren

Wanneer u Corel PaintShop Pro opent verschijnt het werkvlak Beheren als het standaardwerkvlak.

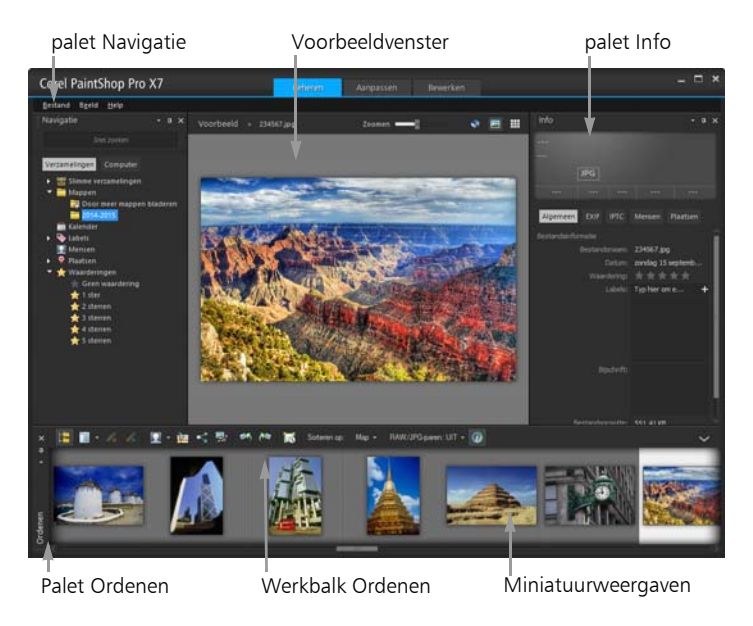

Het werkvlak Beheren in de Voorbeeldmodus

Het werkvlak Beheren bestaat uit de volgende onderdelen:

- Palet Navigatie hiermee kunt u foto's zoeken en ordenen. U kunt het veld Zoeken gebruiken of op de tabbladen Collectie of Computer klikken om de mappen op uw computer weer te geven, of u kunt foto's per verzameling, label of waardering ordenen.
- Voorbeeldvenster hier kunt u kiezen tussen twee weergaven, een grote weergave met één afbeelding of een weergave met meerdere miniaturen (uitgeklapt palet Ordenen).
- Palet Info geeft informatie weer over het geselecteerde gereedschap. Deze bestaat uit een weergave in de vorm van een camera van de instellingen waarmee de foto gemaakt zijn, en een venster met tabbladen waarmee u informatie kunt toevoegen, zoals labels en waarderingen en waarin u toegang heeft tot een volledige lijst EXIF- of IPTC-gegevens.
- Palet Ordenen is beschikbaar in alle drie de werkvlakken en laat u foto's selecteren (als miniaturen). Het bevat een werkbalk met een serie opdrachten en opties voor het beheren van foto's. U kunt de gereedschappen tonen of verbergen door op de knop at te klikken.

Zie ["Foto's bekijken, ordenen en zoeken" op pagina 109](#page-112-1) voor meer informatie over het werkvlak Beheren.

<span id="page-29-0"></span>Het werkvlak Aanpassen

Aanpassen is het werkvlak waarin u snel afbeeldingen kunt bewerken. U kunt uw foto's aanpassen en verbeteren met een reeks van de meest gebruikte gereedschappen.

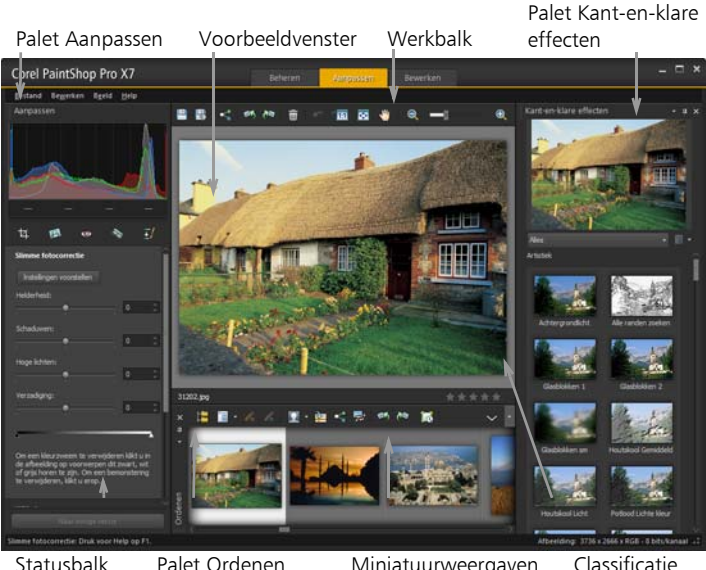

Palet Ordenen Miniatuurweergaven Classificatie instellen

Een foto weergegeven in het werkvlak Aanpassen

Het Werkvlak aanpassen bevat de volgende onderdelen:

- Palet Aanpassen toont gereedschap en bedieningselementen voor het aanpassen van foto's.
- Voorbeeldvenster geeft de geselecteerde foto in het palet Ordenen weer
- Werkbalk toont knoppen voor toegang tot veelgebruikte opslag- en weergaveopdrachten.
- Palet Kant-en-klare effecten hiermee worden vooringestelde effecten weergegeven die u kunt toepassen op uw foto.
- Statusbalk geeft informatie weer over het geselecteerde gereedschap.
- **Palet Ordenen** is beschikbaar in alle drie de werkvlakken en laat u foto's selecteren (als miniaturen). Het bevat een werkbalk met een serie opdrachten en opties voor het beheren van foto's. U kunt de gereedschappen tonen of verbergen door op de knop  $\blacksquare$  te klikken.
- Bedieningselement Waardering hiermee kunt u waarderingen toewijzen aan elke foto, zodat u snel uw favorieten kunt vinden.

Zie ["Het werkvlak Aanpassen gebruiken" op pagina 151](#page-154-1) voor meer informatie over het werkvlak Aanpassen.

#### Het Werkvlak Bewerken

Het Werkvlak Bewerken geeft u toegang tot uitgebreide bewerkingsfuncties. Het bevat menu's, gereedschappen en paletten waarmee u afbeeldingen kunt maken en bewerken. Naast fotobewerking kunt u hier verf- en tekenwerk doen.

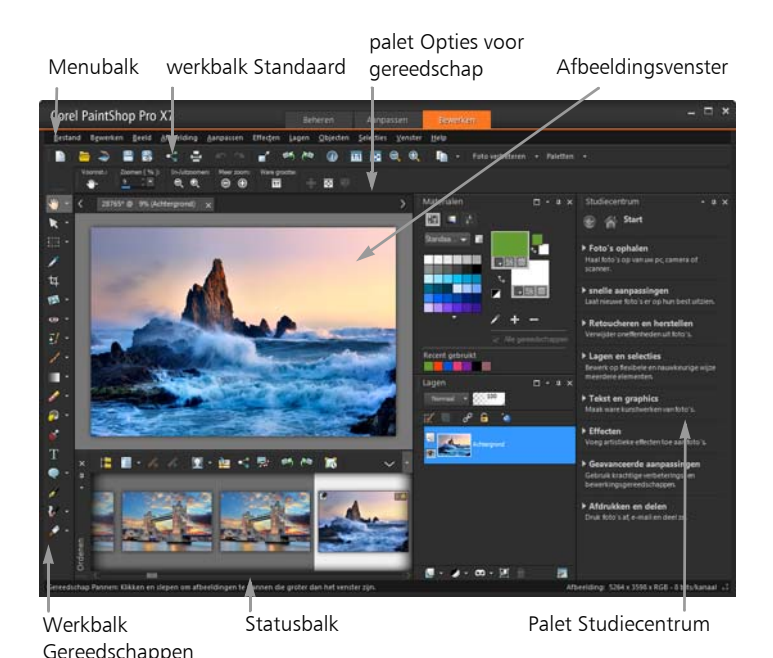

Een foto weergegeven in het Werkvlak Bewerken

Het Werkvlak Bewerken bevat de volgende onderdelen:

- $M$ enubal $k$  bevat opdrachten voor de uitvoering van taken. Zo bevat het menu Effecten opdrachten voor het toepassen van effecten op afbeeldingen.
- Werkbalken: bevat knoppen voor veelgebruikte opdrachten. Zie ["Werkbalken gebruiken" op pagina 34](#page-37-0) voor meer informatie.
- Paletten geven afbeeldingsinformatie weer en helpen u bij het selecteren van gereedschappen, wijzigen van opties, beheren van lagen, selecteren van kleuren en uitvoeren van andere bewerkingstaken. Zie ["Paletten gebruiken" op pagina 31](#page-34-1) voor meer informatie.
- Afbeeldingsvenster geeft de geopende bestanden weer. U kunt kiezen voor een weergave in tabs of een weergave in vensters. Zie ["Afbeeldingen bekijken" op pagina 51](#page-54-0) voor meer informatie.
- Statusbalk geeft tekst weer over het geselecteerde gereedschap of de geselecteerde menuopdracht en informatie over de afmetingen van afbeeldingen, kleurdiepte en de positie van de aanwijzer. De statusbalk staat onder in het werkvlak en kan, in tegenstelling tot andere werkbalken, niet worden aangepast of verplaatst. Zie ["Fotogegevens weergeven en bewerken" op](#page-147-0)  [pagina 144](#page-147-0) voor meer informatie over het bekijken van afbeeldingsinformatie.

## <span id="page-33-0"></span>Schakelen tussen werkvlakken

Met Corel PaintShop Pro kunt u snel en eenvoudig tussen verschillende werkvlakken schakelen zodat u uw fotobeheer- en bewerktaken op de meest efficiënte manier kunt voltooien.

#### Schakelen tussen werkvlakken

- Klik bovenin het programmavenster op één van de volgende tabbladen:
	- Beheren
	- Aanpassen
	- Bewerken

## <span id="page-34-0"></span>Een werkvlakkleur kiezen

U kunt kiezen uit een reeks van werkvlakkleuren, van donker naar licht. U kunt een achtergrondkleur kiezen voor het afbeeldingsvenster en voor het voorbeeldvenster.

#### Een werkvlakkleur kiezen

- 1 Klik op Beeld ▶ Werkvlakkleur.
- 2 Kies een van de volgende kleuren:
	- Donkergrijs (standaard)
	- Middengrijs
	- Lichtgrijs

#### De achtergrondkleur wijzigen

1 Klik op Beeld ▶ Achtergrondkleur en kies een kleur.

## <span id="page-34-1"></span>Paletten gebruiken

Corel PaintShop Pro bevat veel paletten die informatie en opdrachten organiseren waarmee u afbeeldingen kunt bewerken. Sommige paletten worden automatisch weergegeven, anderen verschijnen wanneer u een bepaald gereedschap activeert en enkele paletten worden alleen weergegeven wanneer u ze expliciet opent. U kunt een palet eenvoudig aan- of uitschakelen met Beeld > Paletten. Enkele paletten zijn alleen in bepaalde werkvlakken beschikbaar.

Paletten bevatten informatie en kunnen zowel besturingselementen als opdrachtknoppen bevatten. Net zoals werkbalken kunnen paletten worden verplaatst van hun standaard gedokte positie. Zie ["Werkbalken](#page-45-0)  [en paletten aanpassen" op pagina 42](#page-45-0) voor meer informatie over het aanpassen van paletten.

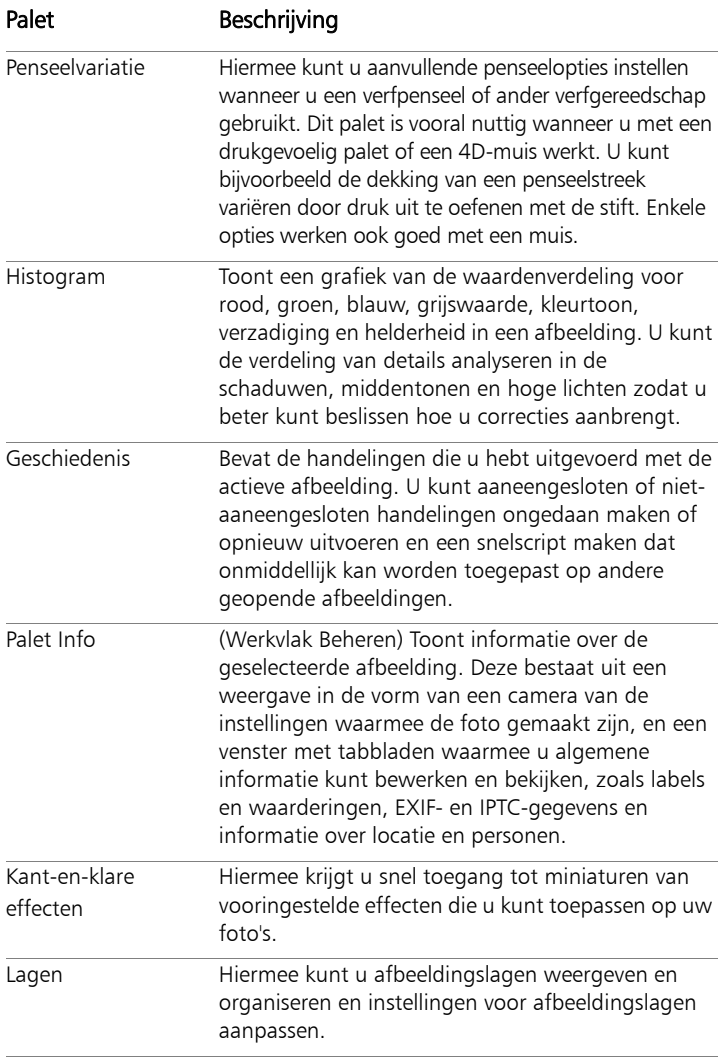
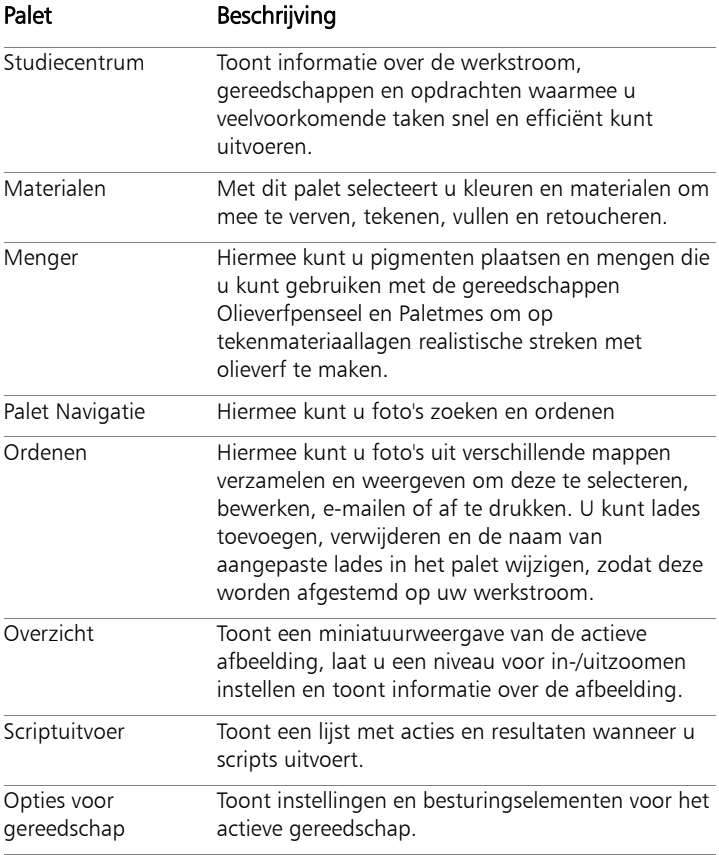

### Paletten weergeven of verbergen

**Werkvlak Bewerken**

Kies Beeld  $\triangleright$  Paletten en klik op de naam van het palet.

Paletten die momenteel worden weergegeven, worden aangeduid met een vinkje  $\overline{\smile}$ .

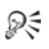

U kunt een zwevend palet ook weergeven of verbergen door op F2 te drukken.

## Het formaat van een palet wijzigen

**Werkvlak Bewerken**

Sleep de hoek of rand van een palet.

₽₹

U kunt het formaat van een gedokt palet ook wijzigen door in de rechterbovenhoek van de titelbalk van het palet te klikken op de knop Palet minimaliseren  $\blacksquare$  of Palet maximaliseren  $\blacksquare$ .

# <span id="page-37-0"></span>Werkbalken gebruiken

Alle drie de werkvlakken bevatten werkbalken met knoppen die nuttig zijn voor het uitvoeren van algemene taken. Wanneer u de muisaanwijzer op een knop plaatst, verschijnt de naam in een tip en de statusbalk geeft extra informatie over de opdracht weer. Bovendien biedt het Studiecentrum in het Werkvlak Bewerken advies over het gebruik van het gereedschap.

Het Werkvlak Bewerken is het belangrijkste toegangspunt voor de volgende werkbalken:

- Effecten bevat opdrachten voor het toepassen van effecten op afbeeldingen.
- Foto hierop staan opdrachten voor het verbeteren van foto's.
- Script bevat opdrachten voor het maken en uitvoeren van scripts.
- Standaard wordt standaard weergegeven en bevat de meestgebruikte opdrachten, bijvoorbeeld voor het opslaan van afbeeldingen, het ongedaan maken van opdrachten en het knippen en plakken van items.
- Status verschijnt standaard onderaan het werkvlak en geeft informatie over het geselecteerde gereedschap weer.
- Gereedschappen bevat opties voor verven, tekenen, bijsnijden, tekst typen en het uitvoeren van andere bewerkingstaken voor afbeeldingen.
- Web bevat opdrachten voor het maken en opslaan van afbeeldingen voor het web.

## Een werkbalk weergeven of verbergen

**Werkvlak Bewerken**

Kies Beeld  $\triangleright$  Werkbalken en klik op de werkbalk die u wilt weergeven en verbergen.

Met een vinkje naast de werkbalknaam in het menu wordt aangegeven dat de werkbalk wordt weergegeven.

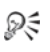

U kunt een werkbalk ook weergeven door met de rechtermuisknop op elke werkbalk in het Werkvlak Bewerken te klikken,

Werkbalken te kiezen en de gewenste werkbalknaam te kiezen.

Als u een specifieke werkbalk wilt verbergen, klikt u op de knop Sluiten  $\times$  van de titelbalk van de werkbalk.

U kunt een zwevend palet weergeven of verbergen door op F2 te drukken.

# Gereedschappen gebruiken

U kunt de gereedschappen gebruiken om een veelheid aan bewerkingen en creativiteit op uw afbeeldingen los te laten. Wanneer u de aanwijzer boven een gereedschap houdt, worden in een tip de naam van het gereedschap en een sneltoets weergegeven. Op de statusbalk worden tips voor het gebruik van het gereedschap weergegeven.

Het werkvlak Aanpassen bevat een beperkt aantal gereedschappen voor het snel bewerken van uw afbeeldingen, maar het Werkvlak Bewerken bevat een grote selectie gereedschappen voor het geavanceerd maken en bewerken van afbeeldingen. In het Werkvlak Bewerken hebben sommige gereedschappen, zoals de gereedschappen Bijsnijden, Verplaatsen en Tekst, een eigen plaats op de werkbalk Gereedschappen. De meeste gereedschappen zijn echter gegroepeerd met andere gereedschappen waarmee u gelijksoortige taken kunt uitvoeren. Een groep gereedschappen wordt aangeduid met een kleine vervolgkeuzepijl, rechts van het actieve gereedschap.

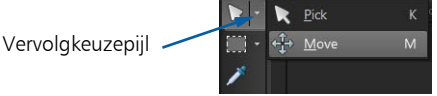

Sommige gereedschappen zijn in vervolgkeuzemenu's gegroepeerd. U heeft toegang tot alle gereedschappen in een vervolgkeuzemenu door op de vervolgkeuzepijl naast het actieve gereedschap te klikken.

Zie ["Werkbalken gebruiken" op pagina 34](#page-37-0) voor informatie over het verplaatsen, verbergen en weergeven van de werkbalk Gereedschappen in het Werkvlak Bewerken.

Afhankelijk van het type laag waarop uw werkt, zijn sommige gereedschappen niet beschikbaar. Zo werken het penseel en het kloonpenseel alleen op rasterlagen en werkt het gereedschap Pen alleen op vectorlagen. Zie ["Inzicht in lagen" op pagina 362](#page-365-0) voor meer informatie over raster- en vectorlagen.

De volgende tabel bevat een korte beschrijving van de verschillende gereedschappen op de werkbalk Gereedschappen van het Werkvlak Bewerken. Enkele van deze gereedschappen zijn ook beschikbaar in het werkvlak Aanpassen.

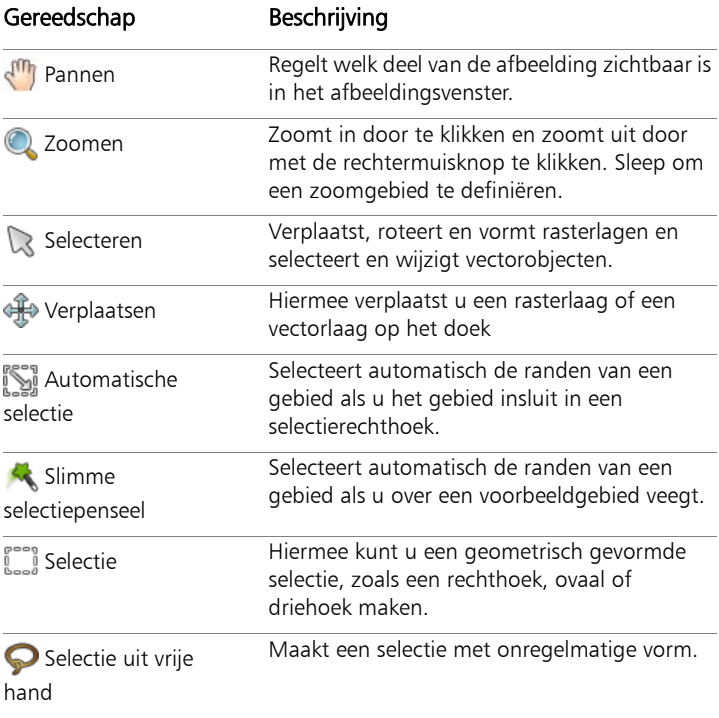

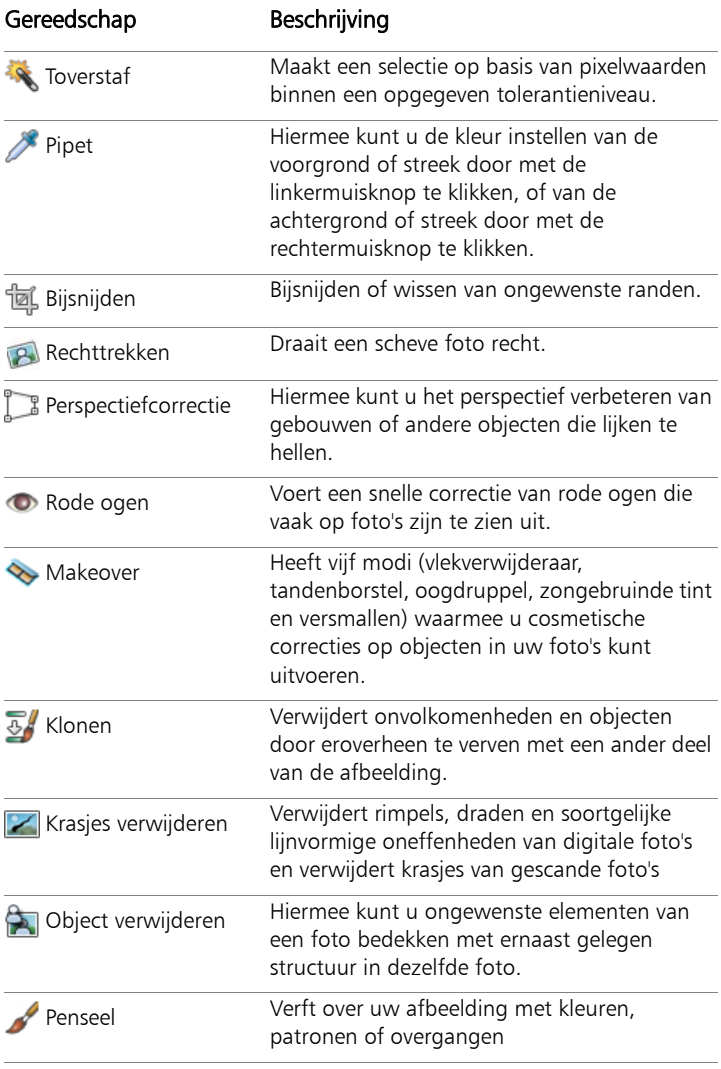

Gereedschap Beschrijving

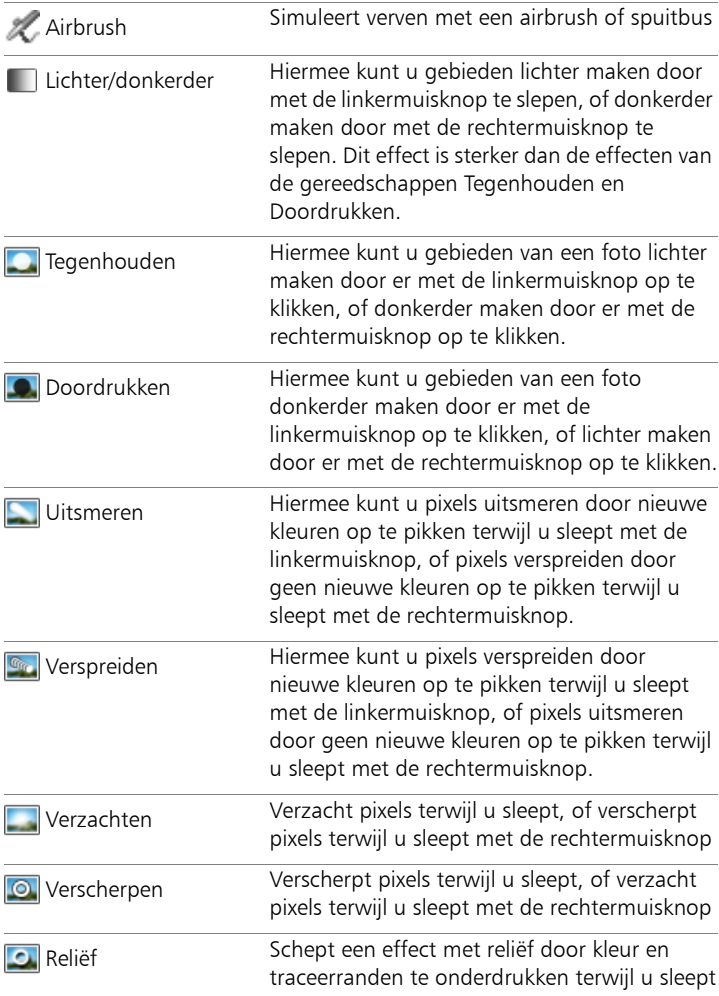

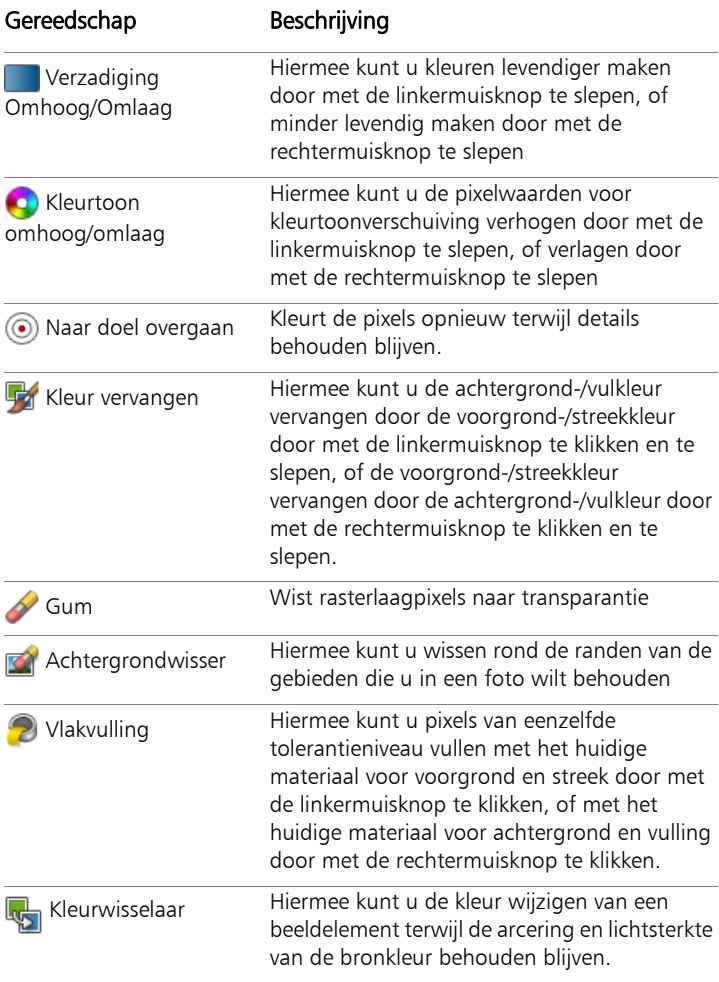

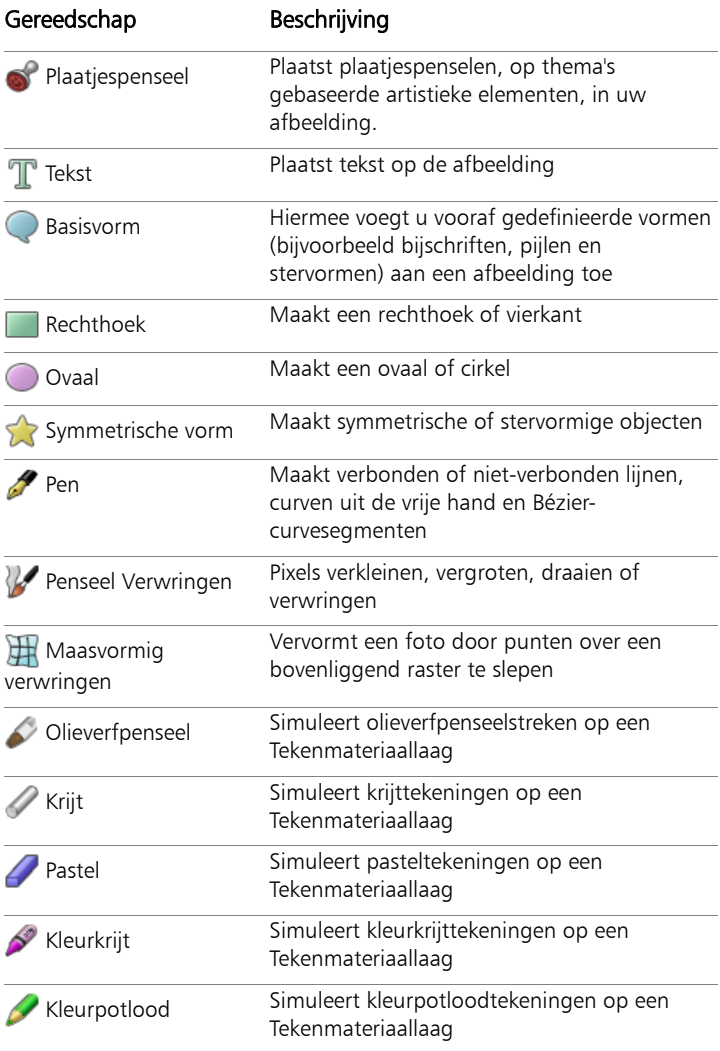

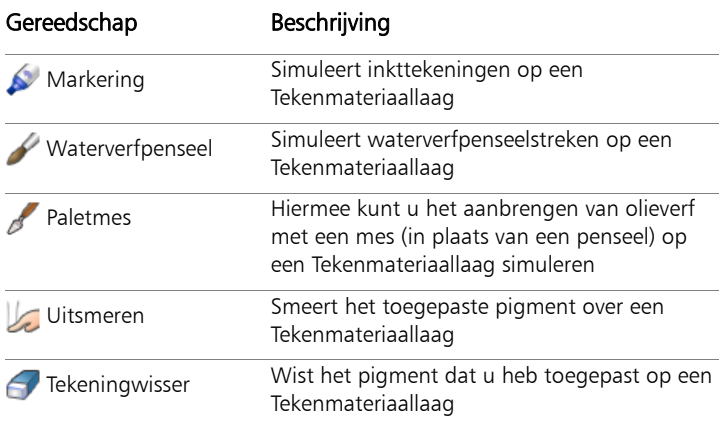

## Werkbalken en paletten aanpassen

U kunt de werkbalken en paletten dokken, laten zweven, van formaat veranderen en verplaatsen om de werkruimte aan te passen. Wanneer dokken is ingeschakeld, kunnen werkbalken en paletten automatisch in de werkruimte worden geïntegreerd. Wanneer dokken is uitgeschakeld, blijven werkbalken en paletten zweven en kunnen ze overal in het scherm worden neergezet zonder dat ze in de werkruimte worden geïntegreerd.

U kunt de geopende paletten en werkbalken volledig zichtbaar houden of ze samenvouwen wanneer u ze niet gebruikt.

### Voorkeuren voor dokken instellen

**Werkvlak Bewerken**

1 Kies Beeld ▶ Dokopties.

Het dialoogvenster Voorkeuren wordt geopend.

2 In het groepsvak Dokken toestaan markeert u de paletten waarbij u wilt dat dokken (vastplakken) mogelijk moet zijn.

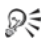

Zelfs als een palet is ingesteld voor dokken, kunt u het nog overal in het werkvlak neerzetten zonder te dokken door Ctrl ingedrukt te houden terwijl u het palet sleept.

### Werkbalken of paletten dokken

**Werkvlak Bewerken**

• Sleep de titelbalk van de werkbalk of het palet naar een zijde van de werkruimte.

De werkbalk of het palet springt op zijn plaats.

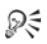

U kunt een werkbalk of palet ook dokken door op de titelbalk ervan te dubbelklikken.

## Een werkbalk of palet zwevend maken

**Werkvlak Bewerken**

- 1 Voer een van de volgende handelingen uit:
	- Plaats de aanwijzer boven de hendel van de werkbalk. De aanwijzer verandert in een pijltje in vier richtingen.
	- Plaats de aanwijzer in de titelbalk van het palet.
- 2 Sleep de werkbalk of het palet weg van de zijde van het werkvlak.

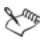

De grootte en de positie van de hendel zijn afhankelijk van de grootte en de richting (verticaal of horizontaal) van de werkbalk.

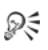

U kunt ook dubbelklikken op de hendel van de werkbalk.

### Werkbalken of paletten verplaatsen

**Werkvlak Bewerken**

• Sleep de titelbalk naar een nieuwe positie.

#### De grootte van werkbalken of paletten wijzigen

**Werkvlak Bewerken**

Sleep een zijde of een hoek van de werkbalk of het palet.

#### Alle werkbalken en paletten weergeven

**Werkvlak Bewerken**

Druk op  $Ctrl + Shift + T$ .

#### Werkbalken of paletten samenvouwen

**Werkvlak Bewerken**

Klik op de punaise **Automatisch verbergen a** op de titelbalk van de werkbalk of het palet.

Als de punaise Automatisch verbergen naar beneden wijst, wordt de werkbalk of het palet altijd volledig weergegeven.

Als de punaise Automatisch verbergen naar links wijst  $\rightarrow$ , wordt de werkbalk of het palet samengevouwen wanneer u de muis verplaatst, zodat er alleen een titelbalk zichtbaar is.

L

Als u een actie uitvoert waarbij de werkbalk of het palet zijn betrokken, blijven ze zichtbaar, zelfs als de aanwijzer er niet meer op staat. Wanneer u ergens anders klikt of een andere actie uitvoert, wordt de werkbalk of het palet samengevouwen.

Wanneer u ergens buiten het palet of de werkbalk klikt wanneer de knop Automatisch verbergen is geactiveerd, wordt het palet of de werkbalk op een van de volgende twee manieren samengevouwen: Als het een zwevende werkbalk of een zwevend palet betreft, blijft alleen de titelbalk zichtbaar. Als de werkbalk of het palet is gedokt, wordt een tabblad met de naam van het palet of de werkbalk weergegeven.

Door opnieuw op de knop Automatisch verbergen te klikken, voorkomt u dat het palet wordt samengevouwen.

₽₹

Als u het palet opnieuw wilt weergeven, gaat u met de muis over het tabblad.

# Dialoogvensters gebruiken

Dialoogvensters zijn vensters die worden geopend wanneer u bepaalde opdrachten in Corel PaintShop Pro kiest. U kunt ze gebruiken om opdrachtopties te selecteren en vooraf te bekijken. Alle dialoogvensters onthouden op welke positie ze het laatst werden geplaatst en worden op dezelfde locatie weer geopend.

Dialoogvensters zijn er in twee stijlen. Voor de volgende aanpassingen en effectfilters wordt gebruikgemaakt van een grotere indeling, zodat het eenvoudiger is om interactieve besturingselementen te gebruiken: Scherptediepte, Digitale ruis verwijderen, Verlooptintfilter, Rode ogen verwijderen, Retrolab, Selectieve focus, Slimme fotocorrectie en Vignet.

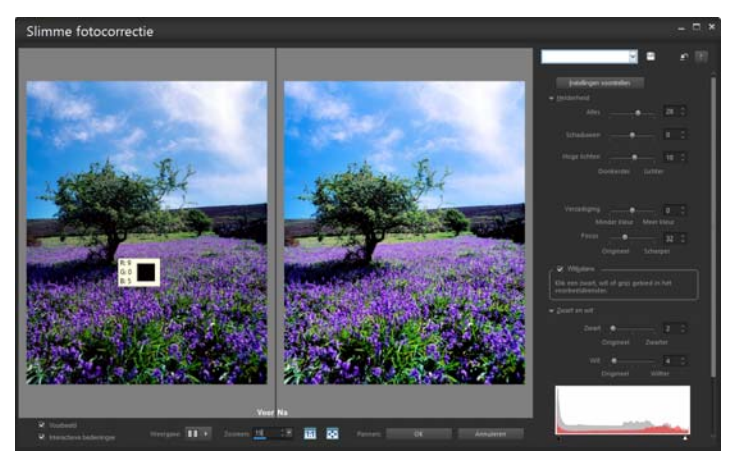

Bepaalde dialoogvensters voor aanpassingen en effecten maken gebruik van een grotere indeling.

Zie ["Effecten kiezen" op pagina 464](#page-467-0) voor een voorbeeld van de andere stijl die voor dialoogvensters wordt gebruikt.

Algemene functies die in veel dialoogvensters voorkomen zijn onder andere:

- Deelvensters Voor en Na hier ziet u het effect van de instellingen van het dialoogvenster op uw afbeelding voordat het effect wordt toegepast.
- Bedieningselementen Zoomen en Pannen hiermee kunt u in- en uitzoomen op de voorbeeldvensters en het huidige weergavegebied wijzigen.
- Voorinstellingen geven opgeslagen instellingen of scripts weer die u kunt gebruiken om snel wijzigingen in afbeeldingen aan te brengen. Zie ["Voorinstellingen gebruiken en maken" op pagina 818](#page-821-0)  voor meer informatie.
- Knop Herstellen hiermee kunt u de instellingen van het dialoogvenster herstellen naar de oorspronkelijke waarden.
- Numerieke invoervakken hiermee kunt u numerieke waarden selecteren of invoeren.
- Vakken Kleur hiermee kunt u kleuren selecteren voor een bepaalde opdrachtinstelling.
- Knop Parameters randomiseren **D** hiermee kunt u een voorbeeld bekijken van willekeurige instellingen.
- Formaatgreep hiermee kunt u de grootte van het dialoogvenster wijzigen.

#### Het gebruiken van voorbeeldvensters

De meeste dialoogvensters die u gebruikt om afbeeldingen te corrigeren, effecten toe te passen of selecties te wijzigen, bevatten de deelvensters Voor en Na waarin u de afbeelding vóór en na de toegepaste wijzigingen kunt zien.

In bepaalde dialoogvensters kunt u de deelvensters Voor en Na weergeven of verbergen door te klikken op de knop Voorbeeld weergeven/verbergen:

- $\blacktriangleright$  Preview De deelvensters Voor en Na worden weergegeven.
- ▶ Preview De deelvensters Voor en Na worden verborgen.

Wanneer u de deelvensters Voor en Na verbergt, kunt u de effecten van de huidige instellingen in het dialoogvensters toch nog zien door het selectievakje Voorbeeld op afbeelding in de rechterbovenhoek van het dialoogvenster in te schakelen.

#### Numerieke waarden wijzigen

Als u waarden wilt bewerken in dialoogvensters van Corel PaintShop Pro, kunt u met het numerieke invoerveld waarden invoeren en instellingen wijzigen.

#### Kleurvakken gebruiken

In sommige dialoogvensters geeft een kleurvak de geselecteerde kleur weer voor een bepaald bedieningselement. Wanneer u de aanwijzer naar het kleurvak verplaatst, verandert de aanwijzer in een pipet en worden de RGB-waarden weergegeven.

#### Parameters randomiseren

Veel dialoogvensters voor het aanbrengen van correcties en het toepassen van effecten bevatten een knop Parameters randomiseren waarmee u instellingen kunt bijwerken met willekeurige waarden.

### <span id="page-51-0"></span>Het formaat van een dialoogvenster wijzigen

**Werkvlak Bewerken**

Sleep de formaatgreep  $\mathbb{Z}$ .

₽₹

U kunt ook op de titelbalk van het dialoogvenster dubbelklikken om het te maximaliseren.

#### In- en uitzoomen op een voorbeeldweergave

Stel de waarde in voor het bedieningselement Zoomen.

Zoom: 100 Voer hier een zoominstelling in klik op deze knoppen

Klik en sleep hier - om de zoominstelling te vergroten of verkleinen

om de zoominstelling te vergroten of verkleinen

₽₹

U kunt het dialoogvenster ook uitvouwen om meer ruimte te creëren voor de deelvensters Voor en Na. Zie ["Het formaat van](#page-51-0)  [een dialoogvenster wijzigen" op pagina 48](#page-51-0) voor meer informatie over hoe u het formaat van een dialoogvenster verandert.

## Voorbeeld van de afbeelding pannen

**Werkvlak Bewerken**

1 Plaats de muisaanwijzer in het deelvenster Na.

De aanwijzer verandert in een hand.

2 Sleep de afbeelding.

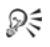

U kunt ook de knop Pannen ingedrukt houden  $+$  terwijl u de selectierechthoek boven het midden plaatst van het gedeelte van de afbeelding dat u wilt weergeven.

## Wijzigingen in het hoofdafbeeldingsvenster testen

**Werkvlak Bewerken**

Schakel het selectievakje Voorbeeld op afbeelding in. Alle wijzigingen van instellingen in een dialoogvenster worden toegepast op het hoofdafbeeldingsvenster.

## Numerieke waarden wijzigen

**Werkvlak Bewerken**

• Voer een taak uit de volgende tabel uit.

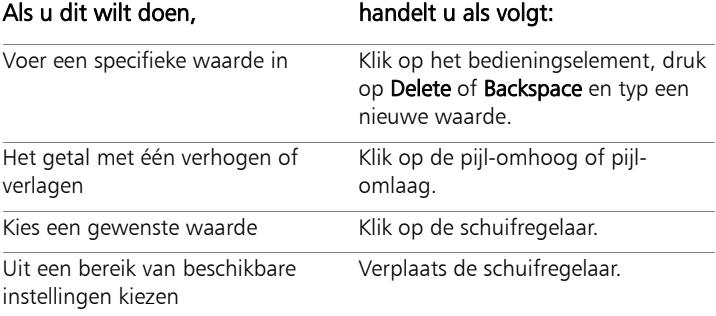

فكملح

Als u een waarde invoert die buiten het bereik voor het besturingselement valt, wordt de waarde rood.

₽₹

U kunt ook op een getal dubbelklikken om het te markeren, en een nieuwe waarde typen.

#### Een kleur kiezen in een dialoogvenster

**Werkvlak Bewerken**

• Voer een taak uit de volgende tabel uit.

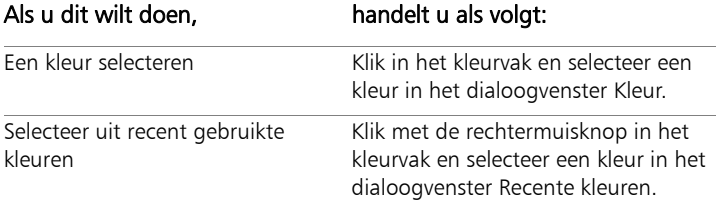

## Instellingen randomiseren in een dialoogvenster

**Werkvlak Bewerken**

• Klik op de knop Parameters randomiseren

₽₹

U kunt allerhande instellingen proberen door op de knop Parameters randomiseren te blijven klikken tot u het gewenste effect heeft bereikt.

# Afbeeldingen bekijken

U kunt ook afbeeldingen als tabbladen weergeven, waarbij een tabblad boven in het afbeeldingsvenster wordt geplaatst. Wanneer u op het tabblad klikt, wordt de afbeelding in dat venster actief. U kunt eveneens afbeeldingen in vensters weergeven die u vervolgens kunt verplaatsen, de afmetingen veranderen of kunt afsluiten. U kunt dezelfde afbeelding in meerdere tabbladen of afbeeldingsvensters openen, waarmee u de afbeelding in verschillende vergrotingsniveaus kunt bekijken.

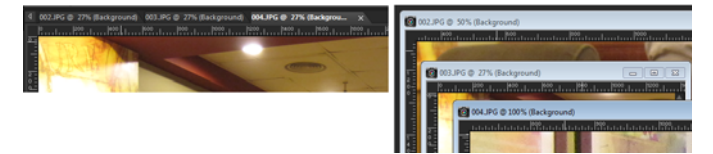

Met de modus Documenten met tabs (links) kunt u de weergaveruimte van uw afbeelding maximaliseren. Als u meerdere afbeeldingen tegelijk wilt bekijken (rechts), schakelt u de modus Documenten met tabs uit.

Als meer afbeeldingen zijn geopend, kunt u de afbeeldingsvensters zo schikken dat ze naast elkaar worden weergegeven of trapsgewijs worden gestapeld. U kunt ook een lijst met alle geopende afbeeldingen bekijken.

Als de afbeelding groter is dan het afbeeldingsvenster, kunt u verschillende delen van de afbeelding pannen of het venster aan de afbeelding aanpassen. Op het palet Overzicht kunt u ook een miniatuurweergave van de gehele afbeelding weergeven. Zie ["Paletten](#page-34-0)  [gebruiken" op pagina 31](#page-34-0) voor meer informatie.

In de titelbalk boven aan het afbeeldingsvenster wordt de bestandsnaam en het vergrotingspercentage weergegeven. Een sterretje achter de bestandsnaam betekent dat de afbeelding gewijzigd en dat deze wijzigingen nog niet zijn opgeslagen.

Als de afbeelding een ingesloten watermerk bevat, wordt er voor de naam een copyrightsymbool weergegeven. Zie ["Digitale watermerken](#page-900-0)  [gebruiken" op pagina 897](#page-900-0) voor meer informatie.

### De optie Afbeeldingsvensters als tabs in- of uitschakelen

**Werkvlak Bewerken**

#### Kies Venster  $\blacktriangleright$  Documenten met tabs.

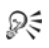

Klik op de tab van de afbeelding die u wilt weergeven. Als een afbeeldingstab niet in de huidige weergave staat, klikt u op de pijlen in de rechterbovenhoek van het afbeeldingsvenster om naar links of rechts te schuiven.

Als u een afbeeldingstab wilt sluiten, klikt u op de knop Sluiten  $\times$ .

#### Een afbeeldingsvenster verplaatsen

**Werkvlak Bewerken**

Sleep de titelbalk.

### Het formaat van een afbeeldingsvenster wijzigen

**Werkvlak Bewerken**

• Sleep een hoek van het afbeeldingsvenster.

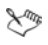

Als u de grootte van een afbeeldingsvenster wijzigt, wijzigt u niet de grootte van de afbeelding.

## Afbeeldingsvensters minimaliseren of maximaliseren

**Werkvlak Bewerken**

• Voer een taak uit de volgende tabel uit.

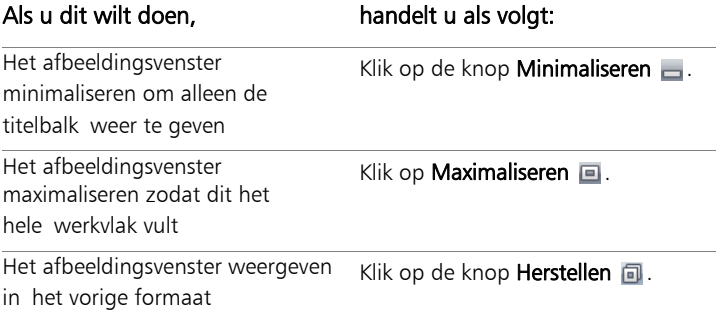

#### Afbeeldingsvensters sluiten

**Werkvlak Bewerken**

#### • Kies Bestand Sluiten.

Als u wijzigingen in de afbeelding nog niet hebt opgeslagen, wordt u gevraagd of u dit alsnog wilt doen.

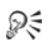

U kunt ook op de knop Sluiten van op de titelbalk klikken.

Als u alle vensters wilt sluiten, kiest u Venster > Alles sluiten.

### Een kopie maken van de actieve afbeelding

**Werkvlak Bewerken**

#### • Kies Venster Dupliceren.

Een kopie van de actieve afbeelding wordt geopend. U kunt de kopie onafhankelijk van de originele afbeelding bewerken.

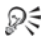

U kunt de actieve afbeelding ook dupliceren door op Shift + D te drukken.

### Meerdere weergaven van dezelfde afbeelding openen

**Werkvlak Bewerken**

#### Kies Venster  $\blacktriangleright$  Nieuw venster.

Er wordt een nieuw venster geopend met een andere weergave van de actieve afbeelding. Wanneer u in één venster wijzigingen aanbrengt, worden beide vensters bijgewerkt.

#### Meerdere vensters schikken

**Werkvlak Bewerken**

• Voer een taak uit de volgende tabel uit.

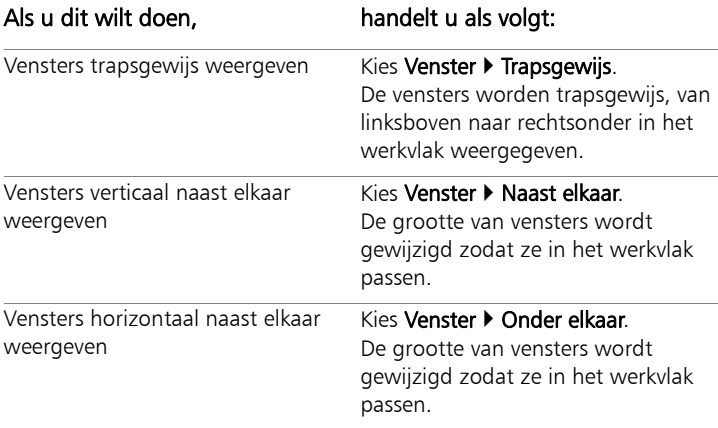

### Een lijst met alle geopende afbeeldingen weergeven

**Werkvlak Bewerken**

Klik op het menu **Venster**.

De namen van alle geopende afbeeldingen worden onder in het menu Venster weergegeven. De bestandsnamen staan in de volgorde waarin ze zijn geopend.

## Een ander gedeelte van de afbeelding weergeven

**Werkvlak Bewerken**

• Voer een taak uit de volgende tabel uit.

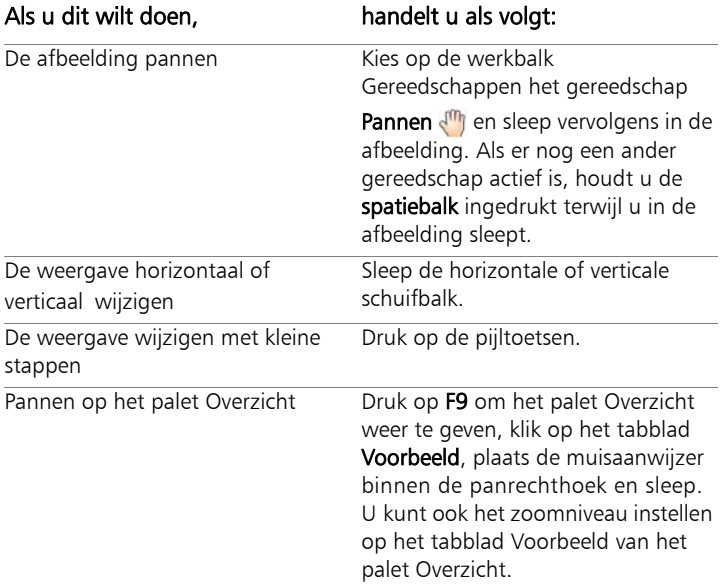

#### De afbeelding aanpassen aan het afbeeldingsvenster

**Werkvlak Bewerken**

• Voer een taak uit de volgende tabel uit.

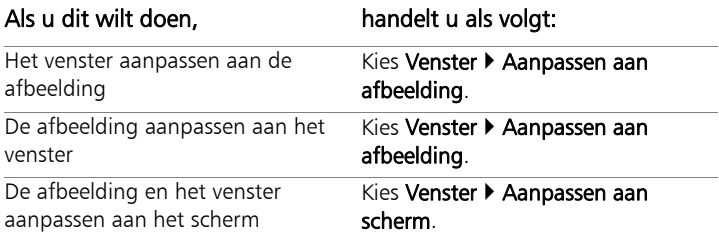

# Sneltoetsen gebruiken

In Corel PaintShop Pro kunt u sneltoetsen gebruiken om menuopdrachten uit te voeren, gereedschappen te kiezen, paletten weer te geven, tekenpunten op vectorobjecten te bewerken en opdrachten in Ordenen uit te voeren. Bij alle menuopdrachten, waaronder die voor het openen van paletten, worden de sneltoetsen genoemd. Sneltoetsen voor gereedschappen worden weergegeven wanneer u de cursor boven een gereedschap houdt.

U kunt de sneltoetsen aanpassen. Zie ["Sneltoetsen aanpassen" op](#page-756-0)  [pagina 753](#page-756-0) voor meer informatie.

#### Menuopdrachten activeren met behulp van sneltoetsen

Houd Alt ingedrukt en druk op de onderstreepte letter in het menuonderdeel.

Druk bijvoorbeeld op  $Alt + F$  als u het menu Bestand wilt openen.

# Dξ

U kunt ook met de pijltjestoetsen door de menu's schuiven.

#### Alle sneltoetsen weergeven

**Werkvlak Bewerken Werkvlak Beheren**

Kies Help > Toetsenbordlayout.

## Snelmenu's gebruiken

Snelmenu's geven snel toegang tot de opdrachten van gereedschappen, selecties of paletten of andere onderdelen. U kunt een snelmenu openen door met de rechtermuisknop te klikken.

### Een complete lijst met snelmenu's weergeven

**Werkvlak Bewerken**

1 Kies Beeld > Aanpassen.

Het dialoogvenster Aanpassen wordt geopend.

- 2 Klik op het tabblad Menu.
- 3 Klik op de vervolgkeuzelijst Snelmenu selecteren.

Alle namen van snelmenu's worden in de vervolgkeuzelijst weergegeven. Als u een specifiek snelmenu wilt openen, selecteert u het.

### Snelmenu's gebruiken

- 1 Klik met de rechtermuisknop op een afbeelding, een leeg gedeelte van een palet, een laagnaam op het palet Lagen, een miniatuurweergave in Ordenen of een werkbalk.
- 2 Selecteer een opdracht.

# Linialen, rasters en hulplijnen gebruiken

In het Werkvlak Bewerken worden de linialen standaard weergegeven. U kunt een liniaal in pixels, inches of centimeters kiezen, de kleur van de linialen wijzigen of ze verbergen.

#### Wat is een raster?

Een raster is een reeks van horizontale en verticale lijnen die over een afbeelding worden gelegd. Met behulp van rasterlijnen kunt u afbeeldingselementen beter plaatsen. U kunt rasters weergeven of verbergen en voorkeuren instellen voor de afstand en de weergave van rasters. Wanneer u rasters weergeeft, zijn deze zichtbaar in alle geopende afbeeldingsvensters.

### Wat zijn hulplijnen?

Hulplijnen zijn horizontale of verticale lijnen die u over een afbeelding plaatst. Terwijl linialen worden weergegeven, sleept u hulplijnen op de afbeelding als hulp bij precisiewerk, zoals bijsnijden, verplaatsen van afbeeldingselementen, selecties, en de plaatsing van tekst en penseelstreken. Een raster bestaat uit een reeks horizontale en verticale lijnen met vaste tussenruimten, maar hulplijnen kunt u plaatsen waar het u uitkomt.

### Uitlijnen instellen

Met de uitlijningsfuncties kunt u uw penseelstreken en afbeeldingselementen precies uitlijnen op de dichtstbijzijnde raster- of hulplijn. De aantrekkingskracht is de afstand (in pixels) waarbij een element wordt uitgelijnd op een hulplijn of raster. Het middelpunt van een item zal uitgelijnd worden op een hulplijn of rasterpunt als het middelpunt het deel is dat zich het dichtst bij een rasterpunt of hulplijn bevindt.

## De liniaal, het raster of hulplijnen weergeven

**Werkvlak Bewerken**

- Open het menu Beeld en selecteer een van de volgende opties:
	- Linialen
	- Raster
	- Hulplijnen

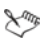

U moet eerst linialen weergeven voordat u hulplijnen naar de afbeelding kunt slepen.

## Eigenschappen voor liniaal instellen

**Werkvlak Bewerken Werkvlak Beheren**

- 1 Kies Bestand ▶ Voorkeuren ▶ Algemene programmavoorkeuren. Het dialoogvenster Voorkeuren wordt geopend.
- 2 Kies Eenheden in de lijst.
- 3 Kies in het groepsvak Linialen een optie in de vervolgkeuzelijst Eenheden.
- 4 Kies de kleur van de liniaal door een van de volgende opties te selecteren:
	- Zwart op wit hiermee worden zwarte rastermarkeringen en getallen weergegeven op een witte achtergrond.
	- Kleuren werkbalk hiermee worden zwarte rastermarkeringen en getallen weergegeven op een achtergrondkleur die wordt gebruikt in werkbalken en paletten
- 5 Klik op OK.

### Standaardeigenschappen of huidige eigenschappen van raster instellen

**Werkvlak Bewerken**

- 1 Kies Beeld ▶ Eigenschappen Raster, Hulplijn en Uitlijnen wijzigen. Het dialoogvenster Eigenschappen voor Raster, Hulplijn en Uitlijnen wordt geopend.
- 2 Klik op het tabblad Raster.

In het groepsvak Standaardinstellingen ziet u de standaardinstellingen voor het raster. Het groepsvak Instellingen huidige afbeelding bevat instellingen voor het raster in de huidige afbeelding.

3 Typ of geef een waarde op in het vak Horizontale rasters als u de afstand wilt instellen tussen de horizontale rasterlijnen (vanaf de bovenkant van de afbeelding).

- 4 Typ of geef een waarde op in het vak Verticale rasters als u de afstand wilt instellen tussen de verticale rasterlijnen (vanaf de linkerkant van de afbeelding).
- 5 Kies een maateenheid in de vervolgkeuzelijst Eenheden.
- 6 Klik op OK.

#### U kunt ook

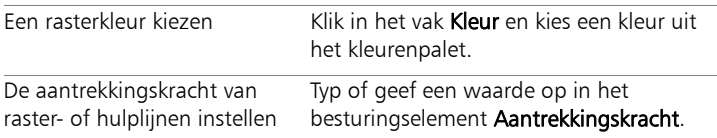

## Een horizontale of verticale hulplijn plaatsen

**Werkvlak Bewerken**

- 1 Klik op Beeld  $\triangleright$  Linialen als de linialen niet worden weergegeven.
- 2 Kies Beeld ▶ Hulplijnen.
- 3 Voer een van de volgende handelingen uit:
	- Als u een horizontale hulplijn wilt plaatsen, klikt u op de bovenste liniaal en sleept u een hulplijn naar de positie.
	- Als u een verticale hulplijn wilt plaatsen, klikt u op de linkse liniaal en sleept u een hulplijn naar de positie.

Terwijl u een hulplijn versleept, wordt op de statusbalk de positie (in pixels) van de hulplijn vermeld.

4 Voor verdere plaatsing dubbelklikt u op een hulplijnhendel op een liniaal.

Het dialoogvenster Eigenschappen van hulplijn wordt geopend.

- 5 Typ of stel een waarde in voor Positie hulplijn.
- 6 Klik op OK.

## De kleur van een hulplijn wijzigen

**Werkvlak Bewerken**

1 Dubbelklik op een liniaal op een hulplijnhendel.

Het dialoogvenster Eigenschappen voor Raster, Hulplijn en Uitlijnen wordt geopend.

- 2 Klik in op het tabblad Hulplijnen het vak Kleur en kies een kleur uit het kleurenpalet.
- 3 Klik op OK.

## Standaardeigenschappen instellen voor hulplijnen

**Werkvlak Bewerken**

- 1 Kies Beeld  $\blacktriangleright$  Eigenschappen Raster, Hulplijn en Uitlijnen wijzigen. Het dialoogvenster Eigenschappen voor Raster, Hulplijn en Uitlijnen wordt geopend.
- 2 Klik op de tab Hulplijnen.

In het groepsvak Standaardinstellingen ziet u de standaardinstellingen voor hulplijnen. Het groepsvak Instellingen huidige afbeelding bevat instellingen voor de hulplijnen in de huidige afbeelding.

3 Klik in het groepsvak Standaardinstellingen op het vak Kleur en kies een kleur in het kleurenpalet.

Als u een onlangs gebruikte kleur wilt gebruiken, klikt u met de rechtermuisknop op het vak Kleur en kiest u een kleur in het dialoogvenster Recente kleuren.

- 4 Typ of geef een waarde op in het besturingselement Aantrekkingskracht als u de afstand in pixels wilt opgeven waarop een item wordt uitgelijnd met de hulplijn.
- 5 Klik op OK.

Opmerking: U moet de opdracht Uitlijnen op hulplijnen in het menu Beeld kiezen.

## Hulplijnen verwijderen uit een afbeelding

**Werkvlak Bewerken**

- 1 Kies Beeld  $\blacktriangleright$  Eigenschappen Raster, Hulplijn en Uitlijnen wijzigen.
- 2 Klik op de tab Hulplijnen.
- 3 Schakel het selectievakje Hulplijnen verwijderen in.
- 4 Kies een van de volgende opties:
	- Alleen uit huidige afbeelding
	- Uit alle geopende afbeeldingen
- 5 Klik op OK.

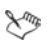

U kunt ook de hendel van een hulplijn slepen totdat de hulplijn zich buiten het afbeeldingsgebied bevindt, of met de rechtermuisknop klikken op een hulplijnhendel en vervolgens klikken op Verwijderen in het dialoogvenster Eigenschappen van hulplijn.

## Uitlijnen op de dichtstbijzijnde hulp- of rasterlijn

**Werkvlak Bewerken**

- Kies in het menu Beeld een van de volgende opties:
	- Uitlijnen op hulplijnen
	- Uitlijnen op raster

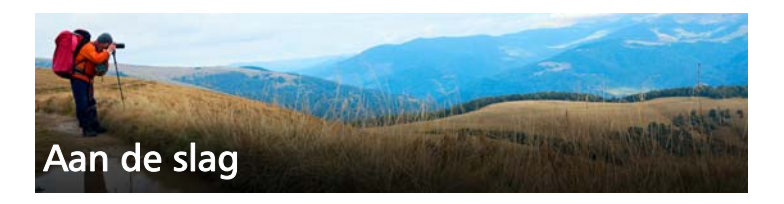

U kunt afbeeldingen op verschillende manieren in Corel PaintShop Pro inlezen: u kunt foto's importeren die u al naar uw computer hebt overgezet, afbeeldingen direct in het programma inscannen, afbeeldingen vanaf het computerscherm opnemen of zelf een afbeelding maken.

Nadat u uw afbeeldingen in het programma hebt ingelezen zijn er verschillende basisopdrachten waarmee u de afbeeldingen en beeldinformatie kunt bekijken. U kunt taken uitvoeren zoals knippen, kopiëren, ongedaan maken en herhalen.

In dit onderdeel komen de volgende onderwerpen aan bod:

- • [Foto's inlezen in Corel PaintShop Pro](#page-67-0)
- • [Scanners aansluiten](#page-68-0)
- • [Afbeeldingen openen en sluiten](#page-69-0)
- • [Afbeeldingen opslaan](#page-72-0)
- • [Afbeeldingen maken](#page-78-0)
- • [Afbeeldingen en afbeeldingsgegevens weergeven](#page-85-0)
- • [Afbeeldingen vastleggen vanaf het computerscherm](#page-88-0)
- • [Zoomen en pannen](#page-91-0)
- • [Knippen, kopiëren en plakken](#page-94-0)
- • [Afbeeldingen naar andere toepassingen kopiëren](#page-98-0)
- • [Acties Ongedaan maken en opnieuw uitvoeren](#page-99-0)
- • [Opdrachten herhalen](#page-106-0)
- • [Afbeeldingen verwijderen](#page-107-0)
- • [Ondersteunde bestanden in Corel PaintShop Pro](#page-107-1)

# <span id="page-67-0"></span>Foto's inlezen in Corel PaintShop Pro

Nadat u uw foto's hebt overgezet naar uw computer (met behulp van Windows of de software van uw camera) kunt u uw foto's in Corel PaintShop Pro importeren. Foto's kunt u importeren door door de mappen te bladeren. De foto's in die mappen worden dan automatisch in een database gecatalogiseerd. Op deze manier wordt het eenvoudig informatie over uw foto's op te zoeken, te bewerken en bij te werken.

Hoewel u vanuit elk werkvlak door de mappen kunt bladeren, is het werkvlak Beheren speciaal ontworpen voor het bekijken en beheren van meerdere foto's. Zie ["Foto's in mappen zoeken" op pagina 113](#page-116-0) voor meer informatie over importopties.

## Importeren van foto's in Corel PaintShop Pro

**Werkvlak Beheren**

- 1 Klik in het palet Navigatie op het tabblad Verzamelingen en vervolgens op Door meer mappen bladeren.
- 2 Blader in het dialoogvenster Zoeken naar map naar de gewenste map.
- 3 Klik op OK.

De map wordt toegevoegd aan de lijst met mappen en alle afbeeldingen worden in de programmadatabase gecatalogiseerd.

Dξ

u kunt het palet Navigatie vanuit elk werkvlak openen door op de knop Navigatie tonen/verbergen **E** op het palet Ordenen te klikken.

## <span id="page-68-0"></span>Scanners aansluiten

Mogelijk kunt u een toepassing voor het scannen van afbeeldingen kiezen via uw scansoftware. Corel PaintShop Pro is compatibel met veel verschillende TWAIN-, WIA- en USB-scanners.

#### Compatibiliteit met 32-bits en 64-bits scanners

WIA (Microsoft Windows Image Acquisition) wordt ondersteund door zowel de 32-bits als de 64-bits versie van Corel PaintShop Pro.

TWAIN wordt ondersteund door zowel de 32-bits als de 64-bits versie van Corel PaintShop Pro. Maar om met de 64-bits versie van Corel PaintShop Pro te werken moet uw scanner 64-bits toepassingen ondersteunen (sommige stuurprogramma's voor scanners kunnen worden geïnstalleerd op de 64-bits versie van Windows, maar ondersteunen geen interactie met 64-bits toepassingen). Hoe weet u dat? Nadat u het 64-bits stuurprogramma voor de scanner van de fabriek hebt geïnstalleerd, verschijnt er een bestand op de volgende locatie: Windows/twain 64. Als u de map twain 64 met een bestand in de map niet kunt vinden, ondersteunt het stuurprogramma geen 64-bits toepassingen. Raadpleeg de website van de fabrikant van de scanner voor meer informatie.

#### Ophalen van afbeeldingen uit een scanner

**Werkvlak Bewerken**

- 1 Nadat u de software heeft geïnstalleerd die bij de scanner werd geleverd, moet u de scanner aansluiten op de computer.
- 2 Kies in Corel PaintShop Pro de optie Bestand > Importeren en klik vervolgens op Van scanner of camera (WIA-optie) of Ophalen van TWAIN, afhankelijk van het type scanner.

3 Gebruik de software van de scanner om te scannen.

Als uw scanner is ingesteld om met Corel PaintShop Pro te werken, wordt de afbeelding na verwerking geopend in de toepassing. De software van de scanner blijft mogelijk geopend, zodat u kunt doorgaan met het ophalen van afbeeldingen of de software kunt afsluiten.

Ω€

Na het scannen van meerdere foto's tegelijk kunt u snel afzonderlijke afbeeldingsbestanden aanmaken met de functie Bijsnijden als nieuwe afbeelding. Zie ["Een nieuwe afbeelding](#page-183-0)  [maken door bij te snijden" op pagina 180](#page-183-0) voor meer informatie. Na het bijsnijden van de afbeelding merkt u mogelijk dat de waarden voor breedte en hoogte in het palet Gereedschapsopties zijn ingesteld op 0,100. Deze instellingen hebben geen betrekking op de grootte van de bijgesneden afbeelding. Om de afmetingen van de afbeelding na het bijsnijden te zien, kiest u Afbeelding  $\blacktriangleright$ Afbeeldingsinformatie.

## <span id="page-69-0"></span>Afbeeldingen openen en sluiten

U kunt de meeste bestandsindelingen openen in Corel PaintShop Pro. U kunt de afbeeldingen openen met de menubalk of met het Werkvlak Beheren. U kunt specifieke bestandsindelingen, zoals JPEG, TIF of PNG, koppelen aan Corel PaintShop Pro zodat deze bestanden worden geopend in Corel PaintShop Pro wanneer u erop dubbelklikt. Zie ["Koppelingen met bestandsindelingen instellen" op pagina 780](#page-783-0) voor meer informatie over het instellen van koppelingen met bestandsindelingen.Zie ["Ondersteunde bestanden in Corel PaintShop Pro"](#page-107-1)  [op pagina 104](#page-107-1) voor een lijst met bestandsindelingen die u kunt openen in Corel PaintShop Pro. Zie ["Ondersteunde RAW-bestandsindelingen" op](#page-161-0)  [pagina 158](#page-161-0) voor informatie over RAW-bestanden

## Een afbeelding openen

**Werkvlak Bewerken**

- 1 Kies Bestand ▶ Openen.
- 2 In de vervolgkeuzelijst Zoeken in selecteert u de map waarin het bestand is opgeslagen.
- 3 Klik op de naam van het bestand dat u wilt openen.

Als u meerdere bestanden wilt openen, houdt u Ctrl ingedrukt en klikt u op de bestandsnamen.

4 Klik op Openen.

### U kunt ook

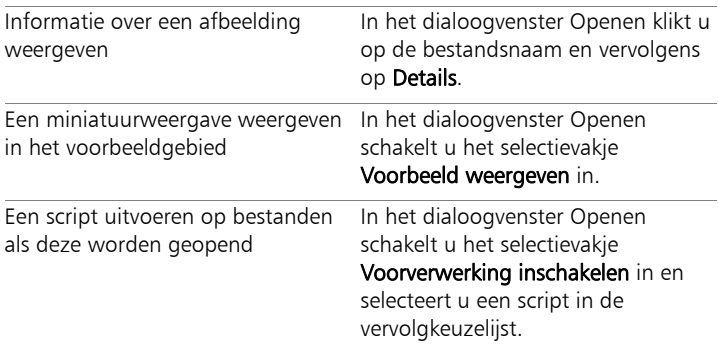

### Een recent weergegeven bestand openen

**Werkvlak Bewerken**

Kies Bestand  $\blacktriangleright$  Recente bestanden en selecteer de bestandsnaam.

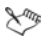

In het menu Recente bestanden worden standaard vier recent weergegeven bestanden vermeld. Er kunnen maximaal 10 bestanden worden weergegeven. Zie ["Het aantal bestanden](#page-770-0)  [instellen dat wordt weergegeven in de lijst met recent](#page-770-0)  [geopende bestanden" op pagina 767](#page-770-0) voor meer informatie.

## Een afbeelding openen vanuit het Werkvlak Beheren

**Werkvlak Beheren**

Klik op een miniatuur om het bestand te selecteren.

Als u miniatuurweergaven van een andere map wilt weergeven, klikt u op Door meer mappen bladeren op het palet Navigatie en kies vanuit het dialoogvenster Zoeken naar map de gewenste map. De map verschijnt in de lijst Mappen.

U kunt in het Werkvlak Beheren werken met het bestand of klikken op het tabblad Aanpassen of Bewerken om het bestand in een ander werkvlak te bewerken.

## Een RAW-fotoafbeelding openen

**Werkvlak Bewerken**

- Voer een van de volgende handelingen uit:
	- Kies Bestand > Openen.
	- Dubbelklik op de miniatuurweergave van een RAW-afbeelding.
	- Houd Ctrl ingedrukt en klik op de bestandsnamen of miniatuurweergaven om meerdere bestanden te openen.

Het dialoogvenster Lab voor RAW-gegevens wordt geopend. In dit dialoogvenster kunt u de instellingen aanpassen die zijn opgeslagen met het RAW-fotobestand.

## Een afbeelding sluiten

Kies Bestand > Sluiten.

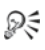

In het werkvlak Bewerken kunt u ook een afbeelding afsluiten door op de knop Afsluiten  $\times$  boven de afbeelding te klikken.
# <span id="page-72-0"></span>Afbeeldingen opslaan

Bedenk voordat u een afbeelding opslaat in welke bestandsindeling u deze wilt opslaan en zorg ervoor dat u geen originele afbeelding overschrijft die u in de toekomst nog nodig kunt hebben.

De PspImage-bestandsindeling van Corel PaintShop Pro ondersteunt lagen, alfakanalen en andere functies waarmee u afbeeldingen maakt. Het is raadzaam afbeeldingen op te slaan en te bewerken als PspImage-bestanden. U kunt deze dan vervolgens opslaan als een meer gebruikelijke bestandsindeling. U kunt ook de opdracht Opslaan voor Office gebruiken als u de afbeeldingen wilt optimaliseren voor plaatsing in een andere toepassing zoals een pagina-indeling, e-mail, of toepassing voor webpaginaontwerp.

In deze lijst vindt u basisinformatie over gebruikelijke bestandsindelingen:

- JPEG een standaardbestandsindeling voor digitale foto's, geschikt voor e-mail en internet. Dit maakt gebruik van compressie met verlies, dat wel een kleine bestandsgrootte oplevert maar brengt ook gegevensverlies met zich mee, elke keer dat u een bestand opslaat. Om deze reden wordt deze bestandsindeling niet aanbevolen voor het bewerken van foto's, tenzij u een kwalitatief hoge instelling gebruikt. Deze bestandsindeling ondersteunt EXIF- en IPTC-gegevens, die kunnen worden gebruikt om informatie te verschaffen over de foto, bijvoorbeeld wanneer deze is genomen.
- TIFF een standaardbestandsindeling voor het afdrukken en delen van afbeeldingen tussen programma's. Deze bestandsindeling ondersteunt bestandscompressie zonder verlies. Hoewel u geen afbeeldingsgegevens kwijtraakt wanneer u het bestand opslaat, is de grotere bestandsgrootte minder geschikt voor e-mailen en internet. Met TIFF kunt u gegevens opslaan in CMYK-kleurmodus voor afdrukken en deze ondersteunt EXIF- en IPTC-gegevens.
- PNG een bestandsindeling die veel wordt gebruikt voor afbeeldingen op internet. Deze maakt gebruikt van bestandscompressie zonder verlies waardoor de bestandsgrootte wordt verkleind zonder verlies aan afbeeldingsgegevens
- RAW-camera-indelingen een bestandsindeling die doorgaans wordt gebruikt door professionele fotografen. RAW-cameraindelingen leveren ongecomprimeerde, onverwerkte afbeeldingsgegevens op en geven u optimale controle over de manier waarop een afbeelding wordt verwerkt. U moet beschikken over een camera waarmee digitale foto's met een RAW-indeling worden genomen en u hebt software nodig waarmee u het bestand kunt openen en er mee kunt werken, bijvoorbeeld Corel PaintShop Pro.

U kunt een PspImage-bestand met of zonder compressie opslaan. Beide compressiemethoden die in Corel PaintShop Pro worden gebruikt, zijn verliesvrij en reduceren de bestandsgrootte zonder dat er afbeeldingsgegevens verloren gaan. Voor ongecomprimeerde bestanden is meer vrije schijfruimte vereist.

Corel PaintShop Pro maakt gebruik van de volgende compressiemethoden:

- RLE (Run Length Encoding) een snelle compressiemethode die de meeste afbeeldingen met meerdere lagen comprimeert tot ongeveer 75 procent van hun oorspronkelijke grootte. Deze methode is bijzonder geschikt voor afbeeldingen die grote gebieden met dezelfde kleur bevatten.
- LZ77-compressie een langzamere compressiemethode waarmee de meeste afbeeldingen verder worden gecomprimeerd dan met de RLE-methode. Deze methode is erg geschikt voor fotorealistische afbeeldingen.

Als u een nieuwe afbeelding opslaat, kunt u in Corel PaintShop Pro de locatie, naam en bestandsindeling selecteren. Als u een afbeelding opslaat en dan bewerkt, komt er in de titelbalk van de afbeelding een sterretje, of wijzigingsteken, achter de naam van het bestand te staan om aan te geven dat het bestand is gewijzigd. Deze markering verdwijnt op het moment dat u uw werk opslaat.

U kunt bestanden ook automatisch om de zoveel tijd opslaan om te voorkomen dat u werk kwijtraakt als de computer onverwachts wordt uitgeschakeld. Zie ["Voorkeuren voor automatisch opslaan instellen" op](#page-795-0)  [pagina 792](#page-795-0) voor meer informatie.

Als u een bepaalde versie van een bestand wilt opslaan, kunt u een kopie van een afbeelding opslaan. Dit is handig als u effecten wilt toepassen op een afbeelding, maar toch het oorspronkelijke bestand wilt behouden.

Belangrijk! Met de voorkeur 'Origineel automatisch behouden' kunt u helpen voorkomen dat u oorspronkelijke bestanden overschrijft. Deze functie is standaard ingeschakeld. Zie ["Voorkeuren voor Automatisch behouden instellen" op](#page-775-0)  [pagina](#page-775-0) 772 voor meer informatie over deze voorkeursinstelling.

### Een nieuwe afbeelding opslaan

**Werkvlak Bewerken**

Selecteer Bestand  $\blacktriangleright$  Opslaan.

Het dialoogvenster Opslaan als wordt geopend.

- 2 Selecteer de map waarin u het bestand wilt opslaan in de vervolgkeuzelijst Opslaan in.
- 3 Typ in het veld Bestandsnaam een naam voor het bestand.
- 4 In de vervolgkeuzelijst Opslaan als selecteert u een bestandsindeling. De meest gebruikte indelingen staan bovenaan de lijst.

Als u de standaardinstellingen voor de bestandsindeling wilt wijzigen (bijvoorbeeld compressie of kleurprofiel), klikt u op Opties en kiest u vervolgens de gewenste instellingen.

- 5 Klik op Opslaan.
- ₽₹

U kunt uw werk ook opslaan door te klikken op de knop Opslaan als 3 op de standaardwerkbalk, zodat het huidige bestand niet wordt overschreven.

Kies Bestand  $\blacktriangleright$  Voorkeuren  $\blacktriangleright$  Algemene programmavoorkeuren en klik op Weergave en caching uit de lijst aan de linkerkant om een bestand op te slaan in de laatst gebruikte bestandsindeling. Markeer in het groepsvak Presentatie het selectievakje Laatste bestandstype in Opslaan als gebruiken.

## Werk opslaan

**Werkvlak Bewerken**

Selecteer Bestand > Opslaan.

Als de voorkeur 'Originelen automatisch behouden' is ingeschakeld en dit is de eerste keer dat u hebt geprobeerd de wijzigingen aan deze afbeelding op te slaan, wordt u gevraagd een kopie van de oorspronkelijke onbewerkte afbeelding op te slaan. Als 'Originelen automatisch behouden' niet is ingeschakeld, wordt de oorspronkelijke afbeelding overschreven door de gewijzigde afbeelding.

L

₽₹

U kunt overschrijven van het huidige bestand voorkomen door de opdracht Opslaan als te gebruiken.

U kunt uw werk ook opslaan door te klikken op de knop Opslaan **o** op de standaardwerkbalk.

## Een kopie van een afbeelding opslaan

**Werkvlak Bewerken**

1 Kies Bestand > Kopie opslaan als.

Het dialoogvenster Kopie opslaan als wordt geopend.

2 Kies een map waarin u de afbeelding wilt opslaan in de vervolgkeuzelijst Opslaan in.

Als u een nieuwe map voor de afbeelding wilt maken, klikt u op de knop Nieuwe map maken.

3 In het vak Bestandsnaam typt u een naam voor het bestand.

Als u het bestand in een andere indeling wilt opslaan, selecteert u de gewenste indeling in de vervolgkeuzelijst Bestand opslaan als. De meest gebruikte indelingen staan bovenaan de lijst.

Als u de standaardinstellingen voor de bestandsindeling wilt wijzigen (bijvoorbeeld compressie of kleurprofiel), klikt u op Opties en kiest u vervolgens de gewenste instellingen.

4 Klik op Opslaan.

## <span id="page-76-0"></span>Afbeeldingen opslaan voor Office-toepassingen

**Werkvlak Bewerken**

1 Kies Bestand > Opslaan voor Office.

Het dialoogvenster Opslaan voor Office verschijnt.

2 Kies een map waarin u de afbeelding wilt opslaan in de vervolgkeuzelijst Opslaan in.

Als u een nieuwe map voor de afbeelding wilt maken, klikt u op de knop **Nieuwe map maken** 

- 3 Selecteer een van de volgende opties in de vervolgkeuzelijst Optimaliseren:
	- Zelf afdrukken stelt de afbeeldingsresolutie in op 200 dpi. Deze optie is ideaal als u werkt in een toepassing voor algemene pagina-indeling en u kwaliteitsafbeeldingen wilt, maar geen overweldigende bestandsgrootte.
	- Professioneel drukwerk— stelt de afbeeldingsresolutie in op 300 dpi. Deze optie is ideaal als u de hoogst mogelijke afbeeldingskwaliteit nodig hebt.
	- Scherm of e-mail— stelt de afbeeldingsresolutie in op 96 dpi. Deze optie is ideaal als u een kleiner bestand wilt dat snel gedeeld en getoond kan worden.
- 4 In het vak Bestandsnaam typt u een naam voor het bestand.
- 5 Kies een bestandsindeling in de vervolgkeuzelijst Bestand opslaan als.
- 6 Klik op Opslaan.

#### U kunt ook

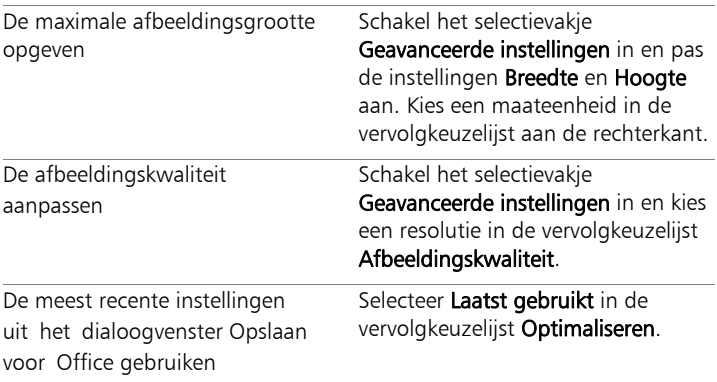

### U kunt ook

De standaardinstellingen uit het dialoogvenster Opslaan voor Office gebruiken

Kies in de vervolgkeuzelijst Optimaliseren de optie Standaard. De instellingen zijn hetzelfde als de standaardinstellingen Scherm of e-mail.

# Afbeeldingen maken

Het dialoogvenster Nieuwe afbeelding kunt u vergelijken met een startscherm voor uw creatieve projecten. U kunt een voorinstelling zoals een standaardpagina, een fotoformaat of een banner voor uw Facebook-tijdlijn maken, of u kunt een aangepaste afbeelding maken. In het onderstaande gedeelte worden enkele van de beschikbare instellingen beschreven.

Er zijn twee soorten computergraphics: raster en vector. Met Corel PaintShop Pro kunt u beide soorten afbeelding maken. U kunt ook een afbeelding maken met raster- en vectorlagen. Het is belangrijk dat u weet wat het verschil is tussen deze twee gegevenssoorten voordat u ermee aan de slag gaat.

### **Rastergraphics**

Rasterafbeeldingen bestaan uit individuele elementen, pixels genaamd, die in een raster zijn gerangschikt. Elke pixel heeft een specifieke locatie en kleur. Als u rastergegevens vergroot, zijn de afzonderlijke pixels zichtbaar als gekleurde vierkantjes. Rasterafbeeldingen bevatten een vast aantal pixels. Wanneer u dus de afbeelding vergroot, vergroot u de weergavegrootte van de pixels. Hierdoor kunnen rasterafbeeldingen soms rafelige randen vertonen in plaats van vloeiende randen wanneer ze op het scherm vergroot worden of aanzienlijk vergroot worden afgedrukt.

Een object in een rasterafbeelding wordt door de pixels gedefinieerd. Zo bestaat de voordeur in een afbeelding van een huis uit een mozaïek van pixels op bepaalde plaatsen in de afbeelding. In bitmapafbeeldingen bewerkt u pixels in plaats van objecten of vormen.

Rasterafbeeldingen kunnen subtiele veranderingen in toon en kleur weergeven, zodat ze meestal gebruikt worden voor afbeeldingen zoals foto's en digitaal artwork.

### **Vectorgraphics**

Bij vectorgraphics worden geometrische kenmerken (lijnen, curven en de betreffende locaties) gebruikt om objecten te definiëren. Zo bestaat een deur in een graphic van een huis uit een rechthoek met een bepaalde breedte en hoogte die op een specifieke locatie is geplaatst en met een bepaalde kleur is gevuld. In vectorafbeeldingen bewerkt u objecten in plaats van pixels.

Vectorgraphics verliezen niet aan duidelijkheid of detail wanneer ze worden geschaald of afgedrukt, ongeacht de wijziging van het formaat of de resolutie. Daarom zijn vectorgraphics geschikt voor technische illustraties of bedrijfslogo's.

#### Kiezen voor raster- of vectorgegevens

Met Corel PaintShop Pro kunt u raster- en vectorgegevens op aparte lagen maken en bewerken. Met sommige gereedschappen kunt u rastergegevens maken (zoals penseelstreken met het Verfgereedschap) en met andere (zoals Tekst en Basisvormen) kunt u kiezen of u rasterof vectorgegevens wilt maken.

In het algemeen kunt u het beste vectorobjecten gebruiken als u het object als een apart element los van andere delen van de afbeelding moet bewerken. Als u bijvoorbeeld een ster aan een afbeelding toevoegt, kan het zijn dat u de grootte, kleur of locatie ervan wilt wijzigen. U kunt deze wijzigingen makkelijker aanbrengen als de ster een vectorobject is. U kunt rastergegevens maken op aparte lagen, die eenvoudig kunnen worden bewerkt of verplaatst.

Wilt u gereedschappen of opdrachten die alleen op rastergegevens werken (zoals de verfgereedschappen of de opdrachten onder Effecten) op vectorobjecten toepassen, dan kunt u een rasterselectie van een vectorobject maken.

### Afbeeldingsgrootte, resolutie en kleurdiepte

Voordat u een nieuwe afbeelding maakt, moet u bedenken hoe u deze wilt gebruiken. Wilt u de afbeelding bijvoorbeeld op een website weergeven, als een e-mailbijlage versturen of afdrukken? Aan de hand hiervan bepaalt u de grootte, resolutie en kleurdiepte.

De afbeeldingsgrootte zijn de fysieke afmetingen van de afbeelding. Wanneer u een nieuwe afbeelding maakt of het formaat van een bestaande afbeelding wijzigt met Corel PaintShop Pro, kunt u de hoogte en breedte van de afbeelding in pixels, inches, centimeters of millimeters opgeven.

Hier volgen wat richtlijnen voor de keuze van een maateenheid:

- Als u van plan bent de afbeeldingen af te drukken, gebruik dan inches of centimeters. Wanneer u uitgaat van de definitieve afmetingen van de afbeelding, kunt u een afbeelding maken die op de pagina past.
- Als u van plan bent de afbeeldingen te importeren naar een andere toepassing (bijvoorbeeld een toepassing voor tekstverwerking) en hiervan vervolgens het formaat wilt wijzigen en een afdruk wilt maken, kunt u alle opties gebruiken.

• Als u van plan bent de afbeeldingen op het scherm weer te geven, gebruik dan pixels.

Nadat u een afbeelding heeft gemaakt, kunt u het formaat ervan nog wijzigen, maar dit kan tot verlies van afbeeldingsgegevens leiden. Zie ["Afbeeldingen retoucheren en herstellen" op pagina 255](#page-258-0) voor meer informatie over het wijzigen van het afbeeldingsformaat.

De **afbeeldingsresolutie** wordt gemeten in aantal pixels per inch (ppi) of pixels per centimeter. Een lage resolutie kan leiden tot pixelachtige afbeeldingen, een probleem waarbij grote pixels een grove uitvoer opleveren. Een hoge resolutie vergt meer geheugen voor een afbeelding zonder dat dit een proportionele toename van de kwaliteit betekent.

De kleurdiepte: wordt gemeten in het aantal kleuren dat een pixel kan weergeven. De kleurinformatie van elke pixel wordt opgeslagen in bits (tussen de 1 en 48 bits). In een 1-bits afbeelding kan elke pixel slechts een van twee kleuren weergeven (zwart of wit). In een 24-bits afbeelding kan elke pixel 1 van 16 miljoen kleuren weergeven. Afbeeldingen met een kleurdiepte van 16 miljoen kleuren zien er goed uit, maar vereisen tevens meer geheugenruimte voor opslag en bewerking. Aangezien niet alle computermonitors 16 miljoen kleuren kunnen weergeven, wordt bij sommige bestandsindelingen het aantal ondersteunde kleuren beperkt. Afbeeldingen in GIF-indeling, een populaire indeling voor internetpagina's, bevatten bijvoorbeeld maximaal 256 kleuren (8-bits kleurdiepte).

Veel van de opdrachten in Corel PaintShop Pro voor het toepassen van effecten en het corrigeren van afbeeldingen werken alleen op afbeeldingen met 16 miljoen kleuren. Daarom is het raadzaam om de meeste afbeeldingen met 16 miljoen kleuren te maken. Wanneer u klaar bent met een afbeelding, kunt u de kleurdiepte verminderen en de afbeelding in een andere indeling opslaan.

U kunt een afbeelding maken met de opdracht Nieuw in het menu Bestand of door aspecten van een bestaande afbeelding te kopiëren. Als u een bestaande afbeelding als bron voor uw nieuwe afbeelding gebruikt, kunt u de hele afbeelding kopiëren of een afzonderlijke laag. U kunt ook een afbeelding maken van grafische gegevens die uit Corel PaintShop Pro naar het Klembord van Windows zijn gekopieerd.

Wanneer u een nieuwe afbeelding in Corel PaintShop Pro maakt, kunt u de afmetingen, de resolutie en het type graphic opgeven. De beschikbare opties zijn afhankelijk van het type graphic dat u wilt maken. Bent u er niet zeker van welk type graphic u voor dit project nodig hebt of welke instellingen u moet kiezen, lees dan de informatie in de volgende procedure. Zie ["Schilderen en tekenen met de](#page-688-0)  [gereedschappen Tekenmateriaal" op pagina 685](#page-688-0) voor meer informatie over het maken van kunstzinnige graphics.

## Een afbeelding maken

**Werkvlak Bewerken**

Kies Bestand ▶ Nieuw.

Het dialoogvenster Nieuwe afbeelding wordt weergegeven.

- 2 Klik op een van de categorieknoppen aan de linkerkant om een voorinstelling te kiezen. Voer de onderstaande stappen uit als u de voorinstelling wilt aanpassen of een aangepaste afbeelding wilt definiëren.
- 3 Typ of stel waarden in voor de volgende bedieningselementen in het groepsvak Afmetingen afbeelding.
	- Eenheden bepaalt de maateenheid.
	- Breedte bepaalt de breedte van de nieuwe afbeelding.
	- Hoogte bepaalt de hoogte van de nieuwe afbeelding.
	- Resolutie bepaalt het aantal pixels in de gekozen maateenheid.

Als u de vooringestelde afmetingen wilt gebruiken, kiest u een optie in de vervolgkeuzelijst Voorinstellingen.

- 4 Kies een van de volgende opties in het groepsvak Afbeeldingskenmerken:
	- Rasterachtergrond geschikt voor de meeste graphics en verftoepassingen.
	- Vectorachtergrond geschikt voor vectorgraphics.
	- Achtergrond tekenmateriaal hier kiest u de gereedschappen van Tekenmateriaal.
- 5 Kies een optie in de vervolgkeuzelijst Kleurdiepte.

Als u de optie Rasterachtergrond heeft gekozen, kunt u een achtergrondkleur voor de afbeelding opgeven door op het kleurvak te klikken en een kleur te kiezen op het palet Eigenschappen van materiaal. Schakel het selectievakje Transparant in voor een transparante achtergrond (alleen voor 8-bits of 16-bits afbeeldingen).

Als u de optie Achtergrond tekenmateriaal hebt gekozen, kunt u de textuur van het doek kiezen in de vervolgkeuzelijst Selecteer de textuur van het doek. Als u een kleur voor het doek wilt kiezen, schakelt u het selectievakje Vulkleur inschakelen in, klikt u op het kleurvak en kiest u een kleur in het dialoogvenster Kleur.

6 Klik op OK.

L

In het veld Vereist geheugen staat de benodigde hoeveelheid geheugen voor de afbeelding. Het beschikbare geheugen op de computer moet minstens twee tot drie keer de waarde zijn die wordt weergegeven in het veld Vereist geheugen. U kunt het vereiste geheugen reduceren door de resolutie of de afmetingen van de afbeelding te verminderen.

Zie ["Het palet Materialen gebruiken" op pagina 431](#page-434-0) voor meer informatie over het kiezen van kleuren of materialen.

## Een afbeelding dupliceren

**Werkvlak Bewerken**

- 1 Open de afbeelding die u wilt dupliceren.
- 2 Kies Venster ▶ Dupliceren.

Er wordt nu een nieuw venster geopend met een kopie van de afbeelding in het werkvlak.

### Een afbeelding van een laag maken

**Werkvlak Bewerken**

- 1 Klik op het palet Lagen op de laag die u wilt kopiëren.
- 2 Kies Bewerken en klik op een van de volgende opties:
	- Kopiëren
	- Knippen

De huidige laag wordt op het Klembord geplaatst.

#### 3 Kies Bewerken ▶ Plakken als nieuwe afbeelding.

Er wordt een nieuw venster met de laag weergegeven in het werkvlak.

## Een nieuwe afbeelding van een gelaagde afbeelding maken

**Werkvlak Bewerken**

- 1 Klik op het palet Lagen op de laag die u wilt kopiëren.
- 2 Kies Bewerken) Kopiëren speciaal I Samengevoegd kopiëren. Alle lagen worden naar het Klembord gekopieerd.
- 3 Kies Bewerken ▶ Plakken als nieuwe afbeelding.

Er verschijnt een nieuw afbeeldingsvenster in het werkvlak. De nieuwe afbeelding bevat alle lagen die tot één rasterlaag samengevoegd zijn.

## Een afbeelding maken van de inhoud van het Klembord

**Werkvlak Bewerken**

1 Kopieer een selectie of laag van een afbeelding, of een item uit een ander programma.

#### 2 Kies Bewerken ▶ Plakken als nieuwe afbeelding.

De gegevens van het Klembord worden als een nieuwe afbeelding geplakt.

L

als de opdracht Plakken als nieuwe afbeelding grijs wordt weergegeven, kunnen de gegevens die u naar het Klembord hebt gekopieerd niet worden geplakt als een Corel PaintShop Pro-afbeelding.

Er kan nu een dialoogvenster verschijnen waarin u om extra informatie wordt gevraagd, zoals de breedte en hoogte van het nieuwe afbeeldingsvenster. U kunt uw voorkeuren veranderen zodat Corel PaintShop Pro u niet om grootte en opties vraagt wanneer u gegevens plakt. Zie ["Voorkeuren voor](#page-777-0)  [bestandsindelingen instellen" op pagina 774](#page-777-0) voor meer informatie over het instellen van voorkeuren voor bestandsindelingen.

## Afbeeldingen en afbeeldingsgegevens weergeven

Als u een afbeelding opent in Corel PaintShop Pro, wordt deze weergegeven in een afbeeldingsvenster. De titelbalk van het afbeeldingsvenster bevat de bestandsnaam en het vergrotingsniveau van de afbeelding. Een sterretje achter de bestandsnaam betekent dat de afbeelding is gewijzigd en dat de wijzigingen nog niet zijn opgeslagen.

U ziet de basisgegevens van de afbeelding, zoals de hoogte en breedte van een afbeelding (in pixels) en de kleurdiepte. U kunt ook gedetailleerde informatie over de afbeelding weergegeven, zoals de resolutie, kleurdiepte, lagen, alfakanalen en EXIF-gegevens. Tevens wordt het aantal unieke kleuren in een afbeelding getoond.

U kunt afbeeldingsgegevens bovendien bekijken en bewerken in het palet Info dat wordt getoond in het Werkvlak Beheren. Zie ["Fotogegevens](#page-147-0)  [weergeven en bewerken" op pagina 144](#page-147-0) voor meer informatie.

Op het tabblad EXIF-informatie in het dialoogvenster Afbeeldingsgegevens kunt u EXIF-gegevens bekijken van foto's uit digitale camera's. Als u een foto maakt met een digitale camera, worden gegevens toegevoegd aan de afbeelding, zoals de datum en tijd dat deze is genomen, de belichting en de flitsinstellingen. Op het moment dat u een foto uit een digitale camera in Corel PaintShop Pro inleest, kunt u deze extra informatie weergeven.

U kunt het werkvlak uitbreiden om een afbeelding te bekijken zonder dat menu's, werkbalken of paletten zichtbaar zijn.

Op de statusbalk, die te vinden is onder aan het toepassingsvenster, worden de positie van de muisaanwijzer, de hoogte en breedte in pixels en de kleurdiepte van de huidige afbeelding weergegeven.

## Gegevens over digitale foto's weergeven

**Werkvlak Bewerken**

- 1 Open een afbeelding.
- 2 Kies Afbeelding > Afbeeldingsgegevens.
	- Klik op het tabblad Afbeeldingsgegevens om de volgende informatie te bekijken: bestandsnaam en -indeling, afmetingen van afbeelding, resolutie, kleurdiepte, wijzigingsstatus, aantal lagen en alfakanalen, plus de hoeveelheid RAM-geheugen en schijfruimte die voor de afbeelding worden gebruik. Op deze pagina ziet u tevens de selecties, maskers, alfakanalen en stappen voor ongedaan maken voor de afbeelding.
- Klik op het tabblad Gegevens over de maker om de titel van de afbeelding, de naam van de maker, het copyright, de beschrijving, de aanmaakdatum en de wijzigingsdatum van de afbeelding te bekijken of te bewerken.
- Klik op het tabblad Watermerkgegevens om informatie over Digimarc-watermerken te bekijken en toe te voegen.
- Klik op de tab EXIF-gegevens voor informatie over beelden die met digitale camera's zijn genomen. In het groepsvak Sectie markeert u de selectievakjes voor de informatie die u wilt weergeven: Invoerapparaat, Maker, Datum, Afbeelding, Opname-omstandigheden, GPS of Makernotitie. Sommige items kunnen worden bewerkt (aangegeven met een sterretje). Als u aangepaste tekst wilt toevoegen aan een item dat kan worden bewerkt, klikt u in de kolom Waarde en typt u vervolgens de aangepaste informatie.

₽₹

u kunt tevens IPTC-gegevens aan de afbeeldingsgegevens toevoegen door het dialoogvenster 'Meer gegevens over de maker' te gebruiken. Dit kan bijvoorbeeld nuttig zijn voor fotojournalisten die mogelijk IPTC-gegevens moeten vastleggen over wanneer en waar een foto werd genomen en hoe snel de foto bekeken dient te worden. Voor toegang tot dit dialoogvenster klikt u op de tab Gegevens over de maker en vervolgens op Geavanceerd.

EXIF- en IPTC-gegevens zijn tevens beschikbaar op het palet Info in het werkvlak Beheren.

### Kleurgegevens van afbeeldingen weergeven

**Werkvlak Bewerken**

Kies Afbeelding  $\blacktriangleright$  Kleuren in afbeelding tellen om het aantal unieke kleuren in de afbeelding weer te geven.

#### Kleurgegevens van lagen weergeven

**Werkvlak Bewerken**

Kies Lagen  $\blacktriangleright$  Laagkleuren tellen om het aantal unieke kleuren in de huidige laag weer te geven.

### Een afbeelding op volledige schermgrootte weergeven

**Werkvlak Bewerken**

#### Kies Beeld  $\blacktriangleright$  Schermvullend voorbeeld.

Het werkvlak verdwijnt en de afbeelding verschijnt met de huidige vergroting.

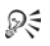

Druk op een willekeurige toets om naar het Corel PaintShop Pro-werkvlak terug te keren.

# Afbeeldingen vastleggen vanaf het computerscherm

Met Corel PaintShop Pro kunt u afbeeldingen vastleggen vanaf het computerscherm. Vervolgens kunt u deze schermafbeeldingen opnemen in documenten, zoals rapporten, cursussen, presentaties en webpagina's.

Voor het starten van het opnameproces kiest u instellingen en drukt u vervolgens op de rechtermuisknop, een sneltoets of een timer. U kunt uw eigen sneltoetsen definiëren. U kunt ook de vertragingsduur opgeven, zodat u elementen als menulijsten of vervolgkeuzelijsten kunt instellen voordat de opname start.

U kunt aangeven welke vensterelementen u wilt vastleggen. U kunt bijvoorbeeld het actieve venster, een menu, een gedeeltelijke of hele afbeelding vastleggen. Sneltoetsen en klikken met de rechtermuisknop kunnen echter niet worden gebruikt voor het vastleggen van door de gebruiker opgegeven gebieden.

U kunt ook een reeks afbeeldingen vastleggen. Elke afbeelding krijgt een waarde toegewezen en wordt op volgorde in de reeks geplaatst. U kunt de reeks afbeeldingen openen in een grafische toepassing of een toepassing voor tekstverwerking.

Als u vaak schermopnamen maakt, is het een handig om een nieuwe, aangepaste werkbalk te maken met de pictogrammen voor het vastleggen. Zie ["Werkbalken aanpassen" op pagina 749](#page-752-0) voor meer informatie.

#### Methode voor schermopnamen opgeven

**Werkvlak Bewerken**

- 1 Kies Bestand ▶ Importeren ▶ Schermopname ▶ Instellingen.
- 2 Kies een van de volgende opties onder Opname activeren met gebruik van:
	- Rechtermuisklik hiermee kunt u scherminhoud vastleggen door te klikken met de rechtermuisknop.
	- Sneltoets hiermee kunt u een snelkoppeling op het toetsenbord gebruiken om scherminhoud vast te leggen. Kies een toets of toetscombinatie in de vervolgkeuzelijst.
	- Vertragingstijd hiermee kunt u scherminhoud vastleggen na een opgegeven vertraging. Typ een getal in het vak Seconden.

## Opname-instellingen opgeven

**Werkvlak Bewerken**

- 1 Kies Bestand ▶ Importeren ▶ Schermopname ▶ Instellingen.
- 2 Kies een van de volgende opties in het gebied Opname:
	- Gebied het gedeelte van het scherm vastleggen dat u selecteert.
	- Volledig scherm het hele computerscherm vastleggen.
	- Client-gebied legt de inhoud van het actieve programma vast.
	- Venster legt het actieve venster vast.
	- Object een object in een programma vastleggen, zoals een menubalk, werkbalk, pictogram of een documentvenster.
- 3 Klik op OK.

## Een afbeelding of reeks afbeeldingen vastleggen

**Werkvlak Bewerken**

### 1 Kies Bestand ▶ Importeren ▶ Schermopname ▶ Instellingen.

Als u meerdere afbeeldingen wilt vastleggen, schakelt u het selectievakie Meerdere opnamen in.

Als u de muisaanwijzer in de afbeelding wilt opnemen, schakelt u het selectievakje Inclusief aanwijzer in het groepsvak Opties in.

- 2 Klik op Nu opnemen.
- 3 Stel de afbeelding in die u wilt vastleggen.

Als u een gebied van het scherm wilt vastleggen, moet u dat gebied selecteren met een selectiekader. Als u een object wilt vastleggen, klikt u op het object.

4 Druk op de sneltoets of klik op de rechtermuisknop.

₽₹

Heeft u het selectievakje Meerdere opnamen geselecteerd, dan kunt u nu nog een afbeelding vastleggen. Druk op de sneltoets of klik met de rechtermuisknop voor elke schermafbeelding. Wanneer u klaar bent, klikt u op de Corel PaintShop Pro-knop op de Windows-taakbalk. De afbeelding(en) worden in het werkvlak geopend.

# Zoomen en pannen

Standaard worden de afbeeldingen die u opent in Corel PaintShop Pro zo weergegeven dat de volledige afbeelding op het werkvlak past. U kunt inzoomen om details van de afbeelding nader te bekijken of uitzoomen om een groter gedeelte van de afbeelding te bekijken. U kunt tevens een bepaald deel van de afbeelding vergroten.

Delen van de afbeelding die buiten het huidige afbeeldingsvenster vallen, kunt u toch bekijken. Als u bijvoorbeeld op een hoog vergrotingsniveau werkt, kunt u naar een ander gedeelte van de afbeelding pannen of springen zonder het vergrotingsniveau te hoeven aanpassen. Wanneer een afbeelding te groot is voor het venster, verschijnen er onder en rechts van de afbeelding schuifbalken.

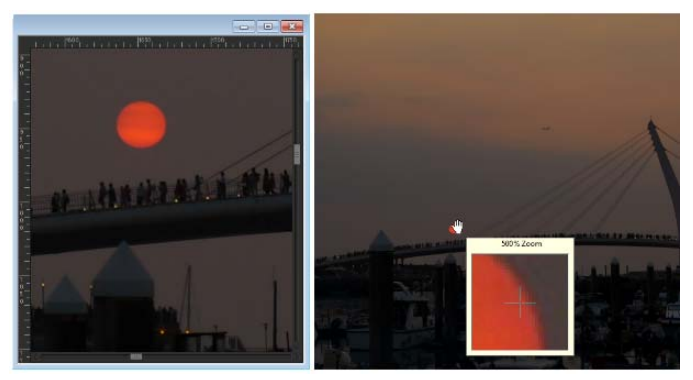

U kunt het zoomgereedschap gebruiken om een afbeelding te vergroten (links) of u kunt de opdracht Vergrootglas gebruiken om een specifiek gebied te bekijken zonder de vergroting van de afbeelding te wijzigen (rechts).

### Zoomen

**Werkvlak Bewerken**

- 1 Kies het gereedschap Zoomen
- 2 Klik om het gebied te vergroten of klik met de rechtermuisknop om het gebied te verkleinen.

De vergroting wordt gewijzigd in een vooringesteld percentage dat wordt weergegeven bij Zoomen (%) op het palet Opties voor gereedschap.

### U kunt ook

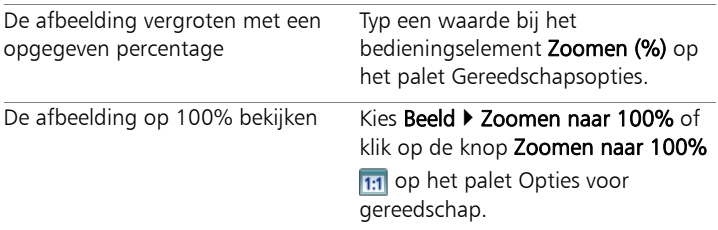

Ŷ

Wanneer u in- en uitzoomt wordt het afbeeldingsvenster standaard automatisch aangepast zodat de afbeelding past.

₽₹

Als het gereedschap Zoomen actief is, kunt u de vergroting ook veranderen door aan het muiswieltje te draaien (als u een muis met een muiswieltje heeft) of via de styluspen.

U kunt de vergroting van een afbeelding ook wijzigen via Beeld ▶ Inzoomen en Beeld ▶ Uitzoomen.

## Gedeelte van een afbeelding vergroten

**Werkvlak Bewerken**

- 1 Kies Beeld  $\triangleright$  Vergrootglas als u de cursor in de vergrotingsmodus wilt zetten.
- 2 Plaats de aanwijzer boven het afbeeldingsgebied dat u wilt vergroten. Het gebied onder de aanwijzer wordt 500% vergroot.

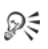

Kies opnieuw Beeld  $\blacktriangleright$  Vergrootglas om de vergrotingsmodus uit te schakelen.

## Rond een afbeelding pannen

**Werkvlak Bewerken**

- 1 Kies het gereedschap Pannen (III op de werkbalk Gereedschappen.
- 2 Sleep in de afbeelding.

## U kunt ook

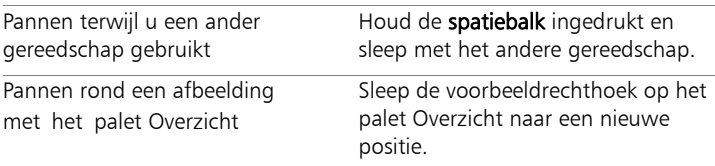

### Venster aan afbeelding aanpassen

**Werkvlak Bewerken**

Kies Venster  $\blacktriangleright$  Aanpassen aan afbeelding.

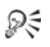

U kunt het venster ook passend maken voor de afbeelding door te klikken op de knop Venster aanpassen aan afbeelding in op het palet Opties voor gereedschap wanneer het gereedschap Pannen (<sup>11</sup>) of Zoomen actief is.

# Knippen, kopiëren en plakken

U kunt een complete afbeelding, een deel van een afbeelding of een complete laag selecteren en deze knippen of naar het Klembord kopiëren. Vervolgens kunt u de inhoud van het Klembord in dezelfde of een andere afbeelding plakken, of in een andere toepassing, zoals een e-mailprogramma of tekstverwerker. De basisopdrachten voor het knippen, kopiëren en plakken van gebieden zijn als volgt:

- Knippen de geselecteerde inhoud verwijderen naar het Klembord en de selectie vervangen door de geselecteerde achtergrondkleur of -transparantie.
- Kopiëren de geselecteerde inhoud naar het Klembord kopiëren.
- Samengevoegd kopiëren: een samengevoegde versie van alle lagen in een selectie naar het Klembord kopiëren.
- Kopiëren speciaal geeft drie opties voor het optimaliseren van gekopieerde inhoud om deze vervolgens in een andere toepassing te plakken.
- Plakken geknipte of gekopieerde inhoud van het Klembord in dezelfde of een andere afbeelding plakken.
- Verwijderen de geselecteerde inhoud verwijderen.

Klembord leegmaken — de gegevens van het Klembord wissen. Als u gegevens op het Klembord plaatst om deze te knippen en plakken, kunnen de prestaties van de computer afnemen. De computer wordt weer sneller als u het Klembord leeg maakt. Deze opdracht kan niet ongedaan worden gemaakt.

U kunt een selectie, een laag of een vectorobject knippen of kopiëren. U plakt de geselecteerde inhoud als nieuwe afbeelding, laag of selectie.

U kunt een Corel PaintShop Pro-afbeelding ook kopiëren naar andere toepassingen, zoals tekstverwerkingsprogramma's of DTP-toepassingen: Zie ["Afbeeldingen opslaan" op pagina 69](#page-72-0) voor meer informatie over het exporteren van Corel PaintShop Pro-bestanden naar andere indelingen.

#### Waarom ziet de geplakte afbeelding er te groot of klein uit?

Gegevens die in een andere afbeelding worden geplakt, behouden hun oorspronkelijke pixelafmetingen. Als de bron- en doelafbeelding verschillende formaten hebben, ziet de geplakte inhoud er mogelijk te groot of te klein uit. Na het plakken van de selectie kunt u het selectiegereedschap gebruiken om de schaal van de geplakte inhoud aan te passen. Zie ["Foto's met het selectiegereedschap schalen en](#page-303-0)  [transformeren" op pagina 300](#page-303-0) voor meer informatie over het gebruik van het Selectiegereedschap om het perspectief te verbeteren.

Het is natuurlijk ook mogelijk om het formaat van de twee afbeeldingen te wijzigen vóór het kopiëren en plakken zodat ze even groot zijn. Zie ["Het formaat van afbeeldingen wijzigen" op pagina 246](#page-249-0) voor meer informatie.

## Een selectie, laag of vectorobject knippen

**Werkvlak Bewerken**

- 1 Selecteer het gebied, de laag of het object dat u wilt knippen.
- 2 Kies Bewerken > Knippen.

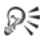

U kunt ook knippen door op Ctrl  $+ X$  te drukken.

## Een selectie, laag of vectorobject kopiëren

**Werkvlak Bewerken**

- 1 Selecteer het gebied, de laag of het object dat u wilt kopiëren.
- 2 Voer een van de volgende handelingen uit:
	- Kies Bewerken Kopiëren om alleen de selectie of actieve laag te kopiëren.
	- Kies Bewerken Kopiëren speciaal Samengevoegd kopiëren om alle lagen van het geselecteerde gebied te kopiëren.

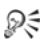

U kunt ook drukken op  $Ctrl + C$  om de actieve laag te kopiëren of op Ctrl + Shift + C om samengevoegde lagen te kopiëren.

## Inhoud plakken als nieuwe afbeelding

**Werkvlak Bewerken**

#### Kies Bewerken • Plakken als nieuwe afbeelding.

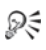

U kunt ook een nieuwe afbeelding plakken door op  $Ctrl + Shift + V$  te drukken.

## Inhoud plakken als nieuwe laag

**Werkvlak Bewerken**

- 1 Selecteer de afbeelding waarin u de selectie wilt plakken.
- 2 Kies Bewerken > Plakken als nieuwe laag.

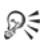

U kunt ook een nieuwe laag plakken door op Ctrl  $+$  V of  $Ctrl + L$  te drukken.

## Inhoud plakken als selectie

**Werkvlak Bewerken**

- 1 Selecteer de afbeelding waarin u een selectie wilt plakken.
- 2 Klik op het palet Lagen op de laag waarin u de selectie wilt plakken.
- 3 Kies in het menu Bewerken een van de volgende opdrachten:
	- Plakken als nieuwe selectie de inhoud van het Klembord als een zwevende selectie boven de huidige laag plakken. Als de afbeelding reeds een zwevende selectie bevat, wordt die selectie eerst niet-zwevend gemaakt.
	- Plakken als transparante selectie een specifieke kleur verwijderen uit de selectie die u wilt plakken. Pixels in de Klembord-gegevens die exact overeenkomen met de huidige achtergrondkleur, worden transparant. De inhoud van het Klembord wordt vervolgens als een zwevende selectie boven de huidige laag geplakt.
	- Plakken in selectie het formaat van de inhoud van het Klembord wordt aangepast en vervolgens in de huidige selectie geplakt.

L<sup>ang</sup>

 Selecteer de achtergrondkleur op het palet Materialen voordat u plakt.

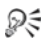

Als u een vectorobject wilt plakken, kiest u Bewerken > Plakken Als nieuwe vectorselectie.

### Een afbeelding met meerdere lagen naar het Klembord kopiëren

**Werkvlak Bewerken**

Kies Bewerken) Kopiëren speciaal I Samengevoegd kopiëren.

#### Het Klembord leegmaken

**Werkvlak Bewerken**

Kies Bewerken<sup>></sup> Klembord leegmaken.

# Afbeeldingen naar andere toepassingen kopiëren

Het toenemende aantal digitale camera's en scanners met een hoge resolutie heeft geleid tot afbeeldingen met zeer grote bestandsgrootten. Als deze afbeeldingen naar het Windows-klembord worden gekopieerd, nemen ze veel meer geheugen in beslag dan nodig nadat ze in een andere toepassing gekopieerd zijn. U kunt de opdrachten Kopiëren speciaal gebruiken om afbeeldingsgegevens op efficiëntere wijze op het Klembord te zetten voor het plakken in kantoortoepassingen voor bijvoorbeeld tekstverwerking, presentatie en e-mail.

## Afbeeldingen kopiëren voor gebruik in andere toepassingen

**Werkvlak Bewerken**

- 1 Kies Bewerken > Kopiëren speciaal.
- 2 Kies in het submenu Kopiëren speciaal een van de volgende opdrachten:
	- Kopiëren voor professioneel drukwerk— kopieert de huidige afbeelding naar het Klembord met 300 dpi.
	- Kopiëren voor zelf afdrukken— kopieert de huidige afbeelding naar het Klembord met 200 dpi.

• Kopiëren voor scherm of e-mail— kopieert de huidige afbeelding naar het Klembord met 96 dpi.

Opmerking: Deze drie submenu-opdrachten voegen allemaal automatisch de lagen in de huidige afbeelding tot één laag samen en zetten de diepte van de afbeelding om in RGB - 8-bits/kanaal.

3 Schakel over op de toepassing waarin u de afbeelding wilt kopiëren en druk op Ctrl+V.

Line

Als u een grotere reeks opties wilt voor het wijzigen van de grootte en de indeling van bestanden om afbeeldingen te gebruiken in andere toepassingen, kiest u Bestand<sup>></sup> Opslaan voor Office. Zie ["Afbeeldingen opslaan voor Office-toepassingen" op](#page-76-0)  [pagina 73](#page-76-0) voor meer informatie.

# Acties Ongedaan maken en opnieuw uitvoeren

U kunt enkelvoudige of meervoudige handelingen die u tijdens het bewerken van een afbeelding uitvoert, ongedaan maken. U kunt bijvoorbeeld penseelstreken, kleuraanpassingen of effecten die u op de afbeelding hebt toegepast, ongedaan maken. U kunt ook enkelvoudige of meervoudige handelingen die u ongedaan heeft gemaakt, opnieuw uitvoeren.

Ook kunt u terugkeren naar de laatst opgeslagen versie van de afbeelding.

Met het palet Geschiedenis kunt u acties selectief ongedaan maken en opnieuw toepassen, ongeacht de volgorde waarin u deze heeft uitgevoerd.

Belangrijk! U kunt Ongedaan maken niet gebruiken om de volgende acties ongedaan te maken: namen van bestanden wijzigen, bestanden opslaan, bestanden openen en sluiten, het Klembord leegmaken, wijzigingen aanbrengen die niet specifiek op de huidige afbeelding maar op het hele programma van toepassing zijn (zoals wijzigingen in kleurinstellingen en voorkeuren), of bewerkingen uitvoeren waardoor beeldpixels niet worden veranderd (bijvoorbeeld in-/uitzoomen of scrollen).

#### Bedieningselementen Ongedaan maken en Opnieuw op het palet Geschiedenis

Via het palet Geschiedenis kunt u meerdere acties en specifieke acties ongedaan maken. Het palet Historie bevat alle acties die zijn uitgevoerd op de actieve afbeelding. De meest recente actie staat bovenaan in de lijst en de actie die het eerst is uitgevoerd staat onderaan in de lijst. In tegenstelling tot de opdrachten Ongedaan maken en Opnieuw kunt u met het palet Geschiedenis acties selectief ongedaan maken en opnieuw toepassen, ongeacht de volgorde waarin u deze heeft uitgevoerd.

Op het palet Geschiedenis worden standaard de laatst uitgevoerde 250 acties voor de actieve afbeelding opgeslagen. U kunt de voorkeuren voor Ongedaan maken instellen en een hoger of lager aantal opdracht opgeven.

In de onderstaande tabel staan alle knoppen van het palet Geschiedenis die betrekking hebben op de bedieningselementen Ongedaan maken/Opnieuw.

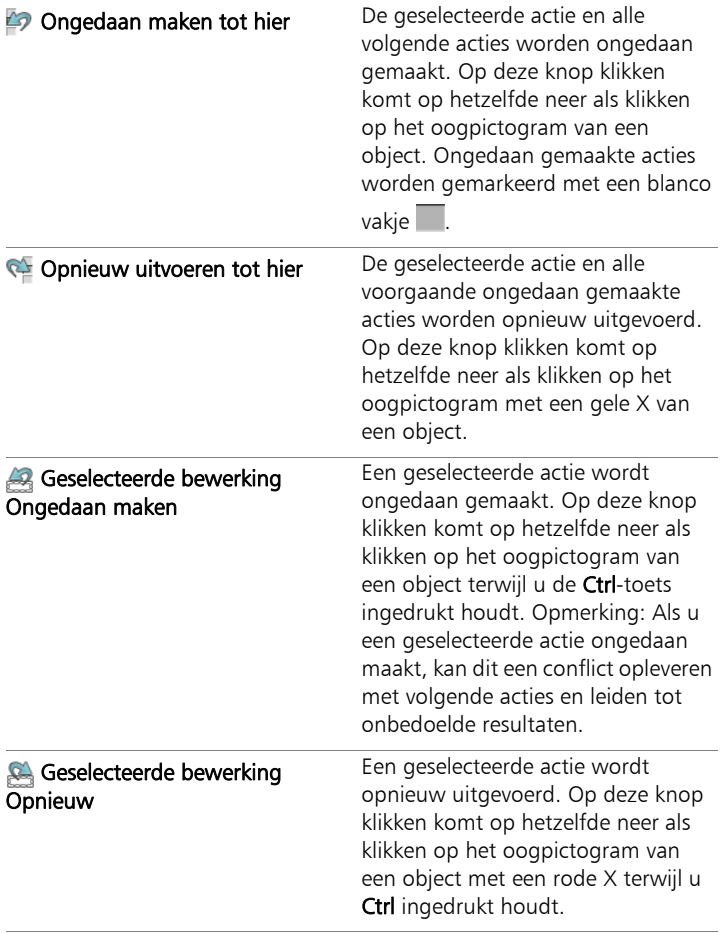

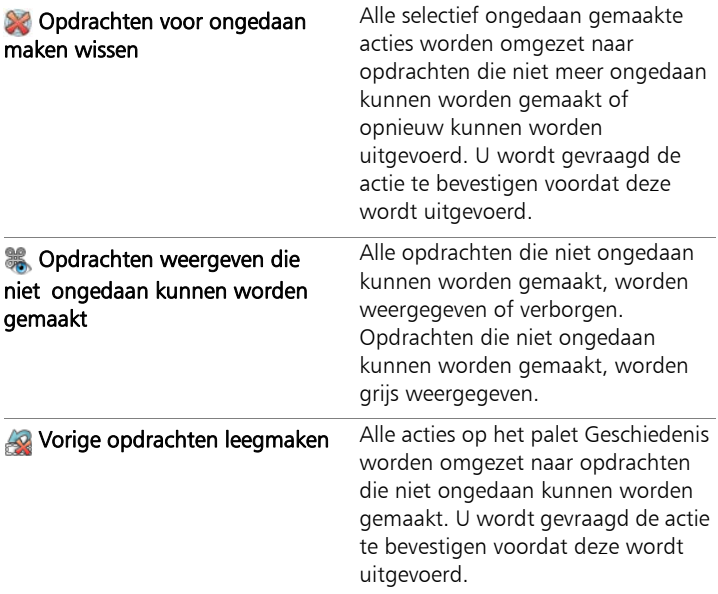

Zie ["Acties ongedaan maken en opnieuw uitvoeren via het palet](#page-104-0)  [Geschiedenis" op pagina 101](#page-104-0) voor meer informatie over het gebruik van het palet Geschiedenis.

#### Een actie ongedaan maken

**Werkvlak Bewerken**

#### Kies Bewerken > Ongedaan maken.

Wilt u meerdere acties ongedaan maken, drukt u meermaals op Bewerken > Ongedaan maken.

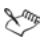

Met de opdracht Ongedaan maken kunt u meerdere acties ongedaan maken in de volgorde waarin u ze heeft uitgevoerd. Voor het selectief ongedaan maken van acties kunt u het palet Geschiedenis gebruiken.

Als de bewerking niet ongedaan kan worden gemaakt, is de opdracht Ongedaan maken niet beschikbaar.

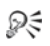

U kunt een actie ook ongedaan maken door te klikken op Ongedaan maken  $\bullet$  op de standaardwerkbalk of door op  $Ctrl + Z$  te drukken.

#### Een actie opnieuw uitvoeren

**Werkvlak Bewerken**

Kies Bewerken > Opnieuw.

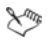

Met de opdracht **Opnieuw** kunt u meerdere acties opnieuw uitvoeren in de volgorde waarin ze ongedaan zijn gemaakt. Voor het selectief opnieuw uitvoeren van acties kunt u het palet Geschiedenis gebruiken.

Met deze opdracht kunt u alleen acties opnieuw uitvoeren die u ongedaan heeft gemaakt.

₽₹

U kunt een actie ook opnieuw uitvoeren door te klikken op **Opnieuw**  $\triangle$  op de standaardwerkbalk of door op Ctrl + Alt + Z te drukken.

Terugkeren naar de laatst opgeslagen versie van een afbeelding

**Werkvlak Bewerken**

• Kies Bestand > Naar vorige versie.

#### <span id="page-104-0"></span>Acties ongedaan maken en opnieuw uitvoeren via het palet **Geschiedenis**

**Werkvlak Bewerken**

• Kies een actie op het palet Geschiedenis en voer vervolgens een van de volgende acties uit.

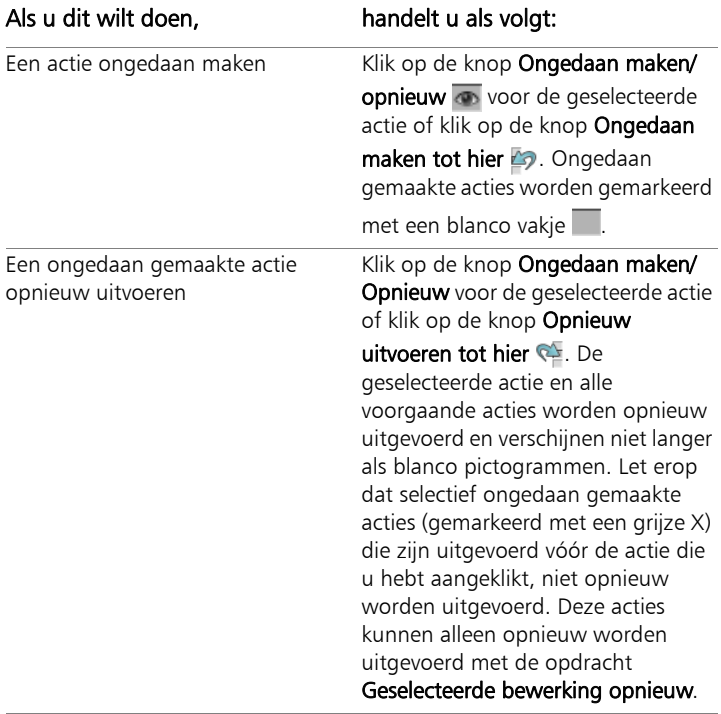

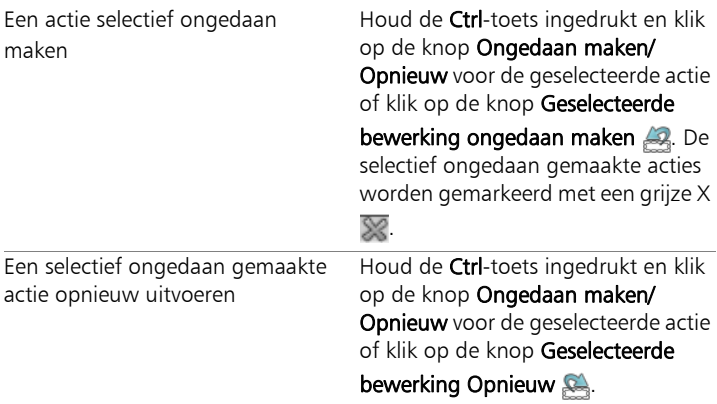

### Voorkeuren voor Ongedaan maken instellen

**Werkvlak Bewerken**

- 1 Kies Bestand ▶ Voorkeuren ▶ Algemene programmavoorkeuren.
- 2 Klik op Ongedaan maken in het linkerdeelvenster.
- 3 Zorg ervoor dat het selectievakje Ongedaan maken inschakelen is ingeschakeld.

Opmerking: U moet dit selectievakje inschakelen als u acties ongedaan wilt maken in afbeeldingen die momenteel zijn geopend. Als het selectievakje niet is ingeschakeld, kunt u geen acties ongedaan maken in een geopende afbeelding nadat u op OK heeft geklikt in het dialoogvenster Voorkeuren.

- 4 Schakel de volgende selectievakjes in of uit:
	- Ongedaan maken/Opnieuw beperken tot n MB opslagruimte per afbeelding — hier kunt u opgeven hoeveel opslagruimte op de vaste schijf beschikbaar is voor bewerkingen van Ongedaan maken/Opnieuw door een waarde op te geven in het bedieningselement. De benodigde opslagruimte is afhankelijk van de grootte van de huidige afbeelding en het type bewerkingen dat u uitvoert. Als u veel ongebruikte schijfruimte hebt, hoeft u deze optie niet in te schakelen.
- Ongedaan maken/Opnieuw beperken tot n stappen per geopende afbeelding — hier kunt u de standaardwaarde van 250 stappen wijzigen. Verlaag de waarde van het bedieningselement als u minder dan 500 MB aan ongebruikte schijfruimte heeft.
- Snel ongedaan maken inschakelen hiermee kunt u de opdracht Opnieuw instellen om te presteren met een optimale snelheid. Schakel deze optie niet in als u wilt dat de opdracht Ongedaan maken werkt met een optimale snelheid.
- 5 Typ of stel een waarde in voor het bedieningselement Permanente stappen in palet Geschiedenis.

Met deze waarde stelt u het aantal stappen in dat niet ongedaan kan worden gemaakt (stappen die niet ongedaan kunnen worden gemaakt of opnieuw kunnen worden uitgevoerd) maar behouden blijft nadat het maximum aantal stappen dat niet ongedaan kan worden gemaakt, is bereikt. De standaardinstelling is 10.

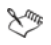

Stappen die niet ongedaan kunnen worden gemaakt nadat het maximumaantal is bereikt, kunnen niet meer ongedaan worden gemaakt of hersteld. Ze kunnen wel opnieuw op de huidige afbeelding of op andere geopende afbeeldingen worden toegepast, in een snelscript of in een normaal PspScriptbestand worden opgeslagen, of naar het Klembord worden gekopieerd.

# Opdrachten herhalen

Met de opdracht Herhalen kunt u een eerder aangebracht effect of gemaakte correctie opnieuw toepassen zonder dat u opnieuw naar het bijbehorende dialoogvenster hoeft te gaan.

De laatste opdracht die kan worden herhaald, wordt altijd weergegeven in het menu Bewerken. De opdracht Herhalen is niet beschikbaar als de vorige opdracht niet herhaald kan worden.

## Een opdracht herhalen

**Werkvlak Bewerken**

#### Kies Bewerken > Herhalen.

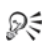

U kunt meerdere opdrachten herhalen door een script op te nemen en op elke afbeelding uit te voeren. Zie ["Scripts](#page-803-0)  [gebruiken" op pagina 800](#page-803-0) voor meer informatie over het gebruik van scripts.

U kunt een opdracht ook herhalen door de Shift-toets ingedrukt te houden terwijl u een willekeurige werkbalkknop of een menuoptie selecteert. De laatst gebruikte instellingen worden toegepast met de herhaalde opdracht.

## Afbeeldingen verwijderen

Met het palet Ordenen kunt u beeldbestanden verwijderen.

#### Een afbeelding verwijderen

**Werkvlak Bewerken**

• Klik met de rechtermuisknop op een miniatuur in het palet Ordenen en kies Verwijderen in het snelkeuzemenu.

# Ondersteunde bestanden in Corel PaintShop Pro

Corel PaintShop Pro biedt ondersteuning voor de bestandsindelingen in de volgende tabel. Een sterretje (\*) achter een bestandsindeling betekent dat de bestandsindeling alleen wordt ondersteund in de 32-bits versie van de toepassing.

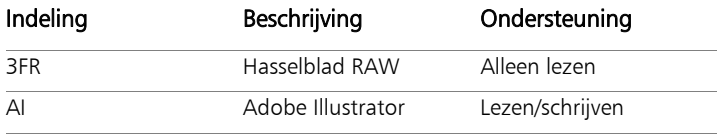
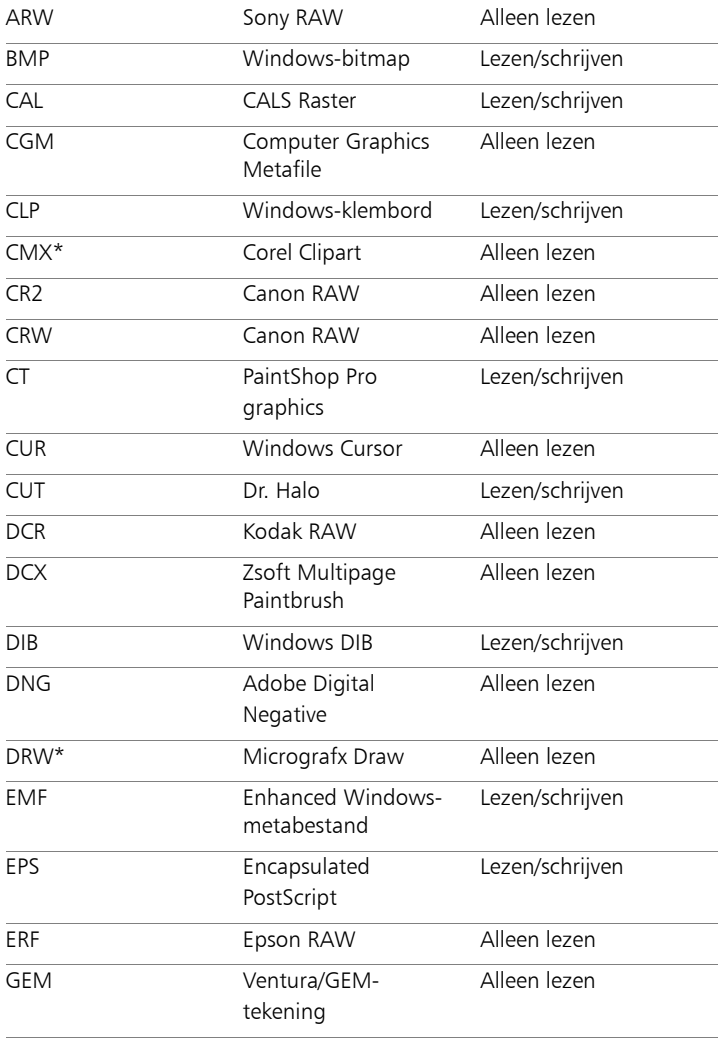

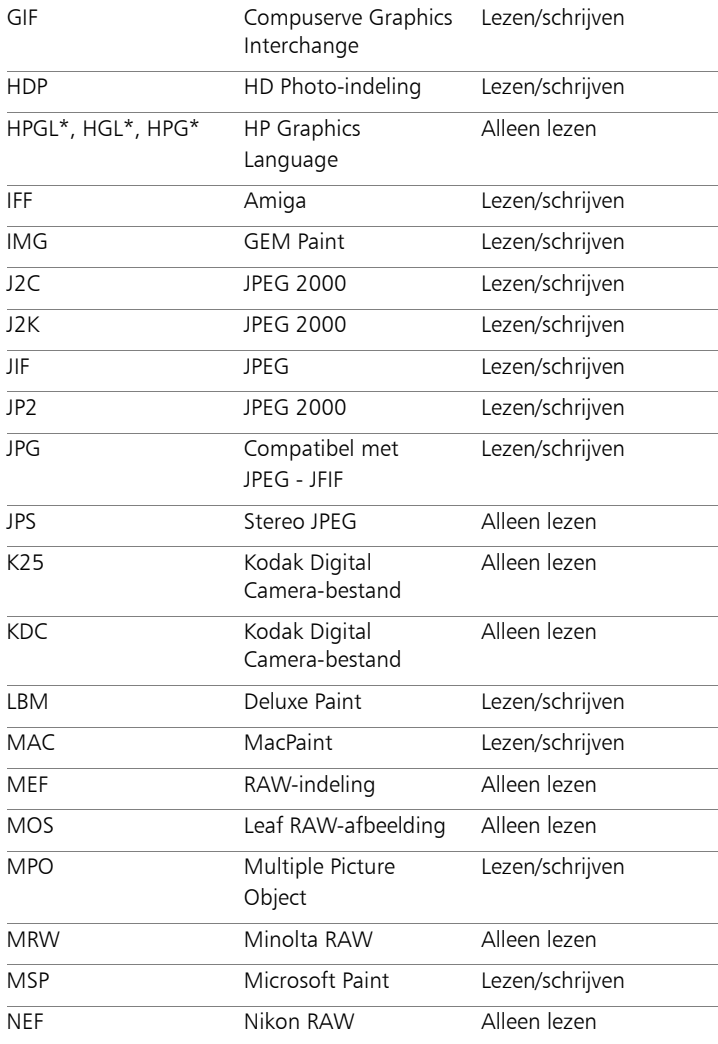

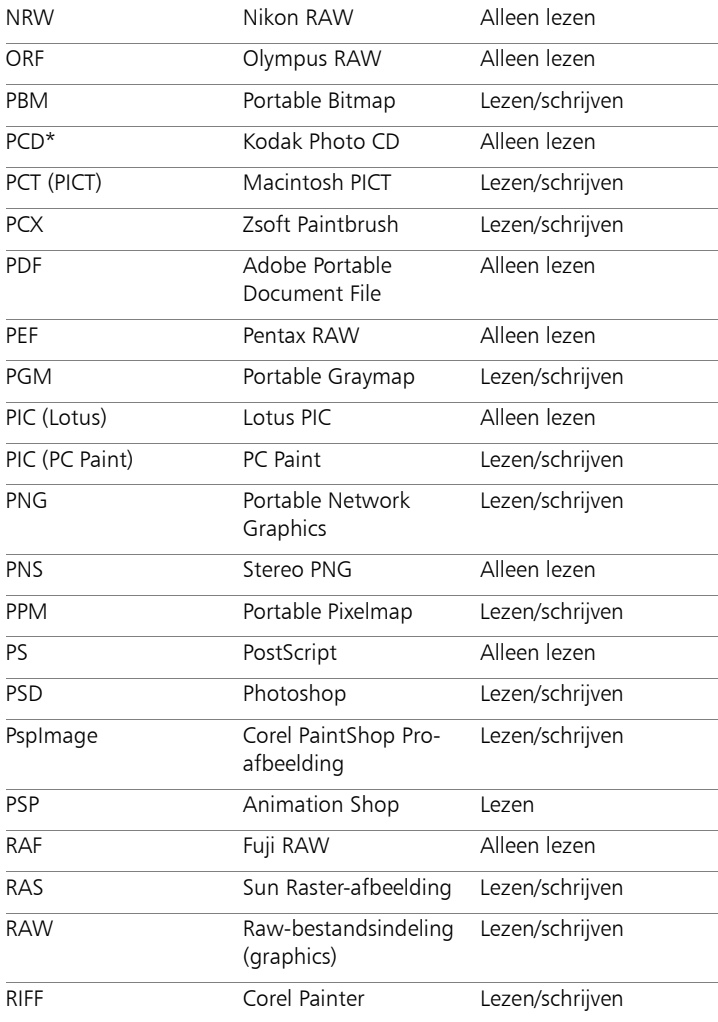

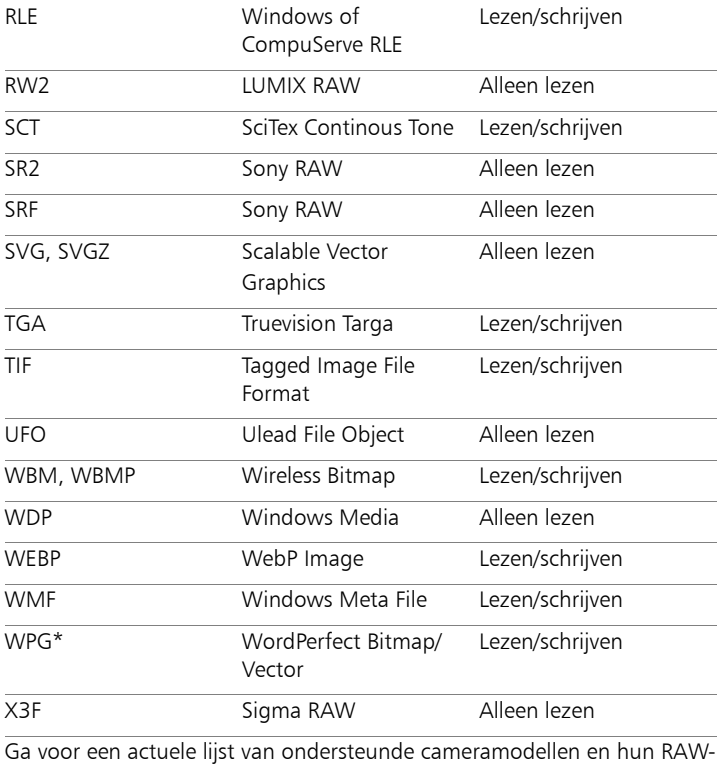

bestandsindelingen naar [www.corel.com/paintshop](http://www.corel.com/paintshop) en klik op Technische specificaties.

# Foto's bekijken, ordenen en zoeken

Het Werkvlak Beheren is een veelzijdige functie voor het beheer van digitale afbeeldingen waarmee u afbeeldingen kunt bekijken en ordenen en het bewerken van foto's kunt stroomlijnen.

In dit onderdeel komen de volgende onderwerpen aan de orde:

- • [Het werkvlak Beheren instellen](#page-113-0)
- Foto's in mappen zoeken
- • [Afbeeldingen zoeken op de computer](#page-119-0)
- • [Werken met opgeslagen zoekopdrachten](#page-121-0)
- • [Trefwoordlabels toevoegen aan afbeeldingen](#page-123-0)
- • [Foto's bekijken via labels](#page-125-0)
- • [De kalender gebruiken om afbeeldingen te zoeken](#page-125-1)
- • [Mensen zoeken in uw foto's](#page-126-0)
- Locatiegegevens toevoegen
- • [Werken met miniaturen in het Werkvlak Beheren](#page-139-0)
- • [Bewerkingen opnemen en op meerdere foto's toepassen](#page-145-0)
- • [Fotogegevens weergeven en bewerken](#page-147-0)
- Snel overzicht gebruiken om foto's te controleren
- • [Met laden werken](#page-151-0)

# <span id="page-113-0"></span>Het werkvlak Beheren instellen

Wanneer u Corel PaintShop Pro voor de eerste keer opstart, verschijnt het Werkvlak Beheren als uw hoofdwerkvlak met de volgende vier onderdelen: Palet Navigatie, Voorbeeldscherm, Palet Ordenen en het Palet Info. Zie ["Het werkvlak Beheren" op pagina 24](#page-27-0) voor meer informatie over deze paletten.

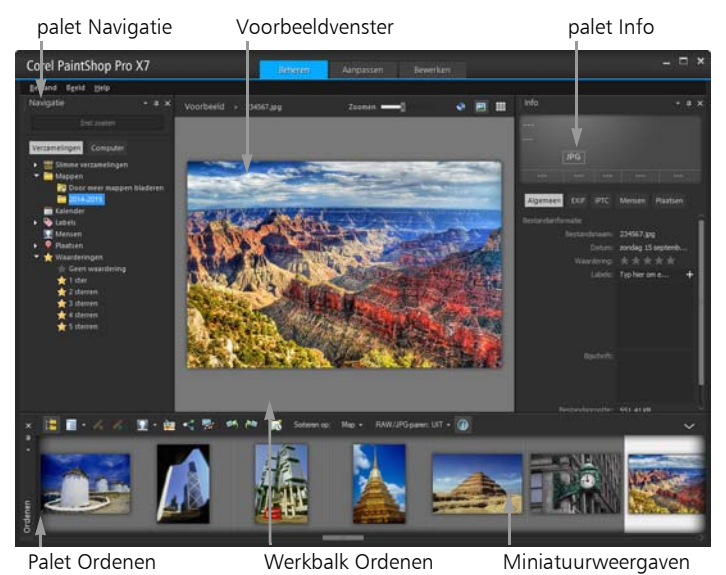

Werkvlak Beheren in Voorbeeldmodus

Afhankelijk van uw specifieke behoefte kunt u het Werkvlak Beheren aanpassen door de modus Voorbeeld, Miniatuur of Kaart te kiezen, door de paletten te verschuiven, verbergen of te veranderen en de voorkeursinstellingen voor weergave en bestanden te selecteren. Zie ["Voorkeuren voor het Werkvlak Beheren instellen" op pagina 770](#page-773-0) voor meer informatie.

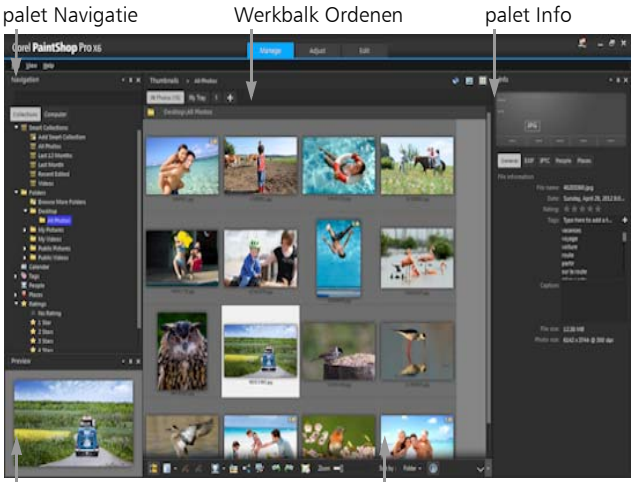

Voorbeeldvenster

Miniatuurweergaven

Werkvlak Beheren in Miniatuurmodus

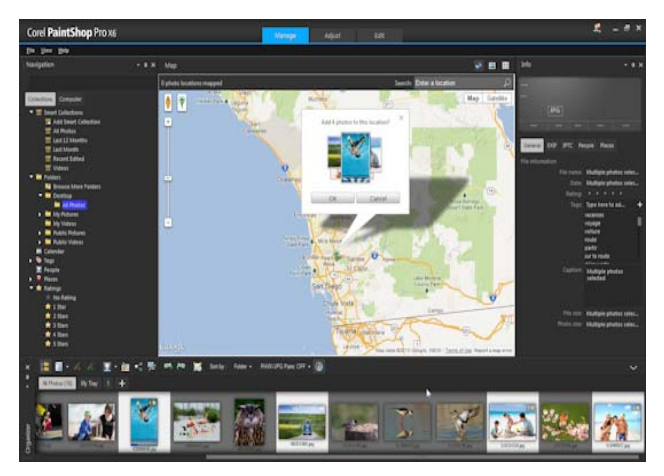

Het Werkvlak Beheren in Kaartmodus

# Overschakelen tussen voorbeeld-, miniatuur- en kaartmodus

- Klik in de rechterbovenhoek van het Werkvlak Beheren op een van de volgende knoppen:
	- Voorbeeldmodus  $\Box$  toont een groot voorbeeld van een enkele afbeelding.
	- Miniatuurmodus  $\frac{1}{\sqrt{1+\frac{1}{n}}}$  klapt de inhoud van het palet Ordenen uit en vergrendelt deze in het voorbeeldschermgedeelte.
	- Kaartmodus  $\odot$  geeft een kaart weer waarmee de specifieke locaties van foto's kunnen worden vastgesteld.

Zie ["Locatiegegevens toevoegen" op pagina 129](#page-132-0) voor meer informatie over de verschillende typen tekenpunten.

## Het formaat van Werkvlak Beheren-paletten wijzigen

**Werkvlak Beheren**

- 1 Plaats de muisaanwijzer op de rand van het palet waarvan u de grootte wilt wijzigen tot de muisaanwijzer verandert in een pijl met twee richtingen.
- 2 Sleep om het deelvenster groter of kleiner te maken.

L

Wanneer u het Werkvlak Beheren aanpast, onthoudt het programma de laatste lay-outinstellingen en slaat het deze automatisch op voor de volgende sessie.

## De paletten Navigatie en Info weergeven of verbergen

**Werkvlak Beheren**

- Klik in het palet Ordenen op een van de volgende knoppen in de werkbalk Ordenen:
	- Navigatie tonen/verbergen  $\mathbb{E}$  toont of verbergt het palet Navigatie.
	- Afbeeldingsgegevens  $\bigcirc$  toont of verbergt het palet Info.

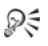

Een eenvoudige manier om het palet Ordenen (of elk ander palet) te minimaliseren is op de knop Automatisch verbergen **EXED** in de titelbalk van het palet te klikken. Zie "Werkbalken of [paletten samenvouwen" op pagina 44](#page-47-0) voor meer informatie.

# <span id="page-116-0"></span>Foto's in mappen zoeken

U kunt alle foto's op uw computer zoeken door de tabbladen Verzamelingen en Computer in het palet Navigatie te gebruiken:

- Het tabblad Verzamelingen is uw bibliotheek van virtuele en fysieke mappen. Het biedt een gemakkelijke manier om te zoeken naar favoriete foto's omdat bestanden die vanuit de pagina Verzamelingen worden geopend naar de catalogus (een soort van indexering) worden gekopieerd. Dit betekent dat u volledig kunt profiteren van de functies voor bestandsbeheer, zoals labels, bijschriften en waarderingen, die u kunt gebruiken bij het zoeken naar en sorteren van foto's. U kunt altijd mappen aan de pagina Verzamelingen toevoegen of ze eruit verwijderen.
- Het tabblad Computer geeft een volledige lijst weer van alle mappen op uw vaste schijf en bureaublad. Bestanden die u opent vanuit het tabblad Computer worden niet naar de catalogus geïmporteerd, dus u kunt geen foto's zoeken of sorteren met behulp van de bestandsbeheerfuncties zoals labels, bijschriften en waarderingen. Waarom zou u het tabblad Computer dan gebruiken? U kunt er snel bestanden mee vinden vanaf een locatie die u niet naar de catalogus wilt importeren of als u op dit moment geen tijd hebt om bestanden te importeren. Het tabblad Computer is een goede optie als u bijvoorbeeld een afbeelding wilt bekijken in een map met heel veel bestanden die u bijna nooit gebruikt of als u bestanden in een tijdelijke map wilt bekijken.

Als u in het palet Navigatie een map selecteert, verschijnen de foto's in deze map als miniaturen in het palet Ordenen.

Zie ["Foto's inlezen in Corel PaintShop Pro" op pagina 64](#page-67-0) voor meer informatie.

U kunt opgeven welke bestandsindelingen en mappen u wilt uitsluiten van het catalogiseren. Zie ["Voorkeuren voor het Werkvlak Beheren](#page-773-0)  [instellen" op pagina 770](#page-773-0) voor meer informatie.

# De foto's in een map bekijken

**Werkvlak Beheren**

- 1 Klik in het palet Navigatie op een van de volgende tabbladen:
	- Verzamelingen toont een aangepaste lijst met geordende mappen en een lijst met virtuele verzamelingen
	- Computer toont een lijst met alle mappen en apparaten op uw computer
- 2 Dubbelklik op een map om alle hierin geplaatste submappen weer te geven.
- 3 Klik op de map waarin de foto zit die u wilt bekijken.

De miniatuurweergaven van alle foto- of videobestanden in de geselecteerde map verschijnen in het palet Ordenen.

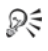

U kunt ook de lijst van submappen in een map verbergen door op het minteken naast de naam te klikken.

# Een map aan de pagina Verzamelingen toevoegen

**Werkvlak Beheren**

- 1 Klik in het palet Navigatie op het tabblad Verzamelingen.
- 2 Klik in de lijst Mappen op de knop Door meer mappen bladeren a. Het dialoogvenster Zoeken naar map wordt geopend.
- 3 Ga naar de map met de afbeeldingen die u wilt toevoegen en klik vervolgens op OK.

Opmerking: Alle submappen in de geselecteerde map worden gecatalogiseerd, dus selecteer uw map met zorg. Het toevoegen van uw profielmap of een rootmap op uw computer wordt niet aangeraden: het kan ertoe leiden dat er een grote hoeveelheid bestanden wordt gecatalogiseerd die u niet allemaal nodig hebt. De map wordt toegevoegd aan de lijst Mappen.

Dξ

U kunt ook een nieuwe map op de computer maken door te klikken op de knop Nieuwe map maken in het dialoogvenster Zoeken naar map.

## Een map verwijderen van de pagina Verzamelingen

**Werkvlak Beheren**

- 1 Klik in het palet Navigatie op het tabblad Verzamelingen.
- 2 Klik in de lijst Mappen met de rechtermuisknop op de map die u wilt verwijderen.
- 3 Kies Verwijderen uit lijst.

Afbeeldingen binnen de map behouden hun bestandsbeheergegevens (labels, waarderingen, bijschriften), maar als u de map van de pagina Verzamelingen verwijdert, verwijdert u de map ook uit de catalogus, dus de foto's zijn dan niet meer doorzoekbaar op grond van hun gegevens.

# Alle gecatalogiseerde foto's weergeven

**Werkvlak Beheren**

- 1 Klik in het palet Navigatie op het tabblad Verzamelingen.
- 2 Klik in de lijst Slimme verzamelingen op de knop Alle foto's ...

# <span id="page-119-0"></span>Afbeeldingen zoeken op de computer

Als u foto's importeert in Corel PaintShop Pro als u via het palet Navigatie zoekt, worden de foto's automatisch gecatalogiseerd. Gecatalogiseerde foto's kunnen snel en eenvoudig met het zoekveld opgezocht worden (rechtstreeks filteren). U kunt eenvoudig op een tekenreeks zoeken, meer geavanceerde zoekopties of een kalender gebruiken om afbeeldingen te zoeken die behoren bij een bepaalde datum of periode.

Als u een geavanceerde zoekopdracht uitvoert kunt u de zoekopdrachten en de resultaten opslaan als Slimme verzameling.

# Snel zoeken naar afbeeldingen

**Werkvlak Beheren**

• Type in het palet Navigatie een zoekterm in het zoekveld.

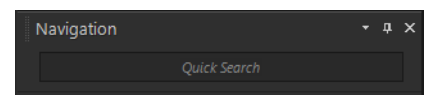

De zoekresultaten verschijnen in het palet Ordenen.

Opmerking: De zoektermen kunnen bestandsnamen (met extensies), namen van mappen met afbeeldingen (inclusief letters die de stationsnamen aangeven), tags, bijschriften of metagegevens (EFIX of IPTC) zijn.

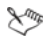

Zie ["Trefwoordlabels toevoegen aan afbeeldingen" op](#page-123-0)  [pagina 120](#page-123-0) voor meer informatie over labels die u kunt toewijzen aan afbeeldingen. Zie ["Fotogegevens weergeven en bewerken"](#page-147-0)  [op pagina 144](#page-147-0) voor meer informatie over bijschriften en metagegevens van afbeeldingen.

### Een geavanceerde zoekopdracht uitvoeren

**Werkvlak Beheren**

- Klik in het palet Navigatie op het tabblad Verzamelingen.
- 2 Dubbelklik op Slimme verzamelingen om de lijst te openen en vervolgens op Slimme verzameling toevoegen.

Het dialoogvenster Slimme verzameling wordt geopend.

- 3 Selecteer in de vervolgkeuzelijst Zoek foto's die overeenkomen met een van de volgende regels:
	- Alle zoekt afbeeldingen die aan alle criteria voldoen
	- Eén of meer zoekt afbeeldingen die aan één of meer van de criteria voldoen
- 4 Kies een zoekoptie in de eerste vervolgkeuzelijst links.
- 5 Kies in de volgende vervolgkeuzelijst een optie om de zoekopdracht verder te verfijnen.

De opties in de vervolgkeuzelijst zijn afhankelijk van de in de vorige lijst gekozen opties.

6 Typ in het tekstveld een zoekterm.

Opmerking: De zoekterm die u opgeeft dient overeen te komen met de zoekoptie die u in de eerste vervolgkeuzelijst hebt opgegeven. Als u bijvoorbeeld Afbeeldingsdatum hebt gekozen, pas dan maand, datum en jaar aan, of druk op de pijl omlaag en kies een datum uit de kalender die verschijnt. Als u Waardering hebt gekozen, klikt u op het aantal sterren dat overeenkomt met de waardering die u hebt toegekend aan de afbeelding.

7 Klik op Voorbeeld.

De zoekresultaten verschijnen in het palet Ordenen.

### U kunt ook

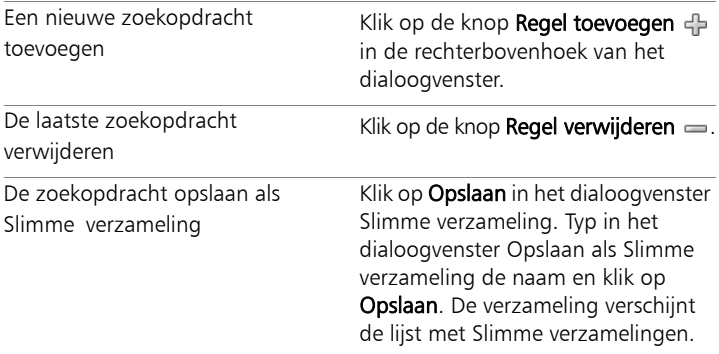

# <span id="page-121-0"></span>Werken met opgeslagen zoekopdrachten

Als u een aangepaste reeks zoekcriteria hebt opgeslagen als Slimme verzameling, kunt u de zoekdracht eenvoudig nogmaals uitvoeren door erop te klikken op het tabblad Verzamelingen. U kunt een opgeslagen zoekopdracht ook bewerken, hernoemen of verwijderen.

## Een opgeslagen zoekopdracht uitvoeren

**Werkvlak Beheren**

- 1 Klik in het palet Navigatie op het tabblad Verzamelingen.
- 2 Dubbelklik op Slimme verzamelingen om de lijst te openen.
- 3 Klik op de Slimme verzameling die u voor uw zoekopdracht wilt gebruiken.

# Een opgeslagen zoekopdracht bewerken

**Werkvlak Beheren**

- 1 Klik in het palet Navigatie op het tabblad Verzamelingen.
- 2 Dubbelklik op Slimme verzamelingen om de lijst te openen.
- 3 Klik met de rechtermuisknop op Slimme verzameling en op Bewerken.

Het dialoogvenster Slimme verzameling wordt weergegeven met de zoekcriteria.

4 Wijzig de zoekparameters en klik op Voorbeeld.

De zoekresultaten verschijnen in het palet Ordenen.

5 Klik op Opslaan.

Het dialoogvenster Opslaan als slimme verzameling wordt weergegeven, met de naam van de zoekopdracht gemarkeerd in het tekstveld.

6 Klik op Opslaan.

De vorige zoekopdracht wordt overschreven.

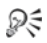

Om te voorkomen dat de vorige zoekopdracht wordt overschreven, typt u de nieuwe naam voor de zoekopdracht in het tekstveld en klikt u op Opslaan.

#### De naam van een opgeslagen zoekopdracht wijzigen

**Werkvlak Beheren**

- 1 Klik in het palet Navigatie op het tabblad Verzamelingen.
- 2 Dubbelklik op Slimme verzamelingen om de lijst te openen.
- 3 Klik met de rechtermuisknop op Slimme verzameling en op Hernoemen.

Het dialoogvenster Naam slimme verzameling wijzigen wordt weergegeven met naam van de zoekopdracht gemarkeerd.

4 Voer de nieuwe naam in en klik op Opslaan.

# Een opgeslagen zoekopdracht verwijderen

**Werkvlak Beheren**

- 1 Klik in het palet Navigatie op het tabblad Verzamelingen.
- 2 Dubbelklik op Slimme verzamelingen om de lijst te openen.
- 3 Klik met de rechtermuisknop op Slimme verzameling en op Verwijderen.

# <span id="page-123-0"></span>Trefwoordlabels toevoegen aan afbeeldingen

Met trefwoordlabels kunt u omschrijvende, natuurlijke termen toewijzen aan afbeeldingen. Met labels zoals "familie", "kinderen" of "verjaardag" kunt u bepaalde foto's direct vinden en een label eenvoudig uit de lijst slepen om de miniaturen die bij die labels horen te zien. De labels die u maakt worden opgeslagen in een catalogus labels die kan worden geopend vanuit het palet Navigatie. U kunt zoveel labels als u wilt maken en toewijzen aan een afbeelding.

## Een trefwoordlabel toevoegen aan de catalogus labels

**Werkvlak Beheren**

- 1 Klik in het palet Navigatie op het tabblad Verzamelingen.
- 2 Dubbelklik op Labels om de lijst te openen.
- 3 Klik in de lijst labels op de knop Labels toevoegen Het dialoogvenster Label toevoegen wordt geopend.
- 4 Voer de labeltekst in en klik op OK. Het nieuwe label verschijnt in de lijst Labels.

## Een trefwoordlabel verwijderen uit de catalogus labels

**Werkvlak Beheren**

- 1 Klik in het palet Navigatie op het tabblad Verzamelingen.
- 2 Dubbelklik op Labels om de lijst te openen.
- 3 Klik met de rechtermuisknop op een label en op Verwijderen.

# Een trefwoordlabel aan een of meer afbeeldingen toewijzen

**Werkvlak Beheren**

- 1 Klik in het palet Navigatie op het tabblad Verzamelingen.
- 2 Dubbelklik op Labels om de lijst te openen.
- 3 Selecteer in het palet Ordenen op een of meer miniatuurweergaven waaraan u labels wilt toevoegen.
- 4 Sleep de miniatuurweergaven op een label in de lijst met Labels.

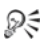

U kunt ook een of meer labels toewijzen aan de geselecteerde miniatuurweergaven door een tekst in te voeren in het veld Labels van de pagina Algemeen van het palet Info. Vervolgens klikt u op de knop Label toevoegen **Fo** rechts van het tekstveld.

# Trefwoordlabels van een of meer afbeeldingen verwijderen

**Werkvlak Beheren**

- 1 Kies een of meer miniatuurweergaven in het palet Ordenen.
- 2 Klik in het palet Info op het tabblad Algemeen om labelinformatie te bekijken.
- 3 In de lijst onder het veld Labels kunt u op een of meer te verwijderen labels klikken. Vervolgens klikt u op de knop Label verwijderen - rechts van de labelnaam.

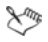

Als het palet Info niet wordt weergegeven, klikt u op de knop Afbeeldingsgegevens op de werkbalk Ordenen.

# <span id="page-125-0"></span>Foto's bekijken via labels

Nadat u een label hebt toegewezen aan een afbeelding, kunt u de afbeelding opzoeken door op het label te klikken.

#### Foto's via labels weergeven

**Werkvlak Beheren**

- 1 Klik in het palet Navigatie op het tabblad Verzamelingen.
- 2 Dubbelklik op Labels om de lijst te openen.
- 3 Klik op een label.

Foto's behorend bij dit label worden als miniatuur weergegeven in het palet Ordenen.

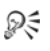

U kunt ook een labelnaam invoeren in het tekstveld Zoeken, bovenin het palet Navigatie.

Daarnaast kunt u foto's zonder label weergeven, door op de knop Geen labels in de lijst met Labels te klikken.

# <span id="page-125-1"></span>De kalender gebruiken om afbeeldingen te zoeken

Met het zoeken via kalender kunt u foto's zoeken naargelang de datum waarop deze genomen zijn. U kunt zoeken op een specifieke datum of een datumbereik selecteren. De datum waarop afbeeldingen zijn aangemaakt, wordt op de kalender aangegeven.

Opmerking: Als u een foto bewerkt of opslaat, wordt de datum van wijziging ook weergegeven in de zoekopdracht via kalender.

# Afbeeldingen zoeken met de kalender

**Werkvlak Beheren**

- 1 Klik in het palet Navigatie op het tabblad Verzamelingen.
- 2 Klik op de knop Kalender

Het dialoogvenster Zoeken op datum wordt geopend. Op dagen die in rood zijn aangegeven, zijn afbeeldingen aangemaakt.

- 3 Kies een van de volgende opties:
	- Klik op de knop Vandaag is voor foto's die vandaag zijn gemaakt.
	- Voor een bepaalde datum en maand klikt u op de knoppen

Vorige (jaar/maand)  $\langle \xi \rangle$   $\Leftrightarrow$  en Volgende (maand/jaar)  $\Leftrightarrow$   $\Leftrightarrow$  en kiest u een datum.

- Voor een datumbereik gebruikt u de knoppen Vorige en Volgende om de maand en het jaar te selecteren. Vervolgens houdt u de Shift-toets ingedrukt, klikt u eerst op de eerste en vervolgens op de laatste datum van het bereik.
- Voor niet-opeenvolgende datums gebruikt u de knoppen Vorige en Volgende om de maand en het jaar te selecteren. Vervolgens houdt u Ctrl ingedrukt en klikt u op de datums.

Als u op een datum of datumbereik klikt, worden in het palet Ordenen miniaturen weergegeven van foto's die voldoen aan de datumcriteria.

4 Klik op Sluiten om het dialoogvenster Zoeken op datum te sluiten.

# <span id="page-126-0"></span>Mensen zoeken in uw foto's

Een uitstekende manier om foto's te ordenen is door deze te sorteren op basis van de mensen die op de foto's staan. Er zijn twee manieren om mensen in uw foto's te labelen:

- Gezichtsherkenning hiermee worden gezichtskenmerken geanalyseerd en referentiefoto's gebruikt om een lijst met mogelijke overeenkomsten samen te stellen. Mensen met vergelijkbare kenmerken worden gesorteerd in groepen, waardoor het gemakkelijker wordt om in uw foto's naar specifieke personen te zoeken. U kunt foto's verplaatsen tussen groepen totdat alle foto's van dezelfde persoon zich in één groep bevinden en vervolgens een naam voor de groep typen om automatisch alle foto's in de groep te labelen met de naam van die persoon.
- Handmatig labelen hiermee kunt u handmatig een label toevoegen aan personen in uw foto's. U kunt meerdere labels toevoegen aan dezelfde foto of voorwerpen of andere gebieden van de foto voorzien van de namen van personen, zodat deze op de hoogte worden gesteld als de foto is geüpload.

#### Uw vriendenlijst importeren vanaf uitwisselingssites

U kunt uw vriendenlijst importeren vanaf uitwisselingssites, zoals Facebook en Flickr, en de namen in uw foto's koppelen aan namen van de uitwisselingssites. Als de lokale labels in Corel PaintShop Pro worden gekoppeld aan de labels op de uitwisselingssites, ontvangen de personen die voorkomen in de foto's automatisch bericht als u de foto's naar de site uploadt. Opnieuw labelen is niet nodig!

#### Foto's sorteren op mensen

**Werkvlak Beheren**

- 1 Klik in het palet Navigatie op het tabblad Verzamelingen.
- 2 Navigeer naar de map met de afbeeldingen die u wilt sorteren.
- 3 Klik in het palet Ordenen op de knop Mensen zoeken n van de werkbalk Ordenen en kies een van de volgende opties:
	- Geselecteerde foto's scannen
	- Huidige map scannen
	- Submappen scannen

Als geen foto's worden geselecteerd, wordt de gezichtsherkenning toegepast op de hele map.

Nadat u de gezichtsherkenning hebt uitgevoerd, worden de foto's gesorteerd in groepen personen en in een map Naamloos geplaatst.

4 Als het werkvlak Beheren zich niet in miniatuurmodus bevindt, klikt u op de knop Miniatuurmodus **in de rechterbovenhoek** van het werkvlak Beheren om de groepen weer te geven.

De groep met de meeste foto's wordt boven aan de lijst weergegeven. Binnen elke groep worden de meest recente foto's als eerste weergegeven. Personen die op slechts één foto voorkomen worden opgenomen in de groep Eén gezicht.

5 Klik in de titelbalk van een groep en typ een naam voor de groep. Alle foto's in de groep worden gelabeld met de naam.

≿°

Als u de nauwkeurigheid van de gezichtsherkenning wilt vergroten, kunt u 10 duidelijke foto's van dezelfde persoon nemen en eerst gezichtsherkenning uitvoeren op deze 10 foto's. De referentiefoto's doen de nauwkeurigheid van toekomstige gezichtsherkenningen voor die persoon toenemen.

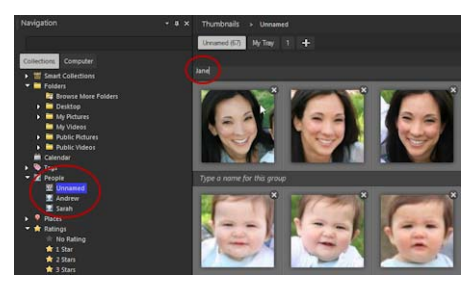

Nadat u een naam voor een groep hebt getypt, wordt de groep vanuit de map Naamloos naar een nieuwe, benoemde map in het palet Navigatie verplaatst.

# U kunt ook

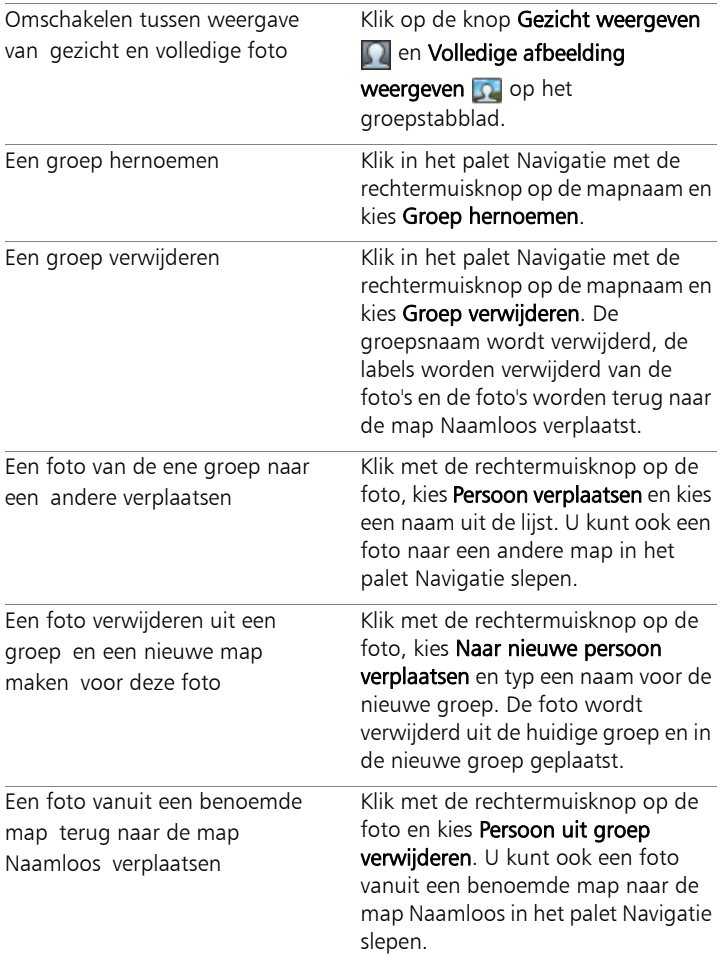

## U kunt ook

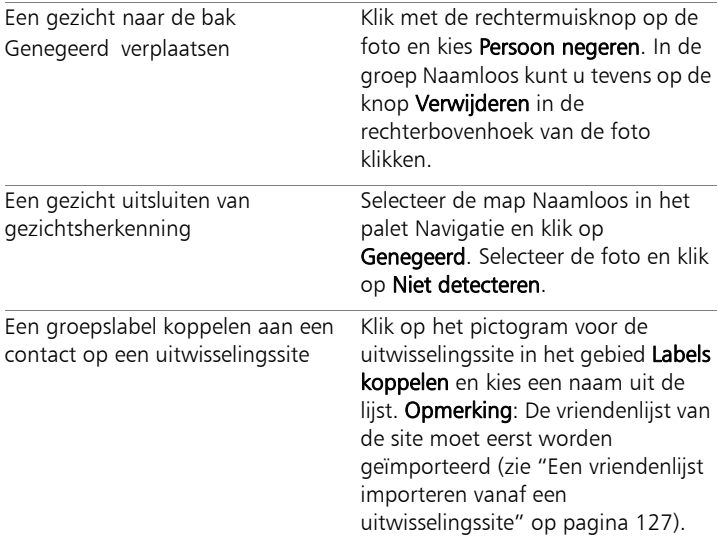

# <span id="page-130-0"></span>Een vriendenlijst importeren vanaf een uitwisselingssite

**Werkvlak Beheren**

- 1 Klik in het palet Navigatie op het tabblad Verzamelingen en vervolgens op een naam in de lijst Mensen.
- 2 Klik in het gebied Labels koppelen op het pictogram dat overeenkomt met de uitwisselingssite waarvan u uw vriendenlijst wilt importeren.

Als u momenteel niet bent aangemeld bij de uitwisselingssite, wordt u gevraagd zich aan te melden en Corel PaintShop Pro toegang tot de site te verlenen.

# Mensen handmatig labelen

**Werkvlak Beheren**

- 1 Selecteer in de Voorbeeldmodus de foto die u wilt labelen.
- 2 Klik op het tabblad Mensen in het palet Info op Persoon labelen.

Een vierkant kader wordt weergegeven in het midden van de foto in het voorbeeldvenster.

3 Klik in het vak Wie is dit?.

Er wordt een naamkiezer weergegeven met een lijst met lokale namen, alsmede de contacten van uitwisselingssites die u hebt geïmporteerd.

- 4 Voer een van de volgende handelingen uit:
	- Typ een naam in het vak en klik op Nieuwe persoon toevoegen.
	- Kies een naam uit de lokale lijst met namen.
	- Klik op een tabblad van een uitwisselingssite en kies een naam uit de lijst.

# U kunt ook

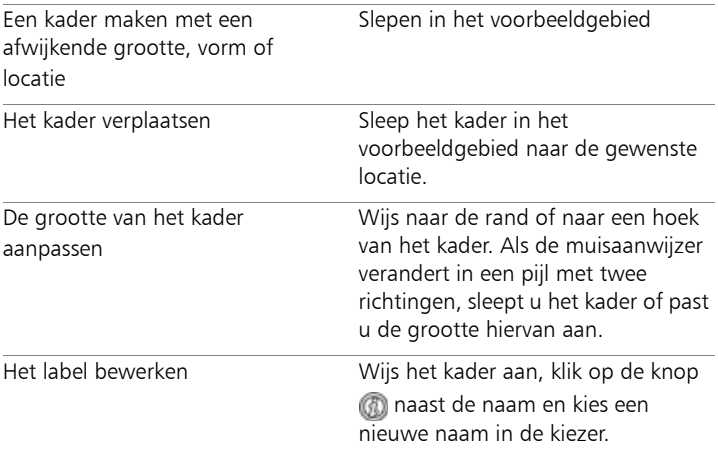

# U kunt ook

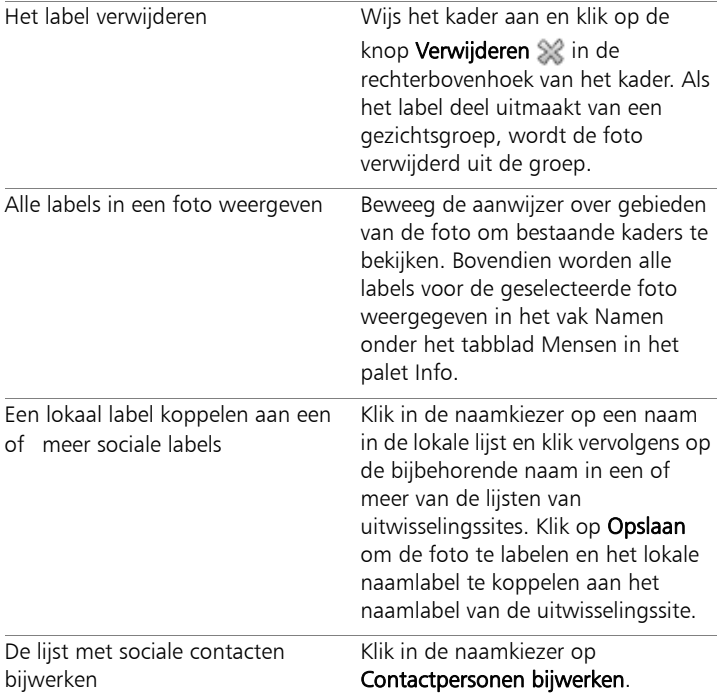

# <span id="page-132-0"></span>Locatiegegevens toevoegen

Er zijn verschillende manieren om informatie toe te voegen over de locaties waar uw foto's zijn gemaakt.

• Automatisch — Als u camera of smartphone over een GPS beschikt, wordt automatisch de lengte- en breedtegraad van elke foto die u maakt vastgelegd en wordt deze informatie met de foto mee geïmporteerd.

- **Handmatig**  $-$  U kunt handmatig locatiegegevens toevoegen in de Kaartmodus door naar een specifieke locatie te zoeken of door interactief een locatie op de kaart te kiezen.
- Door locatiegegevens te kopiëren van andere foto's U kunt locatiegegevens kopiëren en plakken van de ene foto naar een andere. Dit is bijvoorbeeld handig als u uw smartphone gebruikt om een foto te maken en vervolgens de locatiegegevens naar meerdere foto's kopieert die op dezelfde locatie zijn gemaakt met uw camera.
- Vanaf incheckpunten op Facebook Als u de functie voor inchecken op Facebook gebruikt, kunt u uw inchecklocaties afstemmen op uw foto's.
- Vanaf een GPS-apparaat Als u camera geen locatiegegevens vastlegt, kunt u een apart GPS-apparaat of een smartphone-app, die is gesynchroniseerd met de tijdzone van uw camera, gebruiken om de lengte- en breedtegraad bij te houden terwijl u onderweg bent en foto's maakt. Vervolgens kunt u de gegevens vanaf het GPS-apparaat importeren door een KML-bestand te importeren. KML is een standaardindeling voor het opslaan van geografische gegevens die kunnen worden weergegeven in Google Maps en andere toepassingen.

Nadat u uw foto's hebt gelabeld met locatiegegevens, kunt u een interactieve diapresentatie maken en deze online delen. Zie voor meer informatie ["Projecten voor Mijn reis delen maken" op pagina 858.](#page-861-0)

#### Locatiegegevens weergeven

Nadat u een locatie hebt toegewezen aan een foto, wordt een locatiemarkering weergegeven op de kaart in de Kaartmodus en toegevoegd aan de miniatuur van de gelabelde foto. Locatiegegevens worden eveneens weergegeven in de paletten Navigatie en Info.

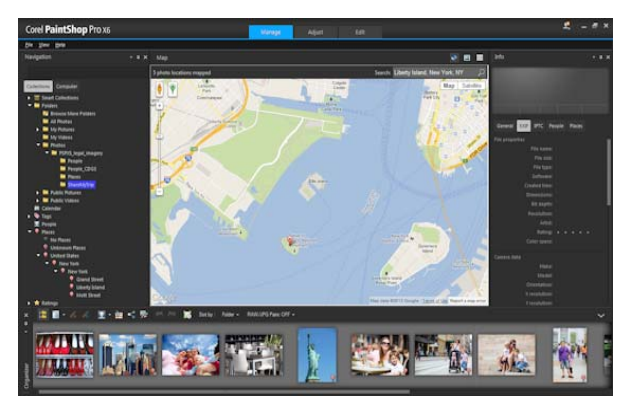

In de Kaartmodus kunt u locatiegegevens bekijken op een interactieve kaart (midden), het palet Navigatie (links) en het palet Info (rechts).

- Palet Navigatie Gelabelde foto's worden geordend per locatie in de map Plaatsen, waarbij de hiërarchie van land, district, plaats en weg wordt gevolgd. Foto's die locatiegegevens bevatten die niet in overeenstemming kunnen worden gebracht met de kaart worden opgenomen in de map Onbekende plaatsen. U kunt deze foto's handmatig labelen of door locatiegegevens te importeren en af te stemmen. Nadat de foto's zijn gelabeld, worden zij naar een map verplaatst die overeenkomt met hun locatie.
- Palet Info Locatiegegevens worden weergegeven op het tabblad Plaatsen. Locatiemarkeringen kunnen worden bekeken op een kaart en de namen van de bijbehorende locaties worden weergegeven in het vak Locatie eronder. In het palet Info worden tevens bewerkbare gegevens over breedte- en lengtegraad weergegeven.

De Kaartmodus is geïntegreerd met Google Maps en biedt een reeks verschillende weergaveopties, zoals in- en uitzoomen of Google Street View gebruiken. Zie de Help van Google Maps voor meer informatie over de beschikbare opties.

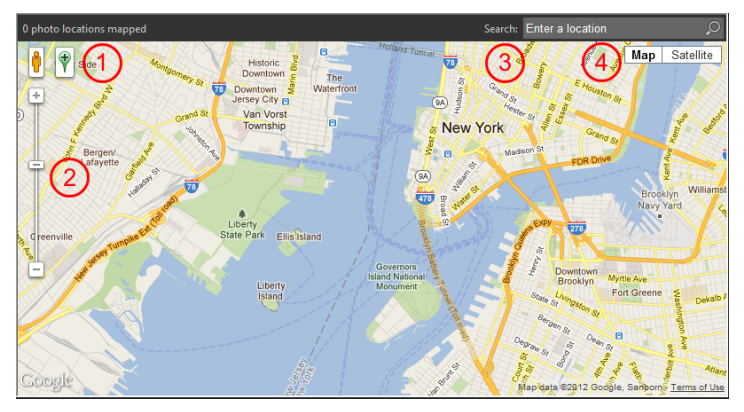

De Kaartmodus biedt alle standaardfuncties van Google Maps. U kunt 1) Street View activeren door de oranje pegman naar de kaart te slepen, 2) in- of uitzoomen door de schuifregelaar te slepen, 3) zoeken naar een locatie en 4) een kaartweergave kiezen.

U kunt foto's sorteren op locatie of locatiegegevens verwijderen van een foto.

Opmerking met betrekking tot de privacy: uitwisselingssites gebruiken verschillende methoden voor het uitschakelen van locatiegegevens. Sommige sites verwijderen de informatie, terwijl andere sites deze verbergen (de gegevens zijn er nog steeds). U kunt Corel PaintShop Pro gebruiken om locatiegegevens te verwijderen voordat u foto's uploadt die locaties thuis, op school of op het werk kunnen bevatten die u niet openbaar wilt maken.

# Overschakelen naar Kaartmodus

**Werkvlak Beheren**

Klik op de knop Kaartmodus in de rechterbovenhoek van het werkvlak Beheren.

#### U kunt ook

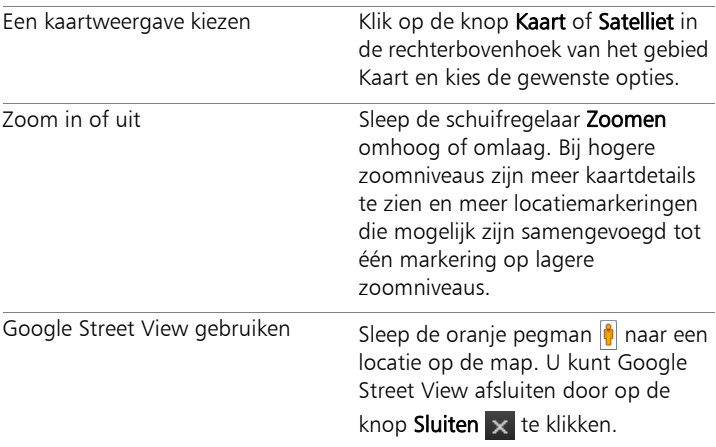

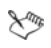

Als de geselecteerde foto's al locatiegegevens bevatten, wordt het zoomniveau op de kaart aangepast aan alle bestaande locatiemarkeringen. Als er geen foto's zijn geselecteerd, worden op de kaart alle locaties weergegeven die aan de huidige map zijn gekoppeld.

Als een enkele foto is geselecteerd en de foto bevat richtinggegevens, wordt standaard Google Street View weergegeven op de kaart.

Zie voor meer informatie over de verschillende modi van het werkvlak Beheren ["Het werkvlak Beheren instellen" op](#page-113-0)  [pagina 110.](#page-113-0)

Ω€

U kunt op een locatiemarkering op de kaart klikken om informatie over de foto's weer te geven die op die locatie zijn gelabeld.

#### Handmatig locatiegegevens toevoegen

**Werkvlak Beheren**

- Als het werkvlak Beheren zich niet in miniatuurmodus bevindt, klikt u op de knop Miniatuurmodus in de rechterbovenhoek van het werkvlak Beheren.
- 2 Selecteer in het palet Ordenen alle foto's die u wilt labelen met een specifieke locatie.

Als er geen foto's zijn geselecteerd, wordt het locatielabel toegevoegd aan alle foto's in de huidige map.

- 3 Voer een van de volgende handelingen uit:
	- Begin met het invoeren van de naam van de locatie in het zoekvak en kies een locatie uit de lijst die wordt weergegeven.
	- Klik op de knop Locatie toevoegen en klik vervolgens op de kaart om de geselecteerde foto's te koppelen aan de gekozen locatie.
	- Typ breedte- en lengtegraad in de vakken op het tabblad Plaatsen in het palet Info. Deze optie is beschikbaar in de Kaart-, Miniatuur- en Voorbeeldmodus.

Er wordt een locatiemarkering toegevoegd aan de kaart en er wordt tevens een markering weergegeven in de rechterbenedenhoek van elke gelabelde foto.

₽₹

Als er meer dan twintig foto's zijn geselecteerd, wordt een bevestigingsvenster weergegeven. Klik op Ja om alle geselecteerde foto's te labelen.

# Locatiegegevens kopiëren en plakken

**Werkvlak Beheren**

- 1 Selecteer de foto waarvan u locatiegegevens wilt kopiëren.
- 2 Klik in het palet Info op het tabblad Plaatsen en klik vervolgens op Kopiëren.
- 3 Selecteer een of meer foto's waaraan u de gekopieerde locatiegegevens wilt toevoegen.
- 4 Klik in het palet Info op Plakken.

Er worden locatielabels toegevoegd aan de foto's.

# Locatiegegevens importeren

- 1 Selecteer de foto's waarvan u locatiegegevens wilt importeren.
- 2 Klik op de knop Locatie-info importeren
- 3 Schakel in het dialoogvenster Locatie-info toevoegen een van de volgende opties in:
	- Importeer locatie-info vanuit uw Facebook inchecklijst.
	- Importeer locatiegegevens vanaf een GPS-tracker (KMLbestand).

Als u ervoor kiest om gegevens te importeren vanaf een GPStracker, klikt u op Importeren en zoekt u het KML-bestand dat u wilt gebruiken. Kies een optie in de lijst Tijdzone.

4 Klik op Toevoegen.

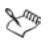

Als de geselecteerde foto's al locatiegegevens bevatten, wordt een dialoogvenster weergegeven waarin u wordt gevraagd of u de bestaande informatie wilt negeren en vervangen door de geïmporteerde gegevens.

Als de KML-gegevens niet overeenkomen met de foto's, wordt een waarschuwing weergegeven.

Als locatiegegevens worden toegevoegd aan RAW-bestanden, wordt de informatie uitsluitend opgeslagen in de toepassing en worden de bestanden niet gewijzigd.

Dξ

U kunt op het tabblad Details klikken om een kaart en andere details van de geselecteerde locatie weer te geven.

## Foto's sorteren op locatie

**Werkvlak Beheren**

- 1 Klik in de Miniatuurmodus op de vervolgkeuzelijst Sorteren op van de werkbalk Ordenen.
- 2 Klik op de sorteeroptie Plaats.

De geselecteerde foto's worden gesorteerd op land, district, plaats en weg, met de meest recente locatie als eerste binnen elke groep.

# Locatiegegevens verwijderen

**Werkvlak Beheren**

- 1 Selecteer de foto's waarvan u locatielabels wilt verwijderen.
- 2 Klik in het palet Info op het tabblad Plaatsen en klik vervolgens op Verwijderen.

De locatiegegevens worden verwijderd van de geselecteerde foto's.

# <span id="page-139-0"></span>Werken met miniaturen in het Werkvlak Beheren

Werkvlak Beheren maakt het eenvoudig om voorbeelden van foto's te bekijken en te organiseren met behulp van miniatuurweergaven.

Voor een grotere weergave van de foto's gebruikt u de Voorbeeldmodus om in en uit te zoomen, of gebruik Snel overzicht om foto's schermvullend weer te geven. U kunt miniaturen sorteren op criteria als naam, waardering of datum. U kunt ook foto's roteren door gebruik te maken van miniaturen, of de bestanden verwijderen en de naam ervan wijzigen.

Bij het opnemen van meerdere beelden kunt u Automatisch groeperen en RAW/JPG-paren gebruiken om miniaturen te groeperen en weer te geven op basis van instellingen voor bracketing of JPEG+RAWbestandsparen.

Met Miniaturen kunt u meerdere foto's bewerken, door middel van het gebruik van Bewerking opnemen en Bewerking toepassen. Zie ["Bewerkingen opnemen en op meerdere foto's toepassen" op](#page-145-0)  [pagina 142](#page-145-0) voor meer informatie.

Daarnaast kunt u een of meer RAW-bestandsminiaturen selecteren om de bestanden om te zetten naar een andere indeling. Zie ["RAW-foto's](#page-164-0)  [converteren in een andere bestandsindeling" op pagina 161](#page-164-0) voor meer informatie.

# Een voorbeeld van een afbeelding bekijken in het werkvlak Beheren

• Klik op een miniatuur in het palet Ordenen. Als u niet in de Voorbeeldmodus bent, klikt u op de knop Voorbeeldmodus in de rechterbovenhoek van het programmavenster.

De foto wordt in het schermgedeelte Voorbeeld weergegeven.

# U kunt ook

de vorige of volgende afbeelding weergeven in het Voorbeeldvenster door het toetsenbord te gebruiken Druk op de toetsen Linkerpijl of Rechterpijl.

Een afbeelding bekijken in de modus Klik op Beeld ▶ Schermvullend volledig scherm voorbeeld of dubbelklik op een miniatuur om Snel overzicht te openen. Zie voor meer informatie ["Snel overzicht gebruiken om foto's](#page-150-0)  [te controleren" op pagina 147.](#page-150-0)

# In- en uitzoomen op miniaturen

- 1 Als het Werkvlak Beheren zich niet in de miniatuurmodus bevindt, klikt u op de knop Miniatuurmodus **in de rechterbovenhoek** van het Werkvlak Beheren.
- 2 Sleep op de werkbalk Ordenen de schuifregelaar Zoomen naar links om uit te zoomen of naar rechts om in te zoomen.

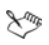

De schuifregelaar Zoomen is niet beschikbaar als het Werkvlak Beheren zich in voorbeeldmodus bevindt.

### Miniaturen sorteren

**Werkvlak Beheren**

- 1 Klik op de werkbalk Ordenen op de vervolgkeuzelijst Sorteren op.
- 2 Kies een sorteeroptie.
- 3 Kies een van de volgende opties:
	- Aanmaakdatum nieuwste de miniaturen worden gesorteerd op de datum waarop de foto werd genomen van de nieuwste tot de oudste
	- Aanmaakdatum Oudste de miniaturen worden gesorteerd op de datum waarop de foto werd genomen van de oudste tot de nieuwste
	- Datum gewijzigd sorteert de miniaturen op de datum waarop de afbeelding voor het laatst is gewijzigd
	- Map hiermee sorteert u de miniaturen alfabetisch op de naam van de map
	- Bestandsnaam sorteert miniaturen alfabetisch op bestandsnaam (afbeeldingsnaam)
	- Waardering sorteert miniaturen op waardering
	- Bestandsindeling– sorteert miniaturen alfabetisch op bestandnaamextensie (bijvoorbeeld .psp image, .jpg of .tif).
- Bestandsgrootte sorteert de miniatuurweergaven op bestandsgrootte (in kB), van klein naar groot.
- Plaats sorteert miniaturen op de locatie die aan de foto is gekoppeld

#### Miniaturen groeperen op basis van opnametijd

Klik op de werkbalk Ordenen op Automatisch groeperen en stel een tijdsinterval in.

Foto's die zijn gemaakt binnen het tijdsinterval worden weergegeven als sets (er worden scheidslijnen weergegeven tussen sets).

## Bepalen hoe RAW- en JPEG-paren worden weergegeven

- 1 Klik op de werkbalk Ordenen op de knop RAW/JPG-paren en kies een van de volgende opties:
	- AAN JPG-versies tonen hiermee worden de JPEG-versies als miniaturen weergegeven en worden de RAW-versies verborgen
	- AAN RAW-versies tonen hiermee worden de RAW-versies als miniaturen weergegeven en worden de JPEG-versies verborgen
	- UIT hiermee worden miniaturen weergegeven voor zowel de RAW- als de JPEG-versies van de bestanden.

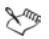

Als u een miniatuur verwijdert terwijl de optie RAW/JPG-paren is ingeschakeld, worden beide versies van de bestanden naar de prullenbak gestuurd.

# Meer dan één miniatuur selecteren

**Werkvlak Beheren**

- Voer een van de volgende handelingen uit:
	- Om aaneengesloten miniaturen te selecteren, houdt u Shift ingedrukt en klikt u op de eerste en laatste miniatuur in de reeks miniaturen
	- Om niet-aaneengesloten miniaturen te selecteren, houdt u Ctrl ingedrukt en klikt u op de miniaturen.

# Een of meer afbeeldingen in het palet Ordenen roteren

**Werkvlak Beheren**

- 1 Selecteer een of meer miniatuurweergaven.
- 2 Klik op de werkbalk Ordenen op een van de volgende knoppen:
	- Rechts roteren  $\mathbb{N}$  roteert de miniatuurweergaven 90 graden rechtsom
	- Links roteren  $\mathbb{N}$  roteert de miniatuurweergaven 90 graden linksom

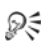

U kunt ook met de rechtermuisknop een miniatuurweergave selecteren en Rechtsom roteren of Linksom roteren in het snelkeuzemenu kiezen.

# Een of meer foto's verwijderen in het werkvlak Beheren

- 1 Selecteer een of meer miniaturen en druk op Verwijderen. Het dialoogvenster Bestand verwijderen of Meerdere items verwijderen verschijnt.
- 2 Klik op Ja om de afbeeldingen naar de prullenbak te sturen.
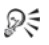

U kunt foto's ook verwijderen door de miniaturen te selecteren, met de rechtermuisknop op het miniatuur te klikken en Verwijderen in het snelkeuzemenu te selecteren.

#### De naam van een bestand wijzigen in het Werkvlak Beheren

- 1 Klik met de rechtermuisknop op de miniatuur van het bestand waarvan u de naam wilt wijzigen en kies Naam wijzigen.
- 2 Voer in het dialoogvenster Naam van bestand wijzigen de nieuwe bestandsnaam in en klik op OK.

#### Een of meer bestanden openen voor snelle bewerking

**Werkvlak Beheren**

• Selecteer een of meer miniaturen en klik op het tabblad Aanpassen. De afbeeldingen worden in het Werkvlak aanpassen geopend.

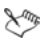

Het palet Ordenen is beschikbaar in het Werkvlak aanpassen, zodat u toegang hebt tot andere foto's.

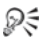

U kunt het Werkvlak aanpassen ook openen door met de rechtermuisknop op een of meer miniaturen te klikken en Foto aanpassen te kiezen.

#### Een of meer bestanden openen voor geavanceerd bewerken

**Werkvlak Beheren**

Selecteer een of meer miniaturen en klik op het tabblad Bewerken. De afbeeldingen worden in het Werkvlak Bewerken geopend.

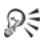

U kunt het Werkvlak Bewerken ook openen door met de rechtermuisknop op een of meer miniaturen te klikken en Foto bewerken te kiezen in het contextmenu.

## <span id="page-145-0"></span>Bewerkingen opnemen en op meerdere foto's toepassen

In het werkvlak Beheren kunt u de bewerkingen kopiëren die u op één foto hebt gemaakt en vervolgens op zoveel foto's als u wenst toepassen. U kunt bijvoorbeeld een belichtingscorrectie toepassen op meerdere foto's of dezelfde rand- en afmetingsopties toepassen op een reeks foto´s die u klaarmaakt voor een website.

Nadat u een foto hebt bewerkt in het werkvlak Aanpassen of Bewerken, verschijnt een klein bewerkingspictogram op het miniatuur van de foto. Als u terugkeert naar het werkvlak Beheren, hebt u toegang tot de opdrachten Bewerking opnemen en Bewerking toepassen, om de wijzigingen toe te passen op andere foto's.

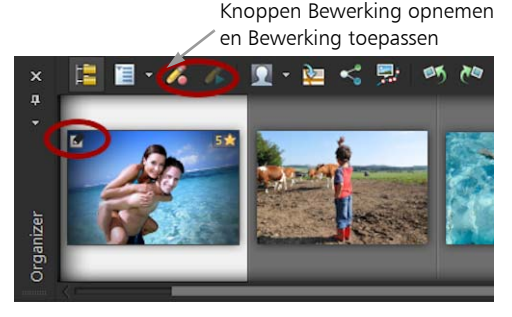

Een pictogram in de linkerbenedenhoek van een miniatuur geeft aan dat de bewerking van de foto gekopieerd en toegepast kan worden op andere foto's.

U kunt bewerkingen op de meeste bestandtypen opnemen en toepassen, maar bewerkingen op RAW-bestanden kunnen alleen worden toegepast op andere RAW-bestanden. Bewerkingen die u toepast op een of meer foto's kunt u ongedaan maken.

#### Bewerkingen opnemen

**Werkvlak Beheren**

- 1 Na het bewerken van een afbeelding in het Werkvlak aanpassen, Werkvlak Bewerken of Lab voor RAW-gegevens slaat u de wijzigingen op en keert u terug naar het Werkvlak Beheren.
- 2 Kies het miniatuur van de door u bewerkte foto.

Een potloodpictogram of een RAW-pictogram verschijnt in de linkerbovenhoek van de miniatuur om aan te geven dat de afbeelding is bewerkt.

3 Klik op de knop Bewerking opnemen op de werkbalk Ordenen.

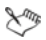

U kunt de bewerkingen van zowel geopende als gesloten bestanden alleen voor de huidige sessie opnemen. Wanneer u het programma sluit, worden alle opgenomen bewerkingen automatisch verwijderd.

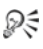

U kunt de bewerkingen ook opnemen door met de rechtermuisknop op de geselecteerde miniatuur te klikken en Bewerking opnemen te kiezen.

#### Opgenomen bewerkingen toepassen

**Werkvlak Beheren**

- 1 Kies een of meer miniatuurweergaven in het palet Ordenen.
- 2 Klik op de knop Bewerking toepassen **op de werkbalk Ordenen**.
- 3 Klik op OK in het dialoogvenster Voortgang van batchverwerking.

Bij RAW-bestanden worden de opgeslagen instellingen van het dialoogvenster Lab voor RAW-gegevens toegepast.

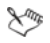

Wanneer u het programma afsluit, worden alle opgenomen bewerkingen automatisch verwijderd.

₽₹

U kunt de opgenomen bewerkingen ook toepassen door met de rechtermuisknop op de geselecteerde miniaturen te klikken en Bewerking toepassen te kiezen.

#### Bewerking toepassen ongedaan maken

- 1 Kies een of meer miniatuurweergaven in het palet Ordenen.
- 2 Klik met de rechtermuisknop op een geselecteerd miniatuur en kies Huidige bewerking naar vorige versie uit het snelkeuzemenu.
- ₽₹

U kunt de bewerking op meerdere foto's ook ongedaan maken door de miniaturen van de bewerkte foto's te selecteren, met de rechtermuisknop een geselecteerd miniatuur aan te klikken en Alle bewerkingen naar vorige versie in het snelkeuzemenu te kiezen.

## Fotogegevens weergeven en bewerken

Vanuit het palet Info in het Werkvlak Beheren kunt u gegevens over foto's weergeven, toevoegen en bewerken, zoals de bestandsnaam, het formaat, de aanmaakdatum, plus EXIF- en IPTC-metagegevens. U kunt ook labels en bijschriften toevoegen en waarderingen toekennen aan foto's. Door afbeeldingsgegevens toe te voegen en bij te werken wordt het eenvoudiger afbeeldingen te ordenen en terug te vinden. U kunt bijvoorbeeld zoeken op bijschrifttekst.

- Zie ["Trefwoordlabels toevoegen aan afbeeldingen" op pagina 120](#page-123-0)  voor meer informatie over het toevoegen van trefwoordlabels.
- Zie voor meer informatie over het toevoegen van personenlabels ["Mensen zoeken in uw foto's" op pagina 123.](#page-126-0)
- Zie voor meer informatie over het toevoegen van locatielabels ["Locatiegegevens toevoegen" op pagina 129.](#page-132-0)

Boven in het palet Info staat een camera-achtige weergave waarmee u snel de camera-instellingen kunt controleren die zijn gebruikt bij de geselecteerde foto.

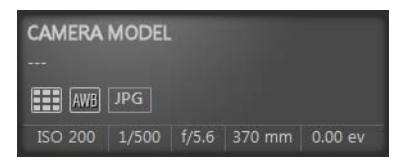

#### Witbalanssymbolen

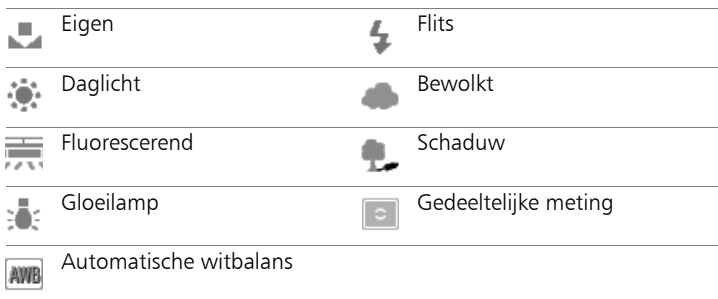

#### Metersymbolen

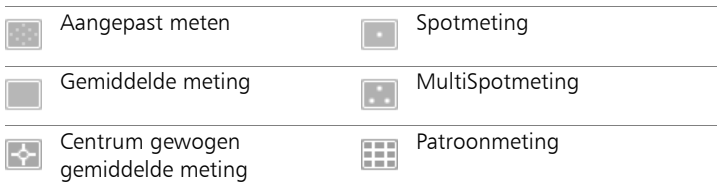

#### Het palet Info weergeven of verbergen

**Werkvlak Beheren**

Klik op de werkbalk Ordenen op de knop Afbeeldingsgegevens Het palet Info is standaard geopend, maar u kunt het verbergen of weergeven afhankelijk van hoeveel werkruimte u nodig hebt.

## <span id="page-149-0"></span>Een waardering aan een of meer afbeeldingen toewijzen

**Werkvlak Beheren**

- 1 Selecteer een of meer miniatuurweergaven.
- 2 Klik in het palet Info op een ster, beginnend van links naar rechts, om een waardering in te stellen. Als u bijvoorbeeld een waardering van vijf sterren wilt toewijzen, klikt u op de meest rechtse ster en alle sterren worden geselecteerd.

#### U kunt ook

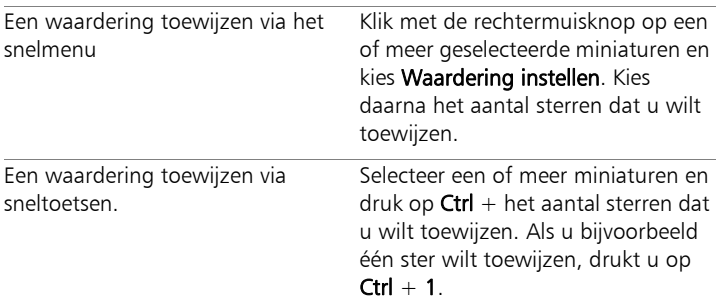

#### De waardering van een afbeelding verwijderen

**Werkvlak Beheren**

Klik met de rechtermuisknop op een miniatuur, kies Waardering instellen en klik vervolgens op het aantal sterren dat momenteel aan de afbeelding is toegewezen. Als u bijvoorbeeld de waardering van een afbeelding met drie sterren wilt verwijderen, kiest u Waardering instellen  $\blacktriangleright$  \* \* \*.

#### Een bijschrift aan een of meer afbeeldingen toevoegen

**Werkvlak Beheren**

- 1 Selecteer een of meer miniatuurweergaven.
- 2 Klik in het palet Info op het tabblad Algemeen en typ de tekst in het veld Bijschrift.

## Een bijschrift van een of meer afbeeldingen verwijderen

**Werkvlak Beheren**

- 1 Kies een of meerdere miniaturen met dezelfde bijschrifttekst.
- 2 Klik in het palet Info op het tabblad Algemeen.
- 3 Markeer de te verwijderen tekst in het veld Bijschrift.
- 4 Druk op Delete.

#### Geavanceerde afbeeldingsgegevens weergeven

**Werkvlak Beheren**

Klik in het palet Info op het tabblad EXIF of IPTC. De EXIF- of IPTC-gegevens van de afbeelding verschijnen. Opmerking: U kunt alleen EXIF- of IPTC-gegevens bewerken waarbij het veld bewerkbaar is.

## Snel overzicht gebruiken om foto's te controleren

U kunt Snel overzicht gebruiken om afbeeldingen schermvullend te bekijken. Na het downloaden van foto's uit uw camera kunt u bijvoorbeeld Snel overzicht gebruiken om snel alle foto's te bekijken, de ongewenste foto's te wissen, foto's te roteren en waardering in sterren toe te voegen.

#### Afbeeldingen bekijken in de modus volledig scherm

**Werkvlak Beheren**

1 In het palet Ordenen dubbelklikt u op een miniatuur in de map of lade die u wilt bekijken.

Het venster Snel overzicht wordt geopend.

2 Voer een taak uit de volgende tabel uit.

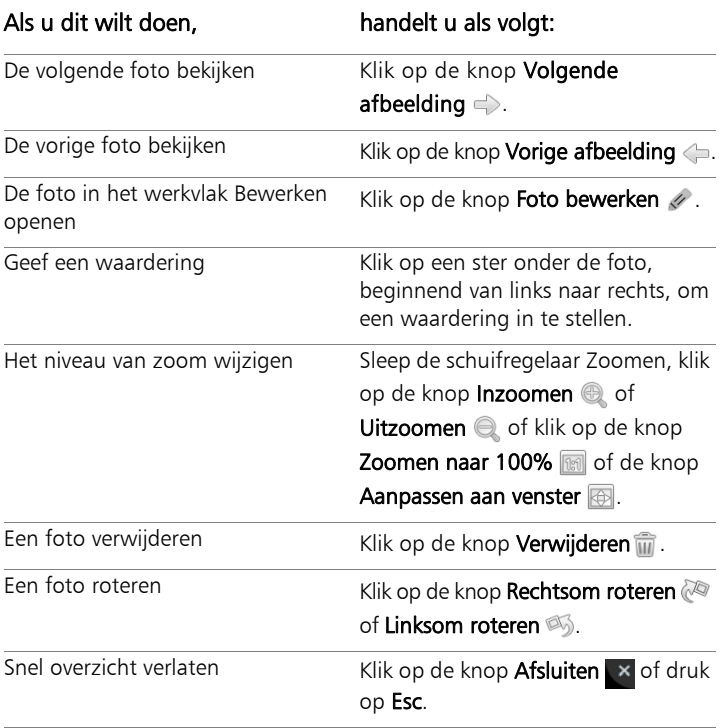

₽₹

U kunt ook het muiswiel gebruiken om het zoomniveau te wijzigen.

## Met laden werken

U kunt laden gebruiken om afbeeldingen uit diverse mappen te verzamelen. De afbeeldingen blijven op hun oorspronkelijke locatie staan, maar er wordt naar verwezen in de lade en ze kunnen worden opgevraagd door op de miniatuur te klikken.

U kunt laden toevoegen, verwijderen en de naam ervan wijzigen zodat ze zo goed mogelijk aansluiten bij uw werkstroom. U kunt bijvoorbeeld een lade maken voor afbeeldingen die u wilt bewerken, die u in een project wilt gebruiken, of die u wilt afdrukken of e-mailen. Laden worden in het palet Ordenen aangemaakt.

In de standaardlade worden automatisch de foto's weergegeven uit de map of verzameling die u momenteel hebt geselecteerd in het palet Navigatie. Een aangepaste lade die Mijn lade heet, is een blanco lade die automatisch aangemaakt wordt.

#### Een lade toevoegen

**Werkvlak Beheren**

- 1 Klik in het palet Ordenen op de knop Meer opties  $\mathbf{F}$  op de werkbalk Ordenen en klik op Lade toevoegen.
- 2 Typ een naam voor de nieuwe lade in het veld Naam en klik op OK.

## De naam van een lade wijzigen

**Werkvlak Beheren**

- 1 Selecteer in het palet Ordenen de lade waarvan u de naam wilt wijzigen.
- 2 Klik op de knop Meer opties sop de werkbalk Ordenen en klik op Naam lade wijzigen.
- 3 Typ een nieuwe naam voor de lade in het veld Naam en klik op OK.

## Een lade verwijderen

**Werkvlak Beheren**

1 Klik op het palet Lagen op de laag die u wilt verwijderen.

Opmerking: Als u een lade verwijdert, worden de foto's in de lade niet verwijderd.

2 Klik op de knop **Meer opties**  $\boxed{=}$  op de werkbalk Ordenen en klik op Lade verwijderen.

L

De standaardlade, "Mijn lade", kan niet verwijderd worden.

#### Foto's toevoegen aan een lade

**Werkvlak Beheren**

- 1 Selecteer in het palet Ordenen de miniaturen van de foto's die u wilt toevoegen aan de lade.
- 2 Klik met de rechtermuisknop op een geselecteerde miniatuur en klik op Toevoegen aan lade.

De foto's worden toegevoegd aan Mijn lade.

₽₹

U kunt foto's toevoegen aan een aangepaste lade door de fotominiaturen te selecteren en deze naar de tab voor de aangepaste lade in het palet Ordenen te slepen.

## Foto's verwijderen uit een lade

**Werkvlak Beheren**

- 1 Klik op een lade in het palet Ordenen.
- 2 Selecteer de foto's die u wilt verwijderen.
- 3 Druk op Delete.

## De inhoud van uw lade opslaan naar een map

- 1 Klik in het palet Navigatie op het tabblad Verzamelingen.
- 2 Klik op Door meer mappen bladeren, navigeer naar de gewenste locatie en klik op Nieuwe map maken.
- 3 Voer een naam voor de map in en klik op OK.
- 4 Selecteer in het palet Ordenen alle foto's in een lade (u kunt  $Ctrl + A$ gebruiken).
- 5 Sleep de foto's naar de nieuwe map.

# Het werkvlak Aanpassen gebruiken

Veel foto's nemen met uw digitale camera is leuk en gemakkelijk. Soms kost het echter veel moeite om ze allemaal te bekijken, laat staan bewerken. Het Werkvlak aanpassen maakt deze taak nu plezierig. U kunt basiscorrecties uitvoeren zoals bijsnijden, rechttrekken, kleur corrigeren en vlekken en rode ogen verwijderen. U kunt ook waarderingen toekennen en foto's verwijderen. Met deze snelbewerkmodus kunt u de eerste bewerking van foto's maken voordat u een kleiner aantal meer gedetailleerd gaat bewerken.

#### Waarom het Werkvlak aanpassen?

Het Werkvlak aanpassen geeft snelle toegang tot de meestgebruikte gereedschappen en functies van Corel PaintShop Pro; u hebt alle besturingselementen binnen handbereik.

Als u liever in de geavanceerde bewerkingsmodus werkt om toegang te hebben tot de gehele reeks gereedschappen en functies van de toepassing, kunt u gewoon op het tabblad Bewerken boven in het programmavenster klikken om het werkvlak Bewerken te openen. De meest recentelijk weergegeven foto in Werkvlak aanpassen wordt de actieve afbeelding in het volgende werkvlak.

In dit onderdeel komen de volgende onderwerpen aan de orde:

- • [Het Werkvlak aanpassen openen](#page-155-0)
- • [Werken in het Werkvlak aanpassen](#page-155-1)
- • [Gereedschap en functies in het werkvlak Aanpassen](#page-157-0)

## <span id="page-155-0"></span>Het Werkvlak aanpassen openen

U kunt het Werkvlak aanpassen openen vanuit het Werkvlak Beheren of het Werkvlak Bewerken.

#### Het Werkvlak aanpassen openen

Klik op het tabblad Aanpassen bovenin het programmavenster. De actieve afbeelding verschijnt in het Werkvlak aanpassen.

## <span id="page-155-1"></span>Werken in het Werkvlak aanpassen

In het Werkvlak aanpassen kunt u foto's één foto tegelijk bewerken. Wijzigingen worden telkens toegepast als u op een nieuw gereedschap of functie klikt. U kunt de wijzigingen ongedaan maken, op dezelfde manier zoals in andere werkvlakken. Als u klaar bent met het bewerken van een foto kunt u eenvoudig verder gaan naar de volgende foto, door op een miniatuur in het palet Ordenen te klikken. U hebt de optie om op te slaan als u op een andere foto klikt, of u kunt ervoor kiezen automatisch op te slaan door Automatisch opslaan in te schakelen als hierom wordt gevraagd.

## Foto´s bewerken of aanpassen in het werkvlak Aanpassen

- 1 Voer een van de volgende handelingen uit in het palet Aanpassen:
	- Klik op een gereedschap en pas de regelingen aan om de foto te bewerken. De bewerkingen worden toegepast als u op de knop Aanpassen klikt, of als u andere gereedschappen of aanpassingsopties selecteert.
	- Klik op de naam van de functie die u wilt gebruiken. De regelknoppen worden weergegeven. De wijzigingen worden toegepast als u op een andere functie klikt.

## Ongedaan maken van wijzigingen in het werkvlak Aanpassen

- Voer een van de volgende handelingen uit:
	- Klik op de knop Ongedaan maken 4 op de werkbalk.
	- Klik op de knop Herstellen onder in het werkvlak Aanpassen om alle wijzigingen ongedaan te maken.

Palet Aanpassen Voorbeeldven Werkbalk Palet Kant-en-klare effecten

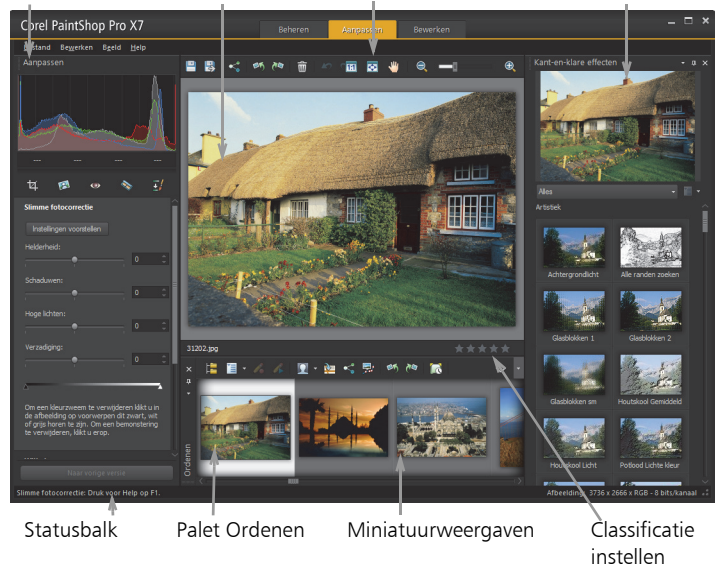

Een foto weergegeven in het Werkvlak aanpassen

## <span id="page-157-0"></span>Gereedschap en functies in het werkvlak Aanpassen

De hiernavolgende tabel toont een lijst met de beschikbare functies in het werkvlak Aanpassen en koppelingen waarmee u meer informatie kunt vinden.

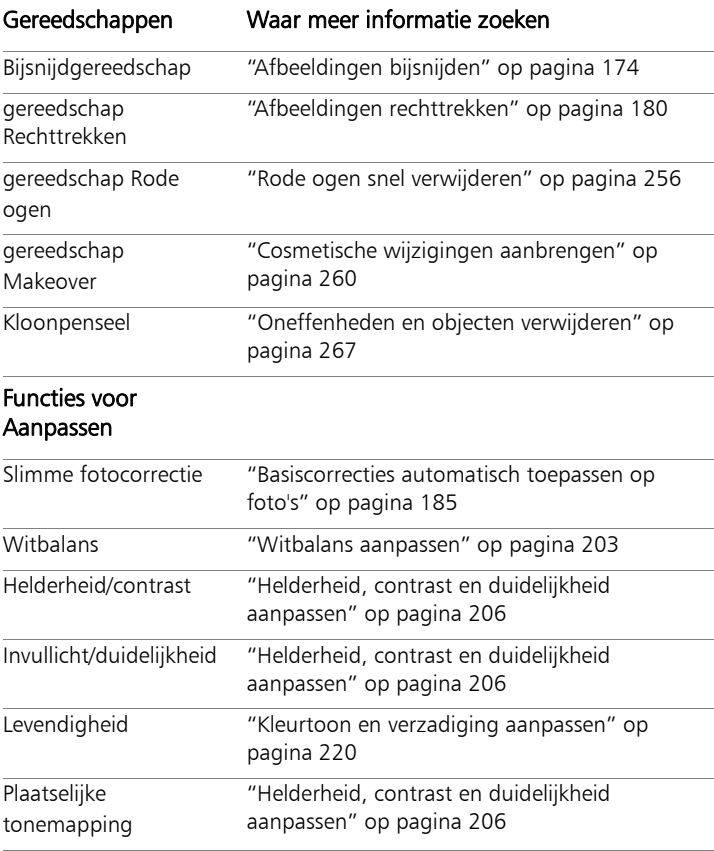

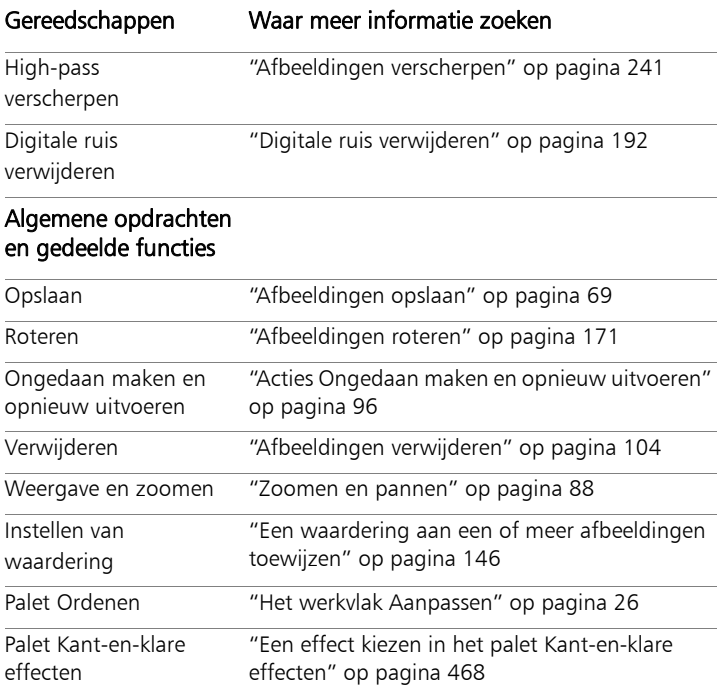

## Werken met RAW-foto's

Met de meeste digitale spiegelreflexcamera's (DSLR) kunt u foto's in RAW nemen. In RAW-modus wordt meer beeldinformatie opgeslagen dan op een normale JPEG. De RAW-beeldinformatie zelf blijft onbewerkt en niet gecomprimeerd, waardoor het overeenkomt met een fotonegatief die u kunt afdrukken zoals u wilt. Het Lab voor RAW-gegevens in Corel PaintShop Pro werkt als een digitale donkere kamer en laat u een persoonlijke noot aan uw RAW-bestanden toevoegen.

Nadat u een RAW-afbeelding hebt verwerkt, kunt u het een RAWbestand voor alleen lezen laten of het exporteren naar een JPEG-, GIF- of PNG-bestand om het te bewerken. U kunt ook XMP-bestanden lezen en hierin wijzigingen opslaan.

In dit onderdeel komen de volgende onderwerpen aan de orde:

- • [Ondersteunde RAW-bestandsindelingen](#page-161-0)
- • [Het Lab voor RAW-gegevens gebruiken](#page-161-1)
- • [Bewerkingen toepassen op meerdere RAW-foto's](#page-164-0)
- • [RAW-foto's converteren in een andere bestandsindeling](#page-164-1)
- • [Werken met XMP-bestanden](#page-165-0)

## <span id="page-161-0"></span>Ondersteunde RAW-bestandsindelingen

Het Lab voor RAW-gegevens werkt met de meestgebruikte RAWindelingen van de grootste camerafabrikanten. U vindt een bijgewerkte lijst in de Corel Knowledgebase.

#### Ondersteunde RAW-bestandsindelingen zoeken

- 1 Ga naar [www.corel.com/knowledgebase.](http://www.corel.com/knowledgebase)
- 2 Kies PaintShop in de lijst Welk product?.
- 3 Typ in het vak Zoeken met trefwoorden de trefwoorden X7 RAW.
- 4 Klik op de knop Zoeken.

Er wordt een lijst van gerelateerde artikelen weergegeven.

## <span id="page-161-1"></span>Het Lab voor RAW-gegevens gebruiken

Het Lab voor RAW-gegevens laat u een RAW-afbeelding ontwikkelen doordat een grote verscheidenheid aan verwerkingsinstellingen opgeslagen wordt. Na het verwerken van een RAW-afbeelding kunt u deze bewaren als een alleen-lezen RAW-bestand, of deze openen in het werkvlak Bewerken en opslaan in een ander bestandsformaat zoals JPEG, GIF of PNG.

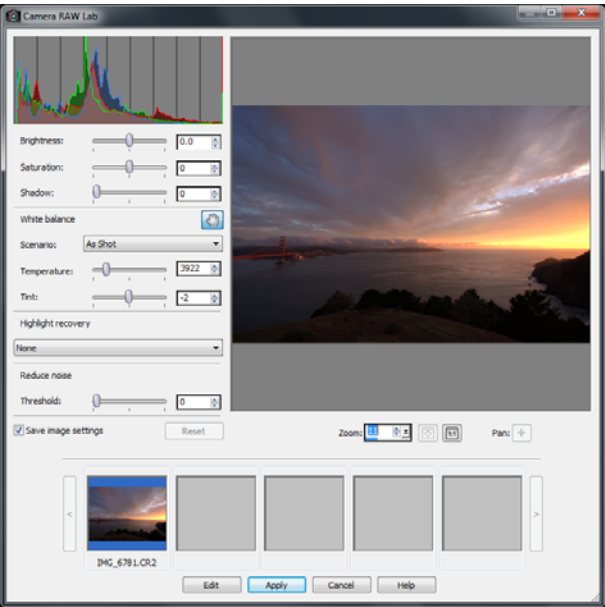

Lab voor RAW-gegevens

#### Het Lab voor RAW-gegevens starten

- Voer een van de volgende handelingen uit:
	- Klik in het werkvlak Beheren op Bestand > Openen > Bestandsnaam.
	- Sleep in het werkvlak Bewerken een miniatuur vanuit het palet Ordenen naar het afbeeldingsvenster, of dubbelklik op het miniatuur.

Het dialoogvenster Lab voor RAW-gegevens wordt geopend, tegelijkertijd met de afbeelding.

## De instellingen voor een RAW-foto wijzigen

- 1 Kies in het dialoogvenster Lab voor RAW-gegevens een van volgende opties:
	- Sleep de schuifregelaars Helderheid, Verzadiging of Schaduw naar de gewenste stand voor een snelle aanpassing van het beeld.
	- Pas in het gedeelte Witbalans de kleur aan door op een vooraf ingestelde belichtingsoptie uit de vervolgkeuzelijst Scenario te klikken, of in het voorbeeldvenster een kleur te selecteren als neutraal witte kleur, met het Kleurpipet. U kunt de kleur ook aanpassen of fijnafstellen met de schuifregelaars Temperatuur en Tint.
	- In het gedeelte voor het herstel van accenten klikt u op een optie in de vervolgkeuzelijst. Herstel van accenten werkt met name goed bij afbeeldingen die overbelicht zijn, details in overbelichte gedeeltes kunnen hiermee hersteld worden.
	- Sleep de schuifregelaar Drempelwaarde in het gedeelte Ruis verminderen om digitale ruis te vervagen.

U kunt een voorbeeld van de wijzigingen aan de foto bekijken in het Voorbeeldvenster.

Als u de instellingen wilt bewaren voor toekomstig gebruik, klikt u de optie Afbeeldingsinstellingen opslaan aan.

- 2 Klik op een van de volgende opties:
	- Herstellen de instellingen worden naar de originele waarden hersteld.
	- Bewerken de instellingen worden toegepast en de foto wordt in het werkvlak Bewerken geopend. Wanneer u een RAW-foto bewerkt, moet u deze opslaan naar een JPEG, TIFF- of andere bewerkbare bestandsindeling.
- Toepassen de instellingen worden toegepast en het Lab voor RAW-gegevens wordt gesloten.
- Annuleren het Lab voor RAW-gegevens wordt gesloten zonder de instellingen van de foto te wijzigen.

فللملح

De afbeeldingsinstellingen voor RAW-beelden worden naar een database weggeschreven. Wijzigingen in de bestandsnaam of plaats van het bestand kunnen in de database alleen bijgehouden worden als u wijzigingen aanbrengt in Corel PaintShop Pro.

## <span id="page-164-0"></span>Bewerkingen toepassen op meerdere RAW-foto's

Een fotograaf heeft vaak te maken met het ordenen en verwerken van grote hoeveelheden foto's, met name als u een digitale spiegelreflexcamera gebruikt. U kunt bijvoorbeeld de situatie tegenkomen dat u een reeks foto's downloadt die in dezelfde omstandigheden zijn genomen, allemaal met vergelijkbare verwerkingsbehoeftes. Met Corel PaintShop Pro kunt u de bewerkingen die u hebt uitgevoerd op een foto in het Lab voor RAW-gegevens kopiëren en snel toepassen op een reeks foto's. Zie ["Bewerkingen opnemen en op meerdere foto's](#page-145-0)  [toepassen" op pagina 142](#page-145-0) voor meer informatie over het toepassen van bewerkingen op meerdere foto's.

## <span id="page-164-1"></span>RAW-foto's converteren in een andere bestandsindeling

De RAW-bestandsindeling is alleen-lezen en de instellingen voor een RAW-bestand worden opgeslagen als een apart headerbestand. Deze instellingen kunt u wijzigen in het Lab voor RAW-gegevens. Om de bewerkingfuncties van de werkvlakken Aanpassen en Bewerken te gebruiken, moet u het RAW-bestand in een andere bestandsindeling opslaan zoals JPEG, TIFF of de indeling van .pspimage die specifiek is voor dit programma. Met RAW converteren kunt u het bestand snel converteren.

## Een RAW-bestand naar een ander bestandstype converteren

- 1 Kies een of meer miniatuurweergaven van RAW-bestanden in het palet Ordenen.
- 2 Klik met de rechtermuisknop op een geselecteerd miniatuur en klik vervolgens op RAW converteren.
- 3 In het dialoogvenster Batchverwerking kiest u een bestandsindeling in de vervolgkeuzelijst Type.

Als u de standaard conversie-instellingen wilt wijzigen, klikt u op Opties en past u de instellingen aan.

- 4 Klik op Zoeken en kies een map waarin het geconverteerde bestand wordt opgeslagen.
- 5 Klik op Starten.

₽₹

U kunt de naam van geconverteerde bestanden wijzigen door op Wijzigen te klikken en vervolgens een optie in de lijst Opties voor naamwijziging te kiezen en op Toevoegen te klikken.

## <span id="page-165-0"></span>Werken met XMP-bestanden

XMP-bestanden zijn begeleidende metagegegevensbestanden van RAW-bestanden. Ze vormen een standaardmanier om bewerkingen op te slaan zonder het oorspronkelijke RAW-bestand te wijzigen. Als u een andere RAW-beeldbewerkingseditor wilt gebruiken voor uw bestanden, kunt u met XMP-bestanden gemakkelijker tussen de verschillende toepassingen werken. U kunt de XMP-metagegevens van uw RAWbestanden lezen, opslaan, kopiëren en plakken.

## Metagegevens in XMP-bestanden lezen en importeren

• Klik in het werkvlak Beheren met de rechtermuisknop op een of meer miniaturen van RAW-foto's en kies RAW-metagegevens > Metagegevens van bestanden lezen.

#### Bewerkingen opslaan in XMP-bestanden

• Klik in het werkvlak Beheren met de rechtermuisknop op een of meer miniaturen van RAW-foto's en kies RAW-metagegevens > Metagegevens naar bestand opslaan.

#### Metagegevens tussen XMP-bestanden kopiëren en plakken

- 1 Klik in het werkvlak Beheren met de rechtermuisknop op de miniatuur van de RAW-afbeelding met de metagegevens die u wilt kopiëren.
- 2 Kies RAW-metagegevens > Kopiëren.
- 3 Selecteer een of meer miniaturen van RAW-foto's waarop u de metagegevens wilt toepassen.
- 4 Klik met de rechtermuisknop op de geselecteerde miniaturen en kies RAW-metagegevens > Plakken.

## Afbeeldingen aanpassen

Bij het bekijken van foto's in Corel PaintShop Pro, ziet u wellicht wat probleempjes die u graag wilt corrigeren. Soms zijn de problemen duidelijk, zoals wanneer het onderwerp te donker is. Bij andere foto's voelt u wel dat er verbeteringen nodig zijn, maar weet u niet wat u moet herstellen. In Corel PaintShop Pro kunt u specifieke aspecten van een foto corrigeren of het programma de basisfotoaanpassingen laten uitvoeren.

In dit onderdeel komen de volgende onderwerpen aan de orde:

- • [Veelvoorkomende problemen oplossen](#page-169-0)
- • [Afbeeldingen roteren](#page-174-1)
- • [Afbeeldingen bijsnijden](#page-177-1)
- • [Afbeeldingen rechttrekken](#page-183-1)
- Fotoperspectief corrigeren
- • [Basiscorrecties automatisch toepassen op foto's](#page-188-1)
- • [Afbeeldingen lichter maken](#page-192-0)
- • [Afbeeldingen donkerder maken](#page-193-0)
- Paarse uitvloeiing verwijderen
- • [Digitale ruis verwijderen](#page-195-1)
- • [Kleurafwijkingen verwijderen](#page-200-0)
- Lensvervormingen corrigeren
- • [Witbalans aanpassen](#page-206-1)
- • [Helderheid, contrast en duidelijkheid aanpassen](#page-209-1)
- • [Kleurtoon en verzadiging aanpassen](#page-223-1)
- • [Ruis toevoegen of verwijderen](#page-228-0)
- • [Scherptediepte regelen](#page-238-0)
- • [Afbeeldingen vervagen](#page-241-0)
- • [Afbeeldingen verscherpen](#page-244-1)
- • [Foto's verzachten](#page-247-0)
- • [Het formaat van afbeeldingen wijzigen](#page-249-0)

## <span id="page-169-0"></span>Veelvoorkomende problemen oplossen

Corel PaintShop Pro biedt vele snelle en krachtige opdrachten en gereedschappen om enkele veelvoorkomende problemen met foto's te corrigeren. U kunt de tabel hieronder gebruiken als startpunt om uw foto's zo goed mogelijk te maken. Bij sommige correctieopdrachten wordt een dialoogvenster geopend waarin u opties kunt kiezen en de correctie kunt wijzigen.

Als u de foto wilt bijsnijden of het formaat van de foto wilt wijzigen, voert u deze actie eerst uit, waarna u een correctie uit de volgende tabel toepast.

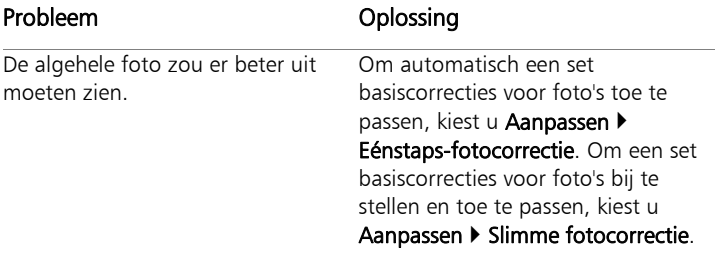

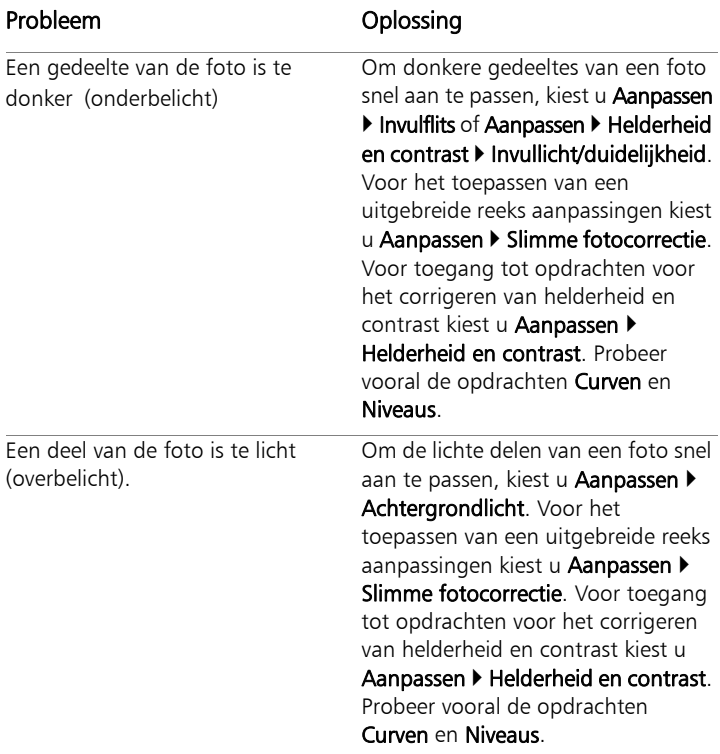

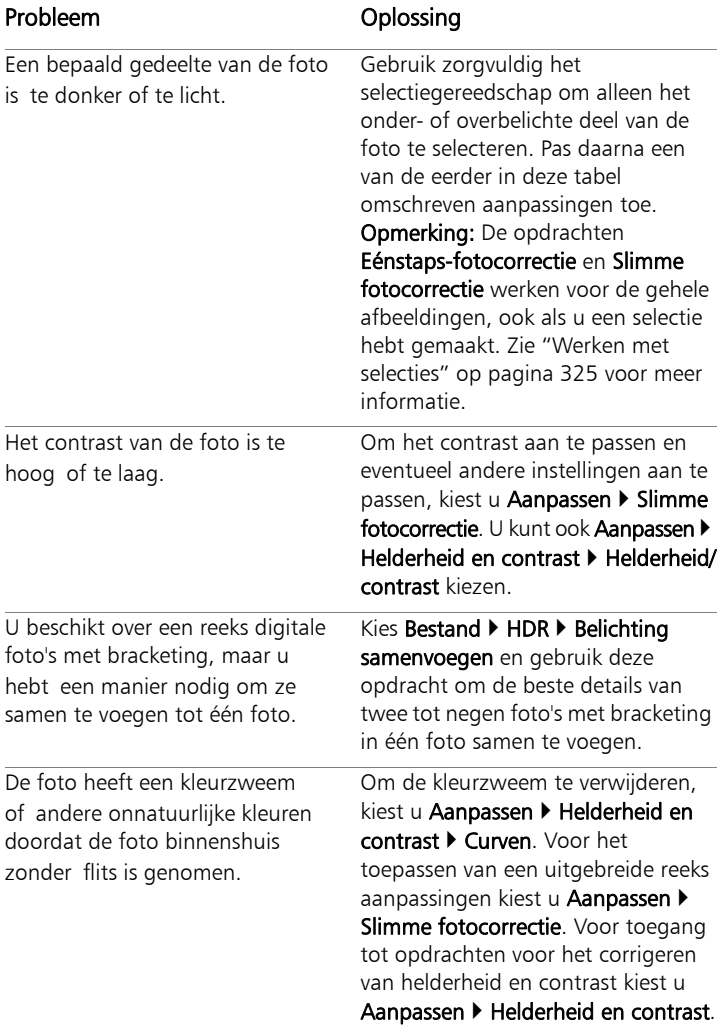

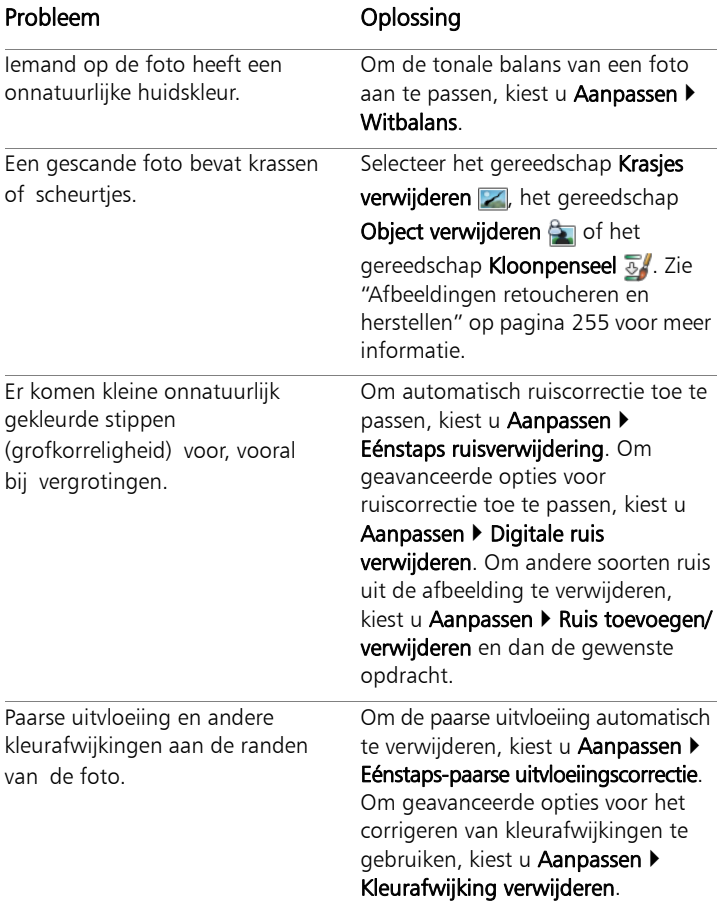

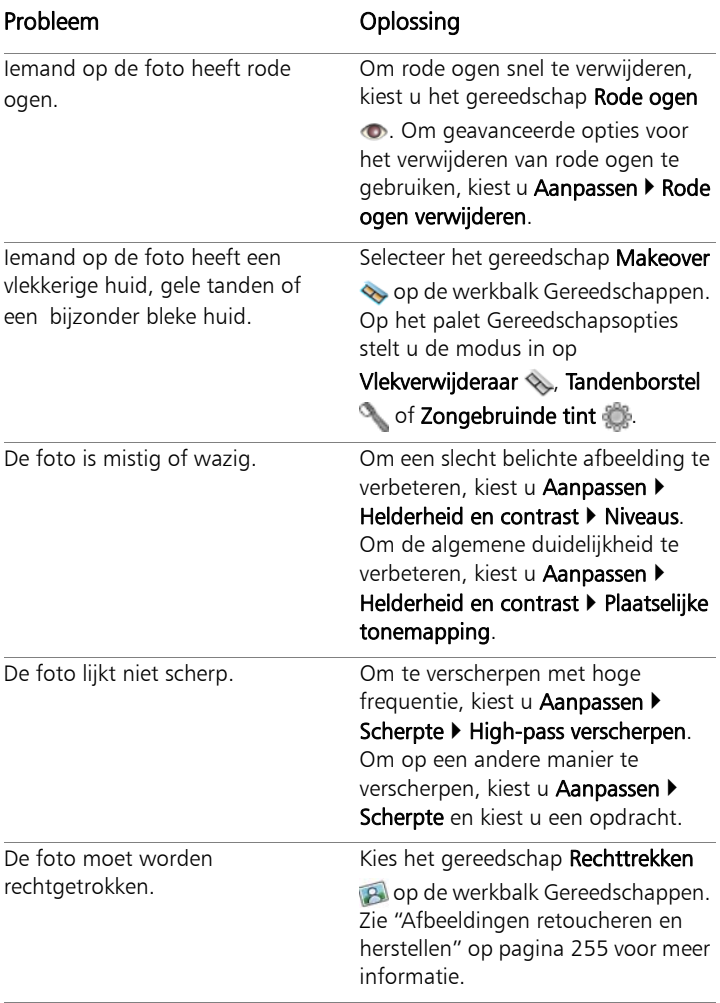

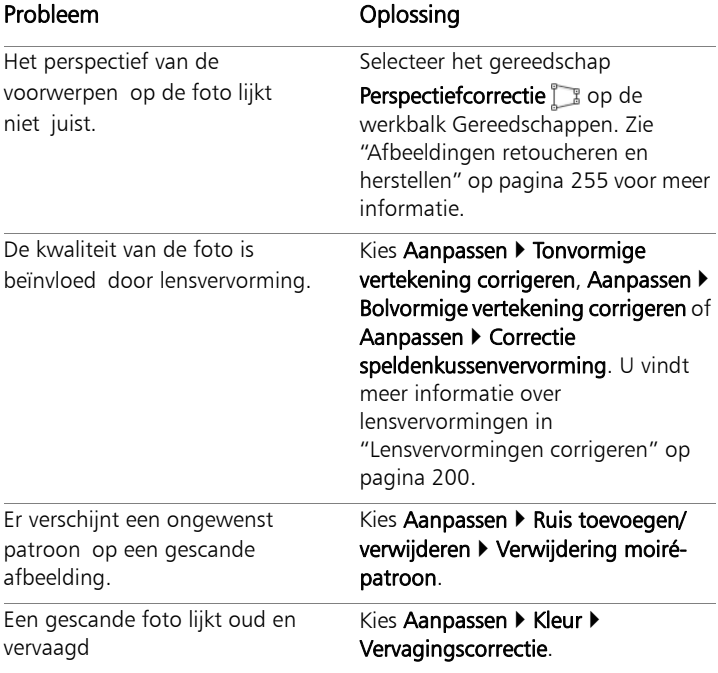

## <span id="page-174-1"></span><span id="page-174-0"></span>Afbeeldingen roteren

U kunt een afbeelding 90 graden roteren om de richting te veranderen in liggend (horizontaal) of staand (verticaal). Als uw camera over sensoren beschikt voor het toevoegen van tags aan foto's in de afdrukstand Staand, worden deze foto's automatisch naar de juiste afdrukstand gedraaid.

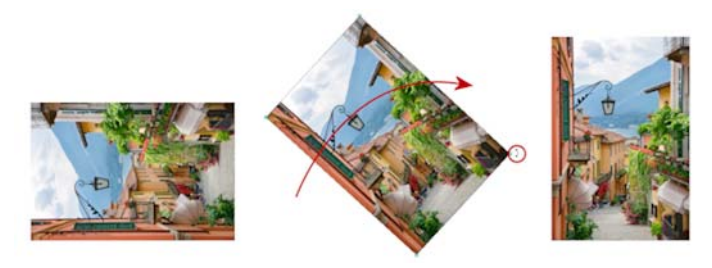

U kunt afbeeldingen roteren in Corel PaintShop Pro.

Afbeeldingen kunnen ook naar een willekeurige hoek worden geroteerd door een rotatiegraad op te geven of deze interactief op het doek te roteren. Zie ["Afbeeldingen rechttrekken" op pagina 180](#page-183-1) voor meer informatie over het roteren van een afbeelding om deze recht te trekken met behulp van referentiepunten in de afbeelding, zoals de horizon.

U kunt Werkvlak Beheren ook gebruiken om JPEG-afbeeldingen zonder kwaliteitsverlies te roteren, zonder dat daarbij de oorspronkelijke afbeeldingsgegevens verloren gaan.

## Een afbeelding roteren

**Werkvlak Bewerken**

• Selecteer een afbeelding en voer een van de taken uit de onderstaande tabel uit.

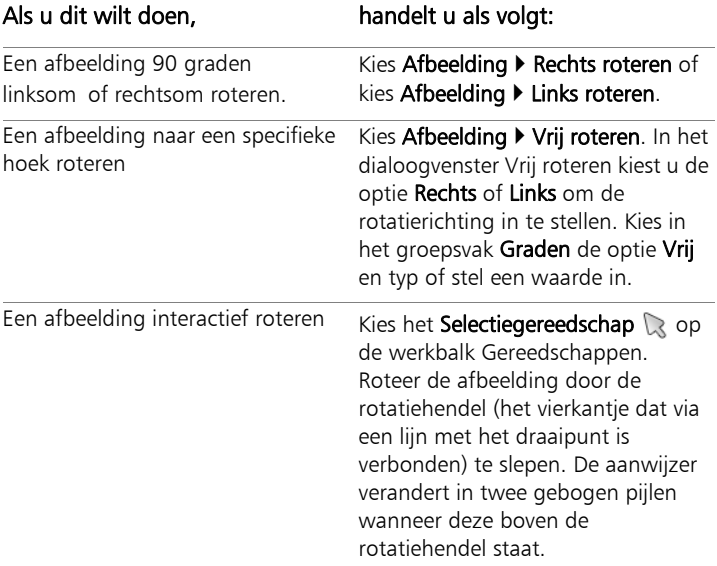

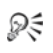

U kunt een afbeelding ook roteren door op de standaardwerkbalk op Rechtsom roteren a of Linksom roteren **to** te klikken.

Als u het rotatiecentrum wilt wijzigen voordat u de afbeelding interactief roteert, houdt u Ctrl ingedrukt terwijl u het draaipunt (de cirkel in het midden van de afbeelding) naar een nieuwe locatie sleept.

## <span id="page-177-1"></span><span id="page-177-0"></span>Afbeeldingen bijsnijden

U kunt ongewenste delen van een afbeelding verwijderen om composities te verbeteren of de aandacht te richten op een ander gebied van de afbeelding. Met Corel PaintShop Pro kunt u bijsnijden met behulp van voorinstellingen voor veelvoorkomende afbeeldingsgrootten, zoals  $4 \times 6$  inch 10  $\times$  15 centimeter.

Wanneer u een afbeelding bijsnijdt, kost het opslaan van de afbeelding minder schijfruimte. Ook kunt u door bij te snijden de kleurcorrecties verbeteren door onbelangrijke kleurgebieden te verwijderen. Als u een foto wilt bijsnijden en kleurcorrecties wilt aanbrengen, kunt u het best eerst de foto bijsnijden en vervolgens de kleurcorrecties aanbrengen.

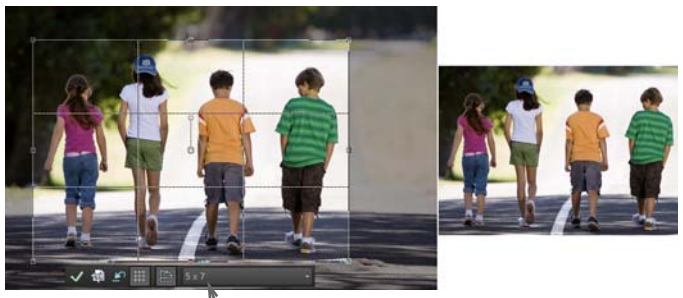

Zwevende werkbalk voor het

Voordat u een afbeelding afdrukt, kunt u deze bijsnijden tot een specifieke afdrukgrootte. U kunt ook een selectie maken en vervolgens de afbeelding bijsnijden op de selectieranden. Verder kunt u een nieuwe afbeelding maken vanuit het bijgesneden gebied.

U kunt de rechthoek om bij te snijden ook roteren en buiten de grenzen van de afbeelding uitrekken. In het laatste geval zullen de afmetingen van de afbeelding worden aangepast door het bijsnijden, zodat de hele nieuwe afbeelding binnen de nieuwe vorm past.

U kunt een afbeelding bijsnijden op basis van de dekkende (niettransparante) gebieden. Het op deze manier bijsnijden is nuttig wanneer u transparante gebieden aan de randen van de afbeelding wilt verwijderen. U kunt een afbeelding ook bijsnijden tot het dekkende gebied van één laag of van de hele afbeelding.

Belangrijk! Wanneer u een afbeelding bijsnijdt, wordt het gedeelte van de afbeelding dat buiten de bijsnijdrechthoek vallen, voorgoed verwijderd. Sla de bijgesneden versie van de afbeelding onder een nieuwe bestandsnaam op met de opdracht Opslaan als wanneer u de originele foto wilt behouden.

## Een afbeelding bijsnijden

**Werkvlak Bewerken**

- 1 Kies het gereedschap **Bijsnijden is** op de werkbalk Gereedschappen. De bijsnijdrechthoek verschijnt standaard op het bericht en het gebeid buiten de bijsnijdrechthoek is gearceerd.
- 2 Pas de grootte van het bijsnijdgebied aan door de randen hendels of randen te verslepen. U kunt de bijsnijdrechthoek verplaatsen door de cursor er binnenin te plaatsen en te slepen.

U kunt een vooringestelde bijsnijdgrootte instellen vanuit de vervolgkeuzelijst Voorinstellingen op de zwevende werkbalk voor het gereedschap Bijsnijden, of uit de vervolgkeuzelijst in het palet Gereedschapsopties.

3 Wanneer u klaar bent om de afbeelding bij te snijden, klikt u op de knop Toepassen of op het palet Gereedschapsopties of op de zwevende werkbalk voor het gereedschap Bijsnijden.

## U kunt ook

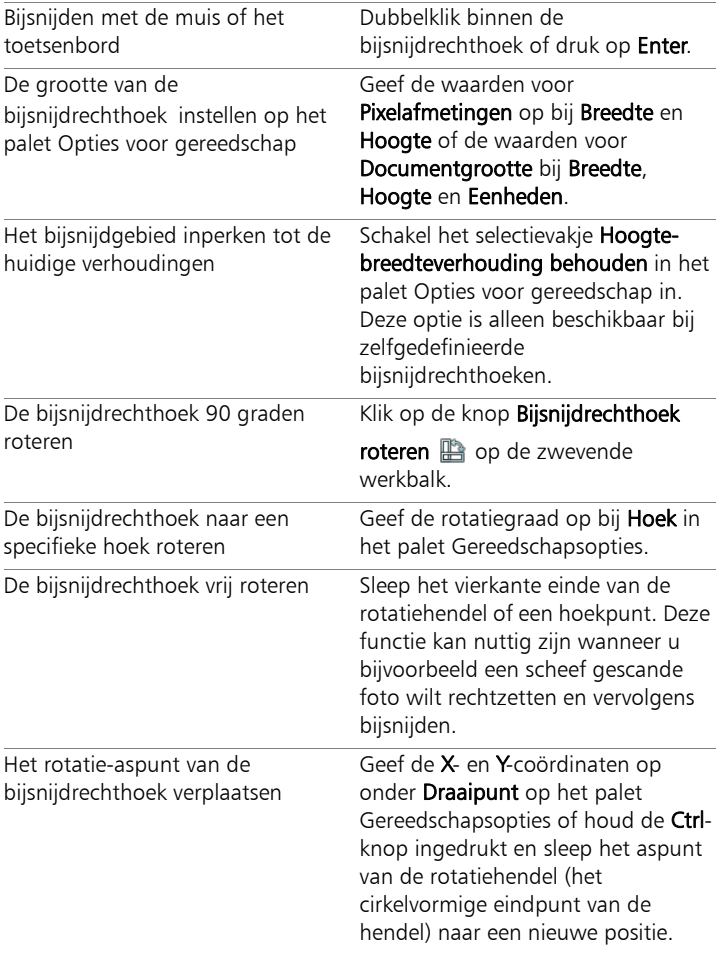
## U kunt ook

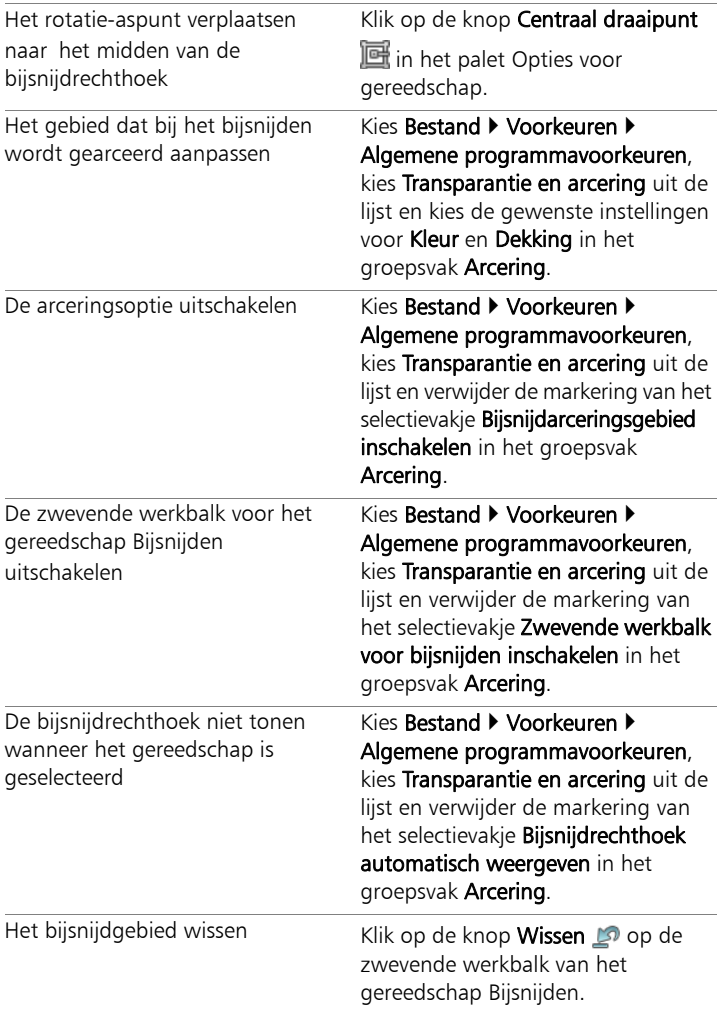

Na het bijsnijden van de afbeelding, merkt u mogelijk dat de waarden voor breedte en hoogte in het palet Gereedschapsopties zijn ingesteld op 0.100. Deze instellingen hebben geen betrekking op de grootte van de bijgesneden afbeelding. Om de afmetingen van de afbeelding na het bijsnijden te zien, kiest u Afbeelding  $\blacktriangleright$ 

#### Afbeeldingsinformatie.

Zo nodig kunt u de geroteerde bijsnijdrechthoek tot buiten de grenzen van de afbeelding uitrekken. Het gebied buiten de originele afbeelding wordt transparant of wordt ingevuld met de achtergrond, afhankelijk van de laag waar u op werkt.

## Een afbeelding bijsnijden voor afdrukken

**Werkvlak Bewerken**

Y

- 1 Kies het gereedschap Bijsnijden is op de werkbalk Gereedschappen.
- 2 Definieer het bijsnijdgebied door binnen de afbeelding te slepen.
- 3 Schakel het selectievakje Afdrukgrootte specificeren in op het palet Opties voor gereedschap.

Opmerking: Wanneer het selectievakje Afdrukgrootte specificeren gemarkeerd is, wordt de resolutie van de afbeelding gewijzigd als u de waarden voor Hoogte en Breedte van Pixelafmetingen of Documentgrootte wijzigt. De huidige resolutie staat rechts van de vervolgkeuzelijst Eenheden.

4 Selecteer in de vervolgkeuzelijst Eenheden op optie Inches of Centimeters.

Opmerking: De optie Pixels is niet beschikbaar voor deze bijsnijdmethode.

5 Typ of stel de volgende afmetingswaarden in voor **Hoogte** en Breedte.

Het uiteindelijke bijsnijdgebied heeft de opgegeven grootte en de resolutie van de afbeelding is voor zover nodig verlaagd of verhoogd.

6 Klik op de knop Toepassen op het palet Gereedschapsopties of op de zwevende werkbalk voor het gereedschap Bijsnijden.

## In een afbeelding tot een selectie bijsnijden

**Werkvlak Bewerken**

1 Maak een selectie in de afbeelding.

2 Kies Afbeelding > Bijsnijden tot selectie.

## $\mathbb{R}^m$

De selectie kan elke gewenste vorm hebben. Er wordt een bijsnijdrechthoek om grillig gevormde selecties geplaatst door Corel PaintShop Pro.

Als u bijsnijdt tot een gedoezelde selectie, wordt het gedoezelde gebied van de selectie gevuld met de huidige achtergrondkleur.

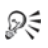

U kunt ook tot een selectie bijsnijden door het gereedschap Bijsnijden 恼 te kiezen en op Huidige selectie **a**t te klikken in het groepsvak Bijsnijdrechthoek uitlijnen op op het palet Gereedschapsopties. Pas de grootte van het bijsnijdgebied aan en klik op Toepassen ...

#### Tot een dekkend gebied in een loog of een afbeelding bijsnijden

**Werkvlak Bewerken**

- 1 Klik op het gereedschap Bijsnijden 1
- 2 Selecteer in het palet Gereedschapsopties een van de volgende opties in het groepsvak Bijsnijdrechthoek bijsnijden op:
	- Laag dekkend  $\boxed{m}$  selecteert dekkende gebieden in de huidige laag
	- Samengevoegd dekkend  $\boxed{m}$  selecteert dekkende gebieden in alle lagen
- 3 Het bijsnijdgebied aanpassen.
- 4 Klik op de knop Toepassen op het palet Gereedschapsopties of op de zwevende werkbalk voor het gereedschap Bijsnijden.

Ŷ

Indien een laag een effen (niet-transparante) achtergrond heeft, wordt de gehele laag of afbeelding als bijsnijdgebied geselecteerd.

Als het dekkende gebied niet rechthoekig van vorm is, blijven er na het bijsnijden mogelijk transparante gebieden over.

## Een nieuwe afbeelding maken door bij te snijden

**Werkvlak Bewerken**

- 1 Kies het gereedschap **Bijsnijden** a op de werkbalk Gereedschappen.
- 2 Definieer het bijsnijdgebied door binnen de afbeelding te slepen.
- 3 Klik op de knop **Bijsnijden als nieuwe afbeelding**  $\frac{d}{dx}$  op het palet Gereedschapsopties of op de zwevende werkbalk voor het gereedschap Bijsnijden.

Er wordt een nieuwe afbeelding gemaakt, maar de bijgesneden afbeelding blijft onveranderd en blijft de actieve afbeelding.

きゅ

Deze functie is handig om afzonderlijke afbeeldingen te maken van een scan met meerdere afbeeldingen. Als u bijvoorbeeld vier foto's in één scansessie scant, kunt u deze functie gebruiken om snel iedere foto in een afzonderlijk afbeeldingsbestand onder te brengen.

## Afbeeldingen rechttrekken

U kunt scheve afbeeldingen eenvoudig rechttrekken door een rechttrekbalk uit te lijnen met een afbeeldingselement. Corel PaintShop Pro roteert de afbeelding zo dat deze rechttrekbalk volledig horizontaal en verticaal zijn. Deze techniek is voor nuttig wanneer de afbeelding een geprononceerd verticaal of horizontaal element, zoals een gebouw of horizon, bevat.

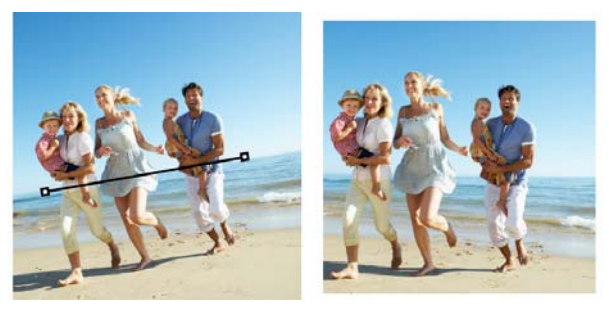

Met het gereedschap Rechttrekken kunt u een rechttrekbalk binnen een afbeelding plaatsen.

#### Een afbeelding rechttrekken

**Werkvlak Bewerken**

1 Kies het gereedschap Rechttrekken pop de werkbalk Gereedschappen.

In de afbeelding ziet u een lijn (de 'rechttrekbalk') met hendels aan de uiteinden.

- 2 Versleep elke hendel van de rechttrekbalk tot de balk is uitgelijnd op het deel van de afbeelding dat u wilt rechtzetten.
- 3 Kies op het palet Opties voor gereedschap een van de volgende opties in de vervolgkeuzelijst Modus.
	- Automatisch deze optie trekt de afbeelding automatisch recht op basis van de positie van de rechttrekbalk
	- Verticaal maken hiermee roteert u de afbeelding zodanig dat de rechttrekbalk verticaal is
	- Horizontaal maken hiermee roteert u de afbeelding zodanig dat de rechttrekbalk horizontaal is
- 4 Klik op de knop Toepassen  $\mathcal{A}$ .

## U kunt ook

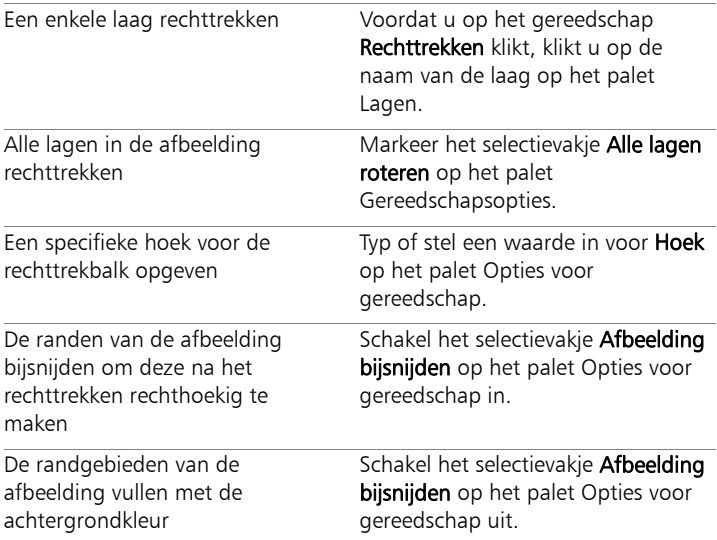

# ₽₹

U kunt ook dubbelklikken op een afbeelding om de opdracht toe te passen.

## Fotoperspectief corrigeren

Wanneer u foto's maakt van hoge of brede objecten, kan de foto een perspectiefvervorming hebben. Hierdoor kan het lijken of de objecten leunen of gebogen zijn. Deze vervorming treedt op wanneer de camera niet recht op het onderwerp is gericht.

Door het gereedschap Perspectiefcorrectie te gebruiken, kunt u de perspectiefvervorming van bijvoorbeeld de zijden van een gebouw corrigeren. U kunt het fotografisch perspectief ook in een hele laag verbeteren met het selectiegereedschap.

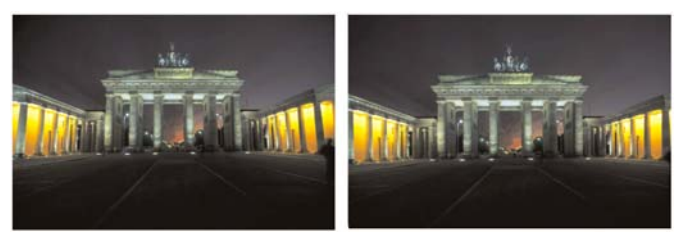

Met het gereedschap Perspectiefcorrectie verandert u de hoek van het gebouw.

#### Perspectief in een foto corrigeren

**Werkvlak Bewerken**

1 Selecteer het gereedschap Perspectiefcorrectie is op de werkbalk Gereedschappen.

Op de afbeelding verschijnt een grensvak met hoekhendels.

- 2 Kies in het palet Opties voor gereedschap instellingen voor de volgende bedieningselementen:
	- Rasterlijnen hiermee kunt u het aantal rasterlijnen dat u wilt weergeven instellen
	- Afbeelding bijsnijden met deze optie snijdt u de afbeelding bij tot een rechthoek nadat de perspectiefverandering is toegepast

Opmerking: Als u het selectievakje Afbeelding bijsnijden inschakelt, verwijdert u de delen van de afbeelding die buiten de bijsnijdrechthoek vallen.

3 Sleep elke hendel naar de hoek van het object dat rechthoekig moet worden.

4 Klik op de knop Toepassen  $\mathcal{A}$ .

# ₽₹

U kunt ook dubbelklikken op een afbeelding om de opdracht toe te passen.

Klik op Annuleren cop het palet Gereedschapsopties om het vak voor perspectiefcorrectie te herstellen tot de oorspronkelijke rechthoek.

## Perspectief in een afbeeldingslaag corrigeren

**Werkvlak Bewerken**

- 1 Selecteer de te corrigeren laag op het palet Lagen.
- 2 Kies Beeld ▶ Raster om de rasterlijnen weer te geven.

Met behulp van de rasterlijnen kunt u de lijnen in uw foto die verticaal of horizontaal moeten zijn, corrigeren.

Opmerking: Om de rasterinstellingen in te stellen, kiest u Beeld  $\blacktriangleright$ Eigenschappen Raster, Hulplijn en Uitlijnen wijzigen en gebruikt u de bedieningselementen van de pagina Raster in het dialoogvenster.

3 Kies het selectiegereedschap a op de werkbalk Gereedschappen.

Er verschijnt nu een grensvak om de hele laag.

Opmerking: Het kan nuttig zijn het afbeeldingsvenster te vergroten zodat u alle hoekhendels van de huidige laag kunt zien. Om het afbeeldingsvenster te vergroten, sleept u vanuit uit een hoek of zijde.

4 Houd Ctrl ingedrukt en sleep een hoekhendel op de geselecteerde laag.

De afbeelding wordt bijgewerkt wanneer u klaar bent met slepen. Pas het perspectief aan tot de afbeelding er naar wens uitziet.

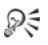

Als bepaalde afbeeldingsgegevens ten gevolge van de correctie buiten het afbeeldingsdoek vallen, kunt u deze gegevens herstellen door het doek te vergroten. Zie ["Het formaat van het](#page-306-0)  [doek wijzigen" op pagina 303](#page-306-0) voor meer informatie over het wijzigen van de doekgrootte.

## Basiscorrecties automatisch toepassen op foto's

Als u niet zeker weet welke aanpassingen aan een foto nodig zijn, kunt u de opdracht Eénstaps-fotocorrectie of Slimme fotocorrectie gebruiken om te zien of dit de gewenste resultaten oplevert. Met de Eénstaps-fotocorrectie past u automatisch een vooringestelde reeks kleurbalans- en verscherpingscorrecties toe op de foto. U hoeft alleen de opdracht maar te selecteren. Als u dezelfde correcties wilt kunnen verfijnen voordat u ze toepast, kunt u de opdracht Slimme fotocorrectie gebruiken.

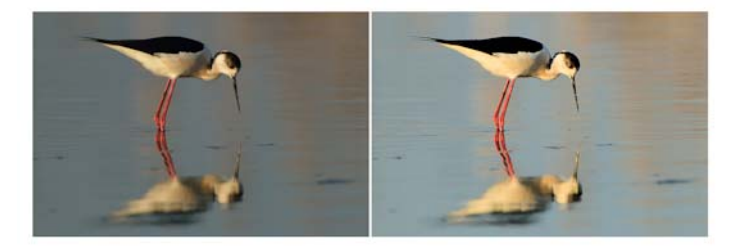

Met Eénstaps-fotocorrectie verbetert u heel snel en gemakkelijk de belichting en witbalans van afbeeldingen.

Met de geavanceerde opties van Slimme fotocorrectie kunt u de witbalans aanpassen door de neutrale delen van de foto (zwart, grijs en wit) in de foto aan te geven, die dan worden gebruikt als voorbeeldpunten. Met de geavanceerde opties kunt u ook de donkerste en lichtste pixels van de foto aanpassen zonder de witbalans van de foto te beïnvloeden.

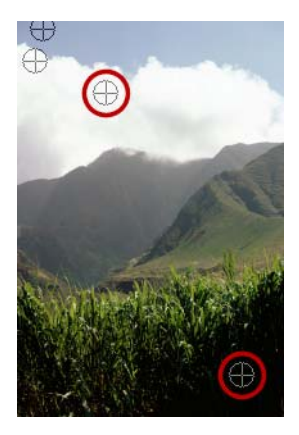

Neutrale voorbeeldpunten worden aangegeven door middel van de geavanceerde opties van de opdracht Slimme fotocorrectie

#### Basiscorrecties toepassen met Eénstaps-fotocorrectie

**Werkvlak Bewerken**

#### Kies Aanpassen > Eénstaps-fotocorrectie.

Na een korte pauze worden verschillende basiscorrecties op uw foto toegepast.

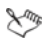

De toegepaste correcties zijn dezelfde als die zouden worden toegepast wanneer u de gesuggereerde instellingen van Slimme fotocorrectie accepteert.

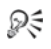

Als de wijzigingen aan uw foto niet naar wens zijn, kies dan Bewerken  $\blacktriangleright$  Ongedaan maken. Kies daarna Aanpassen  $\blacktriangleright$ Slimme fotocorrectie en pas de beschikbare instellingen aan. U kunt ook proberen andere opdrachten uit het menu Aanpassen te gebruiken, zoals Helderheid en contrast  $\blacktriangleright$  Curven of Helderheid en contrast  $\blacktriangleright$  Niveaus.

## Basiscorrecties bijstellen met Slimme fotocorrectie

**Werkvlak Bewerken**

#### 1 Kies Aanpassen > Slimme fotocorrectie.

Het dialoogvenster Slimme fotocorrectie verschijnt. In het bovenste gedeelte van het dialoogvenster ziet u de oorspronkelijke foto in het vak Vóór. In het vak Na ziet u hoe de foto eruitziet na toepassing van de voorgestelde basisaanpassingen.

2 Voer een of meer taken uit de onderstaande tabel uit en klik op OK.

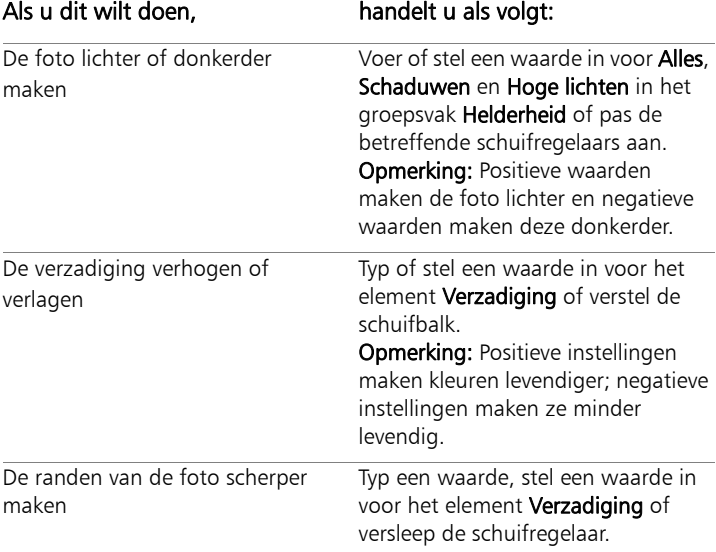

ଭୂ≲

U kunt de oorspronkelijke waarde van alle instellingen herstellen door op Instellingen voorstellen te klikken of de instellingen te annuleren door te klikken op de knop Standaardwaarden herstellen **...**.

Om de geavanceerde instellingen van het element Slimme fotocorrectie te gebruiken, markeert u het selectievakje Geavanceerde opties.

#### De geavanceerde opties van Slimme fotocorrectie gebruiken

**Werkvlak Bewerken**

1 Markeer in het dialoogvenster Slimme fotocorrectie het selectievakje Geavanceerde opties.

Er verschijnen meer opties in het dialoogvenster.

2 Voer een of meer taken uit de onderstaande tabel uit en klik op OK.

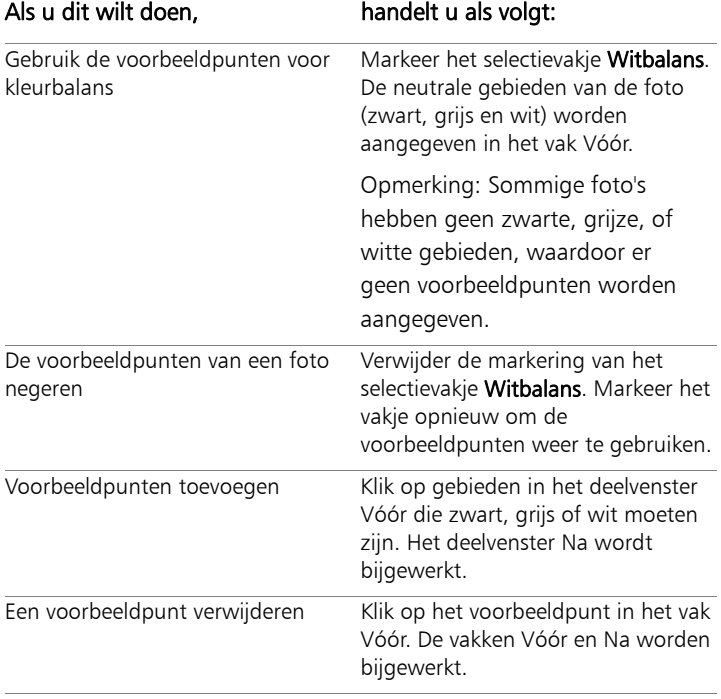

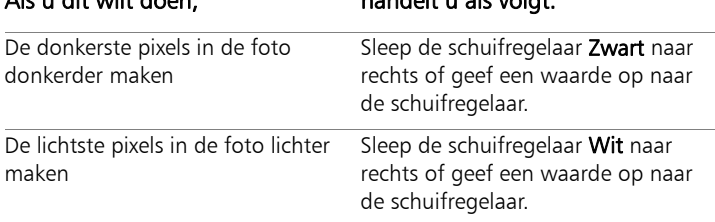

#### Als u dit wilt doen, handelt u als volgt:

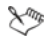

Klik niet op andere kleuren dan zwart, grijs of wit, anders kunnen er fouten in de witbalans ontstaan (klik bijvoorbeeld niet op een gebied waarvan u weet dat dit blauw is). Klik alleen op punten waarvan u weet dat ze zwart, wit of grijs moeten zijn.

Voorbeeldpunten kunnen niet worden gesleept of verplaatst.

Het histogram kan alleen worden weergegeven. U kunt het niet slepen of delen ervan aanpassen. In het grijze gedeelte wordt de originele foto weergegeven (Vóór) en in het rode overlaygedeelte de aanpassingen. De zwarte driehoek beweegt samen met de schuifregelaar Zwart en de witte driehoek beweegt samen met de schuifregelaar Wit. Meer informatie over het histogram vindt u in ["Helderheid, contrast en](#page-209-0)  [duidelijkheid aanpassen" op pagina 206](#page-209-0).

## Afbeeldingen lichter maken

Problemen met licht komen veel voor in de fotografie. Op foto's die bij een te helder licht zijn genomen, ontbreken vaak details in schaduwpartijen. Als de achtergrond van de foto te donker is of het verschil tussen de lichte en donkere gebieden van de foto te groot is, kunt u de donkere, onderbelichte gebieden van de foto lichter maken. U kunt de verzadiging, dat wil zeggen de zuiverheid of levendigheid van een kleur aanpassen.

Zie ["Helderheid, contrast en duidelijkheid aanpassen" op pagina 206](#page-209-0) voor meer informatie over andere belichtingsfuncties, waaronder Invullicht/duidelijkheid.

## Een foto lichter maken

**Werkvlak Bewerken**

- 1 Kies Aanpassen ▶ Invulflits.
- 2 Typ of stel een waarde van 0 tot 100 in voor Kracht om te bepalen in hoeverre u de donkere gebieden lichter wilt maken.
- 3 Typ of stel een waarde in voor het element Verzadiging om de algemene verzadiging van de kleuren van de foto in te stellen. Waarden onder nul verminderen de verzadiging; waarden boven nul verhogen de verzadiging.
- 4 Klik op OK.

₽₹

Als een foto zowel delen heeft die te licht zijn als delen die te donker zijn, kiest u Aanpassen > Invulflits en daarna Aanpassen Achtergrondlicht.

# Afbeeldingen donkerder maken

Soms is de achtergrond op foto's te zeer belicht, waardoor in wezen de complete foto er bleek uitziet. Ongeveer hetzelfde probleem doet zich voor wanneer het onderwerp overbelicht is. U kunt de heldere, overbelichte gebieden van een foto donkerder maken.

## Een foto donkerder maken

**Werkvlak Bewerken**

- 1 Kies Aanpassen > Achtergrondlicht.
- 2 Typ of stel een waarde van 0 tot 100 in voor Kracht om te bepalen in hoeverre u de lichte gebieden donkerder wilt maken.
- 3 Typ of stel een waarde in voor het element Verzadiging om de algemene verzadiging van de kleuren van de foto in te stellen.

Waarden onder nul verminderen de verzadiging; waarden boven nul verhogen de verzadiging.

4 Klik op OK.

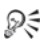

Als een foto zowel delen heeft die te licht zijn als delen die te donker zijn, kiest u Aanpassen > Invulflits en daarna Aanpassen Achtergrondlicht.

## Paarse uitvloeiing verwijderen

Een veelvoorkomend probleem bij digitale foto's is de aanwezigheid van paarse stralenkransen rond overbelichte delen van een kleurenfoto. Dit probleem wordt uitvloeiing genoemd en is vaak te zien in foto's met een heldere hemel op de achtergrond. Op de randen van zulke foto's zijn vaak paarse wazen te zien. Met Corel PaintShop Pro kunt u dit probleem snel vaststellen en uit uw foto verwijderen.

#### Paarse uitvloeiing op een foto verwijderen

**Werkvlak Bewerken**

• Kies Aanpassen Eénstaps-paarse uitvloeiingscorrectie.

Na een korte pauze wordt de foto automatisch bijgesteld.

## Digitale ruis verwijderen

De term 'grofkorreligheid' of 'ruis' in foto's, in het Engels noise genoemd, verwijst naar kleine gekleurde stippen die de helderheid van de afbeelding verstoren. Deze stippen worden vaak veroorzaakt door factoren als slechte verlichting of de beperkingen van de sensor van de digitale camera. Als u bijvoorbeeld op een foto van een helderblauwe lucht inzoomt, ziet u wellicht kleine oranje, rode, paarse, groene of andere kleuren stippen.

Corel PaintShop Pro biedt twee snelle, krachtige opdrachten voor het verwijderen van grofkorreligheid uit uw foto's: Eénstaps ruisverwijdering en Digitale ruis verwijderen. Wanneer u een opdracht voor grofkorreligheidsverwijdering gebruikt, zal het programma de foto analyseren, de grofkorrelige artefacten identificeren en correcties toepassen op deze geïdentificeerde delen terwijl de belangrijke randdetails van de foto behouden blijven.

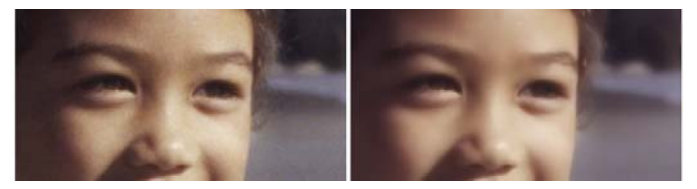

De afbeelding links ziet er korrelig uit vanwege grofkorreligheid op de digitale afbeelding. De afbeelding rechts lijkt vloeiender en minder korrelig nadat de grofkorreligheid is verwijderd.

Met de opdracht Eénstaps ruisverwijdering kunt u de grofkorreligheid op de foto automatisch corrigeren. U kunt ook preciezer aangeven hoe dezelfde correcties moeten worden uitgevoerd. Dit doet u met de uitgebreidere opdracht Digitale ruis verwijderen.

#### Opdracht Digitale ruis verwijderen

De opdracht Digitale ruis verwijderen geeft u meer controle over het verwijderen van ruis uit foto's.

Op foto's die met dezelfde camera zijn genomen, komt ruis vaak in dezelfde gebieden voor. U kunt een voorinstelling maken, zodat u dezelfde correcties op al deze foto's kunt toepassen.

Het gebruik van deze opdracht kan een ideale oplossing zijn in de volgende scenario's:

- Bij foto's die vermoedelijk veel ruis bevatten (zoals een video-opname van een witbord), gebruikt u de opdracht met lage instellingen, waardoor de totale afbeelding duidelijker wordt zonder al te zeer te vervagen.
- Bij foto's die met normale instellingen zijn genomen, kunt u het beste deze opdracht gebruiken om alleen de belangrijkste gebieden te corrigeren, zoals afbeeldingsartefacten rondom het onderwerp van de foto.
- voor foto's met gebieden waaruit u de grofkorreligheid niet wilt verwijderen, kunt u de kleurbereiken opgeven die u wilt behouden of weglaten. U kunt bijvoorbeeld instellen dat huidskleuren in een foto niet worden gecorrigeerd. U kunt zoveel van deze beschermde gebieden selecteren als nodig.

## Snel digitale ruis verwijderen

**Werkvlak Bewerken**

#### Kies Aanpassen > Eénstaps ruisverwijdering.

Na een korte pauze wordt de grofkorreligheid automatisch verwijderd.

#### Geavanceerde opties gebruiken voor het verwijderen van digitale ruis

**Werkvlak Bewerken**

#### 1 Kies Aanpassen > Digitale ruis verwijderen.

Het dialoogvenster Digitale ruis verwijderen wordt geopend.

Opmerking: De drie dradenkruizen worden weergegeven in de voorbeeldweergave op het tabblad Ruis verwijderen. Deze dradenkruizen vertegenwoordigen samples van grofkorreligheid in de lichtste delen, middentonen en donkere partijen van de afbeelding. U kunt een dradenkruis verplaatsen door het grensvak in het vak Vóór te verslepen. Daarbij wordt het samplinggebied ook verplaatst.

- 2 Markeer in het tabgebied Ruis verwijderen het selectievakje Detailgrootten koppelen om de instellingen Klein, Normaal en Groot in te stellen in verhouding tot elkaar aan te passen.
- 3 Voer of stel waarden in voor Klein, Normaal en Groot. Deze elementen bepalen hoeveel correctie er moet worden toegepast op kleine, normale en grote grofkorreligheidspatronen.
- 4 Voer of stel een waarde in voor Correctie mengen om te bepalen welk percentage van de gecorrigeerde afbeelding wordt samengevoegd met het origineel.

De waarde ligt in het bereik van 0,0 (geen ruis verwijderen) tot 100,0 (de hele afbeelding corrigeren). De standaardinstelling is 70.

5 Voer of stel een waarde in voor Verscherpen om te bepalen in welke mate de afbeelding scherper, indien van toepassing, wordt gemaakt nadat de ruis is verwijderd.

De standaardinstelling is 0.

6 Klik op OK.

## U kunt ook

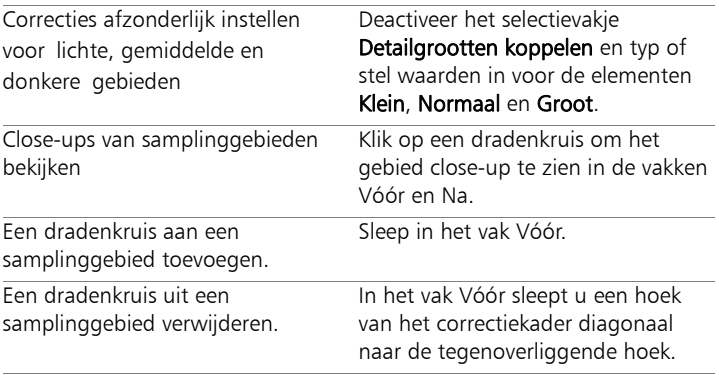

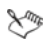

U kunt maximaal tien samplinggebieden hebben.

Voorkom sampling aan de rand van een afbeelding en voorkom sampling van zuiver zwarte en zuiver witte gebieden in de afbeelding; de rand wordt hierdoor te veel verzacht.

Let erop dat de opdracht Digitale ruis verwijderen niet bedoeld is om moiré-patronen te verwijderen. Meer informatie over het verwijderen van moiré-patronen vindt u in ["Moiré-patronen](#page-234-0)  [verwijderen" op pagina 231](#page-234-0).

₽₹

Als u de huidige instellingen wilt opslaan als een specifieke voorinstelling voor deze afbeelding en deze camera, schakelt u het selectievakje Voorinstellingen camera in en klikt u op de knop Voorinstelling opslaan **.** Wanneer de optie Voorinstelling camera is geselecteerd, worden in de vervolgkeuzelijst Voorinstelling Laden alleen eerder opgeslagen voorkeursinstellingen voor de camera weergegeven en niet de standaardvoorkeursinstellingen. Om de instellingen op te slaan als een standaard voorinstelling, deactiveert u het selectievakje Cameravoorinstelling en klikt u op de knop Voorinstelling opslaan.

Voor de beste resultaten met JPEG-afbeeldingen kiest u Aanpassen ▶ Ruis toevoegen/verwijderen ▶ Verwijdering JPEG-artefact en daarna Aanpassen > Digitale ruis verwijderen.

Voorkomen dat ruis uit afbeeldingsgebieden wordt verwijderd

**Werkvlak Bewerken**

1 Kies Aanpassen > Digitale ruis verwijderen.

Het dialoogvenster Digitale ruis verwijderen wordt geopend.

- 2 Klik op het tabblad Afbeelding beschermen.
- 3 Pan en zoom zo nodig in het vak Vóór totdat u het gebied ziet dat u wilt beschermen.
- 4 Houd Ctrl ingedrukt en sleep de cursor over het gebied dat u wilt beveiligen.

Opmerking: Als u Ctrl ingedrukt houdt, maakt u geen bijbehorend dradenkruis in het voorbeeldvenster op het tabblad Ruis verwijderen.

5 Voer of stel een waarde in voor Kleurtoon en Bereik in het groepsvak Geselecteerd kleurtoonbereik.

Opmerking: De bestaande instellingen weerspiegelen het gebied waarvan u samples hebt genomen. U kunt de kleurtoonknop automatisch verstellen door deze in de ring te slepen.

6 In het groepsvak Geselecteerd kleurtoonbereik beschermen kunt u een van de zeven grafiekhendels omlaag slepen om minder ruiscorrectie en vereffening toe te passen op het betreffende segment van het kleurtoonbereik.

Als u bijvoorbeeld alleen de middelste grafiekhendel naar beneden sleept, worden de middentonen van het huidige kleurtoonbereik volledig onderdrukt.

Opmerking: U kunt de hendels niet zijwaarts slepen.

7 Klik op OK.

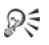

U kunt de kleurcorrecties voor het huidige kleurbereik verwijderen door te klikken op Huidige herstellen. Om alle kleuraanpassingen te verwijderen, kilt u op Alles herstellen.

## Kleurafwijkingen verwijderen

Kleurafwijking treedt op wanneer de camera onjuiste kleuren plaatst in de afbeelding. Bij conventionele filmcamera's wordt dit doorgaans veroorzaakt door een defecte lens. Bij digitale camera's kan de kleurafwijking verschillende oorzaken hebben, zoals:

- De intrinsieke afwijking van de cameralens die wazige afbeeldingsranden kan geven. Foto's gemaakt met telelenzen en zoomlenzen kunnen gevoeliger zijn voor kleurafwijkingen door de manier waarop digitale camera's ver van de optische as lichtstralen opvangen.
- De automatische belichtingsfuncties van de camera die de juiste belichtingsinstelling schat, kan de sensor misleiden.
- De camerasensorelementen kunnen verschillende kleuren vastleggen, en die kunnen in combinatie één pixel vormen. Dit proces wordt aangeduid als 'catalogiseren'.
- Met correcties als artifactverwijdering kunnen na verwerking grofkorreligheidsverwijdering en verscherping optreden.

In uw eigen digitale foto's merkt u mogelijk kleurafwijkingen op in foto's met de volgende inhoud:

- de lucht gezien door de takken of bladeren van een boom
- de randen van binnendeuren of -ramen als er fel licht naar binnen schijnt
- vuurwerk of stadsverlichting
- TL-verlichting of lampen zonder afscherming
- zon- of lichtreflecties op water
- reflecties op chroom
- de randen van objecten met achtergrondverlichting
- door de zon verlichte witte overhemden tegen een donkere achtergrond

Nu u deze soorten kleurdefecten kent, kunt u ze volledig of gedeeltelijk verwijderen.

## Kleurafwijkingen uit een foto verwijderen

**Werkvlak Bewerken**

Kies Aanpassen ▶ Kleurafwijking verwijderen.

Het dialoogvenster Correctie van kleurafwijking verschijnt.

- 2 Zorg ervoor dat de vakken Vóór en Na zichtbaar zijn boven aan het dialoogvenster.
- 3 Zet het bedieningselement Zoomen in het dialoogvenster op ten minste 200%.

Het bedieningselement bevindt zich onder de vakken Vóór en Na. Inzoomen op 200% helpt de probleemgebieden in de foto op te lossen.

- 4 Klik op de knop **Pannen**  $\triangleq$  en pan de afbeelding om een weer te geven gebied in het vak Vóór in te stellen.
- 5 Sleep in het vak Vóór een gebied om te corrigeren.

Opmerking: Het gebied dat moet worden gecorrigeerd wordt het samplekader genoemd. U kunt maximaal tien samplekaders instellen. Elk samplekader wordt aangegeven als "Sample n" (waarbij  $n$  een getal van 1 tot 10 is) in het gebied Lijst met steekproeven in het midden van het dialoogvenster. Links van elke lijst met steekproeven staat een kleurstaal waarop een gemiddelde van de kleurwaarden van het steekproefgebied wordt weergegeven.

- 6 Kies een steekproef-item in het gebied Lijst met steekproeven.
- 7 Typ of stel een waarde in voor Bereik om het kleurbereik van de actieve steekproef te bepalen dat van invloed is op het te corrigeren pixelbereik.

Het gebied dat u aangeeft dat u aangeeft wordt aangegeven in het kleurvak direct boven het element Bereik.

8 Typ of stel een waarde in voor het element Bereik om de mate van kleurafwijking te bepalen.

Opmerking: De standaardwaarde is 10. Waarden in het bereik van 4 t/m 20 geven de beste resultaten. Waarden hoger dan 10 zijn nuttig voor steekproefgebieden waarin zich afwijkingen vanwege sensorcoating bevinden. Waarden lager dan 10 zijn nuttig wanneer u afwijkingen van 1 of 2 pixels vanwege demozaïeken verwijdert, evenals bij afbeeldingen van minder dan één megapixel. Stel de waarde voor Bereik in op de laagste waarde waarbij de afwijking nog effectief wordt verwijderd.

9 Klik op OK.

#### U kunt ook

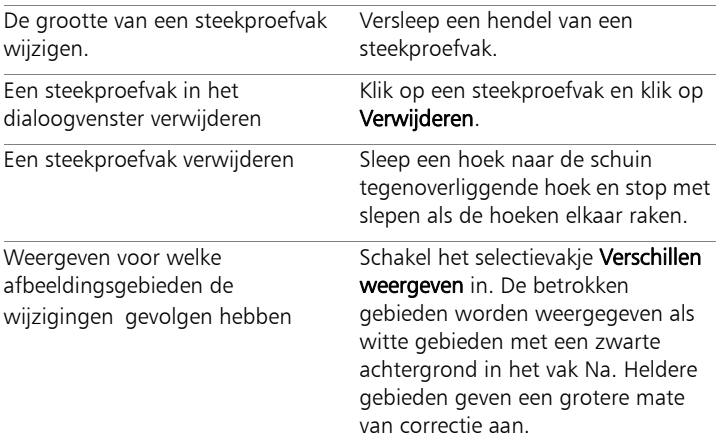

#### U kunt ook

Een voorbeeld weergeven van de resultaten op de afbeelding.

Markeer het selectievakje Verschillen weergeven en controleer het vakje Voorbeeld of afbeelding is geselecteerd.

Als u meer dan tien samplekaders hebt gemaakt, kunt u de correcties aanbrengen en het effect opnieuw starten.

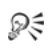

L

U kunt automatisch een nieuwe laag maken met de gecorrigeerde afbeelding door het selectievakje Resultaat op nieuwe laag in te schakelen. Deze optie beschermt de oorspronkelijke afbeelding op een eigen laag. Als u dit selectievakje niet inschakelt, worden de correcties toegepast op de laag waarop zich de originele afbeelding bevindt.

U kunt het aantal 'valse correcties' verminderen door een selectie te maken en het selectievakje Resultaat op nieuwe laag in te schakelen. U kunt deze opdracht ook gebruiken op verschillende lagen van een afbeelding.

## Lensvervormingen corrigeren

Cameralenzen kunnen vervormingen in foto's creëren. Deze vervormingen komen vooral voor in groothoekfoto's, close-upfoto's die genomen zijn met camera's met vaste brandpuntsafstanden en bij camera's met een lage kwaliteit lenzen (zoals wegwerpcamera's).

Belangrijk! U wordt dringend geadviseerd de lensvervorming in de foto te corrigeren voordat u de foto bijsnijdt.

#### Soorten lensvervorming

Corel PaintShop Pro kan drie veelvoorkomende soorten lensvervorming corrigeren, waarmee krom lijkende lijnen recht worden gemaakt.

- Tonvormige vertekening de afbeelding ziet er in het midden breder uit. Als u wilt dat vervormingscorrecties goed werken, moet de as van de cameralens in het midden van de afbeelding liggen.
- Bolvormige vertekening de afbeelding ziet eruit alsof deze op een bol is geplakt of als een ballon is opgeblazen. De randen van de foto zien er gecomprimeerd uit.
- Speldenkussenvervorming de afbeelding ziet eruit alsof deze in het midden ingedrukt wordt.

#### Tonvormige vertekening corrigeren

**Werkvlak Bewerken**

- 1 Kies Aanpassen > Tonvormige vertekening corrigeren. Het dialoogvenster Tonvormige vertekening corrigeren verschijnt.
- 2 Zoek naar kromme lijnen in de afbeelding en maak ze recht door de juiste waarde in te typen of in te stellen in het element Kracht.
- 3 Klik op OK.
- ₽₹

Door het selectievakje Middenschaal behouden te markeren, kunt u pixels toevoegen aan of verwijderen van de afbeelding, waardoor de schaal in het midden van de afbeelding wordt gewijzigd. Wijzigingen aan de breedte en hoogte van de oorspronkelijke afbeelding worden weergegeven in het groepsvak Resulterende grootte.

## Bolvormige vertekening corrigeren

**Werkvlak Bewerken**

#### 1 Kies Aanpassen > Bolvormige vertekening corrigeren.

Het dialoogvenster Bolvormige vertekening corrigeren verschijnt.

- 2 Verwijder de vervorming door een juiste waarde in te typen of in te stellen in het element Gezichtsveld.
- 3 Klik op OK.
- Dξ

Door het selectievakje Middenschaal behouden te markeren, kunt u pixels toevoegen aan of verwijderen van de afbeelding, waardoor de schaal in het midden van de afbeelding wordt gewijzigd. Wijzigingen aan de breedte en hoogte van de oorspronkelijke afbeelding worden weergegeven in het groepsvak Resulterende grootte.

## Speldenkussenvervorming corrigeren

**Werkvlak Bewerken**

1 Kies Aanpassen > Correctie speldenkussenvervorming.

Het dialoogvenster Speldenkussenvervorming corrigeren verschijnt.

- 2 Zoek de lijnen in de afbeelding die krom zijn en typ of stel een waarde in voor Kracht totdat ze recht worden.
- 3 Klik op OK.
- ₽₹

Door het selectievakje Middenschaal behouden te markeren, kunt u pixels toevoegen aan of verwijderen van de afbeelding, waardoor de schaal in het midden van de afbeelding wordt gewijzigd. Wijzigingen aan de breedte en hoogte van de oorspronkelijke afbeelding worden weergegeven in het groepsvak Resulterende grootte.

## Witbalans aanpassen

Vaak kunt u een foto sterk verbeteren door het aanpassen van de kleuren. Verschillende typen verlichting, camera's en verwerking in de camera kunnen incorrecte kleuren in afbeeldingen veroorzaken. Gescande afbeeldingen hebben mogelijk een onnatuurlijke kleurzweem.

Als u natuurlijke kleuren wilt creëren en een eventuele kleurzweem uit uw afbeelding wilt verwijderen, gebruikt u de verschillende kleurbalansopdrachten in Corel PaintShop Pro. Als u de opdrachten op een selectie of een hele afbeelding toepast, kunt u het volgende doen:

- de kleuren van een foto tonaal in balans brengen zonder de luminantie van de foto aan te tasten
- het rood, blauw of groen kanaal met een percentage van het gegeven kanaal verhogen of verlagen
- kleuren en contrast bij vervaagde foto's herstellen
- een fotonegatief maken door elke pixelkleur te vervangen door de tegenoverliggende kleur., (bijvoorbeeld blauw wordt geel, zwart wordt wit, geel wordt blauw, wit wordt zwart, enzovoort)
- de hoeveelheid rood, groen en blauw in uw afbeelding aan te passen om kleurcorrecties te maken via het wijzigen van de algemene kleurzweem

#### De witbalans aanpassen

**Werkvlak Bewerken**

1 Kies Aanpassen > Witbalans.

Het dialoogvenster Witbalans wordt geopend.

2 Schakel het selectievakje Slimme witbalans in.

Hierdoor kan de afbeelding in Corel PaintShop Pro worden geëvalueerd en kunnen er automatisch kleine wijzigingen worden aangebracht.

- 3 Sleep de schuifregelaar Temperatuur naar links voor koelere kleuren (meer blauw), en naar rechts voor warmere kleuren (meer oranje).
- 4 Klik op OK.
- Lm

Als u weet wat de kleurtemperatuur van de foto moet zijn, kunt u de juiste toonbalans instellen door het selectievakje Geavanceerde opties in te schakelen en de temperatuurwaarden bij Temperatuur en Tint in te stellen of in te voeren in het groepsvak Witbalans. U kunt de kleuren bijstellen door de waarden van de elementen Temperatuur en Tint aan te passen in het groepsvak Witbalans verbeteren.

## Kleurkanalen mengen

**Werkvlak Bewerken**

#### 1 Kies Aanpassen ▶ Kleur ▶ Kanaalmenger.

Het dialoogvenster Kanaalmenger wordt geopend.

- 2 Voer een van de volgende handelingen uit:
	- Wilt u een kleurenafbeelding behouden, dan selecteert u in de vervolgkeuzelijst Uitvoerkanaal een kleurkanaal dat u wilt wijzigen:
	- O de afbeelding te veranderen naar monochroom (wat eruit ziet als grijswaarden, maar een kleurdiepte van 16 miljoen kleuren heeft), markeert u het selectievakje Monochroom. Grijs verschijnt in de vervolgkeuzelijst Uitvoerkanaal.
- 3 Voer of stel in het groepsvak Bronkanalen de waarden in voor de bedieningselementen Rood, Groen en Blauw, of verstel de schuifregelaars om het percentage van de betreffende kleur in het kanaal te wijzigen.

Bewerkt u bijvoorbeeld het roodkanaal en stelt u Rood in op 50%, dan reduceert u de hoeveelheid rood in de afbeelding tot 50% van de oorspronkelijke hoeveelheid.

4 Pas de schuifregelaar Constant aan.

De schuifregelaar staat aanvankelijk op nul. Sleep de schuifregelaar naar links om het kleurkanaal donkerder te maken. Sleep de schuifregelaar naar rechts om het kleurkanaal lichter te maken.

5 Klik op **OK**.

#### Vervaagde kleuren corrigeren

**Werkvlak Bewerken**

1 Kies Aanpassen ▶ Kleur ▶ Vervagingscorrectie.

Sleep een belangrijk deel van de afbeelding (zoals een gezicht) in het vak Vóór zodat deze wordt gecentreerd.

2 Wijzig de waarde voor Mate van correctie totdat de afbeelding er het natuurlijkst uitziet.

De standaardinstelling is 45.

Opmerking: Gebruik de minimumwaarde waarmee een goede correctie wordt geproduceerd. Als u teveel correctie gebruikt, kunnen gebieden met hoge lichten en schaduwgebieden aan detail verliezen en objecten gemengd worden.

3 Klik op OK.

## Een fotonegatief maken

**Werkvlak Bewerken**

Kies Afbeelding  $\blacktriangleright$  Negatief.

## Kleurzweem wijzigen

**Werkvlak Bewerken**

#### 1 Kies Aanpassen ▶ Kleur ▶ Rood/groen/blauw.

Het dialoogvenster Rood/groen/blauw verschijnt.

2 Typ of stel in de elementen Rood, Groen en Blauw de waarde in om het percentage voor elke kleur in te stellen.

Een waarde van 0 % geeft de oorspronkelijke waarde aan. Wilt u meer van een kleur toevoegen, dan gebruikt u een positief getal, en wilt u iets van een kleur verwijderen, een negatief getal,

Opmerking: Wanneer u de hoeveelheid blauw vermindert, krijgt de afbeelding een gele tint, wanneer u de hoeveelheid groen vermindert, krijgt de afbeelding een magentatint en wanneer u de hoeveelheid rood vermindert, krijgt de afbeelding een cyaantint.

3 Klik op OK.

## <span id="page-209-0"></span>Helderheid, contrast en duidelijkheid aanpassen

Met Corel PaintShop Pro kunt u zowel de helderheid, het contrast als de duidelijkheid van uw foto's in te stellen. Contrast is het verschil tussen de donkerste en de lichtste pixels van de foto. Met duidelijkheid kunt u de mate van detail in de afbeelding instellen, door middel van de analyse van contrast binnen bepaalde gebieden.

Als u de opdrachten op een selectie of een hele afbeelding toepast, kunt u het volgende doen:

- helderheid en contrast handmatig aanpassen
- geeft uw foto een helder, scherp uiterlijk om het onderwerp prominenter te maken
- afzonderlijke helderheidswaarden in de afbeelding aanpassen
- de hoge lichten, middentonen en schaduwen aanpassen om soepele toonoverlopen te maken
- de belichting corrigeren
- de helderheidswaarden van pixels van zwart tot wit gelijkmatiger over het helderheidsspectrum distribueren
- het algehele contrast groter maken als het histogram niet het volledige lichtspectrum bedekt
- de helderheid, het contrast en gamma op de afbeelding aanpassen
- een pure zwart-witafbeelding maken

#### Histogrammen

Met een histogram kunt u het toonbereik van een afbeelding weergeven en de balans van hoge lichten, middentonen en schaduwen opnieuw verdelen. Een histogram kan hierdoor aangeven of een foto onderbelicht, overbelicht of goed belicht is.

Veel digitale camera's bieden een histogramweergave op het LCDscherm van de camera en met sommige camera's kunt u zelfs het histogram van de achtergrond aanpassen voordat u de foto neemt.

Corel PaintShop Pro heeft verschillende opdrachten die het histogram in het dialoogvenster tonen. Deze opdrachten zijn onder andere Curven, Niveaus, de geavanceerde modus van Slimme fotocorrectie en Histogram aanpassen.

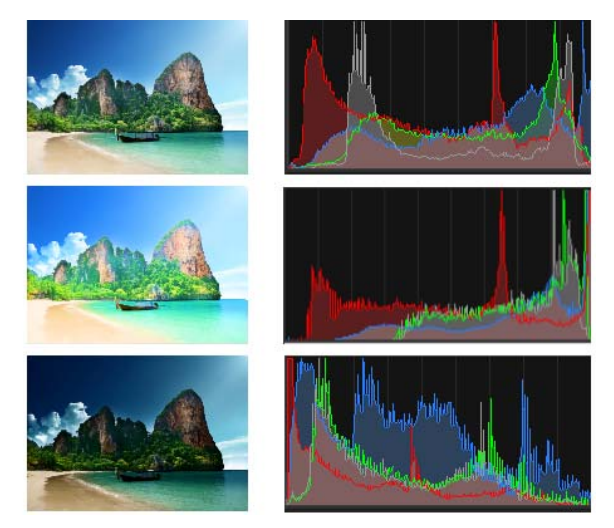

Voorbeeld van histogrammen (rechts) voor drie verschillende belichtingen.

Let op het volgende wanneer u met een histogram werkt:

- het linker deel van het histogram laat zien hoeveel van de foto zwart of bijna zwart is.
- het rechter deel van het histogram laat zien hoeveel van de foto wit of bijna wit is.

De grafiek in het dialoogvenster Histogram aanpassen dialoogvenster toont het aantal pixels voor elke waarde van het geselecteerde kanaal. De verticale as stelt het aantal pixels voor en varieert van nul pixels tot het hoogste aantal pixels in de grafiek. De horizontale as toont de waarde van het geselecteerde kanaal, van 0 tot 255.

U kunt op elk gewenst moment een histogram bij een afbeelding weergeven door Beeld  $\blacktriangleright$  Paletten  $\blacktriangleright$  Histogram te kiezen.

## De helderheid of het contrast wijzigen

**Werkvlak Bewerken**

- 1 Kies Aanpassen ▶ Helderheid en contrast ▶ Helderheid/contrast. Het dialoogvenster Helderheid/contrast verschijnt.
- 2 Typ of stel een waarde in voor het element Helderheid.

Positieve waarden maken de foto lichter en negatieve waarden maken deze donkerder. Bij een waarde van nul blijft de oorspronkelijke instelling behouden.

3 Typ of stel een waarde in voor het element Contrast in.

Positieve waarden geven meer contrast en negatieve waarden minder. Bij een waarde van nul blijft de oorspronkelijke instelling behouden.

4 Klik op OK.

₽₹

U kunt het zoomelement in het dialoogvenster venster gebruiken om de afbeelding te tonen in de vakken Vóór en Na.

## Donkere gedeelten lichter maken en duidelijkheid aanpassen

**Werkvlak Bewerken**

#### 1 Kies Aanpassen Helderheid en contrast } Invullicht/ duidelijkheid.

Het dialoogvenster Invullicht/duidelijkheid verschijnt.

2 Typ of stel een waarde in bij Invullicht.

Bij een positief getal worden de donkerste gebieden van de foto lichter gemaakt; bij een negatief getal worden de lichtste gebieden van de foto juist donkerder gemaakt. Bij een waarde van nul blijft de oorspronkelijke instelling behouden.

3 Typ of stel een waarde in bij Duidelijkheid.

Bij een positieve waarde wordt de hoeveelheid detail vergroot; bij een negatieve waarde worden detail en focus juist verzacht. Bij een waarde van nul blijft de oorspronkelijke instelling behouden.

4 Klik op OK.

#### Diepte en duidelijkheid verbeteren

**Werkvlak Bewerken**

- 1 Kies Aanpassen ▶ Helderheid en contrast ▶ Plaatselijke tonemapping. Het dialoogvenster Plaatselijke tonemapping wordt geopend.
- 2 Voer of stel een waarde in voor Sterkte.

Gebruik de kleinste waarde waarmee het gewenste resultaat wordt bereikt. Waarden die te hoog zijn leiden tot ongewenste artefacten in de foto.

3 Klik op OK.

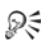

U kunt het zoomelement in het dialoogvenster venster gebruiken om de afbeelding te tonen in de vakken Vóór en Na.

## De helderheid van het kleurkanaal wijzigen

**Werkvlak Bewerken**

1 Kies Aanpassen ▶ Helderheid en contrast ▶ Curven.

Het dialoogvenster Curven wordt geopend.

- 2 In de vervolgkeuzelijst Kanaal selecteert u een van de onderstaande kleurkanaalopties.
	- RGB hiermee kunt u de kanalen rood, groen en blauw bewerken in een gecombineerd histogram
	- Rood met deze optie bewerkt u alleen het rode kanaal
	- Groen met deze optie bewerkt u alleen het groene kanaal
	- Blauw met deze optie bewerkt u alleen het blauwe kanaal
- 3 Sleep de punten op de grafiek om de relatie tussen de invoerniveaus (de helderheid van de oorspronkelijke pixels) en uitvoerniveaus (de helderheid van gecorrigeerde pixels) aan te passen.

Als u een curvepunt sleept, worden de oorspronkelijke en aangepaste waarden van het punt voor de lichtheid van pixels linksboven in de histogramgrafiek getoond. De oorspronkelijke invoerwaarde verschijnt links en de aangepaste of uitvoerwaarde verschijnt rechts.

4 Klik op OK.

## U kunt ook

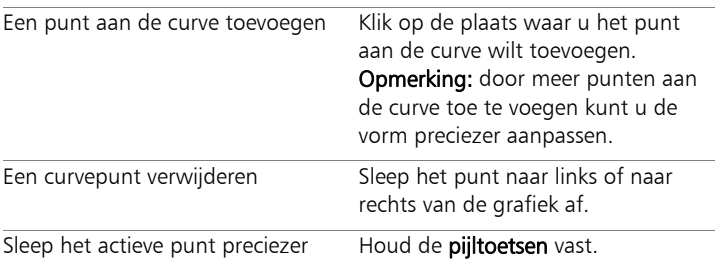

## U kunt ook

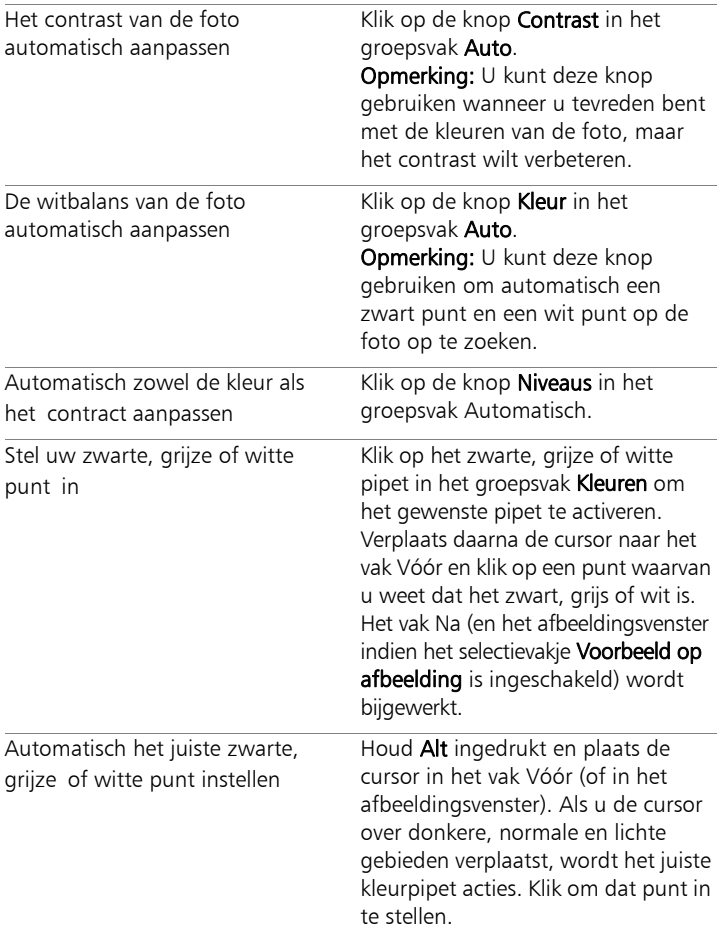

#### U kunt ook

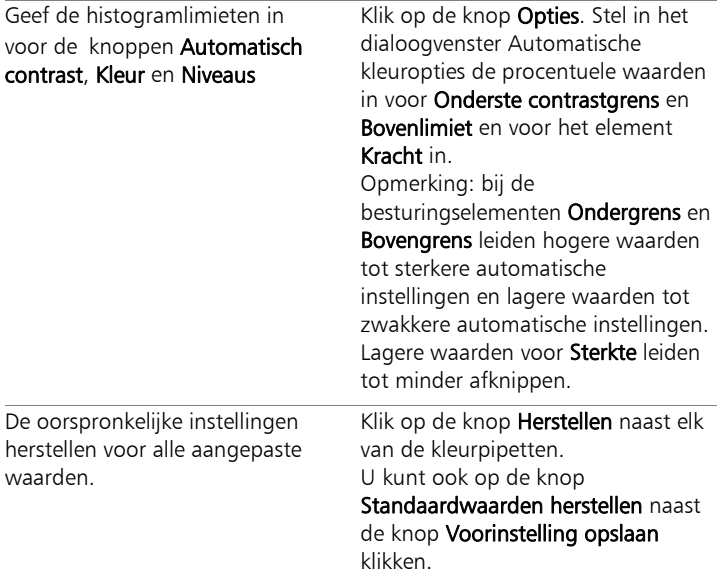

# ₽₹

U kunt het zoomelement in het dialoogvenster venster gebruiken om de afbeelding te tonen in de vakken Vóór en Na.

#### Hoge lichten, middentonen en schaduwen van een foto aanpassen

**Werkvlak Bewerken**

1 Kies Aanpassen ▶ Helderheid en contrast ▶ Hoge lichten/ middentonen/schaduwen.

Het dialoogvenster Hoge lichten/middentonen/schaduwen verschijnt.
- 2 Kies een van de volgende opties:
	- Absolute aanpassingsmethode met deze optie kunt u de absolute posities instellen van het histogrampunt voor 25% (Schaduwen), het histogrampunt voor 50% (Middentonen) en het histogrampunt voor 75% (Hoge lichten). Algemene waarden zijn ongeveer 35 voor schaduwen, 50 voor middentonen en 65 voor hoge lichten, maar dit is afhankelijk van de foto. Als u de waarde verhoogt, wordt het gebied lichter en als u de waarde verlaagt, wordt het gebied donkerder.
	- Relatieve aanpassingsmethode met deze optie kunt u de helderheid aanpassen ten opzichte van de oorspronkelijke toestand. Positieve waarden maken het gebied lichter en negatieve waarden maken het donkerder.
- 3 Typ of stel de gewenste waarden in voor Schaduwen, Middentonen en Hoge lichten.
- 4 Klik op OK.

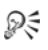

U kunt het zoomelement in het dialoogvenster venster gebruiken om de afbeelding te tonen in de vakken Vóór en Na.

# De belichting corrigeren via het histogram

**Werkvlak Bewerken**

- 1 Kies Aanpassen > Helderheid en contrast > Histogram aanpassen. Het dialoogvenster Histogram aanpassen wordt geopend.
- 2 Selecteer in het groepsvak Bewerken een van de volgende opties:
	- Luminantie met deze optie stelt u de helderheidswaarden van de afbeelding in om het contrast te corrigeren
	- Kleuren met deze optie kiest u een kleurkanaal dat u wilt bewerken

Als u de optie Kleuren kiest, dient u een kleur uit de vervolgkeuzelijst te selecteren.

- 3 Kies in de vervolgkeuzelijst Voorinstelling laden de optie Standaard. De standaardwaarden vertegenwoordigen geen aanpassing van de afbeelding.
- 4 De schuifregelaar Laag aanpassen.

Zoek naar een ruimte aan de linkerkant van het histogram, tussen de linkerrand van het venster en het punt waar de grafiek begint te stijgen. Een tussenruimte geeft aan dat de donkerste pixels in de afbeelding niet helemaal zwart zijn. Sleep met de schuifregelaar Laag (het zwarte driehoekje) naar het punt waar de grafiek stijgt. In het element Laag komt dan de laagpositie te staan (van 0 tot 254). In het onderste vakje verschijnt het percentage pixels dat tussen 0 en de lage waarde ligt. Het contrast van deze pixels zal verloren gaan. In het algemeen kan de waarde Laag het beste lager dan 0,1% worden ingesteld.

5 De schuifregelaar Hoog aanpassen.

Zoek naar een ruimte aan de rechterkant van het histogram, tussen de rechterrand van het venster en het punt waar de grafiek tot nul pixels daalt. Als er een tussenruimte is, sleept u met de schuifregelaar Hoog (het witte driehoekje) naar dat punt van de grafiek. Hiermee worden de lichtste pixels in de afbeelding wit. Over het algemeen is kan de waarde Hoog het beste onder 0,1% worden ingesteld.

6 De schuifregelaar Gamma aanpassen.

Als de hele afbeelding te donker of te licht is, past u het gamma aan. Gamma is een standaardmaat voor de verandering in het contrast van een afbeelding. Om de afbeelding lichter te maken, verhoogt u het gamma door de schuifregelaar Gamma (het grijze driehoek) naar rechts te slepen. Om de afbeelding donkerder te maken, verlaagt u het gamma door de schuifregelaar Gamma naar links te verplaatsen.

7 Pas de schuifregelaar Middentonen aan.

Opmerking: Als de grafiek pieken aan de linker- en rechterkant en lage punten in het midden heeft, moeten de middentonen gecomprimeerd worden. Schaduwen en hoge lichten moeten uitgebreid worden, zodat ze de informatie onthullen die ze bevatten. Foto-onderwerpen die te dicht bij de camera zijn lijken sterk verlicht tegen een donkere achtergrond. Sleep de schuifregelaar Middentonen omhoog om de middentonen te comprimeren.

Heeft de grafiek pieken in het midden en een laag aantal pixels aan de linker- en rechterkant, dan breidt u de middentonen uit door de schuifregelaar Middentonen omlaag te slepen.

8 Klik op OK.

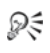

U kunt artistieke effecten creëren met de bedieningselementen Maximumuitvoer en Minimumuitvoer aan de linkerkant van het histogram. De schuifregelaar Maximumuitvoer is het witte cirkeltje in een grijs vierkant en de schuifregelaar Minimumuitvoer het zwarte cirkeltje in een grijs vierkant. Om de lichtste pixels van een afbeelding donkerder te maken, sleept u de schuifregelaar Maximumuitvoer omlaag. Om de donkerste pixels van een afbeelding lichter te maken, sleept u de schuifregelaar Minimumuitvoer omhoog. Hoewel u schuifregelaars langs de verticale as versleept, zijn de waarden voor Max. en Min. uitvoer (van 0 tot 255) van invloed op de horizontale as. Alle pixels buiten die waarden worden omgezet, zodat ze binnen het bereik vallen. U kunt een ander component kiezen uit de vervolgkeuzelijst Bewerken en gelijksoortige aanpassingen aanbrengen.

## Helderheid over een foto verdelen

**Werkvlak Bewerken**

Kies Aanpassen  $\blacktriangleright$  Helderheid en contrast  $\blacktriangleright$  Histogram egaliseren.

#### Contrast verhogen door het histogram uit te breiden

**Werkvlak Bewerken**

Kies Aanpassen > Helderheid en contrast > Histogramspectrum uitbreiden.

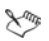

De opdracht Histogramspectrum uitbreiden maakt de donkerste pixel zwart en de lichtste pixel wit. Deze opdracht heeft geen invloed op afbeeldingen die al volledig zwarte en volledige witte pixels hebben. Als de oorspronkelijke afbeelding pixels heeft die zeer dicht bij zwart of wit zijn, heeft deze opdracht een zeer beperkt effect. Als de oorspronkelijke afbeelding geen pixels heeft die dicht bij zwart of wit zijn, is het effect groot.

## Helderheid, contrast en gamma tegelijkertijd aanpassen

**Werkvlak Bewerken**

#### 1 Kies Aanpassen ▶ Helderheid en contrast ▶ Niveaus.

Het dialoogvenster Niveaus wordt geopend.

- 2 In het groepsvak Niveaus kiest u het aan te passen kleurkanaal uit de vervolgkeuzelijst Kanaal:
	- RGB hiermee kunt u de kanalen rood, groen en blauw bewerken in een gecombineerd histogram
	- Rood met deze optie bewerkt u alleen het rode kanaal
	- Groen met deze optie bewerkt u alleen het groene kanaal
	- Blauw met deze optie bewerkt u alleen het blauwe kanaal
- 3 Verstel de schuifbalken zwart, grijs of wit, of stel waarden in voor de elementen eronder.
	- Om de donkerste pixels donkerder te maken, sleept u de zwarte schuifregelaar naar rechts (of stelt u een waarde in voor het numerieke element).
	- Om de middentonen van de foto aan te passen, sleept u de grijze, ruitvormige schuifregelaar naar links of rechts (of stelt u een waarde in voor het numerieke element).
	- Om de lichtste pixels lichter te maken, sleept u de witte schuifregelaar naar links (of stelt u een waarde in voor het numerieke element).

Opmerking: Als u wilt nagaan welke pixels worden beïnvloed wanneer u de zwarte of witte ruitvormige schuifregelaar verstelt, kunt u de Ctrl-toets ingedrukt houden terwijl u sleept. Het vak Na toont de veranderde kleuren.

4 Klik op OK.

#### U kunt ook

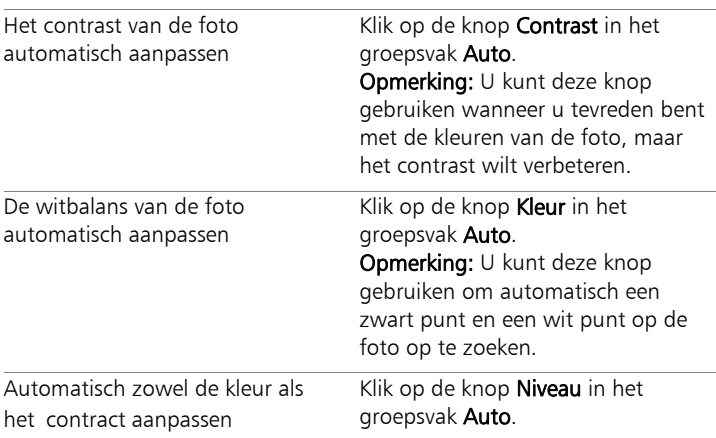

# U kunt ook

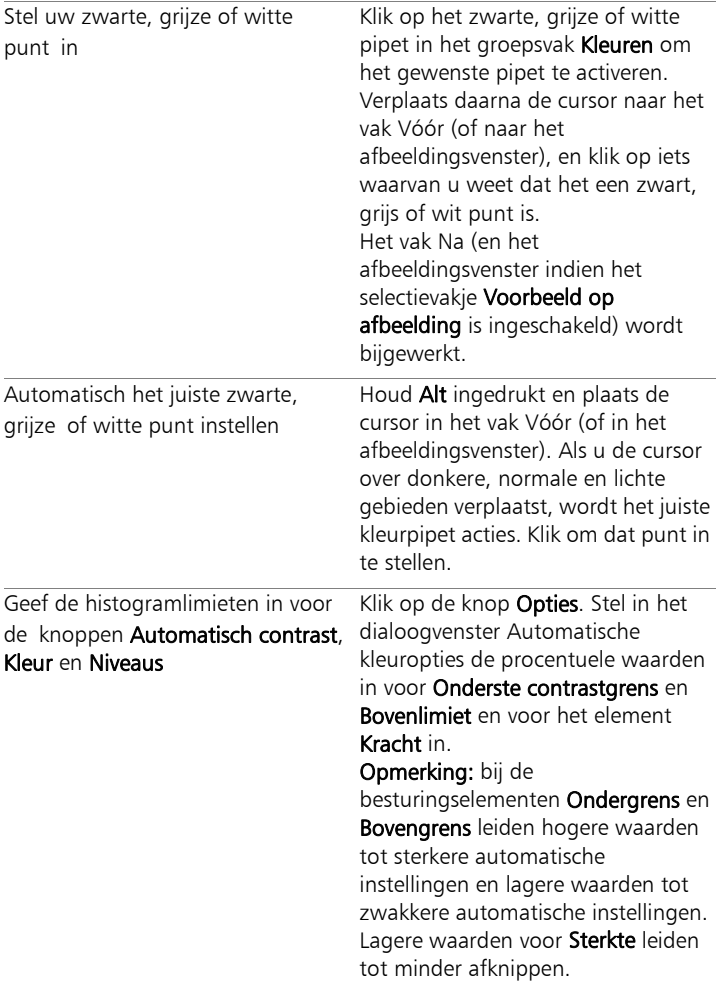

## U kunt ook

De oorspronkelijke instellingen herstellen voor alle aangepaste waarden.

Klik op de knop Herstellen naast elk van de kleurpipetten. U kunt ook op de knop Standaardwaarden herstellen naast de knop Voorinstelling opslaan klikken.

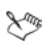

De wijzigingen die u aanbrengt in het dialoogvenster Automatische kleuropties worden toegepast wanneer u de knoppen Contrast, Curven en Niveaus in het groepsvak Automatisch van het dialoogvenster Curven gebruikt.

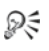

U kunt de opdracht Niveaus gebruiken om het histogram uit te breiden voor een foto met een onjuiste belichting. Het kan nuttig zijn deze opdracht toe te passen voordat u de opdracht Curven gebruikt.

U kunt het zoomelement in het dialoogvenster venster gebruiken om de afbeelding te tonen in de vakken Vóór en Na.

#### De pixels van een foto naar zwart-wit omzetten

**Werkvlak Bewerken**

- 1 Kies Aanpassen > Helderheid en contrast > Drempel. Het dialoogvenster Drempel wordt geopend.
- 2 Typ of stel een waarde in voor de lichtheid van de pixels in voor het element **Drempel** om aan te geven welke pixels moeten veranderen in wit (de pixels boven de drempel) en welke pixels moeten veranderen in zwart (de pixels onder de drempel).

De waarden variëren van 1 tot 255. Met lagere waarden krijgt u meer witte pixels, met hogere waarden meer zwarte pixels.

3 Klik op OK.

₽₹

U kunt het zoomelement in het dialoogvenster venster gebruiken om de afbeelding te tonen in de vakken Vóór en Na.

# Kleurtoon en verzadiging aanpassen

Verzadiging is de zuiverheid of levendigheid van de kleur, uitgedrukt in de afwezigheid van wit. Een kleur met 100% verzadiging bevat geen wit. Een kleur met 0% verzadiging correspondeert met een grijstint. De kleurtoon is de eigenschap die een bepaalde kleur definieert. Blauw, groen en rood zijn bijvoorbeeld allemaal kleurtonen.

Kleurtoon verwijst naar de daadwerkelijke kleur (zoals rood of geel). Verzadiging is de levendigheid van de kleur. Fel oranje is bijvoorbeeld een sterk verzadigde kleur. Wanneer de verzadiging wordt verminderd (terwijl de kleurtoon en de helderheid ongewijzigd blijven), wordt de oranje kleur bruinachtig, daarna donkergrijs en uiteindelijk een neutrale kleur grijs (wanneer de verzadiging op nul is ingesteld). Door de verzadiging te verminderen wordt de kleur 'weggezogen' en blijft alleen de grijswaardecomponent over. Donkergrijs en zacht paars zijn kleuren met een vrij lage verzadiging, omdat ze neutraal zijn met slechts een beetje kleur. Appelrood en banaangeel zijn kleuren met een hoge verzadiging. Verzadiging geeft het verschil aan tussen een kleur en een neutrale grijze kleur met dezelfde helderheid.

Door het verhogen van de verzadiging van digitale afbeeldingen kunnen de kleuren van een afbeelding helderder en 'pittiger' worden. Te veel verzadiging kan echter kleuren vervormen en problemen als onnatuurlijke huidtinten veroorzaken. Met het bedieningselement Levendigheid kunt u alleen die gebieden met een lage verzadiging behandelen, zonder de rest van de afbeelding te beïnvloeden. U kunt bijvoorbeeld kleuren feller maken in delen met een lage verzadiging zonder dat de huidskleur erg verandert.

Corel PaintShop Pro biedt vier manieren voor het aanpassen van de kleurtoon en de verzadiging van een selectie of een volledige afbeelding:

- U kunt alle kleuren door één kleur en verzadiging vervangen zonder de helderheidswaarden te wijzigen. U kunt sepiatonen, zoals de bruintinten die u in oude foto's ziet, en andere eenkleurige effecten creëren.
- U kunt alle kleuren verschuiven en de sterkte en helderheid wijzigen. Door de toon te veranderen worden alle pixels in een afbeelding naar een ander punt in het kleurwiel verschoven. Wilt u bijvoorbeeld de rode pixels groen maken, dan worden de groene pixels blauw en de gele pixels cyaan. Bij het wijzigen van de verzadiging wordt de hoeveelheid grijs in een kleur bijgesteld. (Het grijsniveau wordt groter naarmate de verzadiging afneemt.) Wanneer de helderheid van de afbeelding wordt gewijzigd, wordt ook de helderheid van de kleur aangepast.
- U kunt één of meerdere kleuren vervangen. U kunt bijvoorbeeld alle groene tinten naar blauwe verschuiven. U kunt ook de verzadiging of de helderheid wijzigen. Wanneer u deze waarden aanpast, worden alle kleuren (zowel oorspronkelijke als verschoven) aangepast.
- U kunt alleen de kleuren met de minste verzadiging in de afbeelding met Levendigheid aanpassen en zo ongewijzigde pixels met een redelijke verzadiging links laten liggen. Het resultaat is dat u de verzadiging in de kleuren van een afbeelding algemeen zult verbeteren, maar niet in die mate dat de kleuren onrealistisch helder worden. Het bedieningselement Levendigheid wordt aanbevolen voor het toevoegen van verzadiging aan portretten, aangezien u hiermee de huidtinten beschermt, zodat de huidskleur van het onderwerp niet te veel verzadigd en daardoor vernietigd worden.

# Duotoonafbeeldingen maken

**Werkvlak Bewerken**

#### 1 Kies Aanpassen ▶ Kleurtoon en verzadiging ▶ Inkleuren.

Het dialoogvenster Inkleuren wordt geopend.

Opmerking: U kunt een tweekleurenafbeelding of duotoon met subtielere kleurwijzigingen maken als u het volgende doet voordat u de opdracht Inkleuren kiest. Kies Afbeelding  $\blacktriangleright$  Grijsschaal en daarna Afbeelding  $\blacktriangleright$  Kleurdiepte uitbreiden  $\blacktriangleright$  RGB - 8 bits/kanaal.

- 2 Typ of stel de volgende waarden in.
	- Kleurtoon geeft de kleurtoon aan waarin alle huidige kleuren worden gewijzigd
	- Verzadiging— geeft de verzadiging aan van de geselecteerde kleurtoon
- 3 Klik op OK.

# Kleurtoon, verzadiging en helderheid aanpassen

**Werkvlak Bewerken**

- 1 Kies Aanpassen ▶ Kleurtoon en verzadiging ▶ Kleurtoon/ verzadiging/helderheid.
	- Het dialoogvenster Kleurtoon/verzadiging/helderheid verschijnt. De buitenste kleurcirkel in het dialoogvenster geeft de oorspronkelijke waarde van de kleuren in de afbeelding aan. De aangepaste kleuren verschijnen in de binnenste kleurcirkel.
- 2 Voer een van de volgende handelingen in de vervolgkeuzelijst Bewerken uit:
	- Kies Hoofd wanneer u alle kleuren gelijktijdig wilt bewerken.
	- Wilt u een specifiek kleurbereik bewerken, dan kiest u Roodbereik, Geelbereik, Groenbereik, Cyaanbereik, Blauwbereik of Magentabereik.

Als u een kleurbereik wilt bewerken, kunt u de controlecirkel gebruiken die tussen de binnenste en de buitenste kleurcirkel verschijnt om het te bewerken bereik aan te passen. Om de breedte van het bereik te veranderen, sleept u de twee buitenste punten van de controlecirkel. Om de gebieden waarin de aanpassingen naar volledig effecten moeten worden toegepast te wijzigen, sleept u de twee binnenste balken (het volledige effect wordt toegepast tussen de balken). U verplaatst het aanpassingsgebied door de witte cirkels te verslepen.

3 De schuifregelaar Kleurtoon slepen.

De waarde voor Kleurtoon geeft de wijziging van de oorspronkelijke kleur weer als het aantal gedraaide graden over het kleurwiel van 360 graden. Een positieve waarde betekent een rotatie rechtsom en een negatieve waarde een rotatie linksom. Wanneer de kleurtoonwaarde bijvoorbeeld op 180 ingesteld is, wordt blauw geel en wordt groen magenta.

4 Pas de schuifregelaar Verzadiging aan.

Als u de schuifregelaar naar boven sleept, neemt de verzadiging toe; als u de schuifregelaar naar onder sleept, neemt de verzadiging af. Het bereik is –100 tot 100. Een waarde van 0 behoudt de oorspronkelijke instelling.

#### 5 Pas de schuifregelaar Helderheid aan.

Als u de schuifregelaar naar boven sleept, neemt de helderheid toe; als u de schuifregelaar naar onder sleept, neemt de helderheid af. Het bereik is –100 tot 100. Een waarde van 0 behoudt de oorspronkelijke instelling.

6 Klik op OK.

ଭୂ≑

U kunt een afbeelding omzetten in duotoon (twee kleuren) door het vakje Inkleuren te selecteren. U kunt nu een kleurtoon selecteren en de verzadigings- en helderheidswaarden bijstellen om de afbeelding in te kleuren.

## Kleuren verschuiven

**Werkvlak Bewerken**

#### 1 Kies Aanpassen  $\blacktriangleright$  Kleurtoon en verzadiging  $\blacktriangleright$  Kleurtoonverdeling.

Het dialoogvenster Kleurtoonverdeling wordt geopend.

Opmerking: In het groepsvak Kleurverschuiving toont de bovenste rij kleurvakken 10 oorspronkelijke kleuren. De onderste rij kleuren toont de verschoven kleuren. Elke kleur wordt uitgedrukt in graden rond het kleurenwiel (360 graden).

- 2 Verstel de schuifregelaar voor elke kleur die u wilt verschuiven.
- 3 Klik op OK.

### U kunt ook

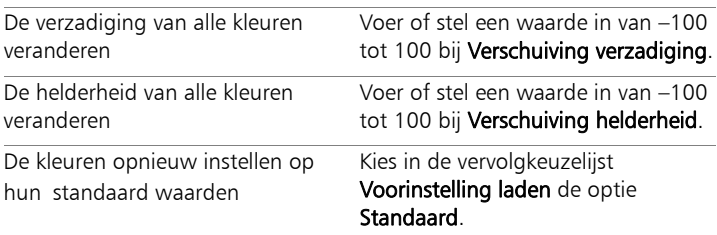

# De kleur van de delen van een afbeelding met de minste verzadiging versterken

**Werkvlak Bewerken**

#### 1 Kies Aanpassen > Kleurtoon en verzadiging > Levendigheid.

Het dialoogvenster Levendigheid wordt geopend.

2 Klik op de pijl naast Voorbeeld om het voorbeeld te openen.

Als u rechtstreeks in de afbeelding een voorbeeld van het resultaat wilt zien, schakel dan het selectievakje Voorbeeld op afbeelding in.

3 Pas de schuifregelaar Sterkte aan.

Als u de schuifregelaar naar rechts sleept, wordt de verzadiging van de kleuren met de minste verzadiging hoger; als u de schuifregelaar naar links sleept, wordt de verzadiging lager. Het bereik is –100 tot 100. Een waarde van 0 behoudt de oorspronkelijke instellingen van de afbeelding.

4 Klik op OK.

# Ruis toevoegen of verwijderen

De term 'grofkorreligheid' of 'ruis' in foto's, in het Engels noise genoemd, verwijst naar ongewenste enkele pixels of groepen pixels die niet in de foto thuishoren. De grofkorreligheid kan verschillende oorzaken hebben. Het probleem wordt meestal veroorzaakt door de camera zelf of door bestandsindelingen zoals JPEG. Grofkorreligheid verschijnt als gekleurde vlekken op de foto. Grofkorreligheid is het beste te zien als u inzoomt. Als u bijvoorbeeld op een foto van een helderblauwe lucht inzoomt, ziet u wellicht kleine rode, paarse, groene en gele stippen.

Corel PaintShop Pro biedt vele manieren voor het verwijderen van verschillende soorten grofkorreligheid. U kunt zelf grofkorreligheid toevoegen aan een anderszins "schone" foto. U kunt de volgende correcties uitvoeren op een selectie of een hele afbeelding:

- U kunt een afbeelding minder gedetailleerd maken en een korrelige textuur geven. U kunt kleine imperfecties en krasjes die niet via ander gereedschap kunnen worden verwijderd, verminderen door een klein percentage grofkorreligheid aan een afbeelding toe te voegen.
- U kunt krasjes die lichter of donkerder zijn dan het omringende gebied zoeken en verwijderen.
- U kunt een veelvoorkomend probleem in video-opnamen, waarbij even en oneven scanlijnen op verschillende snelheden zijn opgenomen, verhelpen. Het probleem is meestal goed te zien indien het onderwerp bewoog tijdens het nemen van de foto. Houd er rekening mee dat het verwijderen van scanlijnen grofkorreligheid beter zichtbaar kan maken.
- U kunt het oorspronkelijke uiterlijk van een JPEG-afbeelding herstellen. Wanneer u een bestand vanuit een willekeurig softwarepakket (zoals scansoftware) in JPEG-indeling opslaat, wordt de bestandsinformatie gecomprimeerd om een kleiner bestand te creëren. De compressie kan de volgende artefacten veroorzaken: stralenkransen of doorgelopen kleuren buiten de randen van objecten, schaakbordpatronen op effen achtergronden of blokkerige delen.
- U kunt ongewenste patronen in gescande afbeeldingen verwijderen. Dit probleem doet zich soms voor bij gescande foto's die op textuurpapier zijn afgedrukt.
- U kunt vlekken van één pixel die vooral wit of zwart zijn verwijderen. De helderheid van elke pixel wordt geanalyseerd en vervolgens vergeleken met de omringende pixels om vast te stellen of de pixel moet worden verwijderd.
- U kunt grofkorreligheid in een foto verwijderen zonder de details op randen van de foto kwijt te raken. U kunt bijvoorbeeld de randen van gelaatstrekken behouden, terwijl u een vlekkerige teint corrigeert.
- U kunt kleine, willekeurige stippen of gebieden met grofkorreligheid verwijderen die duidelijk van het omringend gebied verschillen. De intensiteit van elke pixel wordt aangepast aan de mediaanintensiteit van de omringende pixels. (De mediaanintensiteit is de middenwaarde, niet het gemiddelde, in het totale bereik van waarden.) Om objectranden te behouden, kunt u de opdracht

Mediaanfilter gebruiken. Met deze opdracht kunt u een pixel die sterk van de omringende pixels verschilt meer bijstellen dan een pixel die erg lijkt op de omringende pixels. U kunt kiezen hoeveel omringende pixels in de berekening worden gebruikt. Als u een groot aantal pixels kiest, wordt er meer grofkorreligheid verwijderd en gaan er meer details verloren.

- U kunt zwarte of witte stippen van meerdere pixels verwijderen, zoals de stippen die worden veroorzaakt door stof op een filmrolletje of video.
- U kunt grofkorreligheid of stippen in een afbeelding verwijderen met behoud van details in texturen op de foto. U kunt bijvoorbeeld patronen in kleiding behouden terwijl u de grofkorreligheid uit een ander deel (zoals een gezicht) verwijdert.

Daarnaast kunt u de opdrachten Eénstaps ruisverwijdering en Digitale ruis verwijderen gebruiken. Zie ["Snel digitale ruis verwijderen" op](#page-196-0)  [pagina 193](#page-196-0) en ["Geavanceerde opties gebruiken voor het verwijderen](#page-197-0)  [van digitale ruis" op pagina 194](#page-197-0) voor meer informatie.

#### Ruis toevoegen

**Werkvlak Bewerken**

- 1 Kies Aanpassen ▶ Ruis toevoegen/verwijderen ▶ Ruis toevoegen. Het dialoogvenster Ruis toevoegen wordt geopend.
- 2 Kies een grofkorreligheidspatroon:
	- Willekeurig creëert een korrelig effect dat structuur toevoegt
	- Gelijkmatig wijzigt de kleur van de ruis zodat deze lijkt op die van de oorspronkelijke pixels
	- Gaussiaans zorgt dat het grootste gedeelte van de ruis lijkt op die van de oorspronkelijke pixels dan bij de optie Gelijkmatig
- 3 Typ of stel een waarde in voor Ruis of stel het percentage grofkorreligheid in dat u wilt toevoegen.
- 4 Klik op OK.

₽₹

Selecteer het vakje Monochroom om zwart-witte grofkorreligheidspixels te gebruiken. Schakel het selectievakje uit als u gekleurde pixels wilt gebruiken.

# Automatisch krasjes verwijderen

**Werkvlak Bewerken**

1 Kies Aanpassen ▶ Ruis toevoegen/verwijderen ▶ Automatisch krasjes verwijderen.

Het dialoogvenster Automatisch krasjes verwijderen verschijnt.

- 2 Markeer een of beide van de volgende selectievakjes:
	- Donkere krasjes verwijderen verwijdert krasjes die donkerder zijn dan de achtergrond.
	- Lichte krasjes verwijderen verwijdert krasjes die lichter zijn dan de achtergrond.
- 3 Voer of stel in het groepsvak Plaatselijke contrastgrenzen waarden in voor Onder en Boven om het contrast te bepalen tussen een krasje en de achtergrond.

Verhoog de waarde voor Onder tot net onder de instelling waar krasjes weer verschijnen. Verlaagde waarde voor Boven tot de instelling net boven de grens waar de krasjes weer verschijnen.

- 4 Kies in het groepsvak Sterkte een optie om de kracht van de krasjesverwijdering in te stellen:
	- Mild
	- Normaal
	- Agressief

Opmerking: Selecteer de laagste instelling waarmee krasjes worden verwijderd. Bekijk alle gebieden van de afbeelding om ervoor te zorgen dat er geen belangrijke details verloren gaan.

5 Klik op OK.

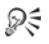

Als u de correctie tot een specifiek gebied wilt beperken, maakt u een selectie. De opdracht werkt beter wanneer deze wordt toegepast op een selectie dan op een volledige afbeelding.

#### Video-opnamen scherper maken

**Werkvlak Bewerken**

- 1 Kies Aanpassen ▶ Ruis toevoegen/verwijderen ▶ De-interliniëring. Het dialoogvenster De-interliniëring wordt geopend.
- 2 Sleep in het vak Vóór of Na bovenaan het dialoogvenster om naar het afbeeldingsgebied te pannen waar de scanlijnen het best zichtbaar zijn.
- 3 Selecteer in het groepsvak Te behouden scanlijnen een optie die instelt of de scanlijnen met oneven of even getallen worden behouden.
- 4 Klik op OK.

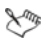

Pas de opdracht De-interliniëring toe voordat u het formaat van de afbeelding wijzigt. Wanneer u het formaat van de afbeelding wijzigt, worden er pixels toegevoegd of verwijderd, waardoor het lastiger wordt de scanlijnen vast te stellen. Als het formaat van uw afbeelding al is gewijzigd, moet u het oorspronkelijke formaat zo nauwkeurig mogelijk herstellen, zodat elke scanlijn één pixel hoog is. Met de zoomcontrole in het dialoogvenster kunt u zoomen totdat u ziet uit hoeveel pixels een scanlijn bestaat en kunt u de grootte van de afbeelding veranderen zodat elke scanlijn 1 pixel hoog is. Als de uitvergrote afbeelding bijvoorbeeld scanlijnen heeft die twee pixels hoog zijn, moet u het formaat met 50% veranderen. Door de grootte van de afbeelding te veranderen, kan de helderheid verloren gaan.

# Artefacten uit JPEG-afbeeldingen verwijderen

**Werkvlak Bewerken**

1 Kies Aanpassen ▶ Ruis toevoegen/verwijderen ▶ Verwijdering JPEG-artefact.

Het dialoogvenster Verwijdering JPEG-artefact wordt weergegeven.

- 2 Sleep in het vak Vóór of Na bovenaan het dialoogvenster om naar het afbeeldingsgebied te pannen waar de scanlijnen het best zichtbaar zijn.
- 3 Kies in het groepsvak Kracht een optie voor het bepalen van de kracht van de krasjesverwijdering:

Opmerking: Probeer voor de beste resultaten alle opties uit, en controleer alle gebieden van de afbeelding om te zien welke instelling het beste werkt.

4 Typ of stel een waarde in voor Scherpte om te bepalen hoeveel details er worden hersteld.

Het bereik loopt van 0 (minste) tot 100 (meeste).

Opmerking: Teveel scherpte leidt soms tot fijne puntjes in de afbeelding.

5 Klik op OK.

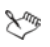

U kunt de opdracht Verwijdering JPEG-artefact op bestanden in alle bestandsindelingen toepassen. Als u een JPEG-bestand bijvoorbeeld als Corel PaintShop Pro-bestand (.pspimage) hebt opgeslagen, kunt u de opdracht toch toepassen.

Aangezien er door JPEG-compressie afbeeldingsgegevens verloren gaan, is de mogelijkheid om JPEG-afbeeldingen te herstellen beperkt.

# Moiré-patronen verwijderen

**Werkvlak Bewerken**

1 Kies Aanpassen ▶ Ruis toevoegen/verwijderen ▶ Verwijdering moiré-patroon.

Het dialoogvenster Verwijdering moiré-patroon wordt geopend.

- 2 Voer of stel een waarde voor het bedieningselement Zoomen in om de afbeelding te vergroten totdat u de fijne patronen duidelijk kunt zien.
- 3 Typ of stel een waarde in voor Subtiele details om het niveau voor het verwijderen van de patronen in te stellen.

Wijzig de waarde telkens met één cijfer totdat het patroon verdwenen is. Hogere waarden kunnen de afbeelding onscherp maken, dus gebruik de laagste waarde waarbij het patroon verdwijnt.

4 Gebruik het bedieningselement Zoomen in het dialoogvenster om de vergroting van de afbeelding te verminderen, totdat u strepen of kleurvakken duidelijk in het vak Na kunt zien.

Opmerking: Banen of vlekken kunnen zichtbaar zijn wanneer de afbeelding op 100% wordt weergegeven, maar u kunt ze gemakkelijker zien bij kleinere percentages.

- 5 Wijzig de waarde met één tegelijk in het element Banen verwijderen totdat de strepen of vlakken minder zichtbaar zijn (het is mogelijk dat ze niet geheel verdwijnen). Gebruik een zo laag mogelijke waarde om te vermijden dat kleine objecten onverzadigd raken.
- 6 Klik op OK.
- Line

Nadat u het moiré-patroon hebt verwijderd, kunt u de opdrachten Scherpte in het menu Aanpassen misschien gebruiken om details te herstellen en vervaging te verwijderen zonder het patroon opnieuw te introduceren. De opdrachten voor Scherpte werken het beste wanneer u in het dialoogvenster Verwijdering moiré-patroon voor Subtiele details een instelling kiest die iets hoger ligt dan nodig is om het patroon te verwijderen.

# Stippen van één pixel verwijderen

**Werkvlak Bewerken**

- 1 Selecteer het gebied op de foto waarin de stippen staan.
- 2 Kies Aanpassen ▶ Ruis toevoegen/verwijderen ▶ Vlekken verwijderen.

De vlekken worden nu uit de selectie verwijderd.

## Ruis verwijderen met behoud van randen

**Werkvlak Bewerken**

- 1 Selecteer het gebied met de grofkorreligheid die u wilt verwijderen.
- 2 Kies Aanpassen ▶ Ruis toevoegen/verwijderen ▶ Vloeiend met behoud van rand.

Het dialoogvenster Vloeiend met behoud van rand verschijnt.

3 Typ of stel een waarde in voor Hoeveelheid.

Kies de kleinste hoeveelheid waarbij de stippen verwijderd worden, terwijl tegelijkertijd beelddetails behouden blijven. U kunt geen waarde kleiner dan 1 invoeren.

4 Klik op OK.

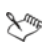

Hoewel u Vloeiend met behoud van rand op de hele afbeelding kunt toepassen, werkt deze opdracht het beste als u het probleemgebied selecteert.

# Duidelijke gebieden met ruis verwijderen

**Werkvlak Bewerken**

- 1 Selecteer het gebied met de grofkorreligheid die u wilt verwijderen.
- 2 Kies Aanpassen ▶ Ruis toevoegen/verwijderen ▶ Mediaanfilter.

Het dialoogvenster Mediaanfilter wordt geopend.

3 Typ of stel een waarde in voor het element Filteropening om het aantal omringende pixels te kiezen waarop de mediaanintensiteit van pixels moet worden gebaseerd.

De waarden kunnen van 3 tot 31 in oneven stappen variëren. Opmerking: Kies het kleinste filter dat de grofkorreligheid verwijdert om beelddetails te behouden. Stel het filter in op 3 voor gekleurde stippen van één pixel.

4 Klik op OK.

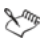

Hoewel u de opdracht Mediaanfilter op de hele afbeelding kunt toepassen, werkt deze opdracht het beste als u het probleemgebied selecteert.

# Stippen van meerdere pixels verwijderen

**Werkvlak Bewerken**

- 1 Selecteer het gebied waarin de stippen staan.
- 2 Kies Aanpassen ▶ Ruis toevoegen/verwijderen ▶ Peper-enzoutfilter.

Het dialoogvenster Peper-en-zoutfilter wordt geopend.

- 3 Typ of stel een waarde in voor **Stipgrootte** om de minimumgrootte, in pixels, van de grootste stip die volledig verwijderd kan worden, in te stellen. De waarde is altijd een oneven getal.
- 4 Typ of stel een waarde in voor Gevoeligheid voor stippen om de mate waarin een gebied van de omringende pixels moet afwijken om als stip te worden beschouwd, in te stellen.
- 5 Klik op OK.

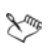

Hoewel u het Peperfilter op de hele afbeelding kunt toepassen, werkt deze opdracht het beste als u het probleemgebied selecteert.

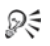

U kunt alle vlakken die kleiner zijn dan de waarde van Stipgrootte verwijderen door de markering van het selectievakje Inclusief alle lagere stipgroottes te verwijderen.

U intensiveert de correctiekracht door het selectievakje Agressieve actie in te schakelen.

#### Ruis verwijderen met behoud van texturen

**Werkvlak Bewerken**

- 1 Selecteer het gebied met de grofkorreligheid die u wilt verwijderen.
- 2 Kies Aanpassen ▶ Ruis toevoegen/verwijderen ▶ Vloeiend met behoud van textuur.

Het dialoogvenster Vloeiend met behoud van textuur verschijnt.

3 Typ of stel een waarde in voor Mate van correctie om een waarde in te stellen voor de kracht van de correctie.

Bij lagere waarden wordt er een kleine hoeveel grofkorreligheid verwijderd, maar blijven de textuurgebieden behouden. Bij hogere waarden wordt er meer grofkorreligheid verwijderd, maar blijven textuurgebieden niet altijd volledig bewaard.

4 Klik op OK.

とう

Hoewel u Vloeiend met behoud van textuur op de hele afbeelding kunt toepassen, werkt deze opdracht het beste als u het probleemgebied selecteert.

# Scherptediepte regelen

U kunt de scherptediepte regelen, zodat u de aandacht kunt richten op het onderwerp van de foto. Als u bijvoorbeeld een foto maakt van iemand in een veld bloemen, dan kunt u de bloemen vervagen terwijl de focus op de persoon behouden blijft.

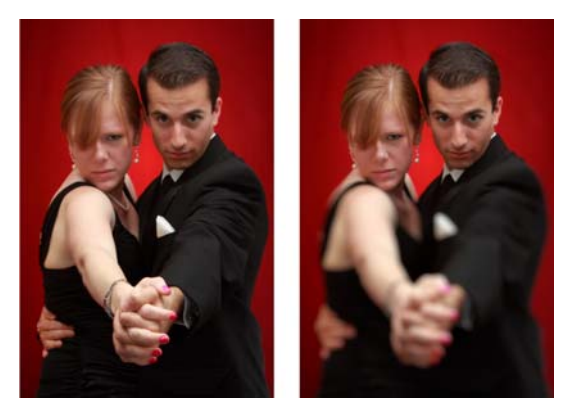

U kunt het effect Velddiepte toepassen om de aandacht te vestigen op het onderwerp van de foto.

Velddiepte is het gebied van de foto dat scherp lijkt. De velddiepte wordt beïnvloed door verschillende factoren, waaronder de afstand tussen de camera en het onderwerp, de lenssnelheid en de sluitertijd van de camera. De meeste automatische camera's gebruiken de kortst mogelijke sluitertijd om ervoor te zorgen dat de afbeelding in focus is.

#### Een focusgebied kiezen

In Corel PaintShop Pro kunt u snel een focusgebied kiezen door een cirkelvormige, rechthoekige of onregelmatig gevormde selectie te maken. U kunt een selectie ook omkeren. Zie ["Selecties maken" op](#page-329-0)  [pagina 326](#page-329-0) voor meer informatie over het maken van selecties.

#### Het vervaagde gebied aanpassen

U kunt bepalen hoeveel vervaging er optreedt in het gebied buiten de selectie en u kunt de overgang tussen het gebied in focus en de vervaagde gebieden aanpassen. Met Corel PaintShop Pro kunt u ook kiezen tossen vormen met een cirkelvormige of vijfhoekige sluiter kiezen. De vorm van de sluiter kan lichtpatronen in de gebieden die niet in focus zijn beïnvloeden. Dit effect wordt bokeh genoemd, en is vooral zichtbaar in kleine lichtconcentraties op een donkere achtergrond.

## Een focusgebied maken met het velddiepte-effect

**Werkvlak Bewerken**

1 Selecteer in de Werkvlak Bewerken het gebied dat u in focus wilt houden.

Zie ["Selecties maken" op pagina 326](#page-329-0) voor meer informatie over het maken van beeldselecties.

2 Klik op Aanpassen > Scherptediepte.

Het dialoogvenster Scherptediepte wordt geopend.

3 Verplaats de schuifregelaar Vervaging om te bepalen hoeveel vervaging er optreedt in de gebieden buiten de focus.

#### U kunt ook

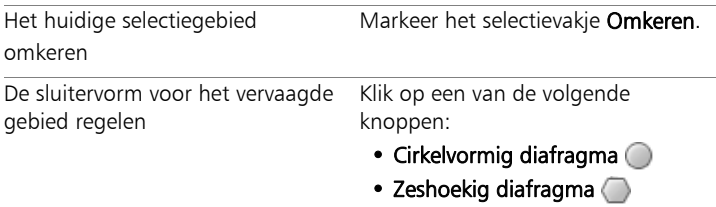

## U kunt ook

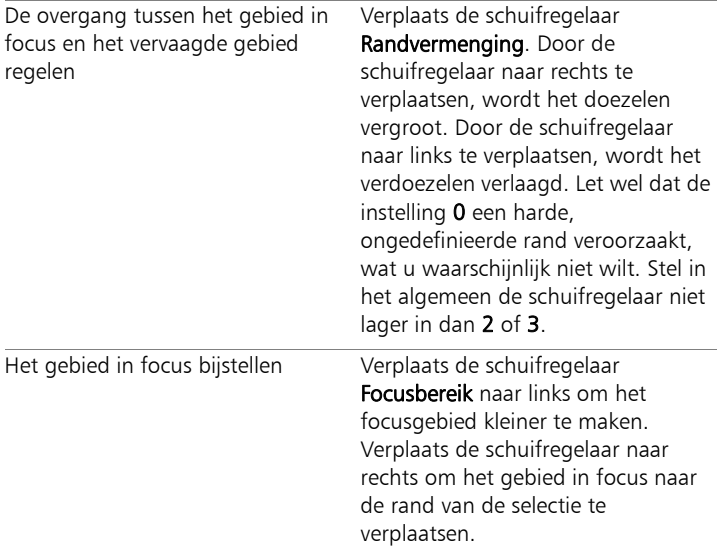

Als u geen vooraf ingestelde selectie kunt gebruiken, kunt u een focusgebied selecteren met de selectiegereedschappen in het dialoogvenster Scherptediepte: Cirkelvormig , Vrije hand , Rechthoekig  $\Box$  of Raster  $\Box$ .

ଭୂ≑

Maak uw selectie iets groter dan het gebied waarop u de focus wilt behouden en stel daarna de rand van de selectie bij door de schuifregelaar Focaal bereik te gebruiken.

# Afbeeldingen vervagen

Corel PaintShop Pro biedt verschillende opdrachten om vervagingseffecten toe te voegen aan uw afbeeldingen. U kunt de volgende correcties op een selectie, een laag of op een hele afbeelding toepassen.

- U kunt grofkorreligheid in een afbeelding verwijderen door de intensiteit van elke pixel aan de gemiddelde intensiteit van de omringende pixels aan te passen. Hiermee kan ook verspreiding van kleur worden verwijderd die ontstaat wanneer de kleurdiepte van een paletafbeelding naar 24 bits wordt verhoogd.
- U kunt grofkorreligheid verwijderen door vloeiende overgangen toe te passen en het contrast in de afbeelding te verminderen.
- U kunt een afbeelding vervagen met een instelbare hoeveelheid, waarbij een specifiek aantal pixels incrementeel, volgens een klokvormige curve wordt vermengd. De vervaging is dicht in het midden en gedoezeld aan de randen.
- U kunt een vaste belichtingstijd gebruiken. Dan is het net alsof u een foto van een bewegend object neemt.
- U kunt simuleren wat u ziet als u een foto maakt terwijl u de camera in cirkels ronddraait of wanneer u snel inzoomt met een lange sluitertijd.

#### Waarom zou ik een afbeelding doelgericht willen vervagen?

Met de vervagingsopdrachten kunt u een selectie of een afbeelding verzachten, een foto retoucheren of grofkorreligheid uit een afbeelding verwijderen. Deze opdrachten maken overgangen vloeiender en verminderen contrast door pixels vlakbij de randen en gebieden met sterke kleurovergangen te middelen. U kunt alle vervagingsopdrachten meerdere keren gebruiken om het vervagingseffect te vergroten.

### Vervaging toepassen op basis van de intensiteit van nabijgelegen pixels

**Werkvlak Bewerken**

1 Kies Aanpassen ▶ Vervagen ▶ Gemiddeld.

Het dialoogvenster Gemiddeld wordt geopend.

- 2 Typ of stel een waarde in voor Opening filter. De waarden kunnen van 3 tot 31 in oneven stappen variëren. Hoe hoger de waarde, des te kleiner de mate van vervaging.
- 3 Klik op OK.

### Minimale vervaging toepassen

**Werkvlak Bewerken**

Kies Aanpassen ▶ Vervagen ▶ Vervagen.

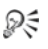

Herhaal de opdracht voor een verdubbeling van het effect.

### Gemiddelde vervaging toepassen

**Werkvlak Bewerken**

Kies Aanpassen > Vervagen > Meer vervagen.

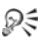

Herhaal de opdracht voor een verdubbeling van het effect.

#### Gaussiaanse vervaging toepassen

**Werkvlak Bewerken**

1 Kies Aanpassen > Vervagen > Gaussiaanse vervaging.

Het dialoogvenster Gaussiaanse vervaging wordt geopend.

2 Typ of stel een waarde in voor Bereik om de afstand (radius) te bepalen waarin de ongelijke pixels worden vervaagd.

De waarden kunnen variëren van 0.00 tot 100.00.

3 Klik op OK.

## Bewegingsvervaging toepassen

**Werkvlak Bewerken**

#### 1 Kies Aanpassen ▶ Vervagen ▶ Bewegingsvervaging.

Het dialoogvenster Bewegingsvervaging wordt geopend.

- 2 Sleep in het groepsvak Hoek de hoekkiezer of voer of stel een waarde in om aan te geven vanuit welke hoek de vervaging moet worden toegepast.
- 3 Voer of stel een waarde in voor Sterkte.

De waarden kunnen variëren van 1 tot 100%. Lagere waarden verminderen het effect; hogere waarden vergroten het effect.

4 Klik op OK.

## Radiale vervaging toepassen

**Werkvlak Bewerken**

#### 1 Kies Aanpassen ▶ Vervagen ▶ Radiaal vervagen.

Het dialoogvenster Radiaal vervagen wordt geopend.

- 2 Selecteer in het groepsvak Vervagingstype een van de volgende opties:
	- Draaien pixels in een cirkelvormige beweging rond het midden van de afbeelding vervagen.
	- Zoomen pixels vanuit het midden vervagen.
	- Spiraal pixels spiraalsgewijs vervagen. U kunt de spiraalgraden bepalen door een waarde te kiezen voor Graden draaien.
- 3 Voer of stel een waarde in voor het bedieningselement Sterkte in het groepsvak Vervaging.

Lagere waarden verminderen het effect; hogere waarden vergroten het effect.

Als u de straal wilt versmallen om de afbeelding te kunnen vangen, markeer dan het selectievakje Elliptisch. Hierdoor wordt er een elliptische vervaging toegepast op rechthoekige afbeeldingen. Dit heeft geen effect op vierkante afbeeldingen. Als het vakje niet wordt geactiveerd, wordt er cirkelvormige vervaging toegepast.

- 4 Typ of stel een waarde in voor de instellingen die van invloed zijn op het midden van de afbeelding in het groepsvak Midden.
	- Horizontale verschuiving (%) laat u het horizontale middelpunt van de vervaging instellen
	- Verticale verschuiving (%) laat u het verticale middelpunt van de vervaging instellen
	- Midden beschermen (%) laat u bepalen in welke mate de vervaging in het midden moet worden verminderd. Hogere waarden vergroten de straal van het middengebied dat niet moet worden vervaagd.
- 5 Klik op OK.

# Afbeeldingen verscherpen

De meeste digitale foto's moeten een beetje worden verscherpt, omdat er tijdens het opnameproces in digitale camera's zachtheid is geïntroduceerd. Het bewegen van de camera op het moment van de opname kan ook leiden tot enige noodzaak tot verscherping, aangezien op digitale camera's eerder enigszins onscherpe foto's worden gemaakt dan met analoge toestellen. In de meeste gevallen is dit probleem echter gemakkelijk op te lossen.

Foto's hebben de neiging te verzachten door het aanbrengen van wijzigingen als de kleur- en tooncorrecties of het aanpassen van het formaat van een afbeelding. Daarom raden wij u aan om de noodzakelijke verscherping aan te brengen voordat u foto's gaat afdrukken, delen of archiveren.

Corel PaintShop Pro biedt opdrachten voor verscherping waarmee vage foto's kunnen worden verscherpt door het contrast van aangrenzende pixels te vergroten. U kunt de verscherpingsopdrachten op een selectie, een laag of op de hele afbeelding toepassen:

- U kunt details met een hoge frequentie, zoals randen, verscherpen, terwijl u details met een lage frequentie, zoals grote gebouwen, kleurverlopen en achtergrondkleuren zoals de lucht, negeert.
- U kunt de afbeelding verscherpen en de duidelijkheid verbeteren door het contrast tussen naast elkaar liggende pixels te verhogen, voornamelijk langs de randen in foto's.
- U kunt de randen met gemiddeld tot hoog contrast in de afbeelding verscherpen zonder de grofkorreligheid te verhogen. Dit wordt vaak gedaan bij professionele kleurcorrecties.

# Verscherpen met hoge frequentie

**Werkvlak Bewerken**

## 1 Kies Aanpassen ▶ Scherpte ▶ High-pass verscherpen.

Het dialoogvenster High-pass verscherpen wordt geopend.

2 Typ of stel een waarde van 0.00 tot 250.00 in in het element Bereik om de afstand waarbinnen afwijkende pixels worden verscherpt aan te geven.

Opmerking: Voor foto's met close-uponderwerpen en zachtere details is meestal een hogere Bereik-instelling nodig, terwijl voor foto's met veel kleine details over het algemeen een lagere Bereikinstelling voldoet.

3 Typ of stel een waarde van 0 tot 100 in voor Kracht om de algehele kracht van de opdracht te bepalen.

- 4 Kies in de vervolgkeuzelijst Mengmodus een van de volgende opties om te bepalen hoe de gebieden die met een hoge frequentie zijn verscherpt in het gebied van de oorspronkelijke afbeelding worden gemengd:
	- Overlay verwijdert de neutrale tonen in de afbeelding en de laat randdetails uitsteken
	- Hard licht levert een groter contrast op dan bij Overlay
	- Zacht licht levert een foto op met een zachter uiterlijk
- 5 Klik op OK.

# Minimale verscherping toepassen

**Werkvlak Bewerken**

Kies Aanpassen ▶ Scherpte ▶ Verscherpen.

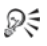

Herhaal de opdracht voor een verdubbeling van het effect.

# Gemiddelde verscherping toepassen

**Werkvlak Bewerken**

Kies Aanpassen ▶ Scherpte ▶ Nog scherper.

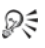

Herhaal de opdracht voor een verdubbeling van het effect.

## Verscherping met lage frequentie en hoge frequentie toepassen

**Werkvlak Bewerken**

1 Kies Aanpassen ▶ Scherpte ▶ Onscherp masker.

Het dialoogvenster Onscherp masker wordt geopend.

2 Typ of stel een waarde van 0.01 tot 100.00 in in het element Bereik om de afstand waarbinnen afwijkende pixels worden verscherpt aan te geven.

Opmerking: Voor foto's met close-uponderwerpen en zachtere details is meestal een hogere Bereik-instelling nodig, terwijl voor foto's met veel kleine details over het algemeen een lagere Bereikinstelling voldoet.

- 3 Typ of stel een waarde van 1 tot 500 in voor Kracht om de algehele kracht van de opdracht te bepalen.
- 4 Typ of stel een waarde in van 0 tot 100 in het element Afknippen om aan te geven welke lichtheidswaarden de aangrenzende pixels moeten hebben om te worden verscherpt.
- 5 Klik op OK.

# Foto's verzachten

Door foto's te verzachten schept u een dromerig, effect dat lijkt op het effect van een hoogwaardige softfocuslens. Dit effect wordt vaak gebruikt op omslagen van tijdschriften en op glamourfoto's. Heldere, scherpe foto's lijken warmer als een zachte focus toevoegt.

Corel PaintShop Pro biedt de volgende methoden voor verzachting:

- U kunt een softfocuslenseffect op de foto of de selectie toepassen.
- U kunt een uniforme, zachte vervaging op de foto of selectie toepassen.

#### Een softfocus op de selectie of de afbeelding toepassen

**Werkvlak Bewerken**

1 Kies Aanpassen ▶ Zachtheid ▶ Zachte focus.

Het dialoogvenster Zachte focus verschijnt.

- 2 Typ of stel een waarde in voor de volgende opties in het groepsvak Focus:
	- Zachtheid bepaalt de kracht van de aanpassing. Bij lagere percentages wordt de afbeelding slechts een klein beetje verzacht. Bij hogere percentages ziet de foto er vervaagd uit.
- Benadrukking rand bepaalt hoeveel verzachting er wordt toegepast op randdetails in de foto. Bij lagere percentages worden de randen verzacht. Bij hogere percentages blijven de randdetails behouden en wordt er minder verzachting op toegepast.
- 3 Typ of stel een waarde in voor de volgende opties in het groepsvak Stralenkrans.
	- Hoeveelheid bepaalt de kracht van het stralenkranseffect. Bij lagere waarden wordt de stralenkrans alleen aan zeer heldere gebieden in de foto toegevoegd. Bij hogere waarden wordt er een stralenkranseffect rond alle heldere gebieden gecreëerd.
	- Grootte stralenkrans bepaalt de grootte van de stralenkrans. Bij lagere waarden is de stralenkrans klein. Bij hogere waarden is het stralenkranseffect groot.
	- Zichtbaarheid stralenkrans bepaalt de mate waarin de stralenkrans zichtbaar is. Bij lagere waarden is het stralenkranseffect subtiel. Bij hogere waarden is het stralenkranseffect duidelijker.
- 4 Klik op OK.

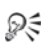

U kunt heldere delen in de achtergrond van de foto aanpassen door het selectievakje Met verspreid licht te markeren.

# Minimale verzachting toepassen

**Werkvlak Bewerken**

Kies Aanpassen > Zachtheid > Verzachten.

### Gemiddelde verzachting toepassen

**Werkvlak Bewerken**

Kies Aanpassen ▶ Zachtheid ▶ Nog zachter.

# Het formaat van afbeeldingen wijzigen

Na het aanpassen van de afbeelding, kunt u de grootte veranderen. Het is belangrijk te weten wat het effect van formaatwijzigingen op afbeeldingspixels is.

### Het effect van het formaatwijzigingen op de afbeeldingsresolutie

Pixels hebben geen vaste grootte. Elke pixel stelt simpelweg één gebied van dezelfde kleur voor. Op het moment dat het formaat van een afbeelding is gewijzigd, kan het aantal pixels in de afbeelding groter of kleiner zijn, waardoor er een nieuwe resolutie bepaald moet worden. Een nieuwe resolutie wijzigt de bestandsgrootte wel.

De afdrukresolutie wordt gedefinieerd als het aantal pixels per inch (ppi). Bij een hogere afdrukresolutie worden kleinere afgedrukte pixels gemaakt, wat in een kleinere afgedrukte afbeelding resulteert. Een lagere afdrukresolutie leidt tot grotere afgedrukte pixels en een grotere afgedrukte afbeelding. Formaatwijziging kan worden gebruikt voor:

- het wijzigen van de afdrukresolutie en de afdrukgrootte, waarbij het aantal pixels en de bestandsgrootte behouden blijven (geen nieuwe resolutie);
- het wijzigen van het aantal pixels en de bestandsgrootte, waarbij de afdrukresolutie en de afdrukgrootte behouden blijven (nieuwe resolutie);
- het wijzigen van de afdrukresolutie, de afdrukgrootte, het aantal pixels en de bestandsgrootte (nieuwe resolutie).

Overweeg de volgende richtlijnen als u het formaat van uw afbeeldingen gaat wijzigen:

- Vergroot de afbeelding niet met meer dan 125%. Doet u dat wel, dan kan er detail en scherpte verloren gaan.
- Wijzig het formaat van een afbeelding slechts één keer. Als u de afbeeldingsgrootte niet goed wijzigt, maak de wijziging dan ongedaan en probeer het opnieuw.
- Corrigeer en retoucheer afbeeldingen voordat u het formaat ervan wijzigt.

#### Methoden voor resolutiewijziging

Met de optie **Nieuwe resolutie** geeft u op hoe de pixels in een afbeelding gewijzigd worden. De methode **Bicubisch** is de traagste methode, maar produceert normaal gesproken de beste resultaten.

In de volgende tabel worden de types voor nieuwe resolutie die beschikbaar zijn in Corel PaintShop Pro omschreven.

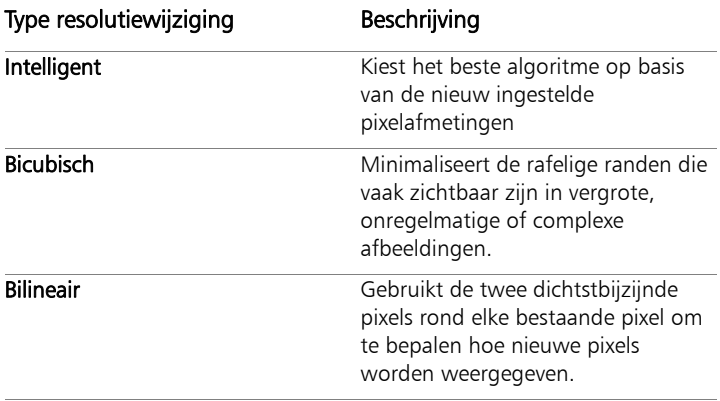

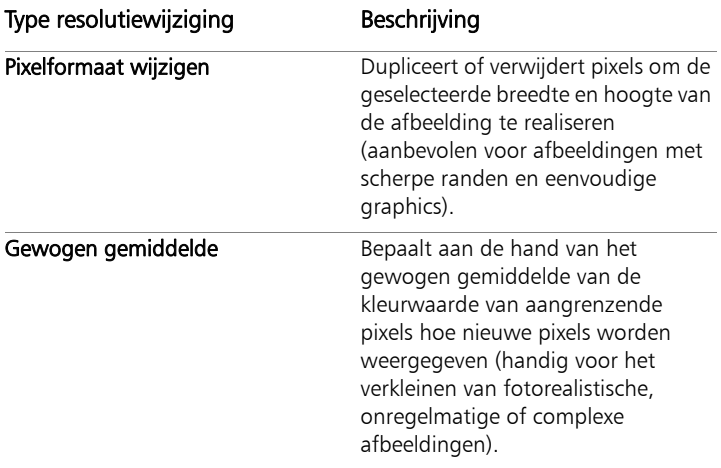

#### Wat gebeurt er met pixels als u de resolutie van een afbeelding wijzigt?

Als u de opdracht Formaat wijzigen gebruikt om de afmetingen van de afbeelding te vergoten, moeten er pixels aangevuld worden door interpolatie van informatie in de bestaande pixels. Stel u voor dat u een afbeelding van 100  $\times$  100 pixels hebt, en dat u de afbeelding wilt vergroten door het aantal pixels te vergroten naar 200  $\times$  200. U begint met 10.000 pixels en na het wijzigen van het formaat heeft u 40.000 pixels. Dus is driekwart van de uiteindelijke pixels "erbij gemaakt". De meeste methoden om pixels erbij te maken betreffen interpolatie van de pixeltussenruimten die geproduceerd worden door de afmetingen van de afbeelding op te rekken. De methode Formaat pixel wijzigen kopieert de kleur van de meest nabijgelegen pixel. De Bilineaire methode is gebaseerd op een gemiddelde van vier aangrenzende pixels (uit een  $2 \times 2$  pixel-omgeving). De Bicubische methode is meer verfijnd en gebruikt 16 aangrenzende pixels (uit een  $4 \times 4$  pixel-omgeving). Deze grotere omgeving geeft meer informatie over hoe de kleur verandert in dat bepaalde gedeelte van de afbeelding en kan dus de kleuren in de erbij gemaakte pixels verbeteren.
Bij gebruik van de opdracht Formaat wijzigen om de afmetingen van de afbeelding te verkleinen, wordt een gemiddelde van de pixelkleuren genomen. Stel dat u een afbeelding wilt verkleinen van 100  $\times$  100 pixels naar 50  $\times$  50 pixels. Het resultaat bevat 2.500 pixels, wat een kwart van de pixels is die voor de originele afbeelding nodig waren. De verschillende methoden voor resolutiewijziging bepalen hoeveel gewicht de originele pixels krijgen wanneer hiervan een gemiddelde wordt genomen.

#### Zijn er andere manieren om een afbeelding groter of kleiner te maken?

Er zijn verschillende manieren voor het vergroten of verkleinen van een afbeelding. U kunt het formaat wijzigen, de doekgrootte veranderen, de afbeelding bijsnijden of de afbeelding op een ander formaat afdrukken, gebruik maken van de opdracht Kopiëren speciaal of de opdracht Opslaan voor Office.

Als u de doekgrootte vergroot, worden er pixels aan de rand van de afbeelding toegevoegd. Als u de doekgrootte verkleint, worden er pixels aan de randen van de afbeelding verborgen (alle laaggegevens blijven behouden). Zie ["Het formaat van het doek wijzigen" op](#page-306-0)  [pagina 303](#page-306-0) voor meer informatie.

Wanneer u een afbeelding bijsnijdt, verwijdert u de pixels buiten het geselecteerde bijsnijdgebied. Zie ["Afbeeldingen bijsnijden" op](#page-177-0)  [pagina 174](#page-177-0) voor meer informatie.

U kunt een afbeelding die u toevoegt aan het werkvlak Afdrukweergave ook vergroten of verkleinen door de selectiehendels te slepen. Door de afbeelding op deze manier te verkleinen of te vergroten wordt het afbeeldingsbestand niet veranderd, wat nuttig is als u de afbeelding op verschillende formaten wilt afdrukken. Zie ["Het formaat van een](#page-848-0)  [afbeelding in een afdrukweergave wijzigen" op pagina 845](#page-848-0) voor meer informatie.

Met de opdracht **Kopiëren speciaal** kunt u de afbeelding in een van de drie formaten naar het Klembord kopiëren, afhankelijk van de vraag of u de afbeelding professioneel gaat afdrukken, zelf gaat afdrukken of dat u de afbeelding naar uw computerscherm of een e-mailbericht gaat kopiëren. Nadat u de afbeelding naar het klembord hebt gekopieerd, kunt u de afbeelding met nieuw formaat in een bestand in een ander programma plakken, zoals in een tekstverwerker. Zie ["Afbeeldingen naar andere toepassingen kopiëren" op pagina 95](#page-98-0) voor meer informatie.

De opdracht Opslaan voor Office biedt opties voor het wijzigen van het formaat die lijken op die van de opdracht Kopiëren speciaal, behalve dat u het bestand naar schijf kunt kopiëren en ook de afbeeldingsgrootte en resolutie kunt opgeven. Zie ["Afbeeldingen](#page-76-0)  [opslaan voor Office-toepassingen" op pagina 73](#page-76-0) voor meer informatie.

#### Waarom wijzigt u de grootte van de afbeelding?

U kunt het dialoogvenster Formaat wijzigen doelmatiger gebruiken als u weet waarom u het formaat van een afbeelding wilt wijzigen.

- Als u een zeer grote foto op een webpagina wilt gebruiken, of u wilt een grote foto aan een e-mail toevoegen, kunt u de bedieningselementen Breedte en Hoogte in het groepsvak Afdrukgrootte gebruiken. In het gebied Geavanceerde instellingen moet u zorgen dat het selectievakje Oorspronkelijke afdrukgrootte behouden niet gemarkeerd is en het selectievakje Hoogtebreedteverhouding vergrendelen wel.
- Als u het formaat van een afbeelding met een specifiek percentage of naar specifieke pixelafmetingen wilt wijzigen (bijvoorbeeld 800 600), kunt u de bedieningselementen gebruiken in het groepsvak Pixelafmetingen. In het gebied Geavanceerde instellingen zorgt u dat het selectievakje Nieuwe resolutie met gemarkeerd is.

• Als u het formaat van een afbeelding wilt wijzigen door alleen de resolutie te veranderen, kunt u de markering van het selectievakje Nieuwe resolutie met in het gebied Geavanceerde instellingen verwijderen en een waarde invoeren of instellen voor het bedieningselement Resolutie in het groepsvak Afdrukgrootte. Als u op deze manier het formaat van een afbeelding wijzigt, worden de pixelafmetingen van de afbeelding niet gewijzigd.

#### Het formaat van een afbeelding wijzigen door resolutie of afdrukgrootte te wijzigen

**Werkvlak Bewerken**

- 1 Kies Afbeelding Formaat wijzigen. Het dialoogvenster Formaat wijzigen wordt geopend.
- 2 Markeer het selectievakje Geavanceerde instellingen.
- 3 Schakel het selectievakje Nieuwe resolutie met uit.
- 4 Voer of stel in het groepsvak Afdrukgrootte waarden in voor Breedte, Hoogte of Resolutie.

U kunt maateenheden wijzigen in de vervolgkeuzelijsten naast de bedieningselementen Breedte, Hoogte en Resolutie.

5 Klik op OK.

# U kunt ook

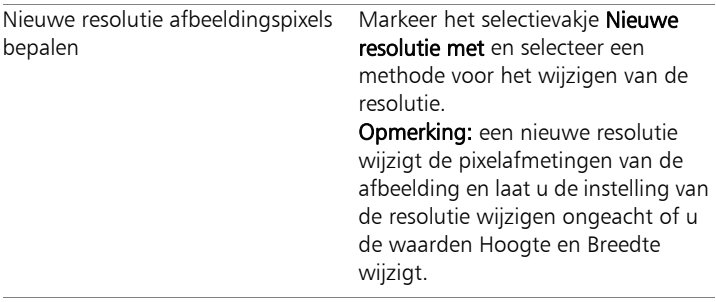

#### U kunt ook

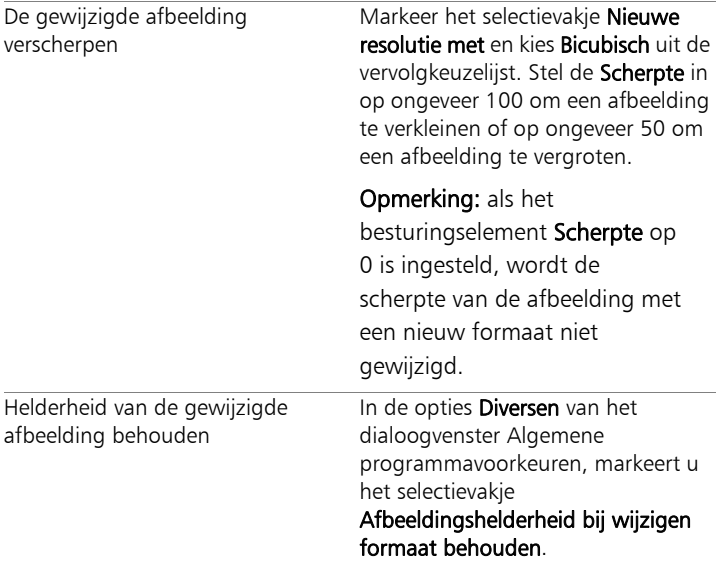

Lme

Als u het selectievakje Nieuwe resolutie met uitschakelt, werken de bedieningselementen Breedte, Hoogte en Resolutie samen; als u een van deze elementen wijzigt, veroorzaakt dit ook bij de andere elementen een verandering. Bij gebruik van deze methode blijven de pixelafmetingen van de afbeelding onveranderd.

# Het formaat van een afbeelding wijzigen met pixelafmetingen of percentage

**Werkvlak Bewerken**

1 Kies Afbeelding > Formaat wijzigen.

Het dialoogvenster Formaat wijzigen wordt geopend.

- 2 Markeer het selectievakje Geavanceerde instellingen om de aanvullende instellingen voor Formaat wijzigen weer te geven.
- 3 Schakel het selectievakje Nieuwe resolutie met in en selecteer in de vervolgkeuzelijst een methode om de resolutie te wijzigen.

Opmerking: De Bicubische methode levert normaal gesproken de beste resultaten, maar het is ook de traagste methode.

Als u alleen de grootte van de huidige laag wilt wijzigen, deselecteert u het selectievakje Formaat van alle lagen wijzigen.

- 4 Kies uit de vervolgkeuzelijst in het groepsvak Pixelafmetingen de optie Pixels of Percentage (om het formaat te wijzigen als percentage van het origineel), en voer of stel de waarden voor Breedte en Hoogte in.
- 5 Klik op OK.

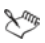

Wij raden u aan de nieuwe afbeeldingsafmetingen in te perken tot de huidige verhoudingen door het selectievakie Hoogtebreedteverhouding vergrendelen in te schakelen. Als u de hoogte-breedteverhouding verandert, raakt de afbeelding vervormd. In de groepsvakken Afdrukgrootte en Pixelafmetingen verschijnt een vergrendelingspictogram naast de bedieningselementen Breedte en Hoogte wanneer het selectievak Hoogte-breedteverhouding vergrendelen gemarkeerd is. Het wijzigen van de instelling van een van deze bedieningselementen wijzigt automatisch de instelling van het andere element.

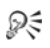

Als u de huidige afdrukgrootte van de afbeelding wilt behouden, markeert u het selectievakje Oorspronkelijke afdrukgrootte behouden. Als dit selectievak gemarkeerd is, verschijnt er een vergrendelingspictogram naast het bedieningselement Resolutie en de bedieningselementen Breedte en Hoogte in het groepsvak Pixelafmetingen.

# Afbeeldingen retoucheren en herstellen

In Corel PaintShop Pro kunt u afbeeldingen op veel verschillende manieren retoucheren. Of u nu een krasje wilt weghalen, de hele achtergrond wilt verwijderen of gewoon rode ogen wilt corrigeren, u vindt hierin alle gereedschappen die u nodig hebt.

In dit onderdeel komen de volgende onderwerpen aan de orde:

- • [Rode ogen verwijderen](#page-259-0)
- • [Cosmetische wijzigingen aanbrengen](#page-263-0)
- • [Krasjes verwijderen](#page-268-0)
- • [Oneffenheden en objecten verwijderen](#page-270-0)
- • [Magisch vullen gebruiken om afbeeldingsgebieden te wissen](#page-275-0)
- • [Afbeeldingsgebieden wissen](#page-276-0)
- • [Afbeeldingsgebieden uitsnijden](#page-282-0)
- • [Afbeeldingsgebieden retoucheren met penselen](#page-285-0)
- • [Afbeeldingsgebieden opnieuw kleuren voor een realistisch effect](#page-288-0)
- • [Kleuren, verlopen of patronen vervangen](#page-291-0)
- Gebieden vullen met kleuren, verlopen of patronen
- • [Afbeeldingen omdraaien en spiegelen](#page-297-0)
- • [Randen toevoegen](#page-298-0)
- • [Foto's schalen met Slim snijden](#page-299-0)
- • [Foto's met het selectiegereedschap schalen en transformeren](#page-303-0)
- • [Het formaat van het doek wijzigen](#page-306-1)

# <span id="page-259-0"></span>Rode ogen verwijderen

Rode ogen zijn een veelvoorkomend probleem op foto's. Wanneer flitslicht op het netvlies van een onderwerp op een foto wordt weerkaatst, wordt op de foto een rode-ogeneffect vastgelegd. Corel PaintShop Pro biedt twee methoden voor het verwijderen van rode ogen uit een kleurenfoto.

De snelste verwijderingsmethode is het gebruik van het gereedschap Rode ogen. Een nog krachtigere methode vormt de geavanceerde opdracht Rode ogen verwijderen, omdat u daarmee de oogkleur kunt wijzigen.

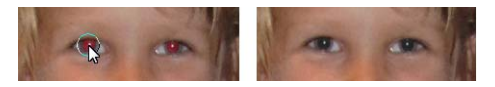

Met het gereedschap Rode ogen vervangt u de rode kleur in de pupil van het onderwerp door een donkergrijze kleur, zodat het oog er weer natuurlijk uitziet.

# Rode ogen snel verwijderen

**Werkvlak Bewerken**

1 Kies op de werkbalk Gereedschappen het gereedschap

#### Rode ogen  $\bullet$ .

- 2 Pas in het palet Opties voor gereedschap het besturingselement Grootte van rood oog aan, zodat de muisaanwijzer ongeveer twee keer zo groot is als het oog dat moet worden gecorrigeerd.
- 3 Plaats de aanwijzer direct op het oog en klik.

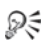

Indien gewenst kunt u inzoomen op de foto om het gereedschap Rode ogen beter te kunnen toepassen.

U kunt de aanwijzer ook interactief vergroten of verkleinen als u de Alt-toets ingedrukt houdt terwijl u het gereedschap Rode ogen over het ooggebied sleept.

# Geavanceerde opties gebruiken voor het verwijderen van rode ogen

**Werkvlak Bewerken**

- 1 Kies Aanpassen > Rode ogen verwijderen.
- 2 In het voorbeeldvenster Na sleept u om de rode ogen van het onderwerp te centreren. Gebruik indien nodig het bedieningselement Zoomen om de ogen gedetailleerder weer te geven.
- 3 Kies een kleurvariatie in de vervolgkeuzelijsten Kleurtoon en Kleur. Opmerking: De vervolgkeuzelijst Kleurtoon is alleen beschikbaar voor de methode Automatisch menselijk oog.
- 4 Kies in de vervolgkeuzelijst Methode een van de volgende correctiemethoden:
	- Automatisch menselijk oog hiermee selecteert u automatisch het correctiegebied en kiest u instellingen die geschikt zijn voor een menselijk oog.
	- Automatisch dierlijk oog hiermee selecteert u automatisch het correctiegebied en kiest u instellingen die geschikt zijn voor een dierlijk oog. Met deze methode kunt u de selectie roteren.
	- Contour van pupil uit vrije hand hiermee kunt u het gereedschap Selectie uit vrije hand gebruiken om het correctiegebied te selecteren voor ogen van mensen of dieren.
	- Omtrek pupil van punt tot punt hiermee kunt u het correctiegebied voor mensen- of dierenogen selecteren met behulp van het gereedschap Van punt tot punt.

Wanneer een zorgvuldigere correctie nodig is, bijvoorbeeld voor een gedeeltelijk bedekte pupil, is het raadzaam te kiezen voor de methode Contour van pupil uit vrije hand of de methode Omtrek pupil van punt tot punt.

- 5 Voer in het voorbeeldvenster Vóór een van de volgende taken uit:
	- Klik voor de methode Automatisch menselijk oog of Automatisch dierlijk oog binnen het rode gebied van het oog om het oog automatisch te selecteren, of sleep vanuit het midden van het oog naar de buitenrand van het rode gebied.
	- Bij de methode Contour van pupil uit vrije hand sleept u de muisaanwijzer om de rand van het rode gebied in de pupil totdat u het beginpunt van de selectie bereikt.
	- Klik voor de methode Omtrek pupil van punt tot punt in de rand van het rode gebied in de pupil en dubbelklik op het moment dat u het beginpunt bereikt. U kunt een klik terug gaan door met de rechtermuisknop te klikken.

Nadat u het oog heeft geselecteerd, verschijnt er een cirkel om het geselecteerde gebied. Een systeemmenu voor het maken van wijzigingen omsluit de cirkel. In het voorbeeldvenster Na wordt het gecorrigeerde oog weergegeven.

Opmerking: Als u kiest voor de methode Contour van pupil uit vrije hand of de methode Omtrek pupil van punt tot punt, moet u het selectiegebied beperken tot de pupil van het oog (de kleine, donkere cirkel in het midden van het oog). Deze methoden hebben tot doel om het pupilgebied, waar rode ogen optreden, te corrigeren zonder de omringende iris te wijzigen.

- 6 Pas de volgende bedieningselementen aan om de rodeogencorrectie te verfijnen:
	- Lichtheid pupil bepaalt de lichtheid van de pupil zodat het gecorrigeerde oog overeenkomt met de natuurlijke kleur van het oog
	- Irisgrootte bepaalt de grootte van de iris. Wanneer u de iris vergroot, wordt de pupil kleiner.
	- Lichtheid glans bepaalt de lichtheid van de glans. Met lagere waarden wordt de glans donkerder, met hogere waarden lichter.
	- Grootte glans bepaalt de grootte van de glans
- Doezelen past de randen van het gecorrigeerde oog aan, zodat het lijkt alsof de randen overgaan in de omliggende afbeeldingsgebieden of er scherper uitzien. Kleinere waarden maken de randen scherper, grotere waarden mengen de randen met de omringende afbeeldingsgebieden.
- Vervaging mengt het oog met de omringende pixels wanneer de foto een korrelig uiterlijk heeft. Verhoog de instelling met één eenheid per keer totdat het oog op natuurlijke wijze met de rest van de afbeelding versmelt.
- 7 Klik op OK.

#### U kunt ook

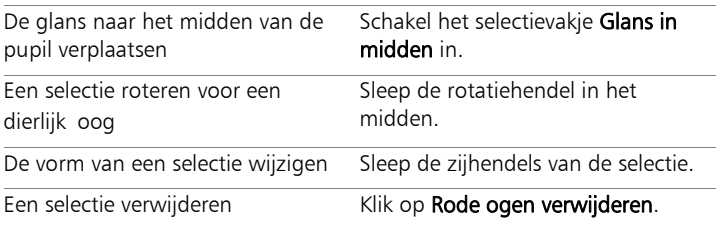

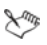

Met de schuifregelaar Verfijnen kunt u het rode oog corrigeren wanneer het oog gedeeltelijk verborgen is in de oorspronkelijke foto. Als het oog in de oorspronkelijke foto bijvoorbeeld gedeeltelijk wordt bedekt door het ooglid, moet dat ook in de gecorrigeerde foto het geval zijn. Sleep de schuifbalk naar links om de correctie te verminderen en de overlapping met de omliggende huid te minimaliseren.

# <span id="page-263-0"></span>Cosmetische wijzigingen aanbrengen

U kunt het uiterlijk van de onderwerpen op foto's snel verbeteren door de volgende cosmetische wijzigingen toe te passen:

- vlekken verwijderen via de modus Vlekverwijderaar van het gereedschap Makeover
- tanden witten via de modus Tandenborstel van het gereedschap Makeover
- bloeddoorlopen ogen corrigeren via de modus Oogdruppel van het gereedschap Makeover
- een zongebruinde tint toevoegen via de modus Zongebruinde tint van het gereedschap Makeover
- een onderwerp op de foto versmallen via de modus Versmallen van het gereedschap Makeover
- rimpels verwijderen met het gereedschap Krasjes verwijderen
- huidtint snel effenen met de opdracht Huideffening in het menu Aanpassen

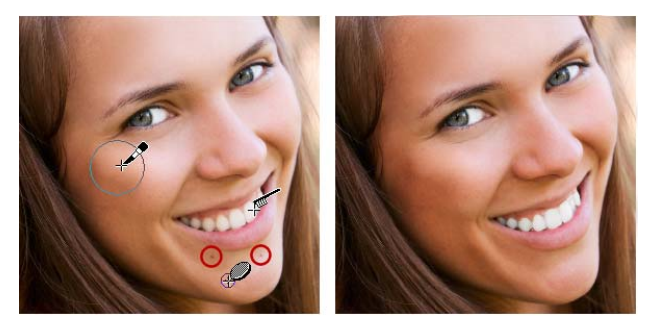

U kunt vlekjes verwijderen, tanden witter maken en een zongebruinde tint toepassen.

# Vlekken in het gezicht verwijderen

**Werkvlak Bewerken**

- 1 Selecteer het gereedschap Makeover <>>>
op de werkbalk Gereedschappen.
- 2 Kies Vlekverwijderaar  $\diamondsuit$  op het palet Opties voor gereedschap. De aanwijzer verandert in concentrische cirkels.
- 3 Pas de Grootte op het palet Opties voor gereedschap zo aan dat de vlek binnen de binnenste cirkel van aanwijzer valt.

De buitenste cirkel is bedoeld voor het materiaal waarmee de vlek wordt bedekt.

- 4 Pas de instelling voor Kracht aan op het palet Opties voor gereedschap. Het waardebereik loopt van 1 tot 100. Bij hogere waarden wordt er meer bronmateriaal (ingesloten in de buitenste cirkel) toegepast op het gebied van de vlek (ingesloten in de binnenste cirkel).
- 5 Klik rechtstreeks op de vlekken.

ଭୂ≲

Indien gewenst kunt u inzoomen op de foto om het gereedschap Makeover beter te kunnen toepassen.

# Tanden wit maken

**Werkvlak Bewerken**

- 1 Selecteer het gereedschap Makeover op de werkbalk Gereedschappen.
- 2 Selecteer de modus Tandenborstel op het palet Opties voor gereedschap.
- 3 Pas de instelling voor Sterkte naar wens aan in het palet Opties voor gereedschap.

Hogere instellingen maken het wit meer intens maar kunnen ook een kunstmatig uiterlijk veroorzaken.

4 Klik rechtstreeks op de tanden.

Als de tanden iets uit elkaar staan of gedeeltelijk zijn bedekt, moet u dit gereedschap mogelijk op elke tand afzonderlijk toepassen.

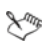

De modus Tandenborstel van het gereedschap Makeover werkt alleen op kleurenfoto's.

#### Witmakende oogdruppels aanbrengen

**Werkvlak Bewerken**

- 1 Selecteer het gereedschap Makeover  $\diamondsuit$  op de werkbalk Gereedschappen.
- 2 Kies op het palet Opties voor gereedschap de modus Oogdruppel ...
- 3 Voer of stel een waarde in voor Sterkte.

Hogere waarden maken meer van het ooggebied wit, maar hierdoor kan het wit verder spreiden dan het desbetreffende gedeelte van het oog.

4 Zoom zonodig in en klik voorzichtig over het bloeddoorlopen gedeelte van het oog.

# Een zongebruinde tint aanbrengen

**Werkvlak Bewerken**

- 1 Selecteer het gereedschap Makeover <>>>
op de werkbalk Gereedschappen.
- 2 Selecteer de modus Zongebruinde tint to op het palet Opties voor gereedschap.
- 3 Typ of stel een waarde in voor Grootte.

4 Voer of stel een waarde in voor Sterkte.

Hogere waarden zorgen voor een donkere zongebruinde tint.

5 Sleep de muisaanwijzer voorzichtig over de huid van het onderwerp op uw foto.

#### Een versmallingseffect toepassen

**Werkvlak Bewerken**

- 1 Selecteer het gereedschap Makeover sop de werkbalk Gereedschappen.
- 2 Selecteer de modus Versmallen op het palet Opties voor gereedschap.
- 3 Voer of stel een waarde in voor Sterkte. Hogere waarden comprimeren meer pixels in de horizontale as.
- 4 Klik in het midden van het onderwerp op de foto.

De pixels worden gecomprimeerd aan beide zijden van het punt waarop u klikt. U kunt blijven klikken om het versmallingseffect te verbeteren.

# Rimpels in het gezicht verwijderen

**Werkvlak Bewerken**

- 1 Selecteer het gereedschap Krasjes verwijderen [Z] op de werkbalk Gereedschappen.
- 2 Kies op het palet Opties voor gereedschap een selectievak met een vierkante rand  $\Box$  of met een afgeschuinde rand  $\odot$ .
- 3 Typ of stel een waarde in voor het bedieningselement Breedte zodat de rimpel binnen het binnenste gedeelte van het te slepen selectievak valt.
- 4 Plaats de aanwijzer net buiten de rimpel en sleep zorgvuldig over de rimpel, zodat deze wordt ingesloten door de binnenste rechthoek. De rimpel wordt bedekt door de omringende huidtextuur.

₽₹

Als u opnieuw wilt beginnen, kunt u de correctie ongedaan maken, het bedieningselement Breedte aanpassen en de rechthoek opnieuw slepen.

Bij rimpellijnen die niet recht zijn, corrigeert u per keer slechts één gedeelte.

#### Huidskleur effenen

**Werkvlak Bewerken**

- 1 Kies Aanpassen > Huideffening.
- 2 Verplaats in het dialoogvenster Huideffening de schuifregelaar Hoeveelheid.

Door de schuifregelaar naar rechts te verplaatsen past u meer effening toe; door de schuifregelaar naar links te verplaatsen past u minder effening toe.

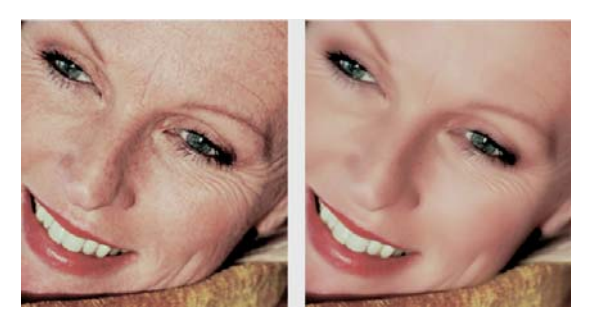

Met de opdracht Huideffening kunt u de huid snel effenen en rimpels en vlekken wegwerken.

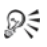

Met de opdracht Huideffening worden huidtinten automatisch gedetecteerd en geëffend zonder dat dit invloed heeft op de ogen of lippen. Als andere gebieden van de foto echter worden beïnvloed omdat de kleur hiervan erg lijkt op de huidtint, kunt u een selectie gebruiken om het gebied dat u wilt effenen te isoleren. Zie ["Selecties maken" op pagina 326](#page-329-0) voor meer informatie over het maken van selecties.

# <span id="page-268-0"></span>Krasjes verwijderen

Met het gereedschap Krasjes verwijderen kunt u krasjes en scheurtjes en andere ongewenste gedeelten uit foto's verwijderen.

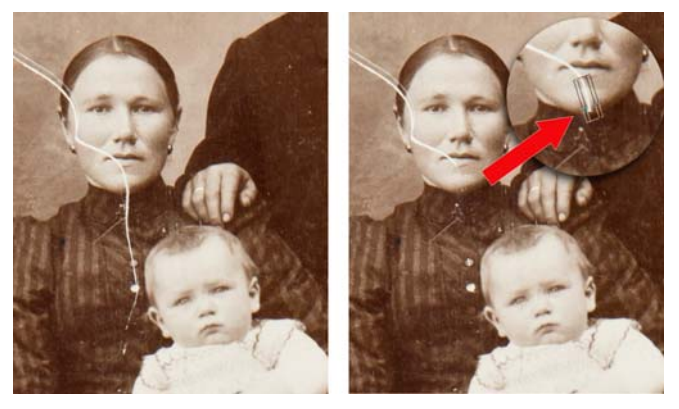

Afzonderlijke krasjes zijn te verwijderen met het gereedschap Krasjes verwijderen.

Gebruik het gereedschap om het gebied met de oneffenheid te omsluiten en te vullen met de omliggende inhoud die u wilt behouden. Als de achtergrond relatief effen is, is het resultaat meestal goed. Krasjes op een textuurachtergrond of meer complexe achtergrond zijn waarschijnlijk effectiever te verwijderen met het gereedschap Kloonpenseel. Zie ["Oneffenheden en objecten verwijderen" op](#page-270-0)  [pagina 267](#page-270-0) voor meer informatie over het gereedschap Kloonpenseel.

Voor afbeeldingen die veel kleine krasjes bevatten, kunt u de opdracht Automatisch krasjes verwijderen gebruiken. Zie ["Automatisch krasjes](#page-231-0)  [verwijderen" op pagina 228](#page-231-0) voor meer informatie.

# Krasjes verwijderen

#### **Werkvlak Bewerken**

- 1 in het palet Lagen selecteert u de laag met het gebied dat u wilt verwijderen.
- 2 Selecteer het gereedschap Krasjes verwijderen pop de werkbalk Gereedschappen.
- 3 Kies een van de volgende opties op het palet Opties voor gereedschap om de vorm van het gereedschapKrasjes verwijderen te definiëren:
	- vierkante rand  $\Box$  corrigeert krasjes die loodrecht op de objectranden staan, zich in een open gebied bevinden of een uniforme kleur hebben
	- afgeschuinde rand  $\bigcirc$  corrigeert krasjes die in een hoek op de objectranden staan
- 4 Plaats de aanwijzer net buiten het krasje aan het ene uiteinde, houd de linkermuisknop ingedrukt en sleep het selectievak over het krasje.
- 5 Laat de muisknop los.

Het ingesloten gebied wordt vervangen met de omliggende pixels.

# U kunt ook

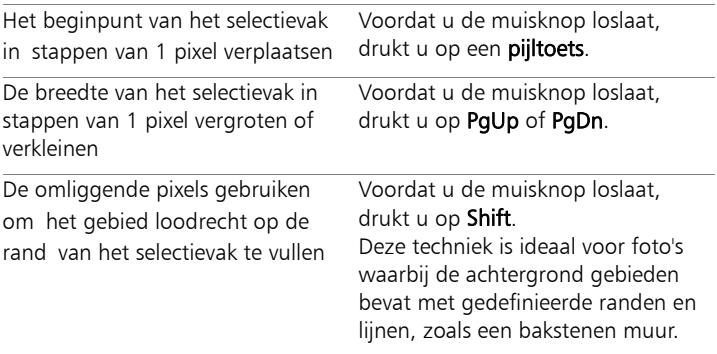

₽₹

Voorkom dat u belangrijke details verwijdert uit de omgeving van het krasje door de correctie te beperken via een selectie. Zie ["Selecties maken" op pagina 326](#page-329-0) voor meer informatie over het maken van selecties.

Als u niet tevreden bent met het resultaat, klikt u op de knop Ongedaan maken  $\blacktriangle$ , selecteert u het krasje opnieuw en probeert u een andere breedte voor het gereedschap te gebruiken.

Als het krasje zich over verschillende achtergronden uitstrekt, kunt u proberen het stukje bij beetje te verwijderen.

# <span id="page-270-0"></span>Oneffenheden en objecten verwijderen

U verwijdert oneffenheden en objecten uit afbeeldingen met het Kloonpenseel of het gereedschap Object verwijderen. Met het Kloonpenseel kunt u oneffenheden en objecten uit een afbeelding verwijderen door er met een ander gedeelte van de afbeelding overheen te verven. De verfbron kan een deel van dezelfde laag, een andere laag in de afbeelding, een samengevoegde afbeelding of een laag uit een andere afbeelding zijn.

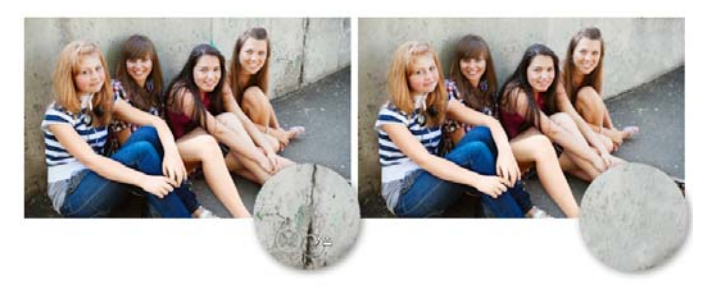

Het gereedschap Kloonpenseel is gebruikt om de scheuren in de muur op de foto links te verwijderen.

Met Objecten verwijderen kunt u objecten verwijderen wanneer het omringende gebied redelijk uniform qua kleur en textuur is. Dit gereedschap is vergelijkbaar met het gereedschap Kloonpenseel omdat u dit ook gebruikt om een te verwijderen gebied te identificeren en vervolgens een achtergrond kiest om dat gebied mee te bedenken.

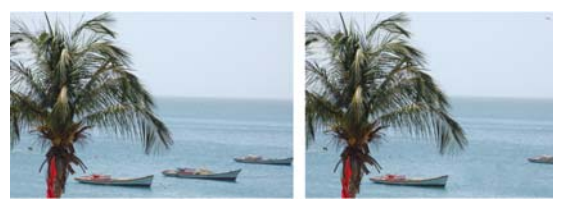

Object verwijderen is gebruikt om één boot uit het water te verwijderen.

# Een deel van een afbeelding klonen

**Werkvlak Bewerken**

- 1 Kies het gereedschap Kloonpenseel Mop de werkbalk Gereedschappen.
- 2 Kies op het palet Opties voor gereedschap de penseelpunt, grootte, dekking en andere instellingen.

Als u wilt dat het gereedschap Kloonpenseel telkens opnieuw wordt ingesteld als u het verven hervat, schakelt u het selectievakje Uitlijningsmodus in. U kunt over het doelgebied blijven slepen om de bronafbeelding te vullen. Schakel het selectievakje uit als u wilt dat bij elke streek dezelfde gegevens van het oorspronkelijke bronpunt worden gekopieerd.

Schakel het selectievakje Alle lagen gebruiken in om gegevens uit alle samengevoegde lagen te klonen. Als u alleen gegevens van de huidige laag wilt klonen, schakelt u het selectievakje uit.

3 Klik in de bronafbeelding met de rechtermuisknop op het middelpunt van het brongebied.

Als de afbeelding meer dan één laag heeft, klikt u op de naam van de laag op het palet Lagen voordat u het brongebied definieert.

4 Sleep de muisaanwijzer in de afbeelding op de plaats waar u het gekloonde gebied wilt verven.

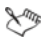

Wanneer u een afbeeldingsgebied kloont, moet u een brongebied met gegevens selecteren.

Als de afbeelding een selectie bevat, moet u met de rechtermuisknop binnen de selectie klikken om de kloonbron in te stellen. Op een pen-tablet bereikt u hetzelfde resultaat door de Shift-toets ingedrukt te houden.

₽₹

U kunt ook de Shift-toets ingedrukt houden en op de afbeelding klikken om het bronpunt in te stellen.

U kunt het formaat van het penseel ook interactief wijzigen door de Alt-toets ingedrukt te houden terwijl u in het afbeeldingsvenster sleept.

#### Objecten uit een foto verwijderen

**Werkvlak Bewerken**

- 1 Kies het gereedschap Object verwijderen **ou** op de werkbalk Gereedschappen.
- 2 Kies op het palet Opties voor gereedschap de knop Selectiemodus ...
- 3 Sleep rond het object dat u wilt verwijderen.
- 4 Kies op het palet Opties voor gereedschap de knop **Bronmodus**  $\Box$ . Er wordt een rechthoek in het afbeeldingsvenster weergegeven.
- 5 Plaats de rechthoek op het gebied dat de vorige selectie moet vervangen.
- 6 Sleep de hendels van de rechthoek om het formaat ervan te wijzigen of sleep de rotatiehendel van de rechthoek om deze te roteren.

Het is raadzaam de rechthoek even groot of iets groter te maken dan het gebied dat u verwijdert.

- 7 Klik op het palet Opties voor gereedschap op de knop Toepassen  $\mathcal{P}$ .
- 8 Kies Selecties  $\triangleright$  Niets selecteren om de selectie op te heffen.

# U kunt ook

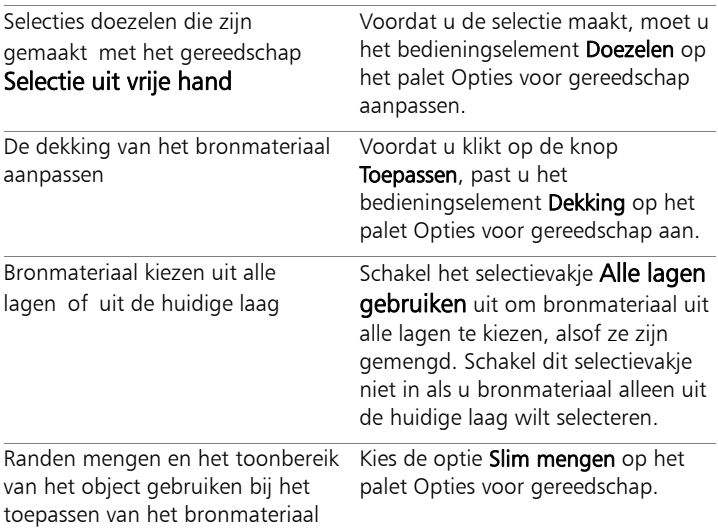

# ₽₹

U kunt ook een selectie maken met behulp van een van de selectiegereedschappen voordat u het gereedschap Object verwijderen activeert.

U kunt de selectie ook opheffen door op de toetsen Ctrl + D te drukken.

# <span id="page-275-0"></span>Magisch vullen gebruiken om afbeeldingsgebieden te wissen

Magisch vullen is een contentgevoelige functie waarmee u ongewenste elementen uit uw foto's kunt verwijderen. Gebruik uw favoriete selectiegereedschappen om een gebied of object te selecteren dat u wilt verwijderen en pas Magisch vullen toe om de selectie te vervangen door een achtergrond die overeenkomt met het omringende gebied, zelfs wanneer dit veel textuur bevat of zeer gevarieerd is. Zie ["Werken met selecties" op pagina 325](#page-328-0) voor meer informatie over het maken van selecties.

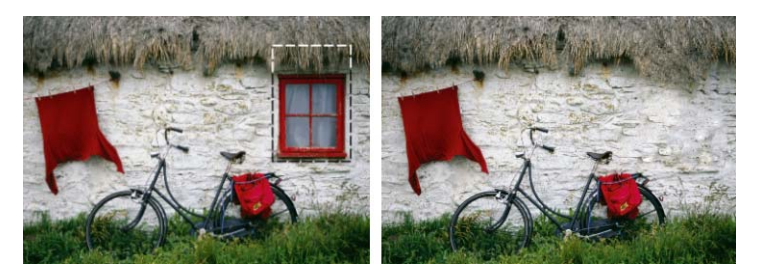

# Een gebied wissen met magisch vullen

- 1 Kies op de werkbalk Gereedschappen een van de volgende selectiegereedschappen:
	- Selectiegereedschap
	- Selectie uit vrije hand
	- Slimme selectiepenseel (schakel Intelligente randselectie uit op het palet Opties voor gereedschap, zodat u alleen de gebieden selecteert waarover u met het penseel strijkt).
- 2 Pas de gewenste opties aan op het palet Opties voor gereedschap.
- 3 Selecteer het gebied dat u wilt wissen in de afbeelding. U hoeft daarbij niet heel nauwkeurig te werk te gaan. Magisch vullen werkt het best als u een gedeelte van de achtergrond opneemt in de selectie.
- 4 Klik op het palet Opties voor gereedschap op de knop Magisch vullen  $\bullet$ .

Het geselecteerde gebied wordt gevuld met de kleur en textuur die u uit de achtergrond hebt gesampled.

Als u niet direct het gewenste resultaat bereikt, kunt u de vulling gemakkelijk ongedaan maken en de selectie opnieuw aanpassen. U kunt ook een nieuwe selectie maken en Magisch vullen opnieuw toepassen, maar alleen op de gebieden die u wilt retoucheren.

# <span id="page-276-0"></span>Afbeeldingsgebieden wissen

Met het gereedschap Wisser kunt u gebieden van een laag wissen zodat deze transparant worden. Wanneer u de Wisser gebruikt op een rasterlaag, worden alle pixels op het pad van het gereedschap transparant. Een grijs en wit dambordpatroon geeft aan dat gebieden transparant zijn.

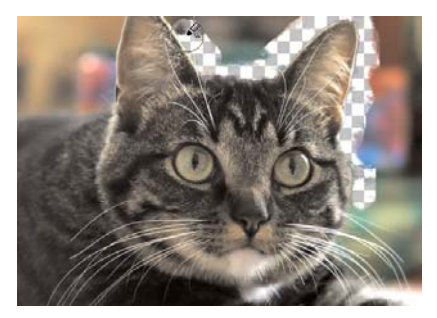

Met het gereedschap Achtergrondwisser verwijdert u snel de achtergrond van een afbeelding.

Met het gereedschap Achtergrondwisser kunt u pixels selectief wissen. U kunt in een foto van een bergketen bijvoorbeeld de lucht wissen of een object uit het omliggende gebied isoleren.

#### Het verschil tussen ongedaan maken en wissen

Wanneer u in Corel PaintShop Pro een actie ongedaan maakt, wordt het detail van de oorspronkelijke afbeelding hersteld. Om het verschil tussen ongedaan maken en wissen te begrijpen, volgt hier het voorbeeld van penseelstreken. Als u een fout maakt met een penseelstreek en deze wist, gaan de afbeeldingsdetails onder de streek verloren. U kunt verf wissen als u bepaalde pixels transparant wilt maken. U kunt ook een bepaald effect creëren door te wissen, bijvoorbeeld om een laag door een andere laag heen weer te geven.

#### Instellingen voor het gereedschap Achtergrondwisser

U kunt de standaardinstellingen voor het gereedschap Achtergrondwisser aanpassen op het palet Opties voor gereedschap. U kunt bijvoorbeeld de instellingen voor dekking, kleurtolerantie en samplegebied wijzigen.

U kunt de volgende bedieningselementen instellen wanneer u het gereedschap Achtergrondwisser gebruikt:

- Dichtheid bepaalt het dichtheidsniveau. Wanneer de dekkingsinstelling op 100% is ingesteld, worden pixels volledig gewist om ze transparant te maken. Bij een lagere dekking worden pixels gedeeltelijk transparant.
- Tolerantie bepaalt hoe nauwkeurig de geselecteerde pixels met de voorbeeldpixel moeten overeenkomen. Het waardebereik loopt van 0 tot 512. Bij lagere instellingen worden alleen pixels met nauw overeenstemmende kleuren gewist. Bij hogere instellingen worden er meer pixels gewist. (Deze optie is niet beschikbaar als het selectievakje Automatische tolerantie wordt geselecteerd.)
- Scherpte bepaalt in hoeverre de zachtheid van de gewiste rand afhankelijk is van het kleurverschil tussen het object en de achtergrond. Het bereik loop van 0 tot 100. Bij lagere instellingen vormen de te wissen randen een kleurverloop (een geleidelijkere kleurovergang). Hogere instellingen geven een abruptere kleurenovergang te zien.
- Sampling bepaalt op basis waarvan pixels worden gewist. Dit bedieningselement biedt de volgende opties:

Eenmaal — een sample nemen op het punt waar u als eerste klikt en alle overeenkomende pixels tijdens de streek wissen. Met deze instelling wist u vergelijkbare kleuren en blijven door u gewenste gebieden behouden.

Aaneengesloten — voortdurend samples nemen en alle pixels die overeenkomen wissen. Als het gebied dat u wilt wissen nogal variabel is, kunt u deze opties gebruiken en de waarde Stap laag instellen, zodat het gebied tijdens het wissen regelmatig wordt gesampled. Met dit gereedschap kunt u alle voorkomende kleuren wissen, waaronder voorgrondkleuren als de pixel die wordt gesampled in een gebied op de voorgrond ligt.

Achtergrondstaal — wist alle pixels die overeenkomen met de huidige achtergrondkleur in het palet Materialen

Voorgrondstaal — wist alle pixels die overeenkomen met de huidige voorgrondkleur in het palet Materialen

• Limieten — geeft aan of gewiste pixels naast elkaar moeten liggen. Dit bedieningselement biedt de volgende opties:

Niet-aaneengesloten: — wist alle pixels op het pad van het gereedschap die overeenkomen met de gesamplede pixels, zelfs als ze niet naast elkaar liggen. U kunt deze modus gebruiken om gebieden te corrigeren waarin de achtergrond zichtbaar is door gaten in de afbeelding.

Aaneengesloten — wist alleen aaneengesloten pixels die overeenkomen met de gesamplede pixels. U kunt deze modus gebruiken wanneer de achtergrondpixels een kleur hebben die lijkt op de kleur van de randen van het object dat u wilt isoleren.

RandenZoeken — gebruikt de gegevens van de rand om het wissen te beperken

Automatische tolerantie — bepaalt de tolerantie op basis van de pixels op het pad van het gereedschap. De tolerantie kan voortdurend veranderen naarmate het gereedschap over verschillende delen van de laag wordt verplaatst. Schakel dit selectievakje uit als u een instelling voor Tolerantie wilt opgeven.

Alle lagen gebruiken — samplet gegevens van alle samengevoegde lagen. Alleen pixels in de huidige laag worden gewist. Schakel dit selectievakje uit als u alleen gegevens uit de huidige laag wilt samplen.

Helderheid negeren — met deze optie worden grote verschillen in kleurhelderheid en -verzadiging genegeerd. U kunt dit selectievakje inschakelen wanneer de kleuren van het object dat u wilt isoleren sterk verzadigd zijn en de achtergrond onverzadigd is, of omgekeerd.

#### Moet ik automatische of handmatige tolerantie gebruiken?

U moet beginnen met het inschakelen van het selectievakje Automatische tolerantie. Als u merkt dat er te veel of te weinig wordt gewist in de afbeelding, kunt u het selectievakje Automatische tolerantie uitschakelen en de waarde in het vak Tolerantie verhogen of verlagen.

#### Een afbeeldingsgebied wissen

**Werkvlak Bewerken**

- 1 Kies het gereedschap Wisser op de werkbalk Gereedschappen.
- 2 Kies de gewenste penseelopties op het palet Opties voor gereedschap.

Zie ["Penseelopties kiezen" op pagina 671](#page-674-0) voor meer informatie over het instellen van opties voor penselen.

3 Sleep in de te wissen afbeelding.

#### U kunt ook

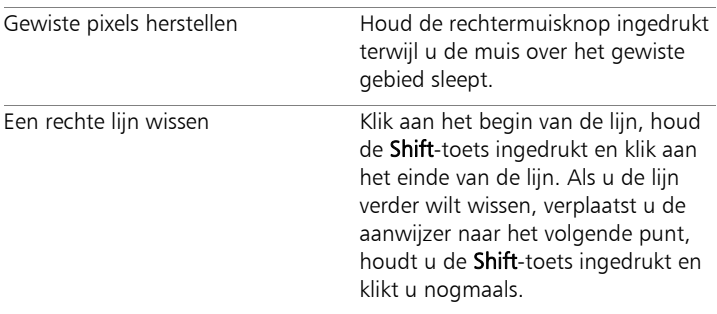

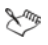

Als u de achtergrondlaag wist, wordt met het gereedschap Wisser gewist tot transparantie en wordt de laag automatisch een rasterlaag.

#### Het achtergrondgebied van een afbeelding wissen

**Werkvlak Bewerken**

- 1 Klik op het palet Lagen op de laag die het afbeeldingselement bevat dat u wilt isoleren.
- 2 Kies het gereedschap Achtergrondwisser op de werkbalk Gereedschappen.

3 Kies de gewenste penseelopties op het palet Opties voor gereedschap.

Zie ["Penseelopties kiezen" op pagina 671](#page-674-0) voor meer informatie over het instellen van opties voor penselen.

4 Sleep rond de randen van het afbeeldingsgebied dat u wilt isoleren.

Langzame, zorgvuldige streken geven de beste resultaten. Houd het midden van penseel op gebieden die u wilt wissen en de randen op gebieden die u wilt behouden.

#### U kunt ook

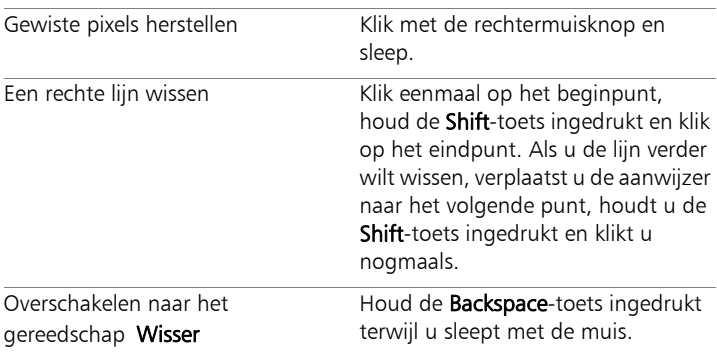

فللمح

De achtergrond wordt automatisch omgezet in een rasterlaag wanneer u hierop werkt met het gereedschap Achtergrondwisser.

₽₹

U kunt de transparante achtergrond behouden (als u de zichtbare inhoud op een andere laag of achtergrond wilt plaatsen) door uw bestand op te slaan met een van de volgende bestandsindelingen: PSPImage, PNG, GIF.

# <span id="page-282-0"></span>Afbeeldingsgebieden uitsnijden

U kunt met Objecten extraheren een afbeeldingsgebied uitsnijden van de omliggende achtergrond. U kunt vervolgens de uitsnede apart van de achtergrond bewerken, tegen een andere achtergrond weergeven of met andere afbeeldingen combineren.

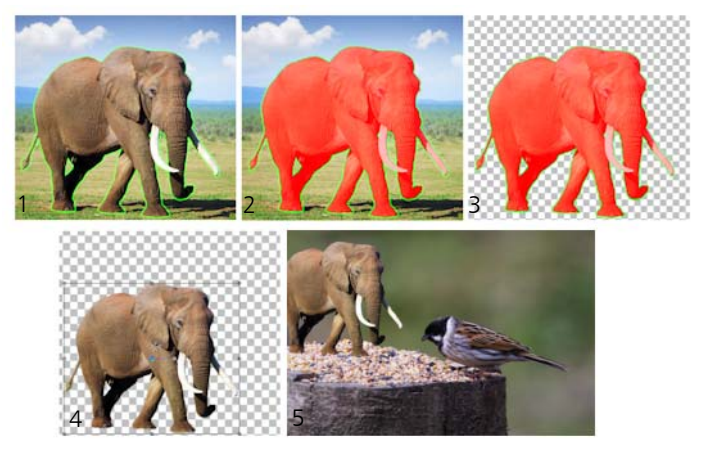

Werkmethode Objecten extraheren: (1) Geef de omtrek van het afbeeldingsgebied aan; (2) voeg een vulling toe; (3) bekijk een voorbeeld van de uitsnede en werk deze zonodig bij; (4) breng de uitsnede in het afbeeldingsvenster; (5) plaats de uitsnede tegen een andere achtergrondafbeelding (optioneel).

#### Een afbeeldingsgebied uitsnijden

**Werkvlak Bewerken**

- 1 Klik in het palet Lagen op de laag die het afbeeldingsgebied bevat dat u wilt uitsnijden.
- 2 Kies Afbeelding > Objecten extraheren.

Het dialoogvenster Objecten extraheren wordt geopend, waarbij het gereedschap Penseel <sup>o</sup>f standaard geactiveerd is.

- 3 Pas de grootte van het penseel aan met de schuifregelaar voor de grootte van het Penseel.
- 4 Teken in het voorbeeldvenster een lijn langs de randen van het afbeeldingsgebied dat u wilt uitsnijden.

Zorg ervoor dat de selectieomtrek de omliggende achtergrond een beetje overlapt en het gebied volledig in een gesloten cirkel omgeeft.

5 Kies het gereedschap Vulling <sup>2</sup> en klik binnen het gebied dat u wilt uitsnijden.

Een overlay bedekt het afbeeldingsgebied waar u op geklikt hebt. Opmerking: Als de selectieomtrek niet gesloten is, bedekt de vulling de gehele afbeelding. Als dat het geval is, moet u op het gereedschap Wisser et klikken om de vulling te verwijderen, en vervolgens de selectieomtrek afmaken met het gereedschap Penseel.

6 Klik op Verwerken om een voorbeeld van het resultaat te bekijken. Als u niet tevreden bent met het resultaat, klikt u op Masker bewerken om terug te keren naar de vorige weergave en de uitsnede bij te werken.

#### U kunt ook

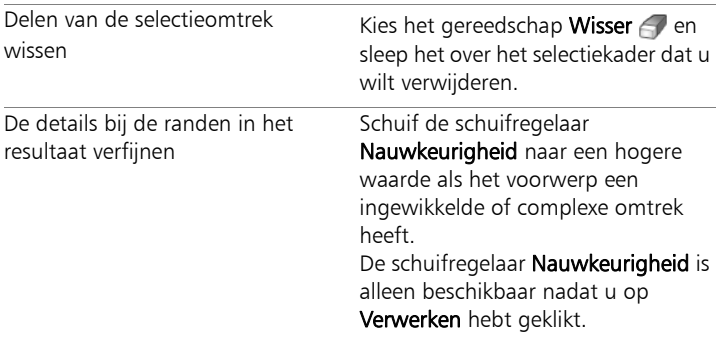

#### U kunt ook

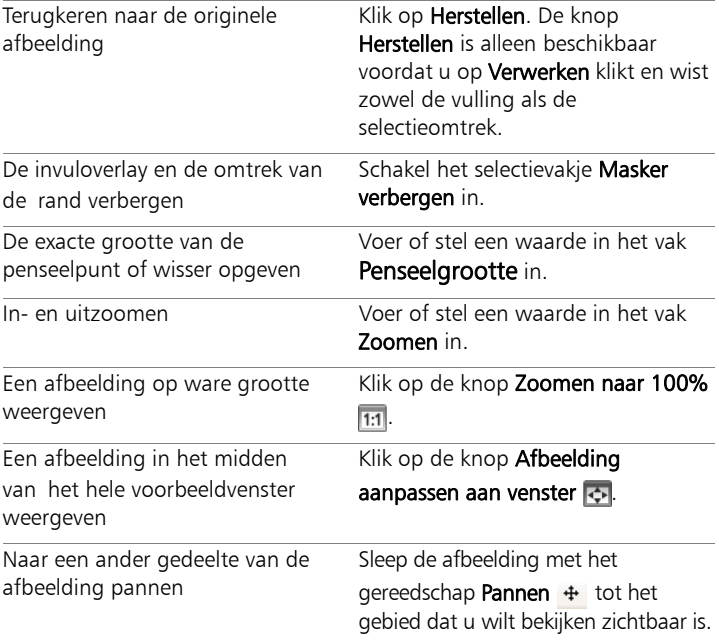

De achtergrondlaag wordt automatisch een rasterlaag als u de opdracht Objecten extraheren gebruikt.

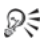

L<sup>ang</sup>

U kunt de gereedschappen Penseel en Wisser afwisselen door met de rechtermuisknop te klikken en in het voorbeeldvenster te slepen.

# <span id="page-285-0"></span>Afbeeldingsgebieden retoucheren met penselen

U kunt afbeeldingen retoucheren door penseelstreken aan te brengen. Sommige retoucheerpenselen bootsen fotografische effecten na, terwijl andere de pixels veranderen op basis van helderheid, verzadiging, kleurtoon of kleurwaarden. Met sommige retoucheerpenselen ontstaan vergelijkbare effecten als met de kleurcorrectieopdrachten. In de tabel hieronder worden de retoucheerknoppen beschreven.

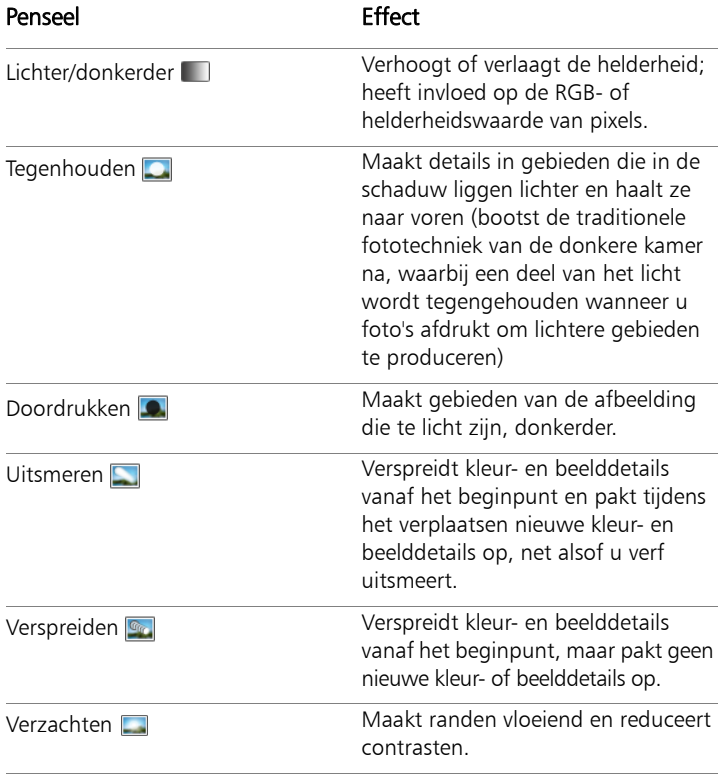

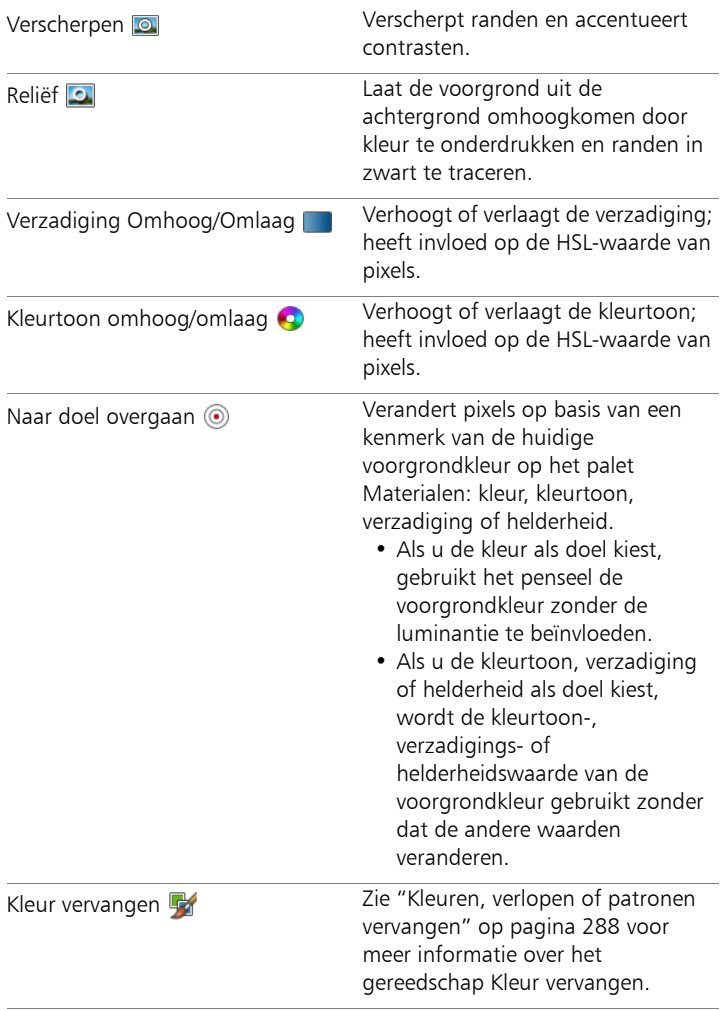

# Een retoucheerpenseel gebruiken

**Werkvlak Bewerken**

- 1 Kies een retoucheerpenseel op de werkbalk Gereedschappen.
- 2 Stel de penseelopties in op het palet Opties voor gereedschap.
- 3 Sleep in de afbeelding om het gereedschap toe te passen.

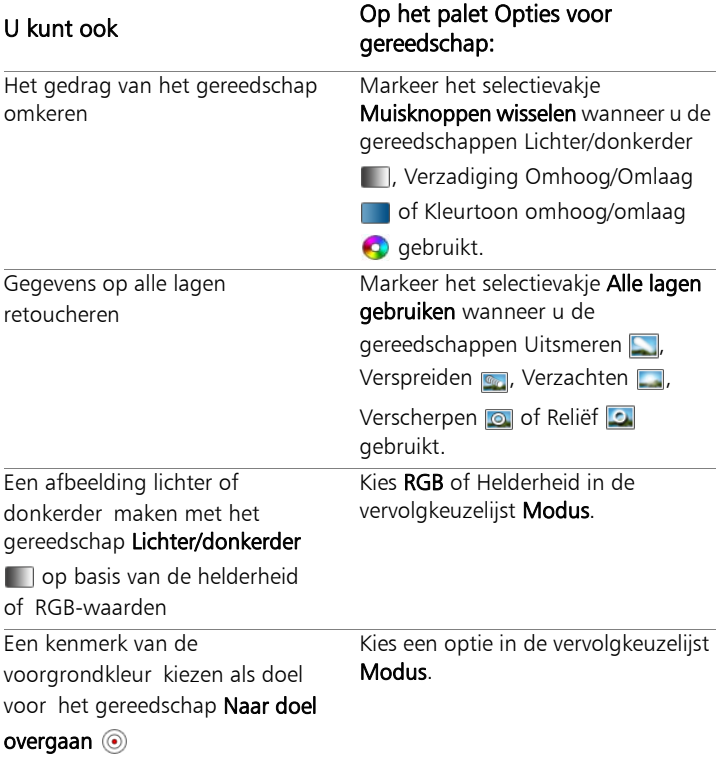
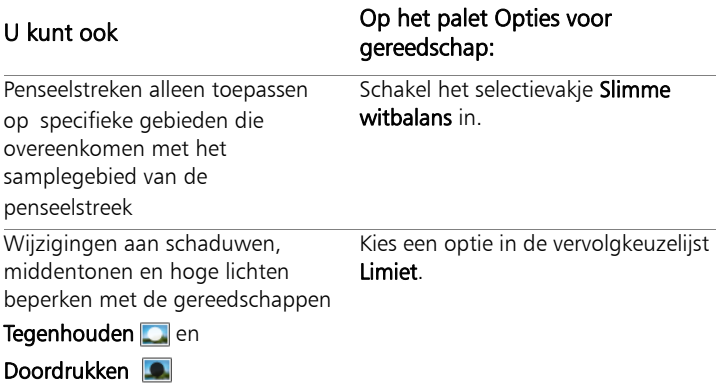

# فللكلخ

Zie ["Penseelopties kiezen" op pagina 671](#page-674-0) voor meer informatie over het instellen van opties voor penselen.

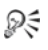

U kunt het tegenovergestelde effect van een retoucheerpenseel toepassen door met de rechtermuisknop te klikken wanneer u penseelstreken aanbrengt op de afbeelding.

# Afbeeldingsgebieden opnieuw kleuren voor een realistisch effect

U kunt het gereedschap Kleurwisselaar gebruiken om een object of gebied in een afbeelding op realistische wijze opnieuw te kleuren. Het gereedschap Kleurwisselaar onderscheidt zich van andere gereedschappen en opdrachten (zoals het gereedschap Vlakvulling, enkele retoucheerpenselen of de opdrachten Inkleuren, Kleurtoon/ verzadiging/helderheid of Kleurtoonverdeling) doordat het rekening houdt met de schaduwen van de opgegeven kleur. Met het gereedschap Kleurwisselaar worden variaties in de helderheid van de afbeelding gedetecteerd en geanalyseerd, en worden de nieuwe kleuren toegepast op basis van die belichting.

U kunt hiermee de instellingen van het palet Opties voor gereedschap aanpassen voor Tolerantie en Zachtheid rand, plus de huidige nieuwe kleuren bijwerken naarmate u de instellingen op het palet Opties voor gereedschap, de huidige voorgrond- of achtergrondkleur wijzigt.

Het gereedschap Kleurwisselaar werkt het beste op matte objecten, zoals kleding, tapijt en geverfde objecten met een solide kleur. Mogelijk werkt het minder goed op glanzende of spiegelende voorwerpen, en het gereedschap is niet bedoeld voor verlopen of patronen.

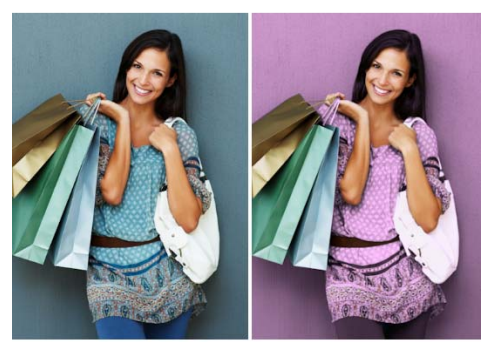

Met één muisklik kunt u de jurk van het meisje van kleur laten veranderen.

# Opnieuw kleuren met het gereedschap Kleurwisselaar

**Werkvlak Bewerken**

1 Kies het gereedschap Kleurwisselaar is op de werkbalk Gereedschappen.

Het gereedschap Kleurwisselaar vormt één groep met het gereedschap Vlakvulling.

2 Klik op het palet Materialen op de knop Kleur in de vervolgkeuzelijst Stijl en kies een effen kleur.

Als het palet Materialen niet wordt weergegeven, kiest u Beeld  $\blacktriangleright$ Paletten ▶ Materialen.

Voor realistisch uitziende kleuren stelt u de waarde van Verzadiging (in het dialoogvenster Eigenschappen van materiaal) dichter bij de 100 in dan bij de 255 (volledige verzadiging).

- 3 Plaats de aanwijzer van de Kleurwisselaar op de kleur die u wilt veranderen in de afbeelding en klik vervolgens om opnieuw te kleuren met de kleur van Voorgrond/Streek, of klik met de rechtermuisknop om opnieuw te kleuren met de huidige kleur van Achtergrond/Vulling.
- 4 Klik Toepassen om de kleurverandering op het onderwerp in te stellen.

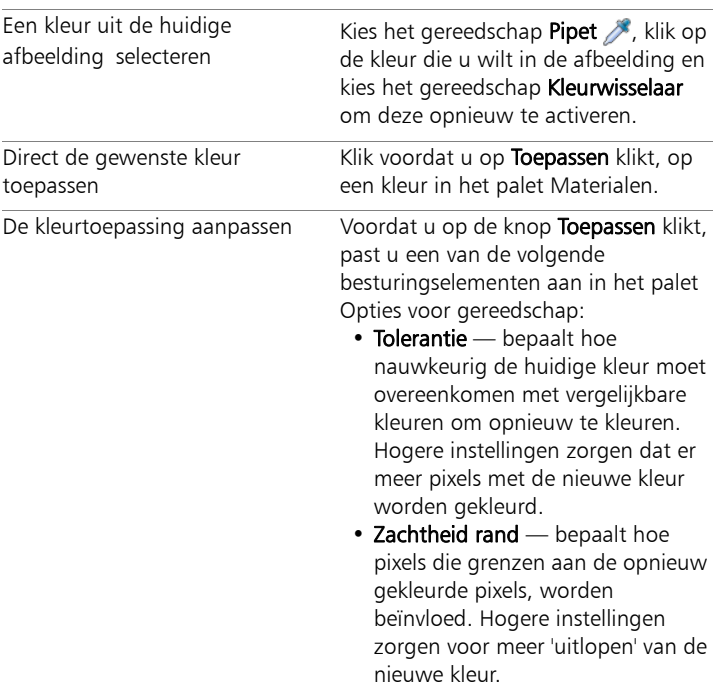

# U kunt ook

Terwijl u het gereedschap Kleurwisselaar gebruikt, kunt u in het palet Opties voor gereedschap acties zoals het aanpassen van kleuren of instellingen ongedaan maken en opnieuw uitvoeren.

Y

U kunt een selectie maken om het opnieuw te kleuren gebied te isoleren. Zie ["Selecties maken" op pagina 326](#page-329-0) voor meer informatie over het maken van selecties.

Om te voorkomen dat de kleurwisselaar delen van de foto beïnvloedt die u niet wilt wijzigen, kunt u de laag met de foto kopiëren, en de kleurwisselaar toepassen op de nieuwe laag. Gebruik daarna de wisser om de gebieden met de gewijzigde kleur te wissen. U kunt de lagen daarna samenvoegen.

# Kleuren, verlopen of patronen vervangen

Gebruik het gereedschap Kleur vervangen om één kleur in een selectie of laag door een andere kleur te vervangen. U kunt penseelstreken gebruiken om alleen pixels te vervangen waar het penseel overheen gaat, of u kunt alle pixels van een bepaalde kleur in een selectie of laag vervangen.

U kunt een tolerantiewaarde instellen, zodat met het gereedschap Kleur vervangen binnen een bepaald bereik van kleurwaarden kleuren worden vervangen. Het gereedschap Kleur vervangen werkt ook met kleurverlopen en patronen.

U kunt ook het gereedschap Vlakvulling gebruiken om alle pixels van een bepaalde kleur in een selectie of laag te vervangen. Zie ["Gebieden](#page-294-0)  [vullen met kleuren, verlopen of patronen" op pagina 291](#page-294-0) voor meer informatie over de verschillen tussen de gereedschappen Kleur vervangen en Vlakvulling.

#### Waarom gebeurt er niets als ik het gereedschap Kleur vervangen toepas?

U moet een voor- of achtergrondkleur selecteren die voorkomt in de afbeelding. Als geen van de pixels overeenkomen met de geselecteerde kleur, worden er geen pixelkleuren vervangen.

Zie ["Kleuren kiezen uit een afbeelding of van het bureaublad" op](#page-445-0)  [pagina 442](#page-445-0) voor meer informatie over het rechtstreeks in de afbeelding kiezen van een voor- of achtergrondkleur.

# Een kleur, verloop of patroon vervangen

**Werkvlak Bewerken**

- 1 Kies het gereedschap Kleur vervangen **og** op de werkbalk Gereedschappen.
- 2 Kies het materiaal (kleur, verloop of patroon) dat u wilt vervangen. Klik op het materiaal om het toe te passen voor Voorgrond/Streek of klik met de rechtermuisknop op het materiaal om het toe te passen voor Achtergrond/Vulling.
- 3 Kies het materiaal dat u als vervangingsmateriaal wilt gebruiken. Het vervangingsmateriaal kan elk materiaal in de huidige afbeelding zijn, of u kunt het kiezen op het palet Materialen.
	- Als het materiaal dat u wilt vervangen het huidige materiaal voor Voorgrond/Streek is, klikt u met de rechtermuisknop op het vervangingsmateriaal om dit in te stellen als Achtergrond/ Vulling.
	- Als het materiaal dat u wilt vervangen het huidige materiaal voor Achtergrond/Vulling is, klikt u op het vervangingsmateriaal om dit in te stellen als Voorgrond/Streek.

4 Stel in het vak Tolerantie een waarde in van 0 tot 200 om te bepalen hoe nauwkeurig het vervangingsmateriaal overeen moet komen met het materiaal dat u vervangt.

Bij lagere instellingen voor Tolerantie worden alleen pixels met nauw overeenstemmende kleuren vervangen; bij hogere instellingen worden meer pixels vervangen.

5 Plaats de aanwijzer op het gebied van een selectie of laag die het te vervangen materiaal bevat en voer een taak uit de volgende tabel uit:

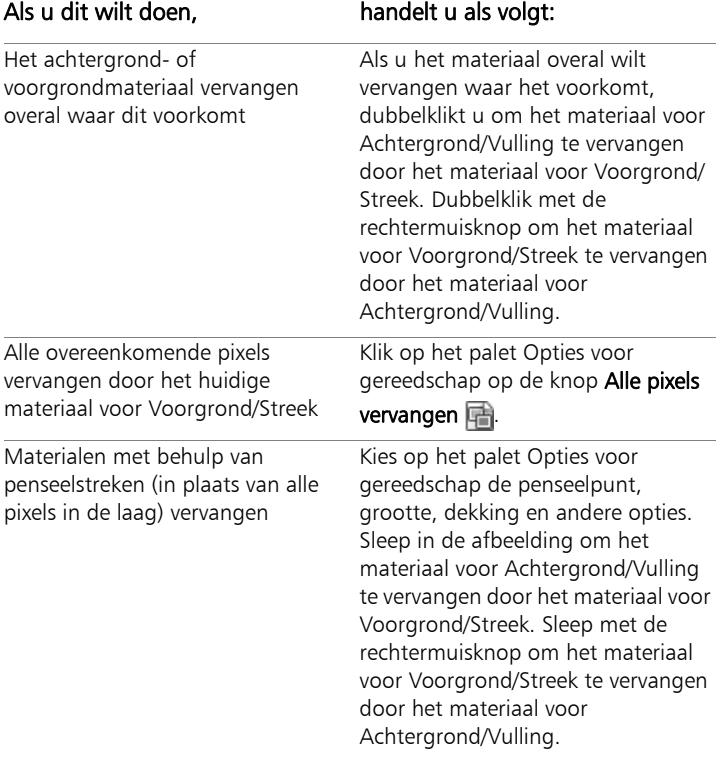

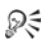

U kunt wijzigingen beperken tot een specifiek gebied door een selectie in de afbeelding te maken voordat u het gereedschap Kleur vervangen gebruikt.

# <span id="page-294-0"></span>Gebieden vullen met kleuren, verlopen of patronen

U kunt een selectie of laag vullen met de voor- of achtergrondkleur, een verloop of een patroon. U kunt alle pixels vullen of alleen die pixels die overeenkomen met de opties die u opgeeft. Wanneer u op de afbeelding klikt, zoekt en vult het gereedschap Vlakvulling alle aaneengesloten pixels die overeenkomen met de geselecteerde pixel.

Aaneengesloten pixels lijken op een doorlopende keten overeenkomende pixels die uit de oorspronkelijk aangeklikte pixel voortkomen. Wanneer het gereedschap Vlakvulling een pixel vindt die niet overeenkomt met de geselecteerde pixels, wordt de keten gebroken. Zelfs als er tussen overeenkomende pixels maar één andere pixel ligt, worden de pixels behandeld als niet aaneengesloten.

#### Wat is het verschil tussen de gereedschappen Vlakvulling en Kleur vervangen?

Aangezien het gereedschap Vlakvulling pixels kan vullen die aan bepaalde criteria (zoals RGB-waarde) voldoen, lijkt het effect ervan zo op het gereedschap Kleur vervangen.

Het gereedschap Vlakvulling vult overeenkomende pixels die aansluiten op de oorspronkelijke pixel waarop u klikt, terwijl het gereedschap Kleur vervangen pixels binnen de penseelstreek of in de hele laag wijzigt.

Het gereedschap Kleur vervangen wijzigt pixelkleuren op basis van de RGB-waarde. Het gereedschap Vlakvulling wijzigt pixels op basis van waarden voor RGB, kleurtoon, helderheid of dekking.

# Een gebied vullen met een kleur, verloop of patroon

**Werkvlak Bewerken**

- 1 Kies op de werkbalk Gereedschappen het gereedschap Vlakvulling **2**
- 2 Kies de voor- of achtergrondkleur, het verloop of patroon waarmee het gebied moet worden gevuld.
- 3 Kies op het palet Opties voor gereedschap een van de volgende opties in de vervolgkeuzelijst Afstemmingsmodus.
	- Geen vult alle pixels
	- RGB-waarde hiermee vult u pixels die overeenkomen met de rode, groene en blauwe waarden van de pixel waar u op klikt
	- Kleur hiermee vult u pixels die overeenkomen met de arceringsvariaties van de pixel waar u op klikt
	- Helderheid hiermee vult u pixels die overeenkomen met de perceptuele lichtheidswaarde van de pixel waar u op klikt
	- Perceptueel hiermee vult u pixels die overeenkomen met de perceptuele arceringsvariatie en lichtheid van de pixel waar u op klikt
	- Traditioneel hiermee vult u pixels die overeenkomen met rode, groene en blauwe waarden, met een afwijking naar de lichtheidsvariaties. Met deze afstemmingsmodus ontstaat daarom een duidelijker onderscheid dan met de afstemmingsmodus RGB-waarde.
	- Geheel dekkend hiermee vult u alle pixels die niet volledig onzichtbaar zijn (met andere woorden, die een dekkingswaarde van 1 of hoger hebben). Als u deze optie kiest, wordt het bedieningselement Tolerantie uitgeschakeld.
	- Dekking hiermee vult u pixels die overeenkomen met de dekkingswaarde van de pixel waar u op klikt

4 Typ of stel een waarde van 0 tot 200 in voor Tolerantie om te bepalen hoe nauwkeurig de geselecteerde pixels moeten overeenkomen met de pixel waarop u klikt.

Bij lagere instellingen worden alleen pixels met nauw overeenstemmende kleuren gevuld; bij hogere instellingen worden er meer pixels gevuld.

5 Kies een optie uit de vervolgkeuzelijst Mengmodus om te bepalen hoe gevulde pixels worden gemengd met pixels van onderliggende lagen.

De mengmodi zijn hetzelfde als de mengmodi van de lagen.

6 Typ of stel een waarde in voor Dekking om de dekkingsgraad van de vulling te bepalen.

Bij 100 procent dekking bedekt de verf alles; bij 1 procent dekking is de verf bijna helemaal transparant.

7 Plaats de cursor over het gebied van de selectie of afbeelding dat u wilt vullen en klik vervolgens om met het voorgrondmateriaal te vullen of klik met de rechtermuisknop om met het achtergrondmateriaal te vullen.

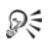

U kunt de aanpassing beperken tot een specifiek gebied door een selectie in de afbeelding te maken voordat u het gereedschap Vlakvulling gebruikt. Zie ["Werken met selecties"](#page-328-0)  [op pagina 325](#page-328-0) voor meer informatie over selecties.

U kunt het vullen beperken tot alleen overeenkomende pixels van de huidige laag door het selectievakje Alle lagen gebruiken uit te schakelen.

Zie ["Lagen mengen" op pagina 389](#page-392-0) voor meer informatie over het gebruik van mengmodi. Zie ["Penseelopties kiezen" op](#page-674-0)  [pagina 671](#page-674-0) voor meer informatie over het kiezen van opties voor penselen.

# Afbeeldingen omdraaien en spiegelen

U kunt afbeeldingen omdraaien of spiegelen, zodat de linkerkant de rechterkant wordt of de bovenkant de onderkant wordt. Wanneer u Omdraaien kiest, worden lagen of selecties op hun plaats omgedraaid. Wanneer u Spiegelen kiest, worden lagen of selecties gespiegeld langs hun horizontale as (links naar rechts) of verticale as (bovenkant naar onderkant).

## Een selectie, laag of afbeelding omdraaien

**Werkvlak Bewerken**

- Kies **Afbeelding > Omdraaien** en kies een van de volgende opties:
	- Horizontaal omdraaien kantelt het beeld zodat de linkerkant rechts komt te staan.
	- Verticaal omdraaien kantelt het beeld zodat de bovenkant onder komt te staan.

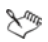

Wanneer u een selectie omdraait, wordt deze omgezet in een zwevende selectie; de oorspronkelijke laag blijft hierbij ongewijzigd.

## Een selectie of laag spiegelen

- Kies Afbeelding > Spiegelen en kies een van de volgende opties:
	- Horizontaal spiegelen draait de selectie of laag langs de horizontale as (van links naar rechts) om.
	- Verticaal spiegelen draait de selectie of laag langs de verticale as (van boven naar beneden) om.

# Randen toevoegen

U kunt een afbeelding voorzien van een gekleurde lijst of rand. Wanneer u een rand toevoegt aan een afbeelding worden de afmetingen van de afbeelding vergroot met de rand.

Bij afbeeldingen met meerdere lagen wordt u in Corel PaintShop Pro gevraagd de lagen in de afbeelding eerst tot één laag samen te voegen voordat u de rand toevoegt; u kunt echter ook een rand toevoegen zonder de lagen in de afbeelding tot één laag samen te voegen door de grootte van het doek te veranderen. Zie ["Het formaat van het doek](#page-306-0)  [wijzigen" op pagina 303](#page-306-0) voor meer informatie.

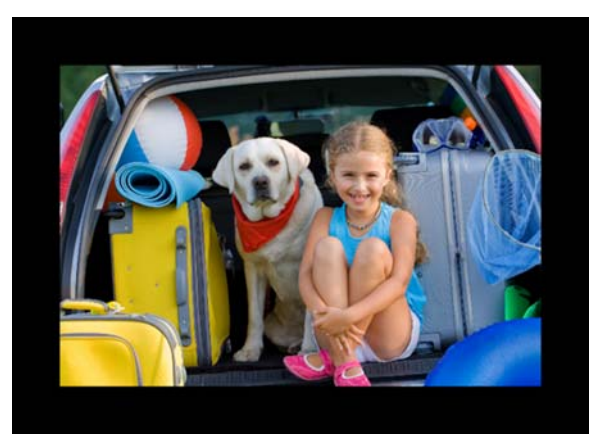

U kunt heel eenvoudig een rand aan de afbeelding toevoegen.

# Een rand toevoegen aan een afbeelding

**Werkvlak Bewerken**

1 Kies Afbeelding > Randen toevoegen.

Het dialoogvenster Grofkorreligheid toevoegen wordt geopend.

- 2 Voer een van de volgende handelingen uit:
	- Schakel het selectievakje Symmetrisch in om een rand te creëren die aan alle zijden even dik is.
	- Schakel het selectievakje Symmetrisch uit als u randen van verschillende dikten wilt maken en geef de waarden voor de randdikten op in het groepsvak Grootte in pixels.
- 3 Klik op het vak Kleur om een kleur voor de rand te kiezen.
- 4 Klik op OK.

₽₹

Als u andere eenheden voor de rand wilt gebruiken, selecteert u de gewenste maateenheid in de vervolgkeuzelijst van het groepsvak Oorspronkelijke afmetingen.

# Foto's schalen met Slim snijden

Met Slim snijden kunt u een foto smaller, breder, korter of langer maken zonder de afbeelding te vervormen. Door automatisch zones met weinig structurele details in de afbeelding op te sporen en te verwijderen kunt u de hoogte-breedteverhouding wijzigen zonder merkbaar de afbeelding te veranderen. U kunt ook een bepaalde zone van de foto verwijderen, onafhankelijk van de hoeveelheid details, of bepaalde objecten of afbeeldingsgebieden behouden.

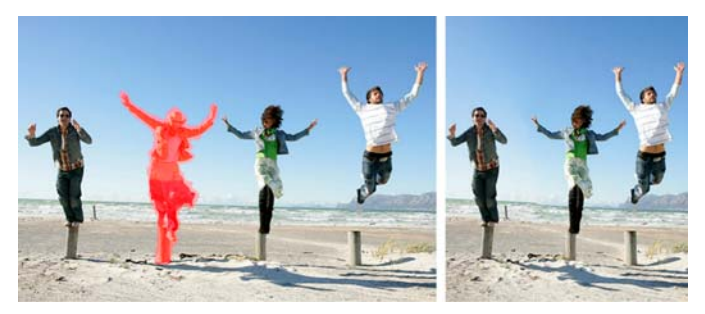

Met Slim snijden kunt u gebieden selectief verwijderen of beschermen wanneer u een afbeelding schaalt.

# Een object verwijderen of behouden met Slim snijden

**Werkvlak Bewerken**

1 Kies Afbeelding ▶ Slim snijden.

Het dialoogvenster Slim snijden wordt geopend.

- 2 Voer een of meer van de volgende handelingen uit om een object of een gebied van een foto te verwijderen of juist te behouden:
	- Klik op de knop Verwijderen <sup>en gebruik het penseel</sup> Verwijderen op gebieden van de foto die u wilt verwijderen.
	- Klik op de knop Behouden  $\frac{1}{2}$  en gebruik het penseel Behouden op het gebied van de foto dat u wilt behouden.

In het gebied Object verwijderen kunt u de schuifregelaar Penseelgrootte naar links bewegen om het penseel groter te maken of naar rechts om het penseel kleiner te maken.

3 Wijzig de schaal van de foto door één of meer van de opties van Slim snijden toe te passen.

# U kunt ook

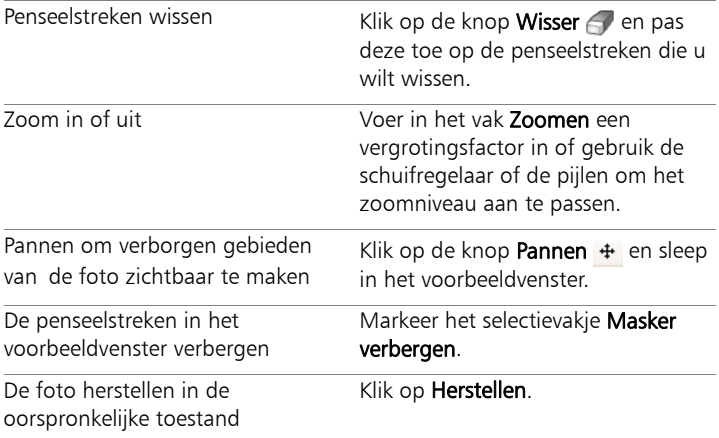

## Een foto schalen met Slim snijden

**Werkvlak Bewerken**

## 1 Kies Afbeelding ▶ Slim snijden.

Het dialoogvenster Slim snijden wordt geopend.

2 Voer in het gebied Slim snijden een of meer taken uit de volgende tabel uit en klik op OK.

U kunt een voorbeeld van het resultaat van het schalen bekijken in het voorbeeldvenster.

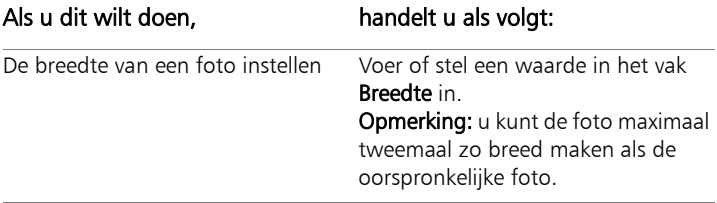

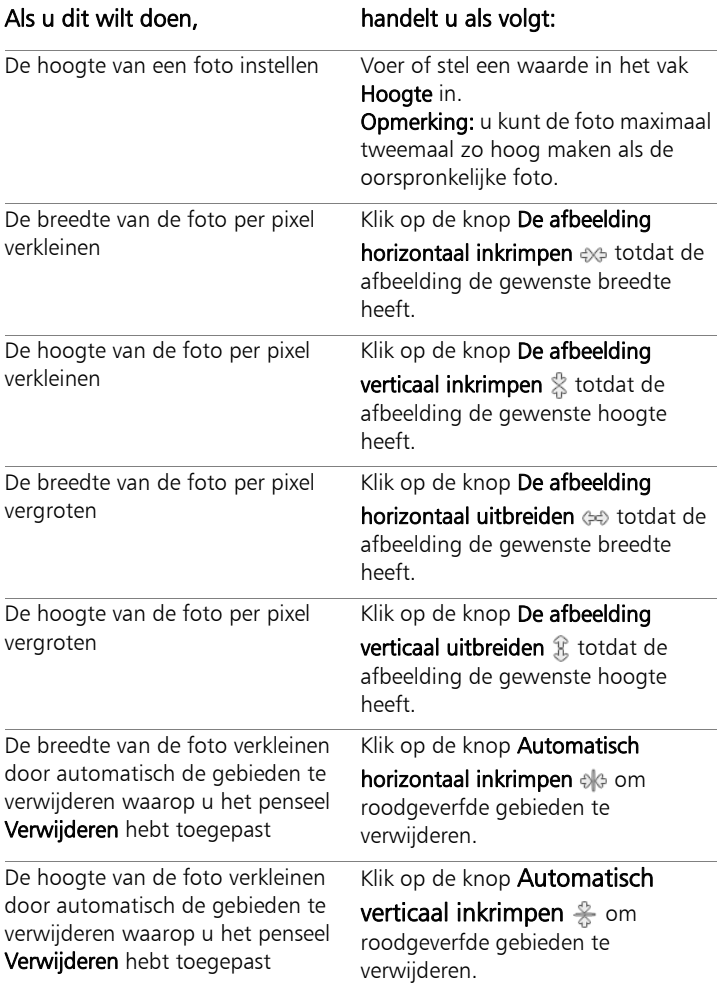

# Foto's met het selectiegereedschap schalen en transformeren

Met het selectiegereedschap kunt u afbeeldingen op de volgende manieren interactief wijzigen.

- Wanneer u een afbeelding schaalt, wordt het formaat in horizontale of verticale richting of proportioneel aangepast.
- Wanneer u een afbeelding verschuint, wordt deze in verticale of horizontale richting scheefgetrokken.
- Wanneer u een afbeelding vervormt, wordt deze uitgerekt of ingekrompen.
- Perspectiefverandering corrigeert het perspectief of past een vals perspectief toe op een afbeelding. Zie ["Fotoperspectief](#page-185-0)  [corrigeren" op pagina 182](#page-185-0) voor meer informatie over het corrigeren van perspectief in een afbeelding.
- Wanneer u een afbeelding roteert, wordt deze om een draaipunt verplaatst. Zie ["Afbeeldingen roteren" op pagina 171](#page-174-0) voor meer informatie over het roteren van afbeeldingen.

Wanneer u een afbeelding transformeert, worden de transformaties toegepast op de laag waarop de afbeelding zich bevindt. U kunt transformaties toepassen op elke laag of selectie.

## Schaal- en transformatieopties instellen

U kunt veel van de vervormingsinstellingen nauwkeurig zelf bepalen. De volgende opties verschijnen in het palet Opties voor gereedschap wanneer het selectiegereedschap actief is:

- Draaipunt X, Draaipunt Y stelt de X- en Y-coördinaat van het draaipunt in.
- Positie X, Positie Y stelt de X- en Y-coördinaat van de hendel in de linkerbovenhoek in.
- Schaal  $X$  (%), Schaal  $Y$  (%)  $-$  stelt het percentage in waarmee het formaat in horizontale (X) en verticale (Y) richting wordt gewijzigd.
- Schuinte stelt de verschuiving van een zijde in. Positieve waarden zorgen voor een verschuiving naar rechts en negatieve waarden zorgen voor een verschuiving naar links.
- Hoek stelt de rotatie rond het draaipunt in. De afbeelding wordt tussen 0 en 360 graden rechtsom gedraaid.
- Herstellen  $\mathbb{S}$  de oorspronkelijke vorm van de vervormingsrechthoek wordt hersteld, maar alle huidige vervormingen blijven behouden.
- Perspectief X, Perspectief Y past het perspectief van de vervorming aan.

Opmerking: De beste manier om perspectief te creëren en te veranderen, is het verslepen van de hendels. Wanneer u een perspectiefeffect maakt met de hendels, manipuleert u vele variabelen. Als u de waarden in de velden Perspectief X en Perspectief Y wijzigt, kan dit invloed hebben op de waarden van Schaal, Schuinte en Positie.

Belangrijk! Het selectiegereedschap kan alleen worden toegepast op grijswaardenafbeeldingen en afbeeldingen met 16 miljoen kleuren. Zie ["De kleurdiepte van een afbeelding uitbreiden" op](#page-716-0)  [pagina](#page-716-0) 713 voor meer informatie over het verhogen van de kleurdiepte van een afbeelding. Zie ["Het formaat en de vorm van](#page-646-0)  [vectorobjecten wijzigen of vectorvormen roteren" op pagina](#page-646-0) 643 of ["Tekst schalen en transformeren" op pagina](#page-621-0) 618 voor meer informatie over het vervormen van vectorobjecten en tekst.

# Een selectie, laag of afbeelding schalen of transformeren

**Werkvlak Bewerken**

- 1 Kies een selectie, laag of afbeelding door op de naam ervan te klikken op het palet Lagen.
- 2 Kies het **Selectiegereedschap**  $\&$  op de werkbalk Gereedschappen. Er verschijnt een grensvak met hendels.

3 Voer een of meer taken uit de volgende tabel uit.

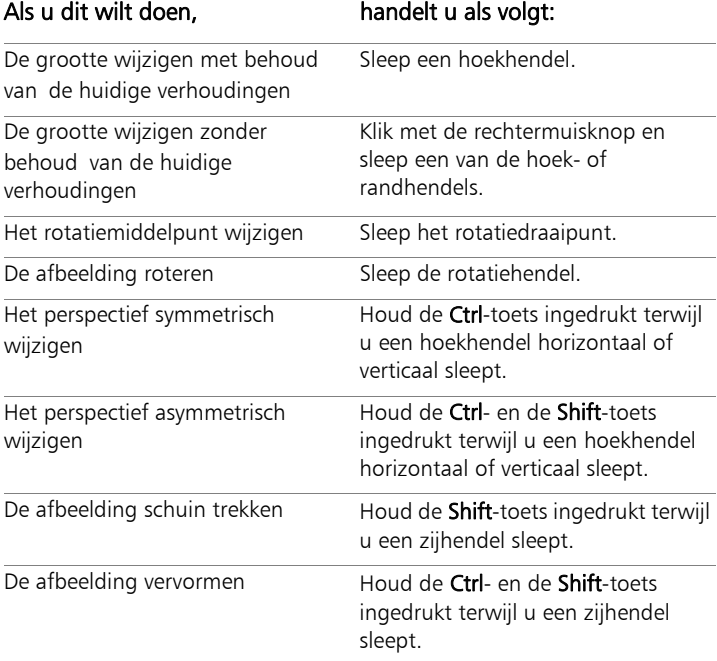

L

U moet standaard de toetsen  $Ctrl + Shift$  ingedrukt houden om een afbeelding te vervormen. Als u een afbeelding wilt vervormen zonder toetsen ingedrukt te houden, kiest u een andere instelling voor Modus op het palet Opties voor gereedschap. De modus Schaal is de standaardinstelling, dus moet u een of meerdere toetsen ingedrukt houden. In de modus Schuinte kunt u verschuinen zonder de Shift-toets ingedrukt te houden. In de modus Perspectief kunt u het perspectief wijzigen zonder de Ctrl-toets ingedrukt te houden. In de modus Vrij kunt u vervormen zonder de toetsen Ctrl + Shift ingedrukt te houden.

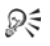

Wanneer het selectiegereedschap actief is, kunt u nauwkeurig schalen en transformeren door waarden in te stellen in een van de vakken op het palet Opties voor gereedschap.

# <span id="page-306-0"></span>Het formaat van het doek wijzigen

Het afbeeldingsdoek definieert de afmetingen van de afbeelding (bijvoorbeeld 200  $\times$  300 pixels) en is het werkvlak van de afbeelding. Als u meer doek nodig hebt om elementen aan een afbeelding toe te voegen, kunt u het afbeeldingsdoek vergroten. U kunt de doekgrootte ook verkleinen.

Zie ["Het formaat van afbeeldingen wijzigen" op pagina 246](#page-249-0) als u het formaat wilt wijzigen door de grootte van de afbeelding aan te passen.

#### Wat is het verschil tussen het verkleinen van het doek en het bijsnijden van een afbeelding?

Het verkleinen van de doekgrootte is niet altijd hetzelfde als het bijsnijden van de afbeelding. Als u de doekgrootte verkleint van een afbeelding met lagen, worden de pixels buiten het nieuwe doek niet verwijderd; er wordt slechts een kleiner deel van de laag weergegeven. Achtergrondlaaggegevens worden altijd verwijderd, ook als de afbeelding nog andere lagen heeft.

## De doekgrootte wijzigen

**Werkvlak Bewerken**

1 Kies Afbeelding > Doekgrootte.

Het dialoogvenster Doekgrootte wordt weergegeven.

- 2 Schakel in het groepsvak Nieuwe afmetingen het selectievakje Hoogte-breedteverhouding vergrendelen in.
- 3 Typ of stel waarden in voor de bedieningselementen Breedte en Hoogte.

4 In het groepsvak Plaatsing klikt u op een knop om de plaatsing van de afbeelding op het nieuwe doek in te stellen of stelt u waarden in voor de bedieningselementen Boven, Onder, Links en Rechts.

De waarden geven de hoeveelheid doek aan die vanaf elke rand wordt toegevoegd of afgetrokken.

5 Klik op OK.

₽₹

Als u het doek groter maakt, kunt u een kleur kiezen voor het extra stuk doek door te klikken op **Achtergrond** en een kleur te selecteren.

U kunt de hoogte en breedte onafhankelijk van elkaar vergroten of verkleinen door het selectievakje Hoogte-breedteverhouding vergrendelen uit te schakelen en waarden in te stellen voor de bedieningselementen Hoogte en Breedte.

Als u andere eenheden voor de rand wilt gebruiken, selecteert u de gewenste maateenheid in de vervolgkeuzelijst van het groepsvak Nieuwe afmetingen.

# Belichtingen en inhoud samenvoegen

Als u twee of meer foto's samenvoegt kunt u indrukwekkende resultaten behalen. Wat kunt u doen?

- HDR (high dynamic range) Belichting samenvoegen gebruiken om een perfect belicht beeld te krijgen.
- Ongewenste delen naadloos vervangen (auto's, mensen, vogels die in het beeld vliegen) met de daarbij horende achtergrond.
- Elementen uit meerdere foto's creatief combineren in een enkele afbeelding.

Als u een digitale spiegelreflexcamera hebt, hebt u waarschijnlijk functies waarmee u meerdere foto´s van hetzelfde tafereel.

In dit onderdeel komen de volgende onderwerpen aan de orde:

- • [Inzicht in HDR](#page-309-0)
- • [Foto's nemen voor HDR-verwerking](#page-310-0)
- • [Het combineren van foto's met HDR Belichting samenvoegen](#page-311-0)
- • [Enkele RAW-foto gebruiken om een HDR-effect te creëren](#page-320-0)
- • [Batches met foto's samenvoegen tot HDR-afbeeldingen](#page-321-0)
- • [Foto's samenvoegen met Foto's samenvoegen](#page-323-0)

# <span id="page-309-0"></span>Inzicht in HDR

In de fotografie staat HDR voor high dynamic range of "hoogdynamisch bereik". Dynamisch bereik is de spreidingswaarde in luminantie (lichtsterkte) die in een foto opgeslagen kan worden, van de donkerste schaduwen tot de helderste accenten.

De sensor van de digitale camera kan, in tegenstelling tot het menselijk oog (en zelfs in vergelijking met film in traditionele camera's) maar een beperkt dynamisch bereik opslaan, bij het fotograferen van taferelen met tegelijkertijd zeer heldere en zeer donkere gebieden, zoals binnen voor een groot raam. Bij HDR-verwerking wordt een 32-bits afbeelding gemaakt met tweemaal zoveel informatie, oftewel veel meer kleurengradaties dan in een gewone JPG. Deze HDR-afbeelding is regelmatig belicht en toont details in de donkerste gebieden, zonder dat de definitie in de heldere gebieden verloren gaat. Als men verder gaat dan de "corrigerende" grenzen kan HDR een onrealistisch, plastic of zelfs "hyperrealistische" beeldtoon opleveren die een creatieve techniek op zichzelf is geworden. Een HDR-bestand moet normaliter terug geconverteerd worden naar een 16-bits beeldformaat, voor uiteindelijke weergave.

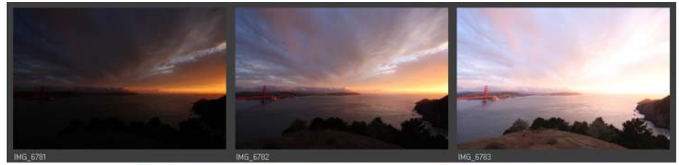

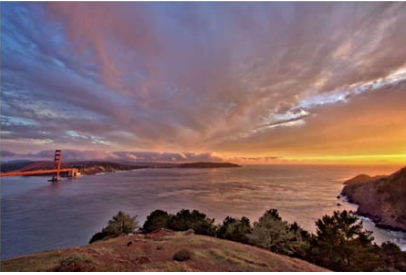

De foto's hierboven zijn met verschillende belichtingen genomen. Vervolgens zijn ze gecombineerd om een enkel, schitterend belicht beeld te creëren.

# <span id="page-310-0"></span>Foto's nemen voor HDR-verwerking

Als u een nieuweling bent op het gebied van HDR-verwerking, dan kunt u van start met de volgende informatie.

#### Welke camerafuncties werken goed met HDR?

U kunt automatische belichtingsbracketing gebruiken als uw camera hierover beschikt, of gebruik de diafragma-prioriteitmodus en pas de sluitersnelheid aan om verschillende belichtingen te krijgen. Voorkom verschillende diafragma´s, omdat de verschuiving van de scherptediepte vervaging in sommige foto's tot gevolg kan hebben. Kijk in de handleiding van uw camera voor informatie over bracketingopties en de diafragma-prioriteitsmodus.

## Hoeveel foto's moet ik maken voor mijn HDR-reeks?

Drie foto's is meestal een goed begin (minimum is twee), maar voor een tafereel met erg veel contrast kunt u vijf of meer (tot maximaal negen) foto's nemen.

## Welke belichtingsinstellingen moet ik gebruiken?

Probeer eerst een instelling van 2.0 EV tussen de verschillende foto's. Als u een groter aantal foto's neemt kunt u de EV op kleinere stapjes instellen, maar zorg dat het aantal foto's voldoende is om een groot belichtingsbereik te dekken. Als u gebruik maakt van automatische bracketing, kan uw camera de EV-waarde beperken (soms tot maximaal  $+/- 1.0$ ).

## Moet ik een statief gebruiken?

Ja, het is het best om een statief te gebruiken, maar zorg in ieder geval voor een vaste hand (bijvoorbeeld stabilisatie tegen een muur). Het gebruik van een statief betekent minder kans op problemen met fout uitgelijnde foto´s als u gebruik maakt van HDR-verwerking.

# <span id="page-311-0"></span>Het combineren van foto's met HDR Belichting samenvoegen

U kunt Belichting samenvoegen gebruiken om twee of meer foto's te combineren met HDR (high dynamic range)-verwerking.

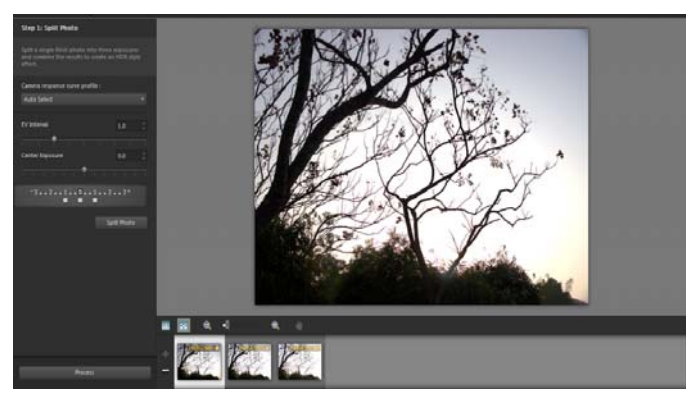

Belichting samenvoegen (venster Stap 1)

Zie ["Foto's nemen voor HDR-verwerking" op pagina 307](#page-310-0) voor meer informatie over het nemen van foto's die goed werken met Belichting samenvoegen.

Belichting samenvoegen maakt gebruik van een proces in drie stappen:

- Samenvoegen kies uw instellingen voor samenvoegen en pas hierop eventueel speciale bewerkingen toe.
- HDR-aanpassingen na het samenvoegen van foto's kunt u deze aanpassen en de resultaten opslaan in een bewerkbaar HDR-bestand, voordat de samenvoeging en het fijnafstellen voltooid wordt.
- **Fijnafstellen** verfijn uw afbeelding door middel van het verwijderen van ruis en opties voor scherper maken, samen met een paar andere bekende gereedschappen uit het werkvlak Aanpassen. Als u klaar bent kunt u het resultaat opslaan in een standaard bestandsindeling en Belichting samenvoegen afsluiten.

Lees verder in de volgende onderwerpen voor meer informatie over elke stap.

## Stap 1: Samenvoegen

De instellingen voor samenvoegen zijn onder andere:

- Curveprofiel camerarespons pas het beeld aan met een curve, op basis van bekende kenmerken van de sensor in uw camera
- Uitlijning kies tussen Functiegebaseerd (zoekt beeldelementen in de foto's) of Randgebaseerd (zoekt randen binnen de foto's).
- Aangepast bewerken kies de gebieden die u wilt behouden (Penseel in) of verwijderen (Penseel uit) van elke foto. Aangepast bewerken wordt vaak toegepast om "ghosting" of spookvorming te verwijderen, het halftransparante effect veroorzaakt door het samenvoegen van foto's waarop bewegende voorwerpen staan.

## Stap 2: HDR-aanpassingen

Nadat u foto's zijn samengevoegd kunt u het uiteindelijke HDR-beeld aanpassing door middel van een voorinstelling, het aanpassen van een voorinstelling of het vanaf niets opbouwen van de gewenste uitstraling. Hierbij is experimenteren troef. U kunt de aangepaste instellingen opslaan als een nieuwe voorinstelling. U kunt uw voorinstellingen beheren door deze op te slaan, te laden, te verwijderen of te resetten.

Alle opties voor aanpassingen in het venster HDR-aanpassingen werken voor 32-bits HDR-bestanden. U kunt het HDR-bestand opslaan met alle instellingen zodat u het in de toekomst weer kunt openen en wijzigen. Als u klaar bent met Stap 2 en verder gaat met Stap 3, de uiteindelijke stap, wordt uw afbeelding klaargemaakt door de toepassing voor presentatie door deze op te slaan als een 16-bits afbeelding.

## Stap 3: Fijnafstellen

De laatste stap is het fijnafstellen van het samengevoegde beeld, voordat u Belichting samenvoegen verlaat. De instellingen in het venster Fijnafstellen zijn gebaseerd op de instellingen in het werkvlak Aanpassen. Zie ["Het werkvlak Aanpassen gebruiken" op pagina 151](#page-154-0) voor meer informatie.

Enkele tips bij fijnafstellen:

- Verwijderen digitale ruis is een fantastisch gereedschap voor het verwijderen van ruis die bij het samenvoegen van foto's kan ontstaan.
- High-pass verscherpen kan helpen bij het verkleinen van vervaagde gebieden die het gevolg kunnen zijn van verplaatsing tussen foto's.
- Slimme fotocorrectie en Witbalans laten u kleine wijzigingen aanbrengen in de kleur.
- Probeer Helderheid/contrast eens uit als u het gehele beeld iets helderder wilt maken. Als u alleen donkere gebieden lichter wilt maken, gebruikt u Invullicht/duidelijkheid.
- Plaatselijke tonemapping en Invullicht/duidelijkheid kunnen gebruikt worden om details in het beeld verder te versterken.

## Kiezen van opties voor samenvoegen bij Belichting samenvoegen (Stap 1)

1 Kies in het werkvlak Beheren de miniaturen van de foto's die u wilt samenvoegen.

De rand van de miniaturen van de geselecteerde foto's wordt oranje.

2 Klik op Bestand  $\triangleright$  HDR  $\triangleright$  Belichting samenvoegen.

3 In het venster Stap 1: Samenvoegen een profiel in de vervolgkeuzelijst Curveprofiel camerarespons.

Kies Automatisch selecteren als u niet zeker weet wat u moet kiezen.

Als de schuifregelaar EV-interval verschijnt, stelt u de door u gebruikte belichtingsstappen tussen foto's in.

4 In het gedeelte Uitlijning kiest u een type uit de vervolgkeuzelijst Methode.

Als u randen wilt bijsnijden die niet overlappen, kruist u de keuzeoptie Automatisch bijsnijden aan.

5 Klik op Uitlijnen.

U kunt de resultaten door het selectievakje Voorbeeld uitlijning (onder aan het deelvenster) te markeren.

- 6 Als u een specifiek gedeelte van een bepaalde foto wilt bewaren, gebruikt u de regelingen in het gedeelte Aangepast bewerken. Zie ["Artefacten versterken of verwijderen in Belichting samenvoegen"](#page-316-0)  [op pagina 313.](#page-316-0)
- 7 Klik op Verwerken.

De instellingen voor samenvoegen worden toegepast en het venster Stap 2: HDR-aanpassingen verschijnt.

Als u de instellingen voor samenvoegen wilt fijnafstellen, klikt u op Terug om terug te keren naar het venster van Stap 1.

فللكلخ

HDR Belichting samenvoegen en Foto's samenvoegen zijn onderdeel van hetzelfde samenvoegprogramma en kunnen daarom niet tegelijkertijd geopend worden.

Als uw foto's niet genomen zijn met een statief of stabiele ondergrond, is er mogelijk enige verschuiving tussen de foto's. Als de verschuiving te groot is, kunt u de foto's mogelijk niet gebruiken voor HDR.

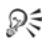

U kunt ook foto's toevoegen aan of verwijderen uit de samenvoeglade door op de knop Foto toevoegen of Foto **verwijderen** te klikken  $\equiv$  in de lade onder in het venster Belichting samenvoegen.

## <span id="page-316-0"></span>Artefacten versterken of verwijderen in Belichting samenvoegen

- 1 Klik in de lade die verschijnt onder het venster Stap 1: Samenvoegen op een miniatuur.
- 2 Doe het volgende in het gedeelte Aangepast bewerken:
	- Klik op Penseel in en sleep in het voorbeeld over het gebied dat u wilt behouden. U hoeft dit niet te precies te doen.
	- Klik op Penseel uit en sleep in het voorbeeld over het gebied dat u wilt verwijderen.
	- Klik op Automatisch penseel als u wilt dat het programma automatisch ghosting moet zoeken en verwijderen. Automatisch penseel werkt goed bij het verwijderen van ghosting rond randen van beeldelementen in foto's die zonder statief zijn genomen. Het wordt niet aanbevolen voor het verwijderen van grotere objecten zoals auto's en mensen.
- 3 Herhaal het proces voor elke foto die u wilt bewerken.

#### U kunt ook

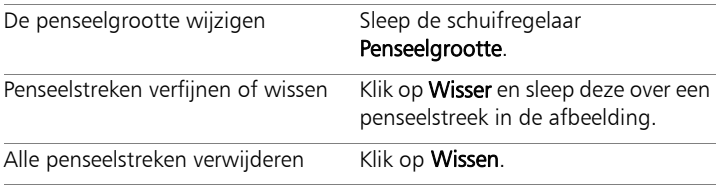

## U kunt ook

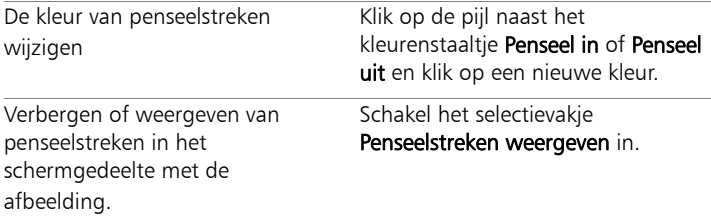

## <span id="page-317-0"></span>Aanpassen van HDR-afbeeldingen in Belichting samenvoegen (Stap 2)

- 1 In het venster Stap 2: HDR-aanpassingen doet u het volgende om het gewenste resultaat te krijgen.
	- Klik op de miniatuur van een voorinstelling in het gebied Voorinstellingen.
	- Schakel het selectievakje Witbalans in, klik op Automatisch of op het gereedschap Pipet en klik op de afbeelding om de locatie in te stellen als witpunt. Sleep de schuifregelaar Temperatuur om de kleuren in de afbeelding warmer of kouder te maken en sleep de schuifregelaar Tint om de kleur bij te stellen.
	- Sleep de schuifregelaars Contrast, Hoge lichten, Middentonen en Schaduwen om de algemene kleurtoon en contrast te wijzigen.
	- Sleep de schuifregelaar Levendigheid om de kleuren meer of minder verzadigd te maken.
	- Kies in de vervolgkeuzelijst Detail de optie Natuurlijk detail of Creatief detail en sleep de desbetreffende sleepregelaars naar de gewenste hoeveelheid plaatselijk detail.

Als u zich wilt concentreren op zwart-witverwerking, klikt u op het tabblad Z-W onder het gedeelte met voorstellingen. Als u kleurenverwerking opnieuw wilt inschakelen, klikt u op het tabblad Kleur.

2 Klik op HDR-bestand maken om een HDR-afbeelding op te slaan die u later kunt bewerken. Blader vervolgens naar de gewenste map, typ een bestandsnaam in en klik op Opslaan.

Hiermee wordt de inhoud van de afbeelding opgeslagen. U kunt uw aanpassingen ook opslaan als een voorinstelling.

3 Klik op Verwerken.

De instellingen worden toegepast op de afbeelding en worden opgeslagen als een 16-bits bestand, ter voorbereiding op het uiteindelijke resultaat. Het venster Stap 3: Fijnafstellen verschijnt.

# <span id="page-318-0"></span>Voorinstellingen beheren in Belichting samenvoegen

• Voer in het gedeelte Voorstellingen van scherm Stap 2: HDR-aanpassingen een taak uit de volgende tabel uit.

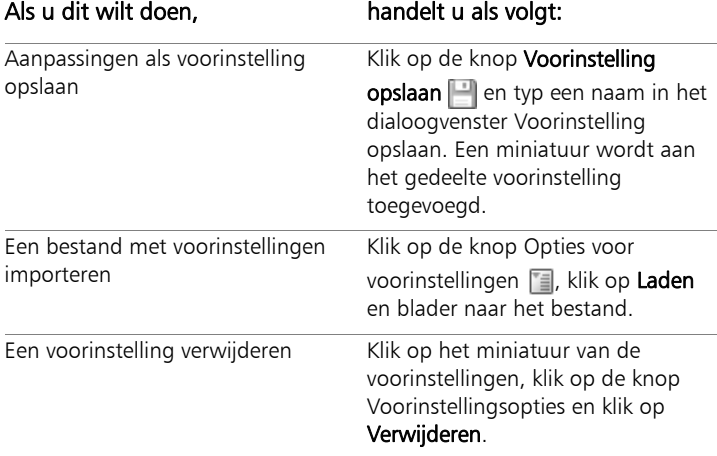

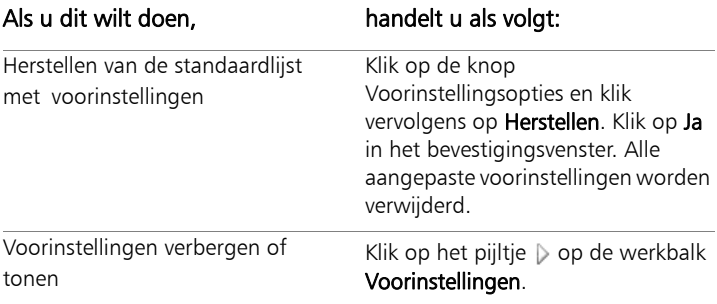

# <span id="page-319-0"></span>Fijnafstemmen en opslaan van een HDR-afbeelding (Stap 3)

- 1 In het venster Stap 3: Fijnafstemmen gebruikt u een of meerdere gereedschappen om de uiteindelijke afbeelding aan te passen.
- 2 Voer een van de volgende handelingen uit:
	- Klik op Bewerken om het bestand te openen in het werkvlak Bewerken als u wilt doorgaan met het bewerken van de foto. Het venster Belichting samenvoegen blijft geopend.
	- Klik op Opslaan en afsluiten om het bestand op te slaan, sluit Belichting samenvoegen en ga terug naar het werkvlak dat u als laatste hebt gebruikt.

₽₹

Als de afmeting van een ingezoomde afbeelding groter is dan het voorbeeldscherm, kunt u op het gereedschap Pannen klikken en de rechthoek verplaatsen naar een gebied dat u als voorbeeld wilt weergeven.

# <span id="page-320-0"></span>Enkele RAW-foto gebruiken om een HDR-effect te creëren

U kunt een enkele RAW-foto in drie belichtingen opsplitsen en de resultaten vervolgens opnieuw combineren om een HDR-effect te creëren. Hoewel dit geen "ware" HDR is (het toonbereik wordt niet uitgebreid door meerdere foto's te combineren), kunt u het toonbereik van een enkele foto toch optimaliseren met behulp van krachtige HDRgereedschappen.

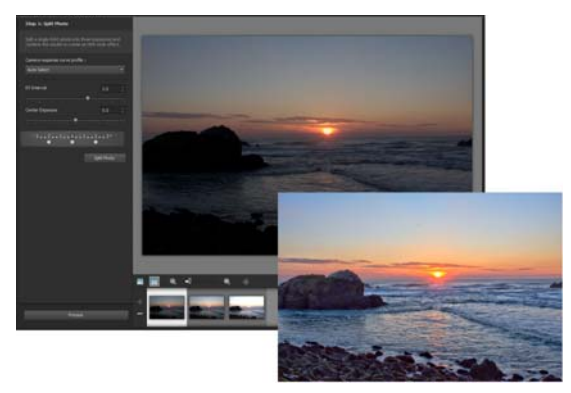

Enkele RAW-foto werd gebruikt voor het creëren van een HDR-effect voor het optimaliseren van het toonbereik van de foto.

## Een HDR-effect creëren door gebruik te maken van Enkele RAW-foto

- 1 Kies in het werkvlak Beheren de miniatuur van een RAW-foto. De rand van de miniatuur van de geselecteerde foto wordt oranje.
- 2 Klik op Bestand ▶ HDR ▶ Enkele RAW-foto.
- 3 In het venster Stap 1: Foto splitsen kiest u een profiel uit de vervolgkeuzelijst Cameraprofiel curverespons.

Kies Automatisch selecteren als u niet zeker weet wat u moet kiezen.

4 Sleep de regelaar EV-interval om het interval voor de gesimuleerde belichting in te stellen. Deze waarde wordt gebruikt voor het opsplitsen van de foto in drie versies.

Als u niet wilt dat de middelste belichting wordt ingesteld op 0, sleept u de schuifregelaar Middelpunt belichting om een nieuwe waarde in te stellen.

- 5 Klik op Foto splitsen om de foto onder te verdelen in drie versies. Er worden drie miniaturen weergegeven in de lade.
- 6 Als u tevreden bent over de resultaten, klikt u op Verwerken.

U kunt nu de foto optimaliseren met behulp van de HDRbesturingselementen in de vensters Stap 2 en Stap 3. Zie ["Aanpassen van HDR-afbeeldingen in Belichting samenvoegen](#page-317-0)  [\(Stap 2\)" op pagina 314](#page-317-0) en ["Fijnafstemmen en opslaan van een](#page-319-0)  [HDR-afbeelding \(Stap 3\)" op pagina 316](#page-319-0) voor meer informatie.

# <span id="page-321-0"></span>Batches met foto's samenvoegen tot HDR-afbeeldingen

Als u regelmatig gebruik maakt van autobracketing, heeft u waarschijnlijk verschillende reeksen foto's die verwerkt kunnen worden als HDR-beelden. U kunt de functie Batchgewijs samenvoegen gebruiken om snel al uw fotoreeksen met bracketbelichting samen te voegen tot HDR-beelden. U kunt vervolgens evalueren welke reeksen goede kandidaten zijn voor de krachtiger HDR-gereedschappen in de functie Belichting samenvoegen. In sommige gevallen is Batchgewijs samenvoegen de enige benodigde HDR-verwerking.

Bij Batchgewijs samenvoegen worden foto's in reeksen geordend, op basis van de tussentijd tussen foto's (binnen een bepaald tijdskader) en een bepaald aantal foto's per reeks.

# Samenvoegen van fotoreeksen in HDR-beelden

1 Kies in het werkvlak Beheren de miniaturen van de foto's die u wilt samenvoegen.

De rand van de miniaturen van de geselecteerde foto's wordt oranje.

## 2 Klik op Bestand ▶ HDR ▶ Reeks samenvoegen. De foto's worden standaard in reeksen van drie geordend.

- 3 Klik in het gebied Voorinstellingen op een miniatuur om een verwerkingsstijl in te stellen. Zie ["Voorinstellingen beheren in](#page-318-0)  [Belichting samenvoegen" op pagina 315](#page-318-0) voor meer informatie. Als u wilt dat de toepassing de standaard HDR-verwerking uitvoert in plaats van vooringestelde aanpassingen toepast, slaat u deze stap over.
- 4 Klik op het pictogram van de map naast het vak Verwerkte bestanden opslaan in en blader naar de map waarin u de verwerkte bestanden wilt opslaan.
- 5 Kies een bestandsindeling in de vervolgkeuzelijst Opslaan als. Als u JPEG kiest, sleept u de schuifregelaar JPEG-kwaliteit om de gewenste bestandsgrootte en -kwaliteit voor de verwerkte afbeeldingen in te stellen.

Als u HDR-versies van de verwerkte bestanden wilt opslaan (zodat u deze kunt bewerken in Belichting samenvoegen) kruist u de keuzeoptie HDR-bestand opslaan aan.

- 6 Selecteer een van de volgende optie in de vervolgkeuzelijst Foto's groeperen op:
	- Sets laat u een nummer kiezen in het veld Foto's per set. Deze optie werkt goed als u consistent foto's met bracketing neemt in vooraf bepaalde reeksgroottes.
	- Tijd laat u een tijdsinterval kiezen in het veld Seconden per groep. Deze optie werkt goed als het aantal foto's in een reeks bracketing-foto's varieert.

7 Als de foto's zonder statief zijn genomen, kruist u de optie Automatisch uitlijnen en kiest u een uitlijnoptie uit de vervolgkeuzelijst Methode.

Als u verschoven randen rond de foto's wilt bijsnijden, markeert u het selectievakje Automatisch bijsnijden.

8 Klik op Verwerken.

Het verwerken kan een tijdje duren, afhankelijk van het aantal en de grootte van de foto's.

U kunt nu naar de plaats bladeren waar uw verwerkte bestanden opgeslagen worden en deze vervolgens evalueren.

₽₹

U kunt miniaturen verwijderen uit het venster Reeks samenvoegen door de foto's te selecteren en op Delete te drukken.

# <span id="page-323-0"></span>Foto's samenvoegen met Foto's samenvoegen

Met Foto's samenvoegen kunt u twee of meer foto's met hetzelfde tafereel combineren en precies kiezen wat u wilt behouden of verwijderen uit het tafereel. Hieronder volgen enkele voorbeelden:

- Door zich verplaatsende objecten, zoals mensen of auto's, uit een foto te verwijderen, kunt u in een drukke stad een foto maken van een lege straat.
- U kunt een groepsfoto corrigeren waarbij één persoon knippert of wegkijkt. Plaats hier gewoon een betere pose van de persoon van een andere foto in.
- Toon uw creativiteit door dezelfde persoon meerdere keren in eenzelfde foto af te beelden.
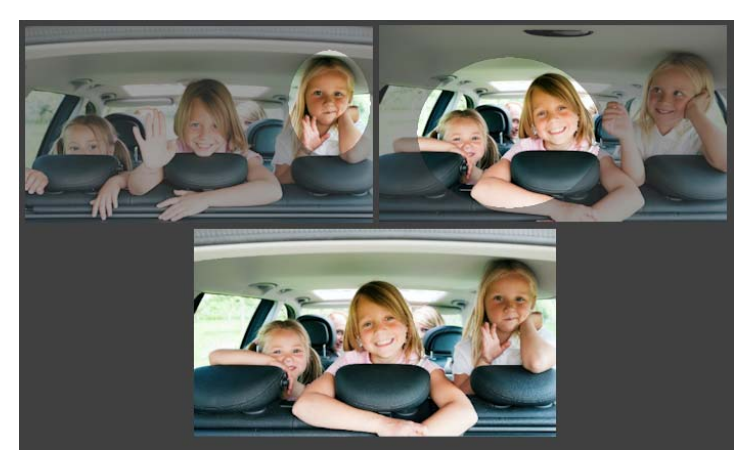

Foto's samenvoegen kan worden gebruikt om perfecte groepsfoto's te maken.

#### Hoe maak ik foto's die werken met Foto's samenvoegen?

Neem vanaf een statief of stabiel standpunt twee of meer foto's met een tussenruimte van enkele seconden. Gebruik de camera-instellingen voor alle foto's.

 $\circ$ <sup>-</sup>

Fototip: Gebruik handmatige instellingen op uw camera. Zo weet u zeker dat de foto's dezelfde afmetingen, diafragma, sluitersnelheid en ISO-waarde hebben.

#### Gebruiken van Foto's samenvoegen

- 1 Kies in het werkvlak Beheren de foto's die u wilt samenvoegen.
- 2 Klik op Bestand > Foto's samenvoegen.
- 3 Klik op Uitlijnen in het gebied Uitlijning.

U kunt de resultaten door het selectievakje Voorbeeld uitlijning (onder aan het deelvenster) te markeren.

Als u verschoven randen rond de foto's wilt bijsnijden, kruist u de optie Automatisch bijsnijden aan.

4 Klik in de lade op een miniatuur.

De bijbehorende foto wordt in het schermgedeelte voorbeeld weergegeven.

- 5 Doe het volgende in het gedeelte Aangepast bewerken:
	- Klik op Penseel in en sleep in het voorbeeld over het gebied dat u wilt behouden. U hoeft dit niet te precies te doen.
	- Klik op Penseel uit en sleep in het voorbeeld over het gebied dat u wilt verwijderen.
	- Klik op Automatisch penseel als u wilt dat het programma automatisch de verschillen tussen de afbeeldingen moet zoeken. Laat de penseelsmarkeringen zoals ze zijn om ghosting (spookvorming) en andere verschillen te verwijderen, of gebruik ze als startpunt voor aangepaste penseelstreken.
	- Markeer het selectievakje Bewegende voorwerpen insluiten en klik op Automatisch penseel om de verschillen tussen foto's automatisch te detecteren en te behouden (bijvoorbeeld als u een beeld met meerdere poses wilt opnemen).
- 6 Herhaal het bewerkingsproces voor andere foto's door op miniaturen in de lade te klikken en door penseelstreken toe te passen.
- 7 Klik op Verwerken.

Controleer het resultaat in het schermgedeelte voorbeeld. Als u uw instellingen wilt aanpassen of verder wilt gaan met bewerking, klikt u op Terug.

8 In het venster Stap 2: Fijnafstemmen gebruikt u een of meerdere gereedschappen om de afbeelding aan te passen. Zie ["Het](#page-154-0)  [werkvlak Aanpassen gebruiken" op pagina 151](#page-154-0) voor meer informatie.

- 9 Voer een van de volgende handelingen uit:
	- Klik op Bewerken om het bestand te openen in het werkvlak Bewerken als u wilt doorgaan met het bewerken van de foto. Het venster Foto's samenvoegen blijft geopend.
	- Klik op Opslaan en afsluiten om het bestand op te slaan, sluit het venster Foto's samenvoegen en ga terug naar het werkvlak dat u als laatste hebt gebruikt.

### U kunt ook

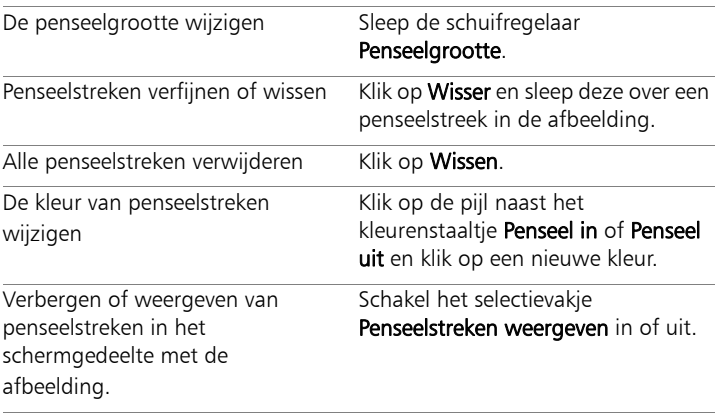

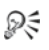

Klik voor de beste resultaten in de lade van het venster in Stap 1 op het miniatuur van de afbeelding die het minste zal veranderen, en klik op de knop Vergrendelen @ om de gekozen afbeelding als achtergrond te selecteren. Klik nogmaals op de knop Vergrendelen om de achtergrond weer te ontgrendelen.

# Werken met selecties

Het selecteren van de onderdelen van afbeeldingen om deze te bewerken is een belangrijke stap in uw werkproces. Door een selectie te maken kunt u een gebied van de afbeelding bewerken terwijl de rest van de afbeelding ongewijzigd blijft. U kunt gereedschappen voor tekenen of verven gebruiken om geselecteerde gebieden van de afbeelding te wijzigen. Daarnaast kunt u ook opdrachten toepassen om de geselecteerde gebieden om te draaien, te kopiëren, bij te snijden of er andere acties op uit te voeren.

De rand van een selectie is te herkennen aan een selectiekader, dat bestaat uit een reeks zwarte en witte strepen die de selectie omsluiten.

In dit gedeelte worden de volgende onderwerpen geïntroduceerd

- • [Selecties maken](#page-329-0)
- • [Het selectiekader verbergen en weergeven](#page-341-0)
- Selecties verplaatsen, afknippen en roteren
- Selecties wijzigen
- • [Selecties omkeren en wissen](#page-351-0)
- • [Doezelen bij selecties gebruiken](#page-353-0)
- • [Anti-aliasing met selecties gebruiken](#page-355-0)
- De randen van selecties wijzigen
- • [Aangepaste patronen van selecties maken](#page-358-0)
- Selecties opslaan en laden

# <span id="page-329-0"></span>Selecties maken

U kunt een selectie maken wanneer u een deel van een afbeelding wilt isoleren. U kunt bijvoorbeeld een selectie gebruiken om één gebied van een foto aan te passen of te retoucheren, of om een deel van een foto te kopiëren en dit in een andere foto te plakken. De manier waarop u een selectie maakt, is afhankelijk van de laag waarop u werkt: een rasterlaag of een vectorlaag.

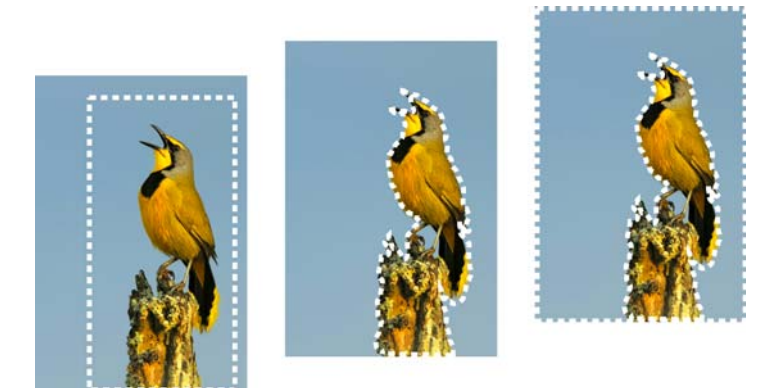

U kunt een selectie maken met een vorm van het selectiegereedschap (links), met een selectie uit de vrije hand (midden) of met het gereedschap Toverstaf om specifieke kleur- of dekkingsgebieden te selecteren (rechts).

Met de volgende selectiegereedschappen kunnen rasterselecties worden gemaakt:

Automatische selectiegereedschap [Si] — maakt een slimme selectie door een gebied op de afbeelding in te sluiten binnen een rechthoek die automatisch wordt uitgelijnd op de randen die herkend worden.

- Slimme selectiepenseel maakt een selectie door over een voorbeeldgebied te vegen. De selectie wordt automatisch uitgebreid naar de randen op basis van informatie die door het penseel is gesampled.
- Selectiegereedschap  $\frac{1}{2}$  maakt een selectie met een specifieke vorm, zoals een rechthoek, vierkant, ovaal, cirkel of ster.
- Selectie uit vrije hand  $\bigcirc$  maakt een selectie rond randen van een object, zoals bloemblaadjes of de vingers van een hand. U kunt vier soorten selecties maken met het gereedschap Selectie uit vrije hand:
	- Randzoeker zoekt de randen tussen twee gebieden met subtiele kleurverschillen als u klikt op de randen van onregelmatig gevormde gebieden.
	- Vrije hand slepen om een gebied snel te selecteren
	- Van punt tot punt tekent een rechte rand tussen de punten om een selectie met rechte randen te maken.
- Intelligente randselectie zoekt automatisch de randen van onregelmatig gevormde gebieden als u langs de randen klikt.
- Toverstaf  $\cdot$  maakt een selectie op basis van kleur, kleurtoon, helderheid of dekking van een object. Dit werkt prima voor het selecteren van een gedeelte in een afbeelding dat duidelijk andere pixels heeft dan andere delen, bijvoorbeeld een roze roos omgeven door groene bladeren of een donker gedeelte in een anderszins lichte afbeelding.

U kunt ook de selectiegereedschappen gebruiken op vectorlagen om selecties te maken van vectorobjecten. Als u bijvoorbeeld een selectie kopieert en als nieuwe afbeelding plakt, wordt deze als afzonderlijke pixels gekopieerd naar een rasterlaag in plaats van als vectorobject.

Zie ["Tekst toepassen" op pagina 599](#page-602-0) voor meer informatie over vectortekst.

U kunt een selectie maken met een bepaald gereedschap en vervolgens overschakelen op een ander gereedschap om aan de selectie toe te voegen of ervan af te trekken. Zie ["Selecties wijzigen" op pagina 342](#page-345-0)  voor meer informatie.

Met het verfgereedschap kunt u ook een selectie maken. Zie ["Werken](#page-672-0)  [met penselen" op pagina 669](#page-672-0) voor meer informatie.

U kunt tekstselecties gebruiken om effecten op tekst toe te passen, bijvoorbeeld een tekstselectie maken op een laag met een effen kleur en de selectie vervolgens verwijderen, zodat de letters transparant worden en de omtrek in de effen kleur wordt weergegeven.

Door een rasterselectie te maken op een vectorobject kunt u het vectorobject bewerken met gereedschappen en opdrachten die alleen geschikt zijn voor rasters.

U kunt een selectie maken vanuit een masker dat alle gebieden zonder masker (niet zwart) selecteert en alle gebieden met masker (zwart) negeert. De selectie wordt afgeknipt tot aan het doek. Zie ["Werken](#page-416-0)  [met maskers" op pagina 413](#page-416-0) voor meer informatie.

# Een selectie maken met het Automatische selectiegereedschap

- 1 Kies op de werkbalk Gereedschappen het Automatische selectiegereedschap ....
- 2 Sleep over de afbeelding om het gebied dat u wilt selecteren in te sluiten.
- 3 Laat de muisknop los om de automatische selectie te bekijken.

Als u de selectie opnieuw wilt maken, drukt u op  $Ctrl + D$  en selecteert u een nieuw gebied. Als u de selectie wilt verfijnen kiest u op de werkbalk Gereedschappen een ander selectiegereedschap en voegt u gebieden toe of verwijdert u gebieden uit de automatische selectie.

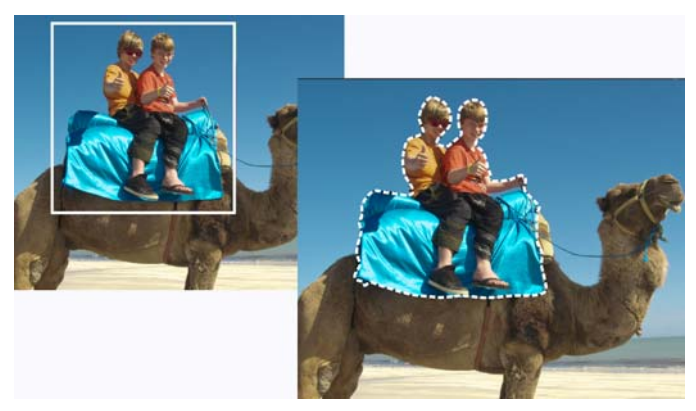

### Een selectie maken met het Slimme selectiepenseel

- 1 Kies op de werkbalk Gereedschappen het Slimme selectiepenseel
- 2 Pas de instelling voor Grootte aan op het palet Gereedschapsopties. U kunt ook de volgende instellingen aanpassen:
	- Modus bepaalt of een bestaande selectie moet worden vervangen, toegevoegd of verwijderd. Vervangen is de standaardinstelling.
	- Doezelen verzacht de randen van een selectie door een vervagingsbreedte op te geven (0 tot 200 pixels).
	- Anti-alias past een vloeiende rand toe op een selectie door de pixels semi-transparant te maken langs de randen ervan.
- Alle lagen gebruiken zoekt naar een rand in alle lagen van het geselecteerde gebied. Deze optie is beschikbaar als u Intelligente randselectie inschakelt op afbeeldingen met meerdere lagen.
- 3 Sleep het penseel over het gebied van de afbeelding dat u wilt selecteren. U hoeft niet heel precies te werken; de selectie breidt zich automatisch uit naar de randen op basis van de afbeeldingsgegevens die door het penseel worden gesampled.
- 4 Laat de muisknop los om de slimme selectie te bekijken.

Als u de selectie wilt verfijnen, drukt u op Shift en sleept u om toe te voegen aan de selectie of drukt u op Ctrl en sleept u om delen van de selectie te verwijderen.

₽₹

U kunt het Slimme selectiepenseel ook handmatig gebruiken door het selectievakje Intelligente randselectie op het palet Gereedschapsopties uit te schakelen.

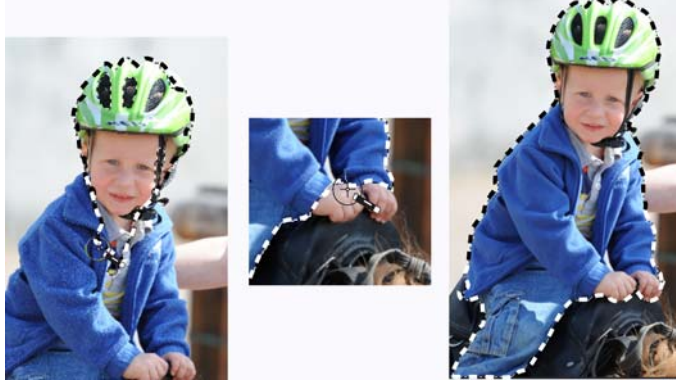

Sleep het Slimme selectiepenseel over het gebied van de afbeelding dat u wilt selecteren (links). Indien nodig verfijnt u de selectie met de Toevoegen-modus of schakelt u Intelligente randselectie uit en veegt u exact over de gebieden (midden) om delen toe te voegen of te verwijderen (rechts)

## Een selectie maken met het Selectiegereedschap

**Werkvlak Bewerken**

- 1 Kies op de werkbalk Gereedschappen het Selectiegereedschap
- 2 Controleer de instellingen van de volgende bedieningselementen op het palet Opties voor gereedschap en wijzig deze indien nodig:
	- Selectietype bepaalt de vorm van het selectiegebied.
	- Modus bepaalt of een bestaande selectie moet worden vervangen, toegevoegd of verwijderd. Vervangen is de standaardinstelling.
	- Doezelen verzacht de randen van een selectie door een vervagingsbreedte op te geven (0 tot 200 pixels).
	- Anti-alias past een vloeiende rand toe op een selectie door de pixels semi-transparant te maken langs de randen ervan.
- 3 Maak de selectie door te slepen.

Tijdens het slepen verschijnt er een rand die de selectie aangeeft. Wanneer u klaar bent met slepen, wordt de rand van de selectie een selectiekader.

#### U kunt ook

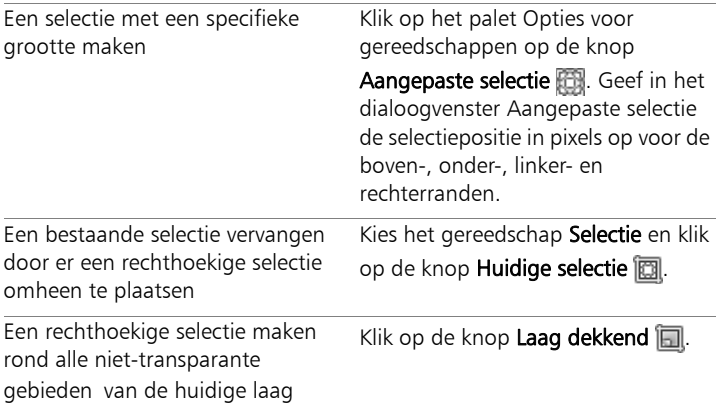

## U kunt ook

Een rechthoekige selectie maken rond alle niet-transparante gebieden **dekkend**  $\Box$ . van alle lagen binnen de afbeelding Klik op de knop Samengevoegd

Dξ

Nadat u een selectie hebt gemaakt, zijn wijzigingen aan de instellingen in het palet Opties voor gereedschap van toepassing op de volgende actie, niet op de huidige selectie. U kunt de opties voor de huidige selectie wijzigen door Selecties  $\blacktriangleright$  Wijzigen te kiezen en vervolgens een opdracht in het menu te gebruiken.

# Een selectie maken met het gereedschap Selectie uit vrije hand

- 1 Kies op de werkbalk Gereedschappen het gereedschap Selectie uit vrije hand  $\bigcirc$ .
- 2 Kies op het palet Opties voor gereedschap een van de opties in de vervolgkeuzelijst Selectietype.
	- Randzoeker
	- Freehand
	- Van punt tot punt
	- Intelligente randselectie
- 3 Controleer de instellingen van de volgende bedieningselementen op het palet Opties voor gereedschap en wijzig deze indien nodig:
	- Doezelen verzacht de randen van een selectie door een vervagingsbreedte op te geven (0 tot 200 pixels).
	- Vloeiend bepaalt de mate waarin de selectierand vloeiend moet worden gemaakt.
	- Anti-alias past een vloeiende rand toe op een selectie door pixels semi-transparant te maken.
- Alle lagen gebruiken zoekt naar een rand in alle lagen van het geselecteerde gebied. Deze optie is beschikbaar wanneer u het selectietype Randzoeker of Intelligente randselectie gebruikt op afbeeldingen met meerdere lagen.
- 4 Afhankelijk van het gekozen selectietype kunt u een taak uit de volgende tabel uitvoeren.

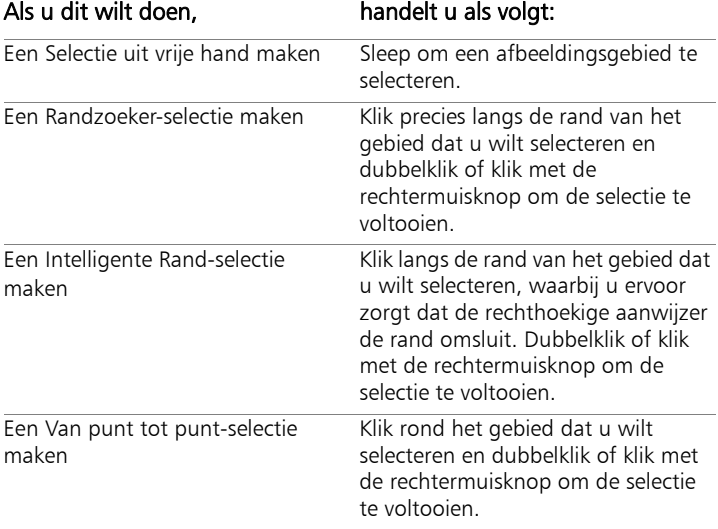

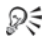

Bij het maken van een selectie met Randzoeker kunt u de afstand voor het zoeken naar een rand instellen door een waarde op te geven in het bedieningselement Bereik op het palet Opties voor gereedschap.

U kunt de nauwkeurigheid van Randzoeker en Intelligente randselectie verbeteren door vaker te klikken langs de rand die u volgt.

U kunt een eerder punt verwijderen door op de Delete-toets te drukken.

## Een selectie maken met het gereedschap Toverstaf

- 1 Kies op de werkbalk Gereedschappen het gereedschap Toverstaf
- 2 Kies een Afstemmingsmodus op het palet Opties voor gereedschap:
	- Geen hiermee selecteert u alle pixels.
	- RGB-waarde hiermee selecteert u pixels die overeenkomen met de rode, groene en blauwe waarden van de pixel waarop u klikt.
	- Kleur hiermee selecteert u pixels die overeenkomen met de arceringsvariaties van de pixel waarop u klikt.
	- Helderheid hiermee selecteert u pixels die overeenkomen met de perceptuele lichtheidswaarde van de pixel waarop u klikt.
	- Perceptueel hiermee selecteert u pixels die overeenkomen met de perceptuele arceringsvariatie en lichtheid van de pixel waarop u klikt.
	- Traditioneel hiermee selecteert u pixels die overeenkomen met rode, groene en blauwe waarden, met een afwijking naar de lichtheidsvariaties. Met deze afstemmingsmodus ontstaat daarom een duidelijker onderscheid dan met de afstemmingsmodus RGB-waarde.
	- Geheel dekkend hiermee selecteert u alle pixels die niet volledig onzichtbaar zijn (met andere woorden: die een dekkingswaarde van 1 of hoger hebben). Als u deze optie kiest, wordt het bedieningselement Tolerantie uitgeschakeld.
	- Dekking hiermee selecteert u pixels die overeenkomen met de dekkingswaarde van de pixel waarop u klikt.
- 3 Controleer de instellingen van de volgende bedieningselementen op het palet Opties voor gereedschap en wijzig deze indien nodig:
	- Tolerantie bepaalt hoe nauwkeurig de geselecteerde pixels overeen moeten komen met de pixel waarop u klikte in de afbeelding. Bij lage instellingen worden alleen gelijke pixels geselecteerd; bij hoge instellingen worden er meer pixels geselecteerd.
	- Doezelen verzacht de randen van een selectie door een vervagingsbreedte op te geven (0 tot 200 pixels).
	- Alle lagen gebruiken zoekt naar overeenkomende pixels in alle lagen van de afbeelding.
	- Aaneengesloten —selecteert alleen pixels die zijn verbonden met de pixel waarop u klikt.
	- Anti-alias produceert een selectie met vloeiende randen door de rand gedeeltelijk met pixels te vullen, waardoor ze semitransparant worden. U kunt deze optie gebruiken binnen of buiten het selectiekader.
- 4 Klik op het gebied van de afbeelding dat de pixels bevat die u wilt afstemmen.

Het selectiekader omringt alle overeenkomende pixels.

₽₹

U kunt het aantal pixels dat u selecteert wijzigen door de selectie ongedaan te maken, de instelling voor Tolerantie aan te passen en een nieuwe selectie te maken.

## Een selectie maken met een verfgereedschap

**Werkvlak Bewerken**

#### 1 Kies Selecties Selectie bewerken.

Er wordt een selectielaag toegevoegd aan het palet Lagen.

- 2 Selecteer een verfgereedschap op de werkbalk Gereedschappen.
- 3 Kies instellingen voor het verfgereedschap op het palet Opties voor gereedschap en het palet Penseelvariantie.
- 4 Verf op de afbeelding.

De penseelstreken worden weergegeven op een robijnrode overlay. De selectie verandert volgens de volgende principes:

- Verven met wit wordt toegevoegd aan de selectie.
- Verven met zwart wordt van de selectie afgetrokken.
- Verven met grijstinten worden aan de selectie toegevoegd of ervan afgetrokken, afhankelijk van het grijsniveau.

#### 5 Kies Selecties Selectie bewerken.

Het geselecteerde gebied wordt omringd door het selectiekader.

₽₹

U kunt ook klikken op de knop Selectie bewerken op het palet Lagen in plaats van Selecties > Selectie bewerken te kiezen.

#### Een selectie maken met het gereedschap Tekst

- 1 Kies op de werkbalk Gereedschappen het gereedschap Tekst  $\mathbb{T}$ .
- 2 Kies op het palet Opties van gereedschap Selectie in de vervolgkeuzelijst Maken als om een selectie in de vorm van de tekst te maken.
- 3 Klik waar u de tekstselectie wilt beginnen.
- 4 Stel de opmaakopties in en typ de tekst.
- 5 Klik op de knop Wijzigingen toepassen  $\mathcal{P}$ .

## Een rasterselectie van een vectorobject maken

**Werkvlak Bewerken**

1 Kies op de werkbalk Gereedschappen het Selectiegereedschap en selecteer een of meer vectorobjecten.

#### 2 Kies Selecties > Vanuit vectorobiect.

Elk vectorobject wordt omgeven door een selectiekader.

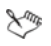

Nadat u een rasterselectie heeft gemaakt van een vectorobject, kunt u de selectie naar wens kopiëren en plakken. De oorspronkelijke vectorobjecten blijven ongewijzigd.

## Alle pixels in een laag of afbeelding selecteren

**Werkvlak Bewerken**

Kies Selecties • Alles selecteren.

Er verschijnt een selectiekader rond de laag op het doek.

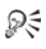

U kunt ook alles pixels in een laag selecteren door op de toetsen  $Ctrl + A$  te drukken.

#### Alle gebieden zonder masker selecteren

**Werkvlak Bewerken**

- 1 Selecteer de maskerlaag op het palet Lagen.
- 2 Kies Selecties > Vanuit masker.

Het selectiekader omgeeft nu de gebieden zonder masker.

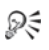

Als u een masker hebt opgeslagen in een alfakanaal, kunt u het als selectie laden door Selecties > Selectie laden/opslaan > Selectie laden uit alfakanaal te kiezen.

## <span id="page-341-0"></span>Het selectiekader verbergen en weergeven

Het selectiekader is standaard zichtbaar. Wanneer u werkt met een selectie, is het soms handig om het selectiekader tijdelijk te verbergen zonder de selectie uit te schakelen. U wilt bijvoorbeeld de resultaten zien na het plakken van een selectie of van het doezelen van een selectierand.

#### Het selectiekader verbergen of weergeven

**Werkvlak Bewerken**

Kies Selecties  $\blacktriangleright$  Selectiekader verbergen.

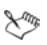

Als u het selectiekader verbergt, wordt de selectie niet opgeheven of gewist. De gereedschappen en opdrachten die u gebruikt terwijl het selectiekader verborgen is, worden alleen toegepast op het geselecteerde gebied.

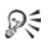

U kunt ook op Ctrl + Shift + M drukken als u het selectiekader wilt verbergen of weergeven.

# <span id="page-341-1"></span>Selecties verplaatsen, afknippen en roteren

U kunt een selectie verplaatsen, knippen of roteren. Als u het selectiegebied wilt wijzigen, kunt u ook het selectiekader verplaatsen.

Bij het verplaatsen van een selectie kunt u de ruimte leeg laten of een kopie van de selectie verplaatsen en het origineel laten staan. Wanneer u een selectie verplaatst, wordt deze een zwevende selectie. Wanneer u een nieuwe actie uitvoert, wordt in Corel PaintShop Pro automatisch een nieuwe laag gemaakt van de zwevende selectie.

U kunt een selectie ook zwevend maken. Hierdoor wordt een kopie van de selectie gemaakt die u kunt verplaatsen of bewerken zonder de oorspronkelijke afbeelding te wijzigen. Een zwevende selectie blijft tijdelijk boven de afbeelding of laag op het palet Lagen staan; met een pictogram wordt aangegeven dat de laag een zwevende selectie bevat. Wanneer u klaar bent met het bewerken van de zwevende selectie, maakt u de selectie weer niet-zwevend.

U kunt een selectie ook naar een aparte laag verplaatsen. Als u dit doet, blijft de inhoud van de oorspronkelijke selectie ongewijzigd en wordt er een nieuwe laag gevormd met een kopie van de selectie. U kunt deze nieuwe laag bewerken zonder de oorspronkelijke afbeelding te wijzigen.

Belangrijk! Deze opdracht werkt alleen bij afbeeldingen met 16 miljoen kleuren en grijswaarden. Zie ["Werken met kleuren en](#page-434-0)  [materialen" op pagina](#page-434-0) 431 voor meer informatie over het verhogen van de kleurdiepte van een afbeelding.

Nadat u een selectie heeft gemaakt, kunt u de selectie verplaatsen naar elke anders plaats in de afbeelding, of buiten het doek. Als u het afbeeldingsvenster zodanig heeft uitvergroot dat het grijze gebied dat buiten het doek valt in beeld is, ziet u ook de selectie die u heeft verplaatst. U kunt een selectie ook knippen door het deel te verwijderen dat buiten de afbeeldingsranden valt.

## Het selectiekader verplaatsen

**Werkvlak Bewerken**

• Gebruik het selectiegereedschap, klik met de rechtermuisknop en sleep het selectiekader naar een nieuwe positie.

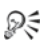

U kunt het selectiekader ook verplaatsen door met de rechtermuisknop te klikken en te slepen met het gereedschap Verplaatsen  $\oplus$ .

## Een geselecteerd afbeeldingsgebied verplaatsen

**Werkvlak Bewerken**

• Voer een taak uit de volgende tabel uit.

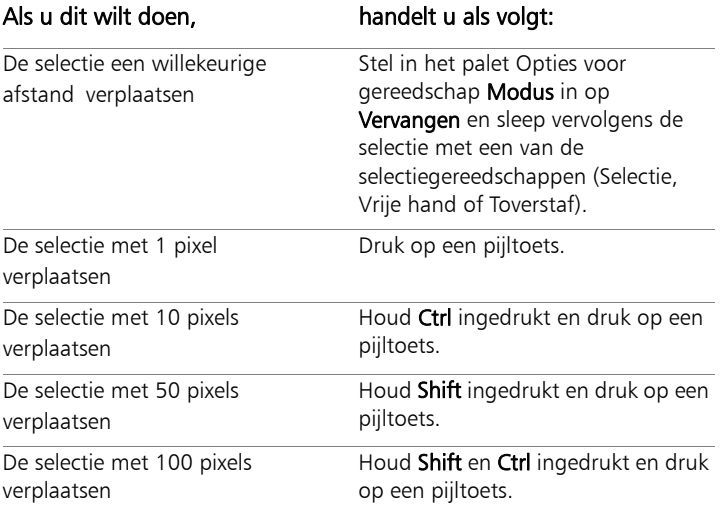

#### Een geselecteerd afbeeldingsgebied kopiëren en verplaatsen

**Werkvlak Bewerken**

• Zorg dat het gereedschap Selectie actief is, stel het bedieningselement Modus in op Vervangen, houd de Alt-toets ingedrukt en sleep de selectie.

#### U kunt ook

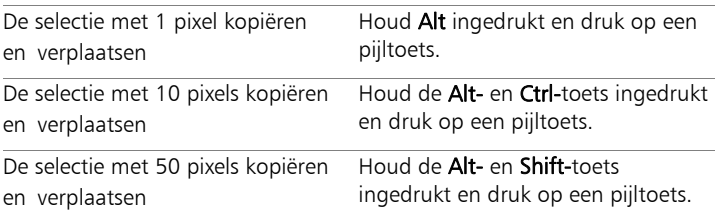

#### U kunt ook

De selectie met 100 pixels kopiëren en verplaatsen

Houd de Alt-, Shift- en Ctrl-toets ingedrukt en druk op een pijltoets.

#### Een selectie zwevend maken

**Werkvlak Bewerken**

• Kies Selecties Zwevend.

### Een selectie niet-zwevend maken

**Werkvlak Bewerken**

Kies Selecties > Niet-zwevend.

#### Een selectie omzetten in een laag

**Werkvlak Bewerken**

- 1 Maak een selectie in de afbeelding.
- 2 Kies Selecties > Laag maken van selectie.

De nieuwe tot laag gemaakte selectie wordt weergegeven boven de oorspronkelijke laag.

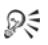

Als u een selectie als laag in een andere afbeelding wilt plaatsen, kopieert u de selectie, opent u de andere afbeelding en kiest u Bewerken  $\blacktriangleright$  Plakken als nieuwe laag.

### Een selectie afknippen tot het doek

**Werkvlak Bewerken**

- 1 Verplaats een gedeelte van de selectie buiten het afbeeldingsdoek. Maak indien nodig het afbeeldingsvenster groter, zodat het grijze gebied buiten de afbeeldingsranden wordt weergegeven.
- 2 Kies Selecties ▶ Niet-zwevend.

De selectie wordt niet-zwevend gemaakt, waardoor er meer bewerkingsopties mogelijk zijn.

#### 3 Kies Selecties ▶ Afknippen tot doek.

Het gebied van de selectie buiten de afbeeldingsranden wordt verwijderd.

## Een selectie roteren

**Werkvlak Bewerken**

1 Kies Afbeelding ▶ Vrij roteren.

Het dialoogvenster Vrij roteren wordt weergegeven.

- 2 Kies in het groepsvak Richting de optie Rechts of Links om te rotatierichting op te geven.
- 3 Stel in het groepsvak Graden het aantal graden in dat u wilt roteren. Als u een waarde tussen 0,01 end 359,99 wilt opgeven, selecteert u de optie Vrij.
- 4 Schakel het selectievakje Alle lagen uit.
- 5 Klik op OK.
- L

Wanneer u een selectie roteert, wordt deze zwevend gemaakt, waarbij de oorspronkelijke afbeelding ongewijzigd blijft.

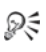

U kunt een selectie ook interactief roteren met het gereedschap Selecteren . Voordat de selectie wordt geroteerd, wordt er een laag van de selectie gemaakt.

# <span id="page-345-0"></span>Selecties wijzigen

Selecties kunnen op verschillende manieren worden gewijzigd. U kunt een selectie wijzigen door er afbeeldingsinhoud aan toe te voegen of door er afbeeldingsinhoud van af te trekken. In een foto van een persoon die een groot bord draagt kunt u bijvoorbeeld het bord selecteren met het rechthoekige selectiegereedschap, en vervolgens de persoon met het gereedschap Selectie uit vrije hand toevoegen aan de selectie.

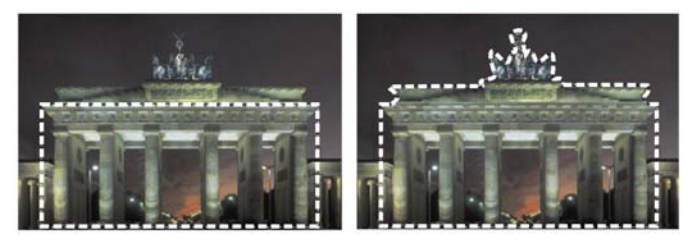

Nadat u een selectie heeft gemaakt, kunt u er iets aan toevoegen.

U kunt een selectie ook uitbreiden of inkrimpen met een bepaald aantal pixels.

U kunt een kleur aan de selectie of selectierand toevoegen of deze eruit verwijderen. Als de kleur wordt toegevoegd of verwijderd, verandert de selectierand.

U kunt ook pixels op basis van kleurwaarden toevoegen aan een selectie.

Als er stippen en gaten in een selectie voorkomen, kunt u deze verwijderen door een gebied in vierkante pixels te definiëren. Bij een afbeelding van bijvoorbeeld 20 pixels breed en 20 pixels hoog definieert u een gebied van 5 pixels, vermenigvuldigd met een schaalfactor van 100, zodat een gebied van 500 pixels wordt bedekt. Aangezien de afbeelding zich uitstrekt over een gebied van slechts 400 pixels (20  $\times$  20 = 400), worden alle stippen en gaten verwijderd.

U kunt een selectie ook wijzigen door gereedschappen en effecten te gebruiken.

## Toevoegen aan of aftrekken van een selectie

**Werkvlak Bewerken**

1 Kies op de werkbalk Gereedschappen een selectiegereedschap

(Selectie  $\mathbb{C}$ , Selectie uit vrije hand  $\bigcirc$ , Toverstaf  $\mathbb{R}$  of Slimme selectiepenseel <

- 2 Kies instellingen voor het gereedschap op het palet Opties voor gereedschap.
- 3 Voer een taak uit de volgende tabel uit.

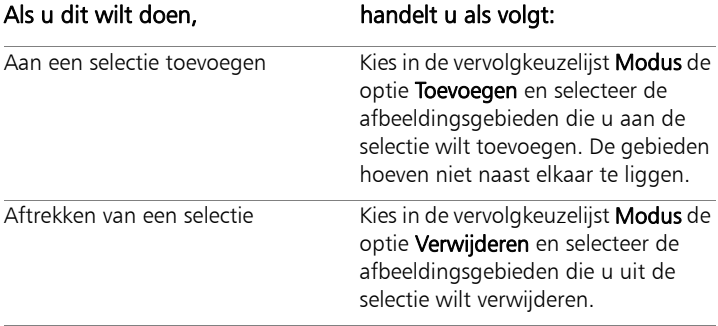

₽₹

U kunt een selectie ook uitbreiden door de Shift-toets ingedrukt te houden terwijl u klikt op de delen van de afbeelding die u wilt toevoegen en u verkleint de selectie door de Ctrl-toets ingedrukt te houden terwijl u klikt op de delen van de afbeelding die u wilt verwijderen.

### Een selectie uitbreiden met een bepaald aantal pixels

**Werkvlak Bewerken**

## 1 Kies Selecties ▶ Wijzigen ▶ Uitbreiden.

Het dialoogvenster Selectie uitbreiden wordt geopend.

2 Geef bij het bedieningselement Aantal pixels een waarde op waarmee u de selectie wilt uitbreiden.

#### 3 Klik op OK.

Het selectiekader wordt uitgebreid terwijl de oorspronkelijke vorm behouden blijft.

#### Een selectie inkrimpen met een bepaald aantal pixels

**Werkvlak Bewerken**

1 Kies Selecties ▶ Wijzigen ▶ Inkrimpen.

Het dialoogvenster Selectie inkrimpen wordt geopend.

- 2 Geef bij het bedieningselement Aantal pixels een waarde op waarmee u de selectie wilt inkrimpen.
- 3 Klik op OK.

Het selectiekader wordt ingekrompen terwijl de oorspronkelijke vorm behouden blijft.

## Pixels aan een selectie toevoegen op basis van kleurwaarden

- 1 Kies Selecties ▶ Wijzigen ▶ Alles met zelfde kleur selecteren.
- 2 Controleer de instellingen van de volgende bedieningselementen op het palet Opties voor gereedschap en wijzig deze indien nodig:
	- Tolerantie specificeert hoe nauwkeurig pixels overeen moeten komen met de kleuren van de oorspronkelijke selectie. Bij lagere instellingen liggen de waarden dichter bij elkaar en worden er meer pixels uitgesloten van de selectie. Bij hogere instellingen hoeven de waarden niet zo dicht bij elkaar te liggen en vallen er meer pixels in de selectie.
	- Kleurselectie samengevoegde lagen selecteert overeenkomende pixels in de samengevoegde afbeelding. Als het selectievakje is uitgeschakeld, worden er alleen pixels geselecteerd in de actieve laag.
- Anti-alias produceert een selectie met vloeiende randen door de rand gedeeltelijk met pixels te vullen, waardoor ze semitransparant worden. Schakel het selectievakje Binnen of Buiten in om aan te geven of het anti-aliassen binnen of buiten het selectiekader moet worden toegepast. Als u de oorspronkelijke randen wilt behouden, schakelt u het selectievakje Anti-alias uit.
- Aaneengesloten selecteert alle pixels met een soortgelijke kleur in naastgelegen gebieden.
- Niet-aaneengesloten selecteert alle pixels met een soortgelijke kleur overal binnen de afbeelding.
- 3 Klik op OK.

De selectie verandert zodat vergelijkbare pixels worden inbegrepen.

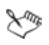

De opdracht Alles met dezelfde kleur selecteren levert de beste resultaten op als op de selectie geen anti-aliasing wordt toegepast.

## Een kleur toevoegen aan of verwijderen uit een selectiegebied

- 1 Kies Selecties ▶ Wijzigen ▶ Kleurbereik selecteren.
- 2 Kies een van de volgende opties:
	- Kleurbereik toevoegen
	- Kleurbereik aftrekken
- 3 Klik op een kleur in de afbeelding die u aan de selectie wilt toevoegen of uit de selectie wilt verwijderen.
- 4 Geef in het vak Tolerantie een kleurtolerantiewaarde op (0 tot 256). Schaduwen van de kleur of gelijksoortige kleuren worden aan de selectie toegevoegd of eruit verwijderd.
- 5 In het vak Zachtheid geeft u de hoeveelheid zachtheid op voor de kleur waarnaar wordt verwezen.

#### 6 Klik op OK.

De selectieranden veranderen nu zodanig dat de opgegeven kleur wordt toegevoegd of uitgesloten.

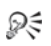

U kunt in het dialoogvenster Kleurbereik selecteren klikken op de knop Selectie in-/uitschakelen **in** om te schakelen tussen een voorbeeld van alleen de selectie en een voorbeeld van de selectie met de rest van de afbeelding.

U kunt ook een toe te voegen of te verwijderen kleur kiezen door te klikken in het vak Referentiekleur in het dialoogvenster Kleurbereik selecteren.

Als u een kleur uit een selectie wilt verwijderen, kunt u ook Bewerken  $\blacktriangleright$  Plakken als transparante selectie gebruiken wanneer u een selectie plakt. Met deze opdracht verwijdert u alleen de kleur die u opgeeft als achtergrondkleur.

#### Gaten en stippen uit een selectie verwijderen

**Werkvlak Bewerken**

#### Kies Selecties ▶ Wijzigen ▶ Stippen en gaten verwijderen.

Het dialoogvenster Stippen en gaten verwijderen wordt weergegeven.

- 2 Kies een van de volgende opties:
	- Stippen verwijderen
	- Gaten verwijderen
	- Stippen en gaten verwijderen
- 3 Voer in de vakken Vierkant kleiner dan het aantal pixels en de schaalfactor in. Begin met lage waarden en verhoog ze naar behoeven tot de stippen en gaten zijn verwijderd.
- 4 Klik op OK.

De gaten en stippen in de selectie worden verwijderd.

₽₹

U kunt in het dialoogvenster Stippen en gaten verwijderen klikken op de knop Selectie in-/uitschakelen om te schakelen tussen alleen een voorbeeld van de selectie en een voorbeeld van de selectie met de rest van de afbeelding.

### Een selectie wijzigen met gereedschappen en effecten

**Werkvlak Bewerken**

1 Kies Selecties ▶ Selectie bewerken.

In het geselecteerde gebied wordt een robijnrode overlay weergegeven.

- 2 Pas een gereedschap of effect toe op het selectiegebied.
- 3 Wanneer u klaar bent met het bewerken van de selectie, kiest u Selecties  $\blacktriangleright$  Selectie bewerken om het selectiekader weer te geven.

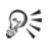

U kunt een selectie ook wijzigen door op de knop Selectie bewerken te klikken.

## <span id="page-351-0"></span>Selecties omkeren en wissen

Soms is het voor de selectie van een ingewikkeld gedeelte in de afbeelding gemakkelijker om eerst het deel van de afbeelding te selecteren dat u niet wilt en de selectie vervolgens om te keren. Als er bijvoorbeeld in een foto iemand tegen een effen achtergrondkleur staat, kunt u de achtergrond selecteren en dan de selectie omkeren om de persoon te selecteren.

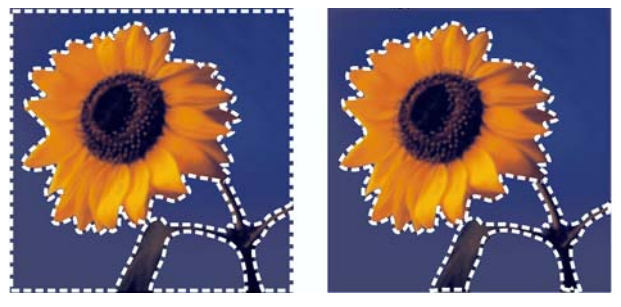

Door een effen achtergrond te selecteren (links) en de selectie om te keren kunt u een ingewikkelde, meerkleurige voorgrond isoleren (rechts).

U kunt een selectie ook wissen, waardoor het selectiekader wordt verwijderd en de selectie weer in de afbeelding wordt geïntegreerd. Nadat u de selectie heeft gewist, kunt u verder gaan met het bewerken van de gehele afbeelding.

#### En selectie omkeren

**Werkvlak Bewerken**

#### • Kies Selecties Omdraaien.

Het selectiekader omsluit nu het eerder niet-geselecteerde afbeeldingsgebied en sluit het eerder geselecteerde afbeeldingsgebied uit.

#### Een selectie wissen

**Werkvlak Bewerken**

Kies Selecties  $\blacktriangleright$  Niets selecteren.

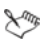

Als u een zwevende selectie opheft, wordt de selectie nietzwevend gemaakt en in de onderliggende laag geplaatst, als dit een rasterlaag is. Als de onderliggende laag een vectorlaag of een laag met tekenmateriaal is, wordt er een nieuwe rasterlaag gemaakt en wordt de selectie daarop niet-zwevend gemaakt.

₽₹

U kunt een selectie ook wissen door met de rechtermuisknop buiten het selectiekader in de afbeelding te klikken of door te drukken op de toetsen  $Ctrl + D$ .

# <span id="page-353-0"></span>Doezelen bij selecties gebruiken

Bij doezelen wordt het gebied tussen een selectie en de rest van de afbeelding zachter gemaakt door de transparantie van de pixels langs de rand van de selectie geleidelijk te laten toenemen. U kunt de breedte van het doezelingsgebied opgeven.

Wanneer u een selectie kopieert of verplaatst, kunt u met doezelen de selectie laten overgaan in het omliggende gebied, zodat de afbeelding er natuurlijker uitziet. Hoe hoger de doezelingswaarde is, des te zachter de randen zijn. Met een doezelingswaarde van 0 maakt u een selectie met duidelijke randen.

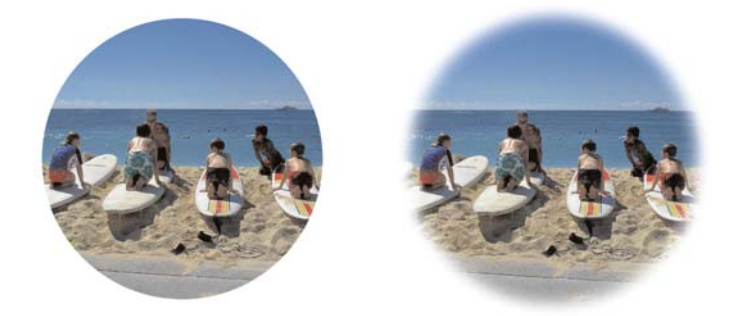

Een selectie zonder doezelen (links) en een selectie met doezelen (rechts)

U kunt doezeling toepassen terwijl u een selectie maakt of nadat u de selectie heeft gemaakt. De mate van doezeling en de positie ervan rondom het selectiekader kan worden aangepast nadat de selectie is gemaakt. Zie ["Selecties maken" op pagina 326](#page-329-0) voor meer informatie over het maken van selecties.

## De mate van doezelen in een selectie wijzigen

**Werkvlak Bewerken**

- 1 Kies Selecties ▶ Wijzigen ▶ Doezelen.
- 2 Geef een pixelwaarde op in het bedieningselement Hoeveelheid doezeling.

Het doezelen wordt zowel binnen als buiten de selectie toegepast.

3 Klik op OK.

## De doezelingspositie aanpassen

**Werkvlak Bewerken**

- Kies Selecties ▶ Wijzigen ▶ Binnen/buiten doezelen.
- 2 Schakel een van de volgende opties in om de positie van het doezelen in te stellen:
	- Binnen
	- Buiten
	- Beide
- 3 Typ een waarde in het bedieningselement Hoeveelheid doezeling om de doezelingsbreedte in te stellen (in pixels).
- 4 Klik op OK.

ଭୂ€

U kunt in het dialoogvenster Binnen/buiten doezelen klikken op de knop Selectie in-/uitschakelen **in** om te schakelen tussen een voorbeeld van alleen de selectie en een voorbeeld van de selectie en de rest van de afbeelding.

## De doezeling van een selectie opheffen

**Werkvlak Bewerken**

- 1 Kies Selecties ▶ Wijzigen ▶ Doezelen opheffen.
- 2 Typ een waarde in het bedieningselement Drempel om op te geven welke mate van doezeling u wilt verwijderen.
- 3 Klik op OK.

# <span id="page-355-0"></span>Anti-aliasing met selecties gebruiken

Met anti-aliasing ontstaat een selectie met vloeiende randen door de rand gedeeltelijk met pixels te vullen, waardoor ze semi-transparant worden. U kunt anti-aliasing toepassen op selecties terwijl u deze maakt. Zie ["Selecties maken" op pagina 326](#page-329-0) voor meer informatie over het maken van selecties.

Nadat u een selectie heeft gemaakt, kunt u anti-aliasing toepassen op basis van de vorm van de selectie. U kunt de oorspronkelijke antialiasing herstellen van een object dat in een afbeelding is geplakt. Het herstellen van anti-aliasing is nuttig als u de selectie zonder antialiasing hebt gemaakt en nu de randen van de selectie vloeiend wilt maken.

## Anti-aliasing toepassen op basis van een vorm

**Werkvlak Bewerken**

## 1 Kies Selecties ▶ Wijzigen ▶ Op vorm gebaseerde anti-alias.

Het dialoogvenster Op vorm gebaseerde anti-alias wordt weergegeven.

- 2 Kies voor een van de volgende opties:
	- Binnen anti-aliasing toepassen op de binnenkant van het selectiekader.
	- Buiten anti-aliasing toepassen op de buitenkant van het selectiekader.

3 Klik op OK.

Op de selectieranden wordt nu anti-aliasing toegepast.

# Anti-aliasing herstellen

**Werkvlak Bewerken**

## 1 Kies Selecties ▶ Wijzigen ▶ Anti-alias herstellen.

Het dialoogvenster Anti-alias herstellen wordt weergegeven, waarin de selectie met anti-aliasing te zien is in het voorbeeldvenster Na.

- 2 Kies voor een van de volgende opties:
	- Binnen anti-aliasing toepassen binnen het selectiekader.
	- Buiten anti-aliasing toepassen buiten het selectiekader.
- 3 Klik op OK.

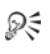

Als u anti-aliasing wilt toepassen op alle lagen in de selectie, schakelt u het selectievakje Alle lagen gebruiken in.

Als u anti-aliasing wilt toepassen en het resultaat wilt kopiëren naar een nieuwe laag, schakelt u het selectievakje Resultaat op nieuw laag in.

# <span id="page-356-0"></span>De randen van selecties wijzigen

U kunt de randen van een selectie wijzigen door de grens van de selectie vloeiend te maken of een rand rond de selectie toe te voegen.

## De grens van een selectie vloeiend maken

**Werkvlak Bewerken**

1 Kies Selecties ▶ Wijzigen ▶ Vloeiend.

Het dialoogvenster Selectie vloeiend maken wordt weergegeven.

- 2 Schakel de volgende opties in of uit:
	- Anti-alias de randen van de selectie vloeiend maken.
	- Hoeken behouden de vorm van de hoeken bewaren. Schakel dit selectievakje uit als u de hoeken vloeiend wilt maken.
- 3 Geef waarden op voor een of beide van de volgende bedieningselementen:
	- Hoeveelheid bepaalt de mate waarin de omgeving van de selectie vloeiend wordt gemaakt.
	- Hoekschaal bepaalt de mate waarin de omgeving van de hoeken van de selectie vloeiend wordt gemaakt. Dit bedieningselement is niet beschikbaar wanneer het selectievakje Hoeken behouden niet is ingeschakeld.
- 4 Klik op OK.

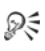

U kunt in het dialoogvenster Selectie vloeiend maken klikken op de knop Selectie in-/uitschakelen **is all om te schakelen tussen** een voorbeeld van alleen de selectie en een voorbeeld van de selectie en de rest van de afbeelding.

#### Een rand toevoegen aan een selectie

**Werkvlak Bewerken**

1 Kies Selecties ▶ Wijzigen ▶ Selectieranden selecteren.

Het dialoogvenster Selectierand selecteren wordt weergegeven.

- 2 Schakel een van de volgende opties in om de positie van het doezelen in te stellen:
	- Binnen
	- Buiten
	- Beide
- 3 Typ een waarde in het vak Randbreedte.

Schakel het selectievakje **Anti-alias** in als u de randen van de selectierand vloeiend wilt maken.

4 Klik op OK.

## <span id="page-358-0"></span>Aangepaste patronen van selecties maken

U kunt een selectie naadloos in een aangepast patroon omzetten dat u kunt gebruiken om te verven, tekst toe te voegen of achtergronden voor een website te maken.

#### Een aangepast patroon maken

**Werkvlak Bewerken**

- 1 Maak een selectie.
- 2 Kies Effecten ▶ Afbeeldingseffecten ▶ Naadloze herhaling.

Het dialoogvenster Naadloze herhaling wordt weergegeven.

- 3 Kies een optie in het groepsvak Herhalingsmethode.
- 4 Kies een optie in het groepsvak Richting.

Als u **Bidirectioneel** kiest, moet u een instelling kiezen in het groepsvak Hoekstijl.

- 5 Wijzig een of meerdere instellingen in het groepsvak Instellingen.
- 6 Klik op OK.

# <span id="page-359-0"></span>Selecties opslaan en laden

U kunt ingewikkelde selecties opslaan die u mogelijk later nog eens wilt gebruiken. U kunt selecties ook opslaan als bestanden of alfakanalen.

Wanneer u een selectie opslaat, wordt deze opgeslagen als afzonderlijk bestand met de extensie .PspSelection. Wanneer u een selectie in een afbeelding laadt, wordt in Corel PaintShop Pro een selectie gemaakt op basis van luminantie, niet-zwarte pixels of dekking.

Alfakanalen in afbeeldingen zijn gegevensopslaggebieden die selecties en maskers bevatten. Wanneer u een selectie opslaat als alfakanaal, wordt de selectie opgeslagen als onderdeel van de afbeelding waarin deze oorspronkelijk is gemaakt, en niet als een afzonderlijk bestand. Selecties en maskers die in alfakanalen worden opgeslagen, hebben geen invloed op het uiterlijk van een afbeelding.

Wanneer u de afbeelding in een andere bestandsindeling dan .PspImage opslaat, worden de alfakanalen niet opgeslagen. U kunt daarom het beste een kopie van de afbeelding opslaan in de PspImage-indeling.

Wanneer u een selectie als alfakanaal opslaat binnen een .PspImageafbeelding, kunt u die selectie uit het alfakanaal laden in dezelfde of een andere afbeelding.

Als u in alfakanalen selecties heeft opgeslagen die u niet meer nodig heeft, kunt u deze verwijderen. Alleen alfakanalen van de huidige afbeelding kunnen worden verwijderd.
#### Een selectie opslaan naar een bestand

**Werkvlak Bewerken**

1 Kies Selecties ▶ Selectie laden/opslaan ▶ Selectie opslaan op schijf om het gelijknamige dialoogvenster te openen.

In het groepsvak Selectiebestanden worden de selectiebestanden in ...Documenten\Corel PaintShop Pro\17.0\Selecties weergegeven. Als u de standaardmap wilt wijzigen of een andere map wilt toevoegen, klikt u op de knop Bestandslocaties in de vervolgkeuzelijst Selectiebestanden.

- 2 In het vak Bestandsnaam typt u een naam voor de selectie.
- 3 Klik op Opslaan.

#### Een selectiebestand laden vanaf schijf

**Werkvlak Bewerken**

- 1 Kies Selecties  $\blacktriangleright$  Selecties laden/opslaan  $\blacktriangleright$  Selectie laden vanaf schijf. Het dialoogvenster Selectie laden vanaf schijf wordt weergegeven. In het groepsvak Selectie worden de selectiebestanden in alle mappen weergegeven. Als u de standaardmap voor het opslaan van selecties wilt wijzigen, klikt u op de knop Bestandslocaties in de vervolgkeuzelijst Selectie.
- 2 Kies een selectie in de vervolgkeuzelijst Selectie.
- 3 Kies een van de volgende opties in het groepsvak Bewerking:
	- Selectie vervangen
	- Toevoegen aan huidige selectie
	- Van huidige selectie aftrekken
- 4 Kies in het groepsvak Selectie maken van een van de volgende opties:
	- Luminantie van bron
	- Elke waarde die niet gelijk is aan nul
	- Dekking van bron
- 5 Klik op Laden.

## Een selectie opslaan in een alfakanaal

**Werkvlak Bewerken**

1 Kies Selecties> Selecties laden/opslaan > Selectie opslaan in alfakanaal.

Het dialoogvenster Selectie opslaan in alfakanaal wordt weergegeven.

2 Kies een afbeelding in de vervolgkeuzelijst Toevoegen aan document in het groepsvak Alfakanalen.

Eventuele bestaande alfakanalen in de afbeelding worden weergegeven in het voorbeeldvenster onder de vervolgkeuzelijst.

3 Klik op Opslaan.

De selectie wordt opgeslagen in het alfakanaal.

## U kunt ook

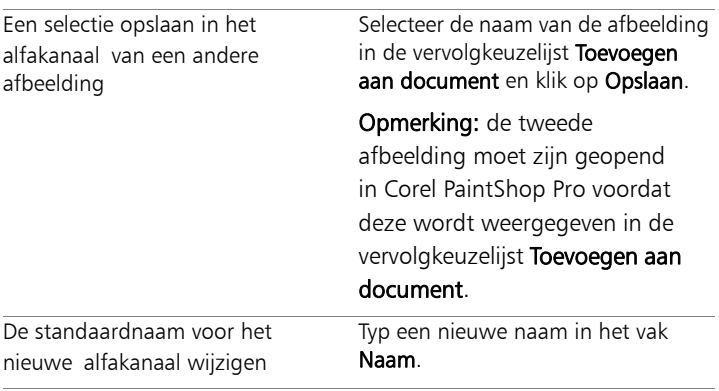

#### U kunt ook

De selectie verplaatsen naar de linkerbovenhoek van het afbeeldingsdoek

Schakel het selectievakje Naar de linkerbovenhoek van het doek verplaatsen in.

Opmerking: deze optie is handig wanneer een selectie niet wordt weergegeven op het doek omdat deze groter is dan de afbeelding.

## Een selectie uit een alfakanaal laden

**Werkvlak Bewerken**

1 Kies Selecties ▶ Selectie laden/opslaan ▶ Selectie laden uit alfakanaal.

Het dialoogvenster Selectie laden uit alfakanaal wordt weergegeven.

Als u het gebied rondom de selectie wilt weergeven als transparant of

zwart, klikt u op de knop Transparantie dambord in-/uitschakelen in het groepsvak Voorbeeld.

2 Kies in de vervolgkeuzelijst Uit document laden de bestandsnaam van de afbeelding die het alfakanaal bevat dat u wilt laden.

Opmerking: De afbeelding moet zijn geopend in Corel PaintShop Pro voordat deze wordt weergegeven in de vervolgkeuzelijst Uit document laden.

- 3 Kies een van de volgende opties in het groepsvak Bewerking:
	- Selectie vervangen
	- Toevoegen aan huidige selectie
	- Van huidige selectie aftrekken

Een bericht in het groepsvak Bewerking geeft aan hoe het alfakanaal het doek van de huidige afbeelding doorsnijdt.

Opmerking: Als het alfakanaal het afbeeldingsdoek niet of slechts gedeeltelijk doorsnijdt, kunt u de selectie naar het afbeeldingsdoek verplaatsen door het selectievakje Naar de linkerbovenhoek verplaatsen in te schakelen.

- 4 Kies in het groepsvak Opties een of meer van de volgende opties:
	- Naar linkerbovenhoek verplaatsen
	- Afknippen tot doek
	- Selectie omkeren
- 5 Klik op Laden.

#### U kunt ook

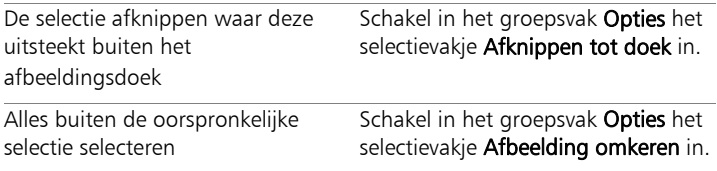

## Een alfakanaal verwijderen

**Werkvlak Bewerken**

1 Kies Afbeelding > Alfakanaal verwijderen.

Het dialoogvenster Alfakanaal verwijderen wordt weergegeven.

2 Kies het alfakanaal dat u wilt verwijderen uit de vervolgkeuzelijst in het groepsvak Alfakanalen.

Als u alle alfakanalen wilt verwijderen, schakelt u het selectievakje Alle alfakanalen verwijderen in.

3 Klik op Verwijderen.

# Werken met lagen

Wanneer u in Corel PaintShop Pro met lagen werkt, kunt u eenvoudiger elementen aan afbeeldingen toevoegen, artistieke effecten en illustraties maken en afbeeldingen bewerken. U kunt lagen toevoegen of verwijderen, de volgorde waarin deze zijn gestapeld aanpassen en de pixels op verschillende manieren mengen. U kunt elke laag onafhankelijk van andere lagen bewerken, behalve als u de lagen samenvoegt.

In dit onderdeel komen de volgende onderwerpen aan de orde:

- • [Inzicht in lagen](#page-365-0)
- Lagen met foto's gebruiken
- Lagen met illustraties gebruiken
- • [Het palet Lagen gebruiken](#page-374-0)
- Lagen maken
- • [Een laag van een achtergrondlaag maken](#page-381-0)
- • [Lagen verwijderen en laaginhoud wissen](#page-382-0)
- Lagen dupliceren en kopiëren
- • [De naam van lagen wijzigen](#page-384-0)
- Lagen weergeven
- Lagen ordenen op kleur
- • [De volgorde van lagen in een afbeelding wijzigen](#page-387-0)
- Lagen verplaatsen op het doek
- Lagen groeperen
- • [Lagen koppelen](#page-391-0)
- Lagen mengen
- • [Laagdekking instellen](#page-400-0)
- • [Transparante gebieden van rasterlagen beschermen](#page-401-0)
- • [Lagen samenvoegen](#page-402-0)
- • [Aanpassingslagen gebruiken](#page-404-0)
- • [Laagstijlen gebruiken](#page-406-0)

# <span id="page-365-0"></span>Inzicht in lagen

Wanneer u in Corel PaintShop Pro een afbeelding maakt of importeert, heeft de afbeelding één laag. Afhankelijk van het type afbeelding dat u maakt of importeert, wordt deze enkelvoudige laag aangeduid als achtergrond, raster, vector of tekenmateriaal. Wanneer u een foto, scan of schermopname opent, wordt de enkelvoudige laag aangeduid als Achtergrond op het palet Lagen.

Voor de eenvoudigste correcties en retoucheringen hoeft u geen lagen aan een afbeelding toe te voegen. Het is echter verstandig om de enkelvoudige laag te dupliceren voordat u correcties maakt, zodat de oorspronkelijke afbeelding op diens eigen laag behouden blijft. Als u van plan bent te werken aan complexe projecten, zoals een collage met tekst en andere elementen of een fotocompositie met lagen van effecten, wordt het gebruik van lagen zeer aanbevolen.

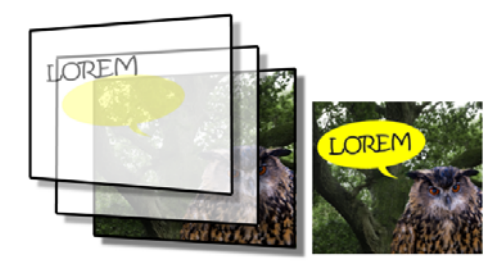

Lagen zijn te vergelijken met afzonderlijke vellen die u combineert tot een uiteindelijke compositie.

Elke laag die u toevoegt, begint als een transparant vel over de achtergrond. Naarmate u penseelstreken, vectorobjecten of tekst toevoegt, worden delen van de achtergrondlaag bedekt. Met transparante gebieden kunt u de onderliggende lagen zien. U kunt meerdere lagen op elkaar stapelen om een artistieke compositie, een fotocollage of een complexe illustratie te maken.

Er zijn negen typen lagen: achtergrondlagen, rasterlagen, vectorlagen, tekenmateriaallagen, maskerlagen, aanpassingslagen, groepslagen, selectielagen en zwevende-selectielagen. Zie ["Werken met selecties"](#page-328-0)  [op pagina 325](#page-328-0) voor meer informatie over de laatste drie typen.

Alleen afbeeldingen met grijswaarden en 16-miljoen kleuren kunnen meerdere lagen op basis van rasters hebben (vectorlagen zijn de enige lagen die niet op basis van raster werken). Als u een nieuwe rasterlaag toevoegt aan een afbeelding met een andere kleurdiepte, zoals een afbeelding met 256 geïndexeerde kleuren, zet Corel PaintShop Pro de gelaagde afbeelding automatisch om naar 16 miljoen kleuren.

Corel PaintShop Pro ondersteunt maximaal 500 lagen. Het maximale aantal toegestane lagen in een afbeelding wordt mogelijk beperkt door het beschikbare geheugen van de computer.

U kunt lagengroepen maken of selecties omzetten in lagen. Zie ["Selecties verplaatsen, afknippen en roteren" op pagina 338](#page-341-0) voor meer informatie over het promoveren van selecties tot lagen.

#### Achtergrondlagen

De achtergrondlaag  $\Box$  is de onderste laag van een afbeelding Wanneer u JPEG-, GIF- of PNG-afbeeldingen importeert in Corel PaintShop Pro, hebben deze uitsluitend deze enkelvoudige laag, die Achtergrond wordt genoemd op het palet Lagen.

De achtergrondlaag bevat rastergegevens en wordt gepromoveerd tot rasterlaag als u de eigenschappen verandert, zoals de mengmodus of transparantie. De stapelvolgorde kan niet gewijzigd worden tot dat u de laag promoveert tot rasterlaag.

Als u een achtergrondlaag hoger in de lagenstapel wilt plaatsen, kunt u er een normale rasterlaag van maken. Zie ["Een laag van een](#page-381-0)  [achtergrondlaag maken" op pagina 378](#page-381-0) voor meer informatie over het omzetten van de achtergrondlaag.

Als u een nieuwe afbeelding met een transparante achtergrond maakt, heeft deze geen achtergrondlaag; de onderste laag van de afbeelding is een rasterlaag met de naam Raster 1. U kunt deze laag verplaatsen naar een willekeurige plaats binnen de stapelvolgorde. Het is ook mogelijk om de dekking en mengmodus te wijzigen.

Corel PaintShop Pro ondersteunt transparantie op andere lagen dan de achtergrond. Als u een afbeelding zonder transparante gebieden wilt maken, kiest u een achtergrond met een effen kleur. De afbeelding heeft als onderste laag een achtergrondlaag.

Om een nieuwe afbeelding met transparante gebieden te maken, kiest u een transparante achtergrond. De afbeelding heeft een rasterlaag als onderste laag. Zie ["Afbeeldingen maken" op pagina 75](#page-78-0) voor meer informatie.

#### Rasterlagen

Rasterlagen **[7]** zijn lagen met alleen rastergegevens. Rastergegevens bestaan uit afzonderlijke elementen, pixels genaamd, die in een raster zijn gerangschikt. Elke pixel heeft een specifieke locatie en kleur. Fotografische afbeeldingen bestaan uit rastergegevens. Als u rastergegevens vergroot, zijn de afzonderlijke pixels zichtbaar als gekleurde vierkantjes.

Met rasterlagen kunt u subtiele wijzigingen in tinten en kleuren weergeven. Sommige gereedschappen, opties en opdrachten zijn alleen van toepassing op rasterlagen. De verfgereedschappen en opdrachten om effecten toe te voegen, kunnen bijvoorbeeld alleen worden toegepast op rasterlagen. Als u probeert een rastergereedschap te gebruiken terwijl er een vectorlaag is geselecteerd is, wordt u in Corel PaintShop Pro gevraagd de vectorlaag om te zetten in een rasterlaag.

Zie ["Raster- en vectorobjecten" op pagina 622](#page-625-0) voor meer informatie over raster- en vectorgegevens.

#### **Vectorlagen**

Vectorlagen  $\boxed{B}$  zijn lagen met alleen vectorobjecten (lijnen en vormen), vectortekst of vectorgroepen. Vectorobjecten en -tekst bestaan uit geometrische kenmerken: lijnen, curven en de betreffende locaties. Wanneer u vectorobjecten en -tekst bewerkt, bewerkt u deze lijnen en curven, en niet de afzonderlijke pixels. Vectorafbeeldingen en -tekst behouden de eigen helderheid en details bij elke grootte en afdrukresolutie.

Objecten of teksten die met vectorlagen zijn gemaakt, kunt u gemakkelijk bewerken. Alle afbeeldingen kunnen meerdere vectorlagen bevatten, ongeacht de kleurdiepte. Elke vectorlaag bevat een lijst met alle afzonderlijke vectorobjecten op die laag. U kunt de groep uit- en samenvouwen om de afzonderlijke objecten weer te geven. Zie ["Een](#page-377-0)  [vectorlaag of lagengroep uit- of samenvouwen" op pagina 374](#page-377-0) voor meer informatie. Vectorobjecten kunnen uit de bijbehorende lagengroep naar een andere vectorgroep worden verplaatst.

U kunt een vectorobject niet naar een niet-vectorlaag verplaatsen; vectorobjecten moeten op vectorlagen worden geplaatst. Als u een vectorobject maakt terwijl er een rasterlaag is geselecteerd, wordt er in Corel PaintShop Pro een vectorlaag gemaakt vlak boven de geselecteerde laag.

Zie ["Raster- en vectorobjecten" op pagina 622](#page-625-0) voor meer informatie over raster- en vectorgegevens.

#### Tekenmateriaallagen

Tekenmateriaallagen worden automatisch gemaakt wanneer u een van de Tekenmateriaalgereedschappen gebruikt.

Wanneer u een nieuwe afbeelding maakt, heeft u de keuze om een tekenmateriaallaag aan de afbeelding toe te voegen.

U kunt tekenmateriaallagen wel omzetten naar rasterlagen, maar niet naar vectorlagen.

#### Maskerlagen

Maskerlagen is tonen of verbergen delen van onderliggende lagen. Een masker is een aanpassingslaag waarmee de dekking wordt gewijzigd. U kunt maskers bijvoorbeeld gebruiken om geavanceerde effecten te maken, zoals een fotolijst die vanuit het midden vervaagt om het onderwerp te onthullen.

Een maskerlaag kan niet de onderste laag zijn. Als een maskerlaag door verwijdering van andere lagen de onderste laag zou worden, kunt u de andere lagen niet verwijderen.

Zie ["Werken met maskers" op pagina 413](#page-416-0) voor meer informatie over het werken met maskers.

#### Aanpassingslagen

Aanpassingslagen zijn correctielagen waarmee de kleur of tint van onderliggende lagen wordt aangepast. Elke aanpassingslaag maakt dezelfde correctie als een equivalente opdracht in het menu Aanpassen, maar in tegenstelling tot de opdracht, brengt de aanpassingslaag geen wijzigingen aan in de afbeeldingspixels.

Een aanpassingslaag kan niet de onderste laag zijn. Als een aanpassingslaag door verwijdering van andere lagen de onderste laag zou worden, kunt u de andere lagen niet verwijderen. Zie ["Aanpassingslagen gebruiken"](#page-404-0)  [op pagina 401](#page-404-0) voor meer informatie.

# <span id="page-370-0"></span>Lagen met foto's gebruiken

Wanneer u een digitale foto of een gescande afbeelding opent, verschijnt de afbeelding op de achtergrondlaag. Voor de meeste fotografische verbeteringen (bijvoorbeeld bijsnijden, kleurcorrectie en retoucheren) hoeft u geen aanvullende lagen toe te voegen. Door lagen toe te voegen terwijl u werkt, kunt u echter aantrekkelijke effecten maken en eenvoudiger correcties aanbrengen. In de volgende tabel vindt u enkele voorbeelden.

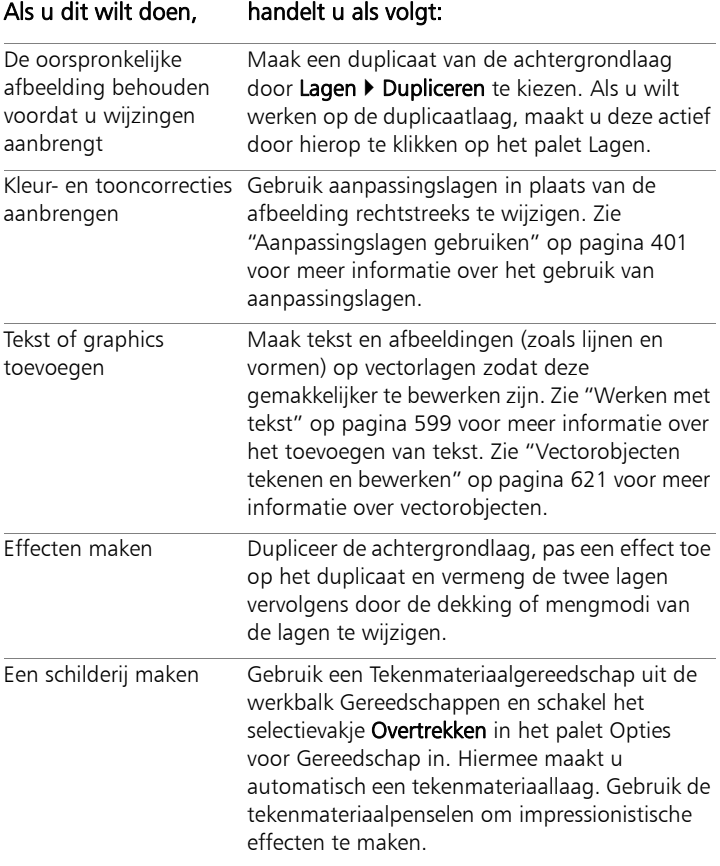

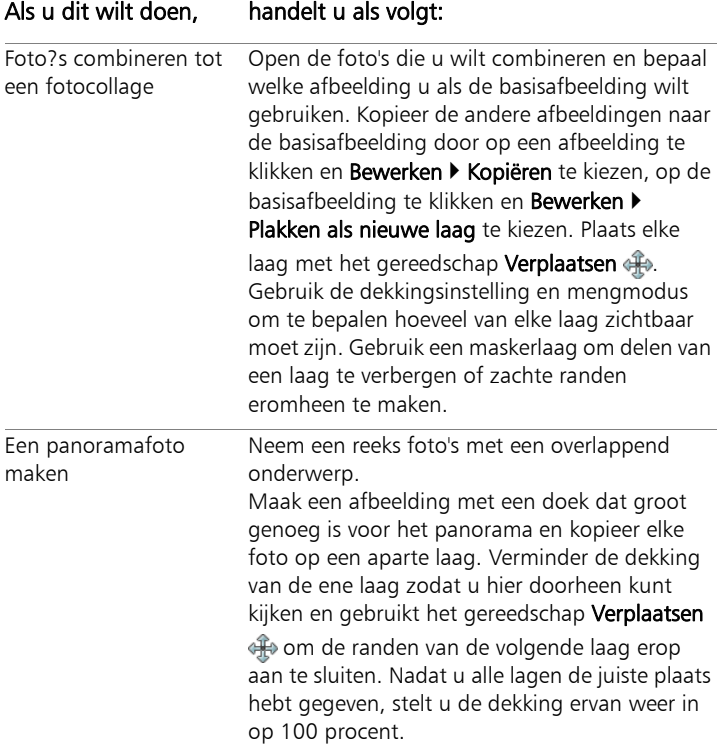

## <span id="page-373-0"></span>Lagen met illustraties gebruiken

Het gebruik van lagen is van onschatbare waarde als u met illustraties werkt. In de volgende tabel vindt u enkele voorbeelden.

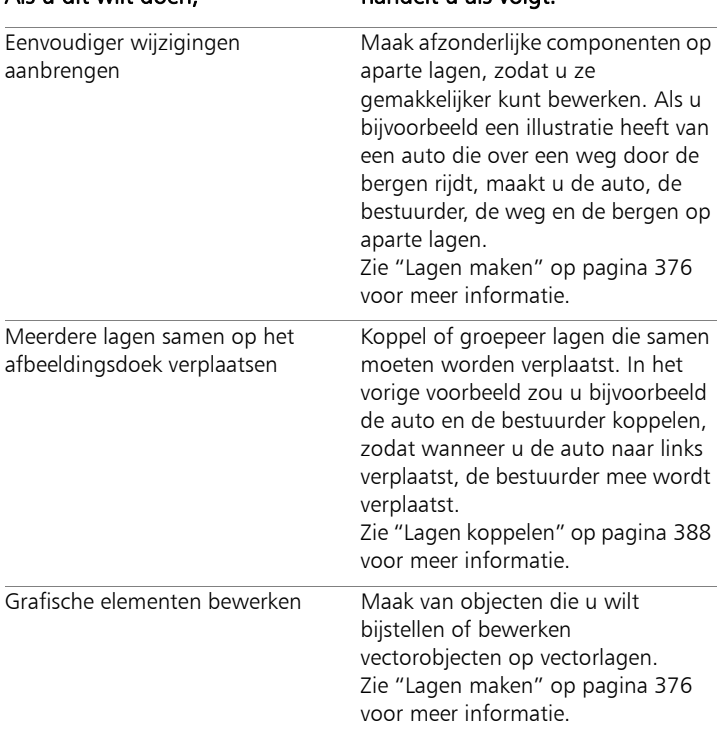

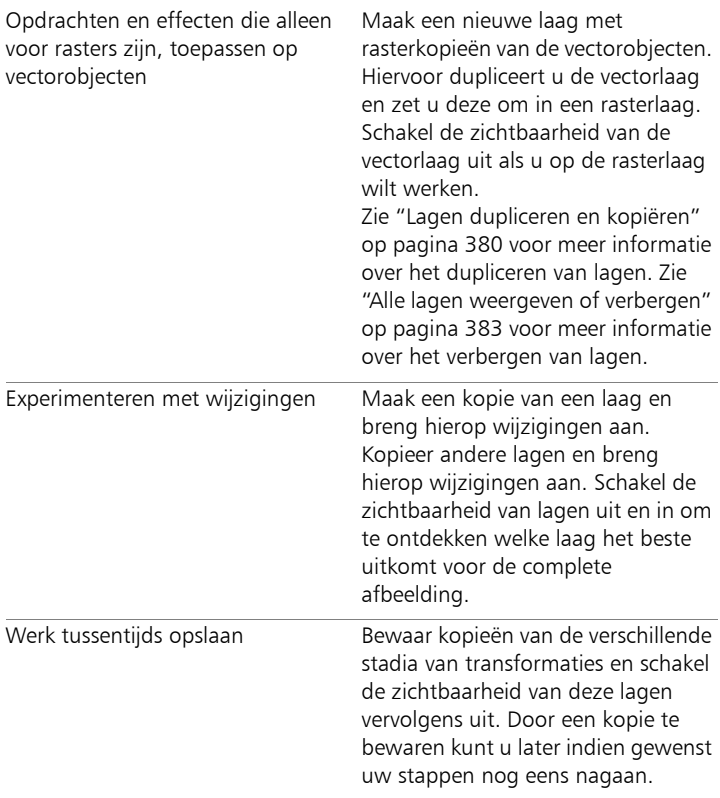

## <span id="page-374-0"></span>Het palet Lagen gebruiken

In het palet Lagen zijn alle lagen in een afbeelding vermeld. De volgorde van de lagen op het palet komt overeen met de volgorde van de lagen in de afbeelding. De bovenste laag staat als eerste in de lijst en de onderste laag als laatste. U kunt de stapelvolgorde van de lagen wijzigen op het palet Lagen, afhankelijk van de typen lagen.

Zie ["Inzicht in lagen" op pagina 362](#page-365-0) voor meer informatie over typen lagen.

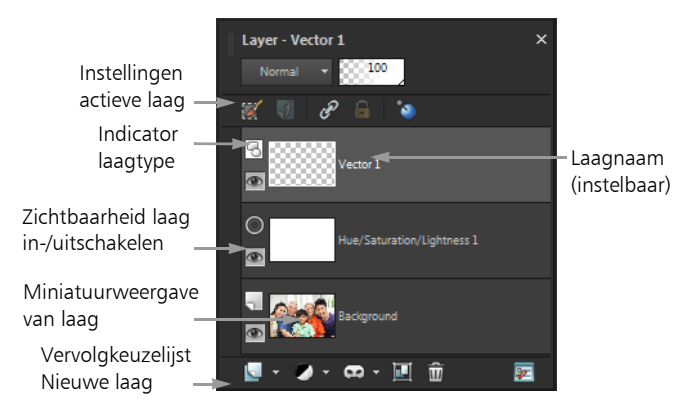

Het palet Lagen

U kunt lagengroepen maken om het palet Lagen te ordenen. U kunt ook lagen of groepen koppelen, zodat ze samen worden verplaatst wanneer u het gereedschap Verplaatsen in de afbeelding gebruikt.

Standaard staat een miniatuurweergave van de inhoud van een laag links van de laagnaam. U kunt de grootte van de miniatuurweergave instellen of de miniatuurweergave uitschakelen. De instellingen van de actieve laag worden standaard weergegeven boven de bovenste miniatuurweergave, maar u kunt de weergave van deze instellingen aanpassen. Zie ["Het uiterlijk van het palet Lagen wijzigen" op](#page-378-0)  [pagina 375](#page-378-0) voor meer informatie over het wijzigen van het uiterlijk van het palet Lagen.

Op het palet Lagen worden de namen van lagen en lagengroepen weergegeven. U kun de namen van lagen op het palet aanpassen (zie de voorbeelden in de afbeelding hierboven). Daarnaast wordt het type laag aangegeven (achtergrond, raster, vector, tekenmateriaal, masker, aanpassing, groep, selectie of zwevende selectie) en kunt u de zichtbaarheid van de laag in- en uitschakelen. Als er niet genoeg ruimte is om alle lagen tegelijk weer te geven op het palet, gebruikt u de schuifbalken aan de rechterzijde om door de inhoud van de lijst te bladeren.

De werkbalk behorend bij het palet Lagen en geplaatst aan de onderrand van het palet, bevat bedieningselementen voor taken zoals het toevoegen van nieuwe lagen, het groeperen en wissen van lagen, en geeft een sneltoets voor het instellen van voorkeurswaarden.

Aan de bovenkant van het palet Lagen ziet u bedieningselementen waarmee u de mengmodus en dekking van lagen kunt wijzigen, Selectie bewerken kunt inschakelen, laageffecten kunt weergeven, lagen kunt koppelen, de transparantie van lagen kunt vergrendelen en toegang kunt krijgen tot laagstijlen.

U kunt het palet Lagen weergeven of verbergen, of het op een willekeurige positie op het scherm plaatsen. Zie ["Paletten gebruiken"](#page-34-0)  [op pagina 31](#page-34-0) voor meer informatie over het verplaatsen, dokken en ontdokken van het palet Lagen.

Als een afbeelding meer dan één laag heeft, moet u de laag selecteren waaraan u wilt werken. Wijzigingen aan de afbeelding zijn alleen van invloed op de geselecteerde laag (ofwel de actieve laag). U kunt slechts één laag tegelijk selecteren.

De componenten op het palet Lagen worden weergegeven als een boomstructuur van mappen en submappen. Voor items met subcomponenten staat een pijl naar beneden wanneer het item is uitgevouwen en een pijl naar rechts wanneer het is samengevouwen. U kunt een vectorlaag of lagengroep uitvouwen om de namen van de subcomponenten te bekijken, of u kunt een vectorlaag of lagengroep samenvouwen om de navigatie op het palet Lagen te vereenvoudigen.

#### Het palet Lagen weergeven of verbergen

**Werkvlak Bewerken**

Kies Beeld > Paletten > Lagen.

Met deze opdracht schakelt u de weergave van het palet Lagen in en uit.

## Een laag selecteren

**Werkvlak Bewerken**

Klik op het palet Lagen op de naam van een laag.

## <span id="page-377-0"></span>Een vectorlaag of lagengroep uit- of samenvouwen

**Werkvlak Bewerken**

• Voer een taak uit de volgende tabel uit.

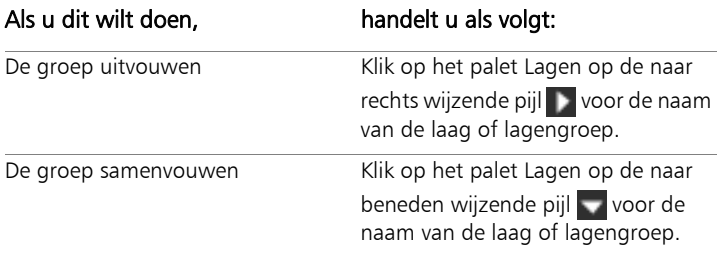

## <span id="page-378-0"></span>Het uiterlijk van het palet Lagen wijzigen

**Werkvlak Bewerken**

#### 1 Kies Bestand ▶ Voorkeuren ▶ Algemene programmavoorkeuren.

Het dialoogvenster Algemene programmavoorkeuren wordt geopend.

- 2 Kies Paletten in het linkerdeelvenster van het dialoogvenster.
- 3 Voer een taak uit de onderstaande tabel uit en klik op OK.

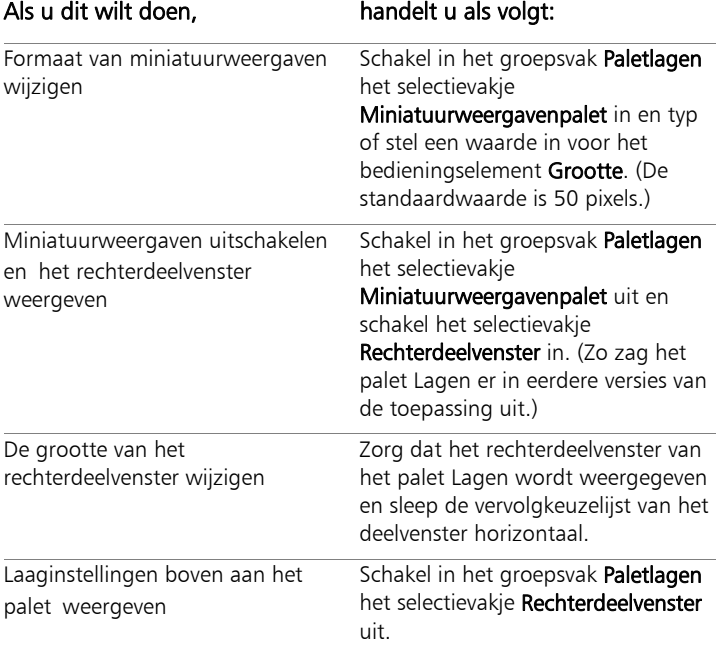

₽ś

U kunt het rechterdeelvenster verbergen door te klikken wanneer de pijl op de verticale scheidslijn naar rechts wijst. Als de pijl naar links wijst en u op de knop klikt, wordt de vorige weergave van het rechterdeelvenster hersteld.

## <span id="page-379-0"></span>Lagen maken

U kunt een laag maken vanaf het palet Lagen. Wanneer u een laag maakt, kunt u eigenschappen zoals het laagtype, de dekking of de mengmodus opgeven. Deze eigenschappen kunnen worden gewijzigd terwijl u met de laag werkt. U kunt lagen maken van selecties, vectorobjecten of andere afbeeldingen.

Lagen worden automatisch gemaakt wanneer u het gereedschap Tekst, de gereedschappen van Tekenmateriaal of tekengereedschappen voor vectoren gebruikt, zoals het gereedschap Pen of Basisvorm.

## Een laag maken vanaf het palet Lagen

**Werkvlak Bewerken**

- 1 Klik op het palet Lagen op de laag waarboven u een laag wilt maken.
- 2 Kies een laagtype in de vervolgkeuzelijst op de werkbalk van het palet Lagen:
	- Nieuwe rasterlaag
	- Nieuwe vectorlaag
	- Nieuwe tekenmateriaallaag
	- Nieuwe lagengroep
	- Nieuwe maskerlaag
	- Nieuwe aanpassingslaag
- 3 Pas de laageigenschappen aan via de beschikbare bedieningselementen.

#### 4 Klik op OK.

De nieuwe laag wordt toegevoegd boven de actieve laag. Deze nieuwe laag krijgt een naam die bestaat uit het type laag en een getal, bijvoorbeeld 'Vectorlaag 1'.

L

Zie ["De naam van lagen wijzigen" op pagina 381](#page-384-0) voor meer informatie over het wijzigen van laagnamen.

Alleen afbeeldingen met grijswaarden en 16-miljoen kleuren kunnen meerdere lagen op basis van rasters hebben (vectorlagen zijn de enige lagen die niet op basis van raster werken). Als u een nieuwe rasterlaag toevoegt aan een afbeelding met een andere kleurdiepte, zoals een afbeelding met 256 geïndexeerde kleuren, zet Corel PaintShop Pro deze automatisch om naar 16 miljoen kleuren.

ଭୂ≑

U kunt snel een laag creëren door de knop Shift ingedrukt te houden en een optie uit de vervolgkeuzelijst Nieuwe laag te kiezen.

#### Een rasterlaag van een selectie maken

**Werkvlak Bewerken**

#### Kies Selecties > Laag maken van selectie.

De nieuwe laag krijgt de naam 'Tot laag gemaakte selectie'.

ଭ୍≲

Wanneer u een selectie omzet in een laag, kan het gebeuren dat pixels die rond de selectierand liggen in de laag terechtkomen, met name wanneer de selectie anti-alias heeft of gedoezeld is. Zie ["Selecties wijzigen" op pagina 342](#page-345-0) voor meer informatie over het wegwerken van een selectie voordat u deze kopieert of omzet in een normale laag.

₽₹

U kunt ook een rasterlaag maken door op Bewerken  $\blacktriangleright$  Kopiëren te klikken en vervolgens Bewerken  $\blacktriangleright$  Plakken als nieuwe laag te kiezen. De naam van de nieuwe laag bevat 'Raster' plus een getal, bijvoorbeeld 'Raster 1'.

#### Een vectorlaag van vectorobjecten maken

**Werkvlak Bewerken**

- 1 Kies op de werkbalk Gereedschappen het Selectiegereedschap en selecteer een of meer vectorobjecten.
- 2 Kies Bewerken ▶ Kopiëren.
- 3 Kies Bewerken ▶ Plakken als nieuwe laag.

## Een laag maken van een andere afbeelding

**Werkvlak Bewerken**

- 1 Klik in het afbeeldingsvenster op de afbeelding die u wilt kopiëren voor de nieuwe laag en kies Bewerken  $\blacktriangleright$  Kopiëren.
- 2 Klik op de afbeelding waarop u de nieuwe laag wilt plakken en kies Bewerken > Plakken als nieuwe laag.

De laag wordt in het midden van het doek geplakt in de tweede afbeelding.

Dξ

U kunt een laag ook vanuit het palet Lagen naar een afbeelding slepen.

# <span id="page-381-0"></span>Een laag van een achtergrondlaag maken

Wanneer u wilt dat de achtergrondlaag zich gedraagt als een gewone laag, moet u hiervan een normale rasterlaag te maken. Rasterlagen ondersteunen transparantie en kunnen op elke gewenste positie in de stapelvolgorde worden geplaatst. Zie ["Inzicht in lagen" op pagina 362](#page-365-0) voor meer informatie over achtergrondlagen.

## Een achtergrondlaag omzetten in een normale rasterlaag

**Werkvlak Bewerken**

#### Kies Lagen  $\blacktriangleright$  Laag maken van achtergrondlaag.

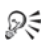

U kunt ook met de rechtermuisknop op de laag klikken en Laag maken van achtergrondlaag kiezen.

## <span id="page-382-0"></span>Lagen verwijderen en laaginhoud wissen

U kunt een laag in zijn geheel verwijderen of alleen de inhoud ervan wissen. Als u alleen de inhoud van een laag wist, blijft de laag zelf behouden in de afbeelding. Raster- en vectorlagen worden hierdoor transparant en de achtergrondlaag wordt gevuld met de huidige achtergrondkleur en het huidige achtergrondmateriaal.

#### Een laag verwijderen

**Werkvlak Bewerken**

- Selecteer op het palet Lagen de laag of lagengroep die u wilt verwijderen.
- 2 Klik op Laag verwijderen $\overline{\mathbf{m}}$ .

#### U kunt ook

Een geselecteerde laag verwijderen uit het menu Lagen Kies Lagen ▶ Verwijderen.

Een geselecteerde laag verwijderen door met de rechtermuisknop te klikken Klik met de rechtermuisknop op het palet Lagen en kies Verwijderen.

Een geselecteerde laag verwijderen door te slepen Sleep de laag naar de knop Laag verwijderen.

## De inhoud van een laag wissen

**Werkvlak Bewerken**

- 1 Klik op het palet Lagen op de naam van de laag die u wilt wissen. Zorg ervoor dat er buiten de laag die u wilt verwijderen niets is geselecteerd.
- 2 Kies Bewerken ▶ Wissen.

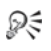

U kunt ook een laag verwijderen door op de toets Delete te drukken.

## <span id="page-383-0"></span>Lagen dupliceren en kopiëren

U kunt een laag binnen een afbeelding dupliceren. U kunt de gedupliceerde laag gebruiken als beginpunt voor een nieuwe laag, of u kunt experimenteren met bewerkingen en effecten op de gedupliceerde laag terwijl u de oorspronkelijke laag intact houdt. U kunt een laag ook naar een andere afbeelding kopiëren via kopiëren en plakken of door de laag in een andere afbeelding te slepen.

## Een laag binnen een afbeelding dupliceren

**Werkvlak Bewerken**

Selecteer de afbeelding die u wilt dupliceren en kies Lagen Dupliceren.

De gedupliceerde laag wordt toegevoegd vlak boven de geselecteerde laag.

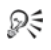

U kunt ook met de rechtermuisknop op de laagnaam klikken en Dupliceren kiezen.

U kunt ook Bewerken  $\triangleright$  Kopiëren kiezen om de laag te kopiëren, en vervolgens op Bewerken > Plakken als nieuwe laag klikken.

## Een laag naar een andere afbeelding kopiëren

**Werkvlak Bewerken**

- 1 Selecteer de laag die u wilt kopiëren op het palet Lagen.
- 2 Kies Bewerken ▶ Kopiëren.
- 3 Open de afbeelding waarin u de laag wilt plakken.

Als de afbeelding lagen bevat, klikt u op een laag. Wanneer de gekopieerde laag wordt geplakt, verschijnt deze boven de geselecteerde laag.

4 Kies Bewerken > Plakken als nieuwe laag.

De laag wordt in het midden van het doek geplakt.

#### Een laag kopiëren en in een andere afbeelding slepen

- 1 Open beide afbeeldingen in het werkvlak Bewerken.
- 2 Sleep de laag die u wilt kopiëren vanuit het palet Lagen van de ene afbeelding naar de tab van de andere afbeelding, en zet de laag neer op de gewenste positie op het palet Lagen wanneer de andere afbeelding wordt geactiveerd.

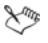

Voor het werkvlak Bewerken moet de modus Documenten met tabs ingeschakeld zijn (Venster > Documenten met tabs) als u lagen tussen afbeeldingen wilt slepen en neerzetten.

## <span id="page-384-0"></span>De naam van lagen wijzigen

Tijdens het toevoegen van lagen aan een afbeelding wilt u de laagnamen mogelijk wijzigen, zodat de lagen gemakkelijk zijn te identificeren op het palet Lagen.

## De naam van een laag wijzigen

**Werkvlak Bewerken**

1 Klik in het palet Lagen op de laag waarvan u de naam wilt wijzigen, wacht een ogenblik en klik vervolgens nogmaals.

De naam wordt gemarkeerd in een vak weergegeven.

2 Typ de nieuwe naam in het vak en druk op Enter.

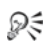

U kunt de naam van een laag ook wijzigen door te dubbelklikken op de laag zodat het dialoogvenster Eigenschappen laag opent en vervolgens een nieuwe naam in te voeren in het vak Naam.

## <span id="page-385-0"></span>Lagen weergeven

U kunt lagen, lagengroepen of vectorobjecten in de afbeelding zichtbaar of onzichtbaar maken. Lagen die onzichtbaar zijn gemaakt, blijven in de afbeelding staan maar worden verborgen. U kunt de weergave van zichtbare en verborgen lagen ook omkeren.

#### Een laag weergeven of verbergen

**Werkvlak Bewerken**

Klik op de knop Zichtbaarheid in-/uitschakelen voor de laag die u wilt weergeven of verbergen.

de de knop Zichtbaarheid in-/uitschakelen wanneer de laag wordt weergegeven

 $\Box$   $\Box$  de knop Zichtbaarheid in-/uitschakelen wanneer de laag wordt verborgen

 $\mathcal{X}^m$ 

Wanneer u een lagengroep verbergt, worden alle lagen in die groep verborgen.

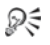

Als u alleen de geselecteerde laag wilt weergeven, kiest u Lagen  $\blacktriangleright$ Beeld  $\blacktriangleright$  Alleen huidige laag.

#### <span id="page-386-1"></span>Alle lagen weergeven of verbergen

**Werkvlak Bewerken**

• Voer een taak uit de volgende tabel uit.

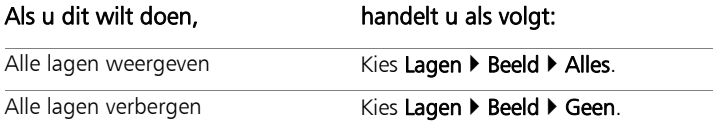

#### De weergave van zichtbare en verborgen lagen omkeren

**Werkvlak Bewerken**

#### Kies Lagen ▶ Beeld ▶ Omkeren.

Alle items die zichtbaar waren, worden verborgen en alle verborgen items worden zichtbaar.

## <span id="page-386-0"></span>Lagen ordenen op kleur

U kunt het palet Lagen visueel ordenen door accentkleuren voor lagen en lagengroepen op te geven. De accentkleur wordt weergegeven als de achtergrond van het pictogram links van de laag- of groepsnaam. De kleur heeft geen invloed op de afbeelding zelf.

In een lagengroep krijgen lagen waaraan geen afzonderlijke accentkleuren zijn toegewezen, de kleur van de bovenliggende laag. U kunt dezelfde accentkleur gebruiken voor alle lagen in een lagengroep en een andere kleur kiezen voor lagen in andere lagengroepen.

## Een accentkleur voor een laagpictogram instellen

**Werkvlak Bewerken**

- 1 Dubbelklik op het palet Lagen op de laag om het dialoogvenster Eigenschappen laag te openen.
- 2 Schakel het selectievakje Markeren in palet Lagen in.
- 3 Klik op het kleurvak naast het selectievakje.
- 4 Kies een nieuwe kleur en klik op OK.
- 5 Klik op OK in het dialoogvenster Eigenschappen laag.

Het pictogram wordt weergegeven met de accentkleur.

Dξ

Klik met de rechtermuisknop op het kleurvak en klik op een kleur om een recent gebruikte kleur te kiezen.

# <span id="page-387-0"></span>De volgorde van lagen in een afbeelding wijzigen

De volgorde van lagen binnen een afbeelding is bepalend voor het uiterlijk van de afbeelding. Als u de lagen in de afbeelding wilt herschikken, kunt u de stapelvolgorde van lagen eenvoudig wijzigen in het palet Lagen. Als een laag of lagengroep componenten bevat, zoals vectorobjecten of gegroepeerde lagen, worden alle componenten met de laag of lagengroep verplaatst wanneer de positie hiervan wordt gewijzigd in de stapelvolgorde.

## Een laag of lagengroep verplaatsen

**Werkvlak Bewerken**

• Selecteer op het palet Lagen de laag of lagengroep en sleep deze naar een nieuwe positie in de stapel.

De positie van de laag wordt tijdens het slepen aangegeven met een grijze lijn.

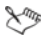

Wanneer u een laag versleept, wijzigt de muisaanwijzer in een handje. Een muisaanwijzer in de vorm van een nulsymbool o geeft aan dat het geselecteerde item niet kan worden verplaatst naar een bepaalde positie.

₽₹

U kunt een laag of lagengroep ook verplaatsen door Lagen  $\blacktriangleright$ Schikken te kiezen en vervolgens een optie te selecteren.

## <span id="page-388-0"></span>Lagen verplaatsen op het doek

U kunt de inhoud van een gehele laag naar een willekeurige positie op het afbeeldingsdoek verplaatsen. Als u een deel van een laag buiten het doek verplaatst, wordt de laag niet bijgesneden. U kunt deze terug naar het doek verplaatsen of de grootte van het doek aanpassen zodat het verborgen gebied wordt weergegeven. Zie ["Het formaat van het](#page-306-0)  [doek wijzigen" op pagina 303](#page-306-0) voor meer informatie.

#### Lagen verplaatsen op het afbeeldingsdoek

**Werkvlak Bewerken**

- 1 Klik op het palet Lagen op de laag die u wilt verplaatsen.
- 2 Klik op het gereedschap Verplaatsen  $\oplus$  op de werkbalk Gereedschappen.
- 3 Sleep in de afbeelding om de laag naar een nieuwe positie te verplaatsen.

₽₹

U kunt ook lagen selecteren en verplaatsen met het Selectiegereedschap  $\mathbb{R}$ .

## <span id="page-389-0"></span>Lagen groeperen

U kunt lagengroepen maken om meerdere lagen samen te groeperen. Met lagengroepen kunt u:

- het palet Lagen ordenen;
- laageigenschappen zoals dekking en mengmodus instellen voor de hele groep;
- het effect van aanpassings- en maskerlagen beperken tot de lagen onder de actieve laag in plaats van de hele afbeelding;
- alle gegroepeerde lagen samen verplaatsen in de stapelvolgorde;
- gekoppelde lagen samen op het afbeeldingsdoek verplaatsen;
- alle lagen in de groep verwijderen.

Lagengroepen kunnen raster-, vector-, tekenmateriaal-, masker- en aanpassingslagen bevatten en moeten ten minste één laag bevatten. Lagengroepen kunnen ook andere lagengroepen bevatten, zogenaamde geneste groepen. Als u alle lagen uit een lagengroep verplaatst, verwijdert Corel PaintShop Pro de lagengroep.

Zie ["Een vectorlaag of lagengroep uit- of samenvouwen" op pagina 374](#page-377-0)  voor meer informatie over het weergeven van lagengroepen.

#### Een lagengroep maken

**Werkvlak Bewerken**

- 1 Selecteer op het palet Lagen de eerste laag die u wilt opnemen in de lagengroep.
- 2 Kies in de vervolgkeuzelijst op de werkbalk van het palet Lagen Nieuwe lagengroep.

De lagengroep wordt gemaakt en de geselecteerde laag wordt deel van de lagengroep. Standaard krijgt de lagengroep de naam 'Groep' plus een getal (bijvoorbeeld 'Groep 1').

#### U kunt ook

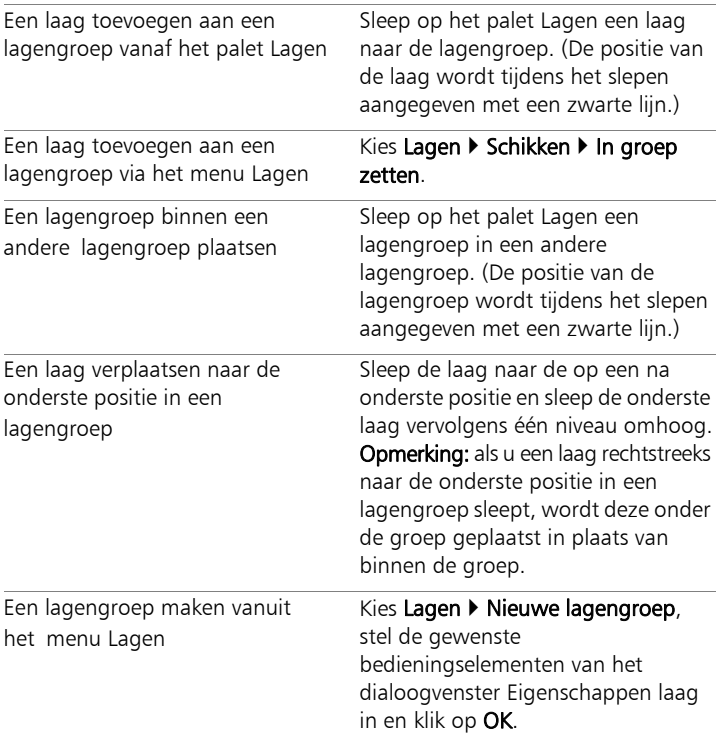

## Een laag uit een groep verwijderen

**Werkvlak Bewerken**

• Sleep de laag naar een nieuwe positie buiten de lagengroep.

# ₽₹

U kunt een laag ook uit een groep verwijderen door Lagen  $\blacktriangleright$ Schikken  $\blacktriangleright$  Uit groep verwijderen te kiezen.

## De groepering van lagen opheffen

**Werkvlak Bewerken**

Selecteer de lagengroep die u wilt opheffen en kies Lagen  $\blacktriangleright$ Groepering lagen opheffen.

## <span id="page-391-0"></span>Lagen koppelen

U kunt lagen koppelen om ervoor te zorgen dat de lagen samen op het afbeeldingsdoek worden verplaatst wanneer u één laag verplaatst met het gereedschap Verplaatsen.

U kunt gegroepeerde lagen koppelen om ervoor te zorgen dat alle lagen in een lagengroep samen op het afbeeldingsdoek worden verplaatst. Ook kunt u afzonderlijke lagen van verschillende lagengroepen koppelen, zodat ze samen worden verplaatst zonder de overige lagen in de lagengroep.

#### Zijn koppelingen van invloed op de stapelvolgorde?

Koppelingen hebben geen invloed op de stapelvolgorde, ze hebben alleen invloed op verplaatsingen op het afbeeldingsdoek met behulp van het gereedschap Verplaatsen. U kunt lagen alleen samen in de stapelvolgorde verplaatsen door ze te groeperen. Wanneer u een lagengroep in de stapelvolgorde verplaatst, worden alle lagen verplaatst, ongeacht of de groep gekoppeld is.

## Lagen koppelen

**Werkvlak Bewerken**

1 Selecteer in het palet Lagen de laag die u wilt koppelen en klik op de knop Koppelen/ontkoppelen @

#### Lagen ontkoppelen

**Werkvlak Bewerken**

• Selecteer de laag die u wilt koppelen of ontkoppelen op het palet Lagen en klik op de knop Koppelen/ontkoppelen ... Het koppelingspictogram wordt van de laag verwijderd.

## Lagengroepen koppelen of ontkoppelen

**Werkvlak Bewerken**

• Selecteer in het palet Lagen de laag die u wilt koppelen of ontkoppelen en klik op Groep koppelen/ontkoppelen ... De knop verschijnt geaccentueerd op de werkbalk als een gekoppelde groep is geselecteerd, de knop wordt niet geaccentueerd als u een ongekoppelde groep selecteert.

₽₹

U kunt een groep ook koppelen of ontkoppelen door te dubbelklikken op de lagengroep om het dialoogvenster Eigenschappen laag weer te geven. Schakel het selectievakje Groep is gekoppeld in of uit en klik op OK.

## <span id="page-392-0"></span>Lagen mengen

U kunt aantrekkelijke effecten maken door de manier te wijzigen waarop pixels van één laag met pixels van onderliggende lagen worden gemengd. Corel PaintShop Pro bevat talrijke mengmodi. De gemengde pixels worden standaard in de afbeelding getoond, terwijl de afzonderlijke lagen ongewijzigd blijven.

Wanneer de lagen zijn gemengd, heeft elke laag de mengmodus Normaal, waardoor pixels worden gemengd op basis van de dekking van de geselecteerde laag. De geselecteerde laag wordt gemengd met alle onderliggende lagen, niet alleen met de laag die er direct onder ligt.

Behalve de mengmodus kunt u ook het mengbereik van een laag instellen. Standaard is de mengmodus van toepassing op alle pixels. Het mengbereik beperkt de pixels waarop de mengmodus wordt toegepast. In mengbereiken wordt de dekking ingesteld op basis van de helderheid of het kleurkanaal, zodat kleuren uit de geselecteerde laag worden weggelaten en andere kleuren zichtbaar worden.

#### Mengmodi begrijpen

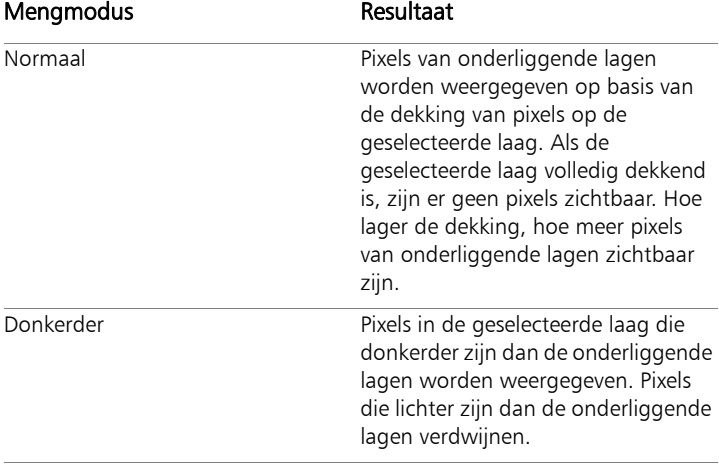

In de volgende tabel worden de verschillende mengmodi beschreven.

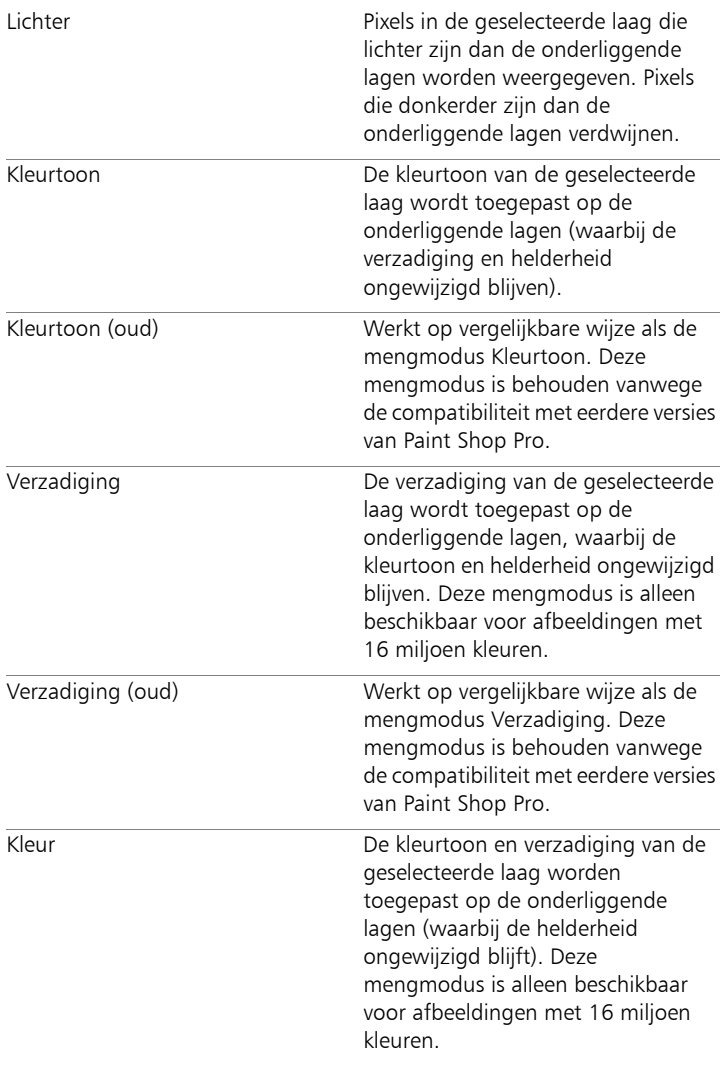

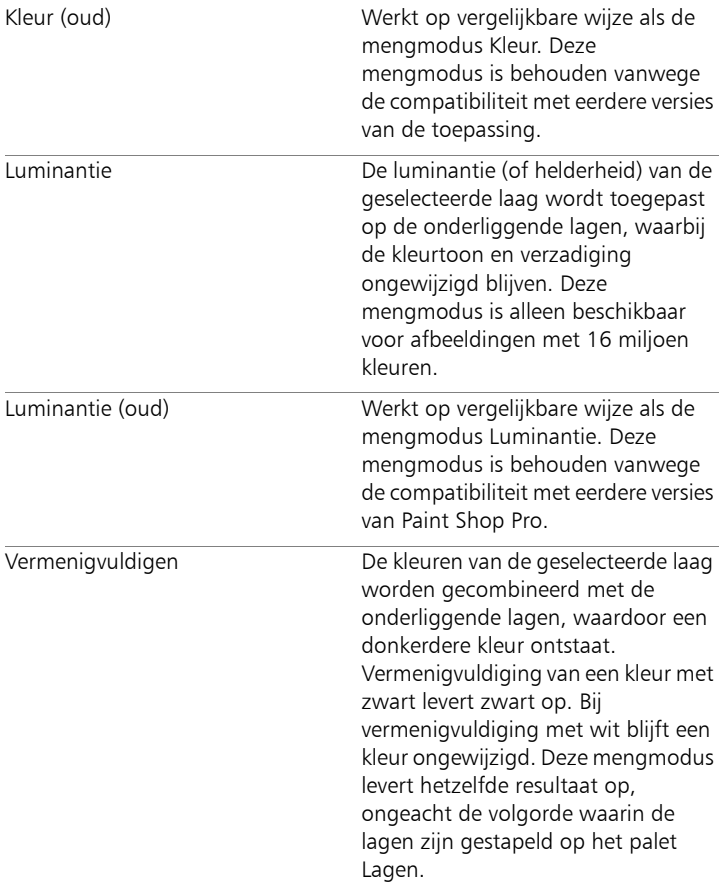
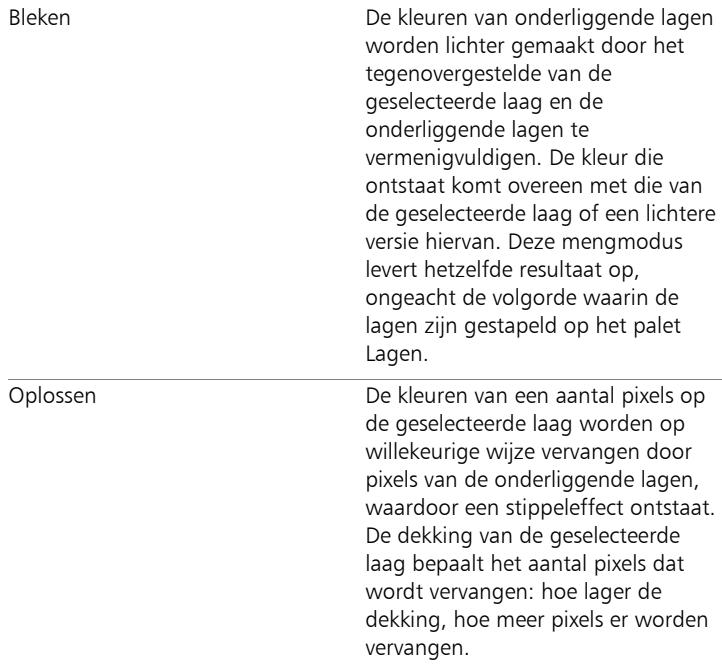

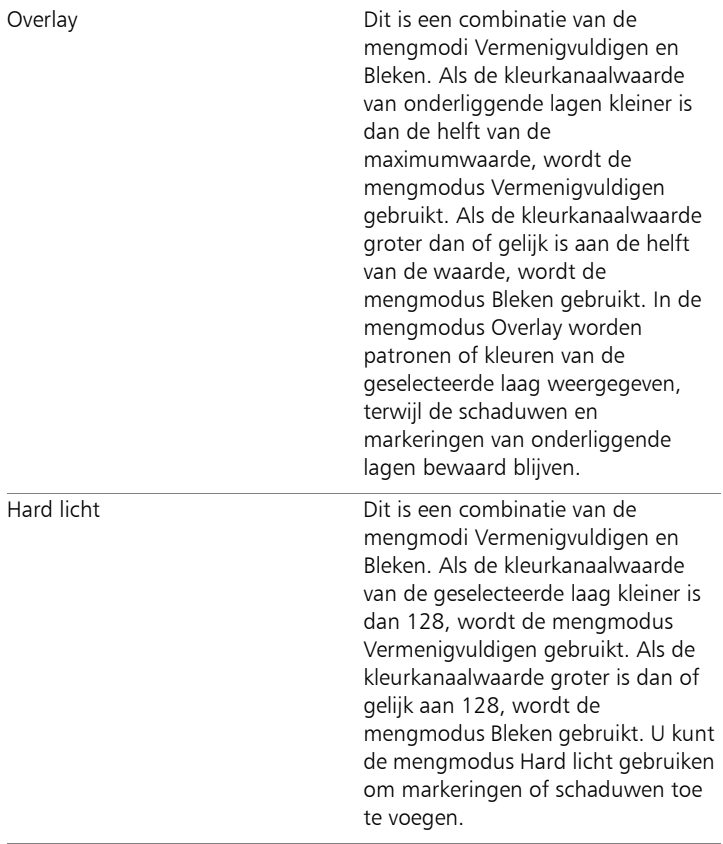

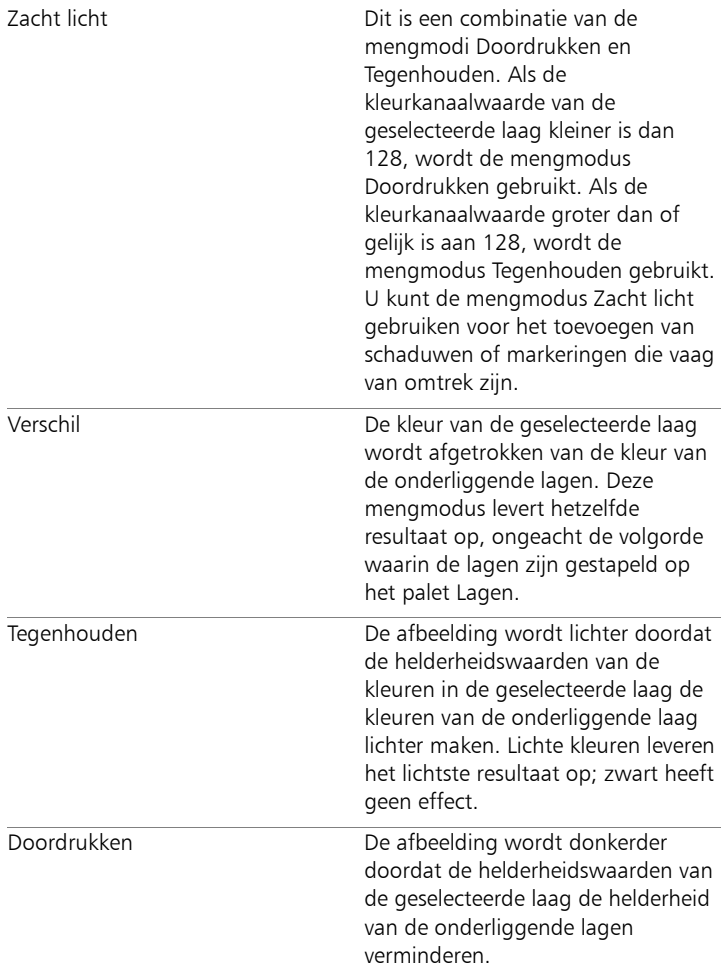

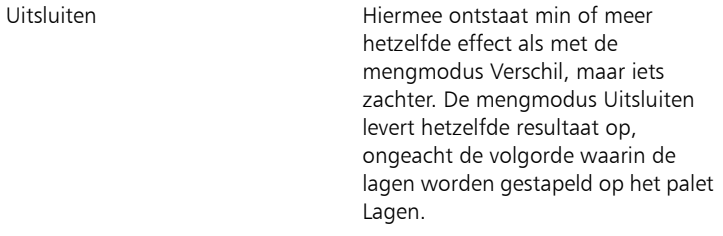

### De mengmodus van een laag instellen

**Werkvlak Bewerken**

- 1 Dubbelklik op het palet Lagen op de laag om het dialoogvenster Eigenschappen laag te openen.
- 2 Klik op het tabblad Mengbereiken.
- 3 Selecteer in de vervolgkeuzelijst Mengkanaal een kanaal dat voor het mengen van lagen moet worden gebruikt.

Selecteer Grijs kanaal als de dekking moet worden gebaseerd op de helderheidswaarden van lagen. Selecteer Rood kanaal, Groen kanaal of Blauw kanaal als de dekking moet worden gebaseerd op de respectievelijke kleurwaarden.

4 Versleep de bovenste pijlen voor het instellen van de waarden waarbij de dekking 100 procent is.

U kunt de dekking van een laag bijvoorbeeld instellen op 100 procent tussen de helderheidswaarden 43 en 126, terwijl de dekking afneemt in de lichtste en donkerste gebieden.

- 5 Sleep de onderste pijltjes voor het instellen van de waarden waarbij de dekking 0 procent is.
- 6 Klik op OK.

# Laagdekking instellen

Varieer de dekking van een laag van de standaard 100% (volledig dekkend) tot 0% (volledig transparant) om aantrekkelijke effecten te maken. Wanneer een laag gedeeltelijk transparant is, zijn de onderliggende lagen zichtbaar.

U kunt ook de dekking van een lagengroep wijzigen.

De dekking van elke laag wordt bepaald door de instelling Dekking op het palet Lagen. De algehele dekking van een laag is onafhankelijk van de dekking van afzonderlijke pixels. Als een pixel bijvoorbeeld begint op 50 procent dekking en de laag wordt ingesteld op 50 procent dekking, wordt de pixel weergegeven als 25 procent dekkend. Als de laag zich bevindt in een lagengroep die wordt ingesteld op 50 procent dekking, wordt de pixel weergegeven als 12,5 procent dekkend.

## De dekking van een laag instellen

**Werkvlak Bewerken**

- 1 Selecteer de laag of lagengroep op het palet Lagen.
- 2 Sleep de schuifregelaar Dekking naar het gewenste percentage.

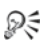

U kunt de dekking van de laag ook instellen door te dubbelklikken op de laag, in het dialoogvenster Eigenschappen laag de instelling Dekking aan te passen en op OK te klikken.

# Transparante gebieden van rasterlagen beschermen

Als u gereedschappen en effecten uitsluitend wilt toepassen op bepaalde gebieden van een rasterlaag met gegevens, kunt u de functie Transparantie vergrendelen gebruiken. Transparante gebieden blijven beschermd wanneer u verft, effecten toepast, selecties plakt of andere wijzigingen aanbrengt.

Belangrijk! De functie Transparantie vergrendelen is alleen van toepassing op rasterlagen. U kunt de transparantie van vector-, tekenmateriaal-, aanpassings-, masker- of groepslagen niet vergrendelen. Achtergrondlagen ondersteunen geen transparantie.

### Transparante gebieden van een rasterlaag vergrendelen of ontgrendelen

**Werkvlak Bewerken**

• Selecteer de laag op het palet Lagen en klik op de knop Vergrendelen/ontgrendelen .

De knop Vergrendelen/ontgrendelen verschijnt bij de laag als de transparantie vergrendeld is. Klik nogmaals op de knop om de transparantie te ontgrendelen. Het pictogram bij de laag verdwijnt als de laag ontgrendeld is.

ଭୂ≲

U kunt transparante gebieden ook vergrendelen of ontgrendelen door te dubbelklikken op de laag, het selectievakje Transparantie vergrendelen in het dialoogvenster Eigenschappen laag in of uit te schakelen en op OK te klikken.

## Lagen samenvoegen

Het samenvoegen van lagen wordt ook 'plat maken' van een afbeelding genoemd. U kunt alle lagen van een afbeelding samenvoegen of alleen geselecteerde lagen. Als u lagen in een afbeelding samenvoegt, neemt de afbeelding minder geheugenruimte in beslag. Lagen worden samengevoegd op basis van mengmodi, vectorgegevens en vectortekst worden omgezet in rastergegevens, en transparante gebieden van de achtergrond worden vervangen door wit.

Veel bestandsindelingen, zoals JPEG, GIF en TIFF ondersteunen geen afbeeldingen met meerdere lagen. Wanneer u afbeeldingen opslaat met een van deze indelingen, worden alle lagen in Corel PaintShop Pro samengevoegd tot één enkele achtergrondlaag. Als u een afbeelding in PSD- ofwel PhotoShop-indeling opslaat, behoudt deze raster- en aanpassingslagen, maar vector- en tekenmateriaallagen worden omgezet in rasterlagen.

In de volgende tabel wordt beschreven hoe laagtypen worden samengevoegd.

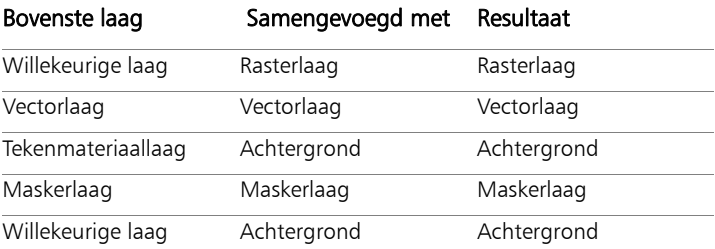

Belangrijk! Maak altijd een back-up van de oorspronkelijke PspImage-afbeelding voordat u lagen samenvoegt. Nadat u lagen heeft samengevoegd, kunt u ze niet meer afzonderlijk bewerken.

### Twee lagen samenvoegen

**Werkvlak Bewerken**

- 1 Zorg ervoor dat de twee lagen direct onder elkaar liggen op het palet Lagen.
- 2 Selecteer de bovenster laag.
- 3 Kies Lagen ▶ Samenvoegen ▶ Omlaag samenvoegen.

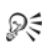

Als u alle lagen wilt samenvoegen, kiest u Lagen  $\blacktriangleright$ Samenvoegen  $\blacktriangleright$  Alle lagen samenvoegen.

## Alle zichtbare lagen samenvoegen

**Werkvlak Bewerken**

1 Klik op het palet Lagen op de knop Zichtbaarheid in-/uitschakelen voor elke laag die u niet wilt samenvoegen.

Wanneer een laag verborgen is, wijzigt de knop Zichtbaarheid in-/ uitschakelen in  $\Box$ .

2 Kies Lagen ▶ Samenvoegen ▶ Zichtbare lagen samenvoegen om alle zichtbare lagen samen te voegen tot een rasterlaag.

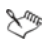

Onzichtbare lagen blijven ongewijzigd. De samengevoegde laag, die de transparantiegegevens van de oorspronkelijke lagen behoudt, verschijnt op de positie van de actieve laag.

Als de geselecteerde laag deel uitmaakt van een groep, worden alleen de zichtbare lagen in die groep samengevoegd. Als de lagengroep wordt aangeduid als onzichtbaar (waardoor alle lagen in de groep onzichtbaar worden), worden geen van de lagen in die groep samengevoegd.

### Alle lagen in een groep samenvoegen

**Werkvlak Bewerken**

- 1 Selecteer op het palet Lagen de lagengroep of een laag in de groep die u wilt samenvoegen.
- 2 Kies Lagen ▶ Samenvoegen ▶ Groep samenvoegen om alle lagen in de groep samen te voegen tot één rasterlaag.

# Aanpassingslagen gebruiken

Aanpassingslagen zijn correctielagen waarmee de kleur of tint van onderliggende lagen wordt aangepast zonder de afbeeldingslagen zelf te wijzigen. U kunt aanpassingslagen toevoegen om diverse kleurcorrecties of combinaties van correcties te testen. U kunt aanpassingslagen verbergen, verwijderen of bewerken.

Een aanpassinglaag heeft invloed op alle lagen die zich eronder bevinden. Een aanpassingslaag in een lagengroep heeft alleen invloed op lagen binnen de groep die zich eronder bevinden. Als u een aanpassingslaag op een enkele laag wilt toepassen zonder dat dit van invloed is op de onderliggende lagen, maakt u een lagengroep met één laag en plaatst u de aanpassingslaag boven deze laag in de lagengroep. Zo wordt alleen de laag in de lagengroep beïnvloed.

#### Een aanpassingslaag toevoegen

**Werkvlak Bewerken**

1 Klik op een laag op het palet Lagen.

Wanneer de aanpassingslaag wordt toegevoegd, verschijnt deze boven de geselecteerde laag.

2 Kies Nieuwe aanpassingslaag in de vervolgkeuzelijst op de werkbalk van het palet en selecteer een type aanpassingslaag.

In het dialoogvenster dat wordt weergegeven, ziet u in de voorbeeldvensters de ongewijzigde en gewijzigde versie van de afbeelding.

Als u de waarden wilt herstellen naar de standaardinstellingen, kiest u Standaard in de vervolgkeuzelijst Voorinstelling laden.

- 3 Klik op het tabblad Aanpassing en stel de waarden voor de aanpassingslaag in.
- 4 Klik op OK.

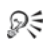

U kunt ook een aanpassingslaag toevoegen door Lagen  $\blacktriangleright$ Nieuwe aanpassingslaag te kiezen.

U kunt de standaardwaarden ook herstellen door te dubbelklikken op de aanpassingslaag en vervolgens te klikken op de knop Standaardwaarden herstellen **Museum** in het dialoogvenster Eigenschappen.

## De overlay van de aanpassingslaag verbergen of weergeven

**Werkvlak Bewerken**

Kies Lagen > Overlay weergeven.

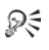

U kunt de overlay van de aanpassingslaag ook verbergen of weergeven door te klikken op de knop Masker overlay in-/ uitschakelen op het palet Lagen.

### Een aanpassingslaag bewerken

**Werkvlak Bewerken**

1 Dubbelklik op het palet Lagen op de naam van de aanpassingslaag die u wilt bewerken.

Het dialoogvenster Eigenschappen laag wordt weergegeven.

- 2 Klik op het tabblad Aanpassing en wijzig de instellingen voor kleur- en tooncorrectie.
- 3 Klik op het tabblad Algemeen om de algemene laageigenschappen zoals de laagnaam, mengmodus en dekking te wijzigen.

4 Klik op het tabblad Overlay en pas de kleur en dichtheid van de overlay aan.

De standaardoverlay is een rode, maskerachtige laag met een dekking van 50%.

- 5 Klik op OK.
- ₽₹

U kunt het dialoogvenster Laageigenschappen ook openen door op Lagen  $\blacktriangleright$  Eigenschappen te klikken.

# Laagstijlen gebruiken

U kunt een groot aantal effecten ofwel individueel of in combinatie toepassen, met gebruik van het tabgebied Laagstijlen van het dialoogvenster Eigenschappen laag. Met deze functie kunt u in realtime visueel interessante en creatieve effecten maken op een laag en kunt u het effect bijstellen voordat u het toepast. De laagstijlen bieden zes effecten: Reflectie, Gloed buiten, Afschuining, Reliëf, Gloed binnen en Slagschaduw.

Wanneer u deze effecten toepast op een aparte laag en het resulterende bestand opslaat in een bestandsindeling die lagen kan verwerken (zoals de PspImage-indeling), blijft uw oorspronkelijke afbeelding onbewerkt op de eigen laag. In dit opzicht lijken laagstijlen op aanpassingslagen. Het verschil is echter dat de laagstijlen niet worden toegepast op het onderliggende doek, maar slechts op de grenzen van de afzonderlijke laag.

Als u het formaat van een laag wijzigt waarop een of meer stijlen zijn toegepast, worden de effecten proportioneel aangepast.

Laagstijlen kunnen alleen op raster- en vectorlagen worden toegepast.

Sommige laagstijlen (zoals Slagschaduw) worden buiten de laaggegevens toegepast. Sommige laagstijlen zijn niet zichtbaar, behalve wanneer de laag transparante gebieden bevat.

### Waarom is er een selectievakje "Laag"?

Als dit is ingeschakeld, kunt u de laaggegevens met de toegepaste effecten tonen. Als dit is uitgeschakeld, kunt u de laaggegevens uitzetten en alleen de effecten tonen. Als u het selectievakje Laag uitschakelt, gedraagt de oorspronkelijke laag zich als een masker.

#### Heeft de volgorde van de selectievakjes een reden?

Ja. De effecten moeten in een bepaalde volgorde worden samengesteld om functionele resultaten te bereiken. U wilt bijvoorbeeld geen effect Slagschaduw bovenop het bronobject en ook wilt u geen effect Gloed buiten hebben onder een effect Slagschaduw. Dus wordt het effect Reflectie bovenop geplaatst, gevolgd door het effect Gloed buiten het effect Afschuining enzovoort. Het effect Slagschaduw wordt het laatste toegepast.

### Wat gebeurt er als ik lagen met effecten bewerk?

Of u nu een vectorlaag bewerkt door nieuwe tekst of vormen toe te voegen, of een rasterlaag door met een penseel te schilderen; de eerder op de laag toegepaste effecten worden op alle wijzigingen die u maakt toegepast.

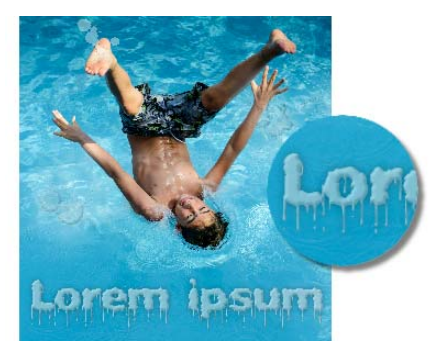

Voorbeelden van laagstijlen

## Laagstijl Reflectie toepassen

**Werkvlak Bewerken**

- Klik op een laag en klik vervolgens op de knop Laagstijlen .
- 2 Klik in het dialoogvenster Laageigenschappen op het tabblad Laagstijlen.
- 3 Schakel in het groepsvak waar de effecten worden opgesomd het selectievakje Reflectie in.

Het deelvenster Na wordt bijgewerkt om het aanvankelijke effect Reflectie te tonen. Als u een voorbeeld wilt zien van de wijzigingen op de eigenlijke afbeelding wilt, schakel dan het selectievakje Voorbeeld op afbeelding in.

Opmerking: Het effect Reflectie kan gegevens aanmaken die buiten het afbeeldingsdoek vallen, dus moet u mogelijk het doek uitbreiden om het hele effect te zien.

- 4 Sleep de schuifregelaar Grootte om de snelheid waarmee de reflectie vervaagt in te stellen in vergelijking met de oorspronkelijke gegevens.
- 5 Sleep de schuifregelaar Dekking om de intensiteit van de algemene helderheid van de reflectie in te stellen.
- 6 Sleep de rode stuurlijn van de Reflectieafstand om de horizontale as in te stellen waarover alle laaggegevens worden weergegeven.
- 7 Klik op OK.
- Ω€

U kunt instellingen van laagstijlen als voorinstelling opslaan en ze vervolgens te allen tijde op een andere laag toepassen. Zie ["Voorinstellingen gebruiken en maken" op pagina 818](#page-821-0) voor meer informatie over het opslaan en toepassen van voorinstellingen.

# Laagstijl Gloed buiten toepassen

**Werkvlak Bewerken**

- 1 Klik op een laag en klik vervolgens op de knop Laagstijlen .
- 2 Klik in het dialoogvenster Laageigenschappen op het tabblad Laagstijlen.
- 3 Schakel in het groepsvak waar de effecten worden opgesomd selectievakje Gloed buiten in.

Het deelvenster Na wordt bijgewerkt om het aanvankelijke effect Gloed buiten te tonen. Als u een voorbeeld wilt zien van de wijzigingen op de eigenlijke afbeelding wilt, schakel dan het selectievakje Voorbeeld op afbeelding in.

Opmerking: Het effect Gloed buiten kan gegevens aanmaken die buiten het afbeeldingsdoek vallen, dus moet u mogelijk het doek uitbreiden om het hele effect te zien.

- 4 Sleep de schuifregelaar Grootte om te zien hoe ver de gloed buiten de laaggegevens valt.
- 5 Sleep de schuifregelaar Dekking om de intensiteit van de helderheid en zichtbaarheid van de gloed in te stellen.
- 6 Kies in de regenboogkiezer een kleur gloed. De huidige kleur verschijnt in de onderste rij van de kleurenkiezer.

7 Klik op OK.

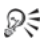

U kunt instellingen van laagstijlen als voorinstelling opslaan en ze vervolgens te allen tijde op een andere laag toepassen. Zie ["Voorinstellingen gebruiken en maken" op pagina 818](#page-821-0) voor meer informatie over het opslaan en toepassen van voorinstellingen.

### Laagstijl Afschuining toepassen

**Werkvlak Bewerken**

- 1 Klik op een laag en klik vervolgens op de knop Laagstijlen ...
- 2 Klik in het dialoogvenster Laageigenschappen op het tabblad Laagstijlen.
- 3 Schakel in het groepsvak waar de effecten worden opgesomd het selectievakje Afschuining in.

Het deelvenster Na wordt bijgewerkt om het aanvankelijke effect Afschuining te tonen. Als u een voorbeeld wilt zien van de wijzigingen op de eigenlijke afbeelding wilt, schakel dan het selectievakje Voorbeeld op afbeelding in.

- 4 Sleep de schuifregelaar Grootte om de afstand van de buitenste rand van de laaggegevens in te stellen op de mate van afschuining.
- 5 Sleep de schuifregelaar Dekking om de intensiteit van de helderheid en zichtbaarheid van de afschuining in te stellen.
- 6 Sleep de tweedimensionale belichtingsregelaar om de richting en de afstand van licht dat op het effect wordt toegepast in te stellen.
- 7 Kies in de regenboogkiezer een kleur afschuining. De huidige kleur verschijnt in de onderste rij van de kleurenkiezer.
- 8 Klik op OK.

Ω€

U kunt instellingen van laagstijlen als voorinstelling opslaan en ze vervolgens te allen tijde op een andere laag toepassen. Zie ["Voorinstellingen gebruiken en maken" op pagina 818](#page-821-0) voor meer informatie over het opslaan en toepassen van voorinstellingen.

### Laagstijl Reliëf toepassen

**Werkvlak Bewerken**

- 1 Klik op een laag en klik vervolgens op de knop Laagstijlen ...
- 2 Klik in het dialoogvenster Laageigenschappen op het tabblad Laagstijlen.
- 3 Schakel in het groepsvak waar de effecten worden opgesomd het selectievakie Reliëf in.

Het deelvenster Na wordt bijgewerkt om het aanvankelijke effect Reliëf te tonen. Als u een voorbeeld wilt zien van de wijzigingen op de eigenlijke afbeelding wilt, schakel dan het selectievakje Voorbeeld op afbeelding in.

- 4 Sleep de schuifregelaar Grootte om de afstand van de buitenste rand van de laaggegevens in te stellen op de mate van reliëf.
- 5 Sleep de schuifregelaar Dekking om de intensiteit van de helderheid en zichtbaarheid van het reliëf in te stellen.
- 6 Sleep de tweedimensionale belichtingsregelaar om de richting en de afstand van licht dat op het effect wordt toegepast in te stellen.
- 7 Klik op OK.

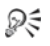

U kunt instellingen van laagstijlen als voorinstelling opslaan en ze vervolgens te allen tijde op een andere laag toepassen. Zie ["Voorinstellingen gebruiken en maken" op pagina 818](#page-821-0) voor meer informatie over het opslaan en toepassen van voorinstellingen.

### Laagstijl Gloed binnen toepassen

**Werkvlak Bewerken**

- 1 Klik op een laag en klik vervolgens op de knop Laagstijlen ...
- 2 Klik in het dialoogvenster Laageigenschappen op het tabblad Laagstijlen.
- 3 Schakel in het groepsvak waar de effecten worden opgesomd het selectievakie Gloed binnen in.

Het deelvenster Na wordt bijgewerkt om het aanvankelijke effect Gloed binnen te tonen. Als u een voorbeeld wilt zien van de wijzigingen op de eigenlijke afbeelding wilt, schakel dan het selectievakje Voorbeeld op afbeelding in.

- 4 Sleep de schuifregelaar Grootte om te zien hoe ver de gloed binnen de laaggegevens valt.
- 5 Sleep de schuifregelaar Dekking om de intensiteit van de helderheid en zichtbaarheid van de gloed in te stellen.
- 6 Kies in de regenboogkiezer een kleur gloed. De huidige kleur verschijnt in de onderste rij van de kleurenkiezer.

7 Klik op OK.

ନ୍∕

U kunt instellingen van laagstijlen als voorinstelling opslaan en ze vervolgens te allen tijde op een andere laag toepassen. Zie ["Voorinstellingen gebruiken en maken" op pagina 818](#page-821-0) voor meer informatie over het opslaan en toepassen van voorinstellingen.

## Laagstijl Slagschaduw toevoegen

**Werkvlak Bewerken**

- 1 Klik op een laag en klik vervolgens op de knop Laagstijlen .
- 2 Klik in het dialoogvenster Laageigenschappen op het tabblad Laagstijlen.
- 3 Schakel in het groepsvak waar de effecten worden opgesomd het selectievakje Slagschaduw in.

Het deelvenster Na wordt bijgewerkt om het aanvankelijke effect Slagschaduw te tonen. Als u een voorbeeld wilt zien van de wijzigingen op de eigenlijke afbeelding wilt, schakel dan het selectievakje Voorbeeld op afbeelding in.

Opmerking: Het effect Slagschaduw kan gegevens aanmaken die buiten het afbeeldingsdoek vallen (met name op een laag van dezelfde grootte als de achtergrondlaag), dus moet u mogelijk het doek uitbreiden om het hele effect te zien.

4 Sleep de schuifregelaar Grootte om de afstand tussen laaggegevens en de schaduw in te stellen.

Naarmate de grootte toeneemt, wordt de schaduw vager.

- 5 Sleep de schuifregelaar Dekking om de intensiteit van de helderheid en zichtbaarheid van de schaduw in te stellen.
- 6 Sleep de tweedimensionale belichtingsregelaar om de richting en de afstand van licht dat op het effect wordt toegepast in te stellen.
- 7 Kies in de regenboogkiezer een kleur schaduw. De huidige kleur verschijnt in de onderste rij van de kleurenkiezer.

8 Klik op OK.

₽₹

U kunt instellingen van laagstijlen als voorinstelling opslaan en ze vervolgens te allen tijde op een andere laag toepassen. Zie ["Voorinstellingen gebruiken en maken" op pagina 818](#page-821-0) voor meer informatie over het opslaan en toepassen van voorinstellingen.

## De zichtbaarheid van de laaggegevens aanpassen

**Werkvlak Bewerken**

1 Klik op een laag waarop effecten zijn toegepast en klik vervolgens op de knop Laagstijlen **o**.

Opmerking: Wanneer u de zichtbaarheid van de laaggegevens wijzigt, worden de effecten die zijn toegepast op de laag niet gewijzigd.

- 2 Klik in het dialoogvenster Laageigenschappen op het tabblad Laagstijlen.
- 3 Schakel in het groepsvak waar de effecten worden opgesomd selectievakje Laag in.

Het deelvenster Na wordt bijgewerkt om het effect van het ingeschakelde selectievakje te tonen. Als u een voorbeeld wilt zien van de wijzigingen op de eigenlijke afbeelding wilt, schakel dan het selectievakje Voorbeeld op afbeelding in.

Sleep de schuifregelaar Dekking om de lichtintensiteit en zichtbaarheid van de laaggegevens in te stellen.

- 4 U schakelt de zichtbaarheid van de laaggegevens uit door de selectie van het vakje Lagen op te heffen.
- 5 Klik op OK.

### Laageffecten tonen of verbergen

**Werkvlak Bewerken**

- 1 Klik op een laag waarop effecten zijn toegepast in het palet Lagen.
- 2 Klik op de knop Laageffecten zichtbaar aan/uit  $\sqrt{\frac{1}{2}}$  om effecten weer te geven of te verbergen.

Op de laag verschijnt een Laageffect-pictogram  $\mathcal{G}$  als het effect zichtbaar is. Het pictogram verdwijnt als het effect niet zichtbaar is.

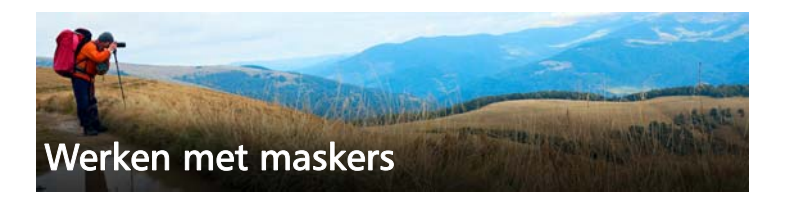

In Corel PaintShop Pro kunt u maskers gebruiken om delen van een laag te verbergen of tonen, tussen lagen te vervagen en om andere speciale effecten te maken.

In dit onderdeel komen de volgende onderwerpen aan de orde:

- • [Inzicht in maskers](#page-416-0)
- • [Maskers weergeven](#page-417-0)
- • [Maskers maken](#page-419-0)
- • [Maskers verwijderen](#page-425-0)
- • [Maskers bewerken](#page-426-0)
- • [Maskers laden](#page-428-0)
- • [Maskers opslaan](#page-431-0)

# <span id="page-416-0"></span>Inzicht in maskers

Maskers zijn rasterlagen in grijswaarden die delen van lagen in een afbeelding volledig of met verschillende dekkingsniveaus bedekken. Met maskers kunt u vervagen tussen lagen of nauwkeurig speciale effecten maken Zo kunt u de details rond het hoofdonderwerp in een foto maskeren, of met een masker een langzaam verdwijnende navigatiebalk voor een internetpagina maken.

Maskerpixels kunnen 256 grijstinten weergeven en elk grijsniveau komt overeen met een dekkingsniveau. Witte pixels tonen onderliggende lagen, zwarte pixels verbergen onderliggende lagen, en grijze pixels tonen verschillende hoeveelheden van onderliggende lagen.

Een maskerlaag kan niet de onderste laag in de afbeelding of in een lagengroep zijn. Als de maskerlaag zich bevindt op het hoofdniveau (in plaats van in een lagengroep), wordt het masker toegepast op alle onderliggende lagen in de stapelvolgorde. Als een maskerlaag zich in een lagengroep bevindt, wordt deze alleen toegepast op lagen binnen de groep die zich lager in de stapelvolgorde bevinden.

# <span id="page-417-0"></span>Maskers weergeven

Over beschermde gebieden wordt een maskeroverlay weergegeven om gemakkelijk onderscheid te kunnen maken tussen gebieden met en zonder masker. De maskeroverlay is een roodgetint transparant vel. Als u de transparantie van een masker in bepaalde gebieden aanpast, wijzigt de hoeveelheid rood van de maskeroverlay in die gebieden overeenkomstig.

Wanneer u een masker verft of wijzigt, wordt met de maskeroverlay weergegeven wat er wordt geverfd of gewijzigd.

U kunt een masker laag verbergen of weergeven terwijl u een afbeelding bewerkt.

## De maskeroverlay weergeven of verbergen

**Werkvlak Bewerken**

Klik op het palet Lagen op de knop Maskergebied markeren in de rechterbovenkant van het palet.

De knop wordt geaccentueerd als de overlay is weergegeven.

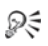

U kunt de maskeroverlay ook weergeven of verbergen door Lagen  $\triangleright$  Overlay weergeven te kiezen.

### De kleur en dekking van de maskeroverlay wijzigen

**Werkvlak Bewerken**

- Klik op het palet Lagen met de rechtermuisknop op de maskerlaag en kies Eigenschappen.
- 2 Klik op het tabblad Overlay.
- 3 Klik op Overlaykleur en kies een kleur.
- 4 Sleep de schuifregelaar Dekking om het dekkingsniveau in te stellen.
- 5 Klik op OK.

### Een masker weergeven of verbergen

**Werkvlak Bewerken**

• Klik op het palet Lagen op de knop Zichtbaarheid in-/uitschakelen.

**The Upon De knop Zichtbaarheid in-/uitschakelen** wanneer het masker wordt weergegeven.

**T**— De knop **Zichtbaarheid in-/uitschakelen** wanneer het masker verborgen is.

# <span id="page-419-0"></span>Maskers maken

U kunt een masker van een afbeelding maken door het afbeeldingsbestand van schijf te laden. Wanneer u een afbeelding gebruikt als masker voor een andere afbeelding, past Corel PaintShop Pro het masker toe als een grijswaardenafbeelding. De bronafbeelding wordt niet gewijzigd. U kunt ook een masker maken door een van de voorbeeldmaskers uit Corel PaintShop Pro aan te passen.

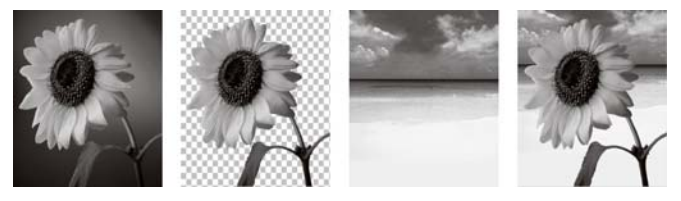

Een voorbeeld van een afbeelding die als masker wordt gebruikt

U kunt een selectie gebruiken om een masker te maken waarmee de selectie wordt weergegeven of verborgen. U kunt dit masker als uitgangspunt gebruiken voor het maken van artistieke effecten.

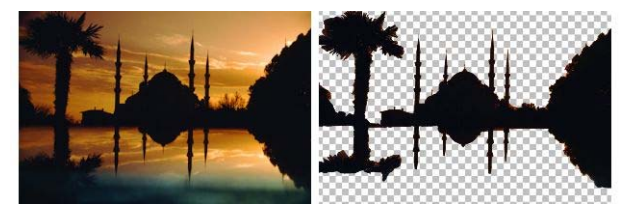

Een voorbeeld van een selectie die als masker wordt gebruikt.

U kunt ook een masker maken van een kanaal door een afbeelding eerst in de betreffende RGB-, HSL- of CMYK-kanalen te splitsen. In Corel PaintShop Pro wordt een grijswaardenafbeelding voor elk kanaal gemaakt. U kunt een van deze kanaalafbeeldingen gebruiken om een masker te maken voor de oorspronkelijke afbeelding of voor een andere afbeelding.

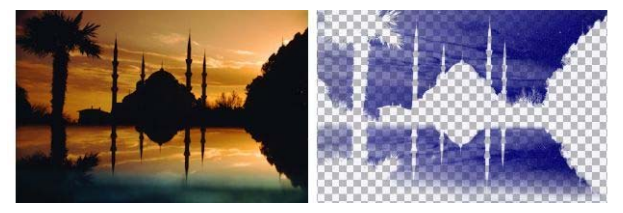

Een voorbeeld van een grijswaardenkanaal dat als masker wordt gebruikt.

### Een maskerlaag maken

**Werkvlak Bewerken**

- 1 Kies op het palet Lagen de laag die u wilt maskeren.
- 2 Kies Lagen ▶ Nieuwe maskerlaag en kies vervolgens een van de volgende opties:
	- Alles weergeven toont alle onderliggende pixels.
	- Alles verbergen verbergt alle onderliggende pixels.

#### U kunt ook

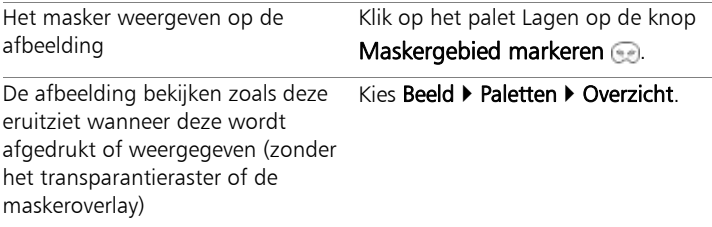

### U kunt ook

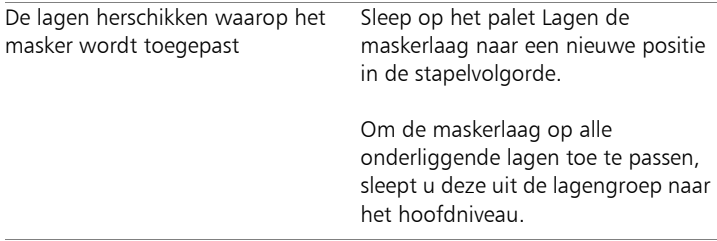

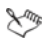

U kunt op de afbeelding verven om delen van de onderliggende laag weer te geven. Zie ["Maskers bewerken" op pagina 423](#page-426-0) voor meer informatie over bewerken van maskers.

Zie ["De volgorde van lagen in een afbeelding wijzigen" op](#page-387-0)  [pagina 384](#page-387-0) voor informatie over het stapelen van lagen.

### Een masker van een afbeelding maken

**Werkvlak Bewerken**

- 1 Open de afbeelding die u als masker wilt gebruiken.
- 2 Kies op het palet Lagen de laag die u wilt maskeren.
- 3 Kies Lagen ▶ Nieuwe maskerlaag ▶ Uit afbeelding om het dialoogvenster Masker toevoegen op basis van afbeelding te openen.
- 4 Open de vervolgkeuzelijst **Bronvenster** en kies de afbeelding.
- 5 Kies een van de volgende opties in het groepsvak Masker creëren op basis van:
	- Luminantie van bron de luminantiewaarde van de pixelkleur bepaalt de mate van maskering. Lichtere kleuren geven minder maskering en donkere kleuren geven meer maskering. Transparante gebieden maskeren de laag volledig.
- Elke waarde niet gelijk aan nul maskering wordt toegepast zonder gradatie. Pixels met een dekking tussen 1 en 255 worden witte pixels en transparante pixels worden zwart. Transparante gebieden maskeren de laag volledig.
- Dekking van bron de dekking van de afbeelding bepaalt de mate van maskering. Volledig ondoorzichtige pixels geven geen maskering; gedeeltelijk transparante pixels geven meer maskering; transparante pixels geven volledige maskering.

Markeer het vakje Maskergegevens omkeren om de transparantie van het masker om te keren.

6 Klik op OK.

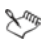

De maskerlaag en de geselecteerde laag worden aan een nieuwe lagengroep toegevoegd. De maskerlaag wordt alleen op de geselecteerde laag toegepast.

Zie ["Maskers bewerken" op pagina 423](#page-426-0) voor meer informatie over bewerken van maskers.

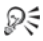

Klik op het palet Lagen op de knop Maskergebied markeren om het masker weer te geven op de afbeelding.

Om de maskerlaag op alle onderliggende lagen toe te passen, sleept u deze uit de lagengroep naar het hoofdniveau op het palet Lagen.

## Een masker van een selectie maken

**Werkvlak Bewerken**

- 1 Maak een selectie op een laag via de gereedschappen Selectie Selectie uit vrije hand  $\bigcirc$  of de Toverstaf  $\ddot{\bullet}$ .
- 2 Voer een van de volgende handelingen uit:
	- Kies Lagen  $\blacktriangleright$  Nieuwe maskerlaag  $\blacktriangleright$  Selectie verbergen om de selectie te maskeren.
	- Kies Lagen  $\blacktriangleright$  Nieuwe maskerlaag  $\blacktriangleright$  Selectie weergeven om alles te maskeren behalve de selectie.

### U kunt ook

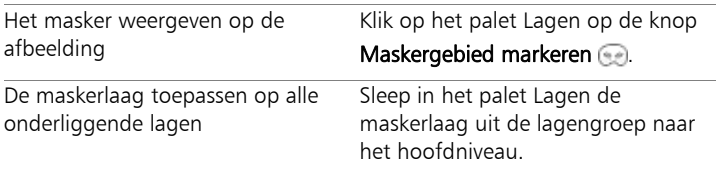

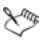

Als u de maskerlaag toepast op de achtergrond, wordt de achtergrond automatisch geconverteerd in een rasterlaag.

De maskerlaag en de geselecteerde laag worden aan een nieuwe lagengroep toegevoegd. De maskerlaag wordt alleen op de geselecteerde laag toegepast.

Zie ["Maskers bewerken" op pagina 423](#page-426-0) voor meer informatie over bewerken van maskers.

## Een masker van een kanaal maken

**Werkvlak Bewerken**

- 1 Kies Afbeelding  $\triangleright$  Splitsen in kanalen en kies een van de volgende opties:
	- Splitsen in RGB
	- Splitsen in HSL
	- Splitsen in CMYK
- 2 Selecteer de grijswaardenafbeelding waarin u het masker wilt maken.
- 3 Kies Lagen ▶ Nieuwe maskerlaag ▶ Uit afbeelding om het dialoogvenster Masker toevoegen op basis van afbeelding te openen.
- 4 Selecteer in de vervolgkeuzelijst **Bronvenster** het kanaal dat u wilt gebruiken voor het masker.
- 5 Kies in het groepsvak Masker creëren op basis van de optie Luminantie van bron.

Markeer het vakje Maskergegevens omkeren om de transparantie van de maskergegevens om te keren.

6 Klik op OK.

De maskerlaag en de geselecteerde laag worden aan een nieuwe lagengroep toegevoegd. De maskerlaag wordt alleen op de geselecteerde laag toegepast.

### U kunt ook

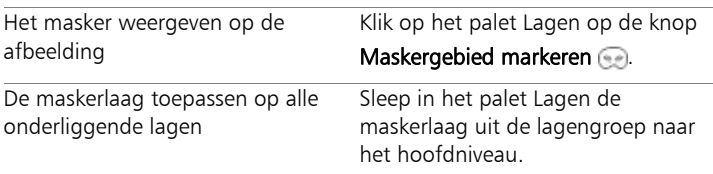

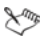

Zie ["Maskers bewerken" op pagina 423](#page-426-0) voor meer informatie over bewerken van maskers.

Zie ["Werken met kleuren en materialen" op pagina 431](#page-434-0) voor meer informatie over kleurkanalen.

# <span id="page-425-0"></span>Maskers verwijderen

U kunt een masker uit een afbeelding verwijderen, of het samenvoegen met de onderliggende laag en vervolgens de maskerlaag verwijderen. Als u een masker echter samenvoegt met de onderliggende laag, kunt u het masker niet meer afzonderlijk van de laag bewerken.

### Een masker verwijderen

**Werkvlak Bewerken**

1 Klik op het palet Lagen met de rechtermuisknop op de maskerlaag en kies Verwijderen.

Er verschijnt nu een bericht waarin u wordt gevraagd of u het masker wilt samenvoegen met de onderliggende laag.

- 2 Kies een van de volgende opties:
	- Ja de lagen worden samengevoegd en de maskerlaag verwijderd
	- Nee de maskerlaag wordt verwijderd zonder de onderliggende laag te beïnvloeden.

# ₽₹

U kunt een masker ook verwijderen door Lagen Verwijderen te kiezen.

# <span id="page-426-0"></span>Maskers bewerken

Wanneer u een masker bewerkt, wijzigt u het gebied of de mate van maskering. Wanneer u bijvoorbeeld over een object verft om het te maskeren, wordt hierdoor het gebied gewijzigd. Brengt u daarentegen een verloopvulling aan, dan wordt hierdoor de mate van maskering veranderd.

U kunt de transparantie van een masker omkeren, zodat zwarte pixels wit worden, witte pixels zwart worden en grijstinten de tegenovergestelde waarde krijgen, dat wil zeggen de maximumwaarde (255) min de huidige waarde.

Met een verloop-, patroon- of textuurmasker kunt u aantrekkelijke effecten maken. Met een verloopmasker varieert de dekking van een afbeelding van volledig verborgen tot volledig transparant door de afbeelding in of uit te faden. Met een patroon- of textuurmasker varieert de dekking van de afbeelding in een herhaald patroon in de hele afbeelding.

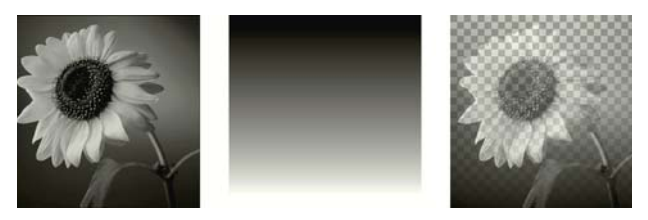

Een verloopmasker gebruiken

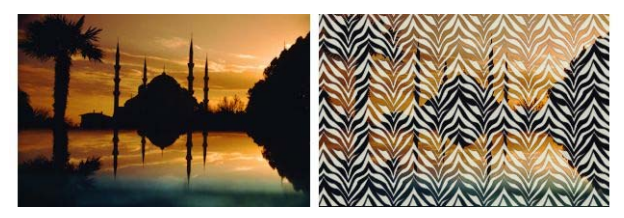

Een patroonmasker gebruiken

U kunt de laageigenschappen van een masker wijzigen, zoals de naam, zichtbaarheid of dekking. Zie ["Werken met lagen" op pagina 361](#page-364-0) voor meer informatie.

#### Een masker omkeren

**Werkvlak Bewerken**

- 1 Klik op een maskerlaag op het palet Lagen.
- 2 Kies Lagen ▶ Masker/aanpassing omkeren.

### Een verloop-, patroon- of textuurmasker maken

**Werkvlak Bewerken**

- 1 Maak een nieuw masker.
- 2 Klik op Maskergebied markeren op het palet Lagen om de maskeroverlay weer te geven.
- 3 Klik op de werkbalk Gereedschappen op het gereedschap Vlakvulling **2**.

U kunt alle pixels in het masker vullen door in het palet Opties voor gereedschap Geen in te stellen voor de Afstemmingsmodus.

- 4 Selecteer op het palet Materialen een verloop, textuur of patroon.
- 5 Klik op het masker om het voorgrondmateriaal toe te passen; klik met de rechtermuisknop om het achtergrondmateriaal toe te passen.

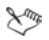

Zie ["Maskers maken" op pagina 416](#page-419-0) voor meer informatie over maken van maskers.

Zie ["Verlopen gebruiken" op pagina 443](#page-446-0), ["Patronen gebruiken"](#page-455-0)  [op pagina 452](#page-455-0) of ["Texturen gebruiken" op pagina 456](#page-459-0) voor meer informatie over verlopen, patronen en texturen.

# <span id="page-428-0"></span>Maskers laden

Wanneer u een masker opslaat naar een alfakanaal binnen een afbeelding die is opgeslagen in de PspImage-indeling, kunt u dat masker vanuit het alfakanaal laden in dezelfde of een andere afbeelding.

De map met maskers in de Corel PaintShop Pro-programmamap bevat voorbeeldmaskers die u in afbeeldingen kunt laden, zoals verlopen en verschillende soorten cirkels en vierkanten waarmee afbeeldingen kunnen worden ingelijst. Maskerbestanden hebben de extensie .PspMask.

## Een masker laden uit een alfakanaal

**Werkvlak Bewerken**

- 1 Kies op het palet Lagen de laag die u wilt maskeren.
- 2 Kies Lagen ▶ Masker laden/opslaan ▶ Masker laden uit alfakanaal om het dialoogvenster Masker laden uit alfakanaal te openen.
- 3 Selecteer in de vervolgkeuzelijst Uit document laden de afbeelding met het alfakanaal dat u wilt laden. Kies alleen geopende afbeeldingen met bestaande alfakanalen.
- 4 Kies in de vervolgkeuzelijst onder de documentnaam het alfakanaal dat het masker bevat.
- 5 Kies in het groepsvak Orientatie een van de volgende opties:
	- Aanpassen aan doek
	- Aanpassen aan laag
	- Huidige staat
- 6 Kies in het groepsvak Opties een van de volgende opties:
	- Alle maskers verbergen hiermee verbergt u pixels rondom een geladen masker dat kleiner is dan het huidige afbeeldingsdoek.
	- Alle maskers weergeven hiermee toont u pixels rondom een geladen masker dat kleiner is dan het huidige afbeeldingsdoek.

Markeer het vakje Transparantie omkerenals u de transparantie van de maskerafbeelding om wilt keren.

7 Klik op Laden.

De maskerlaag en de geselecteerde laag worden aan een nieuwe lagengroep toegevoegd.

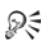

De maskerlaag wordt alleen op de geselecteerde laag toegepast. Om de maskerlaag op alle onderliggende lagen toe te passen, sleept u deze uit de lagengroep naar het hoofdniveau.

# Een masker vanaf schijf laden

**Werkvlak Bewerken**

- 1 Kies op het palet Lagen de laag die u wilt maskeren.
- 2 Kies Lagen  $\blacktriangleright$  Masker laden/opslaan  $\blacktriangleright$  Masker laden vanaf schijf om het gelijknamige dialoogvenster te openen.
- 3 In het groepsvak Masker klikt u op de vervolgkeuzelijst om maskeren afbeeldingsbestanden te kiezen.

In het groepsvak Voorbeeld wordt het geselecteerde masker weergegeven op het afbeeldingsdoek.

- 4 Kies in het groepsvak Orientatie een van de volgende opties:
	- Aanpassen aan doek het masker wordt zo aangepast dat het op het huidige afbeeldingsdoek past (groter/kleiner gemaakt).
	- Aanpassen aan laag het masker wordt zo aangepast dat het op de gegevens in de huidige laag past (groter/kleiner gemaakt). Als een laag niet buiten de randen van het doek is verschoven, krijgt u met deze optie hetzelfde resultaat als met de optie Aanpassen aan doek.
	- Huidige staat het masker wordt in de linkerbovenhoek van de huidige laag geplaatst. Met deze optie worden de maskereigenschappen niet gewijzigd. Als de maskerafbeelding kleiner is dan de huidige laag, maskeert Corel PaintShop Pro alle pixels buiten de grenzen van de maskerafbeelding.
- 5 Kies in het groepsvak Opties een optie om aan te geven of pixels rondom de geladen maskergegevens in Corel PaintShop Pro worden getoond of verborgen. Deze opties zijn alleen van invloed op het masker als 'Huidige staat' is ingesteld voor de optie Oriëntatie en als het geladen masker kleiner is dan het huidige afbeeldingsdoek.
	- Transparantie omkeren hiermee kunt u de transparantie van de maskerafbeelding omkeren.
	- Alle maskers verbergen maakt omliggende pixels zwart om onderliggende pixels te verbergen.
	- Alle maskers weergeven maakt omliggende pixels wit om onderliggende pixels weer te geven.
	- Afbeeldingswaarde gebruiken omliggende pixels worden wit of zwart gemaakt, afhankelijk van de vraag of op het oorspronkelijke masker de optie Alle maskers weergeven of Alle maskers verbergen was toegepast.
- 6 Klik op Laden.

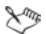

Corel PaintShop Pro voegt de maskerlaag en de geselecteerde laag aan een nieuwe lagengroep toe. De maskerlaag wordt alleen op de geselecteerde laag toegepast. Om de maskerlaag op alle onderliggende lagen toe te passen, sleept u deze uit de lagengroep naar het hoofdniveau.

# <span id="page-431-0"></span>Maskers opslaan

Corel PaintShop Pro slaat maskers op als afzonderlijke bestanden in de indeling PspMask. U kunt een masker opnieuw laden in een andere afbeelding zonder de oorspronkelijke afbeelding te openen. Nadat het masker is geladen, wordt het automatisch opgeslagen bij de afbeelding in PspImage-indeling. Wanneer u een masker wilt delen of in een andere afbeelding wilt gebruiken, slaat u het masker op de vaste schijf of in een alfakanaal op.

Een alfakanaal is een gebied voor gegevensopslag binnen een afbeelding. Maskers en selecties die in een alfakanaal zijn opgeslagen, hebben geen effect op het uiterlijk van een afbeelding. U kunt een masker opslaan in een alfakanaal binnen de huidige of een andere afbeelding. Zie ["Selecties opslaan en laden" op pagina 356](#page-359-0) voor meer informatie over het opslaan of laden van selecties in alfakanalen.

Belangrijk! Wanneer u de afbeelding opslaat in een andere indeling dan de PspImage-indeling, worden de alfakanalen niet opgeslagen. Als u de alfakanalen wilt behouden, moet u altijd een kopie van de afbeelding opslaan in PspImage-indeling.
# Een masker opslaan op schijf

**Werkvlak Bewerken**

- 1 Klik op de maskerlaag op het palet Lagen.
- 2 Kies Lagen  $\blacktriangleright$  Masker laden/opslaan  $\blacktriangleright$  Masker opslaan op schijf om het gelijknamige dialoogvenster te openen.

In het groepsvak Maskerbestanden worden de bestandsnamen weergegeven van de huidige maskers in de standaardmap voor maskers. In het groepsvak Nieuw masker wordt het huidige masker weergegeven.

3 Klik op Opslaan.

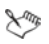

Maskerbestanden worden standaard opgeslagen in ...Documenten\Corel PaintShop Pro\17.0\Maskers. Zie ["Bestandslocaties instellen" op pagina 782](#page-785-0) voor meer informatie over het instellen van bestandslocaties.

#### Een masker opslaan in een alfakanaal

**Werkvlak Bewerken**

- 1 Klik op de maskerlaag op het palet Lagen.
- 2 Kies Lagen  $\blacktriangleright$  Masker laden/opslaan  $\blacktriangleright$  Masker opslaan in alfakanaal om het dialoogvenster Masker opslaan in alfakanaal te openen.
- 3 Kies een alfakanaal in de vervolgkeuzelijst Toevoegen aan document.

Als u een masker wilt opslaan in een alfakanaal in een andere afbeelding, opent u de andere afbeelding in Corel PaintShop Pro en klikt u erop om deze te activeren.

Als u de naam van het alfakanaal wilt wijzigen, typt u een nieuwe naam in het groepsvak Naam.

4 Klik op Opslaan.

# Werken met kleuren en materialen

Of u nu kleur toepast op een afbeelding, webprojecten maakt of plakboekpagina's ontwerpt, het is belangrijk dat u weet hoe u kleuren en materialen kunt kiezen en beheren Corel PaintShop Pro.

In dit onderdeel komen de volgende onderwerpen aan de orde:

- • [Het palet Materialen gebruiken](#page-434-0)
- • [Kleuren kiezen in het dialoogvenster Eigenschappen van materiaal](#page-439-0)
- • [Kleuren kiezen voor paletafbeeldingen](#page-443-0)
- • [Kleuren kiezen uit een afbeelding of van het bureaublad](#page-445-0)
- • [Verlopen gebruiken](#page-446-0)
- • [Verlopen bewerken](#page-451-0)
- • [Verlopen exporten en importeren](#page-454-0)
- Patronen gebruiken
- • [Texturen gebruiken](#page-459-0)
- • [Werken met aangepaste paletten en stalen](#page-462-0)

# <span id="page-434-0"></span>Het palet Materialen gebruiken

Met Corel PaintShop Pro kunt u verven, tekenen en vullen met een scala aan stijlen en materialen.

- Een stijl is een kleur, verloop of patroon.
- Een materiaal is de stijl plus een optionele textuur.

Zowel de stijlen als de materialen kiest u in het palet Materialen.

U kunt het palet Materialen op elk moment weergeven. U kunt het openlaten terwijl u werkt of alleen weergeven als u het nodig heeft.

U kunt ook de kleuren en materialen van de voor- en achtergrond omkeren.

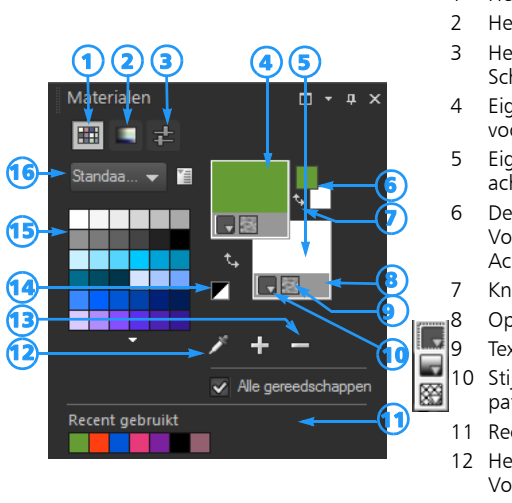

#### Het palet Materialen

- 1 Het tabblad Stalen
- 2 Het tabblad HSL-map
- 3 Het tabblad Schuifregelaars
- 4 Eigenschappen van voorgrond en streek
- 5 Eigenschappen van achtergrond en vulling
- 6 De vakken Voorgrondkleur en Achtergrondkleur
- 7 Knop Kleuren wisselen
	- Optie Transparant **Textuurknop**
- 10 Stijl kleur, verloop, patroon
- 11 Recent gebruikt
- 12 Het gereedschap Voorbeeldkleur
- 13 Aan palet toevoegen en Van palet verwijderen
- 14 Instellen op zwart-wit
- 15 Huidige palet
- 16 Het menu Paletselectie

#### De hoofdonderdelen op het palet Materialen

Stalen - dit tabblad geeft de stalen voor het momenteel geselecteerde palet weer. Stalen zijn materialen die u kunt opslaan voor herhaald gebruik. Zie ["Werken met aangepaste paletten en](#page-462-0)  [stalen" op pagina 459](#page-462-0) voor meer informatie over stalen.

- **HSL-map** dit tabblad geeft een vakje Verzadiging en Helderheid weer. U kunt hierop klikken om de momenteel geselecteerde kleur aan te passen of om een nieuwe kleur aan te passen, die u kunt selecteren door de schuifregelaar op de balk Kleur (kleurtoon) te slepen.
- Schuifregelaars dit tabblad geeft schuifregelaars en invoervakken weer die u kunt gebruiken voor het instellen van een kleur in de volgende kleurruimten: RGB, HSL, CMYK, LAB, WEB. U kunt ook een kleurtoon instellen met Grijstinten.
- Eigenschappen van voorgrond en streek en Eigenschappen van achtergrond en vulling — in deze vakken ziet u het huidige voorgrond- en achtergrondmateriaal (de kleur, het verloop of patroon van de stijl plus de optionele textuur). U kunt op elk vak klikken om het dialoogvenster Eigenschappen van materiaal te openen, waarin u de materiaalopties kunt instellen. Deze vakken kunnen op de volgende manieren worden gebruikt:
	- U kunt voorgrondmaterialen gebruiken voor penseelstreken en achtergrondmaterialen voor vullingen.
	- Wanneer u streken aanbrengt met een penseel (inclusief de vulgereedschappen), kunt u klikken om met het voorgrondmateriaal te verven. Als u met de rechtermuisknop klikt, kunt u met het achtergrondmateriaal verven.
	- Wanneer u de tekenmateriaalgereedschappen gebruikt, kunt u de voorgrondkleur instellen voor het pigment dat u op het doek aanbrengt.
	- Voor tekst en vectorvormen kunt u de omlijning (of de contour) van de tekst of vorm en de achtergrondkleur voor de vulling van de tekst of vorm instellen. Zie ["Eigenschappen van](#page-636-0)  [vectorobjecten wijzigen" op pagina 633](#page-636-0) voor meer informatie over het wijzigen van kleuren van tekst- en vectorobjecten.
- Voorgrondkleur en Achtergrondkleur in deze vakken worden de huidige voor- en achtergrondkleur weergegeven en kunt u kleuren instellen, ongeacht het huidige materiaal.
- Stijl  $\Box$  deze knop geeft aan welke stijl momenteel is geselecteerd: kleur , verloop of patroon . Als u wilt schakelen tussen uw laatst geselecteerde kleur, verloop of patroon, klikt u op de knop Stijl en selecteert u een nieuwe stijl in de vervolgkeuzelijst. Deze opties zijn niet beschikbaar als u gereedschappen van Tekenmateriaal gebruikt. Hierbij kunt u alleen effen kleuren gebruiken.
- Textuur  $\Box$  met deze knop schakelt u de huidige textuur in of uit.
- Instellen op zwart-wit  $\blacktriangleright$  met deze knop stelt u de voorgrond in op zwart en de achtergrond op wit. Dit is handig wanneer u de opdracht Selectie bewerken gebruikt.
- Transparant  $\Box$  met deze knop bepaalt u of het materiaal van de voor- of achtergrond transparant is. Transparante materialen worden voornamelijk gebruikt met vectorobjecten en tekst. Een transparante voorgrond heeft geen omlijning (alleen de objecten of letters zijn gevuld) en een transparante achtergrond heeft geen vulling (alleen de objecten of letters hebben een omlijning). Deze knop is niet beschikbaar voor gereedschappen waarvoor voor- of achtergrondmateriaal vereist is.
- Alle gereedschappen dit selectievakje geeft aan of het geselecteerde voorgrond- en achtergrondmateriaal van toepassing is op alle gereedschappen. Als dit selectievakje uitgeschakeld is, worden de geselecteerde materialen alleen op het actieve gereedschap toegepast.

#### Waarom bevat het palet Materialen zowel eigenschappen- als kleurvakken?

Aangezien u kleuren kunt selecteren door op de vakken voor voor- en achtergrondeigenschappen te klikken, zult u zich wellicht afvragen waarom het palet Materialen ook kleurvakken bevat. De kleurvakken bieden een snelle manier om kleuren te wijzigen zonder de andere materialen te veranderen. Dit betekent dat u zelfs een nieuwe kleur kunt selecteren wanneer in het vak Eigenschappen een verloop of patroon wordt weergegeven.

Als in de eigenschappen- en kleurvakken op het palet Materialen verschillende kleuren worden weergegeven, verft het penseel met het verloop, de textuur of het patroon dat in de eigenschappenvakken wordt weergegeven in plaats van met de kleur in de kleurvakken. De kleuren in de kleurvakken worden geactiveerd als u Kleur selecteert via de stijlknoppen in de vakken voor voorgrond- en achtergrondeigenschappen.

#### Het palet Materialen weergeven of verbergen

**Werkvlak Bewerken**

Kies Beeld ▶ Paletten ▶ Materialen.

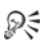

U kunt het palet ook sluiten door op de titelbalk van het palet op de knop Sluiten  $x$  te klikken of door op F2 te drukken.

#### De kleuren en materialen voor de voor- en achtergrond verwisselen

**Werkvlak Bewerken**

Klik in het palet Materialen op Kleuren wisselen a of klik op Materialen verwisselen t.

# <span id="page-439-0"></span>Kleuren kiezen in het dialoogvenster Eigenschappen van materiaal

Wanneer u afbeeldingen in Corel PaintShop Pro bewerkt, moet u vaak een kleur kiezen voordat u gaat verven, tekenen of vullen, voordat u handmatig kleurcorrecties aanbrengt of bij het kiezen van een achtergrond voor een nieuwe rasterafbeelding. De pagina Kleur van het dialoogvenster Eigenschappen van materiaal is het veelzijdigste gereedschap voor het kiezen van een kleur, met name wanneer u een aangepast kleurenpalet samenstelt. Met de kleurharmonieën kunt u kleuren kiezen die een prachtige combinatie vormen.

De pagina Kleur wordt weergegeven wanneer u op het vak Eigenschappen van voorgrond en streek of Eigenschappen van achtergrond en vulling of op een van de twee kleinere kleurvakken klikt. De pagina wordt ook weergegeven wanneer u op een vak Kleur klikt in een ander dialoogvenster.

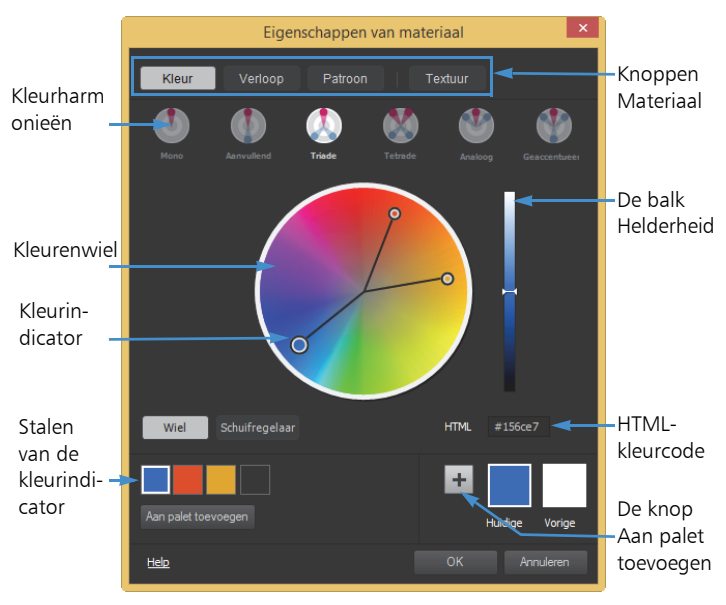

De pagina Kleur in het dialoogvenster Eigenschappen van materiaal

Het uiterlijk van de pagina Kleur is afhankelijk van de kleurdiepte van de actieve afbeelding (16 bits/kanaal, 8 bits/kanaal, 256 kleuren, 16 kleuren of 2 kleuren). Voor paletkleuren zijn de opties Wiel, Schuifregelaar en Kleurharmonieën bijvoorbeeld niet beschikbaar; in plaats hiervan worden stalen weergegeven.

Op de pagina Kleur kunt u op vele manieren kleuren selecteren:

- Wiel wanneer u op de knop Wiel klikt, worden het kleurenwiel (kleurtoon) en de balk Helderheid weergegeven.
- Schuifregelaar wanneer u op deze knop klikt, wordt een vervolgkeuzelijst met kleurruimten weergegeven, met de overeenkomende schuifregelaars en invoervakken. U kunt RGB, HSL, CMYK, LAB, WEB of GRAYSCALE selecteren.
- Kleurharmonieën wanneer u op een van de volgende instellingen voor kleurharmonieën klikt, kunt u meerdere kleuren kiezen die er gezamenlijk mooi uitzien: Aanvullend, Triade, Tetrade, Analoog, Geaccentueerd. De instelling Mono is de standaardinstelling voor één kleur.

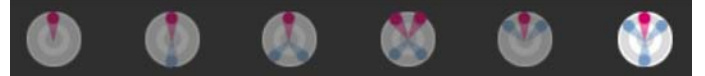

De bijbehorende kleurstalen worden weergegeven in de linkerbenedenhoek van de pagina Kleur. Klik op een staal en klik op Aan palet toevoegen om een of meer kleurstalen toe te voegen aan een aangepast palet.

Bij de HTML-kleurcode kunt u HTML-kleurwaarden invullen.

Zie ["Kleur en kleurenmodellen" op pagina 730](#page-733-0) voor meer informatie over kleur en hoe kleur wordt waargenomen, weergegeven en afgedrukt.

#### Eenkleur kiezen in het dialoogvenster Eigenschappen van materiaal

**Werkvlak Bewerken**

- 1 Voer een van de volgende handelingen uit op het palet Materialen:
	- Klik op het vak Eigenschappen van voorgrond en streek of Voorgrondkleur om een voorgrondkleur te kiezen.
	- Klik op het vak Eigenschappen van achtergrond en vulling of Achtergrondkleur om een achtergrondkleur te kiezen.

Het dialoogvenster Eigenschappen van materiaal wordt geopend.

Klik op de knop Kleur om de pagina Kleur te openen.

- 2 Voer een van de volgende handelingen uit:
	- Klik op Wiel en klik op een kleur op het kleurenwiel om de min of meer zelfde kleur te selecteren. Sleep de kleurindicator van het midden van de cirkel naar de buitenrand om de verzadiging aan te passen. U kunt de kleur donkerder of lichter maken door de schuifregelaar op de balk Helderheid rechts naast het kleurenwiel te verslepen.
	- Klik op Schuifregelaar en kies een kleurruimte in de vervolgkeuzelijst. Pas de bijbehorende schuifregelaars aan of typ waarden in de vakken om de gewenste kleur in te stellen.
	- Voer een hex-kleurwaarde in het vak HTML in.

Het huidige en vorige kleurstaal worden weergegeven in de linkerbenedenhoek van de pagina Kleur.

3 Klik op OK.

# U kunt ook

₽₹

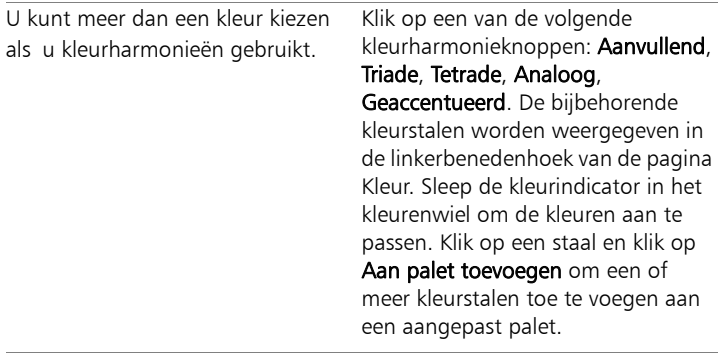

u kunt een kleur ook rechtstreeks op het palet Materialen selecteren.

Als u de huidige kleuren wilt toepassen op alle gereedschappen, schakelt u in het palet Materialen het selectievakje Alle gereedschappen in. Als u dit selectievakje uitschakelt, worden de huidige materialen alleen voor het actieve gereedschap gebruikt.

# <span id="page-443-0"></span>Kleuren kiezen voor paletafbeeldingen

Paletafbeeldingen zijn afbeeldingen met een kleurdiepte tussen de 2 en 256 kleuren. Bij paletafbeeldingen kiest u de voor- en achtergrondkleur niet in de Kleurenkiezer, maar op de pagina Kleuren.

# Kleuren kiezen voor paletafbeeldingen

**Werkvlak Bewerken**

- 1 Voer een van de volgende handelingen uit op het palet Materialen:
	- Klik op Kleur van voorgrond en penseelstreek om een voorgrondkleur te kiezen.
	- Klik op Achtergrond- en vulkleur om een achtergrondkleur te kiezen.

Wanneer u op een kleurvak klikt, wordt de pagina Kleur geopend en verschijnt het palet.

- 2 Selecteer in de vervolgkeuzelijst **Sorteervolgorde** de hoe de kleuren gesorteerd moeten worden:
	- Palet gesorteerd op volgorde van kleuren in het palet
	- Kleurtoon gesorteerd op kleur
	- Luminantie gesorteerd op helderheidswaarde
- 3 Klik op een kleur.
- 4 Klik op OK.

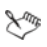

De optie Documentpalet weergeven moet ingeschakeld zijn om op het palet Materialen alleen de kleuren weer te geven die beschikbaar zijn voor paletafbeeldingen. Kies Bestand  $\blacktriangleright$ Voorkeuren  $\blacktriangleright$  Algemene programmavoorkeuren, klik op Paletten in de lijst en selecteer de optie Documentpalet weergeven. Zie ["Voorkeuren voor weergave en caching](#page-761-0)  [instellen" op pagina 758](#page-761-0) voor meer informatie.

# <span id="page-445-0"></span>Kleuren kiezen uit een afbeelding of van het bureaublad

U kunt een voor- of achtergrondkleur van een willekeurige geopende afbeelding kiezen of elke kleur in Corel PaintShop Pro (zoals een kleur op een werkbalk). Deze functie is handig wanneer u de kleur van een specifiek pictogram wilt gebruiken of wanneer u dezelfde kleuren wilt gebruiken als op het Windows-bureaublad. U kunt ook een kleur kiezen uit andere toepassingen of webpagina's die in een browser worden weergegeven.

#### Een kleur kiezen uit de actieve afbeelding

**Werkvlak Bewerken**

- 1 Kies het gereedschap Pipet op de werkbalk Gereedschappen.
- 2 Stel in het palet Gereedschapsopties de gewenste opties in:
	- Samplegrootte in deze vervolgkeuzelijst kunt u het gewenste gebied instellen waarvan u een sample wilt maken
	- Alle lagen gebruiken schakel dit selectievakje in om een sample van alle afbeeldingslagen te maken
- 3 Klik op een kleur in de afbeelding om de kleur als voorgrondkleur te gebruiken, of klik met de rechtermuisknop om de kleur als achtergrondkleur te gebruiken.

₽₹

U kunt ook een kleur uit de afbeelding kiezen terwijl u penseelgereedschappen gebruikt, zoals Penseel of Wisser. Hiertoe drukt u op de Ctrl-toets en klikt u in de afbeelding om een voorgrondkleur te kiezen of klikt u met de rechtermuisknop om een achtergrondkleur te kiezen.

# Een kleur kiezen van het bureaublad

**Werkvlak Bewerken**

- 1 Zorg ervoor dat de gewenste kleur op het scherm wordt weergegeven.
- 2 Klik in het dialoogvenster Materialen op de knop Voorbeeldkleur
- 3 Plaats de muisaanwijzer op het gebied van het bureaublad met de gewenste kleur. Hieronder vallen ook andere geopende vensters en weergegeven webpagina's.
- 4 Klik hier om de kleur te selecteren.

De geselecteerde kleur wordt weergegeven in het actieve kleur- of eigenschappenvak.

 $\mathcal{X}^{\eta_{\eta}}$ 

wanneer u de pipet Voorbeeldkleur op een gebied plaatst dat kan worden gesampled, wordt het pictogram van de pipet weergegeven.

# <span id="page-446-0"></span>Verlopen gebruiken

Een verloop is een geleidelijke samenvloeiing van twee of meer kleuren. U kunt verven, tekenen of vullen met verlopen om aantrekkelijke effecten of kleurovergangen te maken. U kunt verlopen gebruiken om webknoppen met schaduwen en markeringen te maken, om objecten een glanzend of stralend effect te geven of om dimensie aan objecten toe te voegen. U kunt verlopen ook gebruiken om afbeeldingen op webpagina's te laten overgaan in andere inhoud en u kunt een zwartwitverloop als masker gebruiken.

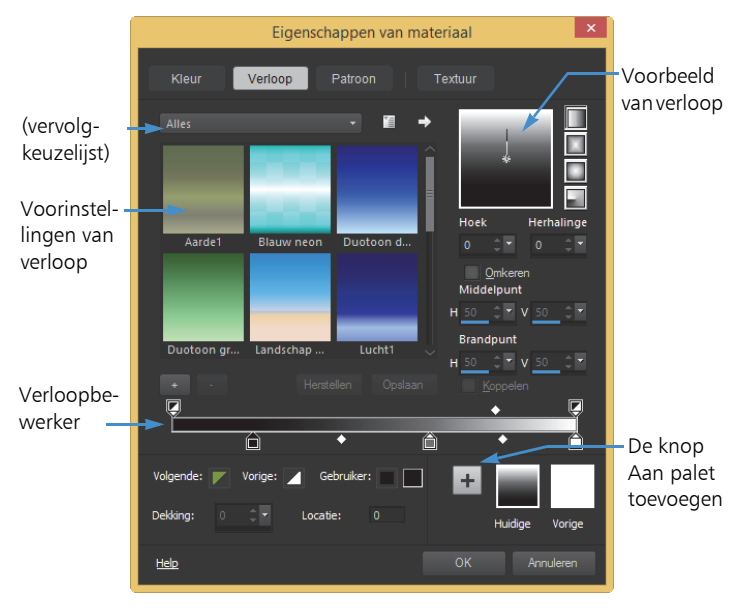

Met de pagina Verloop in het dialoogvenster Eigenschappen van materialen kunt u verlopen kiezen en bewerken.

Zie ["Verlopen bewerken" op pagina 448](#page-451-0) en ["Verlopen exporten en](#page-454-0)  [importeren" op pagina 451](#page-454-0) voor meer informatie over het bewerken, maken en delen van verlopen.

Belangrijk! Verlopen zijn alleen beschikbaar voor grijswaardenafbeeldingen en afbeeldingen met 16 miljoen kleuren. Zie ["De kleurdiepte van een afbeelding uitbreiden" op](#page-716-0)  [pagina](#page-716-0) 713 voor meer informatie over het verhogen van de kleurdiepte van een afbeelding.

## Het huidige verloop toepassen

**Werkvlak Bewerken**

Klik op het palet Materialen op de knop Verloop in de vervolgkeuzelijst Stijl voor het vak Eigenschappen van voorgrond en streek of Eigenschappen van achtergrond en vulling.

Het laatst gekozen verloop wordt actief.

#### Een verloop kiezen

**Werkvlak Bewerken**

- 1 Voer een van de volgende handelingen uit op het palet Materialen:
	- Klik op Eigenschappen van voorgrond en streek om een voorgrondverloop te kiezen.
	- Klik op Eigenschappen van achtergrond en vulling om een achtergrondverloop te kiezen.

Het dialoogvenster Eigenschappen van materiaal wordt geopend.

- 2 Klik op de knop Verloop.
- 3 Indien nodig, kiest u de verloopcategorie in de vervolgkeuzelijst Categorie waarin de gewenste verlopen staan.
- 4 Klik op een miniatuurweergave van een verloop.
- 5 Kies een of meer van de volgende opties:
	- Stijl u kunt kiezen uit de verlopen Lineair J, Rechthoekig J, Zonnestraal en Radiaal .
	- Hoek bepaalt de hoek of richting van het verloop, van 0 tot en met 359 graden. Deze functie is alleen van toepassing op lineaire, rechthoekige en radiale verlopen.
	- Herhalingen bepaalt het aantal keren (minimaal 0, maximaal 999) dat het verlooppatroon moet worden herhaald.
	- Omkeren keert de kleuren van het verloop om
- Middelpunt bepaalt de horizontale en verticale coördinaten van het punt waarvandaan het verloop uitstraalt of zich verspreidt. De afstand wordt gemeten als percentage van de breedte van het vulvlak. U kunt het middelpunt wijzigen om vullingen te maken in cirkels of andere vormen waarin het midden van het verloop niet samenvalt met het midden van het object. Deze optie is alleen van toepassing op rechthoekige, zonnestraal- en radiale verlopen.
- Brandpunt bepaalt de horizontale en verticale coördinaten van het punt waarop de voorgrondkleur van het verloop begint. De afstand wordt gemeten als percentage van de breedte van het vulvlak. U kunt het brandpunt wijzigen om vullingen te maken in cirkels of andere vormen waarin de effectieve lichtbron zich niet in het midden van het object bevindt. Deze optie is alleen van toepassing op rechthoekige verlopen en zonnestraalverlopen en is alleen beschikbaar als het selectievakje Koppeling is uitgeschakeld.
- Middel- en brandpunten koppelen kent identieke waarden toe aan het middelpunt en het brandpunt. Schakel het selectievakje uit om het brandpunt onafhankelijk van het middelpunt te bewerken. Deze functie is alleen van toepassing op rechthoekige verlopen en zonnestraalverlopen.
- 6 Klik op OK.

#### U kunt ook

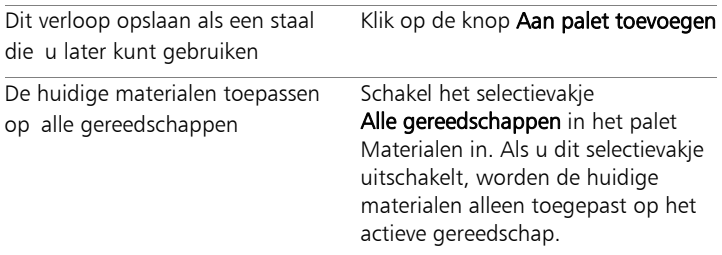

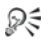

U kunt het middelpunt ook verplaatsen door de wijzer of het dradenkruis in het voorbeeld van het verloop te verslepen. Als u het selectievakje Koppeling uitschakelt, kunt u het brandpunt verplaatsen door het dradenkruis op het verloop te verslepen.

#### <span id="page-450-0"></span>Een bewerkt verloop opslaan

**Werkvlak Bewerken**

1 Klik op de pagina Verloop op Opslaan.

Het dialoogvenster Nieuw verloop wordt geopend.

2 Voer een unieke naam voor het verloop in en klik op OK.

#### Een verloop maken

**Werkvlak Bewerken**

- 1 Klik op de pagina Verloop op de knop **Nieuw verloop** Het dialoogvenster Nieuw verloop wordt geopend.
- 2 Voer een naam in voor het nieuwe verloop en klik op OK.

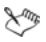

Het verloop wordt gemaakt met twee markeringen op 0% en 100% waarin de aangepaste kleur wordt gebruikt.

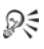

Zie ["Verlopen gebruiken" op pagina 443](#page-446-0) voor meer informatie over verlopen.

#### De naam van een verloop wijzigen

**Werkvlak Bewerken**

- 1 Klik op de pagina Verloop op de knop Meer opties en kies Bronbeheer.
- 2 Klik op het verloop waarvan u de naam wilt wijzigen in het dialoogvenster Bronbeheer.

3 Klik op Naam wijzigen, typ een naam in het dialoogvenster Naam van bron wijzigen en klik op OK.

#### Een verloop verwijderen

**Werkvlak Bewerken**

- 1 Klik op de pagina Verloop op een verloop dat u hebt gemaakt.
- 2 Klik op de knop Verloop verwijderen
- 3 Wanneer u wordt gevraagd om het verwijderen te bevestigen, klikt u op Ja.

# <span id="page-451-0"></span>Verlopen bewerken

U kunt de kleuren, overgangspunten en transparantie van verlopen wijzigen. U kunt ook standaardverlopen bewerken of uw eigen verlopen maken. Verder kunt u de naam van verlopen wijzigen en verlopen verwijderen en opslaan.

De kleuren, overgangspunten en transparantie van verlopen worden met markeringen en middenpunten aangegeven in de Verloopbewerker:

- Markeringen  $A$  transparantiemarkeringen worden boven aan de verloopbalk weergegeven. Kleurmarkeringen worden onder de verloopbalk weergegeven.
- Middenpunten  $\Diamond$  duiden de posities aan waar twee kleuren in gelijke mate zijn gemengd of duiden de positie van 50% dekking aan. Elk paar markeringen heeft een midden dat op een willekeurige positie tussen de markeringen kan worden geplaatst.

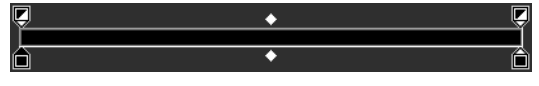

De Verloopbewerker

U kunt markeringen toevoegen en verwijderen, evenals de transparantie, kleur of positie van een markering wijzigen. Ook kunt u de positie van een middenpunt wijzigen.

Belangrijk! Wanneer u een standaardverloop bewerkt en opslaat, wijzigt u het verloop permanent. Als u de standaardverlopen wilt behouden, slaat u de wijzigingen in een nieuw verloopbestand op. Zie ["Een bewerkt verloop opslaan" op pagina](#page-450-0) 447 voor meer informatie over het opslaan van een verloop. Zie ["Corel-programma's](#page-7-0)  [installeren en verwijderen" op pagina](#page-7-0) 4 voor meer informatie over het herstellen van standaardinstellingen.

# De locatie van markeringen of een middenpunten wijzigen

**Werkvlak Bewerken**

• Sleep de markering of het middenpunt naar een nieuwe locatie in de Verloopbewerker.

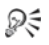

U kunt ook op de markering of het middenpunt klikken om het item te selecteren en vervolgens een waarde invoeren in het veld Locatie.

# Een markering toevoegen

**Werkvlak Bewerken**

• Klik in de Verloopbewerker op een positie onder de verloopbalk om een kleurmarkering toe te voegen of klik boven de verloopbalk om een transparantiemarkering toe te voegen.

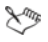

De markering wordt gemaakt in de kleur die op dat moment op de verloopbalk is geselecteerd: Voorgrondkleur, Achtergrondkleur of Eigen kleur.

# Een markering verwijderen

**Werkvlak Bewerken**

• Sleep in de Verloopbewerker een markering weg van de verloopbalk.

#### De markeringskleur wijzigen

**Werkvlak Bewerken**

1 Klik in de Verloopbewerker op een markering onder de verloopbalk om deze te selecteren.

De driehoek boven de markering wordt zwart.

2 Voer een van de volgende taken uit en klik op OK. Als u dit wilt doen, handelt u als volgt:

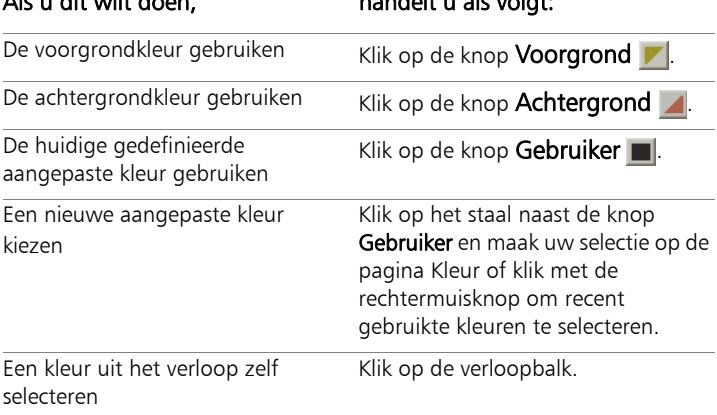

# ₽₹

Wanneer u het verloop dat de voor- en achtergrondkleur bevat de volgende keer toepast, worden de huidige voor- en achtergrondkleur van de afbeelding gebruikt (en niet de kleuren die u heeft gebruikt om het verloop te definiëren). Als u een verlooptype wilt maken dat altijd dezelfde kleuren bevat, gebruikt u aangepaste kleuren voor alle markeringen.

## De transparante van een markering wijzigen

**Werkvlak Bewerken**

- 1 Klik in de Verloopbewerker op de markering boven de verloopbalk om deze te selecteren.
- 2 Voer of stel een waarde in voor Dekking.

De waarden lopen van 0% (volledig transparant) tot 100% (ondoorzichtig). Bij 100% worden de onderliggende pixels volledig bedekt.

# <span id="page-454-0"></span>Verlopen exporten en importeren

Nadat u een nieuw verloop heeft gemaakt, wilt u het misschien exporteren en in een ander programma gebruiken. De standaardverlopen worden opgeslagen in de GRD-bestandsindeling, die zeer gangbaar is in andere toepassingen.

U kunt ook verlopen in .GRD-indeling importeren.

#### Een verloop exporteren

**Werkvlak Bewerken**

- Selecteer het verloop dat u wilt exporteren op de pagina Verloop.
- 2 Klik op de knop Meer opties  $\overline{\mathbb{F}}$  en kies Exporteren.

Het dialoogvenster Exporteren wordt geopend.

3 Selecteer de map waarin u het verloop wilt opslaan.

De standaardverlopen zijn opgeslagen in de map Verlopen van de Corel PaintShop Pro-programmamap.

- 4 Voer in het veld Bestandsnaam een naam voor het nieuwe verloop in.
- 5 Klik op Opslaan.

# Een GRD-verloop importeren

**Werkvlak Bewerken**

1 Klik op de pagina Verloop op de knop Meer opties en kies Importeren.

Het dialoogvenster Importeren wordt geopend.

- 2 Selecteer de map met het verloop dat u wilt importeren. Alle GRD-bestanden in de map worden weergegeven.
- 3 Klik op de bestandsnaam van het verloop en klik op Openen.

# <span id="page-455-0"></span>Patronen gebruiken

U kunt verven, tekenen of vullen met patronen om aantrekkelijke effecten te creëren. Corel PaintShop Pro bevat vele patronen waaruit u kunt kiezen (zoals bakstenen, glas-in-lood en zebrastrepen). U kunt ook patronen maken van een afbeelding of deel van een afbeelding.

Met patronen voegt u een artistiek cachet toe aan uw afbeeldingen. U kunt penseelstreken met patronen aanbrengen, objecten met patroonvullingen of -randen maken en tekst met patronen maken. U kunt patronen gebruiken om briefpapier te maken of om naast elkaar geplaatste afbeeldingen voor internetpagina's te maken. Patronen zijn vooral handig voor projecten waarvoor een aantrekkelijke achtergrond vereist is, bijvoorbeeld cd-hoesjes, kalenders of wenskaarten.

Belangrijk! Patronen zijn alleen beschikbaar voor grijswaardenafbeeldingen en afbeeldingen met 16 miljoen kleuren. Zie ["De kleurdiepte van een afbeelding uitbreiden" op](#page-716-0)  [pagina](#page-716-0) 713 voor meer informatie over het verhogen van de kleurdiepte van een afbeelding.

#### Wat is het verschil tussen patronen en texturen?

Op het palet Materialen kunt u een patroon en textuur selecteren als deel van een materiaal. Wat is het verschil tussen deze twee?

Een patroon is een ondoorzichtige, herhaalde afbeelding met specifieke kleuren en details. Een patroon is een stijl, net zoals een effen kleur of verloop. Patronen gebruiken niet de huidige voor- of achtergrondkleuren. Als u bijvoorbeeld het patroon Bakstenen selecteert en penseelstreken aanbrengt met het verfgereedschap, wordt met elke penseelstreek een baksteenpatroon geverfd.

Met een textuur lijkt het alsof uw afbeelding een doek of papier met textuur is. Texturen gebruiken de huidige stijl (bijvoorbeeld een effen kleur). Als u bijvoorbeeld de textuur Gekreukt papier selecteert en de voorgrondkleur geel is, verft u met elke penseelstreek geel met de textuur van gekreukt papier.

Texturen kunnen gelijktijdig met effen kleuren, verlopen of patronen worden toegepast. Dit betekent dat een patroon en een textuur tegelijk geselecteerd kunnen zijn.

Zie de Help voor meer informatie over patronen.

#### Het huidige patroon toepassen

**Werkvlak Bewerken**

Klik op het palet Materialen op de knop **Patroon**  $\mathbb{R}$  in de vervolgkeuzelijst Stijl voor het vak Eigenschappen van voorgrond

#### en streek of Eigenschappen van achtergrond en vulling.

Het laatst gekozen patroon wordt actief.

## Een patroon kiezen

**Werkvlak Bewerken**

- 1 Voer een van de volgende handelingen uit op het palet Materialen:
	- Klik op Eigenschappen van voorgrond en streek om een voorgrondpatroon te kiezen.
	- Klik op Eigenschappen van achtergrond en vulling om een achtergrondpatroon te kiezen.

Het dialoogvenster Eigenschappen van materiaal wordt geopend.

- 2 Klik op de knop Patroon.
- 3 Klik op de miniatuur van een patroon op de pagina Patroon.
- 4 Pas de volgende opties aan:
	- Hoek bepaalt de hoek (of richting) van het patroon, van 0 tot en met 359 graden.
	- Schaal bepaalt de schaal (van 10 tot 250) van de ware grootte van de afbeelding. Bij lagere waarden wordt de afbeelding vaker in het patroon herhaald. Bij hogere waarden wordt de afbeelding mogelijk bijgesneden of kunnen detailverlies en wazigheid optreden.

#### 5 Klik op OK.

#### U kunt ook

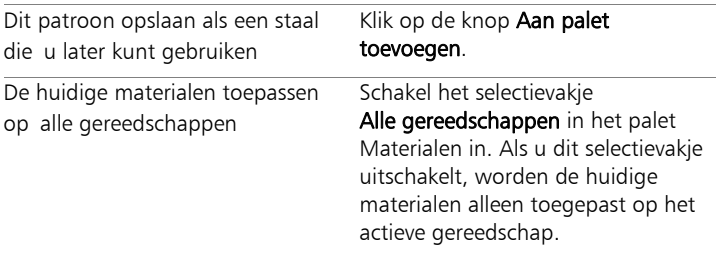

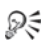

U kunt ook de hoek van het patroon wijzigen door de wijzer op het patroon te verslepen in het voorbeeld van de patroon op de pagina Patroon.

# De actieve afbeelding of een selectie als patroon gebruiken

**Werkvlak Bewerken**

- 1 Open de gewenste afbeelding.
- 2 Als u een deel van de afbeelding als patroon wilt gebruiken, maakt u een selectie in de afbeelding.

Het patroon wordt weergegeven in de patroonminiaturen op de pagina Patroon van het dialoogvenster Eigenschappen van materiaal.

# Een afbeelding als patroon gebruiken

**Werkvlak Bewerken**

- 1 Maak een afbeelding in Corel PaintShop Pro of een andere toepassing.
- 2 Sla de afbeelding op in de map Patronen van de Corel PaintShop Pro-programmamap of in de map Mijn documenten/Corel PaintShop Pro/17.0/Patronen.

Het patroon wordt weergegeven in de vervolgkeuzelijst Patroon op het tabblad Patronen van het dialoogvenster Eigenschappen van materiaal.

₽₹

Als u de standaardlocatie van patroonbestanden wilt wijzigen, klikt u op de knop Meer opties en kiest u Bestandslocatie. Zie ["Bestandslocaties instellen" op pagina 782](#page-785-0) voor meer informatie over het instellen van bestandslocaties.

# <span id="page-459-0"></span>Texturen gebruiken

U kunt verven, tekenen of vullen met een textuur om het effect van een doek of papier met textuur te maken. U kunt texturen gebruiken met de huidige kleur, het huidige verloop of patroon voor voorgrond- en achtergrondstreken of -vullingen. Corel PaintShop Pro bevat vele texturen, zoals wolken, gebarsten cement en oud papier. U kunt ook uw eigen texturen maken van een afbeelding.

Zie ["Patronen gebruiken" op pagina](#page-455-0) 452 voor meer informatie over het verschil tussen patronen en texturen.

# De huidige textuur toepassen

**Werkvlak Bewerken**

Klik op het palet Materialen op Textuur in het vak Eigenschappen van voorgrond en streek of het vak Eigenschappen van achtergrond en vulling.

De laatst gekozen textuur wordt actief.

#### Een textuur kiezen

**Werkvlak Bewerken**

- 1 Voer een van de volgende handelingen uit op het palet Materialen:
	- Klik op Eigenschappen van voorgrond en streek om een voorgrondtextuur te kiezen.
	- Klik op Eigenschappen van achtergrond en vulling om een achtergrondtextuur te kiezen.

Het dialoogvenster Eigenschappen van materiaal wordt geopend.

- 2 Klik op de knop Textuur.
- 3 Schakel het selectievakje Textuur toevoegen op de pagina Textuur in.
- 4 Klik op de miniatuurweergave van een textuur.
- 5 Pas de volgende instellingen voor de textuur aan:
	- Hoek bepaalt de hoek (of richting) van de textuur, van 0 tot en met 359 graden
	- Schaal bepaalt de schaal (van 10 tot 250) van de ware grootte van de afbeelding. Bij lagere waarden wordt de afbeelding vaker in de textuur herhaald. Bij hogere waarden wordt de afbeelding mogelijk bijgesneden of kunnen detailverlies en wazigheid optreden.

Tijdens het aanpassen van deze opties wordt in het vak Huidige aangegeven hoe het materiaal (stijl plus textuur) er met de gewijzigde instellingen uitziet.

6 Klik op OK.

## U kunt ook

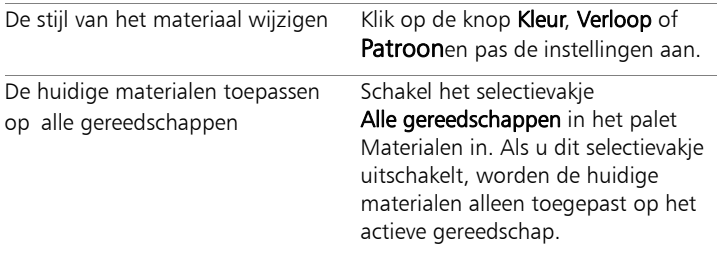

₽₹

U kunt streken of vullingen meerdere malen toepassen om de textuur geleidelijk donkerder te maken en te vullen.

U kunt ook de hoek van de textuur wijzigen door de wijzer in de textuur te verslepen in het voorbeeld van de textuur op de pagina Textuur.

#### Een afbeelding opslaan als patroon

**Werkvlak Bewerken**

- 1 Maak een afbeelding in Corel PaintShop Pro of een andere toepassing.
- 2 Sla de afbeelding op als .BMP-bestand in de map Texturen van de Corel PaintShop Pro-programmamap of in de map Mijn documenten/PaintShop Pro/17.0/Texturen.

De textuur wordt weergegeven in de miniaturen van Textuurop de pagina Textuur van het dialoogvenster Eigenschappen van materiaal.

Line

De textuurminiaturen bevatten alle beschikbare bestanden in de map Texturen in de Corel PaintShop Pro-programmamap.

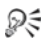

Als u de standaardlocatie van textuurbestanden wilt wijzigen, klikt u op de knop Meer opties en kiest u Bestandslocatie. Zie ["Bestandslocaties instellen" op pagina 782](#page-785-0) voor meer informatie over het instellen van bestandslocaties.

# <span id="page-462-0"></span>Werken met aangepaste paletten en stalen

Wanneer u stalen opslaat, slaat u deze op in een aangepast palet. U kunt meerdere paletten maken. U kunt bijvoorbeeld alle kleuren en materialen voor een bepaald project opslaan in een aangepast palet. U kunt paletten verwijderen die u niet langer nodig hebt.

#### Stalen

Stalen zijn stijlen of materialen die zijn gemaakt van kleuren, verlopen, patronen of texturen die u kunt opslaan voor later gebruik. Met stalen kunt u uw favoriete kleuren, stijlen en materialen opslaan zodat u ze snel kunt gebruiken als u aan projecten werkt.

U kunt stalen selecteren, maken, bewerken, verwijderen en de naam ervan wijzigen. Ook kunt u de manier wijzigen waarop stalen worden weergegeven.

#### Een palet maken

- 1 Klik op het palet Materialen op het tabblad Stalen
- 2 Klik op de knop Meer opties en kies Nieuw palet.
- 3 Voer een naam voor het palet in en klik op OK. Het palet wordt toegevoegd aan de vervolgkeuzelijst boven de stalen.

# Een palet verwijderen

- 1 Klik op het palet Materialen op het tabblad Stalen  $\mathbf{H}$ .
- 2 Kies het palet dat u wilt verwijderen in de vervolgkeuzelijst met paletten.
- 3 Klik op de knop Meer opties en kies Palet verwijderen.

# Een staal maken

**Werkvlak Bewerken**

- 1 Klik op het palet Materialen op het tabblad Stalen  $\mathbb{H}$ .
- 2 Klik op de knop Aan palet toevoegen  $\blacksquare$ .
- 3 Kies een palet in het dialoogvenster Aan palet toevoegen en klik op OK of klik op Nieuw om een palet te maken.
- 4 Typ een naam voor het nieuwe staal in het dialoogvenster Nieuw staaltje.

Deze naam verschijnt als knopinfo wanneer u de muisaanwijzer in het palet Materialen op het staal plaatst.

5 Klik op OK.

Het staal wordt weergegeven op het palet Materialen.

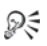

U kunt ook op de knop **Meer opties**  $\mathbb{T}$  van het palet Materialen klikken en vervolgens Nieuw staaltje kiezen.

## Een staal selecteren

**Werkvlak Bewerken**

- 1 Klik op het palet Materialen op het tabblad Stalen  $\mathbf{H}$ .
- 2 Voer een van de volgende handelingen uit:
	- Klik op een staal om deze als voorgrondmateriaal te selecteren.
	- Klik met de rechtermuisknop op een staal om dit als achtergrondmateriaal te selecteren.

# Een staal bewerken

**Werkvlak Bewerken**

- 1 Klik op het palet Materialen op het tabblad Stalen  $\mathbf{H}$ .
- 2 Dubbelklik op het staal dat u wilt bewerken.

Het dialoogvenster Eigenschappen van materiaal wordt geopend.

- 3 Bewerk de stijl (kleur, verloop of patroon) of de textuur voor het materiaal.
- 4 Klik op OK.
- ₽₹

U kunt ook eerst op het staal en op de knop Meer opties klikken en vervolgens Staaltje bewerken kiezen.

#### Een staal uit een palet verwijderen

**Werkvlak Bewerken**

- 1 Klik op het palet Materialen op het tabblad Stalen  $\mathbf{H}$ .
- 2 Klik op het staal dat u wilt verwijderen.
- 3 Klik op de knop Van palet verwijderen  $\blacksquare$ .

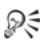

U kunt ook op Meer opties **klikken en Staaltje verwijderen** kiezen.

#### De naam van een staal wijzigen

**Werkvlak Bewerken**

- 1 Klik op het palet Materialen op het tabblad Stalen  $\mathbf{H}$ .
- 2 Klik op het staal waarvan u de naam wilt wijzigen.
- 3 Klik op de knop Meer opties en kies Naam van staaltje wijzigen.

# De manier wijzigen waarop stalen worden weergegeven

**Werkvlak Bewerken**

• Klik in het palet Materialen op het tabblad Stalen et en voer een van de handelingen uit onderstaande tabel uit.

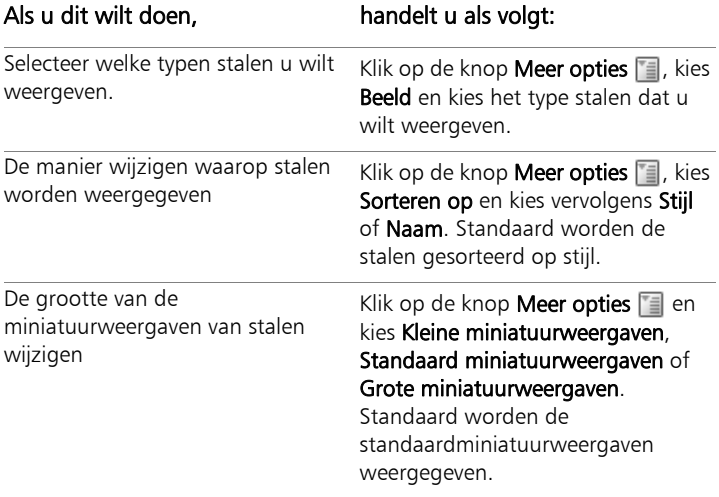

# Effecten toepassen

Corel PaintShop Pro bevat vele speciale effecten die u op afbeeldingen kunt toepassen, zoals artistieke, belichtings-, reflectie-, fotografische en 3D-effecten. Daarnaast kunt u lijsten toevoegen aan afbeeldingen, met afbeeldingen schilderen of afbeeldingsgebieden vervormen om unieke effecten te creëren.

In dit onderdeel komen de volgende onderwerpen aan de orde:

- • [Effecten kiezen](#page-467-0)
- • [3D-effecten toepassen](#page-474-0)
- • [Kunstzinnige effecten toepassen](#page-481-0)
- • [Artistieke effecten toepassen](#page-487-0)
- • [Omgevingstoewijzingen en bump-toewijzingen toepassen](#page-506-0)
- • [Vervormingseffecten toepassen](#page-507-0)
- • [Het effect Verplaatsingstoewijzing gebruiken](#page-519-0)
- • [Randeffecten toepassen](#page-521-0)
- • [Geometrische effecten toepassen](#page-526-0)
- • [Belichtingseffecten toepassen](#page-532-0)
- • [Afbeeldingseffecten toepassen](#page-535-0)
- Foto-effecten toepassen
- Retrolab gebruiken
- • [Een verloop toepassen met het effect Verlooptintfilter](#page-549-0)
- • [Foto's met een antieke stijl maken in de Tijdmachine](#page-551-0)
- • [Film- en filtereffecten toepassen op foto's](#page-555-0)
- • [Reflectie-effecten toepassen](#page-559-0)
- • [Textuureffecten toepassen](#page-565-0)
- • [Fotolijsten aan afbeeldingen toevoegen](#page-582-0)
- • [Eigen effecten maken](#page-584-0)
- • [Afbeeldingen combineren](#page-585-0)
- • [Het gereedschap Plaatjespenseel gebruiken](#page-588-0)
- • [Afbeeldingen verwringen](#page-595-0)
- • [Werken met vervormingstoewijzingen](#page-599-0)

# <span id="page-467-0"></span>Effecten kiezen

U kunt effecten kiezen via het menu Effecten, via het palet Kant-enklare effecten of via Effecten zoeken.

U kunt de meeste effecten aanpassen via de instellingen in dialoogvensters. De dialoogvensters voor het toepassen van effecten hebben een aantal functies gemeen:

- In het deelvenster Voor wordt de oorspronkelijke afbeelding weergegeven en in het deelvenster Na de afbeelding met de huidige instellingen erop toegepast.
- De vervolgkeuzelijst Voorinstellingen is standaard ingesteld op Laatst gebruikt. Met voorinstellingen kunt u dezelfde instellingen toepassen op meerdere afbeeldingen.

Zie ["Voorinstellingen gebruiken en maken" op pagina 818](#page-821-0) om uw eigen voorinstellingen van effecten te laden en op te slaan.
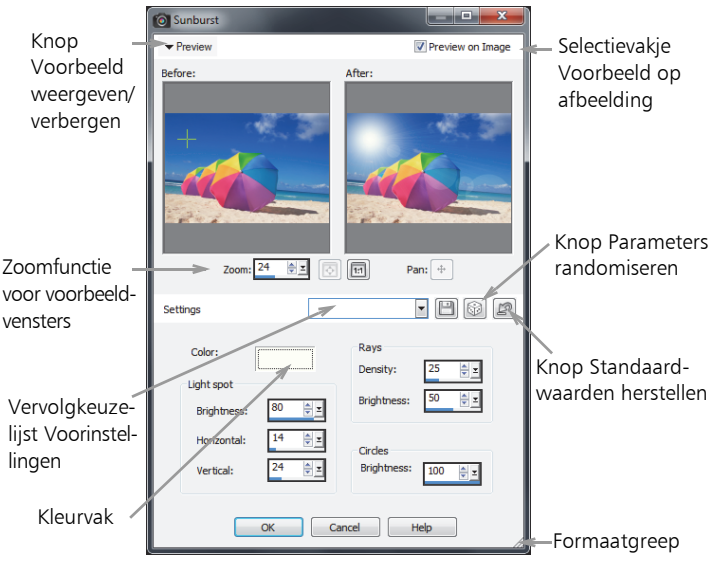

Een voorbeeld van een dialoogvenster voor een effect.

#### Het palet Kant-en-klare effecten gebruiken

U kunt snel vooringestelde effecten toepassen met behulp van het palet Kant-en-klare effecten. Dit is beschikbaar in meerdere werkvlakken en vormt een eenvoudige manier om een effect toe te passen als u geen schuifregelaars wilt verstellen. Als u een voorinstelling maakt in een willekeurig dialoogvenster voor het toepassen van effecten, wordt uw voorinstelling automatisch weergegeven in het palet Kant-en-klare effecten in de categorie Door de gebruiker gedefinieerd.

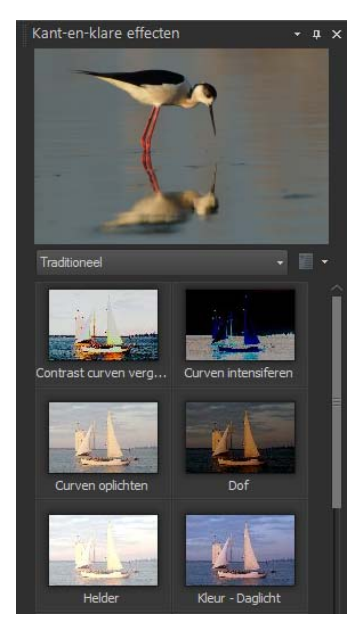

Palet Kant-en-klare effecten

#### Effecten zoeken gebruiken

Gebruik Effecten zoeken wanneer u meerdere effecten wilt bekijken voordat u ze toepast op een afbeelding. In Effecten zoeken worden de voorinstellingen weergegeven die bij Corel PaintShop Pro zijn geleverd, plus eventuele voorinstellingen die u hebt gemaakt.

Als u miniatuurvoorbeelden die u ziet in Effecten zoeken wilt weergeven, wordt in Corel PaintShop Pro de standaardvoorinstelling van een effect en eventuele voorinstellingen toegepast die u in de afbeelding hebt opgeslagen. De voorinstelling wordt als script opgeslagen in de bestandsindeling voor Corel PaintShop Pro (PspScript).

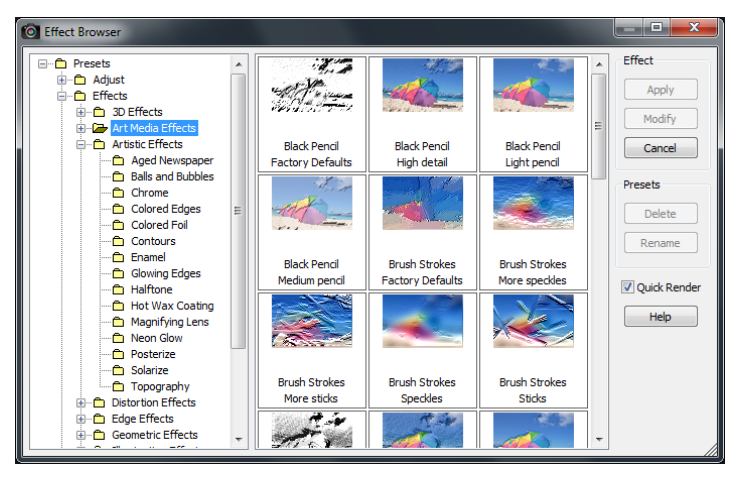

Met Effecten zoeken worden miniaturen weergegeven waarmee effecten getoond en gekozen kunnen worden.

## Een effect kiezen vanuit het menu Effecten

**Werkvlak Bewerken**

1 Kies in het menu Effecten een effectencategorie en kies een effect. (Kies bijvoorbeeld Effecten  $\blacktriangleright$  Vervormingseffecten  $\blacktriangleright$  Spiraal.)

Voor de meeste effecten wordt er een dialoogvenster geopend.

2 Geef de gewenste instellingen op of kies een voorinstelling in de vervolgkeuzelijst Voorinstelling laden.

U kunt een voorbeeld van het effect bekijken in het voorbeeldvenster Na.

Opmerking: Voorinstellingen zijn niet voor alle effecten beschikbaar.

3 Klik op OK.

### U kunt ook

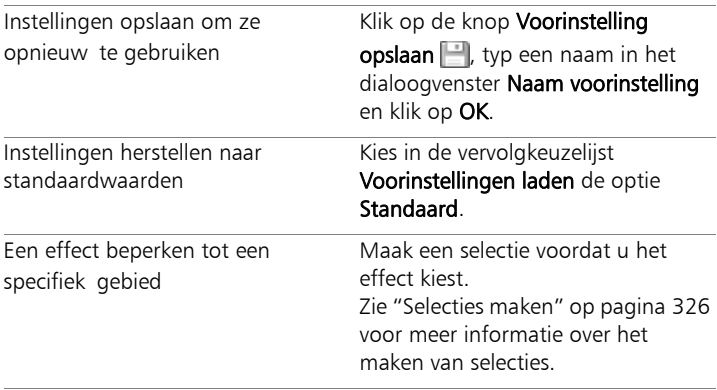

### Een effect kiezen in het palet Kant-en-klare effecten

1 Kies in het palet Kant-en-klare effecten een categorie uit de vervolgkeuzelijst boven aan het palet.

Als het palet Kant-en-klare effecten niet wordt weergegeven, kiest u Beeld **E** Paletten **E** Kant-en-klare effecten.

2 Dubbelklik op een miniatuur om het effect toe te passen op de actieve afbeelding of op de geselecteerde afbeeldingen.

Effecten zijn cumulatief; telkens wanneer u dubbelklikt, wordt het nieuwe effect toegevoegd aan het vorige effect.

Als u een effect ongedaan wilt maken, klikt u op de knop Huidige bewerking naar vorige versie die wordt weergegeven op het palet (alleen werkvlak Beheren). U kunt ook op de knop Ongedaan maken 4 klikken (werkvlakken Aanpassen en Bewerken). Met de opdracht Huidige bewerking naar vorige versie worden alle nietopgeslagen effecten ongedaan gemaakt en wordt het vorige effect hersteld.

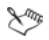

Als u in het werkvlak Beheren effecten toepast op een afbeelding met de RAW-bestandsindeling, wordt een JPEG-versie van de afbeelding gemaakt.

Aangepaste vooringestelde effecten (die zijn opgeslagen in een willekeurig dialoogvenster voor het toepassen van effecten) worden weergegeven in de categorie Door de gebruiker gedefinieerd in het palet Kant-en-klare effecten wanneer u de toepassing de volgende keer start.

#### Een effect kiezen via Effecten zoeken

**Werkvlak Bewerken**

1 Kies Effecten ▶ Effecten zoeken.

Effecten zoeken wordt weergegeven.

- 2 Voer een van de volgende handelingen uit vanuit de hiërarchische lijst in het linkerdeelvenster:
	- Klik op de map **Voorinstellingen** om vooraf een toepassing van alle effecten op de afbeelding te bekijken.
	- Als u een voorbeeld wilt bekijken van een effectencategorie, klikt u op een submap van de map Effecten (bijvoorbeeld 3D-effecten, Artistieke effecten of Foto-effecten).

Corel PaintShop Pro scant de geselecteerde map en maakt miniatuurweergaven van de afbeelding met een voorbeeld van elk effect.

- 3 Klik op een miniatuurweergave om een voorinstelling van een effect te kiezen.
- 4 Klik op Toepassen.

### U kunt ook

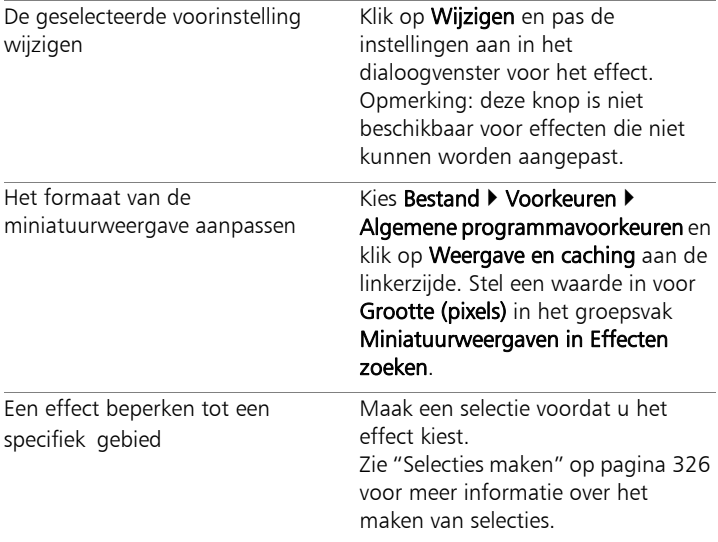

L

De miniatuurweergaven die in Effecten zoeken worden weergegeven voor een bepaald effect, omvatten de standaardvoorinstelling en eventuele voorinstellingen die u heeft opgeslagen. Voorinstellingen worden opgeslagen als scriptbestanden (met de extensie .PspScript) en staan in de map Voorinstellingen van de hoofdprogrammamap. U kunt de locatie voor het opslaan van voorinstellingsbestanden wijzigen. Zie ["Bestandslocaties van bronnen wijzigen" op pagina 783](#page-786-0)  voor meer informatie over het wijzigen van de locatie waar voorinstellingsbestanden voor effecten worden opgeslagen.

## 3D-effecten toepassen

Met 3D-effecten kunt u afbeeldingen of selecties maken die drie dimensies lijken te hebben. Deze effecten zijn vooral handig voor afbeeldingen op webpagina's.

#### Als knop

**Werkvlak Bewerken**

Met het effect Als knop kunt u vierkante of rechthoekige knoppen simuleren die zijn gemaakt van een willekeurige selectie, laag of samengevoegde afbeelding. Met dit effect wordt een 3D-rand toegepast waardoor de afbeelding of selectie omhoog lijkt te komen. U kunt het dialoogvenster Als knop openen door Effecten ▶ 3D-effecten ▶ Als knop te kiezen.

Het dialoogvenster Als knop bevat de volgende bedieningselementen:

- Hoogte bepaalt de hoogte van de knop in pixels.
- **Breedte** bepaalt de breedte van de knop in pixels.
- Dekking bepaalt de dekking van de arcering die wordt toegepast op de randen van de knop.
- Transparant zorgt voor een afgerond effect door een zachte arcering toe te passen op de randen van de knop.
- Effen zorgt voor scherpe, duidelijke randen door een effen kleur toe te passen op de randen van de knop. Als u een knop met een gekleurde rand wilt maken, kunt u de effen kleur selecteren voordat u de opdracht Als knop kiest.
- Kleur hiermee kunt u een specifieke kleur toepassen op de randen van de knop. Klik met de linkermuisknop op het kleurvak om een kleur te kiezen in het dialoogvenster Kleur, of klik met de rechtermuisknop op het kleurvak om een kleur te kiezen in het dialoogvenster Recente kleuren.

### Ciseleren

**Werkvlak Bewerken**

Met het effect Ciseleren wordt een driedimensionale rand toegevoegd rondom een selectie of laag, zodat deze er uitziet alsof hij uit steen is gehouwen. U kunt het ciseleergebied transparant maken, waardoor de onderliggende kleuren er doorheen zichtbaar zijn, of u kunt het ciseleergebied maken van de achtergrondkleur. U kunt het dialoogvenster Ciseleren openen door Effecten > 3D-effecten > Ciseleren te kiezen.

Het dialoogvenster Ciseleren bevat de volgende bedieningselementen:

- Grootte bepaalt de grootte van het ciseleergebied in pixels.
- Transparant zorgt ervoor dat de onderliggende kleuren zichtbaar zijn.
- Effen kleur zorgt ervoor dat het ciseleergebied een effen kleur krijgt.
- Kleur hiermee kunt u een achtergrondkleur kiezen voor het ciseleergebied. U kunt met de linkermuisknop klikken op het kleurvak om het dialoogvenster Kleur te openen of met de rechtermuisknop om het dialoogvenster Recente kleuren te openen.

#### Gestanst

**Werkvlak Bewerken**

Met het effect Gestanst lijkt het alsof een deel van de afbeelding is verwijderd, waardoor u door de afbeelding heen een lager niveau kunt zien.

Hoewel een selectie niet vereist is, kunt u wel een deel van de afbeelding selecteren voordat u dit effect toepast. U kunt het dialoogvenster Gestanst openen door Effecten ▶ 3D-effecten ▶ Gestanst te kiezen.

Het dialoogvenster Gestanst bevat de volgende bedieningselementen:

- Verticaal bepaalt de verticale positie van de binnenkant en omtrek. Verhoog de instelling om de binnenkant richting de onderkant van de afbeelding te verplaatsen, en verlaag de instelling om de binnenkant omhoog te verplaatsen.
- Horizontaal bepaalt de horizontale positie van de binnenkant en omtrek. Verhoog de instelling om de binnenkant naar rechts te verplaatsen, en verlaag de instelling om de binnenkant naar links te verplaatsen.
- Dekking bepaalt de dekking van de schaduw.
- Vervaging bepaalt de vervaging van de schaduw. Naarmate het vervagingsniveau toeneemt, wordt de schaduw breder en worden de randen ervan zachter.
- Schaduwkleur hiermee kunt u een schaduwkleur kiezen. Klik met de linkermuisknop op het kleurvak om een kleur te kiezen in het dialoogvenster Kleur, of klik met de rechtermuisknop op het kleurvak om een kleur te kiezen in het dialoogvenster Recente kleuren.
- Binnenste vullen met kleur vult de binnenkant met de kleur die momenteel is geselecteerd. Als u een andere kleur wilt kiezen, kunt u met de linkermuisknop klikken op het kleurvak om het dialoogvenster Kleur te openen of met de rechtermuisknop om het dialoogvenster Recente kleuren te openen. Wanneer dit selectievakje niet is ingeschakeld, wordt het gestanste segment gevuld met de afbeelding.

### Slagschaduw

**Werkvlak Bewerken**

Met het effect Slagschaduw wordt een schaduw toegevoegd achter de huidige selectie. Deze optie wordt meestal gebruikt om tekst een driedimensionaal uiterlijk te geven.

Als u een slagschaduw wilt toevoegen aan de gehele afbeelding, moet u eerst witte ruimte aanbrengen rondom de afbeelding. Dit kunt u doen met de opdracht Randen toevoegen of de opdracht Doekgrootte in het menu Afbeelding. U kunt het dialoogvenster Slagschaduw openen door Effecten ▶ 3D-effecten ▶ Slagschaduw te kiezen.

Het dialoogvenster Slagschaduw bevat de volgende bedieningselementen:

- Verticaal bepaalt de hoogte van de schaduw. U kunt de hoogte ook instellen door het uiteinde van de verschuivingsindicator met het dradenkruis links in het dialoogvenster te slepen.
- Horizontaal bepaalt de breedte van de schaduw. U kunt de breedte ook instellen door het uiteinde van de verschuivingsindicator met het dradenkruis links in het dialoogvenster te slepen.
- Dekking bepaalt de dekking van de schaduw. De slagschaduw vervaagt naarmate deze waarde afneemt.
- Vervagen bepaalt de vervaging van de schaduw.
- Kleur hiermee kunt u de kleur van de slagschaduw kiezen. Klik met de linkermuisknop op het kleurvak om een kleur te kiezen in het dialoogvenster Kleur, of klik met de rechtermuisknop op het kleurvak om een kleur te kiezen in het dialoogvenster Recente kleuren.
- Schaduw op nieuwe laag hiermee wordt de slagschaduw op een afzonderlijke rasterlaag geplaatst.

U kunt een soortgelijk effect als Slagschaduw toepassen door het script Rand met slagschaduw te kiezen uit de vervolgkeuzelijst Script op de werkbalk Script.

#### Afschuining binnen

**Werkvlak Bewerken**

U kunt het effect Afschuining binnen toepassen als u een 3D-uiterlijk wilt geven aan de binnenranden van een selectie of een object dat wordt omgeven door een transparantie. De grootte van het object neemt niet toe door dit effect. Wanneer u het effect Afschuining binnen gebruikt, kunt u de opties zelf instellen, een van de vooringestelde effecten bij het programma gebruiken of beginnen met een vooringesteld effect en vervolgens de instellingen hiervan wijzigen.

De opdracht Afschuining binnen is beschikbaar wanneer een afbeelding een transparante achtergrond, een gekleurde achtergrond met een selectie of een gekleurde achtergrond en een laag heeft. Als een laag geen selectie of transparant gebied bevat, wordt het effect toegepast op de randen van de laag. U kunt een laag van een selectie maken, een selectie als nieuwe laag plakken of het gereedschap Wisser gebruiken om een laag met transparantie te maken. U kunt het dialoogvenster Afschuining binnen openen door Effecten > 3D-effecten > Afschuining binnen te kiezen.

Het dialoogvenster Afschuining binnen bevat de volgende bedieningselementen:

- Afschuining  $-$  bepaalt de vorm van de afschuining.
- $Breedte$   $\rightarrow$  bepaalt de breedte in pixels.
- Effenheid bepaalt de helling (scherpte) en dikte van de rand. De randen worden ronder naarmate deze waarde toeneemt. De randen worden dunner en steiler naarmate de waarde afneemt.
- Diepte bepaalt de hoogte van de rand. De rand wordt duidelijker naarmate deze waarde toeneemt.
- Ambiance past de algehele helderheid van de afbeelding aan.
- Glinstering bepaalt hoe weerspiegelend het oppervlak lijkt. Een hogere waarde zorgt voor een glanzende afbeelding en zorgt ervoor dat de accenten meer opvallen. Door een lagere waarde nemen de accenten af.
- Kleur bepaalt de kleur van het licht dat op de afbeelding schijnt. Als u de lichtkleur wilt wijzigen, kunt u klikken op een kleur in de afbeelding, klikken met de linkermuisknop op het kleurvak om het dialoogvenster Kleur te openen of klikken met de rechtermuisknop om het dialoogvenster Recente kleuren te openen.
- Hoek bepaalt welke randen verlicht en welke met schaduw worden weergegeven. De naald wijst in de richting van de lichtbron, gemeten in rotatiegraden rond de cirkel. Als u de waarde wilt instellen, klikt u in de cirkel, sleept u de naald of geeft u een getal op in het bedieningselement.
- Intensiteit past de helderheid van het gerichte licht aan. De waarde voor Ambiance bepaalt de helderheid van de gehele afbeelding voordat de waarde Intensiteit wordt toegepast.
- **Stand lichtbron** toont de hoek van de hoogte van de lichtbron boven de afbeelding. Bij een instelling van 90 graden bevindt de lichtbron zich recht boven de afbeelding. Naarmate u de waarde verlaagt, komt de lichtbron dichter bij de afbeelding te staan, waardoor langere schaduwen ontstaan.

## Afschuining buiten

**Werkvlak Bewerken**

Met het effect Afschuining buiten krijgt een selectie een driedimensionale vorm doordat de schijn van verhoogde randen wordt gewekt. De grootte van de selectie neemt toe met de breedte van de afschuining.

U moet eerst een selectie maken in de afbeelding voordat u de opdracht Afschuining buiten kunt selecteren in het menu Effecten. U kunt het dialoogvenster Afschuining buiten openen door Effecten  $\blacktriangleright$  3D-effecten  $\blacktriangleright$ Afschuining buiten te kiezen.

Het dialoogvenster Afschuining buiten bevat de volgende bedieningselementen:

- Afschuining bepaalt de vorm van de afschuining.
- **Breedte** bepaalt de breedte van de afgeschuinde rand in pixels.
- Effenheid bepaalt de helling (scherpte) en dikte van de rand. De randen worden ronder naarmate deze waarde toeneemt. De randen worden dunner en steiler naarmate de waarde afneemt.
- Diepte bepaalt de hoogte van de rand. De rand wordt duidelijker naarmate deze waarde toeneemt.
- Ambiance past de algehele helderheid van de afbeelding aan.
- Glinstering bepaalt hoe weerspiegelend het oppervlak lijkt. Een hogere waarde zorgt voor een glanzende afbeelding en zorgt ervoor dat de accenten meer opvallen. Door een lagere waarde nemen de accenten af.
- Kleur bepaalt de kleur van het licht dat op de afbeelding schijnt. Als u de lichtkleur wilt wijzigen, kunt u klikken op een kleur in de afbeelding, klikken met de linkermuisknop op het kleurvak om het dialoogvenster Kleur te openen of klikken met de rechtermuisknop om het dialoogvenster Recente kleuren te openen.
- Hoek bepaalt welke randen verlicht en welke met schaduw worden weergegeven. De naald wijst in de richting van de lichtbron, gemeten in rotatiegraden rond de cirkel. Als u de waarde wilt instellen, klikt u in de cirkel, sleept u de naald of geeft u een getal op in het bedieningselement.
- Intensiteit past de helderheid van het gerichte licht aan. De waarde voor Ambiance bepaalt de helderheid van de gehele afbeelding voordat de waarde Intensiteit wordt toegepast.
- Stand lichtbron toont de hoek van de hoogte van de lichtbron boven de afbeelding. Bij een instelling van 90 graden bevindt de lichtbron zich recht boven de afbeelding. Naarmate u de waarde verlaagt, komt de lichtbron dichter bij de afbeelding te staan, waardoor langere schaduwen ontstaan.

# Kunstzinnige effecten toepassen

U kunt kunstzinnige effecten toepassen om een afbeelding eruit te laten zien alsof deze is geschilderd of getekend. U kunt het gebruik van traditionele tekenmaterialen simuleren, waaronder potlood, houtskool en krijt.

### Zwart potlood

**Werkvlak Bewerken**

Het effect Zwart potlood lijkt op het effect Houtskool, maar er worden dunnere streken gebruikt en er ontstaat een gedetailleerdere afbeelding. U kunt het dialoogvenster Zwart potlood openen door Effecten  $\blacktriangleright$  Kunstzinnige effecten  $\blacktriangleright$  Zwart potlood te kiezen.

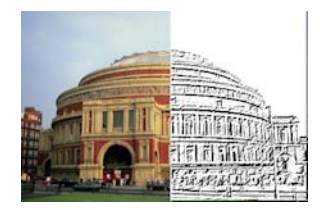

Het dialoogvenster Zwart potlood bevat de volgende bedieningselementen:

- Detail bepaalt het aantal en de donkerheid van de streken.
- Dekking bepaalt de kracht van het effect. Naarmate de waarde toeneemt, is er meer van het effect te zien en minder van het oorspronkelijke uiterlijk van de afbeelding.

### Penseelstreken

**Werkvlak Bewerken**

Met het effect Penseelstreken ziet de afbeelding er uit als een olie- of waterverfschilderij. U kunt het dialoogvenster Penseelstreken openen door Effecten ▶ Kunstzinnige effecten ▶ Penseelstreken te kiezen.

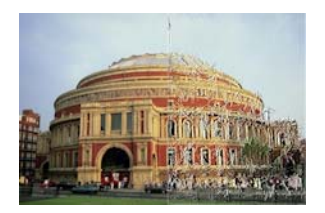

Het dialoogvenster Penseelstreken bevat de volgende bedieningselementen:

- **Zachtheid** bepaalt de hoeveelheid vervaging in de afbeelding
- Haren bepaalt het aantal haren in het penseel
- Breedte bepaalt de dikte van het penseel
- Dekking bepaalt de kracht van het effect
- Lengte bepaalt de lengte van de penseelstreken.
- Dichtheid bepaalt het aantal streken in de afbeelding
- Hoek bepaalt welke randen verlicht en welke met schaduw worden weergegeven. De naald wijst in de richting van de lichtbron, gemeten in rotatiegraden rond de cirkel. Als u de waarde wilt instellen, klikt u in de cirkel, sleept u de naald of geeft u een getal op in het bedieningselement.
- Kleur hiermee kunt u een kleur kiezen voor het licht dat op de randen van de vormen schijnt. U kunt met de linkermuisknop klikken op het kleurvak om het dialoogvenster Kleur te openen of met de rechtermuisknop om het dialoogvenster Recente kleuren te openen.

#### Houtskool

**Werkvlak Bewerken**

Het effect Houtskool is vergelijkbaar met het effect Zwart potlood, maar de dikkere streken zorgen voor een afbeelding met minder detail. U kunt het dialoogvenster Houtskool openen door Effecten  $\blacktriangleright$ Kunstzinnige effecten  $\blacktriangleright$  Houtskool te kiezen.

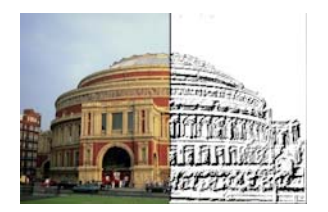

Het dialoogvenster Houtskool bevat de volgende bedieningselementen:

- Detail bepaalt het aantal en de donkerheid van de streken.
- Dekking bepaalt de kracht van het effect. Naarmate de waarde voor Dekking toeneemt, is er meer van het effect te zien en minder van het oorspronkelijke uiterlijk van de afbeelding.

### Kleurkrijt

**Werkvlak Bewerken**

Met het effect Kleurkrijt lijkt een afbeelding getekend met krijt in de kleuren van de afbeelding. Bij dit effect worden bredere streken gebruikt dan bij het effect Kleurpotlood.

U kunt het dialoogvenster Kleurkrijt openen door Effecten ▶ Kunstzinnige effecten  $\blacktriangleright$  Kleurkrijt te kiezen.

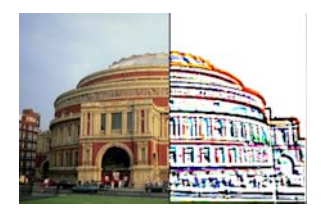

Het dialoogvenster Kleurkrijt bevat de volgende bedieningselementen:

- Detail bepaalt het aantal en de donkerheid van de streken.
- Dekking bepaalt de kracht van het effect. Naarmate de waarde voor Dekking toeneemt, is er meer van het effect te zien en minder van het oorspronkelijke uiterlijk van de afbeelding.

U kunt een soortgelijk effect als het effect Kleurkrijt bereiken door het gereedschap Krijt op de werkbalk Gereedschappen te gebruiken.

#### Kleurpotlood

**Werkvlak Bewerken**

Met het effect Kleurpotlood lijkt een afbeelding getekend met kleurpotlood in de kleuren van de afbeelding. Het effect is vergelijkbaar met het effect Kleurkrijt, maar er worden dunnere streken gebruikt. U kunt het dialoogvenster Kleurpotlood openen door Effecten  $\blacktriangleright$ Kunstzinnige effecten  $\blacktriangleright$  Kleurpotlood te kiezen.

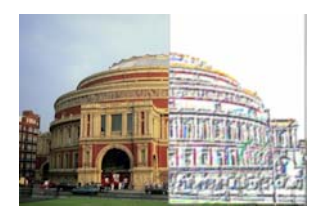

Het dialoogvenster Kleurpotlood bevat de volgende bedieningselementen:

- Detail bepaalt het aantal en de donkerheid van de streken.
- Dekking bepaalt de kracht van het effect. Naarmate de waarde voor Dekking toeneemt, is er meer van het effect te zien en minder van het oorspronkelijke uiterlijk van de afbeelding.

## Potlood

**Werkvlak Bewerken**

Met het effect Potlood worden de randen in de afbeelding geaccentueerd en gekleurd, waardoor de afbeelding eruit komt te zien als een potloodtekening. U kunt het dialoogvenster Potlood openen door Effecten ▶ Kunstzinnige effecten ▶ Potlood te kiezen.

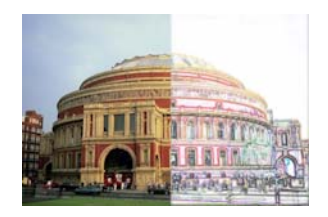

Het dialoogvenster Potlood bevat de volgende bedieningselementen:

- Luminantie past de algehele helderheid van de afbeelding aan
- Vervagen bepaalt de zachtheid van de afbeelding. Naarmate deze waarde toeneemt, wordt de afbeelding minder scherp.
- Kleur hiermee kunt u een kleur kiezen voor de achtergrond, of het niet-randengebied, van de afbeelding. Als u de lichtkleur wilt wijzigen, kunt u klikken op een kleur in de afbeelding, klikken met de linkermuisknop op het kleurvak om het dialoogvenster Kleur te openen of klikken met de rechtermuisknop om het dialoogvenster Recente kleuren te openen.
- Intensiteit bepaalt het contrast tussen de achtergrond en de randen. Naarmate het contrast toeneemt, worden er meer details zichtbaar.

## Artistieke effecten toepassen

U kunt artistieke effecten toepassen om een foto te doen verouderen of een verscheidenheid aan artistieke resultaten te verkrijgen. Enkele van de effecten in deze groep zijn Ballen en bellen, Gekleurde folie en Solariseren.

#### Oude krant

**Werkvlak Bewerken**

Met het effect Oude krant wordt een warme bruine tint toegepast en wordt de afbeelding vervaagd zodat deze er uitziet als een krant die mettertijd is vergeeld. Dit effect werkt het beste in afbeeldingen die tekst bevatten.

Voor de beste resultaten moet u de afbeelding omzetten naar grijswaarden en vervolgens de kleurdiepte verhogen naar 16 miljoen kleuren voordat u dit effect toepast. U kunt het dialoogvenster Oude krant openen door te klikken op Effecten  $\blacktriangleright$  Kunstzinnige effecten  $\blacktriangleright$ Oude krant.

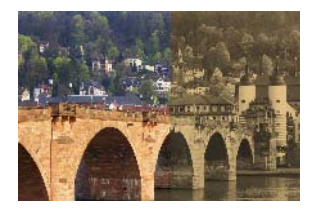

Het dialoogvenster Oude krant bevat het volgende bedieningselement:

Mate van veroudering — hiermee kunt u de intensiteit van het effect selecteren door de schuifregelaar te slepen of een getal in het vak te typen.

#### Ballen en bellen

**Werkvlak Bewerken**

Met het effect Ballen en bellen kunt u geraffineerde bolvormige effecten met meerdere lagen maken. Bij dit effect kunt u omgevingstoewijzingen en bump-toewijzingen gebruiken. Zie ["Omgevingstoewijzingen en bump-toewijzingen toepassen" op](#page-506-0)  [pagina 503](#page-506-0) voor meer informatie.

U kunt het dialoogvenster voor het Ballen en bellen openen door te klikken op Effecten  $\blacktriangleright$  Artistieke effecten  $\blacktriangleright$  Ballen en bellen.

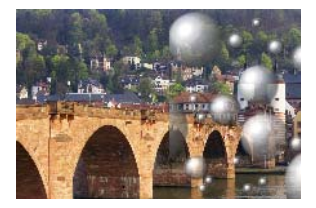

Het dialoogvenster Ballen en bellen bevat vier tabbladen: Vorm, Oppervlak, Toewijzingen en Belichting.

De pagina Vorm bevat de volgende bedieningselementen:

- Automatisch meerdere ballen of bellen past een scala aan bellen toe op de afbeelding. Met deze optie kunt u ook de dekking, de gemiddelde grootte, het grootteverschil en het type bellen instellen.
- Dekking bepaalt hoeveel van het doek wordt gevuld met bellen of ballen
- Gemiddelde grootte stelt een standaardgrootte in voor de bellen of ballen
- Grootteverschil bepaalt hoe verschillend in grootte de grootste en kleinste bellen mogen zijn. Bij een waarde van 0 zijn alle bellen gelijk van grootte. Bij een waarde van 100 kunnen de bellen zo willekeurig mogelijk zijn.
- Type ballen of bellen in deze vervolgkeuzelijst kunt u kiezen tussen niet-doorsnijdende, doorsnijdende of overlappende ballen en bellen.
- Willekeurig de grootte en plaatsing van de bellen wordt willekeurig ingesteld
- Zaadgetal bepaalt de kracht van het effect
- Eén bal of bel past een enkele bal of bel toe in plaats van meerdere
- Maximale grootte maakt een enkele bal of bel met de grootst mogelijke grootte. U kunt een andere grootte kiezen door een grensvak te slepen in het deelvenster Voor.

De pagina Oppervlak bevat de volgende bedieningselementen:

- Materiaal hier kunt u de kleur, het verloop en het patronen kiezen voor het oppervlakmateriaal van de ballen en bellen. U kunt elk van deze opties combineren met keuzes in het deelvenster Texturen van het dialoogvenster Eigenschappen van materiaal. Wanneer u de optie Texturen selecteert, wordt het materiaal semi-transparant.
- Dekking bepaalt de maximale dekking voor het object. De standaardinstelling is 15% voor bellen. Een effen object heeft een instelling van 100%.
- Glinstering bepaalt hoe het licht wordt geabsorbeerd of weerkaatst door het oppervlak. Dit bedieningselement kan worden gebruikt in combinatie met de instelling van het bedieningselement Glans.
- Glans bepaalt hoe het licht wordt geabsorbeerd of weerkaatst door het oppervlak. Dit bedieningselement kan worden gebruikt in combinatie met de instelling van het bedieningselement Glinstering.

De pagina Toewijzingen bevat de volgende bedieningselementen:

- Bump-toewijzing hier kunt u oppervlaktetextuur toevoegen aan de ballen en bellen door de bedieningselementen van Bumptoewijzing te activeren
- Effenheid bepaalt de effenheid van het effect
- Diepte bepaalt de diepte van het effect. Hoe groter de waarde, hoe meer verzonken de zwarte gebieden van de toewijzing er uitzien, terwijl witte gebieden er juist meer verhoogd uitzien. Door negatieve waarden wordt dit effect omgekeerd.
- Bump-toewijzing aanpassen hiermee wordt het formaat van de toewijzing automatisch aangepast zodat het om de bolvorm heen wordt gewikkeld. U kunt het selectievakje uitschakelen om het formaat van de toewijzing te wijzigen.
- Grootte hiermee kunt u de grootte van de toewijzing instellen wanneer het selectievakje Bump-toewijzing aanpassen is uitgeschakeld
- Omgevingstoewijzing hiermee kunt u oppervlakdetails toevoegen aan de vergrote afbeelding door de bedieningselementen onder Omgevingstoewijzing te activeren.
- Dekking bepaalt de kracht van het effect. Naarmate de dekking toeneemt, is er meer van het effect te zien en minder van het oorspronkelijke uiterlijk van de afbeelding.
- Omgevingstoewijzing hiermee kunt u een afbeelding kiezen uit de mappen Omgevingstoewijzingen of de huidige afbeelding
- Huidige afbeelding zorgt voor omwikkeling met de huidige afbeelding rond de bolvormige objecten.
- Buigingstoewijzing wikkelt een regenboogachtig patroon rond de bolvormige objecten. Om het patroon te wijzigen, dient u de Randspreiding en Type-instellingen aan te passen.
- Type bepaalt de willekeurigheid van de oorsprong, richting en paden van de ballen.

De pagina **Belichting** bevat de volgende bedieningselementen:

- Maximum bepaalt de maximale waarde voor de totale belichting van het object.
- Minimum bepaalt de minimale waarde voor de totale belichting van het object.
- Knoppen Toevoegen en Verwijderen, en menu Lampen hiermee kunt u afzonderlijke lampen toevoegen of verwijderen. Standaard staat er één lamp met een hoog licht net boven en links van het midden.
- Positie hier kunt u de focus van het licht verplaatsen door op het hoge licht te klikken en dit naar een nieuwe locatie te slepen.
- Achtergrondlicht verandert de richting van het licht zodat het van achter het object lijkt te komen. U kunt achtergrondlichten slepen, maar deze zijn alleen zichtbaar rondom de omtrek van de bolvorm.
- Belverlichting verspreidt de belichting alsof deze door een semitransparant object gaat. Deze optie is alleen beschikbaar wanneer de instelling van Dekking minder is dan 100%.
- Kleur hier kunt u de kleur kiezen voor elk licht. De standaardkleur is wit.

Grootte hoog licht — hier kunt u de grootte van elk hoog licht instellen.

#### Chroom

**Werkvlak Bewerken**

Met het effect Chroom krijgt een afbeelding een metalliek uiterlijk. Dit effect werkt het beste met afbeeldingen die opvallende contrastgebieden hebben. U kunt het dialoogvenster Chroom openen door Effecten ▶ Artistieke effecten ▶ Chroom te kiezen.

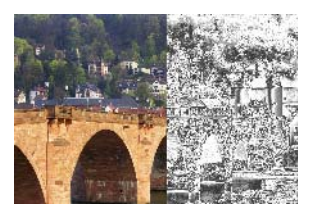

Het dialoogvenster Chroom bevat de volgende bedieningselementen:

- Vouwen bepaalt het aantal vouwen of plooien. Iedere vouw is een overgang tussen lichte en donkere gebieden.
- Helderheid bepaalt de helderheid van het chroom.
- Oorspronkelijke kleur gebruiken hiermee wordt de kleur van de afbeelding gebruikt voor het chroom.
- Kleur hiermee krijgt het chroom een uniforme kleur. U kunt een kleur kiezen door het selectievakje Oorspronkelijke kleur gebruiken uit te schakelen en vervolgens op het kleurvak te klikken om naar het dialoogvenster Kleur te gaan. U kunt ook met de rechtermuisknop op het kleurvak klikken om naar het dialoogvenster Recente kleuren te gaan. De standaardkleur is wit.

### Gekleurde randen

**Werkvlak Bewerken**

Met het effect Gekleurde randen ziet een afbeelding er geretoucheerd uit doordat de randen worden geaccentueerd en gekleurd. U kunt het dialoogvenster Gekleurde randen openen door Effecten > Artistieke effecten Gekleurde randen te kiezen.

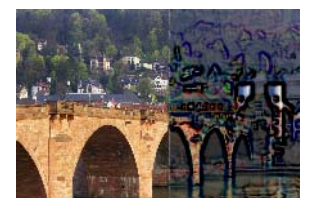

Het dialoogvenster Gekleurde randen bevat de volgende bedieningselementen:

- Luminantie past de algehele helderheid van de afbeelding aan
- Vervagen bepaalt de zachtheid van de afbeelding. Naarmate deze waarde toeneemt, wordt de afbeelding minder scherp.
- Kleur hier kunt u een kleur kiezen voor de randen. Als u de randkleur wilt wijzigen, kunt u klikken op een kleur in de oorspronkelijke afbeelding, klikken met de linkermuisknop op het kleurvak om het dialoogvenster Kleur te openen of klikken met de rechtermuisknop om het dialoogvenster Recente kleuren te openen.
- Intensiteit bepaalt de intensiteit van het effect. Naarmate u de waarde verhoogt, worden er meer randen gekleurd en wordt er meer kleur toegepast op de randen.

### Gekleurde folie

**Werkvlak Bewerken**

Met het effect Gekleurde folie wordt een opgebouwd uiterlijk toegevoegd aan de randen worden er diverse kleuren toegepast op een afbeelding. U kunt het dialoogvenster Gekleurde folie openen door Effecten Artistieke effecten Gekleurde folie te kiezen.

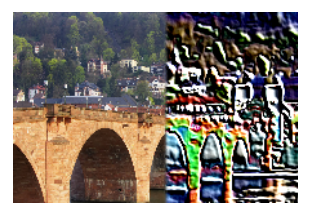

Het dialoogvenster Gekleurde folie bevat de volgende bedieningselementen:

- Vervagen bepaalt de zachtheid van de afbeelding. Naarmate deze waarde toeneemt, wordt de afbeelding minder scherp.
- Detail bepaalt de toegepaste hoeveelheid van het effect. Naarmate u deze waarde verhoogt, wordt er kleur toegepast op meer contrastgebieden.
- Kleur hiermee kunt u een kleur kiezen voor het licht dat op de afbeelding schijnt. Als u de lichtkleur wilt wijzigen, kunt u klikken op een kleur in de oorspronkelijke afbeelding, klikken met de linkermuisknop op het kleurvak om het dialoogvenster Kleur te openen of klikken met de rechtermuisknop om het dialoogvenster Recente kleuren te openen.
- Hoek bepaalt welke randen verlicht en welke met schaduw worden weergegeven. De naald wijst in de richting van de lichtbron, gemeten in rotatiegraden rond de cirkel. Als u de waarde wilt instellen, klikt u in de cirkel, sleept u de naald of geeft u een getal op in het bedieningselement.

#### Contouren **Werkvlak Bewerken**

Met het effect Contouren wordt het uiterlijk van een topografische kaart nagemaakt doordat de afbeelding wordt bedekt met contourlijnen. U kunt het dialoogvenster Contouren openen door Effecten  $\blacktriangleright$ Artistieke effecten  $\blacktriangleright$  Contouren te kiezen.

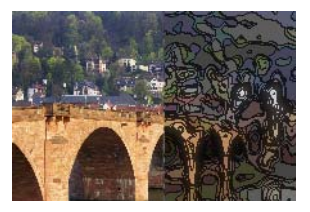

Het dialoogvenster Contour bevat de volgende bedieningselementen:

- **Luminantie**  $-$  past de algehele helderheid van de afbeelding aan
- Vervagen bepaalt de zachtheid van de afbeelding. Naarmate deze waarde toeneemt, wordt de afbeelding minder scherp.
- Detail bepaalt waar de kleur wordt toegepast. Naarmate u deze waarde verhoogt, wordt de kleur toegepast op meer contrastgebieden.
- Intensiteit bepaalt de toegepaste hoeveelheid kleur op elk gebied. Naarmate u de waarde verhoogt, wordt er meer kleur toegepast.
- Kleur hier kunt u een kleur kiezen voor de contourlijnen. Als u de kleur wilt wijzigen, kunt u klikken op een kleur in de oorspronkelijke afbeelding, klikken met de linkermuisknop op het kleurvak om het dialoogvenster Kleur te openen of klikken met de rechtermuisknop om het dialoogvenster Recente kleuren te openen.

Email **Werkvlak Bewerken**

Met het effect Email wordt het uiterlijk van een glanzend, hard oppervlak toegepast op de afbeelding. U kunt het dialoogvenster Email openen door te klikken op Effecten  $\blacktriangleright$  Artistieke effecten  $\blacktriangleright$  Email.

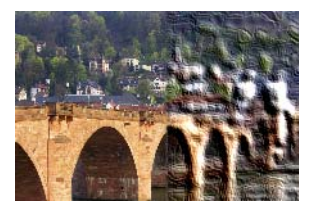

Het dialoogvenster Email bevat de volgende bedieningselementen:

- Vervagen bepaalt de zachtheid van de afbeelding. Naarmate deze waarde toeneemt, wordt de afbeelding minder scherp.
- Detail bepaalt de schaal van het reliëf. Lage waarden zorgen voor minder reliëfniveaus en een zachter, minder gedefinieerd effect.
- **Dichtheid** bepaalt het aantal reliëfgebieden. Lage waarden zorgen voor minder grotere gebieden en een zachter uiterlijk. Hogere waarden voegen reliëf toe aan kleinere gebieden, waardoor een dichter effect ontstaat.
- Hoek bepaalt welke randen verlicht en welke met schaduw worden weergegeven. De naald wijst in de richting van de lichtbron, gemeten in rotatiegraden rond de cirkel. Als u de waarde wilt instellen, klikt u in de cirkel, sleept u de naald of geeft u een getal op in het bedieningselement.

Kleur — hiermee kunt u een kleur kiezen voor het licht dat op de randen van de vormen schijnt. Als u de lichtkleur wilt wijzigen, kunt u klikken op een kleur in de oorspronkelijke afbeelding, klikken met de linkermuisknop op het kleurvak om het dialoogvenster Kleur te openen of klikken met de rechtermuisknop om het dialoogvenster Recente kleuren te openen.

#### Oplichtende randen

**Werkvlak Bewerken**

Met het effect Oplichtende randen ziet de afbeelding eruit alsof deze is gemaakt van neonbuizen. De randen in een afbeelding worden helder gekleurd, terwijl de rest van de afbeelding zwart wordt. U kunt het dialoogvenster Oplichtende randen openen door Effecten  $\blacktriangleright$ Artistieke effecten  $\blacktriangleright$  Oplichtende randen te kiezen.

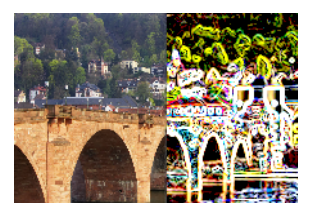

Het dialoogvenster Oplichtende randen bevat de volgende bedieningselementen:

- Intensiteit bepaalt de helderheid van de randen. Naarmate u de waarde verhoogt, worden er meer randen weergegeven en worden deze randen ook helderder.
- Scherpte bepaalt de strakheid van de randen. Naarmate u de waarde verhoogt, worden de randen smaller en meer gedefinieerd.

## Halftoon

**Werkvlak Bewerken**

Met het effect Halftoon wordt er een reeks stippen toegepast op de afbeelding in plaats van een ononderbroken tint. Halftoonafbeeldingen kunnen eenvoudig worden afgedrukt en worden daarom meestal gebruikt in kranten en tijdschriften. U kunt u verschillende formaten, kleuren en vormen kiezen voor het effect Halftoon. Grotere stippen zorgen voor donkerdere, dichtere gebieden van de afbeelding, terwijl kleinere stippen zorgen voor lichtere gebieden. U kunt het dialoogvenster Halftoon openen door Effecten  $\blacktriangleright$  Artistieke effecten  $\blacktriangleright$ Halftoon te kiezen.

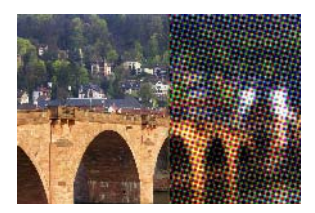

Het dialoogvenster Halftoon bevat de volgende bedieningselementen:

- Halftoonpatroon hier kunt u een gelijnd, rond of vierkant patroon kiezen.
- Grootte hier kunt u een grootte voor de patrooncellen kiezen.
- Schermhoeken hier kunt u de hoeken voor het scherm kiezen. Bij een grijswaardenafbeelding kunt u slechts één hoek kiezen. Voor een RGB-afbeelding kunt u een hoek kiezen voor elk kleurkanaal.
- Als overlay gebruiken hier kunt u de sterkte van het effect aanpassen en vermenging toepassen.
- Mengmodus hier kunt u kiezen uit een groot aantal verschillende mengeffecten.
- **Dekking** bepaalt de kracht van het effect. Naarmate de dekking toeneemt, is er meer van het effect te zien en minder van het oorspronkelijke uiterlijk van de afbeelding.
- RGB hiermee worden de rode, groene en blauwe kanalen onafhankelijk van elkaar verwerkt.
- Grijswaarden hier kunt u een patroon en achtergrondkleuren kiezen.
- **Inkt** hier kunt u de kleur van het patroon kiezen.
- Achtergrond hier kunt u de kleur van de achtergrond kiezen.
- Transparant hiermee wordt de oorspronkelijke afbeelding zichtbaar in de achtergrond van het effect. Schakel dit selectievakje uit als u een kleur voor de achtergrond wilt kiezen.

## Glanzende waslaag

**Werkvlak Bewerken**

Met het effect Glanzende waslaag ziet de afbeelding eruit alsof deze is voorzien van een laag warme was. De huidige kleur van Voorgrond/ Streek wordt gebruikt voor de was. U kunt het effect Glanzende waslaag gebruiken door Effecten  $\blacktriangleright$  Artistieke effecten  $\blacktriangleright$  Glanzende waslaag te kiezen.

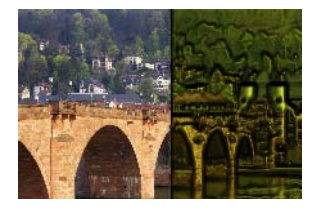

## **Vergrootglas**

**Werkvlak Bewerken**

Met het effect Vergrootglas kunt u de aandacht vestigen op een gedeelte van de afbeelding door hier een vergrootglas op te plaatsen. Bij dit effect kunt u omgevingstoewijzingen en bump-toewijzingen gebruiken. Zie ["Omgevingstoewijzingen en bump-toewijzingen](#page-506-0)  [toepassen" op pagina 503](#page-506-0) voor meer informatie.

Het dialoogvenster Vergrootglas bevat vier tabbladen: Vorm, Eigenschappen, Belichting en Lijst. U kunt het dialoogvenster Vergrootglas openen door te klikken op Effecten  $\blacktriangleright$  Artistieke effecten  $\blacktriangleright$ Vergrootglas.

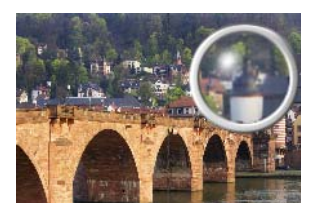

De pagina Vorm bevat de volgende bedieningselementen:

- **Vergroting**  $-$  bepaalt de sterkte van de vergroting.
- **Breking** bepaalt de mate van brekingsvervorming.
- Focus opheffen vervaagt de vergrote afbeelding.
- Donkerheid bepaalt de donkerheid van de afbeelding die de vergrote lijst omringt.
- Bolvormig hiermee wordt er een rond vergrootglas gebruikt.
- Cilindervormig verticaal hiermee wordt een cilindervormig vergrootglas gebruikt voor een vergrote afbeelding waarvan de breedte groter is dan de lengte.

• Cilindervormig horizontaal — hiermee wordt een cilindervormig vergrootglas gebruikt voor een vergrote afbeelding waarvan de lengte groter is dan de breedte.

De pagina Eigenschappen bevat de volgende bedieningselementen:

- Materiaal hier kunt u kiezen welke kleuren, verlopen en patronen u wilt gebruiken voor het oppervlakmateriaal van de vergrote afbeelding. U kunt elk van deze opties combineren met keuzes in het deelvenster Texturen van het dialoogvenster Eigenschappen van materiaal. Wanneer u de optie Texturen selecteert, wordt het materiaal semi-transparant.
- Dekking in het deelvenster Materiaal bepaalt de maximale dekking van het oppervlakmateriaal. Bij hogere waarden kunt u meer van het materiaal en minder van de oorspronkelijke afbeelding zien.
- Glinstering bepaalt hoe het licht wordt geabsorbeerd of weerkaatst door het oppervlak. Dit bedieningselement kan worden gebruikt in combinatie met de instelling van het bedieningselement Glans.
- Glans bepaalt hoe het licht wordt geabsorbeerd of weerkaatst door het oppervlak. Dit bedieningselement kan worden gebruikt in combinatie met de instelling van het bedieningselement Glinstering.
- Omgevingstoewijzing hiermee kunt u oppervlakdetails toevoegen aan de vergrote afbeelding door de bedieningselementen onder Omgevingstoewijzing te activeren.
- Dekking in het deelvenster Omgevingstoewijzing hier bepaalt u de dekking van de omgevingstoewijzing waarmee de vergrote afbeelding wordt bedekt. Met hogere waarden ziet u meer van de omgevingstoewijzing.
- Huidige afbeelding gebruikt de huidige afbeelding als omgevingstoewijzing.
- Omgevingstoewijzing hier kunt u een afbeelding kiezen uit de mappen Omgevingstoewijzing.

De pagina **Belichting** bevat de volgende bedieningselementen:

- Maximum bepaalt de maximale waarde voor de totale belichting van het object.
- Minimum bepaalt de minimale waarde voor de totale belichting van het object.
- Knoppen Toevoegen en Verwijderen, en menu Lampen hiermee kunt u afzonderlijke lampen toevoegen of verwijderen. Standaard staat er één lamp met een hoog licht net boven en links van het midden.
- Positie hier kunt u de focus van het licht verplaatsen door op het hoge licht te klikken en dit naar een nieuwe locatie te slepen.
- Achtergrondlicht verandert de richting van het licht zodat het van achter het object lijkt te komen. U kunt achtergrondlichten slepen, maar deze zijn alleen zichtbaar rondom de omtrek van de bolvorm.
- Kleur hier kunt u de kleur kiezen voor elk licht. De standaardkleur is wit.
- Grootte hoog licht hier kunt u de grootte van elk hoog licht instellen.

De pagina Lijst bevat de volgende bedieningselementen:

- Cirkelvormig zorgt voor een gebogen lijstrand
- Afgerond vierkant zorgt voor een afgeronde, vierkante lijstrand.
- Dikte bepaalt de dikte van de lijst.
- Materiaal hier kunt u het materiaal voor de lijst kiezen.
- Kleur hier kunt u de kleur voor de lijst kiezen.

### Neonkleuren

**Werkvlak Bewerken**

Met het effect Neonkleuren krijgt een afbeelding een driedimensionaal uiterlijk doordat een neoneffect wordt toegepast en het contrast van de randen wordt verhoogd. U kunt het dialoogvenster Neonkleuren openen door Effecten  $\blacktriangleright$  Artistieke effecten  $\blacktriangleright$  Neonkleuren te kiezen.

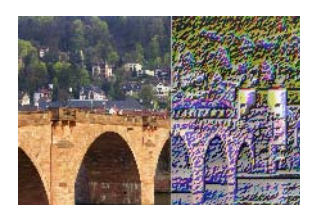

Het dialoogvenster Neonkleuren bevat de volgende bedieningselementen:

- Detail bepaalt het aantal en de helderheid van kleuren. Door het detailniveau te vergroten nemen het aantal streken en de kracht van het contrast tussen lichte en donkere gebieden toe.
- Dekking bepaalt de kracht van het effect. Naarmate de dekking toeneemt, is er meer van het effect te zien en minder van het oorspronkelijke uiterlijk van de afbeelding.
### Aantal niveaus beperken

**Werkvlak Bewerken**

Met het effect Aantal niveaus beperken neemt het aantal bits voor elk kleurkanaal af, waardoor het aantal kleuren en de lichtheidsniveaus in de afbeelding of selectie afnemen. Het resultaat is een platter uitziende afbeeldingen met kleurbanen in plaats van vloeiende verlopen. U kunt het dialoogvenster Aantal niveaus openen door Effecten > Artistieke effecten  $\triangleright$  Aantal niveaus te kiezen.

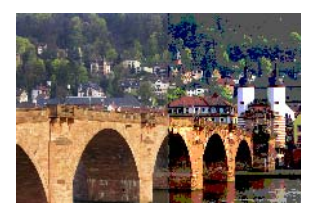

Het dialoogvenster Aantal niveaus beperken bevat het volgende bedieningselement:

• Niveaus — verdeelt het aantal helderheidsniveaus (van 2 tot 255) in een gekozen aantal gelijke verhogingen. Naarmate het aantal niveaus afneemt, ziet de afbeelding of selectie er vlakker uit.

#### Solariseren

**Werkvlak Bewerken**

Met het effect Solariseren kunt u alle kleuren van een afbeelding of selectie boven een bepaalde helderheidswaarde omzetten in de bijbehorende omgekeerde waarde op een schaal van 1 tot 254. Het drempelniveau is de helderheidswaarde waarboven alle kleuren worden omgekeerd. U kunt het dialoogvenster Solariseren openen door Effecten Artistieke effecten Solariseren te kiezen.

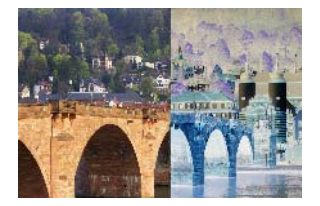

Het dialoogvenster Solariseren bevat het volgende bedieningselement:

• Drempel — bepaalt het drempelniveau. Naarmate het niveau toeneemt, worden er steeds lichtere kleuren omgekeerd.

### Topografie

**Werkvlak Bewerken**

Met het effect Topografie krijgt een afbeelding een driedimensionaal uiterlijk waardoor deze lijkt te zijn gemaakt van een aantal terrassen. U kunt het dialoogvenster Topografie openen door Effecten  $\blacktriangleright$ Artistieke effecten  $\blacktriangleright$  Topografie te kiezen.

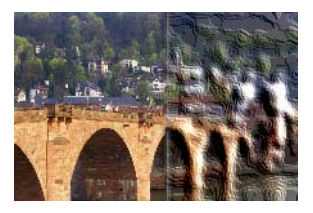

Het dialoogvenster Topografie bevat de volgende bedieningselementen:

- **Breedte** bepaalt de grootte van elk terras of elke laag.
- Dichtheid bepaalt het aantal terrassen.
- Hoek bepaalt welke randen verlicht en welke met schaduw worden weergegeven. De naald wijst in de richting van de lichtbron, gemeten in rotatiegraden rond de cirkel. Als u de waarde wilt instellen, klikt u in de cirkel, sleept u de naald of geeft u een getal op in het bedieningselement.
- Kleur hiermee kunt u een kleur kiezen voor het licht dat op de zijkanten van de terrassen schijnt. Als u de lichtkleur wilt wijzigen, kunt u klikken op een kleur in de oorspronkelijke afbeelding, klikken met de linkermuisknop op het kleurvak om het dialoogvenster Kleur te openen of klikken met de rechtermuisknop om het dialoogvenster Recente kleuren te openen.

## Omgevingstoewijzingen en bump-toewijzingen toepassen

Bij toepassing van de effecten Ballen en bellen of Vergrootglas, kunt u naar keuze omgevingstoewijzingen of bump-toewijzingen toepassen. Met een omgevingstoewijzing kunt u reflecties, oppervlaktedetails en nuances toepassen. Een bump-toewijzing behandelt de bronafbeelding als een driedimensionaal oppervlak waarin de hoogte wordt bepaald door de luminantiewaarden van pixels.

#### Een omgevingstoewijzing toepassen

**Werkvlak Bewerken**

- 1 Kies Effecten ▶ Artistieke effecten en selecteer een van de volgende effecten:
	- Ballen en bellen
	- Vergrootglas
- 2 Voer een van de volgende handelingen uit:
	- Klik in het dialoogvenster Ballen en bellen op het tabblad Toewijzingen.
	- Klik in het dialoogvenster Vergrootglas op het tabblad Eigenschappen.
- 3 Schakel het selectievakje Omgevingstoewijzing in.

#### Een bump-toewijzing toepassen

**Werkvlak Bewerken**

- 1 Kies Effecten ▶ Artistieke effecten ▶ Ballen en bellen. Het dialoogvenster Ballen en bellen wordt weergegeven.
- 2 Klik op het tabblad Toewijzingen.
- 3 Schakel het selectievakje Bump-toewijzing in.

# Vervormingseffecten toepassen

U kunt vervormingseffecten toepassen op een afbeelding en zodoende interessante resultaten creëren. Voorbeelden van effecten waarmee u een afbeelding kunt vervormen zijn Krullen, Pixelvorming en Verwringen.

## Krullen

**Werkvlak Bewerken**

Met het effect Krullen wordt een afbeelding omgezet in een reeks rijen en kolommen die bestaan uit krullen. U kunt het dialoogvenster Krullen openen door Effecten  $\blacktriangleright$  Vervormingseffecten  $\blacktriangleright$  Krullen te kiezen.

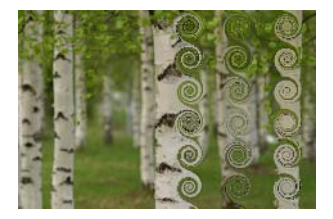

Het dialoogvenster Krullen bevat de volgende bedieningselementen:

- Aantal kolommen bepaalt het aantal krullen in elke rij.
- Aantal rijen bepaalt het aantal krullen in elke kolom. Als het aantal kolommen wordt ingesteld op 5 en het aantal rijen op 4, bevatten de vier rijen elk vijf krullen.
- **Symmetrisch** koppelt de waarden van Rijen en Kolommen, zodat de ene waarde wordt gewijzigd als de andere wordt gewijzigd. Schakel dit selectievakje in als u niet evenveel rijen als kolommen wilt.
- Bereik bepaalt het bereik van de krullen. Deze waarde is een percentage van de kleinste afmeting, hetzij de kolombreedte, hetzij de rijhoogte.
- Kracht bepaalt de mate van rotatie van elke krul.
- Rechtsom bepaalt de richting van de krullen.

### Verplaatsingstoewijzing

U kunt één afbeelding verwringen (of verschuiven) op basis van de inhoud van een andere afbeelding. Zie ["Het effect Verplaatsingstoewijzing](#page-519-0)  [gebruiken" op pagina 516](#page-519-0) voor meer informatie over het gebruik van het effect Verplaatsingstoewijzing.

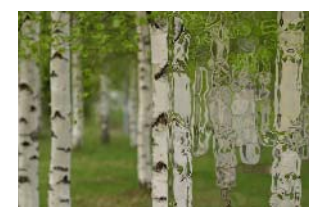

# Lensvervorming

**Werkvlak Bewerken**

Met het effect Lensvervorming worden vervormingen zoals tonvormig, bolvormige vertekening of speldenkussen gesimuleerd in een afbeelding. U kunt het dialoogvenster Lensvervorming openen door Effecten  $\blacktriangleright$  Vervormingseffecten  $\blacktriangleright$  Lensvervorming te kiezen.

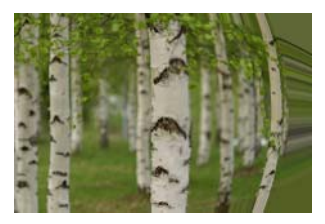

Het dialoogvenster Lensvervorming bevat de volgende bedieningselementen:

- Horizontaal plaatst het midden van de vervorming horizontaal in de afbeelding. Door de waarde te verhogen wordt het midden van de vervorming naar rechts verplaatst. Door de waarde te verlagen wordt het midden van de vervorming naar links verplaatst.
- Verticaal plaatst het midden van de vervorming verticaal in de afbeelding. Door de waarde te verhogen wordt het midden van de vervorming omlaag verplaatst. Door de waarde te verlagen wordt het midden van de vervorming omhoog verplaatst.
- **Type vervorming** hier kunt u opgeven welke vervorming moet worden gebruikt: Ton, Bolvormige vertekening, Bolvormige vertekening (bol) of Speldenkussen.
- Kracht bepaalt de kracht van het tonvormige of speldenkusseneffect.
- Gezichtsveld bepaalt de kracht van het bolvormige vertekeningseffect.
- Omloop behandelt de afbeelding als een mozaïekstukje dat in elke richting wordt herhaald.
- Herhalen herhaalt de randpixel van elke kant oneindig naar buiten.
- Kleur hiermee kunt u een kleur kiezen om pixels buiten de grenzen aan te geven. U kunt met de linkermuisknop klikken op het kleurvak om het dialoogvenster Kleur te openen of met de rechtermuisknop om het dialoogvenster Recente kleuren te openen.
- $Transparent$   $-$  pixels buiten de grenzen worden transparant (alleen beschikbaar bij afbeeldingen met meerdere lagen).

#### Knijpen

**Werkvlak Bewerken**

Het effect Knijpen is een vervorming waardoor de afbeelding of selectie bij elkaar geknepen lijkt doordat de inhoud naar het midden wordt geduwd. U kunt het dialoogvenster Knijpen openen door Effecten  $\blacktriangleright$ Vervormingseffecten  $\blacktriangleright$  Knijpen te kiezen.

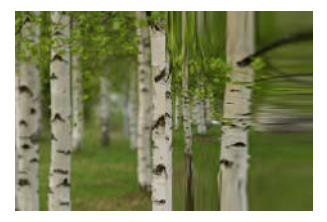

Het dialoogvenster Knijpen bevat het volgende bedieningselement:

Sterkte — bepaalt hoeveel van de afbeelding naar het midden wordt geduwd.

#### Pixelvorming

**Werkvlak Bewerken**

Met het effect Pixelvorming wordt een afbeelding verdeeld in rechthoeken of vierkanten met een opgegeven formaat. U kunt het dialoogvenster Pixelvorming openen door Effecten  $\blacktriangleright$ Vervormingseffecten  $\blacktriangleright$  Pixelvorming te kiezen.

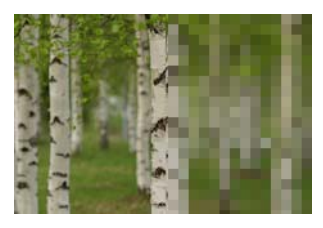

Het dialoogvenster Pixelvorming bevat de volgende bedieningselementen:

- Blokbreedte bepaalt de breedte van de blokken in pixels
- Blokhoogte bepaalt de hoogte van de blokken in pixels
- Symmetrisch hiermee maakt u vierkante blokken. U kunt rechthoekige blokken maken door het selectievakje uit te schakelen.

## Poolcoördinaten

**Werkvlak Bewerken**

Met het effect Poolcoördinaten veranderen de pixels doordat ze worden toegewezen van cartesische coördinaten naar poolcoördinaten, of omgekeerd. U kunt het dialoogvenster

Poolcoördinaten openen door Effecten > Vervormingseffecten > Poolcoördinaten te kiezen.

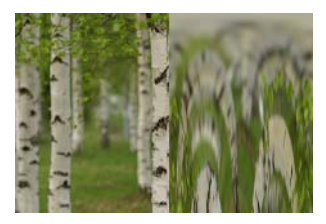

Het dialoogvenster Poolcoördinaten bevat de volgende bedieningselementen:

- Rechthoekig naar polair pixels worden toegewezen van cartesische coördinaten naar poolcoördinaten
- Polair naar rechthoekig pixels worden toegewezen van poolcoördinaten naar cartesische coördinaten.
- Omloop behandelt de afbeelding als een mozaïekstukje dat in elke richting wordt herhaald.
- Herhalen herhaalt de randpixel van elke kant oneindig naar buiten.
- Kleur hiermee kunt u een kleur kiezen om pixels buiten de grenzen aan te geven. U kunt met de linkermuisknop klikken op het kleurvak om het dialoogvenster Kleur te openen of met de rechtermuisknop om het dialoogvenster Recente kleuren te openen.
- **Transparant** maakt pixels buiten de grenzen transparant.

# Platslaan

**Werkvlak Bewerken**

Met het effect Platslaan ontstaat een vervorming waarmee een afbeelding of selectie er uitziet alsof deze van achteren is platgeslagen, zodat de inhoud zich in het midden uitbreidt naar de buitenste randen. U kunt het dialoogvenster Platslaan openen door Effecten  $\blacktriangleright$ Vervormingseffecten  $\blacktriangleright$  Platslaan te kiezen.

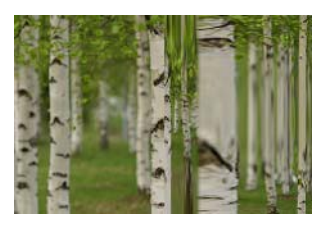

Het dialoogvenster Platslaan bevat het volgende bedieningselement:

Sterkte — bepaalt hoeveel van de afbeelding naar buiten richting de randen wordt geduwd.

### Rimpeling

**Werkvlak Bewerken**

Het effect Rimpeling is een vervorming waardoor concentrische ringen ontstaan die vergelijkbaar zijn met wanneer u een steentje in het water gooit. U kunt het dialoogvenster Rimpeling openen door Effecten  $\blacktriangleright$ Vervormingseffecten  $\blacktriangleright$  Rimpeling te kiezen.

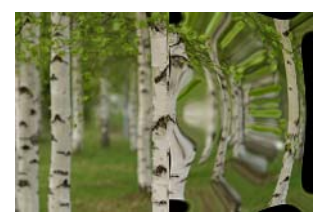

Het dialoogvenster Rimpeling bevat de volgende bedieningselementen:

- Horizontaal verplaatst het centrale punt van de rimpelingen. De waarde is een percentage van de breedte van de afbeelding of selectie. De standaardpositie, 50, komt overeen met het midden van de afbeelding of selectie.
- Verticaal verplaatst het centrale punt van de rimpelingen. De waarde is een percentage van de hoogte van de afbeelding of selectie. De standaardpositie, 50, komt overeen met het midden van de afbeelding of selectie.
- Amplitude bepaalt de amplitude van elke rimpeling, ofwel de afstand van het golfdal tot de golfkam.
- Golflengte bepaalt de afstand van de golfkam van de ene rimpeling tot de golfkam van de volgende rimpeling.
- Kleur hiermee kunt u een kleur kiezen om pixels buiten de grenzen aan te geven. U kunt met de linkermuisknop klikken op het kleurvak om het dialoogvenster Kleur te openen of met de rechtermuisknop om het dialoogvenster Recente kleuren te openen.
- Transparant pixels buiten de grenzen worden transparant (alleen beschikbaar bij afbeeldingen met meerdere lagen).

#### **Stralenkrans**

**Werkvlak Bewerken**

Het effect Stralenkrans is een vervorming die u kunt gebruiken om een verregaand patroon van golven of rimpelingen te maken. U kunt het dialoogvenster Stralenkrans openen door Effecten  $\blacktriangleright$ Vervormingseffecten  $\blacktriangleright$  Stralenkrans te kiezen.

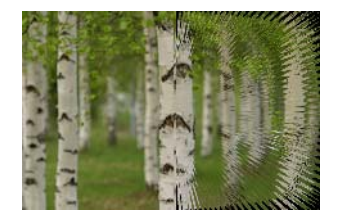

Het dialoogvenster Stralenkrans bevat de volgende bedieningselementen:

- Horizontaal verplaatst het centrale punt van de rimpelingen. De waarde is een percentage van de breedte van de afbeelding of selectie. Met negatieve waarden wordt de krans naar links verplaatst en met positieve waarden wordt de krans naar rechts verplaatst.
- **Verticaal** verplaatst het centrale punt van de rimpelingen. De waarde is een percentage van de hoogte van de afbeelding of selectie. Met negatieve waarden wordt de krans omhoog verplaatst en met positieve waarden wordt de krans omlaag verplaatst.
- Amplitude bepaalt de zichtbare hoogte van de golven. Lagere waarden zorgen voor meer vloeiende rimpelingen.
- Frequentie bepaalt het aantal stralen voor elke kwartcirkel.
- Bereik bepaalt de afstand van de golven tot het midden. Met lagere waarden worden de golven dichter bij het midden gestart.
- Kleur hiermee kunt u een kleur kiezen om pixels buiten de grenzen aan te geven. U kunt met de linkermuisknop klikken op het kleurvak om het dialoogvenster Kleur te openen of met de rechtermuisknop om het dialoogvenster Recente kleuren te openen.
- Transparant pixels buiten de grenzen worden transparant (alleen beschikbaar bij afbeeldingen met meerdere lagen).

# Spiraal

**Werkvlak Bewerken**

Met het effect Spiraal wordt een afbeelding vervormd door deze rond het middenpunt te draaien of spiralen. U kunt een afbeelding met maximaal twee rotaties in beide richtingen spiralen. U kunt het dialoogvenster Spiraal openen door Effecten  $\blacktriangleright$  Vervormingseffecten  $\blacktriangleright$ Spiraal te kiezen.

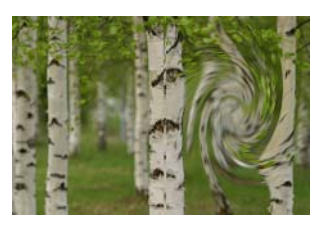

Het dialoogvenster Spiraal bevat het volgende bedieningselement:

Graden — bepaalt de richting en mate van spiraalvorming. Positieve waarden geven een met de klok meedraaiende spiraal; negatieve waarden geven een tegen de klok indraaiende spiraal.

#### Bolvorm

**Werkvlak Bewerken**

Met het effect Bolvorm ziet een rond gebied van de afbeelding er uit alsof dit met een hoger of lager zoomniveau wordt weergegeven. Het gebied wordt vervormd alsof u het bekijkt door een bolronde of holronde lens. U kunt het dialoogvenster Bolvorm openen door Effecten  $\blacktriangleright$  Vervormingseffecten  $\blacktriangleright$  Bolvorm te kiezen.

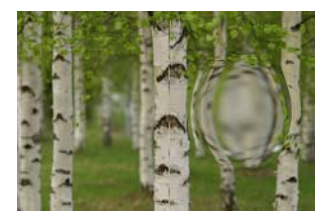

Het dialoogvenster Bolvorm bevat de volgende bedieningselementen:

- Horizontaal verplaatst het centrale punt van de bolvorm horizontaal. De waarde is een percentage van de breedte van de afbeelding of selectie. Met negatieve waarden wordt het midden naar links verplaatst en met positieve waarden wordt het midden naar rechts verplaatst.
- Verticaal verplaatst het centrale punt van de bolvorm verticaal. De waarde is een percentage van de hoogte van de afbeelding of selectie. Met negatieve waarden wordt het midden omhoog verplaatst en met positieve waarden wordt het midden omlaag verplaatst.
- Grootte bepaalt tot hoe ver van het midden het effect doorgaat. De waarde is een percentage van de grootte van de afbeelding. Naarmate u de waarde verlaagt, wordt er minder van de afbeelding vervormd weergegeven.
- Kracht bepaalt het niveau van de vervorming. Met positieve waarden lijkt het gebied dichterbij te zijn en met negatieve waarden lijkt het verder weg te zijn.

### Golf

**Werkvlak Bewerken**

Met het effect Golf wordt een afbeelding vervormd doordat er golvende lijnen worden gemaakt. U kunt de mate van vervorming bepalen door de grootte van de golf in te stellen. U kunt het dialoogvenster Golf openen door Effecten ▶ Vervormingseffecten ▶ Golf te kiezen.

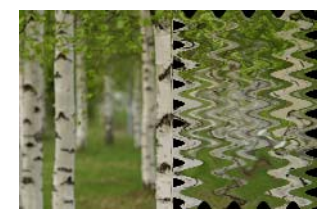

Het dialoogvenster Golf bevat de volgende bedieningselementen:

- Amplitude (in het groepsvak Horizontale verplaatsing) bepaalt de afstand van het golfdal tot de golfkam voor horizontale rimpelingen.
- Amplitude (in het groepsvak Verticale verplaatsing) bepaalt de afstand van het golfdal tot de golfkam voor verticale rimpelingen.
- Golflengte (in het groepsvak Horizontale verplaatsing) bepaalt de afstand van de golfkam van de ene horizontale rimpeling tot de golfkam van de volgende.
- Golflengte (in het groepsvak Verticale verplaatsing) bepaalt de afstand van de golfkam van de ene verticale rimpeling tot de golfkam van de volgende.
- Kleur hiermee kunt u een kleur kiezen om pixels buiten de grenzen aan te geven. U kunt met de linkermuisknop klikken op het kleurvak om het dialoogvenster Kleur te openen of met de rechtermuisknop om het dialoogvenster Recente kleuren te openen.
- Transparant pixels buiten de grenzen worden transparant (alleen beschikbaar bij afbeeldingen met meerdere lagen).

# **Wind**

**Werkvlak Bewerken**

Met het effect Wind wordt een afbeelding vervaagd zodat de afbeelding er uitziet alsof deze uit elkaar is geblazen door wind die van links of van rechts komt. U kunt het dialoogvenster Wind openen door Effecten  $\blacktriangleright$ Vervormingseffecten  $\blacktriangleright$  Wind te kiezen.

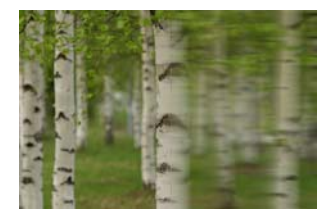

Het dialoogvenster Wind bevat de volgende bedieningselementen:

- Windrichting groepsvak hier kunt u Van links of Van rechts kiezen voor de windrichting.
- Windkracht bepaalt de kracht van de vervorming. Door de kracht te vergroten, wordt de afbeelding verder vervaagd.

# <span id="page-519-0"></span>Het effect Verplaatsingstoewijzing gebruiken

U kunt één afbeelding verwringen of verplaatsen (de verplaatsingstoewijzing) op basis van de inhoud van een andere afbeelding (de bronafbeelding). U kunt bijvoorbeeld tekst toepassen op een afbeelding waarop iets met een ongelijk oppervlak staat, zodat het lijkt alsof de tekst er altijd al op heeft gestaan.

#### Een verplaatsingstoewijzing toepassen

**Werkvlak Bewerken**

- 1 Open de afbeeldingen die u als verplaatsingstoewijzing wilt gebruiken en de bronafbeelding.
- 2 Maak van de bronafbeelding de actieve afbeelding.

#### 3 Kies Effecten > Vervormingseffecten > Verplaatsingstoewijzing.

4 In het groepsvak Verplaatsingstoewijzing van het dialoogvenster klikt u op de vervolgkeuzelijst met afbeeldingen en kiest u de afbeelding die u als verplaatsingstoewijzing wilt gebruiken.

Omdat de verplaatsingstoewijzing waarschijnlijk andere afmetingen heeft dan de bronafbeelding kiest u de optie Toewijzing passend maken of Toewijzing naast elkaar.

5 Typ of stel een waarde in voor Vervagen om de hoeveelheid vervaging te bepalen die u wilt toepassen op de verplaatsingstoewijzing.

Hoe lager de waarde, hoe groter de jitter-achtige pointilleringseffecten. Hoe hoger de waarde, hoe vloeiender de verwringingseffecten.

- 6 Kies een van de volgende opties in het groepsvak Eigenschappen van verplaatsing:
	- 2D-verschuivingen de afbeelding wordt verplaatst met behulp van het rode en groene kanaal.
	- 3D-oppervlak behandelt de bronafbeelding alsof dit een 3Doppervlak is waarop luminantiewaarden van pixels de hoogte bepalen.
- 7 Typ of stel een waarde in voor Intensiteit om de mate van verplaatsing te bepalen.

Hoe lager de waarde, hoe minder intens de wijzigingen in de afbeelding. Hoe hoger de waarde, hoe ingrijpender de vervorming.

8 Typ of stel een waarde in voor Rotatie om de rotatie van de verplaatsingsgegevens te bepalen.

- 9 Kies een van de volgende opties in het groepsvak Randmodus om te bepalen hoe verplaatsing buiten het bereik wordt verwerkt:
	- Omloop behandelt de afbeelding als een mozaïekstukje dat in elke richting wordt herhaald.
	- Herhalen herhaalt de randpixel van elke kant oneindig naar buiten.
	- Kleur hiermee kunt u een kleur kiezen om pixels buiten de grenzen aan te geven. U kunt met de linkermuisknop klikken op het kleurvak om het dialoogvenster Kleur te openen of met de rechtermuisknop om het dialoogvenster Recente kleuren te openen.
	- Transparant pixels buiten de grenzen worden transparant (alleen beschikbaar bij afbeeldingen met meerdere lagen).

# Randeffecten toepassen

Randeffecten worden toegepast op de randen van een afbeelding of selectie. U kunt interessante resultaten bereiken door de randen rembrandtiek lichter of donkerder te maken, te accentueren, te zoeken en over te trekken.

Belangrijk! Deze effecten kunnen alleen worden toegepast op grijswaardenafbeeldingen en afbeeldingen met 16 miljoen kleuren (24 bits). Zie ["De kleurdiepte van een afbeelding uitbreiden" op](#page-716-0)  [pagina](#page-716-0) 713 voor meer informatie over het verhogen van de kleurdiepte van een afbeelding.

#### Rembrandtiek licht

**Werkvlak Bewerken**

Met het effect Rembrandtiek licht worden de lichte gebieden van een afbeelding of selectie geaccentueerd. U kunt het effect Rembrandtiek licht toepassen door Effecten ▶ Randeffecten ▶ Rembrandtiek licht te kiezen.

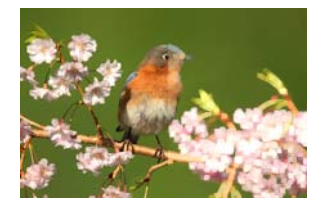

#### Accentueren **Werkvlak Bewerken**

Met het effect Accentueren vergroot u het contrast langs de randen van een afbeelding. U kunt het effect Accentueren toepassen door Effecten  $\blacktriangleright$  Randeffecten  $\blacktriangleright$  Accentueren te kiezen.

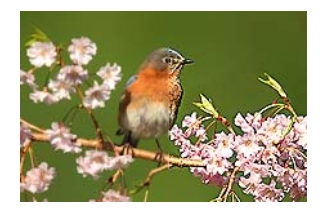

#### Sterker accentueren

**Werkvlak Bewerken**

Met het effect Sterker accentueren wordt een sterker contrast toegepast op de randen van een afbeelding dan met het effect Accentueren. U kunt het effect Sterker accentueren toepassen door Effecten  $\blacktriangleright$  Randeffecten  $\blacktriangleright$  Sterker accentueren te kiezen.

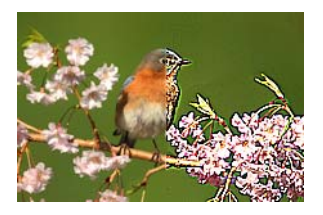

#### Rembrandtiek donker

**Werkvlak Bewerken**

Met het effect Rembrandtiek donkerder worden de donkere gebieden van een afbeelding geaccentueerd. U kunt het effect Rembrandtiek donker toepassen door Effecten  $\blacktriangleright$  Randeffecten  $\blacktriangleright$  Rembrandtiek donker te kiezen.

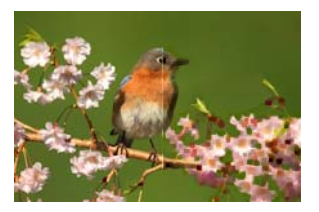

Alle zoeken **Werkvlak Bewerken**

Met het effect Alle zoeken wordt het contrast tussen licht en donker in een afbeelding geaccentueerd door de afbeelding donkerder te maken en vervolgens de randen te benadrukken. U kunt het effect Alle randen zoeken toepassen door Effecten  $\blacktriangleright$  Randeffecten  $\blacktriangleright$  Alle randen zoeken te kiezen.

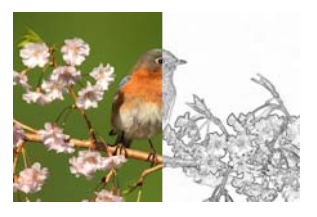

#### Horizontale zoeken

**Werkvlak Bewerken**

Met het effect Horizontale zoeken wordt het contrast tussen licht en donker in een afbeelding geaccentueerd door de afbeelding donkerder te maken en vervolgens de horizontale randen te benadrukken. U kunt het effect Horizontale zoeken toepassen door Effecten  $\blacktriangleright$  Randeffecten  $\blacktriangleright$ Horizontale zoeken te kiezen.

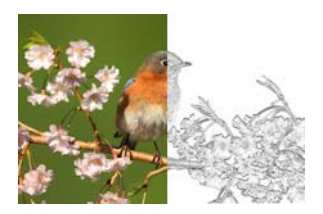

### Verticale zoeken

**Werkvlak Bewerken**

Met het effect Verticale zoeken wordt het contrast tussen licht en donker in een afbeelding geaccentueerd door de afbeelding donkerder te maken en vervolgens de verticale randen te benadrukken. U kunt het effect Verticale randen zoeken toepassen door Effecten  $\blacktriangleright$  Randeffecten  $\blacktriangleright$ Alle Verticale randen zoeken te kiezen.

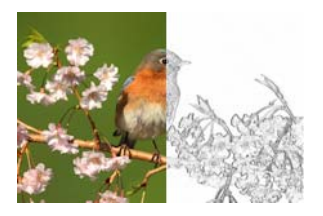

### Hoogdoorlatend

**Werkvlak Bewerken**

Met het effect High-pass worden kleurovergangen tussen hoge kleuren en schaduwkleuren benadrukt. U kunt dit effect gebruiken met andere afbeeldingsbewerkingen om zodoende speciale effecten te maken of versterken, zoals bosseleren of lijnen tekenen. Met het effect High-pass wordt het contrast van randen en gebieden met veel detail behouden, terwijl de rest van de afbeelding neutraal grijs blijft. U kunt het dialoogvenster High-pass openen door Effecten  $\blacktriangleright$  Randeffecten  $\blacktriangleright$ High-pass te kiezen.

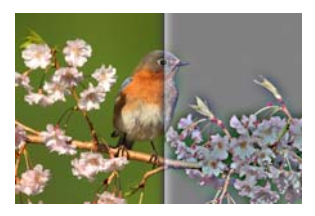

Het dialoogvenster High-pass bevat de volgende bedieningselementen:

- Bereik bepaalt het bereik van het vervagingseffect als een percentage.
- Verzadiging ongedaan maken hiermee worden alle kleuren verwijderd, waardoor een grijs resultaat ontstaat. De resultaten van het effect High-pass lijken sterk op monochroom, zelfs wanneer dit selectievakje optie is uitgeschakeld. U kunt dit selectievakje echter inschakelen om subtiele kleurverschuivingen te voorkomen die kunnen optreden wanneer een afbeelding ook scherper wordt gemaakt. Deze optie werkt door het verwijderen van eventuele resterende kleurartefacten na het verscherpen.

#### Contour overtrekken

**Werkvlak Bewerken**

Met het effect Contour overtrekken wordt een serie lijnen van één pixel rond de contrastgebieden getrokken en worden de resterende pixels wit gemaakt. U kunt het effect Contour overtrekken toepassen door Effecten ▶ Randeffecten ▶ Contour overtrekken te kiezen.

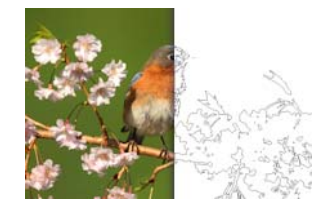

# Geometrische effecten toepassen

U kunt de vorm of het perspectief van een afbeelding wijzigen door geometrische effecten toe te passen. U kunt een afbeelding bijvoorbeeld veranderen in een bol of cilinder, scheeftrekken of het verticale of horizontale perspectief ervan wijzigen.

#### Cirkel

**Werkvlak Bewerken**

Met het effect Cirkel wordt de afbeelding of selectie vervormd doordat deze verandert in een bol. U kunt het dialoogvenster Cirkel openen door Effecten ▶ Geometrische effecten ▶ Cirkel te kiezen.

Het dialoogvenster Cirkel bevat de volgende bedieningselementen:

- Omloop behandelt de afbeelding als een mozaïekstukje dat in elke richting wordt herhaald.
- Herhalen herhaalt de randpixel van elke kant oneindig naar buiten.
- Kleur hiermee kunt u een kleur kiezen om pixels buiten de grenzen aan te geven. U kunt met de linkermuisknop klikken op het kleurvak om het dialoogvenster Kleur te openen of met de rechtermuisknop om het dialoogvenster Recente kleuren te openen.
- Transparant pixels buiten de grenzen worden transparant (alleen beschikbaar bij afbeeldingen met meerdere lagen).

#### Cilinder – horizontaal

**Werkvlak Bewerken**

Met het effect Cilinder - horizontaal wordt de afbeelding of selectie uitgerekt alsof deze rond een horizontale cilinder wordt gewikkeld. U kunt het dialoogvenster Cilinder - horizontaal openen door Effecten  $\blacktriangleright$ Geometrische effecten Cilinder - horizontaal te kiezen.

Het dialoogvenster Cilinder - horizontaal bevat het volgende bedieningselement:

• Sterkte — bepaalt hoeveel van de afbeelding gewikkeld wordt weergegeven.

#### Cilinder – verticaal

**Werkvlak Bewerken**

Het effect Cilinder - verticaal is een vervorming waardoor de afbeelding of selectie wordt uitgerekt alsof deze rond een verticale cilinder wordt gewikkeld. U kunt het dialoogvenster Cilinder - verticaal openen door Effecten  $\blacktriangleright$  Geometrische effecten  $\blacktriangleright$  Cilinder - verticaal te kiezen.

Het dialoogvenster Cilinder - verticaal bevat het volgende bedieningselement:

**Sterkte** — bepaalt hoeveel van de afbeelding gewikkeld wordt weergegeven.

#### Vijfhoek

**Werkvlak Bewerken**

Met het effect Vijfhoek wordt de afbeelding of selectie vervormd doordat deze verandert in een vijfhoek. U kunt het dialoogvenster Vijfhoek openen door Effecten  $\blacktriangleright$  Geometrische effecten  $\blacktriangleright$  Vijfhoek te kiezen.

Het dialoogvenster Vijfhoek bevat de volgende bedieningselementen:

- Omloop behandelt de afbeelding als een mozaïekstukje dat in elke richting wordt herhaald.
- Herhalen herhaalt de randpixel van elke kant oneindig naar buiten.
- Kleur hiermee kunt u een kleur kiezen om pixels buiten de grenzen aan te geven. U kunt met de linkermuisknop klikken op het kleurvak om het dialoogvenster Kleur te openen of met de rechtermuisknop om het dialoogvenster Recente kleuren te openen.
- **Transparant**  $-$  pixels buiten de grenzen worden transparant (alleen beschikbaar bij afbeeldingen met meerdere lagen).

### Perspectief – horizontaal

**Werkvlak Bewerken**

Met het effect Perspectief - horizontaal ontstaat een perspectief langs de horizontale as doordat de linker- of rechterzijde van de afbeelding of selectie wordt versmald. U kunt het dialoogvenster Perspectief verticaal openen door Effecten  $\blacktriangleright$  Geometrische effecten  $\blacktriangleright$  Perspectief verticaal te kiezen.

Het dialoogvenster Perspectief - horizontaal bevat de volgende bedieningselementen:

- **Vervorming**  $-$  bepaalt de lengte van de ingekorte rand ten opzichte van de ongewijzigde rand. Door de schuifregelaar naar links te verplaatsen of een negatief getal te typen, wordt de linkerzijde van de afbeelding korter. Door de schuifregelaar naar rechts te verplaatsen of een positief getal te typen, wordt de rechterzijde van de afbeelding korter.
- Omloop behandelt de afbeelding als een mozaïekstukje dat in elke richting wordt herhaald.
- Herhalen herhaalt de randpixel van elke kant oneindig naar buiten.
- Kleur hiermee kunt u een kleur kiezen om pixels buiten de grenzen aan te geven. U kunt met de linkermuisknop klikken op het kleurvak om het dialoogvenster Kleur te openen of met de rechtermuisknop om het dialoogvenster Recente kleuren te openen.
- Transparant pixels buiten de grenzen worden transparant (alleen beschikbaar bij afbeeldingen met meerdere lagen).

#### Perspectief – verticaal

**Werkvlak Bewerken**

Met het effect Perspectief - verticaal ontstaat een perspectief langs de verticale as doordat de boven- of onderzijde van de afbeelding of selectie wordt versmald. U kunt het dialoogvenster Perspectief verticaal openen door Effecten  $\blacktriangleright$  Geometrische effecten  $\blacktriangleright$  Perspectief verticaal te kiezen.

Het dialoogvenster Perspectief - verticaal bevat de volgende bedieningselementen:

- **Vervorming** bepaalt de lengte van de ingekorte rand ten opzichte van de ongewijzigde rand. Door de schuifregelaar naar links te verplaatsen of een negatief getal te typen, wordt de bovenzijde van de afbeelding korter. Door de schuifregelaar naar rechts te verplaatsen of een positief getal te typen, wordt de onderzijde van de afbeelding korter.
- Omloop behandelt de afbeelding als een mozaïekstukje dat in elke richting wordt herhaald.
- Herhalen herhaalt de randpixel van elke kant oneindig naar buiten.
- Kleur hiermee kunt u een kleur kiezen om pixels buiten de grenzen aan te geven. U kunt met de linkermuisknop klikken op het kleurvak om het dialoogvenster Kleur te openen of met de rechtermuisknop om het dialoogvenster Recente kleuren te openen.
- Transparant pixels buiten de grenzen worden transparant (alleen beschikbaar bij afbeeldingen met meerdere lagen).

# Scheeftrekking

**Werkvlak Bewerken**

Met het effect Scheeftrekking wordt een afbeelding of selectie gekanteld langs de horizontale of verticale as tot maximaal 45 graden in beide richtingen. U kunt het dialoogvenster Scheeftrekking openen door Effecten ▶ Geometrische effecten ▶ Scheeftrekking te kiezen.

Het dialoogvenster Scheeftrekking bevat de volgende bedieningselementen:

- Horizontaal kantelt de afbeelding naar links of rechts, afhankelijk van de instelling van Hoek scheeftrekking
- Verticaal kantelt de afbeelding omhoog of omlaag, afhankelijk van de instelling van Hoek scheeftrekking.
- Hoek scheeftrekking bepaalt de kantelhoek. Wanneer de optie Horizontaal is geselecteerd, wordt de afbeelding met positieve getallen naar rechts gekanteld en met negatieve getallen naar links. Wanneer de optie Verticaal is geselecteerd, wordt met positieve getallen de linkerzijde verlaagd en de rechterzijde verhoogd, en wordt met negatieve getallen de linkerzijde verhoogd en de rechterzijde verlaagd.
- Omloop behandelt de afbeelding als een mozaïekstukje dat in elke richting wordt herhaald.
- Herhalen herhaalt de randpixel van elke kant oneindig naar buiten.
- $K$ leur hiermee kunt u een kleur kiezen om pixels buiten de grenzen aan te geven. U kunt met de linkermuisknop klikken op het kleurvak om het dialoogvenster Kleur te openen of met de rechtermuisknop om het dialoogvenster Recente kleuren te openen.
- Transparant pixels buiten de grenzen worden transparant (alleen beschikbaar bij afbeeldingen met meerdere lagen).

Sferisch **Werkvlak Bewerken**

Met het effect Sferisch wordt een selectie of laag rond een bolvorm gewikkeld. U kunt het dialoogvenster Sferisch openen door Effecten ▶ Geometrische effecten  $\blacktriangleright$  Sferisch te kiezen.

Het dialoogvenster Sferisch bevat de volgende bedieningselementen:

- Kracht bepaalt de kracht van het effect.
- **Cirkel** wikkelt de selectie of laag rond een bolvorm.
- Ovaal wikkelt de selectie of laag rond een ovaalvorm.

# Belichtingseffecten toepassen

Met belichtingseffecten kunt u zonnestralen of lampen toepassen op een afbeelding.

Belangrijk! Deze effecten kunnen alleen worden toegepast op grijswaardenafbeeldingen en afbeeldingen met 16 miljoen kleuren (24 bits). Zie ["De kleurdiepte van een afbeelding uitbreiden" op](#page-716-0)  [pagina](#page-716-0) 713 voor meer informatie over het verhogen van de kleurdiepte van een afbeelding.

#### Lampen

**Werkvlak Bewerken**

Met het effect Lampen wordt een afbeelding verlicht door maximaal vijf lampen. U kunt de intensiteit, richting, kleur en bron van het licht instellen. U kunt het dialoogvenster Lampen openen door Effecten  $\blacktriangleright$ Belichtingseffecten  $\blacktriangleright$  Lampen te kiezen.

Het dialoogvenster Lampen bevat de volgende bedieningselementen:

- Donkerheid bepaalt de donkerheid van de niet-verlichte gebieden van de afbeelding.
- Lichtbron met deze knoppen kiest u de lampen die u wilt toepassen. U kunt ook klikken op de lichtstippen op de afbeelding in het deelvenster Voor.
- Aan hiermee kunt u afzonderlijke lampen aan- of uitzetten. Als u een lamp wilt uitschakelen, kunt u klikken op de knop van de lichtbron (of de lamp in het deelvenster Voor) en vervolgens het selectievakje Aan uitschakelen.
- Kleur hier kunt u een kleur kiezen voor de lamp. U kunt met de linkermuisknop klikken op het kleurvak om het dialoogvenster Kleur te openen of met de rechtermuisknop om het dialoogvenster Recente kleuren te openen.
- Intensiteit bepaalt de helderheid van de lamp.
- Richting bepaalt de richting van het licht. De naald wijst in de richting van de lichtbron, gemeten in rotatiegraden rond de cirkel. Als u de waarde wilt instellen sleept u de naald, klikt u in de cirkel, geeft u een getal op in het bedieningselement of klikt u op de lamp in het deelvenster Voor en versleept u de middelste arm.
- Horizontaal plaatst de lichtbron horizontaal. Voor elke lamp geeft de waarde 0 het midden van de afbeelding aan. Positieve waarden zorgen voor verplaatsing naar rechts en negatieve waarden zorgen voor verplaatsing naar links.
- Verticaal plaatst de lichtbron verticaal. Voor elke lamp geeft de waarde 0 het midden van de afbeelding aan. Positieve waarden zorgen voor verplaatsing omhoog en negatieve waarden zorgen voor verplaatsing omlaag.
- Schaal bepaalt de grootte van het afbeeldingsgebied dat door licht wordt bedekt.
- Effenheid bepaalt de effenheid van de overgang van het lichte gebied naar het donkere gebied aan de rand van de kegel. Bij een lagere instelling is de rand scherp. Door de waarde te verhogen ontstaat een meer geleidelijke overgang.
- Kegelgrootte bepaalt de breedte van het licht, of de kegelgrootte. Naarmate de waarde toeneemt tot maximaal 89, wordt de kegel breder. U kunt de breedte ook wijzigen door een van de hendels van de lichtbron in het deelvenster Voor te slepen.
- $Asymmetric$  maakt de asymmetrie langer of korter.

#### Zonnestraal

**Werkvlak Bewerken**

Met het effect Zonnestraal wordt het uiterlijk van een afbeelding en lichtbron gesimuleerd alsof de afbeelding wordt bekeken door een cameralens. U kunt de lichtbron, de hoeveelheid verspreid licht en de helderheid van de kransen of felle punten aanpassen. U kunt het dialoogvenster Zonnestraal openen door Effecten  $\blacktriangleright$  Belichtingseffecten

Zonnestraal te kiezen.

Het dialoogvenster Zonnestraal bevat de volgende bedieningselementen:

- Kleur hier kunt u een kleur kiezen voor het effect. U kunt met de linkermuisknop klikken op het kleurvak om het dialoogvenster Kleur te openen of met de rechtermuisknop om het dialoogvenster Recente kleuren te openen.
- Helderheid in het groepsvak Lichtpunt bepaalt de kracht van de **lichtbron**
- Horizontaal geeft de horizontale locatie van de lichtbron aan. Een warde van 0 komt overeen met uiterst links van de afbeelding, en een waarde van 100 komt overeen met uiterst rechts van de afbeelding. U kunt deze waarde ook instellen door het dradenkruis in het deelvenster Voor te verslepen.
- Verticaal geeft de verticale locatie van de lichtbron aan. U kunt deze waarde ook instellen door het dradenkruis in het deelvenster Voor te verslepen.
- Dichtheid bepaalt hoeveel lichtstralen van de lichtbron af stralen.
- Helderheid in het groepsvak Stralen bepaalt de lichtheid van de lichtstralen.
- Helderheid in het groepsvak Cirkels bepaalt de zichtbaarheid van de kransen of felle punten.

# Afbeeldingseffecten toepassen

U kunt een afbeeldingseffect toepassen op de afbeelding. Met deze groep effecten kunt u een afbeelding verschuiven of herhalen, of de hoeken ervan omkrullen.

#### Verschuiving

**Werkvlak Bewerken**

Met het effect Verschuiving wordt de afbeelding op het doek verschoven zodat de pixels worden omgewikkeld naar de tegenovergestelde rand wanneer ze van het doek verdwijnen. U kunt het dialoogvenster Verschuiving openen door Effecten  $\blacktriangleright$ Afbeeldingseffecten  $\blacktriangleright$  Verschuiving te kiezen.

Het dialoogvenster Verschuiving bevat de volgende bedieningselementen:

- Horizontale verschuiving hiermee kunt u de afbeelding horizontaal op de pagina verplaatsen wanneer u de optie Aangepast heeft geselecteerd.
- Verticale verschuiving hiermee kunt u de afbeelding verticaal op de pagina verplaatsen wanneer u de optie Aangepast heeft geselecteerd.
- Midden plaatst de afbeelding zodanig dan één hoek zich precies midden op de pagina bevindt.
- Aangepast hiermee kunt u de positie van de afbeelding horizontaal en verticaal aanpassen op de pagina.
- Omloop behandelt de afbeelding als een mozaïekstukje dat in elke richting wordt herhaald.
- Herhalen herhaalt de randpixel van elke kant oneindig naar buiten.
- Kleur hiermee kunt u een kleur kiezen om pixels buiten de grenzen aan te geven. U kunt met de linkermuisknop klikken op het kleurvak om het dialoogvenster Kleur te openen of met de rechtermuisknop om het dialoogvenster Recente kleuren te openen.
- Transparant pixels buiten de grenzen worden transparant (alleen beschikbaar bij afbeeldingen met meerdere lagen).

### Paginakrul

**Werkvlak Bewerken**

Met het effect Paginakrul ziet de afbeelding eruit alsof een hoek ervan is opgerold. U kunt het dialoogvenster Paginakrul openen door Effecten  $\blacktriangleright$  Afbeeldingseffecten  $\blacktriangleright$  Paginakrul te kiezen.

Het dialoogvenster Paginakrul bevat de volgende bedieningselementen:

- Kleur in het groepsvak Omkrulinstellingen hiermee kunt u een kleur selecteren voor de omgekrulde achterkant van de afbeeldingspagina. U kunt met de linkermuisknop klikken op het kleurvak om het dialoogvenster Kleur te openen of met de rechtermuisknop om het dialoogvenster Recente kleuren te openen.
- Bereik bepaalt de mate van omkrulling. Naarmate de waarde toeneemt, wordt de omkrulling losser.
- Hoek hiermee kunt u selecteren welke hoeken moeten worden omgekruld.
- Breedte bepaalt de breedte van de omkrulling. U kunt de gewenste breedte ook opgeven door de arm in het deelvenster Voor te verslepen.
- Hoogte bepaalt de hoogte van de omkrulling. U kunt de gewenste hoogte ook opgeven door de arm in het deelvenster Voor te verslepen.
- Kleur in het groepsvak Randmodus hiermee kunt u een kleur selecteren voor de achtergrond onder het omgekrulde gebied van de pagina. U kunt met de linkermuisknop klikken op het kleurvak om het dialoogvenster Kleur te openen of met de rechtermuisknop om het dialoogvenster Recente kleuren te openen.
- **Transparant**  $-$  pixels buiten de grenzen worden transparant (alleen beschikbaar bij afbeeldingen met meerdere lagen).

#### Naadloze herhaling

**Werkvlak Bewerken**

Met het effect Naadloze herhaling kunt u een selectie omzetten naar een naadloos, aangepast patroon dat u kunt gebruiken om te verven, tekst toe te voegen of achtergronden voor webpagina's te maken. U kunt het dialoogvenster Naadloze herhaling openen door Effecten  $\blacktriangleright$ Afbeeldingseffecten > Naadloze herhaling te kiezen.

Het dialoogvenster Naadloze herhaling bevat de volgende bedieningselementen:

- Voorbeeld naadloze herhaling hiermee wordt een voorbeeldvenster geopend waarin de herhaling die u ontwerpt zichtbaar is.
- Rand vermengt de randen van de afbeelding.
- Hoek vermengt de afbeelding bij de hoeken.
- Spiegelen spiegelt de randen van de afbeelding.
- Horizontaal plaatst de herhalingen horizontaal op de afbeelding.
- Verticaal plaatst de herhalingen verticaal op de afbeelding.
- Bidirectioneel plaatst de herhalingen zowel horizontaal als verticaal op de afbeelding. Als u Bidirectioneel kiest, moet u een instelling kiezen in het groepsvak Hoekstijl.
- Horizontale verschuiving plaatst het midden van het herhalingseffect horizontaal in de afbeelding. De positie is een percentage van de breedte van de afbeelding. Bij 50 begint de herhaling in het midden van de afbeelding. U kunt de waarde verhogen om het midden naar rechts te verplaatsen en u kunt de waarde verlagen om het midden naar links te verplaatsen.
- Verticale verschuiving plaatst het midden van het herhalingseffect verticaal in de afbeelding. De positie is een percentage van de hoogte van de afbeelding. Bij 50 begint de herhaling in het midden van de afbeelding. U kunt de waarde verhogen om het midden naar de onderkant te verplaatsen en u kunt de waarde verlagen om het midden naar de bovenkant te verplaatsen.
- Breedte bepaalt de breedte van de herhaling.
- Overgang hiermee kunt u de mate van vermenging bepalen wanneer de optie Rand is geselecteerd.
- Lineair hiermee kunt u een lineaire hoek kiezen wanneer de optie Hoek is geselecteerd.
- Gebogen hiermee kunt u een gebogen hoek kiezen wanneer de optie Hoek is geselecteerd.

# Foto-effecten toepassen

U kunt verschillende foto-effecten toepassen op afbeeldingen om bepaalde traditionele fototechnieken en -processen toe te passen.

#### Tijdmachine

Met de Tijdmachine kunt u bepaalde populaire fotografische stijlen uit het verleden toepassen. Hiermee kunt u kiezen uit zeven stijlen, variërend van 1839 tot de jaren '80. Zie ["Foto's met een antieke stijl](#page-551-0)  [maken in de Tijdmachine" op pagina](#page-551-0) 548 voor meer informatie over de Tijdmachine.

#### Films en filters

In Corel PaintShop Pro kunt u experimenteren met effecten die zijn geïnspireerd door verschillende soorten camerafilms en -filters. Zie ["Film- en filtereffecten toepassen op foto's" op pagina 552](#page-555-0) voor meer informatie over het toepassen van film- en filtereffecten.
#### Zwart-witfilm

U kunt doen alsof u een foto maakt met een zwart-witrolletje. Om het effect te wijzigen kunt u een groot scala aan RGB-waarden toepassen evenals de helderheid en duidelijkheid afstellen.

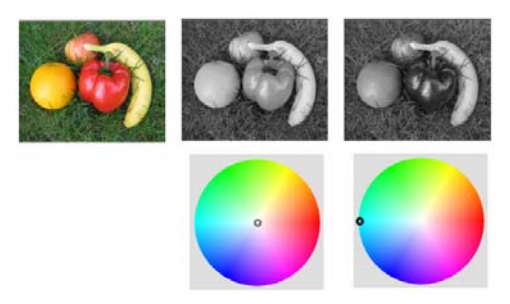

Filterkleuraanpassingen in het dialoogvenster Zwart-witfilm kunnen resultaten opleveren die erg van het origineel verschillen (afbeelding linksboven).

#### Infrarode film

U kunt simuleren dat u een zwart-witfoto in infrarood maakt en een infraroodfilter op de camera heeft. Om het effect nog meer te verfraaien, kunt u de instellingen voor filmkorrel en flikkering aanpassen.

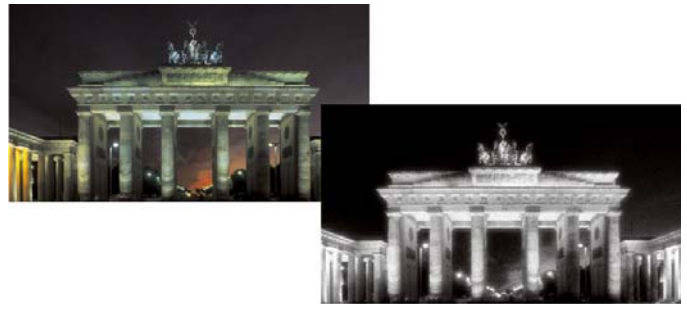

Originele foto (links) en dezelfde foto waarop het effect Infrarode film is toegepast (rechts)

## Sepiakleuring

U kunt het uiterlijk simuleren van een foto die is gemaakt met sepiafilm. Afbeeldingen in sepia zijn vergelijkbaar met zwart-witfoto's (ook bekend als grijswaardenfoto's), met het verschil dat de kleurtonen bruin zijn in plaats van grijs.

#### Selectieve focus

Met dit effect kunt u snel een miniatuureffect (ook wel tilt-shift effect genoemd) toepassen op een foto, zodat de scène lijkt op een miniatuurmodel of -speelgoed. Deze illusie wordt gecreëerd door aanpassing van de scherptediepte, meestal langs een bepaalde horizonlijn, en het verhogen van de kleurverzadiging van de foto.

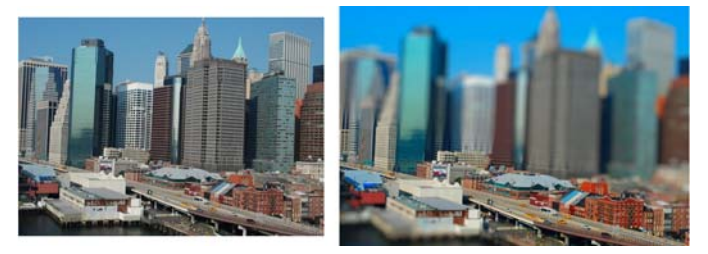

Een stadscène (links) lijkt op die manier omgezet te worden naar een miniatuurmodel (rechts).

U kunt Selectieve focus ook gebruiken om een snel scherptediepteeffect toe te passen op een foto. Zie ["Scherptediepte regelen" op](#page-238-0)  [pagina 235](#page-238-0) voor algemene informatie over scherptediepte.

Fototip: foto's die genomen zijn van een hoog standpunt zijn meestal de beste kandidaten voor een miniatuureffect.

# Vignet

U kunt de randen van een foto vervagen om een vignet-effect te creëren. Met vormen en kleuren (licht of donker) kunt u regelen hoe de rand eruit komt te zien en eveneens hoeveel vervaging, gloed of doezeling gebruikt moet worden.

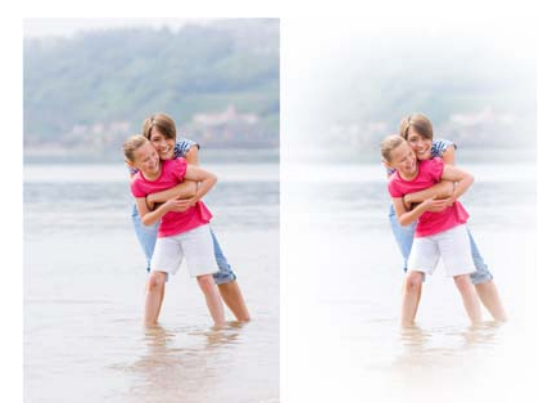

#### Retrolab

Met Retrolab, een effect dat is geïnspireerd op foto's in antieke stijl die spontaan zijn gemaakt met een oude pocketcamera, zoals LOMO, Diana of Holga, kunt u een grappig retro-effect toepassen. Zie ["Retrolab gebruiken" op pagina 544](#page-547-0) voor meer informatie.

#### Verlooptintfilter

U kunt een kleurverloop toepassen op uw foto's om het effect na te bootsen dat wordt verkregen door een verlooptintfilter op uw cameralens te gebruiken. Zie ["Een verloop toepassen met het effect](#page-549-0)  [Verlooptintfilter" op pagina](#page-549-0) 546 voor meer informatie.

## <span id="page-543-0"></span>Het effect Zwart-witfilm toepassen

**Werkvlak Bewerken**

#### 1 Kies Effecten Foto-effecten Zwart-witfilm.

Het dialoogvenster Zwart-witfilm wordt weergegeven.

2 Maak de gewenste instellingen en klik op OK.

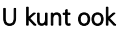

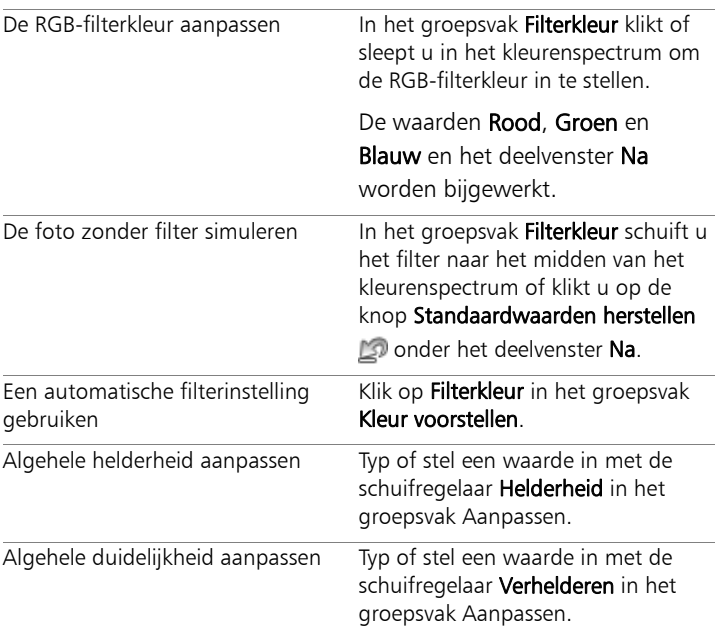

# <span id="page-544-1"></span>Het effect Infrarode film toepassen

**Werkvlak Bewerken**

### 1 Kies Effecten ▶ Foto-effecten ▶ Infrarode film.

Het dialoogvenster Infrarode film wordt weergegeven.

2 Typ of stel een waarde in voor Kracht om de algehele kracht van het effect Infrarood te bepalen.

Met hogere waarden worden groentinten lichter en blauwtinten donkerder. Als u de waarde instelt op 0, ontstaat er een grijswaardenafbeelding.

3 Typ of stel een waarde in voor Flikkering om een kranseffect toe te passen op lichtere delen in de foto.

Met hogere waarden neemt het kranseffect toe, waardoor zachte randen binnen de foto ontstaan. Met lagere instellingen wordt het kranseffect geminimaliseerd.

- 4 Typ of stel een waarde groter dan 0 in voor **Korrel** als u een realistischere infraroodkorreligheid aan de foto wilt toevoegen.
- 5 Klik op OK.

# <span id="page-544-0"></span>Het effect Sepiakleuring toepassen

**Werkvlak Bewerken**

1 Kies Effecten ▶ Foto-effecten ▶ Sepiakleuring.

Het dialoogvenster Sepiakleuring wordt weergegeven.

2 Typ of stel een waarde in voor Mate van veroudering om de kracht van het effect te bepalen.

Met hogere instellingen wordt het effect versterkt doordat er meer bruin wordt toegepast op de afbeelding.

# Een miniatuureffect toepassen met Selectieve focus

**Werkvlak Bewerken**

#### 1 Kies Effecten ▶ Foto-effecten ▶ Selectieve focus.

Het dialoogvenster Selectieve focus verschijnt. U kunt het dialoogvenster groter maken om de deelvenster Voor en Na ook te vergroten.

- 2 Klik in Focusgebied op een van de volgende gereedschappen:
	- Planair selectiegereedschap het standaardgereedschap voor het instellen van een lineair focusgebied. Dit werkt goed bij het instellen van een focusgebied langs een weg, brug of ander langgerekt beeldelement dat niet aan de rand van uw foto ligt.
	- Halfplanair selectiegereedschap === laat u een lijnvormig focusgebied instellen langs de rand van een foto.
	- Radiaal selectiegereedschap  $\mathbb{C}$  laat u een cirkelvormig focusgebied instellen.
- 3 In het deelvenster Voor van het voorbeeldvenster, sleept u het focusgebied naar de desgewenste positie als uw muisaanwijzer de verplaatsingscursor  $\frac{dS}{dS}$  toont.
- 4 Sleep de draaihandgreep (het vakje aan het eind van de korte lijn) om het focusgebied te draaien.
- 5 Sleep een schaalhandgreep (op de doorgetrokken lijnen) om de hoeken van het focusgebied in te stellen.
- 6 Stel het resultaat fijn af door een van de volgende schuifregelaars te verslepen:
	- Hoeveelheid vervaging bepaalt de hoeveelheid vervaging buiten het focusgebied.
	- Randvermenging bepaalt de scherpte van de overgang tussen het scherpe en vage gedeelte. U kunt de randvermenging ook interactief instellen door een doezelhandgreep (op de gestippelde lijnen) in het deelvenster Voor te verslepen.

• Verzadiging — bepaalt de intensiteit van kleuren in de foto. Een hogere kleurverzadiging simuleert de levendige kleuren van modellen en speelgoed.

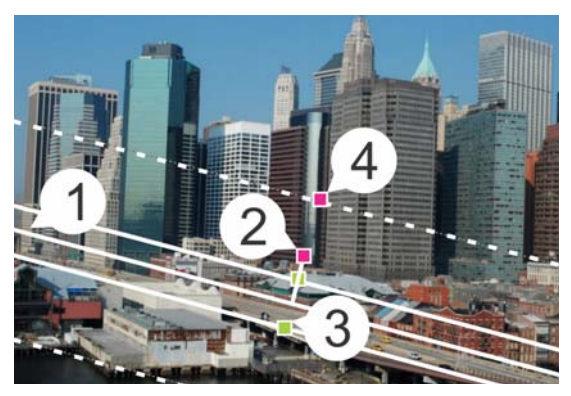

Interactieve elementen in het deelvenster Voor: (1) Centrale lijn (voor Planair selectiegereedschap), (2) Rotatiehandgreep, (3) Schaalhandgreep, (4) Doezelhandgreep

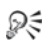

U kunt het effect Selectieve focus ook gebruiken om een snel scherptediepte-effect toe te passen op een foto. Pas de instellingen aan voor een natuurlijk effect.

#### <span id="page-546-0"></span>Een vignet-effect toepassen

**Werkvlak Bewerken**

- Klik op Effecten ▶ Foto-effecten ▶ Vignet.
- 2 Kies in het Focusgebied een selectiegereedschap en sleep deze in het deelvenster Voor, om de rand voor het effect in te stellen.
- 3 Versleep de schuifregelaar Donker/Licht om een randkleur in te stellen.
- 4 Stel het resultaat fijn af door een van de volgende schuifregelaars te verslepen:
	- Vervaging bepaalt de hoeveelheid vervaging buiten het focusgebied.
	- Diffuse gloed voegt een gloei-effect toe en maakt de details in de gehele foto minder scherp.
	- Randvermenging bepaalt de scherpte van de overgang tussen het scherpe en het randeffect.

# <span id="page-547-0"></span>Retrolab gebruiken

Met Retrolab, een effect dat is geïnspireerd op foto's in antieke stijl die spontaan zijn gemaakt met een oude pocketcamera, zoals LOMO, Diana of Holga, kunt u een grappig retro-effect toepassen. Deze fotostijl, die soms ook wel het "speelgoedcamera"-effect wordt genoemd, wordt vaak gekenmerkt door onnatuurlijk ogende kleuren en contrast met vervaagde randen of randen met vignet-effect.

Als u snel een effect wilt toepassen, gebruikt u een voorinstelling. Wilt u dieper gaan? In dat geval kunt u gebruikmaken van een complete reeks van bedieningselementen waarmee u uw eigen vooringestelde effecten kunt maken en opslaan.

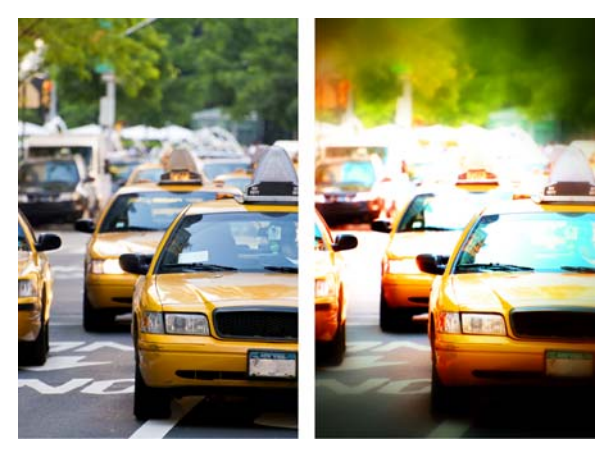

Originele foto (link); foto na gebruik van Retrolab (rechts). De voorinstelling Surrealistisch is toegepast, waarna de bedieningselementen Bereik en de schuifregelaar Verzadiging zijn gebruikt om het effect aan te passen.

# Retrolab gebruiken om een speelgoedcamera-effect te creëren

## 1 Klik op Effecten > Foto-effecten > Retrolab.

Als u een voorinstelling wilt toepassen, klikt u op een voorinstelling in de vervolgkeuzelijst Instellingen. Klik op OK om het effect toe te passen en het dialoogvenster te verlaten of ga door naar de volgende stap om een aangepast effect te maken.

- 2 Doe het volgende om een aangepast effect te maken:
	- Klik in het gebied Bereik op een gereedschap Focusgebied en sleep in het deelvenster Voor van het voorbeeldvenster om een focusgebied te selecteren.
	- Pas de instellingen in het gebied Bereik aan om het vignet-effect aan te passen. Zie ["Een vignet-effect toepassen" op pagina 543](#page-546-0) voor meer informatie over afzonderlijke bedieningselementen.
- Sleep de schuifregelaars in het gebied Kleur aanpassen om het gewenste kleureffect te verkrijgen.
- Klik in het gebied Curven en sleep de diagonale lijn om de tint aan te passen of kies een kleur in de vervolgkeuzelijst Kanaal en sleep de diagonale lijn om individuele kleurkanalen aan te passen. Zie ["De helderheid van het kleurkanaal wijzigen" op](#page-213-0)  [pagina 210](#page-213-0) voor meer informatie over curven.

Als u uw instellingen wilt opslaan, klikt u op de knop Voorinstelling opslaan , typt u een naam in het dialoogvenster Naam voorinstelling en klikt u op OK.

# <span id="page-549-0"></span>Een verloop toepassen met het effect Verlooptintfilter

U kunt een kleurverloop toepassen op uw foto's om het effect na te bootsen dat wordt verkregen door een verlooptintfilter op uw cameralens te gebruiken. Verlooptintfilters bestaan vaak uit een enkele kleur die vervaagt tot transparant. Hiermee kunt u de kleur in een specifiek deel van de foto aanpassen. Als u bijvoorbeeld in een foto met een te heldere hemel de lucht blauwer wilt maken, kunt u een blauw verlooptintfilter gebruiken om de hoeveelheid blauw van de lucht te vergroten zonder dat dit van invloed is op het onderste deel van de foto. Als u uw creativiteit de vrije loop wilt geven, kunt u met het effect Verlooptintfilter kiezen uit verschillende verloopvormen en opties voor twee kleuren.

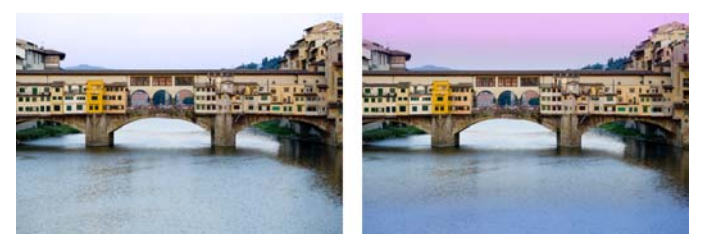

Het effect Verlooptintfilter is toegepast op de originele foto (links) om een zonsondergangseffect te creëren en om het water blauwer te maken.

## Een verloop toepassen met het effect Verlooptintfilter

### 1 Klik op Effecten  $\blacktriangleright$  Foto-effecten  $\blacktriangleright$  Verlooptintfilter.

Het dialoogvenster Verlooptintfilter wordt geopend.

- 2 Klik op een knop Stijl om de vorm van het verloop te bepalen. Met de standaardoptie, Lineaire Verlooptintfilter, worden het beste traditionele verlooptintfilters gesimuleerd.
- 3 Sleep in het deelvenster Voor om de grootte en richting van het verloop in te stellen. Er wordt een lijn weergegeven terwijl u sleept.
- 4 Kies in de vervolgkeuzelijst Voorinstelling een type mengmodus.
- 5 Klik in het gebied kleur op een kleurstaal om een kleur in te stellen.

Als u de richting van de kleur of transparantie wilt wijzigen, klikt u op de knop Kleuren wisselen S

- 6 Pas in het gebied Instellingen een van de volgende schuifregelaars aan:
	- Dekking bepaalt de transparantie van de kleuren. Met lagere waarden krijgt u meer transparantie.
	- Mengsel bepaalt hoe geleidelijk de kleurovergang verloopt. Hogere waarden zorgen voor een geleidelijkere vermenging.
	- Roteren bepaalt de hoek van het verloop in graden.

Als u specifieke gebieden van uw foto wilt bijstellen, kunt u uw uiteindelijke versie als laag over de originele versie plakken. U kunt vervolgens het gereedschap Wisser gebruiken om originele kleuren en details weer te geven.

# Foto's met een antieke stijl maken in de Tijdmachine

Met de Tijdmachine kunt u bepaalde antieke fotografische stijlen toepassen. Hiermee kunt u kiezen uit zeven stijlen, variërend van 1839 tot de jaren '80.

In de volgende tabel wordt elke stijl beschreven.

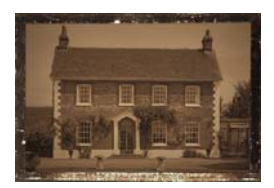

Daguerreotype — Het daguerreotype werd veel gebruikt van 1839 tot 1855 en was de eerste populaire vorm van fotografie. Afbeeldingen werden rechtstreeks vastgelegd op een dun stuk met zilver bekleed koper. Omdat er geen negatief werd gemaakt, konden er geen kopieën worden gemaakt, waardoor elke afbeelding uniek was. Daguerreotypen zijn vaak te herkennen aan de weerspiegelende eigenschappen, een donkere kleur aan de randen en een donkere, blauwgrijze of bruinzwarte kleur.

₽₹

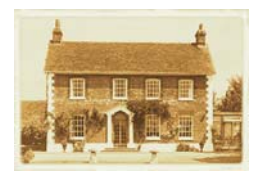

Albumine — Deze goedkope fotografische methode werd veel gebruikt van 1855 tot laat in de 19e eeuw en leverde foto's op papier op. De negatieven werden vastgelegd op glas en de afdruk werd vervolgens gemaakt op papier waarop albumine uit eiwit werd gebruikt om de lichtgevoelige chemicaliën te binden aan het papier. Albuminefoto's zijn vaak te herkennen aan de glanzende afwerking en zachte, warme, bruine tinten.

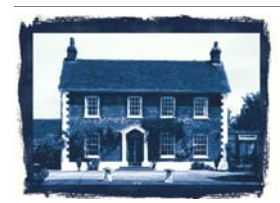

Cyanotypie — Deze eenvoudige, goedkope fotografische methode werd uitgevonden in 1841 en was populair van het einde van de 19e eeuw tot het begin van de 20e eeuw. De afbeeldingen worden gemaakt wanneer ultraviolet licht de lichtgevoelige chemicaliën op het papier omzetten naar Pruisisch blauw. Cyanotypies zijn te herkennen aan de heldere blauwe kleur. Hoewel dit proces niet geschikt was voor portretfotografie, zorgde de duurzaamheid van de afbeeldingen ervoor dat de foto's wel populair waren voor wetenschappelijke en technische doeleinden. Deze methode werd bijvoorbeeld gebruikt voor het maken van blauwdrukken.

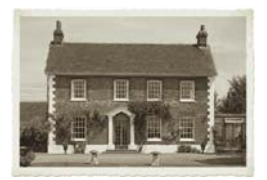

Platina — Deze fotografische methode was populair van 1873 tot 1920. Hiervoor werden op platina gebaseerde ontwikkelmaterialen gebruikt en kwam het papier rechtstreeks in contact met de negatieven. Hoewel de resulterende afdrukken van hoge kwaliteit met het verstrijken van de tijd stabiel bleven, maakte de hoge prijs van platina dit tot een dure methode. Platina-afdrukken zijn vaak te herkennen aan het brede tintenbereik en de zilverzwarte kleuren. Deze methode werd in de jaren '60 nieuw leven in geblazen door kunstenaars.

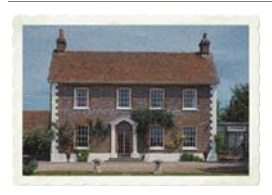

Vroege kleur — Autochroom was een populaire methode om vroege kleurenfoto's te maken. Deze methode werd in 1904 ontwikkeld door de broers Lumière (Auguste en Louis Lumière). Er werden met rood, groen en blauw geverfde korrels aardappelzetmeel kleurenafbeeldingen op glas gemaakt, vergelijkbaar met dia's. Autochromen zijn vaak te herkennen aan zachtere kleuren en een ietwat korrelige kwaliteit.

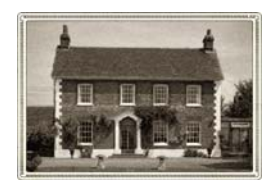

Boxcamera — De boxcamera was populair van 1900 tot de jaren '60. De eenvoud en draagbaarheid van de camera zorgden ervoor dat iedere foto's kon maken. Foto's die zijn gemaakt met boxcamera's hebben verschillende kenmerken, waaruit de ouderdom van de camera, het type film en de vaardigheden van de fotograaf blijken.

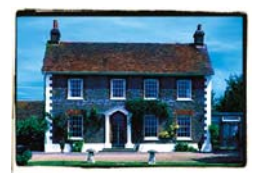

Cross-process — Cross-processen is een moderne fotografische techniek die unieke kleureffecten produceert door tijdens het ontwikkelen de gebruikte chemicaliën niet op de film te laten aansluiten. Het effect treedt bijvoorbeeld op door diafilm te bewerken met chemicaliën die voor negatieven zijn bedoeld. Foto's met cross-process zijn vaak te herkennen aan onregelmatige kleuren, een hoge verzadiging en extreme accenten.

#### Instellingen voor de Tijdmachine

Het dialoogvenster Tijdmachine bevat miniatuurweergaven waarmee u een voorbeeld van elk effect op uw foto kunt bekijken het bevat tevens een informatievak met een korte beschrijving van het effect.

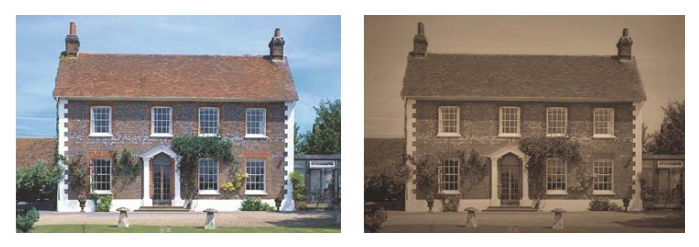

De foto aan de linkerzijde is de originele foto en op de foto aan de rechterzijde werd de daguerrostijl van de Tijdmachine toegepast.

U kunt elk effect aanpassen met de schuifregelaar Intensiteit in het dialoogvenster Tijdmachine. Met de schuifregelaar Intensiteit wordt het uiterlijk van het effect op verschillende manieren gewijzigd, afhankelijk van het gekozen effect. Zo kunt u met deze schuifregelaar de kleur, de helderheid of het contrast aanpassen.

U kunt ook randen toepassen waarmee het uiterlijk wordt gesimuleerd van de papierrand van foto's met een antieke (vintage) stijl. Met de functie Fotoranden kunt u bijvoorbeeld de donkere randen van daguerreotypen simuleren, de oneffen blauwe randen van cyanotypies en de geschulpte randen die populair werden in de periode van de boxcamera. Fotoranden worden toegevoegd aan de buitenste randen van een foto.

U kunt ook rand- en lijsteffecten toepassen met het dialoogvenster Fotolijst. Zie ["Fotolijsten aan afbeeldingen toevoegen" op pagina 579](#page-582-0)  voor meer informatie.

# Foto's met een antieke stijl maken in de Tijdmachine

**Werkvlak Bewerken**

- 1 Kies Effecten > Foto-effecten > Tijdmachine.
- 2 Klik op een van de miniatuurweergaven boven de tijdlijn om een effect te kiezen.
- 3 Verplaats de schuifregelaar Intensiteit om het uiterlijk van het effect aan te passen.

₽₹

U kunt randeffecten toevoegen of verwijderen voor foto's. Schakel het selectievakje Fotoranden onder de Intensiteit schuifregelaar uit om de randen te verwijderen of schakel het in om de randen toe te passen.

# Film- en filtereffecten toepassen op foto's

Of u nu een beginneling bent of een ervaren fotograaf, met Corel PaintShop Pro kunt u experimenteren met effecten die zijn geïnspireerd door verschillende soorten camerafilms en -filters. U kunt kiezen uit een lijst met vooringestelde filmeffecten, Filmuiterlijk genaamd, of uit een lijst met vooringestelde filtereffecten, Creatieve filters genaamd. U kunt een filmeffect ook combineren met een filtereffect om zodoende te komen tot een unieke stijl.

## Filmuiterlijk

Filmuiterlijk is geïnspireerd op de effecten die ontstaan wanneer u verschillende soorten film gebruikt in een traditionele camera. Filmuiterlijk wordt beschreven door het type effect dat ermee ontstaat en niet door een filmnaam, waardoor de verschillende soorten uiterlijk makkelijker te herkennen zijn. U kunt er zelfs mee experimenteren als u nog nooit met verschillende soorten film heeft gewerkt. In tegenstelling tot Creatieve filters, waarmee een kleur wordt toegepast op de gehele foto, kunt u met Filmuiterlijk benadrukte elementen van een foto wijzigen door bepaalde kleuren opvallender of juist subtieler te maken. Met sommige opties van Filmuiterlijk wordt ook het contrast of de zachtheid van foto's aangepast.

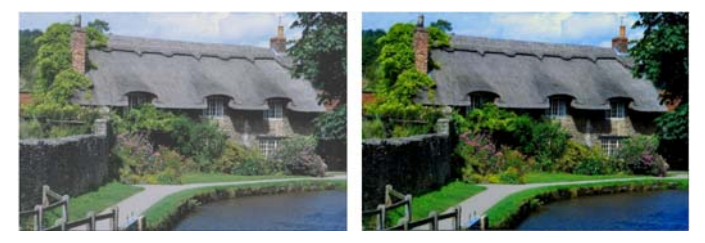

Met het Filmuiterlijk Helder gebladerte worden de blauwe en groene tinten verbeterd.

De volgende opties van Filmuiterlijk zijn beschikbaar:

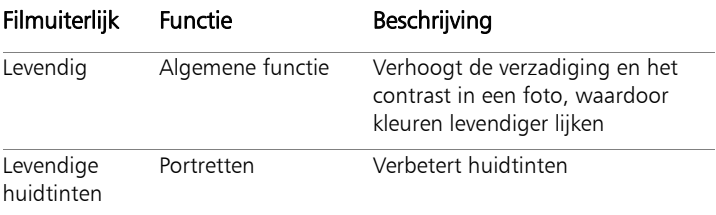

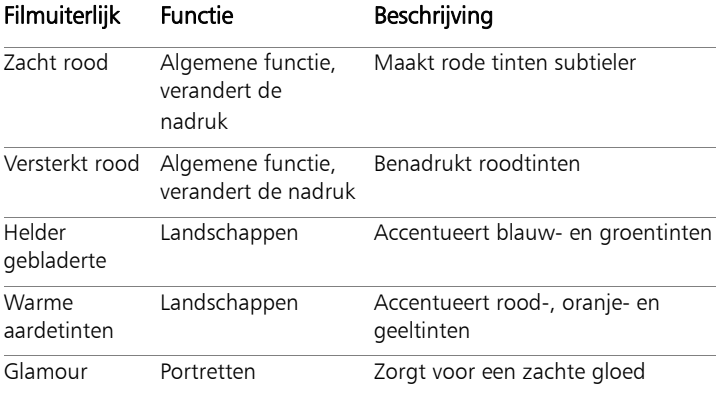

U kunt ook de volgende filmeffecten toepassen:

- Zwart-wit Zie ["Het effect Zwart-witfilm toepassen" op](#page-543-0)  [pagina 540](#page-543-0) voor meer informatie.
- Sepiakleuring Zie ["Het effect Sepiakleuring toepassen" op](#page-544-0)  [pagina 541](#page-544-0) voor meer informatie.
- Infrarood Zie ["Het effect Infrarode film toepassen" op](#page-544-1)  [pagina 541](#page-544-1) voor meer informatie.

## Creatieve filters

Creatieve filters simuleren het effect dat ontstaat wanneer u kleurenfilters gebruikt op de lens van een camera. Hoewel de kleur wordt toegepast op de gehele foto, blijft in Corel PaintShop Pro de luminantie van de afbeelding behouden, waardoor een kleurafstemmingseffect ontstaat. U kunt een vooringestelde kleur gebruiken of een aangepaste kleur kiezen.

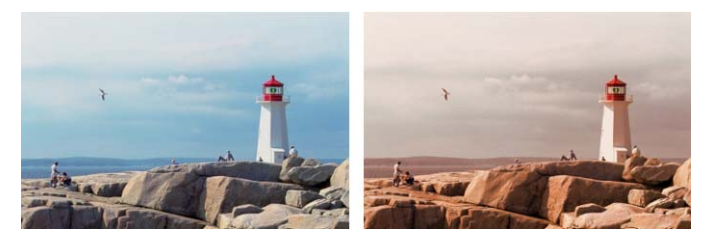

De filter Zonsondergang geeft uw foto's een warme oranje tint.

De volgende creatieve filters zijn beschikbaar:

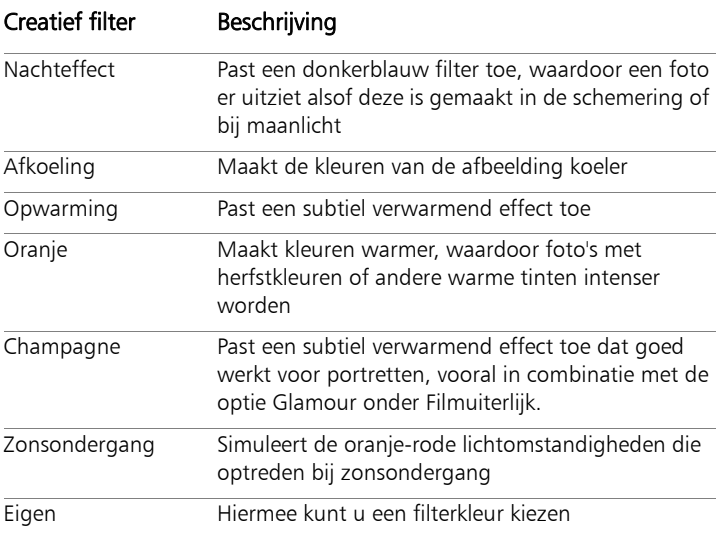

## Film- en filtereffecten toepassen op een foto

**Werkvlak Bewerken**

- 1 Kies Effecten ▶ Foto-effecten ▶ Film en filters.
- 2 Voer in het dialoogvenster Film en filters een of meer taken uit de volgende tabel uit en klik op OK.

#### Als u dit wilt doen, handelt u als volgt:

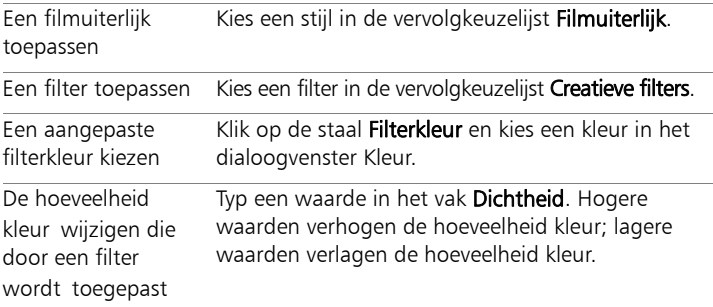

# Reflectie-effecten toepassen

De reflectie-effecten omvatten onder andere effecten zoals een caleidoscoop of een ingewikkeld patroon.

## Weerspiegeling

**Werkvlak Bewerken**

Met het effect Weerspiegeling ziet de afbeelding eruit alsof deze wordt weerspiegeld in concentrische vierkanten of cirkels. U kunt het dialoogvenster Weerspiegeling openen door Effecten  $\blacktriangleright$  Reflectieeffecten  $\blacktriangleright$  Weerspiegeling te kiezen.

Het dialoogvenster Weerspiegeling bevat de volgende bedieningselementen:

- Dekking bepaalt de kracht van het effect. Naarmate de dekking toeneemt, is er meer van het effect te zien en minder van het oorspronkelijke uiterlijk van de afbeelding.
- Intensiteit bepaalt het aantal herhalingen van de afbeelding.
- Horizontale verschuiving plaatst het midden van het weerspiegelingseffect horizontaal in de afbeelding. De positie is een percentage van de breedte van de afbeelding. Bij 50 begint het weerspiegelingseffect in het midden van de afbeelding. Door de waarde te verhogen wordt het midden naar rechts verplaatst. Door de waarde te verlagen wordt het midden naar links verplaatst.
- Verticale verschuiving plaatst het midden van het weerspiegelingseffect verticaal in de afbeelding. De positie is een percentage van de hoogte van de afbeelding. Bij 50 begint het weerspiegelingseffect in het midden van de afbeelding. Door de waarde te verhogen wordt het midden naar onder verplaatst. Door de waarde te verlagen wordt het midden naar boven verplaatst.
- Ovaal maakt de weerspiegeling ovaal. U kunt het selectievakje uitschakelen om terug te keren naar de rechthoekige (standaard) vorm van de weerspiegeling.

# Caleidoscoop

**Werkvlak Bewerken**

Met het effect Caleidoscoop wordt een cirkelvormig gebied van een afbeelding of selectie veranderd in een rond patroon. Het resultaat is vergelijkbaar met het patroon dat u kunt zien in een caleidoscoop. U kunt het dialoogvenster Caleidoscoop openen door Effecten  $\blacktriangleright$ Reflectie-effecten  $\blacktriangleright$  Caleidoscoop te kiezen.

Het dialoogvenster Caleidoscoop bevat de volgende bedieningselementen:

- Horizontale verschuiving bepaalt de horizontale oorsprong van het effect. Met negatieve waarden wordt de cirkelvormige oorsprong naar links verplaatst. Met positieve waarden wordt de cirkelvormige oorsprong naar rechts verplaatst. De waarden zijn een percentage van de breedte van het bereik.
- Verticale verschuiving bepaalt de verticale oorsprong van het effect. Met negatieve waarden wordt de cirkelvormige oorsprong omhoog verplaatst. Met positieve waarden wordt de cirkelvormige oorsprong omlaag verplaatst. De waarden zijn een percentage van de hoogte van de afbeelding.
- Rotatiehoek bepaalt welke randen verlicht en welke met schaduw worden weergegeven. De naald wijst in de richting van de lichtbron, gemeten in rotatiegraden rond de cirkel.
- Schaalfactor bepaalt hoeveel van het cirkelvormige gebied wordt vergroot of verkleind wanneer u het caleidoscooppatroon maakt. Naarmate u de schaal verkleint, wordt het patroon vaker herhaald.
- Herhalingsfactor bepaalt de herhalingen van het patroon. Het aantal herhalingen bepaalt de breedte van de cirkel. Wanneer u een lagere waarde opgeeft, wordt de boog minder vaak herhaald.
- Aantal ringen bepaalt het aantal keren dat de cirkels van het patroon worden herhaald.
- Radiale zuiging bepaalt waar in de cirkel de afbeeldingsgegevens worden gebruikt om het patroon te maken. Naarmate u de waarde verhoogt, wordt dit gebied in de richting van de buitenste rand van de cirkel geduwd.
- Omloop behandelt de afbeelding als een mozaïekstukje dat in elke richting wordt herhaald.
- Herhalen herhaalt de randpixel van elke kant oneindig naar buiten.
- Kleur hiermee kunt u een kleur kiezen om pixels buiten de grenzen aan te geven. U kunt met de linkermuisknop klikken op het kleurvak om het dialoogvenster Kleur te openen of met de rechtermuisknop om het dialoogvenster Recente kleuren te openen.
- Weerspiegelen weerspiegelt de randpixels van elke kant.

#### Patroon

**Werkvlak Bewerken**

Met het effect Patroon wordt een afbeelding of selectie veranderd in een ingewikkeld geometrisch patroon. U kunt deze patronen gebruiken om naadloze elementen te maken voor de achtergrond van een webpagina. U kunt het dialoogvenster Patroon openen door Effecten ▶ Reflectie-effecten ▶ Patroon te kiezen.

Het dialoogvenster Patroon bevat de volgende bedieningselementen:

- Horizontale verschuiving bepaalt de horizontale oorsprong van het effect. Met negatieve waarden wordt de oorsprong naar links verplaatst. Met positieve waarden wordt de oorsprong naar rechts verplaatst. De waarden zijn een percentage van de breedte van het bereik.
- Verticale verschuiving bepaalt de verticale oorsprong van het effect. Met negatieve waarden wordt de oorsprong omhoog verplaatst. Met positieve waarden wordt de oorsprong omlaag verplaatst. De waarden zijn een percentage van de hoogte van de afbeelding.
- Rotatiehoek bepaalt welke randen verlicht en welke met schaduw worden weergegeven. De naald wijst in de richting van de lichtbron, gemeten in rotatiegraden rond de cirkel.
- Schaalfactor bepaalt de grootte van het patroon. Met de standaardwaarde 0 wordt de oorspronkelijke schaal van de afbeelding gebruikt. Naarmate u de schaal verkleint, wordt het patroon vaker herhaald.
- Aantal kolommen bepaalt het aantal keren dat het patroon van links naar rechts in de afbeelding wordt herhaald bij een schaalfactor 0.
- Aantal rijen bepaalt het aantal keren dat het patroon van boven naar onder in de afbeelding wordt herhaald bij een schaalfactor 0.
- Horizontale verschuiving verplaatst het patroon binnen het afbeeldingsvenster. U kunt een specifiek gedeelte van het patroon in het midden plaatsen. U kunt dit vak gebruiken in combinatie met het vak Schaalfactor om een naadloos patroon te maken.
- Verticale verschuiving verplaatst het patroon binnen het afbeeldingsvenster. U kunt een specifiek gedeelte van het patroon in het midden plaatsen. U kunt dit vak gebruiken in combinatie met het vak Schaalfactor om een naadloos patroon te maken.

# Roterende spiegel

**Werkvlak Bewerken**

Met het effect Roterende spiegel wordt een afbeelding of selectie weerspiegeld langs een radiale hoek. U kunt het dialoogvenster Roterende spiegel openen door Effecten ▶ Reflectie-effecten ▶ Roterende spiegel te kiezen.

Het dialoogvenster Roterende spiegel bevat de volgende bedieningselementen:

- Horizontale verschuiving verplaatst het middenpunt van de weerspiegelingslijn weg van het midden van de afbeelding. De waarde is een percentage van de breedte van de afbeelding. Met negatieve horizontale waarden wordt de weerspiegelingslijn naar links verplaatst, terwijl deze met positieve waarden naar rechts wordt verplaatst. De horizontale verschuiving heeft geen invloed op horizontale lijnen.
- Verticale verschuiving verplaatst het middenpunt van de weerspiegelingslijn weg van het midden van de afbeelding. De waarde is een percentage van de hoogte van de afbeelding. Met negatieve waarden wordt de weerspiegelingslijn verhoogd en met positieve waarden verlaagd. De verticale verschuiving heeft geen invloed op verticale lijnen.
- Rotatiehoek bepaalt de hoek van de rotatielijn. De hoek komt overeen met de graden van een cirkel, dus door een waarde tussen 0 en 180 in te voeren, ontstaat een weerspiegeling langs een verticale lijn. Door een waarde tussen 90 en 270 in te voeren, ontstaat een weerspiegeling langs een horizontale lijn. U kunt diagonale lijnen tussen de hoeken maken door 45, 135, 225 en 315 in te voeren.
- Omloop behandelt de afbeelding als een mozaïekstukie dat in elke richting wordt herhaald.
- Herhalen herhaalt de randpixel van elke kant oneindig naar buiten.
- Kleur hiermee kunt u een kleur kiezen om pixels buiten de grenzen aan te geven. U kunt met de linkermuisknop klikken op het kleurvak om het dialoogvenster Kleur te openen of met de rechtermuisknop om het dialoogvenster Recente kleuren te openen.
- Weerspiegelen weerspiegelt de randpixels van elke kant.

# Textuureffecten toepassen

U kunt textuureffecten toepassen op afbeeldingen. Door deze effecten zien de oppervlakken van afbeeldingen eruit alsof ze zijn gemaakt van verschillende materialen, zoals leer, mozaïekstukjes of gepolijste steen.

#### Lamellen

**Werkvlak Bewerken**

Met het effect Lamellen ziet de afbeelding eruit alsof deze is getekend op verticale of horizontale lamellen. U kunt het dialoogvenster Lamellen openen door Effecten  $\blacktriangleright$  Textuureffecten  $\blacktriangleright$  Lamellen te kiezen.

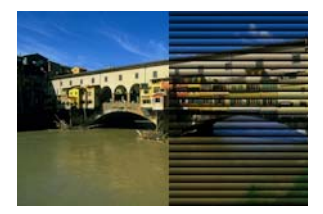

Het dialoogvenster Lamellen bevat de volgende bedieningselementen:

- **Breedte** bepaalt de breedte van de lamellen.
- Dekking bepaalt de kracht van het effect. Naarmate de dekking toeneemt, is er meer van het effect te zien en minder van het oorspronkelijke uiterlijk van de afbeelding.
- Kleur hiermee kunt u een andere kleur kiezen dan de standaardkleur zwart. U kunt met de linkermuisknop klikken op het kleurvak om het dialoogvenster Kleur te openen of met de rechtermuisknop om het dialoogvenster Recente kleuren te openen.
- Horizontaal hiermee worden de lamellen horizontaal. U kunt het selectievakje uitschakelen als u de lamellen weer in de standaardstand, namelijk verticaal, wilt hebben.
- Licht van links/boven hiermee kunt u de standaardinstelling voor de richting van licht aanpassen. Deze standaardinstelling is vanaf de rechterkant voor een verticale stand en van onderen voor een horizontale stand. De harde rand van de lamellen ligt tegenover de richting van het licht.

### Reliëf

**Werkvlak Bewerken**

Met het effect Bosseleren wordt de afbeelding omgezet naar een basreliëf. Met dit effect worden de contrastgebieden met zwarte of witte pixels benadrukt en worden de gebieden met weinig contrast middengrijs gekleurd. In gebieden met een groot contrast worden kleuren weergegeven. U kunt het effect Reliëf toepassen door Effecten  $\blacktriangleright$ Textuureffecten ▶ Reliëf te kiezen.

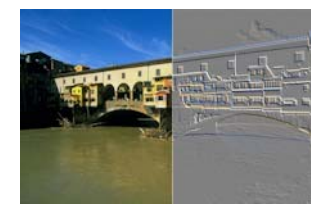

#### Fijn leer **Werkvlak Bewerken**

Met het effect Fijn leer ziet de afbeelding eruit alsof deze is gebosseleerd op fijnkorrelig leer. U kunt het dialoogvenster Fijn leer openen door Effecten  $\blacktriangleright$  Textuureffecten  $\blacktriangleright$  Fijn leer te kiezen.

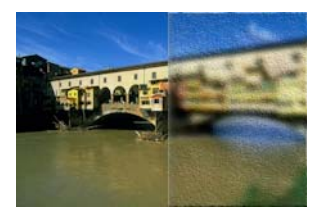

Het dialoogvenster Fijn leer bevat de volgende bedieningselementen:

- Kleur hiermee kunt u een kleur kiezen voor het licht dat op de afbeelding schijnt. Als u de lichtkleur wilt wijzigen, kunt u klikken op een kleur in de oorspronkelijke afbeelding, klikken met de linkermuisknop op het kleurvak om het dialoogvenster Kleur te openen of klikken met de rechtermuisknop om het dialoogvenster Recente kleuren te openen.
- Hoek bepaalt welke randen verlicht en welke met schaduw worden weergegeven. De naald wijst in de richting van de lichtbron, gemeten in rotatiegraden rond de cirkel. Als u de waarde wilt instellen, klikt u in de cirkel, sleept u de naald of geeft u een getal op in het bedieningselement.
- Vervagen bepaalt de zachtheid van de afbeelding. Naarmate deze waarde toeneemt, wordt de afbeelding minder scherp.
- **Transparantie** bepaalt hoeveel van de oorspronkelijke afbeelding zichtbaar is. Naarmate de waarde toeneemt, is er meer van de afbeelding zichtbaar door de nerven.
- Aantal nerven bepaalt hoeveel leernerven of lijnen er worden toegepast.
- **Lengte van nerven**  $-$  bepaalt de lengte van de nerven of lijnen.

#### Bont

**Werkvlak Bewerken**

Met het effect Bont ziet de afbeelding eruit alsof deze wordt bedekt door dons of haren. U kunt het dialoogvenster Bont openen door Effecten ▶ Textuureffecten ▶ Bont te kiezen.

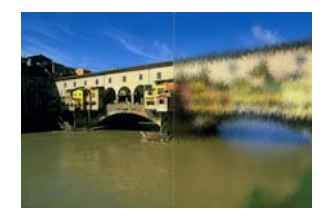

Het dialoogvenster Bont bevat de volgende bedieningselementen:

- Vervagen bepaalt de zachtheid van de afbeelding. Naarmate deze waarde toeneemt, wordt de afbeelding minder scherp.
- Dichtheid bepaalt de kracht van het effect. Als u de waarde verhoogt, wordt er meer bont toegevoegd aan de afbeelding.
- Lengte bepaalt de lengte van de afzonderlijke plukken met bont.
- **Transparantie** bepaalt hoeveel van de afbeelding zichtbaar is. Naarmate deze waarde toeneemt, wordt het bonteffect transparanter, waardoor er meer van de afbeelding doorheen zichtbaar is.

# Mozaïek - antiek

**Werkvlak Bewerken**

Met het effect Mozaïek - antiek ziet een afbeelding eruit alsof deze is gemaakt van antieke stukjes. U kunt het dialoogvenster Mozaïek - antiek openen door Effecten ▶ Textuureffecten ▶ Mozaïek - antiek te kiezen.

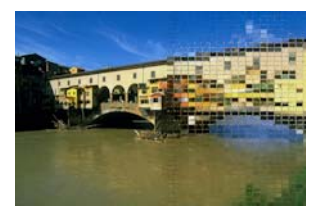

Het dialoogvenster Mozaïek - antiek bevat de volgende bedieningselementen:

- Aantal kolommen bepaalt het aantal kolommen met stukjes. Naarmate u het aantal verhoogt, neemt de grootte van de stukjes af.
- Aantal rijen bepaalt het aantal rijen met stukjes. Naarmate u het aantal verhoogt, neemt de grootte van de stukjes af.
- Symmetrisch koppelt de waarden in de vakken voor rijen en kolommen, zodat de ene waarde wordt gewijzigd als de andere wordt gewijzigd. U kunt dit selectievakje uitschakelen als u niet evenveel rijen als kolommen wilt hebben.
- Verspreiding stukjes bepaalt hoeveel van de oorspronkelijke afbeelding zichtbaar is door de stukjes heen. Als u de dekking verhoogt, worden de stukjes vager.
- Voegbreedte bepaalt het aantal pixels tussen de stukjes.
- Dekking van voeg bepaalt de dichtheid van de pixels tussen de stukjes.
- Vulkleur vergrendelde transparantie bepaalt de vulkleur voor de transparantie.

# Mozaïek - glas

**Werkvlak Bewerken**

Met het effect Mozaïek - glas ziet een afbeelding eruit alsof deze is gemaakt van stukjes glas. U kunt het dialoogvenster Mozaïek - glas openen door Effecten  $\blacktriangleright$  Textuureffecten  $\blacktriangleright$  Mozaïek - glas te kiezen.

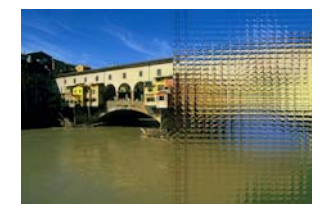

Het dialoogvenster Mozaïek - glas bevat de volgende bedieningselementen:

- Aantal kolommen bepaalt het aantal kolommen met stukjes. Naarmate u het aantal verhoogt, worden de stukjes kleiner.
- Aantal rijen bepaalt het aantal rijen met stukjes. Naarmate u het aantal verhoogt, worden de stukjes kleiner.
- Symmetrisch koppelt de waarden in de vakken voor rijen en kolommen, zodat de ene waarde wordt gewijzigd als de andere wordt gewijzigd. U kunt dit selectievakje uitschakelen als u niet evenveel rijen als kolommen wilt hebben.
- Ronding van glas bepaalt de vervorming van de stukjes en de breedte en dekking van het gebied ertussen. Naarmate u de waarde verhoogt, wordt er in elk stukje een groter gebied van de afbeelding weergegeven. Dit effect is vergelijkbaar met het gebruik van de uitgezoomde instelling van een cameralens.
- Ronding van rand bepaalt de vervorming van het gebied rondom de randen van de tegels. Bij grotere waarden ontstaan rondere randen en neemt het uitzoomeffect toe.
- Voegbreedte bepaalt het aantal pixels tussen de stukjes.
- **Dekking van voeg** bepaalt de dichtheid van de pixels tussen de stukjes.
- Vulkleur vergrendelde transparantie bepaalt de vulkleur voor de transparantie.

### Gepolijste steen

**Werkvlak Bewerken**

Met het effect Gepolijste steen ziet de afbeelding eruit alsof deze is gekerfd in een hard, glanzend oppervlak. U kunt het dialoogvenster Gepolijste steen openen door Effecten  $\blacktriangleright$  Textuureffecten  $\blacktriangleright$  Gepolijste steen te kiezen.

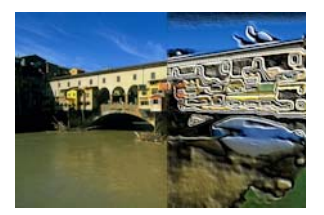

Het dialoogvenster Gepolijste steen bevat de volgende bedieningselementen:

- Vervagen bepaalt de zachtheid van de afbeelding. Naarmate deze waarde toeneemt, wordt de afbeelding minder scherp.
- Detail bepaalt de schaal van het reliëf. Naarmate u de waarde verhoogt, worden er kleinere contrastgebieden in reliëf weergegeven.
- Polijst bepaalt de grootte van het gepolijste gebied. Naarmate u deze waarde verhoogt, neemt de ruwte af en ziet het oppervlak er gladder uit.
- Hoek bepaalt welke randen verlicht en welke met schaduw worden weergegeven. De naald wijst in de richting van de lichtbron, gemeten in rotatiegraden rond de cirkel.

• Kleur — hiermee kunt u een kleur kiezen voor het licht dat op de randen van de vormen schijnt. Als u de lichtkleur wilt wijzigen, kunt u klikken op een kleur in de oorspronkelijke afbeelding, klikken met de linkermuisknop op het kleurvak om het dialoogvenster Kleur te openen of klikken met de rechtermuisknop om het dialoogvenster Recente kleuren te openen.

#### Ruw leer

**Werkvlak Bewerken**

Met het effect Ruw leer ziet de afbeelding eruit alsof deze is gebosseleerd op leer met een grove korrel. U kunt het dialoogvenster Ruw leer openen door Effecten ▶ Textuureffecten ▶ Ruw leer te kiezen.

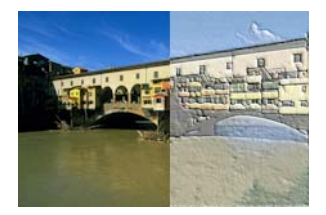

Het dialoogvenster Ruw leer bevat de volgende bedieningselementen:

- Lichtkleur hiermee kunt u een kleur kiezen voor het licht dat op het leeroppervlak schijnt. Als u de lichtkleur wilt wijzigen, kunt u klikken op een kleur in de oorspronkelijke afbeelding, klikken met de linkermuisknop op het kleurvak om het dialoogvenster Kleur te openen of klikken met de rechtermuisknop om het dialoogvenster Recente kleuren te openen.
- Leerkleur hiermee kunt u een kleur kiezen voor de leerachtergrond. Als u de leerkleur wilt wijzigen, kunt u klikken op een kleur in de oorspronkelijke afbeelding, klikken met de linkermuisknop op het kleurvak om het dialoogvenster Kleur te openen of klikken met de rechtermuisknop om het dialoogvenster Recente kleuren te openen.
- Hoek bepaalt welke randen verlicht en welke met schaduw worden weergegeven. De naald wijst in de richting van de lichtbron, gemeten in rotatiegraden rond de cirkel.
- Luminantie past de algehele helderheid van de afbeelding aan
- Contrast bepaalt de ruwte van het leer en de kleuren.
- Scherpte bepaalt de scherpte van de randen in de afbeelding.
- Vervagen bepaalt de vervaging van de oorspronkelijke afbeelding.

## Zandsteen

**Werkvlak Bewerken**

Met het effect Zandsteen ziet de afbeelding eruit alsof deze in zandsteen is gekerfd. U kunt het dialoogvenster Zandsteen openen door Effecten

▶ Textuureffecten ▶ Zandsteen te kiezen.

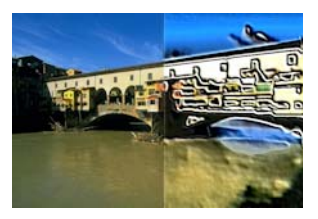

Het dialoogvenster Zandsteen bevat de volgende bedieningselementen:

- Vervagen bepaalt de zachtheid van de oorspronkelijke afbeelding.
- Detail bepaalt de schaal van het reliëf. Naarmate u deze instelling verhoogt, worden er kleinere gebieden van het contrast in reliëf weergegeven.
- Luminantie past de algehele helderheid van de afbeelding aan
- Hoek bepaalt welke randen verlicht en welke met schaduw worden weergegeven. De naald wijst in de richting van de lichtbron, gemeten in rotatiegraden rond de cirkel.

• Kleur — hiermee kunt u een kleur kiezen voor het licht dat op de randen van de vormen schijnt. Als u de lichtkleur wilt wijzigen, kunt u klikken op een kleur in de oorspronkelijke afbeelding, klikken met de linkermuisknop op het kleurvak om het dialoogvenster Kleur te openen of klikken met de rechtermuisknop om het dialoogvenster Recente kleuren te openen.

# Sculptuur

**Werkvlak Bewerken**

Met het effect Sculptuur worden de randen van de afbeelding benadrukt zodat deze eruitzien alsof ze zijn gebosseleerd of gebeeldhouwd, en wordt het resultaat bedekt met een gekleurd patroon. De patronen zijn 24-bits RGB-afbeeldingen die worden opgeslagen in de map Patronen. U kunt het dialoogvenster Sculptuur openen door Effecten  $\blacktriangleright$ Textuureffecten > Sculptuur te kiezen.

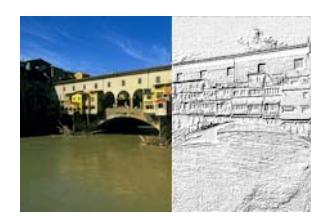

Het dialoogvenster Sculptuur bevat de volgende bedieningselementen:

- Patroon hier kunt u het patroon selecteren. De kleur van de afbeelding is het resultaat van de patroonkleur gecombineerd met de lichtkleur.
- Grootte hiermee wordt het formaat van het patroon gewijzigd tot een percentage van de oorspronkelijke afmetingen. U kunt de waarde verlagen om de herhaling van het patroon sterker te maken, en de waarde verhogen om het patroon te vergroten.
- **Effenheid** bepaalt de helling (scherpte) en dikte van de randen.
- Diepte bepaalt de hoogte van het gebeeldhouwde patroon.
- Ambiance past de algehele helderheid van de afbeelding aan.
- Glinstering bepaalt hoe weerspiegelend het oppervlak lijkt.
- Kleur hiermee kunt u de kleur kiezen van het licht dat op de afbeelding schijnt. De patroonkleur en verzadiging zijn van invloed op de lichtkleur. Als u de lichtkleur wilt wijzigen, kunt u klikken op een kleur in de oorspronkelijke afbeelding, klikken met de linkermuisknop op het kleurvak om het dialoogvenster Kleur te openen of klikken met de rechtermuisknop om het dialoogvenster Recente kleuren te openen.
- Hoek bepaalt welke randen verlicht en welke met schaduw worden weergegeven. De naald wijst in de richting van de lichtbron, gemeten in rotatiegraden rond de cirkel.
- Intensiteit past de helderheid van het gerichte licht aan. De waarde voor Ambiance bepaalt de helderheid van de gehele afbeelding voordat de intensiteit wordt toegepast.
- Stand lichtbron toont de hoek van de hoogte van de lichtbron boven de afbeelding. Bij een instelling van 90 graden bevindt de lichtbron zich recht boven de afbeelding. Naarmate u de waarde verlaagt, komt de lichtbron dichter bij de afbeelding te staan, waardoor langere schaduwen ontstaan.

# Zacht plastic

**Werkvlak Bewerken**

Met het effect Zacht plastic ziet de afbeelding eruit alsof deze uit plastic is gevormd. U kunt het dialoogvenster Zacht plastic openen door Effecten  $\blacktriangleright$  Textuureffecten  $\blacktriangleright$  Zacht plastic te kiezen.
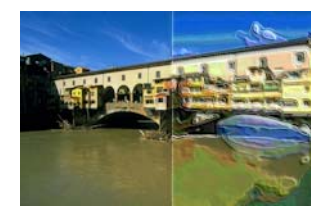

Het dialoogvenster Zacht plastic bevat de volgende bedieningselementen:

- Vervagen bepaalt de zachtheid van de oorspronkelijke afbeelding.
- Detail bepaalt de schaal van het reliëf
- Dichtheid bepaalt het aantal reliëfgebieden. Lagere waarden zorgen voor minder grotere gebieden en een zachter uiterlijk. Hogere waarden voegen reliëf toe aan kleinere gebieden, waardoor een dichter effect ontstaat.
- Hoek bepaalt welke randen verlicht en welke met schaduw worden weergegeven. De naald wijst in de richting van de lichtbron, gemeten in rotatiegraden rond de cirkel.
- Kleur hiermee kunt u een kleur kiezen voor het licht dat op de randen van de vormen schijnt. Als u de lichtkleur wilt wijzigen, kunt u klikken op een kleur in de oorspronkelijke afbeelding, klikken met de linkermuisknop op het kleurvak om het dialoogvenster Kleur te openen of klikken met de rechtermuisknop om het dialoogvenster Recente kleuren te openen.

## Stro

**Werkvlak Bewerken**

Met het effect Stro ziet de afbeelding eruit alsof deze is bedekt met stro. U kunt het dialoogvenster Stro openen door Effecten  $\blacktriangleright$ Textuureffecten  $\blacktriangleright$  Stro te kiezen.

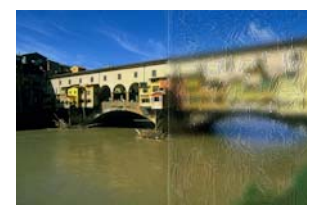

Het dialoogvenster Stro bevat de volgende bedieningselementen:

- Vervagen bepaalt de zachtheid van de oorspronkelijke afbeelding.
- Dichtheid bepaalt het aantal strohalmen waarmee de afbeelding wordt bedekt.
- **Lengte**  $-$  bepaalt de lengte van de strohalmen.
- Breedte bepaalt de breedte van de strohalmen.
- Transparantie bepaalt hoeveel van de afbeelding zichtbaar is
- Kleur hiermee kunt u een kleur kiezen voor het licht dat op de randen van de vormen schijnt. Als u de lichtkleur wilt wijzigen, kunt u klikken op een kleur in de oorspronkelijke afbeelding, klikken met de linkermuisknop op het kleurvak om het dialoogvenster Kleur te openen of klikken met de rechtermuisknop om het dialoogvenster Recente kleuren te openen.
- Hoek bepaalt welke randen verlicht en welke met schaduw worden weergegeven. De naald wijst in de richting van de lichtbron, gemeten in rotatiegraden rond de cirkel.

#### Textuur **Werkvlak Bewerken**

Met het effect Textuur ziet de afbeelding er driedimensionaal uit, alsof het oppervlak textuur heeft. U maakt de texturen met naadloze elementen van 8-bits grijswaardenafbeeldingen die zijn opgeslagen in de map Texturen. U kunt het dialoogvenster Textuur openen door Effecten ▶ Textuureffecten ▶ Textuur te kiezen.

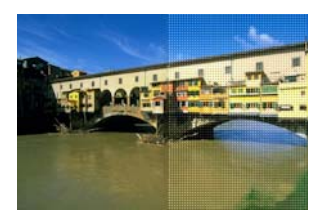

Het dialoogvenster Textuur bevat de volgende bedieningselementen:

- Textuur hier kunt u de textuur kiezen.
- Grootte hiermee wordt het formaat van de textuur gewijzigd tot een percentage van de oorspronkelijke afmetingen. U kunt de schaal verlagen om de herhaling sterker te maken, en de schaal verhogen om de textuur te vergroten.
- **Effenheid** bepaalt de helling (scherpte) en dikte van de randen.
- Diepte bepaalt de hoogte van de randen.
- Ambiance past de algehele helderheid van de afbeelding aan.
- Glinstering bepaalt hoe weerspiegelend het oppervlak lijkt.
- Kleur hiermee kunt u een kleur kiezen voor het licht dat op de afbeelding schijnt. Als u de lichtkleur wilt wijzigen, kunt u klikken op een kleur in de oorspronkelijke afbeelding, klikken met de linkermuisknop op het kleurvak om het dialoogvenster Kleur te openen of klikken met de rechtermuisknop om het dialoogvenster Recente kleuren te openen.
- Hoek bepaalt welke randen verlicht en welke met schaduw worden weergegeven. De naald wijst in de richting van de lichtbron, gemeten in rotatiegraden rond de cirkel.
- Intensiteit past de helderheid van het gerichte licht aan. De waarde voor Ambiance bepaalt de helderheid van de gehele afbeelding voordat het effect Intensiteit wordt toegepast.
- Stand lichtbron toont de hoek van de hoogte van de lichtbron boven de afbeelding. Bij een instelling van 90 graden bevindt de lichtbron zich recht boven de afbeelding. Naarmate u de waarde verlaagt, komt de lichtbron dichter bij de afbeelding te staan, waardoor langere schaduwen ontstaan.

## **Tegels**

**Werkvlak Bewerken**

Met het effect Mozaïekstukjes ziet de afbeelding eruit alsof deze is gemaakt van mozaïekstukjes. De stukjes kunnen verschillen van vorm, diepte en glinstering. U kunt het dialoogvenster Tegels openen door Effecten  $\blacktriangleright$  Textuureffecten  $\blacktriangleright$  Tegels te kiezen.

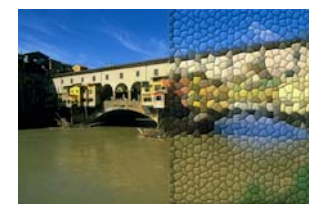

Het dialoogvenster Mozaïekstukjes bevat de volgende bedieningselementen:

- Vorm hier kunt u driehoekige, vierkante of vijfhoekige mozaïekstukjes selecteren.
- Hoekigheid past de vorm van de mozaïekstukjes aan. Naarmate u de waarde verhoogt, verandert de oorspronkelijke vorm van het mozaïekstukje in meerdere vormen die meer zijn uitgelijnd met de randen van de afbeelding.
- Grootte hier kunt u de grootte van de stukjes vergroten of verkleinen.
- Randgrootte bepaalt de voegen, ofwel de breedte van de ruimte tussen mozaïekstukjes. De voegen zijn altijd zwart.
- **Effenheid** bepaalt de helling (scherpte) en dikte van de randen.
- Diepte bepaalt de hoogte van de randen.
- Ambiance past de algehele helderheid van de afbeelding aan.
- Glinstering bepaalt hoe weerspiegelend het oppervlak lijkt.
- Kleur hiermee kunt u een kleur kiezen voor het licht dat op de afbeelding schijnt. Als u de lichtkleur wilt wijzigen, kunt u klikken op een kleur in de oorspronkelijke afbeelding, klikken met de linkermuisknop op het kleurvak om het dialoogvenster Kleur te openen of klikken met de rechtermuisknop om het dialoogvenster Recente kleuren te openen.
- Hoek bepaalt welke randen verlicht en welke met schaduw worden weergegeven. De naald wijst in de richting van de lichtbron, gemeten in rotatiegraden rond de cirkel.
- Intensiteit past de helderheid van het gerichte licht aan. De waarde voor Ambiance bepaalt de helderheid van de gehele afbeelding voordat het effect Intensiteit wordt toegepast.

**Stand lichtbron** — toont de hoek van de hoogte van de lichtbron boven de afbeelding. Bij een instelling van 90 graden bevindt de lichtbron zich recht boven de afbeelding. Naarmate u de waarde verlaagt, komt de lichtbron dichter bij de afbeelding te staan, waardoor langere schaduwen ontstaan.

## Weefpatroon

**Werkvlak Bewerken**

Met het effect Weefpatroon ziet een afbeelding eruit alsof deze is gemaakt met een geweven patroon. U kunt de draden los of strak weven. U kunt de tussenruimten tussen draden ook vullen met een willekeurige kleur. U kunt het dialoogvenster Weefpatroon openen door Effecten ▶ Textuureffecten ▶ Weefpatroon te kiezen.

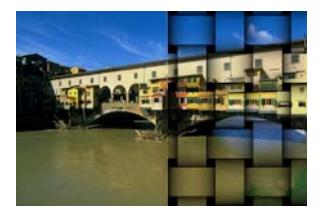

Het dialoogvenster Weefpatroon bevat de volgende bedieningselementen:

- Draadafstand bepaalt de pixelgrootte van het gebied tussen de geweven draden.
- Breedte bepaalt de pixelbreedte van de geweven draden.
- Dekking bepaalt de kracht van het effect
- Kleur weefdraad hier kunt u een kleur kiezen voor de weefdraad. U kunt klikken op een kleur in de oorspronkelijke afbeelding, klikken met de linkermuisknop op het kleurvak om het dialoogvenster Kleur te openen of klikken met de rechtermuisknop om het dialoogvenster Recente kleuren te openen.
- Kleur tussenruimten hier kunt u een kleur kiezen voor de tussenruimten. U kunt met de linkermuisknop klikken op het kleurvak om het dialoogvenster Kleur te openen of met de rechtermuisknop om het dialoogvenster Recente kleuren te openen.
- Tussenruimten opvullen hiermee wordt het gebied dat tussen de draden verschijnt, opgevuld met een kleur. U kunt het selectievakje uitschakelen als u de tussenruimten wil opvullen met de afbeelding.

# Fotolijsten aan afbeeldingen toevoegen

Fotolijsten kunnen een schitterende afwerking van uw afbeeldingen vormen. U kunt een rechthoekige of ovalen fotolijst kiezen, modern of klassiek, passe-partout of fotoranden en een grote verscheidenheid aan andere stijlen. De lijst wordt op een afzonderlijke laag toegepast en deze kan als elke andere laag bewerkt worden.

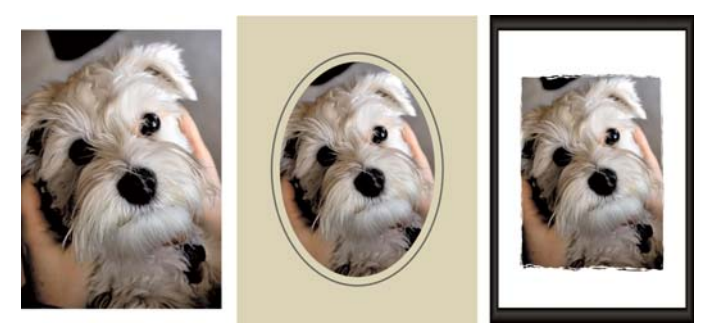

U kunt een afbeelding van een lijst voorzien.

## Een fotolijst toevoegen aan een afbeelding

**Werkvlak Bewerken**

### 1 Kies Afbeelding Fotolijst.

het dialoogvenster Fotolijst wordt weergegeven.

- 2 Kies in het groepsvak Fotolijst een lijst in de vervolgkeuzelijst.
- 3 Kies in het groepsvak Oriëntatie een van de volgende opties:
	- Doek van lijst de lijst wordt aangepast aan het doek. De fotolijst krijgt de naam 'Fotolijst' op het palet Lagen. Als u opeenvolgende fotolijsten toepast, bevinden de fotolijsten zich op lagen met de naam Fotolijst 1, Fotolijst 2, enzovoort.
	- Huidige laag van lijst de lijst wordt aangepast aan de huidige laag (die mogelijk een ander formaat heeft dan het doek). Als u bijvoorbeeld een fotocollage voor een plakboek maakt en elke foto op een aparte laag staat, kunt u met deze optie elke foto van een lijst voorzien. De fotolaag krijgt dezelfde naam als de oorspronkelijke laag, maar met toevoeging van het woord 'Fotolijst'.
- 4 Kies een van de volgende opties:
	- Lijst binnen de afbeelding de grootte van de lijst wordt aangepast zodat deze binnen het doek van de afbeelding past.
	- Lijst buiten de afbeelding het doek wordt groter gemaakt om ruimte te maken voor de lijst. Het toegevoegde doek gebruikt de huidige achtergrondkleur als de lijst wordt toegepast op de achtergrondlaag. Als de lijst op een andere laag wordt toegepast, is het extra doek transparant.
- 5 Schakel de volgende selectievakjes naar wens in:
	- Lijst omdraaien hiermee draait u de lijst om rond de horizontale as.
	- Lijst spiegelen hiermee draait u de lijst om rond de verticale as.
	- Lijst rechtsom roteren hiermee kunt u de lijst rechtsom roteren wanneer de afbeelding hoger is dan deze breed is.

### 6 Klik op OK.

Als er een groot verschil is tussen de hoogte en de breedte, lijkt de lijst dikker aan de kortere kanten.

₽₹

 $\chi_{\psi}$ 

Als u in stap 2 een lijst kiest die transparante gebieden bevat, kunt u ervoor kiezen deze lijstgebieden transparant te houden of te vervangen door een kleur. Selecteer het vakje Transparant laten als u de transparante gebieden wilt behouden. Als u deze door een kleur wilt vervangen, schakelt u het selectievakje uit en kiest u een kleur uit het kleurvak.

# Eigen effecten maken

U kunt uw eigen effecten (of filters) maken, die u kunt bewaren en opnieuw kunt gebruiken.

## Eigen effecten maken

**Werkvlak Bewerken**

1 Kies Effecten ▶ Eigen filter.

Het dialoogvenster Eigen filter wordt geopend.

- 2 Selecteer in de vervolgkeuzelijst Voorinstellingen een filter dat u als startpunt wilt gebruiken.
- 3 Typ of stel een waarde in het groepsvak Filtermatrix in voor het wijzigen van de coëfficiënten met behulp waarvan de pixels worden verwerkt om het effect te creëren.
- 4 Klik op OK.

Het effect wordt in Corel PaintShop Pro toegepast op de afbeelding.

# U kunt ook

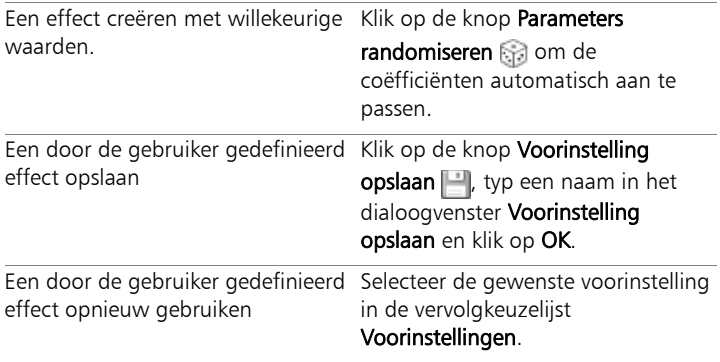

# Afbeeldingen combineren

In Corel PaintShop Pro kunt u twee afbeeldingen combineren tot een derde. De nieuwe afbeelding is het product van de kleurgegevens uit de beide bronafbeeldingen die pixel voor pixel worden gecombineerd volgens de door u geselecteerde rekenkundige functie, zoals Optellen, Aftrekken, Vermenigvuldigen of Verschil.

Als u afbeeldingen zonder deze functies wilt combineren, kunt u eenvoudigweg een tweede afbeelding over een achtergrondafbeelding plakken en met maskers de transparantie aanpassen. Zie ["Knippen,](#page-94-0)  [kopiëren en plakken" op pagina 91](#page-94-0) voor meer informatie over het kopiëren en plakken van afbeeldingen als lagen. Zie ["Werken met](#page-416-0)  [maskers" op pagina 413](#page-416-0) voor meer informatie over maskers.

### Afbeeldingen combineren met behulp van de opdracht Berekeningen

**Werkvlak Bewerken**

- 1 Open de twee afbeeldingen die u wilt combineren.
- 2 Kies Afbeelding > Berekeningen.

Het dialoogvenster Beeldberekeningen wordt geopend.

3 Selecteer in de vervolgkeuzelijsten Afbeelding 1 en Afbeelding 2 de afbeeldingen die u wilt combineren.

Opmerking: De grootte van afbeelding die u kiest in de vervolgkeuzelijst Afbeelding 1 bepaalt de afmetingen van de nieuwe afbeelding.

- 4 Kies in het groepsvak Functie een van de volgende opties om de afbeeldingen te combineren:
	- Optellen waarde Afbeelding  $1 +$  waarde Afbeelding 2
	- Aftrekken waarde Afbeelding 1 waarde Afbeelding 2
	- AND binair AND
	- Gemiddelde (waarde Afbeelding  $1 +$  waarde Afbeelding 2)/2
	- Vermenigvuldigen waarde Afbeelding 1 x waarde Afbeelding 2
	- Verschil absolute waarde van (waarde Afbeelding 1 waarde Afbeelding 2)
	- OR binair OR
	- Donkerst minimum van (waarde Afbeelding 1, waarde Afbeelding 2)
	- Lichtst maximum van (waarde Afbeelding 1, waarde Afbeelding 2)
	- XOR Exclusieve Or

De kleurgegevens worden pixel voor pixel gecombineerd volgens de door u gekozen functie.

- 5 Voer in het groepsvak Kanaal een van de volgende handelingen uit:
	- Als u een 24-bits afbeelding wilt maken, schakelt u het selectievakje Alle kanalen in om voor beide afbeeldingen alle kleurkanalen te gebruiken, zodat een 24-bits afbeelding ontstaat
	- Als u een grijswaardenafbeelding wilt maken, kiest u een kleurkanaaloptie voor elke afbeelding. Typ of stel waarden in voor de volgende bedieningselementen in het groepsvak Wijzigende factoren:
	- Deelfactor deelt de kleurwaarden door de waarde die u opgeeft. Deze waarde kan het effect van de andere selecties verminderen.
	- Afwijking verschuift elke kleur met de hoeveelheid die u opgeeft.

Deze wijzigende factoren worden toegepast op de kleurwaarden die door de selecties bij Formule en Kanaal ontstaan.

6 Schakel het selectievakje Begrenzing kleurwaarden in of uit om te bepalen wat er in Corel PaintShop Pro gebeurt met uiteindelijke kleurwaarden die groter dan 255 en kleiner dan 0 zijn.

Wanneer het selectievakje Begrenzing kleurwaarden is ingeschakeld, worden kleurwaarden die kleiner zijn dan 0 ingesteld op 0, en worden kleurwaarden die groter zijn dan 0 ingesteld op 255.

Wanneer het selectievakje Begrenzing kleurwaarden is uitgeschakeld, worden kleurwaarden die kleiner zijn dan 0 berekend als 256 plus de waarde, en worden kleurwaarden die groter zijn dan 0 berekend als 256 min de waarde.

7 Klik op OK.

# Het gereedschap Plaatjespenseel gebruiken

Gebruik het Plaatjespenseel om te verven met een verzameling objecten. U kunt bijvoorbeeld vlinders en kevers toevoegen aan een picknicktafereel of een foto omlijsten met bloemen. Gebruik een van de plaatjespenselen die bij Corel PaintShop Pro zijn inbegrepen, of maak uw eigen plaatjespenseel.

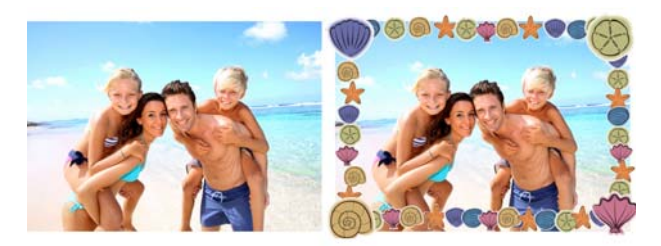

Met het Plaatjespenseel kunt u verschillende vooringestelde afbeeldingen toepassen op foto's om unieke effecten te maken.

Plaatjespenselen zijn PspTube-bestanden. Elk plaatjespenseelbestand bestaat uit een serie afbeeldingen die in rijen en kolommen zijn gerangschikt, cellen genoemd. Plaatjespenselen kunnen bestaan uit een onbeperkt aantal cellen. Wanneer u het Plaatjespenseel gebruikt, verft Corel PaintShop Pro de ene na de andere afbeelding van een plaatjespenseel. Veel plaatjespenselen maken afzonderlijke afbeeldingen (zoals dieren), terwijl andere het effect van een doorlopende afbeelding (zoals gras) creëren.

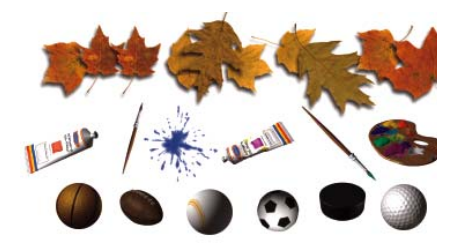

Elk plaatjespenseelbestand bevat een serie afbeeldingen.

De elementen van plaatjespenselen zijn gemakkelijker te bewerken als u ze op een aparte laag verft.

Belangrijk! Plaatjespenselen kunnen niet worden gebruikt op vectorlagen.

## Waar kan ik meer plaatjespenselen vinden?

U kunt uw eigen plaatsjespenselen maken. U kunt ook plaatjespenselen uit een eerdere versie van de toepassing gebruiken. Zie ["Plaatjespenselen uit eerdere versies van de toepassing gebruiken"](#page-594-0)  [op pagina 591](#page-594-0) voor meer informatie.

U kunt ook gratis plaatjespenselen downloaden van internet door naar de website van Corel te gaan [\(www.corel.com](http://www.corel.com)) of door in een online zoekprogramma te zoeken met de trefwoorden 'free picture tubes'.

Belangrijk! Dit gereedschap werkt alleen op rasterlagen in grijswaardenafbeeldingen en afbeeldingen met 16 miljoen kleuren. Als u dit gereedschap op een rasterafbeelding met 256 kleuren of minder gebruikt, wordt de afbeelding automatisch omgezet naar de juiste kleurdiepte. Als u een vectorlaag wilt omzetten naar een rasterlaag, kiest u Lagen > Omzetten in rasterlaag. Zie ["De kleurdiepte van een afbeelding uitbreiden" op](#page-716-0)  [pagina](#page-716-0) 713 voor meer informatie over het verhogen van de kleurdiepte van een afbeelding.

### Instellingen voor plaatjespenseel

Als u op het palet Opties voor gereedschap op de knop Instellingen klikt, verschijnt het dialoogvenster Instellingen voor plaatjespenseel. In dit dialoogvenster kunt u de huidige instellingen op het palet Opties voor gereedschappen bijwerken en het uiterlijk van het huidige plaatjespenseel aanpassen. U kunt de instellingen echter ook permanent vastleggen door het vakje Opslaan als standaard voor dit plaatjespenseel in te schakelen.

- Naam en pad van huidige plaatjespenseel de naam en het pad van het plaatsjespenseel worden boven aan dit dialoogvenster weergegeven.
- Schikking van cellen in de vakjes Cellen horizontaal en Cellen verticaal staat de huidige indeling van het plaatjespenseel. Het bereik van deze waarden is afhankelijk van de manier waarop het plaatjespenseel is gemaakt. Het veld Totaal aantal cellen bevat het product van de vermenigvuldiging van de waarde Cellen horizontaal en de waarde Cellen verticaal.
- Plaatsingsopties door het wijzigen van een van deze instellingen werkt u de bijbehorende instelling op het palet Opties voor Gereedschap bij. De instelling voor Schaal is slechts beschikbaar voor sommige plaatjespenselen.
- Opslaan als standaard voor dit plaatjespenseel schakel dit selectievakje in als u wijzigingen wilt opslaan die zijn aangebracht in het dialoogvenster Instellingen voor plaatjespenseel. Als u dit selectievakje niet inschakelt, zijn de wijzigingen alleen van toepassing op het huidige gebruik van het plaatjespenseel.

# Verven met een plaatjespenseel

**Werkvlak Bewerken**

- 1 Kies het gereedschap Plaatjespenseel op de werkbalk Gereedschappen.
- 2 In het palet Opties voor gereedschap selecteert u een plaatjespenseel in de vervolgkeuzelijst Plaatjespenseel.

Opmerking: In de meeste voorbeelden van plaatjespenselen staat de eerste afbeelding in plaats van alle afbeeldingen in het plaatjespenseel. Als u alle afbeeldingen wilt bekijken, selecteert u het gewenste plaatjespenseel en verft u met dit penseel of opent u het .PspTube-bestand met Corel PaintShop Pro.

- 3 Wijzig desgewenst de volgende opties:
	- Schaal bepaalt het percentage (10% tot 250%) voor het verkleinen of vergroten van elke afbeelding in het plaatjespenseel en het aanpassen van de schaal voor de stap.
	- Stap de afstand in pixels (1 tot 500) tussen het midden van elke plaatjespenseelcel die u verft.
	- Plaatsingsmodus de manier waarop afbeeldingen worden geplaatst: Kies Ononderbroken als u de afbeeldingen gelijkmatig wilt verdelen op stapgrootte of kies **Willekeurig** als u de afbeeldingen willekeurig wilt verdelen met intervallen die variëren van 1 pixel tot de stapgrootte.
	- Selectiemodus bepaalt hoe Corel PaintShop Pro afbeeldingen vanuit de cellen binnen het plaatjespenseel kiest. Hoekvormig selecteert afbeeldingen op basis van de richting waarin ze worden gesleept; met Stapsgewijs worden afbeeldingen een voor een geselecteerd van linksboven naar rechtsonder; met Willekeurig worden afbeeldingen willekeurig geselecteerd; met Drukgevoeligheid worden afbeeldingen geselecteerd op basis van de druk die u toepast op een drukgevoelig palet en met Snelheid worden afbeeldingen geselecteerd op basis van de snelheid waarmee u sleept.
- 4 Klik in het afbeeldingsvenster als u met één plaatjespenseelafbeelding wilt verven of sleep als u met meerdere plaatjespenseelafbeeldingen wilt verven.
- Dξ

U kunt het gedrag van het huidige plaatjespenseel verder aanpassen door op de knop Instellingen  $\frac{1}{2}$  op het palet Opties voor gereedschap te klikken en de instellingen aan te passen in het dialoogvenster Instellingen voor plaatjespenseel.

# Een plaatjespenseel maken

**Werkvlak Bewerken**

- 1 Kies Beeld  $\blacktriangleright$  Eigenschappen Raster, Hulplijn en Uitlijnen wijzigen.
- 2 Klik op het tabblad Raster.
- 3 In het groepsvak Instellingen huidige afbeelding typt of stelt u de Horizontale rasters en Verticale rasters in en klikt u op OK. Opmerking: De waarden voor de rasterposities zijn de waarden in pixels voor de breedte en hoogte van de cellen. Afbeeldingen mogen niet groter worden dan deze celgrootte.
- 4 Kies Bestand Nieuw

Het dialoogvenster Nieuwe afbeelding wordt weergegeven.

- 5 Stel de volgende opties in:
	- Afmetingen afbeelding stelt een breedte en hoogte (in pixels) in die meervouden zijn van de horizontale en verticale rasterafstand. De breedte en hoogte van de afbeelding bepalen het totale aantal cellen in de afbeelding. Als de rasterafstand bijvoorbeeld 100 pixels is, maakt u een afbeelding van 400 pixels breed bij 300 pixels hoog. Met deze afmetingen ontstaan er 12 cellen (vier horizontaal en drie verticaal).
	- Afbeeldingskenmerken Kies Rasterachtergrond als het laagtype, 8 bits/kanaal of 16 bits/kanaal als de kleurdiepte en schakel het selectievakje Transparant in.

6 Klik op OK.

Als het raster niet zichtbaar is, kiest u Beeld  $\blacktriangleright$  Raster.

7 Maak in elk rastervierkant één afbeelding. Deze vierkanten worden de plaatjespenseelcellen.

Als u de grootte van de cellen wilt veranderen, wijzigt u de rastergrootte en gebruikt u vervolgens de opdracht Doekgrootte.

### 8 Kies Bestand > Exporteren > Plaatjespenseel.

Het dialoogvenster Plaatjespenseel exporteren wordt geopend.

- 9 Stel de volgende opties in:
	- Schikking van cellen Geef het aantal cellen horizontaal en verticaal op. Stel deze velden in overeenkomstig de afbeeldingsschikking die u in stap 7 heeft gemaakt. Het veld Totaal aantal cellen moet overeenkomen met het aantal afbeeldingen dat u in het plaatjespenseelbestand heeft geplaatst.
	- Plaatsingsopties Kies de standaardopties voor dit plaatjespenseel. U kunt deze opties wijzigen wanneer u het plaatjespenseel gebruikt.
	- Naam plaatjespenseel Voer de bestandsnaam van het penseel in. De extensie .PspTube wordt automatisch toegevoegd aan de bestandsnaam.
- 10 Klik op OK.

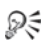

U kunt het gedrag van het huidige plaatjespenseel verder aanpassen door op de knop Instellingen op het palet Opties voor gereedschap te klikken en de instellingen aan te passen in het dialoogvenster Instellingen voor plaatjespenseel.

Als u één afbeelding als penseel wilt gebruiken, exporteert u de afbeelding als plaatjespenseel. Gebruik een celschikking met één cel horizontaal en één cel verticaal. De afbeelding moet één rasterlaag bevatten die niet de achtergrond is. Als u de achtergrond wilt omzetten naar een laag, kiest u Lagen  $\blacktriangleright$  Laag maken van achtergrondlaag. Kies het gereedschap Plaatjespenseel en selecteer het nieuwe plaatjespenseel dat u heeft gemaakt.

# <span id="page-594-0"></span>Plaatjespenselen uit eerdere versies van de toepassing gebruiken

**Werkvlak Bewerken**

- 1 Kies het gereedschap Plaatjespenseel op de werkbalk Gereedschappen.
- 2 Klik op het palet Opties voor gereedschap op de vervolgkeuzelijst Voorinstellingen en klik op de knop Bestandslocaties ...
- 3 Klik in het dialoogvenster Bestandslocaties op Plaatiespenselen in de lijst Bestandstypen.
- 4 Klik op de knop Toevoegen. Het dialoogvenster Zoeken naar map wordt geopend.
- 5 Kies de map waar de vorige versies van de plaatjespenselen zijn opgeslagen en klik op OK.

Het pad naar de map wordt toegevoegd aan de mappenlijst Plaatjespenseel.

6 Klik op OK.

# Afbeeldingen verwringen

Met het penseel Verwringen kunt u gedeelten van afbeeldingen verwringen en maakt u streken die een verwringingseffect hebben. U kunt delen van afbeeldingen draaien, inkrimpen of uitbreiden en vele andere interessante effecten maken. Het effect van het penseel Verwringen is tijdafhankelijk, wat betekent dat hoe langer u het penseel boven een gebied houdt, hoe meer effect er ontstaat.

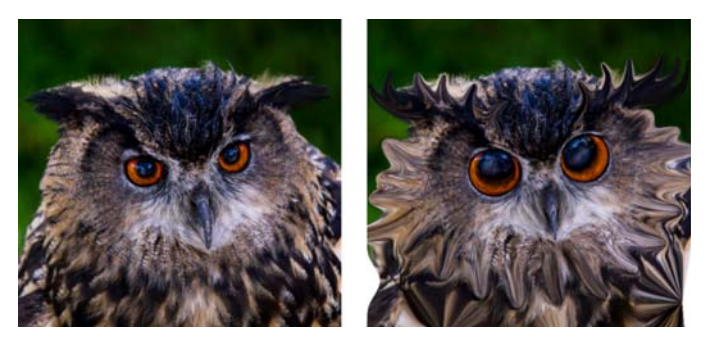

U kunt het gereedschap Penseel Verwringen gebruiken om karikaturen te maken.

U kunt afbeeldingen ook verwringen via een raster. Wanneer u het gereedschap Maasvormig verwringen gebruikt, wordt er een raster of maas op de afbeelding geplaatst. De snijpunten van het raster zijn maaspunten, ofwel knooppunten, die u kunt slepen om vervormingen te maken

Voor meer informatie over verwringen door het gebruik van een raster raadpleegt u ["Afbeeldingsgebieden verwringen via een raster" op](#page-597-0)  [pagina 594.](#page-597-0)

# Afbeeldingsgebieden verwringen met een penseel

**Werkvlak Bewerken**

- 1 Kies op de werkbalk Gereedschappen het gereedschap Penseel verwringen  $\mathcal V$ .
- 2 Kies op het palet Opties voor gereedschap het type verwringing in het groepsvak Modi voor verwringen.
	- Verspreiden  $\mathbb{Z}-$  hiermee worden pixels in de richting van de penseelstreek verspreid, net alsof u verf uitsmeert. Deze verwringingsmodus is tijdafhankelijk.
	- Uitbreiden  $\mathbb{C}$  duwt pixels weg uit het midden van het penseel.
	- Inkrimpen  $\frac{900}{100}$  pixels worden naar het midden van het penseel getrokken.
	- Rechtsom draaien  $\Box$  hiermee worden pixels met de klok mee rond het midden van het penseel gedraaid.
	- Linksom draaien  $\odot$  hiermee worden pixels linksom rond het midden van het penseel gedraaid.
	- Ruis 器 hierdoor worden willekeurige pixelverplaatsingen onder de penseelstreek veroorzaakt.
	- Gladstrijken hiermee worden niet-toegepaste verwringingen verwijderd. Deze verwringingsmodus is tijdafhankelijk.
	- Rechttrekken **Deuteral Emilier and an entity of the Rechttrekken** verwringingen verwijderd.
- 3 Geef de penseelopties op, zoals de grootte en hardheid. Opmerking: In tegenstelling tot andere penselen kunt u de grootte van het penseel Verwringen alleen aanpassen met het bedieningselement op het palet Opties voor gereedschap en niet via het toetsenbord.

4 Typ of stel een waarde in voor Kracht om de kracht van het verwringingeffect te bepalen.

De volledige kracht is 100% en de minimale kracht is 1%.

- 5 Kies instellingen voor de bedieningselementen Randmodus, Conceptkwaliteit en Laatste toepassing.
- **6** Sleep in de afbeelding.

L<sup>ang</sup>

Zie ["Penseelopties kiezen" op pagina 671](#page-674-0) voor meer informatie over het instellen van opties voor penselen.

# Dξ

In de tijdafhankelijke verwringingsmodi kunt u de muisaanwijzer ook op één positie plaatsen (in plaats van slepen) en de muisknop ingedrukt houden om het effect in een bepaald gebied te herhalen.

Als u een gebied wilt rechttrekken, klikt u op het palet Opties voor gereedschap op de knop Gladstrijken of de knop Rechttrekken en klikt u op het gebied dat u wilt herstellen.

# <span id="page-597-0"></span>Afbeeldingsgebieden verwringen via een raster

**Werkvlak Bewerken**

- 1 Selecteer het gereedschap Maasvormig verwringen  $\mathbb H$  op de werkbalk Gereedschappen.
- 2 Sleep de knooppunten op een van de volgende manieren om de afbeelding te vervormen:
	- Sleep een knooppunt om het te verplaatsen.
	- Houd de Shift-toets ingedrukt terwijl u een knooppunt sleept om de gehele rij of kolom te verplaatsen.
	- Houd de Ctrl-toets ingedrukt terwijl u een knooppunt sleept om de rij of kolom in een vloeiende boog te vervormen.
- 3 Op het palet Opties voor gereedschap kunt u de volgende instellingen kiezen:
	- Maas horizontaal en Maas verticaal het aantal maaslijnen in het raster. De randlijnen worden niet meegeteld. U kunt het rasterformaat wijzigen terwijl u werkt. Wanneer u nieuwe maaswaarden invoert, wordt het raster opnieuw geconfigureerd en naar zijn oorspronkelijke positie teruggebracht. De vervormingen die u in de afbeelding heeft aangebracht, blijven behouden.
	- Symmetrisch een raster maken dat de afbeelding gelijkmatig bedekt. Als de afbeelding niet vierkant is, zijn de waarden voor Maas horizontaal en Maas verticaal verschillend. Schakel dit selectievakje uit om de instellingen Maas horizontaal en Maas verticaal onafhankelijk van elkaar te wijzigen.
	- Maas weergeven het raster voor maasvormig verwringen weergeven of verbergen.
	- Conceptkwaliteit bepaalt de kwaliteit van het voorbeeld dat wordt weergegeven terwijl u de maaspunten bewerkt. Een hogere kwaliteit kan het vervormingsproces in grote afbeeldingen vertragen.
	- Laatste toepassing bepaalt de kwaliteit van het toegepaste effect. Schakel het selectievakje Beste kwaliteit uit om een voltooide maasvormige kromtrekking met de lagere kwaliteit van het voorbeeld te maken.
- 4 Klik op Toepassen op het palet Opties voor gereedschap.

L

U kunt de positie van de maaspunten (de vervormingstoewijzing) opslaan om deze toe te passen op andere afbeeldingen. Zie ["Werken met vervormingstoewijzingen" op pagina 596](#page-599-0) voor meer informatie over het opslaan en laden van vervormingstoewijzingen.

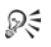

U kunt ook dubbelklikken op de afbeelding om het effect toe te passen.

Kies Bewerken  $\triangleright$  Ongedaan maken om wijzigingen van het maas ongedaan te maken tijdens het bewerken. Klik op Annuleren om de maasvormige verwringing te annuleren voordat deze wordt toegepast.

# <span id="page-599-0"></span>Werken met vervormingstoewijzingen

U kunt de vervormingen die u maakt met het gereedschap Maasvormig verwringen opslaan om andere afbeeldingen te vervormen. Er wordt in Corel PaintShop Pro een bestand met de vervormingstoewijzing gemaakt waarin de posities van de tekenpunten en het aantal maaslijnen worden opgeslagen. Sla het maas op tijdens het vervormingsproces of nadat u de vervorming heeft toegepast. Nadat u een vervormingstoewijzing heeft opgeslagen, kunt u deze in andere afbeeldingen laden.

# Een vervormingstoewijzing opslaan

**Werkvlak Bewerken**

- 1 Kies op de werkbalk Gereedschappen het gereedschap Penseel verwringen  $\mathcal V$
- 2 Sleep de cursor over de afbeelding.
- 3 Klik op het palet Opties voor gereedschap in het groepsvak Vervormingstoewijzing op de knop Vervormingstoewijzing opslaan  $\Box$

Het dialoogvenster Vervormingstoewijzingen opslaan wordt geopend.

- 4 Typ in het groepsvak Nieuwe vervormingstoewijzing een naam voor het toewijzingsbestand.
- 5 Kies in het groepsvak Vervormingstoewijzing een stijl voor de vervormingstoewijzing in de vervolgkeuzelijst.

6 Kies in de vervolgkeuzelijst Grootte dambord de grootte van het dambord waarmee u een voorbeeld van het vervormingseffect kunt bekijken.

Opmerking: Deze informatie wordt niet samen met het toewijzingsbestand opgeslagen.

7 Klik op Opslaan.

Het bestand wordt toegevoegd aan de standaardmap met vervormingstoewijzingen.

# Een vervormingstoewijzing laden

**Werkvlak Bewerken**

- 1 Kies op de werkbalk Gereedschappen het gereedschap Penseel verwringen  $\mathcal V$ .
- 2 Kies in het palet Opties voor gereedschap een van de volgende opties in de vervolgkeuzelijst Randmodus.
	- Achtergrond de gebieden tussen de rand van de afbeelding en de rand van de vervorming worden gevuld met de huidige achtergrondkleur.
	- Vast de gebieden tussen de rand van de afbeelding en de rand van de vervorming worden gevuld met gekopieerde randpixels.
	- Omslag —de gebieden tussen de rand van de afbeelding en de rand van de verwringing worden gevuld met materiaal van de tegenoverliggende zijde van de afbeelding.
- 3 Klik op het palet Opties voor gereedschap op de knop

## Vervormingstoewijzing openen **...**

Het dialoogvenster Vervormingstoewijzingen laden wordt geopend.

4 Kies in het groepsvak Vervormingstoewijzing een stijl voor de vervormingstoewijzing in de vervolgkeuzelijst.

- 5 Kies een van de volgende opties in het groepsvak Bewerking:
	- Huidige toewijzing vervangen vervangt de bestaande maaspunten door de nieuwe toewijzing. Als u wijzigingen heeft aangebracht maar niet heeft toegepast, gaan deze verloren.
	- Aan huidige toewijzing toevoegen de instellingen uit de nieuwe vervormingstoewijzing worden toegevoegd aan de maaspunten. Wijzigingen die u heeft aangebracht, blijven behouden.
- 6 Kies in het groepsvak Toewijzingen een van de volgende opties:
	- Aanpassen aan doek het toewijzingsformaat wordt aangepast aan de doekgrootte van de afbeelding.
	- Aanpassen aan laag het toewijzingsformaat wordt aangepast aan de afmetingen van de huidige laag.
	- Huidige grootte gecentreerd op de toewijzing behoudt het oorspronkelijke formaat en wordt in het midden van het doek of de laag geplaatst.
- 7 Kies in het groepsvak Voorbeeld een optie in de vervolgkeuzelijst Grootte dambord om het beste voorbeeld van de vervorming te verkrijgen.
- 8 Klik op Laden.

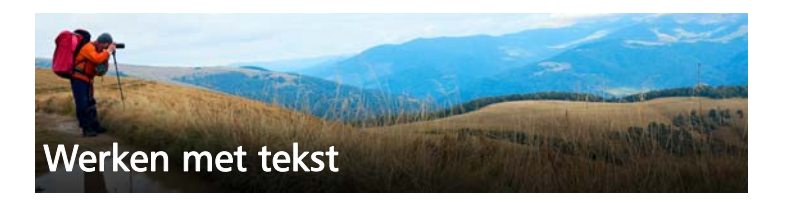

In Corel PaintShop Pro kunt u tekst aan afbeeldingen toevoegen en zo aantrekkelijke effecten creëren.

In dit onderdeel komen de volgende onderwerpen aan de orde:

- • [Tekst toepassen](#page-602-0)
- • [Tekst opmaken](#page-607-0)
- Tekst op een pad zetten
- • [Tekst verplaatsen](#page-615-0)
- Effecten toepassen op tekst
- • [Tekst omzetten in curven](#page-618-0)
- • [Uitgesneden tekst gevuld met een afbeelding maken](#page-619-0)
- • [Tekst met afbeeldingspatronen vullen](#page-620-0)
- • [Tekst schalen en transformeren](#page-621-0)

# <span id="page-602-0"></span>Tekst toepassen

In Corel PaintShop Pro kunt u verschillende typen tekst toepassen op afbeeldingen. U kunt vectortekst, rastertekst of een tekstselectie maken. Het type tekst dat u toepast, hangt af van het effect dat u wilt bereiken.

### Vectortekst

Vectortekst, die in de meeste gevallen wordt gebruikt, is het meest veelzijdige type tekst omdat u de teksttekens op ieder gewenst moment kunt bewerken. U kunt bijvoorbeeld de woorden, het lettertype, de stijl en uitlijning wijzigen. In tegenstelling tot bij rastertekst, blijven bij vectortekst de heldere, scherpe randen behouden wanneer u het formaat wijzigt. Zie ["Vectorobjecten tekenen en bewerken" op](#page-624-0)  [pagina 621](#page-624-0) voor meer informatie over vectorobjecten.

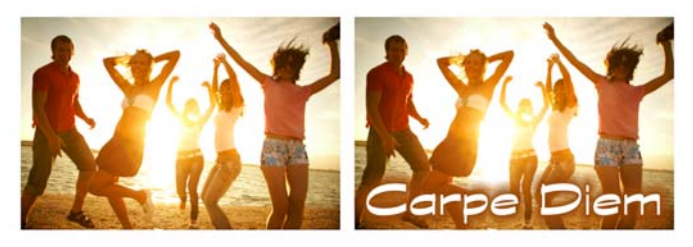

U kunt tekst toevoegen aan foto's.

Wanneer u gereedschappen of opdrachten toepast die alleen voor rasters kunnen worden gebruikt, zoals het gereedschap Maasvormig verwringen of een effect, wordt de vectortekst omgezet in een rasterlaag en kan deze niet meer als tekst worden bewerkt.

#### Rastertekst

U kunt rastertekst niet bewerken nadat u deze heeft toegepast. Daarom moet u rastertekst alleen toepassen als u zeker weet dat u de woorden en opmaak niet hoeft te wijzigen. U maakt rastertekst als een zwevende selectie op een nieuwe rasterlaag, zodat u de tekst eenvoudig kunt verplaatsen en transformeren voordat u deze toepast op de afbeelding. Als een rastertekst niet-zwevend wordt gemaakt, wordt de rastertekst samengevoegd met de onderliggende rasterlaag. Als een vectorlaag actief is wanneer u de rastertekst niet-zwevend maakt, wordt in Corel PaintShop Pro een nieuwe rasterlaag gemaakt.

### Tekstselectie

U kunt een selectie in de vorm van tekst maken en deze bewerken net als elke andere selectie. U kunt een tekstselectie ook gebruiken om speciale effecten te maken. U kunt de tekens in een tekstselectie bijvoorbeeld vullen met een afbeelding. U kunt tekst ook met een afbeelding vullen met de Tekstsnijder. Zie ["Uitgesneden tekst gevuld](#page-619-0)  [met een afbeelding maken" op pagina 616](#page-619-0) voor meer informatie. Net als bij rastertekst kunt u tekst in een selectie niet bewerken. Zie ["Werken met selecties" op pagina 325](#page-328-0) voor meer informatie over het maken van selecties.

### Opties voor tekstopmaak

Wanneer u tekst maakt, kunt u opmaakopties zoals het lettertype, de tekengrootte en uitlijning opgeven, plus de teken- en regelafstand. Zie ["Tekst opmaken" op pagina 604](#page-607-0) voor meer informatie over opties voor tekstopmaak.

U kunt vector- of rasterteksten en tekst in een selectie op ieder gewenst verwijderen.

### Tekst maken

**Werkvlak Bewerken**

- 1 Kies het gereedschap Tekst T op de werkbalk Gereedschappen.
- 2 Klik op het palet Materialen in het vak Eigenschappen van voorgrond en streek en kies een kleur voor de tekstomtrek.

Als het palet Materialen niet wordt weergegeven, kiest u Beeld  $\blacktriangleright$ Paletten **Materialen** 

Als u tekst zonder omtrek wilt maken, klikt u op de knop Transparant **[33]** onder het gebied Eigenschappen van voorgrond en streek.

3 Klik op het palet Materialen in het vak Eigenschappen van achtergrond en streek en kies een kleur voor de tekstvulling.

Als u holle tekst wilt maken, klikt u op de knop Transparant onder het gebied Eigenschappen van achtergrond en vulling en stelt u in het palet Opties voor gereedschappen de optie Dikte streek in op 1.0 of groter.

- 4 Kies op het palet Opties voor gereedschap een van de volgende tekstopties in de vervolgkeuzelijst Maken als:
	- Vector maakt volledig bewerkbare vectortekst op een afzonderlijke vectorlaag. Dit type tekst in de standaardinstelling en wordt in de meeste gevallen gebruikt.
	- Selectie maakt een selectiekader in de vorm van de teksttekens. Het selectiekader wordt gevuld met de onderliggende laag.
	- Zwevend maakt rastertekst als een zwevende selectie. De selectie kan worden verplaatst, maar de teksttekens kunnen niet worden bewerkt.
- 5 Kies op het palet Opties voor gereedschap een lettertype, lettertypegrootte, eenheden en lettertypestijl.

Opmerking: In de vervolgkeuzelijst Eenheden kunt u kiezen uit twee opties: Punten (voor afgedrukte uitvoer) en Pixels (voor uitvoer voor het web).

6 Klik in het afbeeldingsvenster op de plaats waar u wilt dat de tekst verschijnt, typ de tekst en klik op de knop **Toepassen**  $\mathcal{P}$  op het palet Opties voor gereedschap.

Er verschijnt nu een grensvak om de tekst.

- 7 Voer een van de volgende handelingen uit om de tekstpositie aan te passen:
	- Ga met de muisaanwijzer naar het midden van het grensvak en wacht totdat de vorm van de aanwijzer verandert in een pijl met vier richtingen en sleep de tekst naar de gewenste locatie.
	- Plaats de muisaanwijzer op een hoek van het grensvak en wacht totdat de vorm van de aanwijzer verandert in een pijl met twee richtingen en sleep omhoog en omlaag om de tekst te roteren.

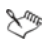

Zie ["Het palet Materialen gebruiken" op pagina 431](#page-434-0) voor meer informatie over het kiezen van kleuren voor de tekstomlijning en -vulling op het palet Materialen.

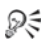

U kunt de tekst ook toepassen nadat u deze hebt getypt door te dubbelklikken in het gebied buiten het tekstobject.

## Tekst verwijderen

**Werkvlak Bewerken**

- 1 Kies het Selectiegereedschap ap de werkbalk Gereedschappen.
- 2 Klik op de vectortekst die u wilt verwijderen om deze te selecteren.
- 3 Druk op Delete.

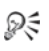

U kunt tevens de volgende tekstselectiemethoden gebruiken: dubbelklik op een woord om het te selecteren, klik drie keer op een regel om deze te selecteren en klik vier keer in de tekst of druk op  $Ctrl + A$  om de hele tekst te selecteren.

# <span id="page-607-0"></span>Tekst opmaken

Met de opties voor tekstopmaak in Corel PaintShop Pro kunt u het uiterlijk van tekst bepalen. U kunt deze opties instellen wanneer u vector-, raster- of selectietekst maakt. Als u vectortekst maakt, kunt u de tekst op ieder gewenst moment opnieuw opmaken door de instellingen voor tekstopmaak te wijzigen. U kunt de tekens of opmaak van rastertekst niet wijzigen. U kunt rastertekst alleen wijzigen met het selectiegereedschap.

U kunt de volgende tekstopties gebruiken om tekst op te maken:

- Lettertype, Grootte, Eenheden en Lettertypestijl hiermee kunt u een lettertype, de grootte van het lettertype en de eenheden kiezen op basis van de bedoelde uitvoer (afdruk of web), plus de lettertypestijl (vet, cursief, onderstrepen of doorhalen).
- Uitlijning hiermee kunt u meerdere tekstregels centreren of uitlijnen op de linker- of rechtermarge
- Richting hiermee kunt u de horizontale of verticale richting van de tekst bepalen.
- Spatiëring tekenpaar hiermee kunt de ruimte tussen tekens wijzigen.
- Regelafstand hiermee kunt u de regelafstand wijzigen.
- Tracking hiermee kunt u een gelijke ruimte tussen tekens instellen.
- Anti-alias hiermee kunt u de randen van teksttekens vloeiend maken.

U kunt ook de kleur van vectortekst wijzigen. Zie ["Het palet Materialen](#page-434-0)  [gebruiken" op pagina 431](#page-434-0) voor meer informatie over het kiezen van kleuren voor de tekstomlijning en -vulling op het palet Materialen.

### Vectortekst herkennen

Net als andere vectorobjecten kunt u vectortekst herkennen aan het vectorpictogram  $\boxed{G}$  dat naast de tekst wordt weergegeven op het palet Lagen.

### Lettertypekenmerken wijzigen

**Werkvlak Bewerken**

- 1 Kies het gereedschap Tekst T op de werkbalk Gereedschappen.
- 2 Selecteer de vectorteksttekens die u wilt wijzigen door ze te slepen.

**Opmerking:** U kunt ook de hele tekst selecteren door op Ctrl  $+$  A te drukken.

3 Voer in het palet Opties voor gereedschap een van de taken in de onderstaande tabel uit en klik op de knop Wijzigingen toepassen .

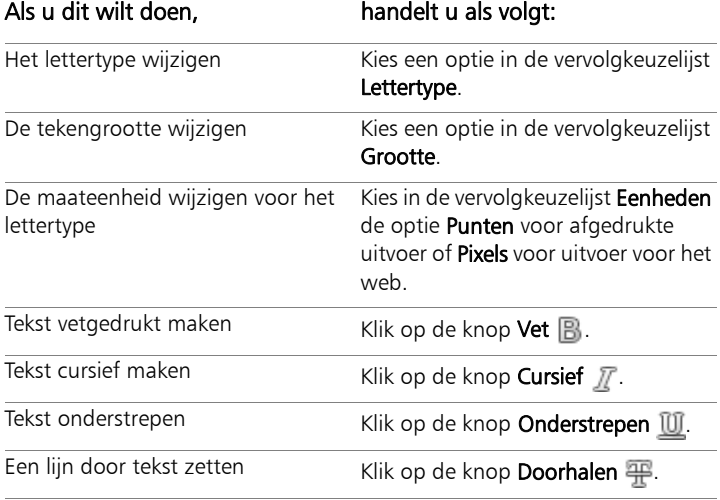

# Tekstuitlijning wijzigen

**Werkvlak Bewerken**

- 1 Kies het gereedschap Tekst T op de werkbalk Gereedschappen.
- 2 Selecteer het tekstobject dat u wilt uitlijnen door het te slepen. **Opmerking:** U kunt ook de hele tekst selecteren door op Ctrl  $+$  A te drukken.
- 3 Kies op het palet Opties voor gereedschap een van de volgende knoppen:
	- $\mathbf{F}$  lijnt de linkerrand van elke tekstregel uit op de beginpositie van de cursor
	- $\equiv$  centreert elke tekstregel op de beginpositie van de cursor
	- $\equiv$   $-$  lijnt de rechterrand van elke tekstregel uit op de beginpositie van de cursor
- 4 Klik op het palet Opties voor gereedschap op de knop Toepassen

## Tekstrichting instellen

**Werkvlak Bewerken**

- 1 Kies het gereedschap Tekst T op de werkbalk Gereedschappen.
- 2 Selecteer het tekstobject waarvan u de positie wilt aanpassen door het te slepen.

Opmerking: U kunt ook het hele blok tekst selecteren door op  $Ctrl + A$  te drukken.

- 3 Kies op het palet Opties voor gereedschap een van de volgende opties in de vervolgkeuzelijst Richting.
	- Horizontaal en omlaag  $\leq$  tekst wordt horizontaal en op de daarop volgende regels onder de bovenste tekstregel geplaatst.
	- Verticaal en links  $\blacksquare$  elk teken wordt verticaal geplaatst maar de daarop volgende regels worden links van de bovenste regel geplaatst.
- Verticaal en rechts  $\mathcal{U}$  elk teken wordt verticaal geplaatst, maar de daarop volgende regels worden rechts van de bovenste regel geplaatst.
- 4 Klik op het palet Opties voor gereedschap op de knop Toepassen

# De horizontale afstand tussen tekens wijzigen

**Werkvlak Bewerken**

- 1 Kies het gereedschap Tekst T op de werkbalk Gereedschappen.
- 2 Selecteer de teksttekens waarvan u de afstand wilt wijzigen door ze te slepen.

**Opmerking:** U kunt ook de hele tekst selecteren door op Ctrl  $+$  A te drukken.

3 Geef op het palet Opties voor gereedschap een waarde op voor het besturingselement Spatiëring tekenpaar.

Positieve waarden vergroten de spatiëring en negatieve waarden maken deze kleiner.

4 Klik op het palet Opties voor gereedschap op de knop Toepassen

Waarden voor tekenpaarspatiëring worden uitgedrukt als 1, wat gelijk is aan één em-spatie: de breedte van de hoofdletter M voor een bepaald lettertype en een tekengrootte.

₽₹

 $\mathcal{X}^m$ 

Schakel het selectievakje Automatisch spatiëren in als u de ingebouwde spatiëringswaarden wilt toepassen op het huidige lettertype.

# De verticale ruimte tussen tekstregels wijzigen

**Werkvlak Bewerken**

- 1 Kies het gereedschap Tekst T op de werkbalk Gereedschappen.
- 2 Selecteer de tekstregels waarvan u de afstand wilt wijzigen door ze te slepen.

Opmerking: U kunt ook het hele blok tekst selecteren door op  $Ctrl + A$  te drukken.

3 Geef op het palet Opties voor gereedschap een waarde op voor het besturingselement Regelafstand.

Positieve waarden vergroten de spatiëring en negatieve waarden maken deze kleiner.

4 Klik op het palet Opties voor gereedschap op de knop Toepassen

### De horizontale ruimte tussen tekens instellen

**Werkvlak Bewerken**

- 1 Kies het gereedschap Tekst T op de werkbalk Gereedschappen.
- 2 Selecteer de teksttekens waarvan u de afstand wilt wijzigen door ze te slepen.

Opmerking: U kunt ook de hele tekst selecteren door op Ctrl + A te drukken.

- 3 Geef op het palet Opties voor gereedschap een waarde op voor het besturingselement Tracking.
- 4 Klik op het palet Opties voor gereedschap op de knop Toepassen

## De rafelige randen van tekst vloeiender maken

**Werkvlak Bewerken**

- 1 Kies het gereedschap Tekst T op de werkbalk Gereedschappen.
- 2 Selecteer het tekstobject waarvan u de randen wilt aanpassen door ze te slepen.

**Opmerking:** U kunt ook de hele tekst selecteren door op Ctrl  $+$  A te drukken.
- 3 Kies in het palet Opties voor gereedschap een optie in de vervolgkeuzelijst Anti-alias:
	- Uit er wordt geen anti-aliasing toegepast (de randen zijn rafelig).
	- Scherp de randen van de tekst worden enigszins vloeiend gemaakt.
	- Vloeiend de randen van de tekst worden zeer vloeiend gemaakt.
- 4 Klik op het palet Opties voor gereedschap op de knop Toepassen

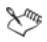

Door anti-aliasing kan het aantal kleuren in een afbeelding toenemen, waardoor er 'verdwaalde' kleuren aan de randen van de tekst kunnen verschijnen. Door anti-aliasing is het mogelijk ook moeilijk om de bestandsgrootte te reduceren en de afbeeldingskwaliteit te behouden.

# Tekst op een pad zetten

Elk vectorobject heeft een pad dat de vorm ervan bepaalt. U kunt vectortekst op een pad zetten om leuke en interessante effecten te maken.

Corel PaintShop Pro lijnt de tekst uit langs het pad, te beginnen bij de plaats waar u klikt om de tekst in te voegen. U kunt ook de uitlijningsstijl voor de tekst instellen: links uitgelijnde tekst begint op de plaats waar u klikt, gecentreerde tekst wordt gecentreerd op de plaats waar u klikt en rechts uitgelijnde tekst eindigt op de plaats waar u klikt. Wanneer u tekst in een pad inpast, kunt u de afstand tussen de tekst en het pad aanpassen.

Tekst wordt verschillend weergegeven op open en gesloten paden. Open paden zijn lijnen waarop de begin- en eindtekenpunten elkaar niet raken; gesloten paden zijn vormen zoals cirkels, vierkanten en rechthoeken. Op open paden hangt tekst die langer is dan het pad, over het einde naar beneden. De hoek van het laatste lijnsegment bepaalt de richting waarin de tekst hangt. Op gesloten paden wikkelt tekst die langer is dan het pad, zich om zichzelf heen. Zie ["Vormen](#page-636-0)  [bewerken" op pagina 633](#page-636-0) voor meer informatie over lijnen en vormen.

## Tekst inpassen in een pad

**Werkvlak Bewerken**

- 1 Maak een vectorlijn of vorm.
- 2 Klik op het gereedschap Tekst  $\mathbb{T}$ .
- 3 Kies op het palet Opties voor gereedschap de optie Vector in de vervolgkeuzelijst Maken als en stel de overige besturingselementen voor tekst in.

Als het palet Materialen niet wordt weergegeven, kiest u Beeld  $\blacktriangleright$ Paletten ▶ Materialen.

- 4 Klik op het palet Materialen in het vak Eigenschappen van voorgrond en streek en kies een kleur voor de tekstomtrek.
- 5 Klik op het gebied Eigenschappen van achtergrond en vulling en kies een vulkleur.
- 6 Klik op de lijn of vorm.

Opmerking: Als u de tekst op een vectorobject of pad wilt plaatsen zonder de tekst aan het object of pad te koppelen, houdt u de Alt-toets ingedrukt terwijl u op het pad of de vorm klikt.

- 7 Klik op de afbeelding waar u wilt dat de tekst verschijnt en typ de tekst.
- 8 Klik op het palet Opties voor gereedschap op de knop Toepassen

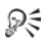

Als u de tekst om de gebogen lijnen van een pad wilt verwringen, schakelt u het selectievakje Tekst verwringen in het palet Opties voor gereedschap in. Als het pad niet gebogen is, is het effect niet zichtbaar. Verwringing stelt u per teken in, waardoor u specifieke tekens in een tekstblok kunt verwringen.

# Een niet-gekoppeld tekstobject aan een pad koppelen

**Werkvlak Bewerken**

- 1 Kies het Selectiegereedschap
- 2 Selecteer het vectorobject.
- 3 Houd Shift ingedrukt en selecteer de vectortekst.

Zowel de tekst als het vectorobject zijn geselecteerd.

4 Kies Objecten > Tekst inpassen in pad.

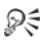

Nadat u tekst op een vectorobject heeft uitgelijnd, kunt u het object onzichtbaar maken. Klik op het palet Lagen op de knop Zichtbaarheid in-/uitschakelen naast het object.

## Tekst loskoppelen van het bijbehorende pad

**Werkvlak Bewerken**

- 1 Kies het Selectiegereedschap
- 2 Selecteer de tekst.
- 3 Kies Objecten ▶ Object loskoppelen van pad. Opmerking: De opdracht Object loskoppelen van pad is alleen beschikbaar als u een tekstobject hebt geselecteerd dat is ingepast in een pad.

# De positie van tekst op een pad aanpassen

**Werkvlak Bewerken**

- 1 Kies het gereedschap Tekst T op de werkbalk Gereedschappen.
- 2 Selecteer de tekst waarvan u de positie wilt wijzigen door de tekst te slepen.

Opmerking: U kunt ook de hele tekst selecteren door op Ctrl + A te drukken.

3 Geef op het palet Opties voor gereedschap een waarde op in het besturingselement Verschuiving.

Positieve waarden plaatsen de tekst boven het pad en negatieve waarden plaatsen de tekst onder het pad.

4 Klik op het palet Opties voor gereedschap op de knop Toepassen

# Tekst verplaatsen

U kunt vector- en rastertekst verplaatsen naar een willekeurige plaats in een afbeelding. U kunt de tekst verplaatsen nadat deze op het pad is ingepast door deze te selecteren en langs het pad te slepen. In Corel PaintShop Pro wordt tekst op basis van het dichtstbijzijnde punt waar de tekst het pad kruist, uitgelijnd.

Belangrijk! Als u rastertekst wilt verplaatsen die zich op een laag bevindt met andere rasterinformatie, zoals rastervormen of penseelstreken, moet u de tekst isoleren. Gebruik een selectiegereedschap zoals de Toverstaf om de tekst te selecteren en verplaatsen. Zie ["Selecties maken" op pagina](#page-329-0) 326 voor meer informatie over het maken van selecties.

# Tekst verplaatsen

**Werkvlak Bewerken**

- 1 Kies op de werkbalk Gereedschappen het **selectiegereedschap**
- 2 Klik op de tekst die u wilt verplaatsen.

Er verschijnt nu een grensvak om de tekst.

3 Plaats de muisaanwijzer op de geselecteerde tekst totdat de vorm verandert in een pijl met vier richtingen  $\cdot$   $\cdot$  en sleep de tekst naar een willekeurige plaats in de afbeelding.

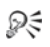

U kunt tekst ook via knippen en plakken naar een andere laag verplaatsen.

## Tekst langs een pad verplaatsen

**Werkvlak Bewerken**

- 1 Kies het Selectiegereedschap  $\mathbb{R}$ .
- 2 Klik op de tekst die u wilt verplaatsen.

Er verschijnt nu een grensvak om de tekst.

3 Plaats de muisaanwijzer op de geselecteerde tekst totdat de vorm verandert in een pijl met vier richtingen  $\leftrightarrow$  en sleep de tekst naar de gewenste locatie.

Opmerking: tijdens het slepen verschijnt een klein vierkant pictogram dat meebeweegt. Dit pictogram geeft het volgende aan:

- het begin van de tekst als de tekst links is uitgelijnd
- het midden van de tekst als de tekst is gecentreerd
- het einde van de tekst als de tekst rechts is uitgelijnd

# Effecten toepassen op tekst

U kunt rastertekst gebruiken om een eindeloze verscheidenheid aan teksteffecten te maken. U kunt bijvoorbeeld een slagschaduw of afschuining toepassen, tekst omzetten in penseelstreken of een kleurkrijteffect toepassen. Als u een effect wilt toepassen op vectortekst, moet u de vectortekst eerst omzetten naar rastertekst.

#### Effecten toepassen op rastertekst

**Werkvlak Bewerken**

- 1 Pas rastertekst toe op een transparante laag van een afbeelding.
- 2 Kies op de werkbalk Gereedschappen het gereedschap Toverstaf
- 3 Selecteer de tekst.
- 4 Kies Effecten en selecteer een effect.

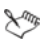

Zie ["Werken met lagen" op pagina 361](#page-364-0) voor meer informatie over lagen. Zie ["Tekst toepassen" op pagina 599](#page-602-0) voor informatie over het toepassen van tekst op afbeeldingen.

#### Effecten toepassen op vectortekst

**Werkvlak Bewerken**

- 1 Kies het selectiegereedschap a op de werkbalk Gereedschappen.
- 2 Selecteer de tekst.
- 3 Kies Selecties > Vanuit vectorobject.
- 4 Kies Bewerken > Plakken als nieuwe laag.
- 5 Kies de Toverstaf  $\triangle$  op het palet Opties voor gereedschap.
- 6 Selecteer de tekst.
- 7 Kies Effecten en selecteer een effect.

# Tekst omzetten in curven

U kunt vectortekst wijzigen door deze om te zetten in curven en vervolgens tekenpunten toe te voegen, te verwijderen of te verplaatsen. Tekenpunten zijn de kleine vierkantjes die langs de omtrek van een object worden weergegeven.

U kunt letters in afzonderlijke curveobjecten omzetten of de hele tekstreeks omzetten in één curveobject met elke letter als een afzonderlijke contour binnen het objectpad.

#### Vectortekst omzetten in curven

**Werkvlak Bewerken**

- 1 Kies het selectiegereedschap a op de werkbalk Gereedschappen.
- 2 Selecteer de tekst.
- 3 Voer een van de volgende handelingen uit:
	- Om het hele tekstobject om te zetten in één vectorobject, kiest u Objecten ▶ Tekst omzetten in curven ▶ Als één vorm. Er wordt nu één pad gemaakt dat een contour voor elke letter bevat.
	- Om elke letter om te zetten in een afzonderlijk vectorobject met een eigen pad, kiest u Objecten  $\blacktriangleright$  Tekst omzetten in curven  $\blacktriangleright$  Als lettervormen. Er wordt een vectorlaag gemaakt voor elke letter en de lagen worden gegroepeerd op het palet Lagen.

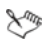

Als u alle letters omzet in een afzonderlijk vectorobject, moet u de letters een voor een selecteren om de tekenpunten te bewerken.

U kunt een curveobject bewerken met het gereedschap Pen in de modus Bewerken. Zie ["Contouren toevoegen en sluiten"](#page-654-0)  [op pagina 651](#page-654-0) voor meer informatie.

# Uitgesneden tekst gevuld met een afbeelding maken

U kunt de optie Tekstsnijder gebruiken om tekst uit te snijden en te vullen met de onderliggende foto of afbeelding. Het effect is vergelijkbaar met het gebruik van een knipmasker, maar het gestanste object wordt gemaakt als een nieuw bestand met een transparante achtergrond, wat ideaal is voor collages, plakboeken of andere creatieve projecten.

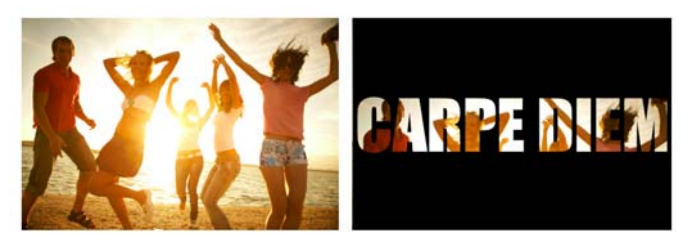

U kunt de optie Tekstsnijder gebruiken om tekst uit te snijden en te vullen met de onderliggende foto of afbeelding.

## Tekst uitsnijden

- 1 Open een afbeelding die u als vulling wilt gebruiken in het werkvlak Bewerken.
- 2 Klik op het gereedschap Tekst  $\mathbb T$  op de werkbalk Gereedschappen.
- 3 Leg de tekstopties vast op het palet Opties voor gereedschap.
- 4 Klik in het afbeeldingsvenster op de plek waarop u de tekst wilt plaatsen en typ de tekst.

Als u het formaat van de tekst wijzigt of de tekst verplaatst met het Selectiegereedschap , kunt u de tekstmodus opnieuw activeren door op het Tekstgereedschap te klikken en binnen de tekst te klikken.

5 Klik op het palet Opties voor gereedschap op de knop Tekstsnijder **da** 

# De uitgesneden tekst wordt gevuld met de onderliggende afbeelding en wordt als nieuw bestand met een transparante achtergrond opgeslagen. Op de huidige afbeelding worden ook een nieuwe laag en een nieuw masker gemaakt.

# Tekst met afbeeldingspatronen vullen

U kunt tekst met één afbeelding vullen of met herhaalde afbeeldingen om zo een patroon te maken.

## Tekst vullen met één afbeelding

**Werkvlak Bewerken**

- 1 Open een kopie van de afbeelding.
- 2 Kies het gereedschap Tekst T op de werkbalk Gereedschappen.
- 3 Kies op het palet Opties voor gereedschap de optie Selectie in de vervolgkeuzelijst Maken als en stel de overige besturingselementen voor tekst in.
- 4 Klik in het afbeeldingsvenster op de plaats waar u de tekstselectie wilt maken en typ de tekst.
- 5 Klik in het palet Opties voor gereedschap op de knop Wijzigingen toepassen  $\mathcal{A}$ .
- 6 Kopieer de tekstselectie vervolgens naar een nieuwe afbeelding.

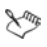

Zie ["Tekst toepassen" op pagina 599](#page-602-0) voor meer informatie over het toepassen van tekst.

# Tekst met een herhaalde afbeelding vullen

**Werkvlak Bewerken**

- 1 Open de afbeelding die u met tekst wilt vullen.
- 2 Klik op het vak Eigenschappen van achtergrond en vulling op het palet Materialen.
- 3 Klik in dit dialoogvenster Materialen op het tabblad Patroon.
- 4 Kies de afbeelding in de vervolgkeuzelijst.
- 5 Pas de tekst toe op de afbeelding.

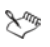

Zie ["Tekst toepassen" op pagina 599](#page-602-0) voor meer informatie over het toepassen van tekst.

# Tekst schalen en transformeren

U kunt raster- en vectortekst op interactieve wijze transformeren. U kunt deze bijvoorbeeld schalen, roteren, verschuinen, vervormen of perspectief op tekst toepassen.

U kunt het formaat en de vorm van vectortekst ook wijzigen door de tekenpunten en contouren van het object te bewerken. Zie ["Werken](#page-638-0)  [met tekenpunten" op pagina 635](#page-638-0) voor meer informatie.

**Werkvlak Bewerken**

- 1 Open een kopie van de afbeelding.
- 2 Kies het gereedschap Tekst T op de werkbalk Gereedschappen.
- 3 Kies op het palet Opties voor gereedschap de optie Selectie in de vervolgkeuzelijst Maken als en stel de overige besturingselementen voor tekst in.
- 4 Klik in het afbeeldingsvenster op de plaats waar u de tekstselectie wilt maken en typ de tekst.
- 5 Klik in het palet Opties voor gereedschap op de knop Wijzigingen toepassen  $\mathcal{P}$ .
- 6 Kopieer de tekstselectie vervolgens naar een nieuwe afbeelding.

## Tekst schalen en transformeren

**Werkvlak Bewerken**

- 1 Kies een laag op het palet Lagen.
- 2 Kies het Selectiegereedschap ap de werkbalk Gereedschappen en selecteer de tekst.

Er verschijnt een grensvak met hendels op de selectie of laag.

- 3 Sleep een hoekhendel om het formaat van de tekst te wijzigen. Klik met de rechtermuisknop op een hendel en versleep deze als u de huidige verhoudingen wilt wijzigen.
- 4 Voer een van de handelingen in de volgende tabel uit om de tekst te transformeren:

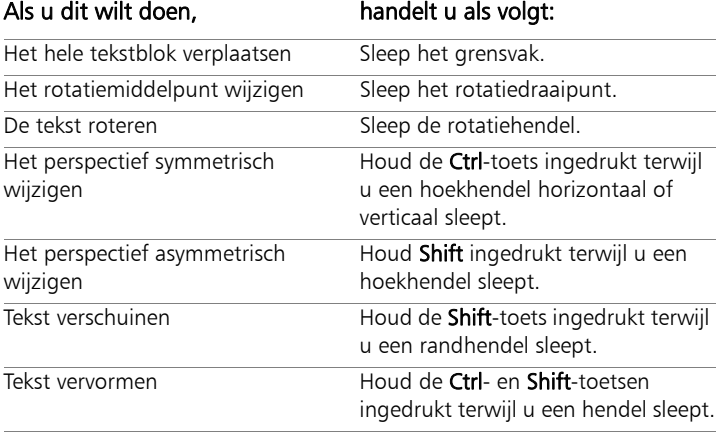

# ଭୂ⋚

U kunt de hendels duidelijker op de laag laten uitkomen door de hoek van het afbeeldingsvenster te verslepen tot het groter is dan de afbeelding.

# Vectorobjecten tekenen en bewerken

Met de tekengereedschappen van Corel PaintShop Pro kunt u elk type object maken, zowel eenvoudige lijnen en vormen als complexe illustraties.

In dit onderdeel komen de volgende onderwerpen aan de orde:

- Raster- en vectorobjecten
- • [Vectorobjecten selecteren](#page-627-0)
- • [Rechthoeken en vierkanten tekenen](#page-628-0)
- • [Cirkels en ovalen tekenen](#page-630-0)
- Symmetrische vormen tekenen
- • [Basisvormen maken](#page-633-0)
- • [Gestanste vormen met afbeeldingen vullen](#page-635-0)
- • [Vormen bewerken](#page-636-1)
- • [Vormen opslaan als voorinstelling](#page-637-0)
- • [Werken met tekenpunten](#page-638-1)
- • [Het formaat en de vorm van vectorobjecten wijzigen of](#page-646-0)  [vectorvormen roteren](#page-646-0)
- • [Vectorobjecten uitlijnen, verdelen en schikken](#page-648-0)
- • [Vectorobjecten groeperen en de groepering opheffen](#page-652-0)
- • [Objecten omzetten in paden](#page-653-0)
- • [Contouren toevoegen en sluiten](#page-654-1)
- Contouren en paden bewerken
- • [Lijnen trekken](#page-659-0)
- • [Aangepaste lijnstijlen opslaan](#page-662-0)
- • [Curven tekenen](#page-664-0)
- • [Lijnen en curven wijzigen](#page-668-0)
- • [Vectorobjecten kopiëren en verplaatsen](#page-671-0)

# <span id="page-625-0"></span>Raster- en vectorobjecten

Wanneer u rasterobjecten tekent, verft u eigenlijk op een rasterlaag. Hoewel u een rasterobject op dezelfde manier maakt als een vectorobject, is het resultaat een vorm op pixelbasis. U kunt de pixels bewerken met rastergereedschappen.

Belangrijk! U kunt rasterobjecten alleen op rasterlagen tekenen. Als u een rasterobject op een vectorlaag tekent, wordt in Corel PaintShop Pro een nieuwe rasterlaag voor het object gemaakt.

De eigenschappen van een vectorobject — zoals de kleur van de omtrek en de vulling, de grootte en de locatie — kunt u heel gemakkelijk wijzigen. Verder kunt u de paden, contouren, lijnsegmenten en tekenpunten van vectorobjecten bewerken.

Belangrijk! U kunt vectorobjecten alleen op vectorlagen tekenen. Als u een vectorobject op een rasterlaag probeert te tekenen, wordt in Corel PaintShop Pro een nieuwe vectorlaag voor het vectorobject gemaakt.

Zie ["Afbeeldingen maken" op pagina 75](#page-78-0) voor meer informatie over vector- en rasterobjecten. Zie ["Werken met tekst" op pagina 599](#page-602-1) voor informatie over vectortekst, zwevende tekst en het selecteren van tekst.

#### De structuur van een vectorobject

Om vectorobjecten te kunnen begrijpen, moet u vertrouwd zijn met de volgende termen.

- Object: alles wat u met het gereedschap Pen of Basisvorm maakt. Elk object wordt vertegenwoordigd door een eigen grensvak. Een object heeft eigenschappen die u kunt wijzigen, zoals de lijnstijl en vulkleur. Elk object bevat één pad dat uit contouren en tekenpunten bestaat. Zie ["Vectorobjecten uitlijnen,](#page-648-0)  [verdelen en schikken" op pagina 645](#page-648-0) voor meer informatie.
- Pad bevat alle contouren in een object. De eigenschappen van het pad worden bepaald door de eigenschappen van het object. Een pad loopt van het beginpunt naar het eindpunt. Sommige paden zijn gesloten, wat inhoudt dat de begin- en eindpunten ervan identiek zijn.

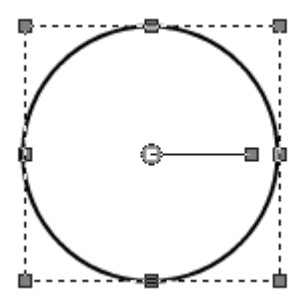

Een voorbeeld van een gesloten pad

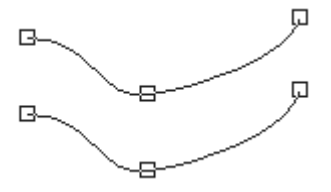

Een voorbeeld van een open pad

- Contour bevat minimaal één lijnsegment. Een contour kan open of gesloten zijn. Sommige contoureigenschappen worden bepaald door de eigenschappen van het object, bijvoorbeeld de lijnstijl, vulkleur en anti-aliasing.
- **Tekenpunt**  $-$  een punt op een pad of contour waarmee u de vorm kunt definiëren. Zie ["Werken met tekenpunten" op](#page-638-1)  [pagina 635](#page-638-1) voor meer informatie over tekenpunten.

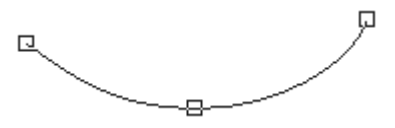

Een voorbeeld van een contour

**Lijnsegment** — de rechte of gebogen lijn tussen twee tekenpunten. Zie ["Lijnen trekken" op pagina 656](#page-659-0) voor meer informatie.

# <span id="page-627-0"></span>Vectorobjecten selecteren

U moet een vectorobject eerst selecteren voordat u het kunt bewerken. U kunt een of meer objecten op dezelfde laag selecteren of objecten op verschillende lagen selecteren. U kunt vectorobjecten selecteren met het selectiegereedschap of het palet Lagen. Met het selectiegereedschap kunt u snel een of meer vectorobjecten selecteren. Met het palet Lagen kunt u vectorobjecten selecteren ongeacht of deze elkaar overlappen of momenteel worden weergegeven in het afbeeldingsvenster. Zie ["Lagen weergeven" op pagina 382](#page-385-0) voor meer informatie over het weergeven en verbergen van lagen.

# Vectorobjecten selecteren met het Selectiegereedschap

**Werkvlak Bewerken**

- 1 Kies het **selectiegereedschap** a op de werkbalk Gereedschappen.
- 2 Klik op het object dat u wilt selecteren.

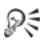

Als u meerdere objecten wilt selecteren, houdt u Shift ingedrukt terwijl u op de objecten klikt.

## Vectorobjecten selecteren vanuit het palet Lagen

**Werkvlak Bewerken**

- Klik op het palet Lagen op het plusteken  $(+)$  naast een laag als u alle objecten op de laag wilt weergeven.
- 2 Klik op de laagnaam voor het vectorobject.

De laagnaam wordt vetgedrukt weergegeven.

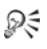

Als u meerdere objecten wilt selecteren, houdt u Shift ingedrukt terwijl u op elke objectnaam klikt.

# <span id="page-628-0"></span>Rechthoeken en vierkanten tekenen

U kunt vierkanten en rechthoeken tekenen.

## Een rechthoek of vierkant tekenen

**Werkvlak Bewerken**

1 Kies het gereedschap Rechthoek op de werkbalk

Gereedschappen<sup>.</sup>

Opmerking: Als u de rechthoek of het vierkant op de huidige vectorlaag wilt maken, schakelt u het selectievakje Op vector maken in op het palet Opties voor gereedschap. Als er geen vectorlaag bestaat, wordt er een gemaakt voor de rechthoek of het vierkant wanneer u dit selectievakje inschakelt. Als dit selectievakje niet is ingeschakeld, wordt de rechthoek of het

vierkant op een rasterlaag geplaatst. U kunt een rechthoek of vierkant gemakkelijker bewerken wanneer deze op een vectorlaag is geplaatst.

- 2 Klik op het palet Materialen in het vak Eigenschappen van achtergrond en vulling en kies een vulkleur.
- 3 Klik in het vak Eigenschappen van voorgrond en streek en kies een omtrekkleur.
- 4 Klik op het palet Opties voor gereedschap op een van de volgende knoppen:
	- Rechthoek tekenen
	- Vierkant tekenen

Als u de tekenpunten van de vorm wilt weergeven, schakelt u het selectievakje Tekenpunten weergeven in.

- 5 Sleep om de vorm te tekenen.
- 6 Klik op de knop Toepassen  $\mathcal{P}$ .

# U kunt ook

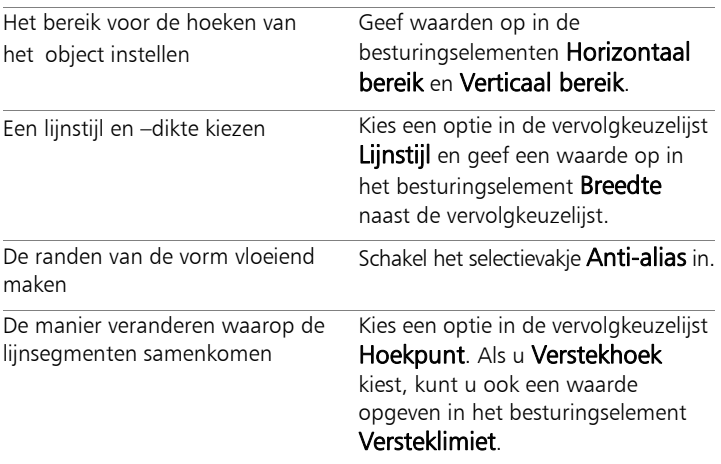

## U kunt ook

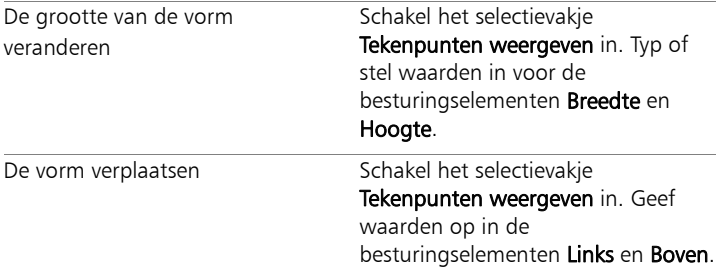

X

U kunt de instellingen opslaan als een voorinstelling. Zie ["Voorinstellingen gebruiken en maken" op pagina 818](#page-821-0) voor meer informatie.

# <span id="page-630-0"></span>Cirkels en ovalen tekenen

U kunt cirkels en ovalen tekenen.

# Een cirkel of ovaal tekenen

**Werkvlak Bewerken**

1 Kies het gereedschap Ovaal op de werkbalk Gereedschappen  $\bigcirc$ .

Opmerking: Als u de cirkel of ovaal op de huidige vectorlaag wilt maken, schakelt u het selectievakje Op vector maken in op het palet Opties voor gereedschap. Als er geen vectorlaag bestaat wanneer u dit selectievakje inschakelt, wordt er een gemaakt voor de cirkel of ovaal. Als dit selectievakje niet is ingeschakeld, wordt de cirkel of ovaal op een rasterlaag geplaatst. U kunt een cirkel of ovaal gemakkelijker bewerken wanneer deze op een vectorlaag is geplaatst.

2 Klik op het palet Materialen in het vak Eigenschappen van achtergrond en vulling en kies een vulkleur.

- 3 Klik in het vak Eigenschappen van voorgrond en streek en kies een omtrekkleur.
- 4 Klik op het palet Opties voor gereedschap op een van de volgende knoppen:
	- Cirkel tekenen
	- Ovaal tekenen

Als u de tekenpunten van de vorm wilt weergeven, schakelt u het selectievakje Tekenpunten weergeven in.

- 5 Sleep om de vorm te tekenen.
- 6 Klik op de knop Toepassen  $\mathcal{P}$ .

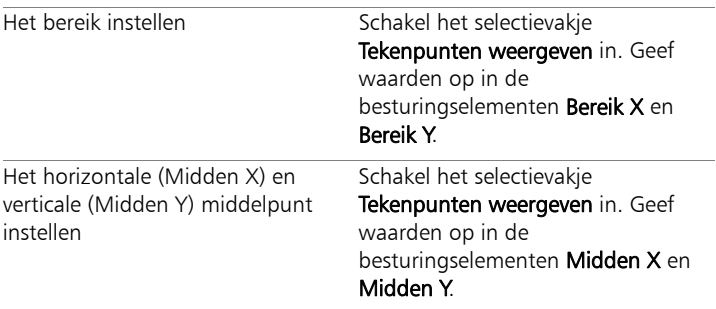

## U kunt ook

فللملح

U kunt de instellingen van het palet Opties voor gereedschap opslaan als voorinstellingen. Zie ["Voorinstellingen gebruiken en](#page-821-0)  [maken" op pagina 818](#page-821-0) voor meer informatie.

₽₹

Als u geen tekenpunten in de vorm hebt weergegeven, kunt u het bereik en de horizontale en verticale positie toch instellen. Daartoe klikt u op de knop Bewerkingsmodus Sop het palet Opties voor gereedschap.

# <span id="page-632-0"></span>Symmetrische vormen tekenen

U kunt veelhoeken en sterren tekenen.

#### Een symmetrische vorm tekenen

**Werkvlak Bewerken**

1 Selecteer op de werkbalk Gereedschappen het gereedschap

#### Symmetrische vorm

Opmerking: Als u de symmetrische vorm op de huidige vectorlaag wilt plaatsen, schakelt u het selectievakje Op vector maken in op het palet Opties voor gereedschap. Als er geen vectorlaag bestaat wanneer u dit selectievakje inschakelt, wordt er een gemaakt voor de symmetrische vorm. Als dit selectievakje niet is ingeschakeld, wordt de symmetrische vorm op een rasterlaag geplaatst. U kunt een symmetrische vorm gemakkelijker bewerken wanneer deze op een vectorlaag is geplaatst.

- 2 Klik op het palet Materialen in het vak Eigenschappen van achtergrond en vulling en kies een vulkleur.
- 3 Klik in het vak Eigenschappen van voorgrond en streek en kies een omtrekkleur.
- 4 Klik op het palet Opties voor gereedschap op een van de volgende knoppen:
	- Veelhoek tekenen
	- Stervormig tekenen

Als u de tekenpunten van de vorm wilt weergeven, schakelt u het selectievakje Tekenpunten weergeven in.

- 5 Typ of stel een waarde in voor het besturingselement Aantal zijden.
- 6 Sleep om de vorm te tekenen.
- 7 Klik op de knop Toepassen  $\mathcal{P}$ .

# U kunt ook

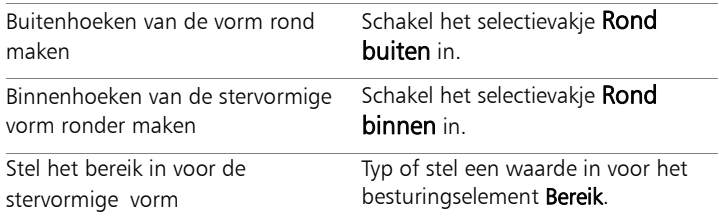

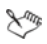

U kunt de instellingen van het palet Opties voor gereedschap opslaan als voorinstellingen. Zie ["Voorinstellingen gebruiken en](#page-821-0)  [maken" op pagina 818](#page-821-0) voor meer informatie.

U kunt ook lijnstijlopties kiezen, zoals stijl, lijndikte en instellingen voor hoekpunten en versteklimiet. Zie ["Lijnen](#page-659-0)  [trekken" op pagina 656](#page-659-0) voor meer informatie.

# <span id="page-633-0"></span>Basisvormen maken

U kunt basisvormen tekenen, zoals bijschriften, pijlen, bloemen en toestellen.

## Een basisvorm tekenen

**Werkvlak Bewerken**

1 Kies het gereedschap **Basisvorm** op de werkbalk Gereedschappen.

Opmerking: als u de basisvorm op de huidige vectorlaag wilt plaatsen, schakelt u het selectievakje Op vector maken in op het palet Opties voor gereedschap. Als er geen vectorlaag bestaat wanneer u dit selectievakje inschakelt, wordt er een gemaakt voor de basisvorm. Als dit selectievakje niet is ingeschakeld, wordt de basisvorm op een rasterlaag geplaatst. U kunt een basisvorm gemakkelijker bewerken wanneer deze op een vectorlaag is geplaatst.

2 Kies op het palet Opties voor gereedschap een optie in de vervolgkeuzelijst Vormen.

Als u de opties wilt filteren, kiest u een categorie in de vervolgkeuzelijst Categorie.

3 Sleep om de vorm te maken.

Opmerking: als u een aangepaste vulling wilt toepassen, schakelt u het selectievakje Stijl behouden uit. Klik op het palet Materialen in het vak Eigenschappen van achtergrond en vulling en kies een vulkleur. Klik in het vak Eigenschappen van voorgrond en streek en kies een omtrekkleur. Als u niet wilt dat de lijnsegmenten een vulling hebben, klikt u op de knop Transparant ...

4 Sleep om de vorm te tekenen.

#### U kunt ook

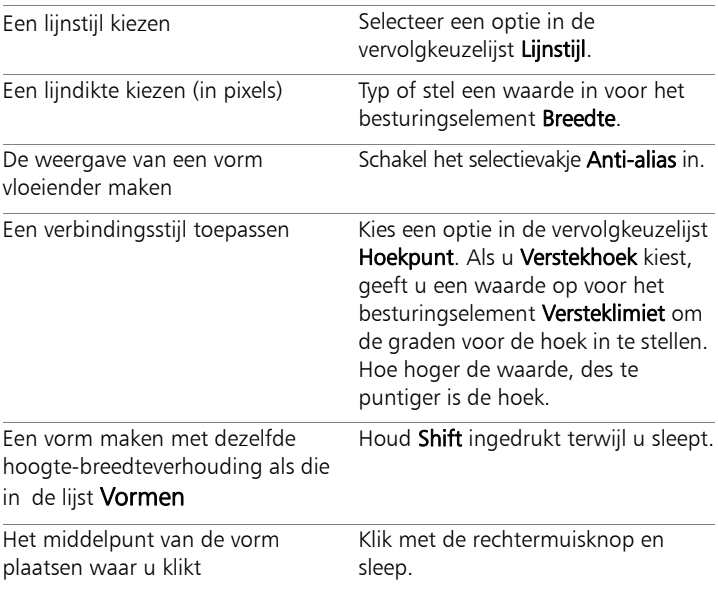

≿

U kunt de instellingen van het palet Opties voor gereedschap opslaan als voorinstellingen. Zie ["Voorinstellingen gebruiken en](#page-821-0)  [maken" op pagina 818](#page-821-0) voor meer informatie.

# <span id="page-635-0"></span>Gestanste vormen met afbeeldingen vullen

U kunt vectorvormen zoals basisvormen gebruiken om gestanste objecten te maken die worden gevuld met achtergrondafbeeldingen. Het effect is vergelijkbaar met het gebruik van een knipmasker, maar het gestanste object wordt gemaakt als een nieuw bestand met een transparante achtergrond, wat ideaal is voor collages, plakboeken of andere creatieve projecten.

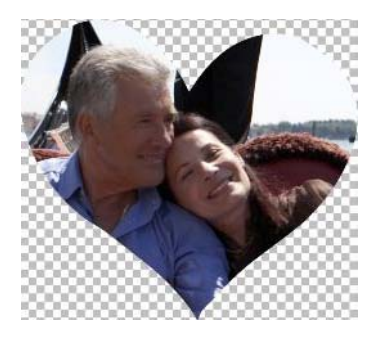

#### Een gestanste vorm maken

- 1 Open de afbeelding die u als vulling wilt gebruiken.
- 2 Kies op de werkbalk Gereedschappen een van de volgende gereedschappen:
	- Basisvorm
	- Rechthoek
	- Ellips
	- Symmetrische vorm
- 3 Stel in het palet Opties voor gereedschap de gewenste opties voor uw vorm in:
- 4 Sleep in het afbeeldingsvenster op de plaats waarop u de vorm wilt maken.
- 5 Pas de positie van de vorm aan.
- 6 Klik op het palet Opties voor gereedschap op de knop **Vormsnijder &.** De gestanste vorm wordt gevuld met de onderliggende afbeelding en wordt als nieuw bestand met een transparante achtergrond opgeslagen. Op de huidige afbeelding worden ook een nieuwe laag en een nieuw masker gemaakt.

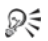

Als u het beste formaat en de beste locatie wilt bepalen voor de gestanste vorm, verlaagt u de instelling voor Dekking voor de vorm op het palet Lagen zodat u de onderliggende afbeelding kunt zien.

# <span id="page-636-1"></span><span id="page-636-0"></span>Vormen bewerken

U kunt de basiseigenschappen van vectorobjecten bewerken, zoals de lijndikte, lijnstijl en anti-aliasing. U kunt op het palet Lagen ook de naam van een object veranderen. U kunt vectorobjecten verbergen of weergeven.

# Eigenschappen van vectorobjecten wijzigen

**Werkvlak Bewerken**

1 Selecteer het vectorobject dat u wilt bewerken.

Als u meerdere objecten wilt bewerken, kiest u het gereedschap Selecteren  $\mathbb{R}$  en houdt u Shift ingedrukt terwijl u een selectiekader rond de objecten sleept.

2 Klik op het palet Opties voor gereedschap op de knop Eigenschappen  $\equiv$ .

Het dialoogvenster Vectoreigenschap wordt geopend.

- 3 Wijzig de instellingen desgewenst.
- 4 Klik op OK.

# Een vorm bewerken met het palet Opties voor gereedschap

**Werkvlak Bewerken**

- 1 Kies op de werkbalk Gereedschappen het gereedschap Pen
- 2 Klik op het palet Opties voor gereedschap op de knop Bewerkingsmodus **...**
- 3 Klik op de vorm die u wilt bewerken.
- 4 Verander de beschikbare instellingen op het palet Opties voor gereedschap.

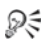

In de bewerkingsmodus kunt u vormen op diverse manier bewerken. U kunt vormen echter ook bewerken door ze met het Selectiegereedschap  $\mathbb Q$  te verplaatsen, te roteren, uit te lijnen en op te rekken.

# <span id="page-637-0"></span>Vormen opslaan als voorinstelling

U kunt een vectorobject ook opslaan als een voorinstelling. Basisvormen worden opgeslagen in vormenbibliotheken, in de map ...Documenten/Corel PaintShop Pro/17.0/Basisvormen. U kunt vormenbibliotheken ook in een andere map opslaan. Zie ["Bestandslocaties instellen" op pagina 782](#page-785-0) voor meer informatie.

## Een vorm opslaan als een voorinstelling

**Werkvlak Bewerken**

- 1 Kies het **selectiegereedschap** a op de werkbalk Gereedschappen.
- 2 Selecteer de vorm die u als een voorinstelling wilt opslaan.

Als u meerdere vormen wilt opslaan, sleept u een selectiekader rond de vormen.

#### 3 Kies Bestand ▶ Exporteren ▶ Vorm.

Het dialoogvenster Vormenbibliotheek exporteren wordt geopend.

4 Typ een naam voor het bibliotheekbestand en klik op OK. Het bibliotheekbestand wordt opgeslagen in de standaardmap Basisvormen.

## Een vormenbibliotheek verwijderen

**Werkvlak Bewerken**

- Kies een bibliotheekbestand in de map **Basisvormen**.
- 2 Druk op Delete.

# <span id="page-638-1"></span><span id="page-638-0"></span>Werken met tekenpunten

Tekenpunten zijn vierkante punten op lijn- en curveobjecten. U kunt de vorm van een lijn- of curveobject wijzigen door een of meer tekenpunten te slepen.

Tekenpunten hebben nul, een of twee stuurlijnen. De lengte en richting van de stuurlijnen bepalen de vorm van de contour op dat tekenpunt. De rechte of gebogen lijn tussen twee tekenpunten is een lijnsegment. Er zijn vier typen tekenpunten: symmetrische, asymmetrische, vectorhoeken en vloeiende tekenpunten.

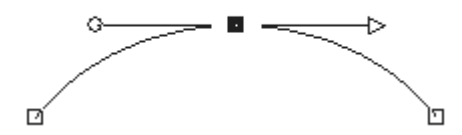

U kunt symmetrische tekenpunten gebruiken als u vloeiende bogen aan beide zijden van een tekenpunt wilt maken. Wijzigingen in één stuurlijn worden gespiegeld door de andere stuurlijn.

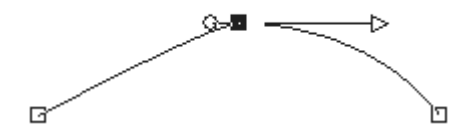

U kunt asymmetrische tekenpunten gebruiken als u de curve aan weerszijden van het tekenpunt wilt variëren maar een vloeiende boog door het tekenpunt wilt behouden. U kunt de lengte van elke stuurlijn aanpassen, maar niet de richting.

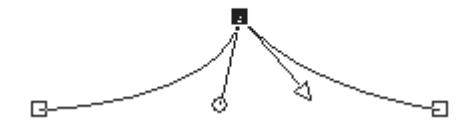

Met vectorhoeken kunt u tekenpunten maken die sterk van richting moeten veranderen. U kunt de lengte en richting van elke stuurlijn apart aanpassen.

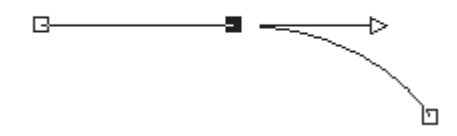

U kun vloeiende tekenpunten gebruiken voor een vloeiende overgang tussen rechte en gebogen lijnsegmenten.

U kunt een tekenpunt selecteren om het te bewerken, of u kunt het verplaatsen. Wanneer u een tekenpunt verplaatst, wordt de vorm van een vectorobject gewijzigd. Als een object meer dan één contour heeft, kunt u alle bijbehorende tekenpunten verplaatsen. U kunt ook het pad verplaatsen als u het hele object wilt verplaatsen. U kunt de contour van een vectorobject wijzigen door tekenpunten langs een pad toe te voegen, samen te voegen of te verwijderen.

U kunt tekenpunten op een contour samenvoegen met behoud van de lijnsegmenten aan elke zijde. De lijnsegmenten worden gecombineerd tot één lijnsegment tussen de resterende tekenpunten. Als de contour op het tekenpunt gebogen is, zal Corel PaintShop Pro proberen de curve te handhaven.

U kunt ook een tekenpunt verwijderen als u het tekenpunt en de lijnsegmenten aan elke zijde wilt verwijderen.

## Een tekenpunt selecteren

**Werkvlak Bewerken**

- 1 Selecteer op de werkbalk Gereedschappen het gereedschap Pen
- 2 Klik op het palet Opties voor gereedschap op de knop Bewerkingsmodus **底**.
- 3 Klik op een vectorobject.

De tekenpunten van het object worden weergegeven.

4 Klik op het tekenpunt.

Het geselecteerde tekenpunt wordt weergegeven met een effen grijzen opvulling.

## U kunt ook

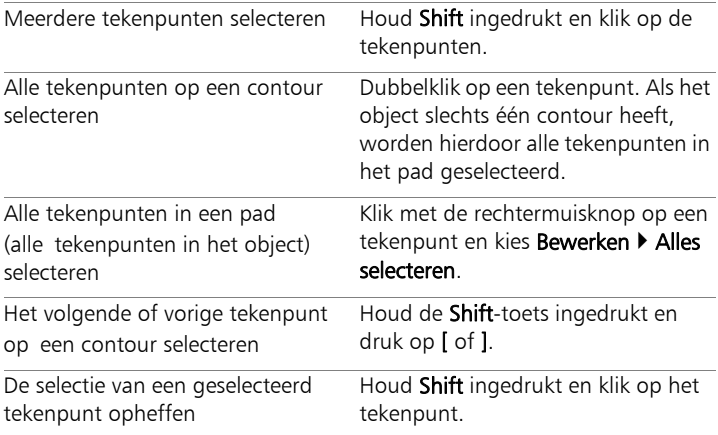

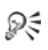

Als u het geselecteerde tekenpunt eenvoudiger wilt weergeven, klikt u op het pictogram Zichtbaarheid op het palet Lagen naast het vectorobject waaraan u werkt. Hiermee worden de opvulling en omlijning van het object verborgen. Zie ["Lagen](#page-385-0)  [weergeven" op pagina 382](#page-385-0) voor meer informatie over het weergeven en verbergen van lagen.

Begin- en eindtekenpunten zijn gemakkelijk te vinden. Bij de cursor verschijnt de tekst 'START' of 'EINDE' wanneer u de cursor boven het tekenpunt houdt. Als de vorm gesloten is, verschijnt de aanduiding 'SLUITEN' naast de cursor.

## Een tekenpunt verplaatsen

**Werkvlak Bewerken**

- 1 Selecteer op de werkbalk Gereedschappen het gereedschap Pen
- 2 Klik op het palet Opties voor gereedschap op de knop Bewerkingsmodus **系**.
- 3 Selecteer een tekenpunt en sleep het naar een andere positie.

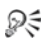

Als u tijdens het slepen Shift ingedrukt houdt, kunt u de lijnsegmenten van een tekenpunt beperken tot sprongen van 45 graden.

## Een tekenpunt toevoegen aan een contour

**Werkvlak Bewerken**

- 1 Selecteer op de werkbalk Gereedschappen het gereedschap Pen
- 2 Klik op het palet Opties voor gereedschap op een van de volgende knoppen:
	- Bewerkings modus **尿**
	- Snijmodus <u>/</u>
- 3 Klik op de contour.
- 4 Houd Ctrl ingedrukt en klik op de plaats waar u een tekenpunt wilt toevoegen.

Bij de muisaanwijzer verschijnt de tekst '+TOEVOEGEN'.

## Een nieuw begin- of eindtekenpunt toevoegen

**Werkvlak Bewerken**

- 1 Selecteer op de werkbalk Gereedschappen het gereedschap Pen
- 2 Klik op het palet Opties voor gereedschap op de knop Lijnen en polylijnen tekenen ...
- 3 Selecteer het begin- of eindtekenpunt van de contour.
- 4 Klik als u nog een tekenpunt wilt toevoegen.

De contour wordt automatisch met het nieuwe tekenpunt verbonden.

#### Een of meer tekenpunten samenvoegen

**Werkvlak Bewerken**

- 1 Selecteer op de werkbalk Gereedschappen het gereedschap Pen
- 2 Selecteer een tekenpunt voor samenvoeging.

Als u meerdere objecten wilt selecteren, houdt u **Shift** ingedrukt terwijl u klikt.

3 Klik met de rechtermuisknop op een tekenpunt en kies **Bewerken** ▶ Samenvoegen.

# Tekenpunten transformeren

**Werkvlak Bewerken**

- 1 Selecteer op de werkbalk Gereedschappen het gereedschap Pen
- 2 Klik op het palet Opties voor gereedschap op de knop

## Bewerkingsmodus **...**

Opmerking: als niet alle opties zichtbaar zijn op het palet Opties voor gereedschap, klikt u op de knop Meer  $\triangleright$ .

- 3 Selecteer een of meer tekenpunten.
- 4 Kies Objecten  $\blacktriangleright$  Geselecteerde tekenpunten transformeren en kies een van de volgende opdrachten:
	- Omdraaien hiermee verplaatst u geselecteerde tekenpunten langs de verticale as (de bovenste punten gaan naar beneden en omgekeerd). Op een enkel tekenpunt, keert u met de opdracht de stuurlijnen van het tekenpunt om.
	- Spiegelen hiermee verplaatst u geselecteerde tekenpunten langs de horizontale as (de tekenpunten aan de linkerkant gaan

naar rechts en omgekeerd). Op een enkel tekenpunt, spiegelt u met de opdracht de stuurlijnen van het tekenpunt.

- Roteren hiermee roteert u de geselecteerde tekenpunten op basis van de huidige rotatie-instelling. Als de opdracht op één tekenpunt wordt toegepast, worden de stuurlijnen (indien aanwezig) geroteerd.
- X scheeftrekken hiermee verplaatst u geselecteerde tekenpunten naar links of rechts (langs de horizontale as) overeenkomstig de huidige instelling voor scheeftrekking.
- Y scheeftrekken hiermee verplaatst u geselecteerde tekenpunten omhoog of omlaag (langs de verticale as) overeenkomstig de huidige instelling voor scheeftrekking.
- Inkrimpen hiermee brengt u de geselecteerde tekenpunten dichter bijeen overeenkomstig de huidige instelling voor inkrimpen. Deze opdracht kan niet op één tekenpunt worden toegepast.
- Uitbreiden hiermee worden de geselecteerde tekenpunten verder uiteen geplaatst, overeenkomstig de huidige instelling voor uitbreiding. Deze opdracht kan niet op één tekenpunt worden toegepast.
- 5 Typ indien van toepassing een waarde voor de geselecteerde transformatie-instelling.
- 6 Klik op de knop **Toepassen**  $\mathcal{A}$ .

## Een curve aanpassen met de stuurlijnen van een tekenpunt

**Werkvlak Bewerken**

1 Selecteer een tekenpunt om de bijbehorende stuurlijnen weer te geven.

Opmerking: Vectorhoeken hebben mogelijk geen stuurlijnen.

- 2 Beweeg de muisaanwijzer over een stuurlijn tot de aanwijzer in twee roterende pijlen verandert.
- 3 Sleep de hendel.

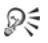

Als u de stuurlijnen wilt inperken tot vaste hoeken (steeds met 45 graden), houdt u Shift ingedrukt terwijl u sleept.

#### Een curve rechttrekken tussen twee tekenpunten

**Werkvlak Bewerken**

- 1 Selecteer twee opeenvolgende tekenpunten.
- 2 Klik met de rechtermuisknop op één tekenpunt en kies Type tekenpunt  $\triangleright$  Omzetten in lijn.

#### Een tekenpunt verwijderen

**Werkvlak Bewerken**

- 1 Selecteer een tekenpunt.
- 2 Druk op Delete.

L

Als u een tekenpunt in het midden van een open contour verwijdert, wordt het vectorobject in twee aparte contouren gesplitst. Verwijdert u een tekenpunt in een gesloten contour, dan wordt de contour geopend.

# <span id="page-646-0"></span>Het formaat en de vorm van vectorobjecten wijzigen of vectorvormen roteren

U kunt vectorobjecten en vectortekst op interactieve wijze transformeren. U kunt bijvoorbeeld de hendels langs een grensvak slepen om objecten van formaat of vorm te veranderen of te roteren. U kunt vectorobjecten ook transformeren door de tekenpunten te bewerken. Zie ["Werken met tekenpunten" op pagina 635](#page-638-1) voor meer informatie.

U kunt het formaat van vectorobjecten ook zo veranderen dat ze dezelfde breedte, hoogte of beide krijgen.

# Het formaat en de vorm van een vectorobject wijzigen

**Werkvlak Bewerken**

- Kies het Selectiegereedschap op de werkbalk Gereedschappen ...
- 2 Selecteer het object.
- 3 Voer een van de stappen uit de volgende tabel uit.

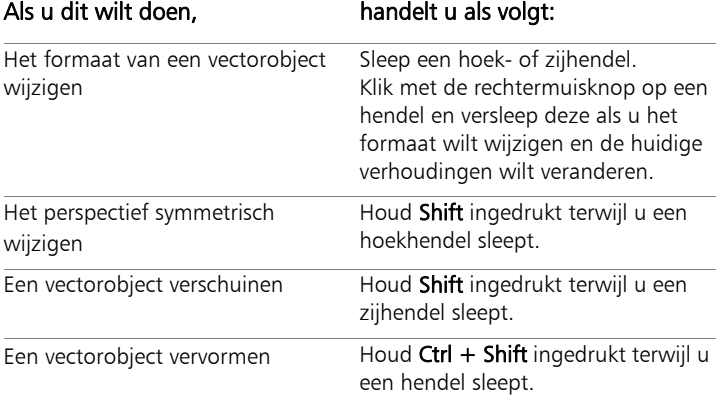

# Een vectorobject roteren

**Werkvlak Bewerken**

- 1 Kies het **selectiegereedschap** a op de werkbalk Gereedschappen.
- 2 Selecteer een object.
- 3 Sleep de rotatiehendel.

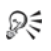

Als u het middelpunt van de rotatie wilt wijzigen, houdt u Ctrl ingedrukt terwijl u op het draaipunt klikt en het naar een nieuwe locatie sleept.

# Vectorobjecten even groot maken

**Werkvlak Bewerken**

- 1 Kies het selectiegereedschap a op de werkbalk Gereedschappen.
- 2 Selecteer het eerste vectorobject.

Opmerking: het eerste object bepaalt hoe het formaat van alle andere vectorobjecten wordt aangepast.

- 3 Houd Shift ingedrukt en klik op de andere objecten waarvan u het formaat wilt wijzigen.
- 4 Kies op het palet Opties voor gereedschap een van de volgende opties in het groepsvak Even groot maken:
	- Even hoog maken **面**
	- Even breed maken a
	- Even breed en hoog maken <br>

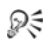

Als u tijdens het wijzigen van het formaat de verhoudingen van het object wilt wijzigen, selecteert u het object met het Selectiegereedschap , klikt u met de rechtermuisknop en sleept u een hoekhendel.
# Vectorobjecten uitlijnen, verdelen en schikken

U kunt vectorobjecten op het doek uitlijnen, verdelen en schikken. U kunt bijvoorbeeld de randen uitlijnen, ze gelijkmatig verdelen, ze op het doek centreren of de volgorde wijzigen (van boven naar beneden) op een laag. Elk object dat u op een laag tekent, wordt boven op het vorige gestapeld.

#### <span id="page-648-0"></span>Een vectorobject verplaatsen

**Werkvlak Bewerken**

- 1 Kies het selectiegereedschap a op de werkbalk Gereedschappen.
- 2 Selecteer het object.

Als u meerdere objecten wilt uitlijnen, houdt u de Shift-toets ingedrukt terwijl u de objecten selecteert.

Er verschijnt nu een grensvak om de geselecteerde objecten.

3 Sleep de geselecteerde objecten naar een nieuwe positie.

#### U kunt ook

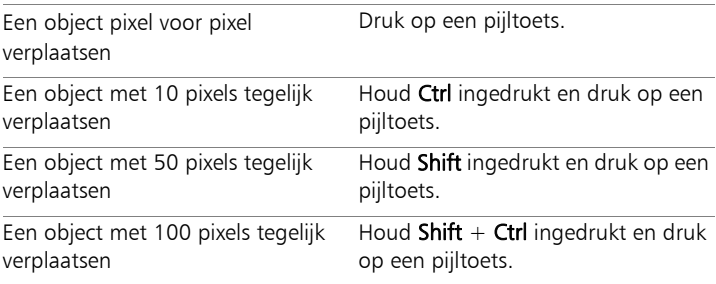

## Vectorobjecten uitlijnen

**Werkvlak Bewerken**

- 1 Kies het **selectiegereedschap**  $\Diamond$  op de werkbalk Gereedschappen.
- 2 Selecteer het eerste vectorobject.
- 3 Houd Shift ingedrukt en selecteer de andere objecten die u wilt uitlijnen.
- 4 Klik op het palet Opties voor gereedschap op een van de volgende knoppen in het groepsvak Uitlijning objecten:
	- Boven uitlijnen  $\overline{\mathbb{P}}$
	- Onder uitlijnen lo
	- Links uitlijnen | | | | | |
	- Rechts uitlijnen
	- Verticaal midden uitlijnen
	- Horizontaal midden uitlijnen &

# ₽₹

Als u een object wilt verplaatsen, selecteert u het op het palet Lagen en sleept u het omhoog of omlaag in de lijst.

## Objecten gelijkmatig verdelen

**Werkvlak Bewerken**

- 1 Kies het **selectiegereedschap** a op de werkbalk Gereedschappen.
- 2 Houd Shift ingedrukt terwijl u een selectiekader rond de objecten sleept.

Opmerking: U kunt objecten alleen ten opzichte van elkaar verdelen als er drie of meer objecten zijn geselecteerd.

- 3 Klik op het palet Opties voor gereedschap op een van de volgende knoppen in het groepsvak Verdeling objecten:
	- Verticaal boven verdelen 图
	- Verticaal midden verdelen
	- Verticaal onder verdelen
	- Horizontaal rechts verdelen ,
	- Horizontaal midden verdelen  $\mathbb{H}\mathbb{P}$
	- Horizontaal links verdelen  $\mathbb{R} \mathbb{P}$

## Vectorobjecten uitlijnen op het doek

**Werkvlak Bewerken**

- 1 Kies het selectiegereedschap a op de werkbalk Gereedschappen.
- 2 Selecteer een object.

Als u meerdere objecten wilt uitlijnen, houdt u Shift ingedrukt terwijl u een selectiekader rond de objecten sleept.

- 3 Klik op het palet Opties voor gereedschap op een van de volgende knoppen in het groepsvak Positie op doek:
	- Centreren op doek
	- Horizontaal gecentreerd uitlijnen op doek
	- Verticaal gecentreerd uitlijnen op doek

## Vectorobjecten verdelen op het doek

**Werkvlak Bewerken**

- 1 Kies het **selectiegereedschap** a op de werkbalk Gereedschappen.
- 2 Selecteer een object.

Als u meerdere objecten wilt verdelen, sleept u een selectiekader rond de objecten.

- 3 Klik op het palet Opties voor gereedschap op een van de volgende knoppen in het groepsvak Positie op doek:
	- Horizontaal gelijkmatig verdelen 周
	- Verticaal gelijkmatig verdelen <sup>94</sup>

## Vectorobjecten schikken

**Werkvlak Bewerken**

- 1 Kies het **selectiegereedschap** a op de werkbalk Gereedschappen.
- 2 Selecteer een object.
- 3 Klik met de rechtermuisknop op het object, kies Schikken en selecteer een van de volgende opties:
	- Vooraan hiermee plaatst u een object bovenaan.
	- Achteraan hiermee plaatst u een object onderaan.
	- Omhoog hiermee plaatst u een object een positie hoger.
	- Omlaag hiermee plaatst u een object een positie lager.

# ₽₹

U kunt de vectorobjecten ook schikken door ze omhoog of omlaag op het palet Lagen te slepen.

# Vectorobjecten groeperen en de groepering opheffen

U kunt verschillende objecten of groepen objecten groeperen om ze te verplaatsen, van formaat te veranderen, te transformeren en de lijnen en materialen te wijzigen.

Wanneer u objecten uit verschillende lagen groepeert, verplaatst Corel PaintShop Pro ze automatisch naar de laag van het eerst geselecteerde object. Elke groep heeft een label op het palet Lagen en de objecten in de groep worden weergegeven als componenten.

## Vectorobjecten groeperen of de groepering opheffen

**Werkvlak Bewerken**

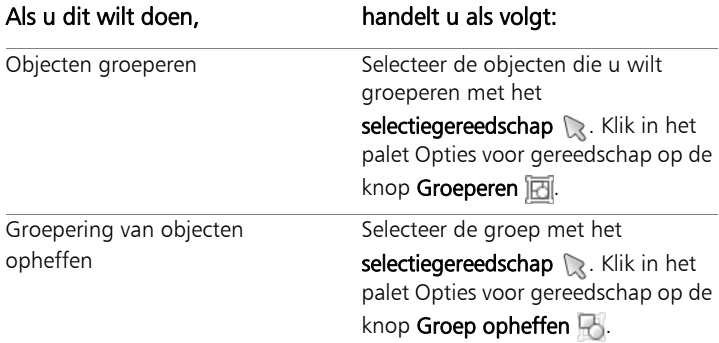

#### Objecten groeperen via het palet Lagen

- 1 Klik op het palet Lagen op het eerste object dat u wilt groeperen.
- 2 Houd Shift ingedrukt en klik op elk object dat u aan de groep wilt toevoegen.
- 3 Klik met de rechtermuisknop en kies Groeperen.

X2

Als u objecten uit verschillende lagen groepeert, verplaatst Corel PaintShop Pro ze naar de laag van het eerst geselecteerde object.

₽₹

Klik op het plusteken (+) naast de groepsnaam om de componenten van de groep weer te geven.

#### Een object uit een groep verwijderen

**Werkvlak Bewerken**

Sleep het object op het palet Lagen naar een andere groep of laag.

# Objecten omzetten in paden

U kunt elk geselecteerd vectorobject, dus ook tekst, omzetten in een volledig bewerkbaar pad (alsof het met het gereedschap Pen is gemaakt). Zo kunt u alle opdrachten van het gereedschap Pen gebruiken om de tekenpunten te bewerken en het geconverteerde object aan te passen.

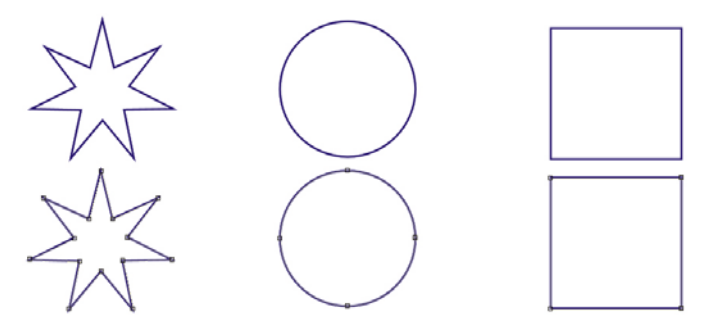

In dit voorbeeld ziet u afbeeldingen die zijn omgezet in paden.

## Een vectorobject omzetten in een bewerkbaar pad

**Werkvlak Bewerken**

- 1 Kies het selectiegereedschap ap de werkbalk Gereedschappen.
- 2 Selecteer een object.

Als u meerdere objecten wilt omzetten in paden, sleept u een selectiekader rond de objecten.

3 Klik met de rechtermuisknop op de objecten en kies Omzetten in pad.

## Contouren toevoegen en sluiten

U kunt aan elk bestaand object nieuwe contouren toevoegen. De nieuwe contour krijgt dezelfde eigenschappen, waaronder kleur, materiaal, lijnstijl, enzovoort, als het geselecteerde object. U kunt ook contouren dupliceren.

#### Een contour toevoegen aan een object

- 1 Klik op de werkbalk Gereedschappen op het gereedschap Pen
- 2 Klik op het palet Opties voor gereedschap op de knop Bewerkingsmodus **系**.
- 3 Selecteer een object.
- 4 Klik op een van de volgende knoppen:
	- Lijnen en polylijnen tekenen
	- Van punt tot punt tekenen Bézier-curven u<sup>ne</sup>
	- Uit vrije hand tekenen
- 5 Sleep op het object om de contour te maken.

## Een contour sluiten

**Werkvlak Bewerken**

- 1 Selecteer op de werkbalk Gereedschappen het gereedschap Pen
- 2 Klik op het palet Opties voor gereedschap op de knop Bewerkingsmodus **...**
- 3 Selecteer een contour.
- 4 Klik op de knop Geselecteerde open contouren sluiten

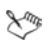

Wanneer u een contour sluit, wordt in Corel PaintShop Pro tussen het begintekenpunt en het eindtekenpunt van de contour een lijnsegment getekend.

# Contouren en paden bewerken

U kunt de contouren en paden van vectorobjecten bewerken. U kunt contouren aan elkaar koppelen door de eindpunten met elkaar te verbinden. U kunt ook de richting van paden en contouren omkeren. Een contour loopt van het begintekenpunt naar het eindtekenpunt. Wanneer u de muisaanwijzer op het begintekenpunt plaatst, verschijnt het bericht BEGIN ernaast. Wanneer u de muisaanwijzer op het eindtekenpunt plaatst, verschijnt het bericht EIND. Als het object een gesloten pad heeft, verschijnt het bericht SLUITEN.

U kunt contouren dupliceren.

Zie ["Lijnen en curven wijzigen" op pagina 665](#page-668-0) voor meer informatie over de verschillende typen tekenpunten.

## Twee contouren verbinden

**Werkvlak Bewerken**

- 1 Selecteer op de werkbalk Gereedschappen het gereedschap Pen
- 2 Klik op het palet Opties voor gereedschap op de knop Bewerkingsmodus **系**.
- 3 Selecteer een van de contouren die u wilt verbinden. Alle tekenpunten in het object worden weergegeven.
- 4 Selecteer het begin- of eindtekenpunt van de eerste contour die u wilt verbinden.

Opmerking: U kunt alleen contouren in hetzelfde object verbinden.

- 5 Houd Shift ingedrukt terwijl u het begin- of eindtekenpunt van de tweede contour selecteert.
- 6 Klik met de rechtermuisknop en kies Bewerken ▶ Verbinden.

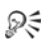

U kunt contouren ook handmatig verbinden. Sleep een tekenpunt op de eerste contour over het begin- of eindtekenpunt van de tweede contour. Laat de muisknop los zodra u HOEKPUNT naast de cursor ziet.

#### Een contour verbreken op een tekenpunt

- 1 Selecteer op de werkbalk Gereedschappen het gereedschap Pen
- 2 Klik op het palet Opties voor gereedschap op de knop Bewerkingsmodus **系**.
- 3 Selecteer het tekenpunt waarop u de contour wilt verbreken.
- 4 Klik met de rechtermuisknop op het tekenpunt en kies Bewerken Verbreken.

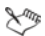

Het pad of de contour wordt verbroken en er wordt een nieuw tekenpunt boven op het huidige tekenpunt toegevoegd. Het tekenpuntvierkantje verandert in een tekenpunt-op-tekenpuntindicator  $\bigcap$ .

#### Een pad verplaatsen

**Werkvlak Bewerken**

- 1 Selecteer op de werkbalk Gereedschappen het gereedschap Pen
- 2 Klik op het palet Opties voor gereedschap op de knop Bewerkingsmodus **...**
- 3 Sleep een willekeurige contour in het pad.

## Een contour verplaatsen

**Werkvlak Bewerken**

- 1 Selecteer op de werkbalk Gereedschappen het gereedschap Pen
- 2 Klik op het palet Opties voor gereedschap op de knop Bewerkingsmodus **系**.
- 3 Houd Shift ingedrukt en beweeg de muisaanwijzer over de contour tot ernaast de tekst SUB verschijnt.
- 4 Sleep de contour.

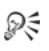

U kunt een contour ook verplaatsen door op een tekenpunt te dubbelklikken zodat alle tekenpunten worden geselecteerd, en vervolgens een van de tekenpunten te slepen.

## Een pad of contour omkeren

**Werkvlak Bewerken**

- 1 Selecteer op de werkbalk Gereedschappen het gereedschap Pen
- 2 Klik op het palet Opties voor gereedschap op de knop Bewerkingsmodus **系**.
- 3 Klik op een contour of pad.
- 4 Selecteer een tekenpunt.

Als u meerdere contouren wilt omkeren, selecteert u één tekenpunt van elke contour.

- 5 Klik met de rechtermuisknop op het pad of de contour, kies Bewerken en kies vervolgens een van de volgende opties:
	- Pad omkeren
	- Contour omkeren

## Een contour dupliceren

- Selecteer op de werkbalk Gereedschappen het gereedschap Pen
- 2 Klik op het palet Opties voor gereedschap op de knop Bewerkingsmodus **...**
- 3 Selecteer een of meer tekenpunten.
- 4 Kies Objecten  $\triangleright$  Bewerken, en selecteer een van de volgende opties:
	- Dupliceren kopieert de geselecteerde contour en plakt deze direct op de oorspronkelijke contour.
	- Dupliceren en verschuiven kopieert de geselecteerde contour en plakt deze enigszins verschoven ten opzichte van de oorspronkelijke contour. De standaardverschuiving is 10 pixels in de X- en Y-richting.

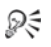

U kunt de verschuiving ten opzichte van de originele contour aanpassen door de instellingen te wijzigen in de besturingselementen Duplicatie X en Duplicatie Y op het palet Opties voor gereedschap.

## Een contour verwijderen

**Werkvlak Bewerken**

- 1 Selecteer op de werkbalk Gereedschappen het gereedschap Pen
- 2 Klik op het palet Opties voor gereedschap op de knop Bewerkingsmodus **...**
- 3 Klik op een contour.
- 4 Dubbelklik op een tekenpunt om alle tekenpunten te selecteren.
- 5 Druk op Delete.

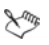

U kunt een pad niet verwijderen. Een pad wordt verwijderd wanneer het desbetreffende object of alle contouren van het object worden verwijderd.

# Lijnen trekken

U kunt rechte lijnen trekken, lijnen uit de vrije hand en lijnsegmenten. U kunt de tekenpunten in een lijn bewerken om curven te maken.

U kunt ook de lijnopties van bestaande vectorobjecten aanpassen.

## Een lijnsegment tekenen

- 1 Kies het gereedschap Pen op de werkbalk Gereedschappen.
- Opmerking: als u het lijnsegment op de huidige vectorlaag wilt plaatsen, schakelt u het selectievakje Op vector maken in op het palet Opties voor gereedschap. Als er geen vectorlaag bestaat, wordt er een gemaakt voor het lijnsegment wanneer u dit selectievakje inschakelt. Als dit selectievakje niet is ingeschakeld, wordt het lijnsegment op een rasterlaag geplaatst. U kunt een lijnsegment gemakkelijker bewerken wanneer het op een vectorlaag is geplaatst.
- 2 Klik op het palet Materialen in het vak Eigenschappen van voorgrond en streek en kies een kleur voor de omtrek.
- 3 Als u verbonden lijnsegmenten tekent en een vulling wilt toepassen, klikt u in het vak Eigenschappen van achtergrond en vulling en kiest u een kleur voor de tekstvulling. Als u niet wilt dat de lijnsegmenten een vulling hebben, klikt u op de knop Transparant ... Opmerking: als u enkelvoudige, niet-verbonden lijnsegmenten tekent, hoeft u geen instellingen te kiezen in het vak Eigenschappen van achtergrond en vulling.
- 4 Klik op het palet Opties voor gereedschap op de knop Lijnen en polylijnen tekenen ...
- 5 Kies een lijnstijl in de vervolgkeuzelijst Lijnstijl.
- 6 Typ of stel een waarde in voor de lijndikte (in pixels) in het besturingselement Breedte.
- 7 Sleep in het afbeeldingsvenster om de lijn te trekken.

8 Klik op het palet Opties voor gereedschap op de knop Toepassen

#### U kunt ook

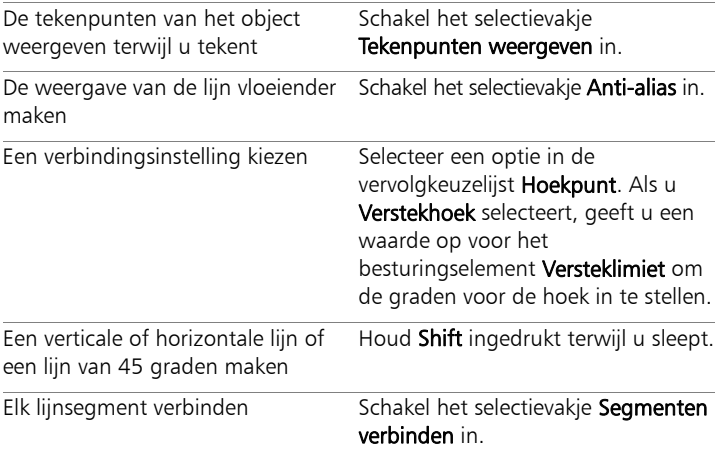

فللمح

U kunt de instellingen van het palet Opties voor gereedschap opslaan zodat u ze opnieuw kunt gebruiken. Zie ["Voorinstellingen gebruiken en maken" op pagina 818](#page-821-0) voor meer informatie over het opslaan van instellingen als voorinstellingen.

## Een gebogen of rechte lijn tekenen

- 1 Kies het gereedschap Pen op de werkbalk Gereedschappen.
- 2 Klik in het palet Opties voor gereedschap op de knop Van punt tot punt tekenen ...
- 3 Sleep in het afbeeldingsvenster om de lijn te trekken.
- 4 Voer een van de volgende handelingen uit:
	- Klik op de positie waar u het volgende tekenpunt wilt plaatsen om een rechte lijn te maken.
	- Klik en sleep om een gebogen lijn te maken. Wanneer de curve de juiste vorm heeft, laat u de muisknop los.

Als u lijnen met vaste hoeken (stappen van 45 graden) wilt tekenen, houdt u Shift ingedrukt terwijl u sleept.

## Een vrije-vormlijn tekenen

**Werkvlak Bewerken**

- Kies het gereedschap Pen op de werkbalk Gereedschappen.
- 2 Klik op het palet Opties voor gereedschap op de knop Uit vrije hand tekenen  $\mathcal{C}_k$
- 3 Sleep in het afbeeldingsvenster om de lijn te trekken.

## Lijnsegmenten tekenen

**Werkvlak Bewerken**

- 1 Kies het gereedschap Pen op de werkbalk Gereedschappen.
- 2 Klik op het palet Opties voor gereedschap op de knop Lijnen en polylijnen tekenen  $\mathcal{P}$ .
- 3 Sleep in het afbeeldingsvenster om de lijn te trekken.

# Aangepaste lijnstijlen opslaan

U kunt uw eigen lijnstijlen ontwerpen en als voorinstellingen opslaan.

## Een aangepaste lijnstijl ontwerpen en opslaan

**Werkvlak Bewerken**

- 1 Kies op de werkbalk Gereedschappen een van de volgende gereedschappen:
	- Gereedschap Pen
	- Gereedschap Rechthoek
	- Gereedschap Ovaal
	- Gereedschap Symmetrische vorm
	- Gereedschap Basisvorm
	- Gereedschap Tekst T
- 2 Klik op het palet Opties voor gereedschap op de vervolgkeuzelijst Lijnstijl en klik op Aangepast.

Als u een bestaande lijnstijl wilt kopiëren, kiest u die stijl in de vervolgkeuzelijst Lijnstijl en klikt u op Aangepast.

- 3 Kies in het dialoogvenster Editor aangepaste lijnstijl instellingen uit de volgende besturingselementen:
	- Eerste lijnuiteinde hiermee kunt u een stijl kiezen voor het eerste segment in de lijst.
	- Laatste lijnuiteinde hiermee kunt u een stijl kiezen voor het laatste segment in de lijst.

Als u een grootte voor het lijnuiteinde wilt opgeven, klikt u op de knop Grootte en geeft u een waarde op in de besturingselementen Breedte en Hoogte. Als u de hoogte en breedte gelijk wilt maken, schakelt u het selectievakje Assen koppelen in.

- 4 Voer een van de volgende handelingen uit:
	- Klik op Opslaan als nieuw als u een nieuwe lijn maakt. Typ een naam in het veld Naam aangepaste lijnstijl en klik op OK.
	- Klik op Opslaan als u een bestaande lijn bewerkt.

## U kunt ook

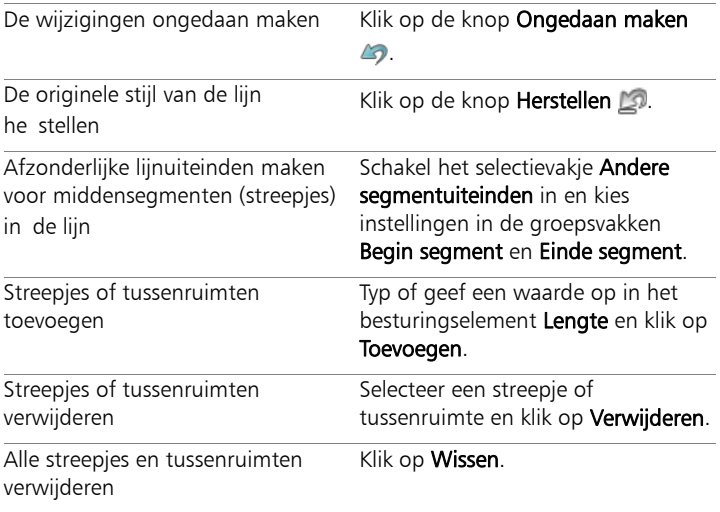

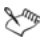

In het voorbeeldgebied onder in het dialoogvenster Editor aangepaste lijnstijl worden de door u aangebrachte wijzigingen weergegeven. Het bewerkingsgebied bevat een liniaal waarmee u streepjes en tussenruimten kunt meten (in pixels).

Opgeslagen stijlen worden weergegeven in de vervolgkeuzelijst Lijnstijl op het palet Opties voor gereedschap.

## Curven tekenen

U kunt Bézier-curven en curven uit de vrije hand tekenen.

## Een object tekenen met Bézier-curven

**Werkvlak Bewerken**

- 1 Kies het gereedschap Pen op de werkbalk Gereedschappen. Opmerking: Als u het lijnsegment op de huidige vectorlaag wilt plaatsen, schakelt u het selectievakje Op vector maken in op het palet Opties voor gereedschap. Als er geen vectorlaag bestaat, wordt er een gemaakt voor het lijnsegment wanneer u dit selectievakje inschakelt. Als dit selectievakje niet is ingeschakeld, wordt het lijnsegment op een rasterlaag geplaatst. U kunt een lijnsegment gemakkelijker bewerken wanneer het op een vectorlaag is geplaatst.
- 2 Klik op het palet Materialen in het vak Eigenschappen van voorgrond en streek en kies een kleur voor de omtrek.

Als u een vulling wilt toepassen op de curven, klikt u in het vak Eigenschappen van achtergrond en vulling en kiest u een kleur. Als u geen vulling op de curve wilt toepassen, klikt u op de knop Transparant  $\mathbb{R}$ .

- 3 Klik op het palet Opties voor gereedschap op de knop Lijnen en polylijnen tekenen ...
- 4 Schakel het selectievakje Tekenpunten weergeven in.
- 5 Klik waar u het eerste tekenpunt wilt plaatsen en sleep.

Terwijl u sleept, wijst de pijlpunt op de stuurlijn in dezelfde richting. Laat de muisknop los wanneer de eerste stuurlijn de gewenste lengte heeft.

6 Klik waar u het tweede tekenpunt wilt plaatsen en sleep.

Terwijl u sleept, verschijnt het curvesegment op het doek.

Opmerking: als u de optie Segmenten verbinden heeft ingeschakeld, kunt u op deze manier nog meer segmenten toevoegen.

- 7 Klik op het palet Opties voor gereedschap op een van de volgende knoppen om de Bézier-curve te voltooien:
	- Nieuwe contour beginnen  $\mathcal{F}$  hiermee maakt u een open vorm waarvan het eerste en laatste segment niet zijn verbonden.
	- Geselecteerde open contouren sluiten **A** hiermee maakt u een gesloten vorm waarvan het eerste en laatste segment zijn verbonden.
- 8 Klik op de knop Toepassen  $\mathcal{P}$ .

## U kunt ook

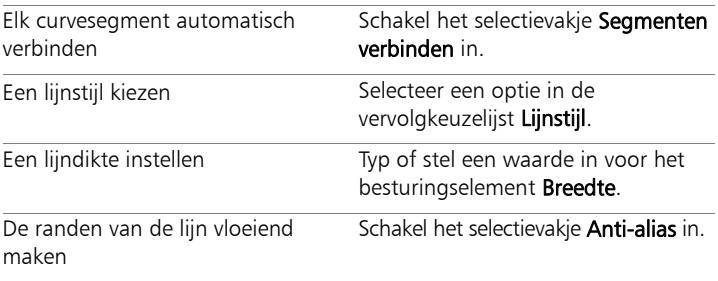

 $\chi_{\psi}$ 

U kunt de instellingen van het palet Opties voor gereedschap opslaan als voorinstellingen. Zie ["Voorinstellingen gebruiken en](#page-821-0)  [maken" op pagina 818](#page-821-0) voor meer informatie.

## Een vrije-vormcurve tekenen

**Werkvlak Bewerken**

- 1 Kies het gereedschap Pen op de werkbalk Gereedschappen. Opmerking: als u het lijnsegment op de huidige vectorlaag wilt plaatsen, schakelt u het selectievakje Op vector maken in op het palet Opties voor gereedschap. Als er geen vectorlaag bestaat, wordt er een gemaakt voor het lijnsegment wanneer u dit selectievakje inschakelt. Als dit selectievakje niet is ingeschakeld, wordt het lijnsegment op een rasterlaag geplaatst. U kunt een lijnsegment gemakkelijker bewerken wanneer het op een vectorlaag is geplaatst.
- 2 Klik op het palet Materialen in het vak Eigenschappen van voorgrond en streek en kies een kleur voor de omtrek.

Als u een vulling wilt toepassen op de curven, klikt u in het vak Eigenschappen van achtergrond en vulling en kiest u een kleur. Als u niet wilt dat de curven een vulling hebben, klikt u op de knop

Transparant  $\mathbb{R}$ .

3 Klik op het palet Opties voor gereedschap op de knop Uit vrije hand tekenen  $\mathcal{C}_k$ .

Als u de tekenpunten van de curve wilt weergeven, schakelt u het selectievakje Tekenpunten weergeven in.

4 Typ of geef een waarde op in het besturingselement Tracking om de afstand in pixels tussen de tekenpunten in te stellen.

Met hogere waarden maakt u vloeiendere, minder nauwkeurige tekenpunten, en met lagere waarden maakt u meer gesegmenteerde, nauwkeurigere lijnen met meer tekenpunten.

5 Sleep om de curve te maken.

6 Klik op de knop Toepassen  $\mathcal{A}$ .

#### U kunt ook

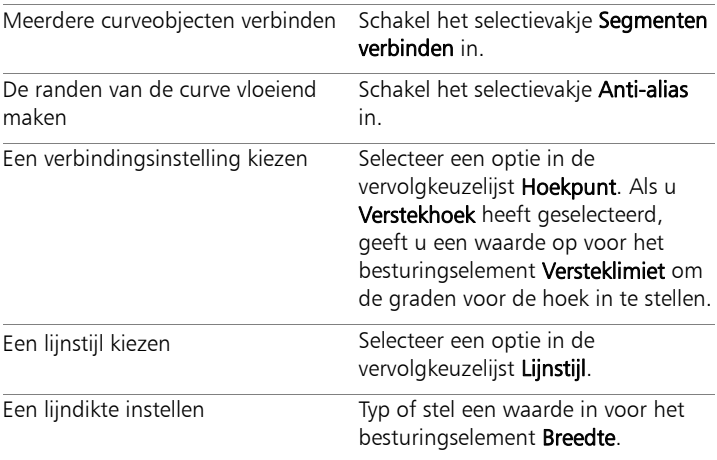

## <span id="page-668-0"></span>Lijnen en curven wijzigen

U kunt de eigenschappen van lijnen en curven bewerken. U kunt de vorm van een curve veranderen door de tekenpunten te wijzigen, of de vorm van de contour op een tekenpunt wijzigen door het type tekenpunt te wijzigen, door de lijnsegmenten aan beide zijde van een tekenpunt te wijzigen of door lijnsegmenten te verbinden. U kunt ook een lijnsegment knippen. Wanneer u een gesloten pad of contour knipt, wordt het pad of de contour geopend. Wanneer u een open pad of contour knipt, ontstaan er twee aparte contouren.

## Een lijn of curve bewerken

**Werkvlak Bewerken**

- 1 Kies het gereedschap Pen op de werkbalk Gereedschappen.
- 2 Klik op het palet Opties voor gereedschap op de knop Bewerkingsmodus **...**
- 3 Selecteer de vorm.
- 4 Verander de instellingen op het palet Opties voor gereedschap.

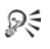

U kunt de curve ook bewerken door op het Selectiegereedschap te klikken, de curve te selecteren en de instellingen te wijzigen op het palet Opties voor gereedschap.

## Een lijnsegment aanpassen door de tekenpunten te wijzigen

- 1 Kies het gereedschap Pen op de werkbalk Gereedschappen.
- 2 Klik op het palet Opties voor gereedschap op de knop Bewerkingsmodus **系**.
- 3 Klik met de rechtermuisknop op een tekenpunt, kies Type tekenpunt en selecteer een van de volgende opties:
	- Omzetten in lijn hiermee trekt u het segment vóór en na het tekenpunt recht.
	- Lijn vóór hiermee trekt u het segment vóór het tekenpunt recht.
	- Lijn na hiermee trekt u het segment na het tekenpunt recht.
	- Curve vóór hiermee buigt u het segment vóór het tekenpunt.
	- Curve na hiermee buigt u het segment na het tekenpunt.

## Meerdere lijnsegmenten verbinden

**Werkvlak Bewerken**

- 1 Maak zoveel verbonden lijnsegmenten als u wilt.
- 2 Klik op het palet Opties voor gereedschap op een van de volgende knoppen:
	- Nieuwe contour beginnen  $\mathcal{P}$  hiermee verbindt u lijnsegmenten in een open vorm.
	- Geselecteerde open contour sluiten  $\bigcap$  hiermee verbindt u lijnsegmenten in een gesloten vorm.
- 3 Klik op de knop Toepassen  $\mathcal{A}$ .

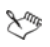

U kunt een reeks instellingen van het palet Opties voor gereedschap opslaan als voorinstellingen. Zie ["Voorinstellingen](#page-821-0)  [gebruiken en maken" op pagina 818](#page-821-0) voor meer informatie.

## Een lijnsegment knippen

**Werkvlak Bewerken**

- 1 Selecteer het gereedschap Pen  $\mathcal F$  op de werkbalk Gereedschappen.
- 2 Klik op het palet Opties voor gereedschap op de knop Snijmodus  $\mathbb{Z}$ .
- 3 Sleep de muisaanwijzer naar de plaats waar u de contour wilt knippen.

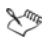

Wanneer u op de knop Snijmodus klikt, kunt u door alle geselecteerde contouren in een object knippen.

# Vectorobjecten kopiëren en verplaatsen

U kunt vectorobjecten kopiëren en verplaatsen met de opdrachten Knippen, Kopiëren en Plakken. Zie ["Een vectorobject verplaatsen" op](#page-648-0)  [pagina 645](#page-648-0) voor meer informatie over het nauwkeurig verplaatsen van objecten.

## Een vectorobject kopiëren of verplaatsen

- 1 Selecteer op de werkbalk Gereedschappen het gereedschap Pen
- 2 Klik op het palet Opties voor gereedschap op de knop Bewerkingsmodus *S*.
- 3 Klik op een contour en dubbelklik vervolgens op één tekenpunt om alle tekenpunten te selecteren.
- 4 Kies Objecten > Bewerken en selecteer een van de volgende opdrachten:
	- Kopiëren: hiermee kopieert u de geselecteerde contour naar het Windows-Klembord.
	- Knippen: hiermee verwijdert u de geselecteerde contour en zet u deze op het Windows-Klembord. Als het object slechts één contour heeft, wordt met deze opdracht het hele object verwijderd.
- 5 Klik waar u de contour naartoe wilt kopiëren of verplaatsen.
- 6 Kies Bewerken en kies een van de volgende opties:
	- Plakken als nieuwe vectorselectie hiermee plakt u vectorobjecten op dezelfde laag.
	- Plakken als nieuwe laag hiermee plakt u vectorobjecten als een nieuwe laag.
	- Plakken als nieuwe afbeelding hiermee plakt u vectorobjecten als een nieuwe afbeelding.

# Werken met penselen

U kunt afbeeldingen op tal van manieren creatief bewerken met penselen. U kunt bijvoorbeeld met penselen met een harde of zachte rand streken toepassen van allerlei kleuren of materialen, verven met een andere afbeelding als bron, afbeeldingen retoucheren om kleuren of contrast te corrigeren, kleuren vervangen of verven met plaatjespenselen. U kunt ook pixels wissen door ze transparant te maken.

Penseelgereedschappen werken alleen op rasterlagen en geven de beste resultaten wanneer ze worden toegepast op afbeeldingen met grijswaarden of 16 miljoen kleuren. Ze zijn minder effectief wanneer ze worden toegepast op afbeeldingen met andere kleurdiepten.

U kunt ook met verfgereedschappen binnen een selectie werken, zodat de bewerkingen alleen worden uitgevoerd op de geselecteerde pixels. Zie ["Werken met selecties" op pagina 325](#page-328-0) voor meer informatie over het maken van selecties.

In dit onderdeel komen de volgende onderwerpen aan de orde:

- • [Penselen kiezen](#page-673-0)
- • [Penseelopties kiezen](#page-674-0)
- Penselen gebruiken
- • [Penseelinstellingen aanpassen](#page-680-0)
- • [Penseelpunten en voorinstellingen voor penselen maken](#page-682-0)
- • [Penseelpunten importeren en delen](#page-685-0)

# <span id="page-673-0"></span>Penselen kiezen

U kunt de volgende penseelopties kiezen:

- Penseel hiermee zet u kleurstreken die de penseelstreken van een kunstenaar simuleren. Penseelstreken kunnen harde of zachte randen hebben. Penseel is een multifunctioneel gereedschap dat kan worden gebruikt voor het bewerken van een afbeelding door kleur aan te brengen in gebieden die zo klein kunnen zijn als een enkele pixel. Met dit gereedschap kunt u transparantie aanpassen in specifieke gebieden of er een selectie mee maken. Zie ["Een](#page-339-0)  [selectie maken met een verfgereedschap" op pagina 336](#page-339-0) voor meer informatie.
- Airbrush simuleert verven met een airbrush of spuitbus. Hoe langer u het penseel op een gebied houdt, des te sterker het effect wordt.
- **Penseel Verwringen** hiermee maakt u streken die een verwringingseffect op beeldpixels hebben. U kunt delen van afbeeldingen draaien, inkrimpen of uitbreiden en vele andere interessante effecten maken. Zie ["Afbeeldingen verwringen" op](#page-595-0)  [pagina 592](#page-595-0) voor meer informatie.
- Plaatjespenseel hiermee kunt u verven met een verzameling vooringestelde objecten. U kunt bijvoorbeeld vlinders en kevers toevoegen aan een picknicktafereel, een aquarium vullen met vissen of een foto omlijsten met hulst. U kunt de plaatjespenselen van Corel PaintShop Pro gebruiken of uw eigen plaatjespenseel maken. Zie ["Het gereedschap Plaatjespenseel gebruiken" op](#page-588-0)  [pagina 585](#page-588-0) voor meer informatie.
- Wisser hiermee maakt u pixels transparant. Zie ["Afbeeldingsgebieden wissen" op pagina 273](#page-276-0) voor meer informatie.
- Achtergrondwisser hiermee wist u pixels selectief. Zie ["Afbeeldingsgebieden wissen" op pagina 273](#page-276-0) voor meer informatie.
- Kloonpenseel hiermee bewerkt u de afbeelding door delen van de afbeelding of van een andere afbeelding als verfbron te gebruiken. Zie ["Oneffenheden en objecten verwijderen" op](#page-270-0)  [pagina 267](#page-270-0) voor meer informatie.
- Kleur vervangen hiermee vervangt u een kleur in een selectie of laag door een andere kleur. Zie ["Kleuren, verlopen of patronen](#page-291-0)  [vervangen" op pagina 288](#page-291-0) voor meer informatie.
- Retoucheerpenselen hiermee kunt u afbeeldingen retoucheren. Met sommige retoucheerpenselen worden fotografische effecten nagebootst. Met andere worden de helderheid, verzadiging, kleurtoon of kleurwaarden van pixels gewijzigd. De effecten van sommige retoucheerpenselen zijn vergelijkbaar met de kleurcorrectieopdrachten.

# <span id="page-674-0"></span>Penseelopties kiezen

Met de penseelopties kunt u honderden verschillende penseelstreken maken. U kunt experimenteren met de opties tot u het gewenste effect krijgt.

U kunt de basispenseelinstellingen verder aanpassen door extra opties in te stellen op het palet Penseelvariatie. Zie ["Penseelinstellingen](#page-680-0)  [aanpassen" op pagina 677](#page-680-0) voor meer informatie over het gebruik van het palet Penseelvariatie.

De volgende opties voor verfgereedschappen zijn beschikbaar in het palet Opties voor gereedschap:

- Vorm hiermee bepaalt u de vorm van de penseelpunt. Als u een rechthoekige, ovale of scheve penseelpunt wilt maken, begint u met de ronde of vierkante vorm en wijzigt u deze met behulp van de opties Dikte en Rotatie.
- Grootte hiermee bepaalt u de penseelgrootte in pixels. U kunt de grootte wijzigen met het toetsenbord en door het besturingselement Grootte in te stellen in het palet Gereedschapsopties. Zie ["De penseelgrootte aanpassen via het](#page-697-0)  [toetsenbord" op pagina 694](#page-697-0) voor meer informatie.
- Hardheid-hiermee bepaalt u de scherpte van de penseelranden. Als u deze waarde instelt op 100, is de rand het scherpst. Bij lagere waarden worden de randen steeds zachter en meer vervagend.
- Stap hiermee bepaalt u het tijdsinterval dat verstrijkt tussen het aanbrengen van verf, waarbij elke aanbrenging is gedefinieerd als een enkele, ononderbroken penseelstreek. Hoe kleiner de stapwaarde, hoe vloeiender, minder onderbroken het resultaat. Hoe hoger de stapwaarde, hoe minder samenhangend het resultaat.
- **Dichtheid** hiermee bepaalt u de gelijkmatigheid van de dekking van de penseelstreek (of bij het gereedschap Wisser de gelijkmatigheid van het wissen). Bij hogere waarden is de dekking gelijkmatiger. Bij lagere waarden is de dekking vlekkerig en lijkt het alsof het oppervlak met een spuitbus is geverfd. Wanneer u het gereedschap Airbrush gebruikt, kunt u de dichtheid het best instellen op een waarde van minder dan 100.
- Dikte hiermee bepaalt u de breedte van de penseelstreek. Als u de dikte instelt op 100, is de penseeltip volledig rond of vierkant, afhankelijk van de instelling van Vorm. Als u een lagere waarde voor de dikte instelt, wordt het penseel dunner.
- Rotatie hiermee roteert u een niet-ronde penseelpunt.
- Dekking hiermee bepaalt u hoe goed de verf het oppervlak van de afbeelding dekt. Bij een dekking van 100% dekt de penseelstreek het oppervlak volledig. Bij 1% dekking is de penseelstreek bijna helemaal transparant. Voor het gereedschap Wisser bepaalt u met deze instelling de mate waarin wordt gewist. Als hier dus 100 % wordt ingesteld, wordt het meest transparante resultaat verkregen.
- **Mengmodus**  $-$  hiermee bepaalt u hoe geverfde pixels worden gemengd met pixels van onderliggende lagen. De mengmodi zijn hetzelfde als de mengmodi van lagen. Met de mengmodus Achter verven wordt er bijvoorbeeld achter de afbeelding op de huidige laag geverfd. Er is geen verf zichtbaar als de bovenste laag en de actieve laag beide volledig dekkend zijn. Zie ["Lagen mengen" op](#page-392-0)  [pagina 389](#page-392-0) voor meer informatie over het gebruik van mengmodi.
- Snelheid hiermee bepaalt u de snelheid waarmee de airbrush verf spuit (van 0 tot 50). Bij een waarde van 0 wordt een consistente hoeveelheid verf gespoten, zelfs wanneer de snelheid van de penseelstreek varieert. Bij hogere waarden wordt meer verf gespoten als de snelheid van het penseel afneemt of als u het penseel pauzeert.
- Streek hiermee kunt u verf opbouwen op bestaande verfstreken die zijn aangebracht met het selectievakje Ononderbroken ingeschakeld. Als het selectievakje Ononderbroken niet is ingeschakeld, of als het wel is ingeschakeld maar er geen streken zijn gezet, is de knop Streek niet beschikbaar (grijs).
- **Ononderbroken** hiermee bepaalt u of verf wordt opgebouwd wanneer er meerdere penseelstreken op hetzelfde gebied worden aangebracht terwijl de dekking is ingesteld op een waarde van minder dan 100%. Als dit selectievakje is ingeschakeld, heeft verf een ononderbroken kleur en heeft het opnieuw verven van een gebied geen effect. Om een gebied opnieuw te verven, klikt u op de knop Streek. Is dit selectievakje niet gemarkeerd (standaard), dan wordt met elke penseelstreek over hetzelfde gebied meer verf toegevoegd. De kleur wordt steeds donkerder totdat 100% dekking is bereikt.
- Natte verf hiermee bootst u natte verf na met zachte kleuren van binnen en een donkerdere ring bij de rand. Het effect is beter zichtbaar bij lage waarden voor Hardheid.
- Intelligente randselectie hiermee gebruikt u een contextgevoelige technologie die een sample neemt van het penseelstreekgebied en alleen een penseelstreek toepast op gebieden die overeenkomen met de onderliggende pixels. Hierdoor wordt het eenvoudiger om penseelstreken toe te passen op of rond bepaalde elementen in uw afbeelding. U kunt Intelligente randselectie bijvoorbeeld gebruiken in combinatie met retoucheerpenselen, zoals het penseel Tegenhouden, Doordrukken of Verscherpen, zodat u bepaalde gebieden van het gezicht, de lippen of ogen kunt bewerken. Opmerking: als u Intelligente randselectie inschakelt, kan dit van invloed zijn op de penseelsnelheid.

# <span id="page-678-0"></span>Penselen gebruiken

Bij het kiezen van een penseel kunt u de penseelinstellingen wijzigen voor het gewenste effect. U kunt ook de standaardinstellingen van het penseel herstellen.

Bij het aanbrengen van verf kunt u meerdere penseelstreken ongedaan maken of opnieuw uitvoeren.

#### Een penseel gebruiken

**Werkvlak Bewerken**

- 1 Kies een penseel op de werkbalk Gereedschappen.
- 2 Kies de kleuren en materialen voor de voor- en achtergrond in het palet Materialen.
- 3 Kies in het palet Opties voor gereedschap een gereedschap in de vervolgkeuzelijst Voorinstellingen.
- 4 Kies een vooringestelde penseelpunt in de vervolgkeuzelijst Penseelpunt  $\boxed{\bullet}$ .
- 5 Specificeer de penseelopties, zoals vorm, grootte, dekking, hardheid, dikte en rotatie.
- 6 Voer een van de volgende handelingen uit:
	- Sleep in de afbeelding om de kleur of het materiaal voor de voorgrond toe te passen.
	- Houd de rechtermuisknop ingedrukt terwijl u in de afbeelding sleept om de kleur of het materiaal voor de achtergrond toe te passen.

₽₹

Met het gereedschap Airbrush bouwt u in één gebied kleur op door te klikken en de muisknop op één plaats ingedrukt te houden.

Als u een rechte lijn wilt verven, klikt u eenmaal op het beginpunt, houdt u de Shift-toets ingedrukt en klikt u op het eindpunt. Om de rechte lijn voort te zetten, verplaatst u de muis naar het volgende punt, houdt u de Shift-toets ingedrukt en klikt u nogmaals met de muisknop.

## De standaardinstellingen van een penseel herstellen

**Werkvlak Bewerken**

- 1 Klik in het palet Opties voor gereedschap op de vervolgkeuzelijst Voorinstellingen.
- 2 Klik op Standaardwaarden herstellen

#### De meest recente penseelstreek ongedaan maken

**Werkvlak Bewerken**

• Klik op de werkbalk Standaard op Ongedaan maken

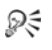

U kunt de streek ook ongedaan maken door op Ctrl + Z te drukken of het palet Geschiedenis te gebruiken.

## Meerdere penseelstreken ongedaan maken

**Werkvlak Bewerken**

• Klik meerdere keren op de knop Ongedaan maken 49 op de werkbalk Standaard.

Dξ

U kunt ook meerdere keren op  $Ctrl + Z$  drukken of het palet Geschiedenis gebruiken om meerdere streken ongedaan te maken.

U kunt streken opnieuw zetten door op de werkbalk Standaard op Opnieuw  $\bullet$  te klikken, op Ctrl + Alt + Z te drukken of door het palet Geschiedenis te gebruiken.

## <span id="page-680-0"></span>Penseelinstellingen aanpassen

Met het palet Penseelvariatie kunt u de instellingen in het palet Opties voor gereedschap instellen voor specifieke penseelopties. U kunt ook willekeurige aanpassingen aanbrengen door het jitter-percentage te verhogen.

Het gebruik van de instellingen op het palet Penseelvariatie zijn het nuttigst als u een pen-tablet of een 4D-muis gebruikt.

#### Penseelinstellingen aanpassen

- 1 Kies Beeld Paletten Penseelvariatie.
- 2 Kies een penseel op de werkbalk Gereedschappen.
- 3 Kies de penseelopties in het palet Opties voor gereedschap.
- 4 Stel op het palet Penseelvariatie de penseelvariatie voor elke optie in (Mengkleur, Kleurtoon, Verzadiging, Helderheid, Grootte, Dekking, Dikte, Rotatie, Dichtheid):
	- Normaal geen variatie toepassen.
	- Druk hiermee past u variatie toe op het geselecteerde penseelkenmerk op basis van de druk die door een tabletstylus wordt uitgeoefend.
	- Hellingshoek hiermee past u variatie toe op basis van de hoek tussen de tabletstylus en het tablet.
	- Hellingsrichting hiermee past u variatie toe op basis van de rotatiehoek van de penseelpunt.
	- Oriëntatie hiermee past u variatie toe op basis van de rotatiehoek rond de stylus (alleen voor 4D-muis).
	- Fingerwheel hiermee regelt u de variatie in het penseelkenmerk via het wieltje op een airbrush-stylus.
- Zwheel hiermee regelt u het penseelkenmerk met behulp van een 4D-muiswiel. Het kenmerk is ingesteld om zich te gedragen volgens de huidige toepassing.
- Richting bepaalt de penseelvariatie op basis van de hoek tussen opeenvolgende muispunten op een pad.
- Infaden vervaagt de penseelafdruk van klein naar groot.
- Infaden herhalen vervaagt de penseelafdruk herhaaldelijk van klein naar groot.
- Uitfaden vervaagt de penseelafdruk van groot naar klein.
- Oscillerend vervagen hiermee vervaagt u de penseelafdruk herhaaldelijk afwisselend tussen klein en groot.

Opmerking: Opties in het palet Penseelvariatie die zijn gemarkeerd met een sterretje (\*), gelden alleen voor gebruikers met een drukgevoelig tablet. De beschikbare opties zijn afhankelijk van het gebruikte tablettype.

5 Voer of stel een waarde in voor de Vervagingssnelheid (pixels) om een drempel te selecteren voor het aantal pixels waarop u het inen uitfaden wilt toepassen.

Bij lagere waarden is de vervaging sneller en bij hogere waarden is de vervaging langzamer.

6 Voer of stel een waarde in voor de Jitter Plaatsing (%) om een percentage te selecteren voor het willekeurig aanpassen van de locatie van de penseelafdruk.

Selecteer het selectievakje Schaal als u wilt dat de jitter proportioneel wordt geschaald wanneer u de penseelgrootte wijzigt.

7 Voer of stel een waarde in voor Afdrukken per stap om aan te geven hoeveel penseelafdrukken per stap worden gemaakt van de penseelstreek.

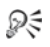

Als u de opties voor penseelvariatie wilt terugzetten op de standaardwaarden, klikt u op Palet Penseelvariatie opnieuw instellen **...** 

Als u een variatie hebt geladen met een penseel en vervolgens een ander penseel laadt zonder de bijbehorende variatie te laden, kan het nieuwe penseel de variatie-instellingen overnemen van het vorige penseel. Klik op Palet Penseelvariatie opnieuw instellen com eventuele resterende variatieinstellingen te wissen.

U kunt het gewijzigde penseel opslaan als een penseelpunt of een voorinstelling. Zie ["Penseelpunten en voorinstellingen voor](#page-682-0)  [penselen maken" op pagina 679](#page-682-0) voor meer informatie over het opslaan van penselen en voorinstellingen.

## <span id="page-682-0"></span>Penseelpunten en voorinstellingen voor penselen maken

Door de penseelopties te wijzigen, kunt u uw eigen penseelpunten maken voor gebruik met de verfgereedschappen. Wanneer u een penseelpunt maakt, worden alle geselecteerde opties voor het penseel opgeslagen, inclusief de instellingen voor vorm, stap, dichtheid, dikte, grootte, hardheid en rotatie. U kunt de variatie-instellingen ook toepassen op het maken van een penseelpunt. De instellingen die u opslaat, kunt u toepassen op elk gereedschap dat een penseelpuntinstelling heeft in het palet Opties voor gereedschap.

U kunt ook een selectie maken en hiervan een aangepast penseel maken met een breedte en hoogte van maximaal 999  $\times$  999 pixels.

Behalve penseelpunten kunt u ook voorinstellingen voor penselen maken. Wanneer u een voorinstelling maakt, worden alle instellingen opgeslagen die u voor een bepaald gereedschap heeft opgegeven, inclusief alle parameters en variatie-instellingen. De voorinstelling is alleen beschikbaar wanneer u dat bepaalde gereedschap selecteert.

## Een penseelpunt maken

**Werkvlak Bewerken**

- 1 Kies een verfgereedschap op de werkbalk Gereedschappen.
- 2 Wijzig de instellingen voor het penseel op het palet Opties voor gereedschap.
- 3 Klik op de vervolgkeuzelijst met penseelpunten  $\Box$  om de huidige penseelpunten weer te geven.
- 4 Klik op de knop Penseelpunt maken a in de vervolgkeuzelijst met penseelpunten.
- 5 Vul de velden in het dialoogvenster Penseelpunt maken in.
- 6 Klik op OK.

Het nieuwe penseel wordt weergegeven in de vervolgkeuzelijst met penseelpunten. U kunt het nieuwe penseel gebruiken in combinatie met elk verfgereedschap dat in de vervolgkeuzelijst wordt weergegeven.

Ω€

U kunt het dialoogvenster Penseelpunt maken ook openen door Bestand  $\blacktriangleright$  Exporteren  $\blacktriangleright$  Aangepast penseel te kiezen. Als u het nieuwe penseel wilt opslaan in een andere map dan de standaardpenseelmap, klikt u op Paden bewerken in het dialoogvenster Penseelpunt maken. Zie ["Bestandslocaties](#page-785-0)  [instellen" op pagina 782](#page-785-0) voor meer informatie over het wijzigen van bestandslocaties.

## Een penseelpunt maken van een selectie

- 1 Maak een selectie van het gebied dat u wilt omzetten naar een aangepast penseel.
- 2 Kies een verfgereedschap op de werkbalk Gereedschappen.
- 3 Klik in het palet Opties voor gereedschap op de vervolgkeuzelijst met penseelpunten  $\bullet$  om de huidige penseelpunten weer te geven.
- 4 Klik op de knop Penseelpunt uit selectie maken Er verschijnt een voorbeeld van het nieuwe penseel in het dialoogvenster Penseelpunt maken.
- 5 Voer in het veld Naam een naam voor het penseel in.
- 6 Selecteer een stapwaarde.
- 7 Klik op OK.

Het nieuwe penseel wordt weergegeven in de vervolgkeuzelijst met penseelpunten. U kunt het nieuwe penseel gebruiken in combinatie met elk verfgereedschap dat in de vervolgkeuzelijst staat.

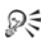

Als u het nieuwe penseel wilt opslaan in een andere map dan de standaardpenseelmap, klikt u op Paden bewerken in het dialoogvenster Penseelpunt maken. Zie ["Bestandslocaties](#page-785-0)  [instellen" op pagina 782](#page-785-0) voor meer informatie over het wijzigen van bestandslocaties.

# Een penseelvoorinstelling maken

**Werkvlak Bewerken**

- 1 Kies een verfgereedschap en wijzig de gereedschapsopties.
- 2 Klik in het palet Opties voor gereedschap op de vervolgkeuzelijst Voorinstellingen.
- 3 Klik op de knop Voorinstelling opslaan Het dialoogvenster Voorinstelling opslaan wordt geopend.
- 4 Voer een naam in voor de penseelvoorinstelling. Opmerking: De naam Standaard of Laatst gebruikt mag u niet kiezen.
- 5 Als u extra voorinstellingsgegevens wilt invoeren, klikt u op Opties en voert u vervolgens de informatie in in de velden Auteur, Copyright en Omschrijving.
- 6 Klik op OK.
- Ω€

U kunt de huidige penseelinstellingen uitsluiten van de voorinstelling door op het pictogram Opslaan <sup>19</sup> te klikken dat hoort bij betreffende instellingen in de lijst Voorinstelling omvat. Er verschijnt een witte X op het pictogram. Hiermee wordt aangegeven dat deze penseelinstelling niet wordt opgeslagen met de voorinstelling.

# Penseelpunten importeren en delen

U kunt aangepaste penselen importeren of eigen penselen maken. Zie ["Penseelpunten en voorinstellingen voor penselen maken" op](#page-682-0)  [pagina 679](#page-682-0) voor meer informatie over het maken van aangepaste penselen.

Nadat u een aangepaste penseelpunt heeft gemaakt, kunt u deze met anderen delen door hen het penseelbestand te zenden. Als het penseel een aangepaste vorm heeft, moet u zowel het penseelbestand als het bestand van de aangepaste vorm voor dat penseel delen.

# Een aangepast penseel importeren

**Werkvlak Bewerken**

# 1 Kies Bestand > Importeren > Aangepast penseel.

Het dialoogvenster Aangepast penseel importeren wordt geopend.

- 2 Klik op Openen.
- 3 Blader in het dialoogvenster Openen naar het penseelbestand dat u wilt importeren en klik op Openen.
- 4 Selecteer in het dialoogvenster Aangepast penseel importeren de aangepaste penselen die u wilt importeren en klik op Toevoegen. Als u meerdere penselen wilt importeren, klikt u op Alles toevoegen.
- 5 Klik op OK om de aangepaste penselen te importeren.

# Penseelpunten delen

**Werkvlak Bewerken**

Navigeer naar ...Documenten\Corel PaintShop Pro\17.0\Penselen.

Blader naar de map waarin u de aangepaste penselen heeft opgeslagen, indien deze afwijkt van de standaardmap met penselen.

2 Deel de penseelbestanden (met de extensies .PspBrush of .PspScript), bijvoorbeeld door ze bij een e-mailbericht bij te voegen.

De geadresseerde moet dan de penseelbestanden opslaan in ...Documenten\Corel PaintShop Pro\17.0\Penselen, of in de map met aangepaste penselen.

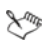

Als u penselen deelt die van selecties zijn gemaakt, moet u zowel het .PspBrush-bestand als het bijbehorende .PspScriptbestand delen.

# Schilderen en tekenen met de gereedschappen Tekenmateriaal

Met de gereedschappen Tekenmateriaal kunt u digitale afbeeldingen maken die de echte materialen, pigmenten, verven en kunstenaarsgereedschappen zeer dicht benaderen.

In dit onderdeel komen de volgende onderwerpen aan de orde:

- • [Werken met tekenmateriaallagen](#page-689-0)
- • [Werken met het palet Menger](#page-690-0)
- • [Werken met tekenmateriaalgereedschappen](#page-695-0)
- • [Het gereedschap Olieverfpenseel gebruiken](#page-698-0)
- • [Het gereedschap Krijt gebruiken](#page-701-0)
- • [Het gereedschap Pastel gebruiken](#page-702-0)
- • [Het gereedschap Kleurkrijt gebruiken](#page-703-0)
- • [Het gereedschap Kleurpotlood gebruiken](#page-704-0)
- • [Het gereedschap Markering gebruiken](#page-706-0)
- • [Het gereedschap Waterverfpenseel gebruiken](#page-707-0)
- • [Het gereedschap Paletmes gebruiken](#page-708-0)
- • [Het gereedschap Uitsmeren gebruiken](#page-710-0)
- • [Het gereedschap Tekeningwisser gebruiken](#page-711-0)

# <span id="page-689-0"></span>Werken met tekenmateriaallagen

Tekenmateriaallagen worden automatisch gemaakt wanneer u een van de gereedschappen van Tekenmateriaal gebruikt. Ook kunt u tekenmateriaallagen omzetten naar rasterlagen.

U kunt ervoor kiezen een nieuwe afbeelding te maken met een tekenmateriaallaag. U kunt ook een doektextuur kiezen waarop u het tekenmateriaalpigment aanbrengt en een vulkleur of doekkleur op de textuur toepassen. Ter versterking van het effect kunt u een tekenmateriaallaag altijd drogen of nat maken.

# Een tekenmateriaallaag maken

**Werkvlak Bewerken**

Kies Lagen  $\blacktriangleright$  Nieuwe laag voor tekenmateriaal.

In het palet Lagen verschijnt ween nieuwe laag voor tekenmateriaal.

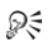

U kunt ook een nieuwe tekenmateriaallaag maken door op de vervolgkeuzelijst Nieuwe laag op de werkbalk in het palet Lagen te klikken, en vervolgens Nieuwe laag voor tekenmateriaal te kiezen.

# <span id="page-689-1"></span>Een tekenmateriaallaag drogen of natmaken

**Werkvlak Bewerken**

- Kies Lagen en klik op een van de volgende opties:
	- Laag met droog tekenmateriaal
	- Laag met nat tekenmateriaal

فللمح

De opdracht Laag met droog tekenmateriaal en de opdracht Laag met nat tekenmateriaal kunnen selectief ongedaan worden gemaakt via het palet Geschiedenis.

# Eigenschappen van een tekenmateriaallaag aanpassen

**Werkvlak Bewerken**

- 1 Dubbelklik in het palet Lagen op de laag Tekenmateriaal om het dialoogvenster Eigenschappen laag te openen.
- 2 Klik op het tabblad Doektextuur.
- 3 Wijzig de eigenschappen van de laag.

# <span id="page-690-0"></span>Werken met het palet Menger

Op het palet Menger kunt u kleuren mengen en verfstalen maken, net zoals dat kan met een traditioneel schilderspalet. Zodra u een kleur heeft gemaakt, kunt u deze met de tekenmateriaalpenselen op het doek aanbrengen.

Als u kleuren te veel heeft gemengd, kunt u de 20 meest recente acties met Plaatjespenseel menger of Mes van menger ongedaan maken. Kleurenmengacties kunt u ook opnieuw uitvoeren.

Belangrijk! De geschiedenis van de acties in het palet Menger gaat verloren wanneer u het programma afsluit. U kunt het palet Menger echter op elk moment afsluiten terwijl het programma actief is zonder dat de wijzigingen verloren gaan.

Standaard zijn de mengerpagina's die u maakt 500  $\times$  500 pixels. U kunt echter grotere aangepaste mengerpagina's maken. U kunt het menggebied ook als mengerpagina opslaan, die u opnieuw kunt laden en in een andere Corel PaintShop Pro-sessie gebruiken.

# Kleuren mengen

**Werkvlak Bewerken**

1 Stel in het palet Materialen het vak Eigenschappen van voorgrond en streek in op Kleur en kies een kleur op het tabblad Lijst, Regenboog of Stalen.

Opmerking: Als een gereedschap van Tekenmateriaal actief is, zijn de modusknoppen onder Eigenschappen van voorgrond en streek, en Eigenschappen van achtergrond en vulling niet beschikbaar.

- 2 Op het palet Menger selecteert u Plaatjespenseel menger
- 3 Sleep de muisaanwijzer in het menggebied om verfstreken aan te brengen.

Als u de breedte van de verfstreek wilt wijzigen, wijzigt u de instelling in het vak Grootte.

Opmerking: U kiest een andere kleur door stap 1 te herhalen.

4 Kies Mes van menger en sleep dit in het mengergebied om kleuren door elkaar te smeren.

# ₽₹

U wisselt tussen Mes van menger en Plaatjespenseel menger via de rechtermuisknop. U kunt bijvoorbeeld verf aanbrengen door de linkermuisknop ingedrukt te houden terwijl u sleept en u kunt de verf mengen door de rechtermuisknop ingedrukt te houden terwijl u sleept.

#### Kleuren mengen ongedaan maken en opnieuw uitvoeren

**Werkvlak Bewerken**

- Klik op het palet Menger op een van de volgende knoppen:
	- Mengen ongedaan maken hiermee kunt u een actie van Plaatjespenseel menger of Mes van menger ongedaan maken
	- Opnieuw mengen  $\triangle$  hiermee kunt u een actie van Plaatjespenseel menger of Mes van menger opnieuw uitvoeren

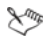

Acties van Plaatjespenseel menger en Mes van menger kunnen niet ongedaan worden gemaakt of worden hersteld met Bewerken  $\blacktriangleright$  Ongedaan maken of Bewerken  $\blacktriangleright$  Opnieuw, en evenmin door op de werkbalk Standaard op Ongedaan maken en Opnieuw te klikken, of door op Ctrl + Z of Ctrl + Alt + Z te drukken.

#### Kleuren van het palet Menger gebruiken

**Werkvlak Bewerken**

Kies Pipet van menger op het palet Menger en klik op een kleur in het menggebied.

Opmerking: Wanneer u de muisaanwijzer over het menggebied op het palet Materialen sleept, wordt Eigenschappen van voorgrond en streek aangepast aan de huidige samplingpositie.

- 2 Kies een tekenmateriaalgereedschap op de werkbalk Gereedschappen.
- 3 Begin met verven.

Opmerking: De streken worden aangebracht op een tekenmateriaallaag. Als dit type laag niet de actieve laag is, wordt er automatisch een laag gemaakt wanneer u het tekenmateriaalgereedschap begint te gebruiken.

4 Als u een andere kleur wilt kiezen, gebruikt u het gereedschap Pipet van Menger om de gewenste kleur te kiezen uit het menggebied.

# U kunt ook

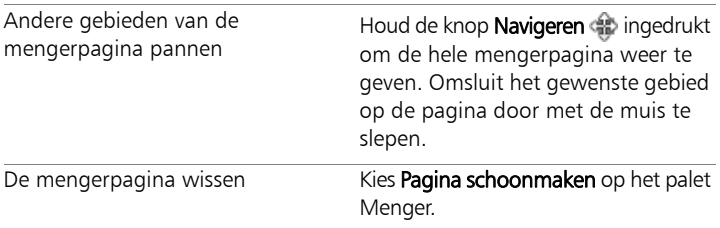

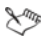

De grootte van het Pipet wordt bepaald met de instelling Grootte op het palet Opties voor gereedschap.

U kunt de tekenmateriaallaag drogen of weer nat maken door Lagen  $\blacktriangleright$  Laag met droog tekenmateriaal of Lagen  $\blacktriangleright$  Laag met nat tekenmateriaal te kiezen. Zie ["Werken met](#page-695-0)  [tekenmateriaalgereedschappen" op pagina 692](#page-695-0) voor meer informatie over de verschillende tekenmateriaalgereedschappen.

#### Een aangepaste mengerpagina maken

**Werkvlak Bewerken**

- 1 Kies Bestand ▶ Nieuw om het dialoogvenster Nieuwe afbeelding te openen.
- 2 Geef waarden op in het groepsvak Afmetingen afbeelding voor de afmetingen van de mengerpagina.

Opmerking: De hoogte en breedte moeten minimaal 500 pixels zijn.

- 3 Klik in het groepsvak Afbeeldingskenmerken op de optie Achtergrond tekenmateriaal.
- 4 Klik op het textuurstaaltjes in het gedeelte Doektextuur selecteren en kies een textuur uit het menu.

Opmerking: De textuur werkt als een onzichtbaar oppervlak waarop tekenmateriaalpigmenten worden aangebracht.

5 Klik op OK.

Opmerking: Nu kunt u een tekenmateriaalpigment aanbrengen op de afbeelding.

- 6 Klik op de werkbalk Standaard op Opslaan **zodat het** dialoogvenster Opslaan als wordt weergegeven.
- 7 Ga naar X: Program Files(x86)\Corel\Corel PaintShop Pro X7\Corel\_17 voor 32-bits of X: Program Files\Corel\Corel PaintShop Pro X7 (64-bit)\Corel\_17 voor 64-bits,

waar "X" het station aangeeft waarop Corel PaintShop Pro geïnstalleerd is.

8 Sla de nieuwe afbeelding op in de bestandsindeling .pspimage.

# U kunt ook

Het menggebied opslaan als een pagina

Kies op het palet Menger de optie Pagina opslaan of Pagina opslaan als en typ een naam voor de pagina.

# $\chi_{\psi}$

U kunt ook naar de mengerpagina's in uw gebruikersmap gaan, ...Documenten\Corel PaintShop Pro\17.0\Mengerpagina's

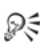

U kunt de mengerpagina met een kleur vullen, door het selectievakje Vulkleur inschakelen in het dialoogvenster Nieuwe afbeelding in te schakelen, te klikken op Kleur en vervolgens een vulkleur te kiezen. U kunt van deze kleur echter geen voorbeeld bekijken en de gereedschappen van Tekenmateriaal hebben geen invloed op deze kleur.

# Mengergebiedpagina's laden

**Werkvlak Bewerken**

- 1 Klik op Mengerpagina laden
- 2 Klik op de gewenste mengerpagina of ga naar de map waar de mengerpagina is opgeslagen.

Opmerking: Standaard worden mengerpagina's opgeslagen in ...Documenten\Corel PaintShop Pro\17.0\Mengerpagina's.

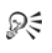

U kunt een mengerpagina ook laden door op het pictogram Mengermenu  $\equiv$  te klikken en vervolgens Pagina laden te kiezen.

# <span id="page-695-0"></span>Werken met tekenmateriaalgereedschappen

U kunt de tekenmateriaalgereedschappen gebruiken wanneer u op tekenmateriaallagen werkt. Met deze gereedschappen kunt u de schitterende, expressieve resultaten simuleren die u krijgt als u met fysieke pigmenten zoals verf, krijt, pastel en potlood werkt.

Belangrijk! Hoewel voorinstellingen door de gereedschappen Tekenmateriaal worden ondersteund, worden aangepaste penseelpunten zoals het Penseel en andere verfgereedschappen voor rasters niet ondersteund.

#### Gereedschappen met nat pigmentmateriaal

Met de gereedschappen Olieverfpenseel, Waterverfpenseel en Markering wordt het effect van verven met echte natte pigmenten en gereedschappen nagebootst. Bij het olieverfpenseel raakt de verf zelfs op aan het einde van een penseelstreek. Om meer verf te halen, laat u de muisknop eenvoudigweg los en sleept u de muis vervolgens om meer penseelstreken aan te brengen.

Met het olieverfpenseel en het paletmes kunt u streken maken met meerdere kleuren op de penseelpunt. Zo simuleert u het effect dat ontstaat bij gebruik van een echt palet met meerdere natte pigmenten. Bovendien kunt u de natte streken droogmaken die u hebt toegepast. Zie ["Een tekenmateriaallaag drogen of natmaken" op pagina 686](#page-689-1) voor meer informatie.

#### Gereedschappen met droog pigmentmateriaal

Met de gereedschappen Krijt, Pastel, Kleurkrijt en Kleurpotlood worden de effecten van kunst nagebootst die u met droge pigmentmaterialen maakt. In tegenstelling tot Olieverfpenseel raakt bij deze droge gereedschappen het pigmentmateriaal niet op. Verder heeft het pigment dat met deze gereedschappen wordt aangebracht, minder volume dan het pigment dat wordt aangebracht met het Olieverfpenseel.

#### De gereedschappen Paletmes, Uitsmeren en Tekeningwisser

Met het Paletmes kunt u pigmentmaterialen aanbrengen en uitsmeren. Met het gereedschap Uitsmeren kunt u pigmenten mengen alsof u uw vinger of een doek gebruikt.

Met het gereedschap Tekeningwisser kunt u pigment verwijderen. Als u de Tekeningwisser echter gebruikt om pigmenten te verwijderen op gebieden waarop meerdere penseelstreken zijn aangebracht (bijvoorbeeld met Olieverfpenseel), moet u de Tekeningwisser mogelijk meerdere malen strijken om het gebied te wissen. Gebruikt u dit gereedschap om pigment te wissen dat met Krijt of Kleurpotlood is aangebracht, behaalt u resultaten met minder penseelstreken.

#### Foto's artistiek renderen

U kunt een foto eruit laten zien als een schilderij of tekening. Tijdens het slepen van het gereedschap Tekenmateriaal over een kleur, selecteert u de pigment- of verfkleur door de gegevens onder het midden van het penseel te samplen, ongeacht het laagtype. Als u de muisknop ingedrukt houdt om met een streek te beginnen, wordt een selectie gemaakt en wordt de resulterende kleur gebruikt voor de duur van de streek.

#### Tekenmateriaalgereedschappen

**Werkvlak Bewerken**

- 1 Kies op de werkbalk Gereedschappen een van de volgende gereedschappen:
	- Olieverfpenseel
	- Krijt
	- Pastel
	- Kleurkrijt
	- Kleurpotlood
- Markering
- Waterverfpenseel
- Paletmes
- Smeren
- Tekeningwisser
- 2 Klik in het palet Gereedschapsopties op de knop Voorinstellingen en kies een vooringesteld penseel.

Als u het vooringestelde penseel wilt aanpassen, wijzigt u de instellingen op het palet Opties voor gereedschap.

# De penseelgrootte aanpassen via het toetsenbord

**Werkvlak Bewerken**

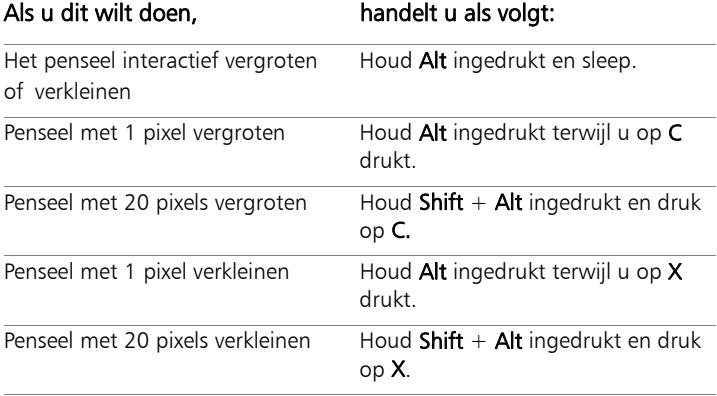

# Een foto artistiek renderen

**Werkvlak Bewerken**

- 1 Kies, terwijl de afbeelding is geopend, een tekenmateriaalgereedschap waarmee u verf of pigment kunt aanbrengen.
- 2 Schakel het selectievakje Overtrekken op het palet Opties voor gereedschap in.
- 3 Plaats de muisaanwijzer boven de afbeelding waar u een sample van een onderliggende kleur wilt nemen en sleep de muisaanwijzer om een verfstreek met de gesamplede kleur aan te brengen.

Deze kleur wordt voor de duur van de penseelstreek gebruikt.

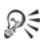

U kunt experimenteren met uw resultaten door de penseelgrootte en het zoomniveau aan te passen.

Nauwkeurige resultaten behaalt u door een kleurgebaseerde selectie te maken met de Toverstaf en het pigment of de verf op het kleurgesamplede gebied aan te brengen.

# <span id="page-698-0"></span>Het gereedschap Olieverfpenseel gebruiken

U kunt het olieverfpenseel gebruiken om een materiaal met een hoge dichtheid te simuleren waarbij kleuren worden gecombineerd door dikke materialen te vermengen in plaats van deze over elkaar te plaatsen. U kunt meerdere kleuren laden in het olieverfpenseel . Kleuren kunnen worden uitgesmeerd en gemengd door ze te mengen met de olieverf die zich al op het doek bevindt.

Er zijn verschillende beheeropties voor het opnieuw laden van de punt van het gereedschap Olieverfpenseel tussen twee streken. U kunt:

- het penseel opnieuw laden met een effen kleur
- het penseel opnieuw laden door samples te nemen van de mengerpagina
- het penseel opnieuw laden met de huidige inhoud en optionele hoeveelheden kleur van de mengerpagina
- het penseel ongeladen laten en na elke streek de punt in de paletten of het doek dopen

Verfstreken die met het Olieverfpenseel worden aangebracht, zijn standaard nat als het gaat om de manier waarop de streken door uitsmeren of mengen worden samengevoegd met andere streken. Zie ["Een tekenmateriaallaag drogen of natmaken" op pagina 686](#page-689-1) voor meer informatie.

# Opties voor het gereedschap Olieverfpenseel

**Werkvlak Bewerken**

U kunt de volgende opties instellen voor het gereedschap Olieverfpenseel:

- Vorm definieert de vorm van de penseelpunt
- Grootte definieert de grootte van de punt van het gereedschap in pixels
- Dikte definieert de hoogte-breedteverhouding van de punt van het gereedschap. Deze instelling is alleen actief wanneer de optie Vaste hoek is gekozen voor Punt volgen.
- Rotatie definieert de rotatiehoek van de punt in graden
- Punt volgen bepaalt of de gereedschapspunt volgens het pad van de streek wordt gebogen of een vaste hoek behoudt
- Punt laden definieert het percentage materiaal op het penseel bij het begin van de streek
- Viscositeit definieert de snelheid waarmee het materiaal op het penseel wordt aangebracht, en dus de lengte van de streek die u kunt aanbrengen voordat de verf op is
- Stevigheid definieert de mate van verbreding van de penseelharen, hoe de weergegeven streek breder wordt op basis van de druk en de penetratie van de streek in het oppervlak waarop deze wordt aangebracht.
- Haargrootte hiermee beïnvloedt u de onderliggende ruisfunctie van de textuur en het verfgebruik
- Automatisch reinigt het penseel en doopt dit voor het begin van een nieuwe streek in nieuwe verf

Opmerking: Wanneer het selectievakje is uitgeschakeld, wordt de penseelpunt niet gereinigd voor het begin van de streek. In plaats daarvan wordt een kleine hoeveelheid van de huidige kleur toegevoegd aan de kleur die na de vorige streek op de vuile penseelpunt is achtergebleven.

- Schoonmaken reinigt de punt en begint een volgende streek met nieuwe verf of nieuw pigment
- Overtrekken het huidige gereedschap van Tekenmateriaal selecteert de pigment-/verfkleur door een steekproef te nemen van de gegevens onder het middelpunt van het penseel, ongeacht het laagtype.

Belangrijk! Als u de muisknop ingedrukt houdt om een streek te beginnen, wordt een selectie gemaakt en wordt de resulterende kleur gebruikt voor de duur van de streek.

# <span id="page-701-0"></span>Het gereedschap Krijt gebruiken

Met het gereedschap Krijt / maakt u consistente, droge materialen tijdens een streek. Het pigment dringt in de doektextuur in volgens de gekozen drukinstelling. Het gereedschap Krijt heeft geen haarcomponent in de verfstreek, maar wordt in plaats daarvan aangebracht via een platte of scheve hoek die door de textuur van het doek wordt beïnvloed.

#### Opties voor het gereedschap Krijt

**Werkvlak Bewerken**

U kunt de volgende opties instellen voor het gereedschap Krijt:

- **Vorm** definieert de vorm van de krijtpunt
- Grootte definieert de grootte van de punt van het gereedschap in pixels
- Dikte definieert de hoogte-breedteverhouding van de punt van het gereedschap
- Rotatie definieert de rotatiehoek van de punt in graden
- Punt volgen bepaalt of de gereedschapspunt volgens het pad van de streek wordt gebogen of een vaste hoek behoudt
- Overtrekken hiermee kan het gereedschap Krijt de pigmentkleur selecteren door een steekproef te nemen van de gegevens onder het midden van het gereedschap, ongeacht het laagtype. (Deze functie werkt op vrijwel dezelfde manier als de optie Kleurselectie samengevoegde lagen van het Kloonpenseel).

Belangrijk! Als u de muisknop ingedrukt houdt om een streek te beginnen, wordt een selectie gemaakt en wordt de resulterende kleur gebruikt voor de duur van de streek.

# <span id="page-702-0"></span>Het gereedschap Pastel gebruiken

Pastel is een droog tekenmateriaal, zachter dan krijt, maar net als bij krijt wordt het materiaal onbeperkt geladen. Als dit materiaal met het gereedschap Pastel wordt aangebracht, lijkt het net alsof het droge pigment van het pastel in de textuur van het doek dringt in verhouding tot de druk waarmee het pastel wordt aangebracht. Pastelpigmenten hebben een vaste viscositeit die iets minder is dan die van krijt. Dit betekent dat de streken die u aanbrengt volume op het doek achterlaten wanneer de pigmenten loskomen van het gereedschap Pastel. Pastel bevat geen haaronderdeel voor de streek maar wordt toegepast met een plat of hoekig oppervlak van de staaf. De streekranden nemen af en verbrokkelen op basis van de textuur van het doek.

Pastel heeft een lichte glans, wordt iets uitgesmeerd aangebracht en maakt de gereedschapspunt enigszins vies als het met lichte druk wordt opgebracht. Pastel wordt dikker op het doek aangebracht dan krijt, is onregelmatiger en geeft meer volume aan het oppervlak.

# Opties voor het gereedschap Pastel

**Werkvlak Bewerken**

Opties voor het gereedschap Pastel:

- Vorm definieert de vorm van de pastelpunt
- Grootte definieert de grootte van de punt van het gereedschap in pixels
- Dikte definieert de hoogte-breedteverhouding van de punt van het gereedschap
- Rotatie definieert de rotatiehoek van de punt in graden
- Punt volgen bepaalt of de gereedschapspunt volgens het pad van de streek wordt gebogen of een vaste hoek behoudt

• Overtrekken - het gereedschap Pastel selecteert de pigmentkleur door een steekproef te nemen van de gegevens onder het middelpunt van het gereedschap, ongeacht het laagtype.

Belangrijk! Als u de muisknop ingedrukt houdt om een streek te beginnen, wordt een selectie gemaakt en wordt de resulterende kleur gebruikt voor de duur van de streek.

# <span id="page-703-0"></span>Het gereedschap Kleurkrijt gebruiken

Kleurkrijt is een droog materiaal dat vergelijkbaar is met gewoon krijt, maar dat een natter uiterlijk heeft, waardoor poedervorming wordt voorkomen. Het pigment van het gereedschap wordt onbeperkt geladen. Met het gereedschap Kleurkrijt al doordringt het droge pigment de doektextuur vaak op basis van de druk waarmee u het gereedschap gebruikt. Dit komt doordat Corel PaintShop Pro een harde gereedschapspunt simuleert. Het pigment laat een enigszins wasachtig volume achter, dat over een korte afstand kan worden uitgesmeerd als u er overheen verft. Een kleurkrijtstreek heeft geen haarcomponent maar heeft in plaats daarvan een plat of scheef gereedschapsoppervlak. Aan het lichaam van de streek ontstaan vaak een afname en onderbrekingen die sterk worden beïnvloed door de doektextuur. Kleurkrijtpigment is echter minder transparant dan krijt en verpulvert niet.

Kleurkrijt is iets meer glanzend dan pastel en wordt iets minder uitgesmeerd, maar brengt een kleine hoeveelheid materiaal op het doek aan en kan bumps opvullen als het meerdere keren wordt aangebracht De oorzaak hiervan is dat de hoeveelheid die op het doek wordt aangebracht, dik genoeg is om putjes te vullen, maar ook compact genoeg om uitsmeren op grote schaal te voorkomen.

# Opties voor het gereedschap Kleurkrijt

**Werkvlak Bewerken**

Opties instellen voor het gereedschap Kleurkrijt:

- Vorm definieert de vorm van de kleurkrijtpunt
- Grootte definieert de grootte van de punt van het gereedschap in pixels
- Dikte definieert de hoogte-breedteverhouding van de punt van het gereedschap
- Rotatie definieert de rotatiehoek van de punt in graden
- Punt volgen bepaalt of de gereedschapspunt volgens het pad van de streek wordt gebogen of een vaste hoek behoudt
- Overtrekken het gereedschap Kleurkrijt selecteert de pigmentkleur door een steekproef te nemen van de gegevens onder het middelpunt van het gereedschap, ongeacht het laagtype.

Belangrijk! Als u de muisknop ingedrukt houdt om een streek te beginnen, wordt een selectie gemaakt en wordt de resulterende kleur gebruikt voor de duur van de streek.

# <span id="page-704-0"></span>Het gereedschap Kleurpotlood gebruiken

Met het Kleurpotlood **kunt u droge potloodstreken aanbrengen die** gemakkelijk kunnen worden gemengd wanneer u een lichte druk uitoefent, maar zorgen voor overlaydekking wanneer u stevige druk uitoefent. Met het gereedschap Kleurpotlood ontstaan geen bobbels op het oppervlak en de streken worden alleen uitgesmeerd wanneer u druk op het doek uitoefent. Als u streken van het kleurpotlood wilt mengen, gebruikt u het gereedschap Uitsmeren.

# Opties voor het gereedschap Kleurpotlood

**Werkvlak Bewerken**

Opties instellen voor het gereedschap Kleurpotlood:

- Vorm definieert de vorm van de potloodpunt
- Grootte definieert de grootte van de punt van het gereedschap in pixels
- Dikte definieert de hoogte-breedteverhouding van de punt van het gereedschap
- Rotatie definieert de rotatiehoek van de punt in graden
- Punt volgen bepaalt of de gereedschapspunt volgens het pad van de streek wordt gebogen of een vaste hoek behoudt
- Stijl bepaalt het gedrag van de kleurpotloodpunt bij gebruik van een stylus.

Kies Hellen om de stijl te wijzigen via een lineaire progressie op basis van de stifthelling. Kies Puntom het gebruik van het uiterste puntje van een potlood na te bootsen. Kies Random het gebruik van de rand van een potlood na te bootsen.

- Zachtheid definieert de zachtheid van het lood in het potlood, zodat u kunt bepalen hoe gemakkelijk druk of snelheid het lood tot poeder maken en het in de poriën van het doek laten wegzinken, of het lood uitsmeren
- Overtrekken het gereedschap Kleurpotlood selecteert de pigmentkleur door een steekproef te nemen van de gegevens onder het middelpunt van het gereedschap, ongeacht het laagtype

Belangrijk! Als u de muisknop ingedrukt houdt om een streek te beginnen, wordt een selectie gemaakt en wordt de resulterende kleur gebruikt voor de duur van de streek.

# <span id="page-706-0"></span>Het gereedschap Markering gebruiken

Met het gereedschap Markering  $\mathcal{L}$  kunt u pigment aanbrengen dat lijkt op het tekenen met een markeerstift op een doek. Markeerstiften zijn een enigszins nat materiaal. Doorgaans zijn ze echter niet nat genoeg om te reageren met andere natte materialen. Het pigment wordt op het doek aangebracht met een vermenigvuldigingsfunctie om het effect te simuleren dat optreedt wanneer u een pen verschillende keren op dezelfde plaats zet. De streek heeft doorgaans een heel duidelijke verzwakking aan de rand van de streek en er is volledige penetratie van het doek, zelfs bij lichte druk.

#### Opties voor het gereedschap Markering

**Werkvlak Bewerken**

Opties instellen voor het gereedschap Markering:

- **Vorm** definieert de vorm van de markeerstiftpunt
- Grootte definieert de grootte van de punt van het gereedschap in pixels
- Dikte definieert de hoogte-breedteverhouding van de punt van het gereedschap
- Rotatie definieert de rotatiehoek van de punt in graden
- Punt volgen bepaalt of de gereedschapspunt volgens het pad van de streek wordt gebogen of een vaste hoek behoudt
- Overtrekken het gereedschap Markering selecteert de pigmentkleur door een steekproef te nemen van de gegevens onder het middelpunt van het gereedschap, ongeacht het laagtype.

Belangrijk! Als u de muisknop ingedrukt houdt om een streek te beginnen, wordt een selectie gemaakt en wordt de resulterende kleur gebruikt voor de duur van de streek.

# <span id="page-707-0"></span>Het gereedschap Waterverfpenseel gebruiken

U kunt het gereedschap Waterverfpenseel gebruiken om de transparante streken van het schilderen met waterverf te simuleren. Verfstreken die met het Waterverfpenseel worden aangebracht, laten de doektextuur zien en zijn nat als het gaat om de manier waarop de streken door uitsmeren of mengen worden samengevoegd met andere streken. Zie ["Een tekenmateriaallaag drogen of natmaken" op](#page-689-1)  [pagina 686](#page-689-1) voor meer informatie.

U kunt opnieuw kleuren laden op het Waterverfpenseel door

- het penseel opnieuw laden met een effen kleur
- het penseel opnieuw laden door samples te nemen van de mengerpagina

# Opties voor gereedschap Waterverfpenseel

**Werkvlak Bewerken**

Opties voor gereedschap Waterverfpenseel omvatten:

- Vorm definieert de vorm van de penseelpunt
- Grootte definieert de grootte van de punt van het gereedschap in pixels
- Dikte definieert de hoogte-breedteverhouding van de punt van het gereedschap. Deze instelling is alleen actief wanneer de optie Vaste hoek is gekozen voor Punt volgen.
- Rotatie definieert de rotatiehoek van de punt in graden
- Punt volgen bepaalt of de gereedschapspunt volgens het pad van de streek wordt gebogen of een vaste hoek behoudt
- Viscositeit definieert de snelheid waarmee het materiaal op het penseel wordt aangebracht, en dus de lengte van de streek die u kunt aanbrengen voordat de verf op is
- Stevigheid definieert de mate van verbreding van de penseelharen, hoe de weergegeven streek breder wordt op basis van de druk en de penetratie van de streek in het oppervlak waarop deze wordt aangebracht.
- Haargrootte hiermee beïnvloedt u de onderliggende ruisfunctie van de textuur en het verfgebruik
- Automatisch reinigt het penseel en doopt dit voor het begin van een nieuwe streek in nieuwe verf

Opmerking: Wanneer het selectievakje is uitgeschakeld, wordt de penseelpunt niet gereinigd voor het begin van de streek. In plaats daarvan wordt een kleine hoeveelheid van de huidige kleur toegevoegd aan de kleur die na de vorige streek op de vuile penseelpunt is achtergebleven.

- Schoonmaken reinigt de punt en begint een volgende streek met nieuwe verf of nieuw pigment
- Overtrekken het huidige gereedschap van Tekenmateriaal selecteert de pigment-/verfkleur door een steekproef te nemen van de gegevens onder het middelpunt van het penseel, ongeacht het laagtype.

# <span id="page-708-0"></span>Het gereedschap Paletmes gebruiken

Het gereedschap Paletmes kunt u met materialen op het doek gebruiken. In het algemeen kunt u het gebruiken voor streken die met het olieverfpenseel zijn gemaakt, omdat dit het enige gereedschap is waarbij grote hoeveelheden materiaal worden gebruikt. Omdat het meeste materiaal als punt wordt aangebracht, is er minder materiaal dat kan worden uitgesmeerd en heeft het gebruik van het Paletmes minder effect. Dit houdt in dat bij Kleurkrijt, waarvan heel weinig wordt gebruikt, het effect van het Paletmes erg klein is.

De methode voor het laden of schoonmaken van het Paletmes is vergelijkbaar met die van het Olieverfpenseel. U kunt het Paletmes automatisch na elke streek schoonmaken, de kleur behouden die u van het doek heeft opgepakt of het Paletmes handmatig schoonmaken. Met het Paletmes kunt u pigment aanbrengen of uitsmeren.

Verfstreken die met het Paletmes worden aangebracht, zijn standaard nat als het gaat om de manier waarop de streken door uitsmeren of mengen worden samengevoegd met andere streken. Zie ["Een](#page-689-1)  [tekenmateriaallaag drogen of natmaken" op pagina 686](#page-689-1) voor meer informatie.

# Opties voor het gereedschap Paletmes

**Werkvlak Bewerken**

Opties voor het gereedschap Paletmes:

- Vorm definieert de vorm van de mespunt
- Grootte definieert de grootte van de punt van het gereedschap in pixels
- Dikte definieert de hoogte-breedteverhouding van de punt van het gereedschap

Deze instelling is alleen actief wanneer de optie Vaste hoek is ingeschakeld voor Punt volgen.

- Rotatie definieert de rotatiehoek van de punt
- Punt volgen bepaalt of de gereedschapspunt volgens het pad van de streek wordt gebogen of een vaste hoek behoudt
- Punt laden definieert het percentage materiaal op het penseel bij het begin van de streek
- Automatisch reinigt het penseel en doopt dit voor het begin van een nieuwe streek in nieuwe verf

• Schoonmaken — reinigt de punt en begint de volgende streek met nieuwe verf of nieuw pigment.

Deze knop is alleen actief als het selectievakje Automatisch niet is ingeschakeld.

• Overtrekken - het gereedschap Paletmes selecteert de pigmentof verfkleur door een steekproef te nemen van de gegevens onder het middelpunt van het gereedschap, ongeacht het laagtype.

Belangrijk! Als u de muisknop ingedrukt houdt om een streek te beginnen, wordt een selectie gemaakt en wordt de resulterende kleur gebruikt voor de duur van de streek.

# <span id="page-710-0"></span>Het gereedschap Uitsmeren gebruiken

Met het gereedschap Uitsmeren kunt u bestaand pigment uitsmeren, inclusief pigment dat geen volume op het doek heeft, zoals potloodstreken. Met dit gereedschap wordt een lap of een vinger nagebootst die door krijt- of penstreken op een doek wordt gehaald.

U kunt het gereedschap Uitsmeren gebruiken om een veegeffect op droog pigment of een smeereffect op nat pigment te creëren.

# Opties voor het gereedschap Uitsmeren

**Werkvlak Bewerken**

Opties voor het gereedschap Uitsmeren:

- Vorm definieert de vorm van de punt
- Grootte definieert de grootte van de punt van het gereedschap in pixels
- Dikte definieert de hoogte-breedteverhouding van de punt van het gereedschap
- Rotatie definieert de rotatiehoek van de punt in graden
- Punt volgen bepaalt of de gereedschapspunt volgens het pad van de streek wordt gebogen of een vaste hoek behoudt

# <span id="page-711-0"></span>Het gereedschap Tekeningwisser gebruiken

Met het gereedschap Tekeningwisser  $\epsilon$  kunt u tekenmateriaal op een afbeelding wissen. Hoewel dit gereedschap niet helemaal realistisch is, biedt het wel de mogelijkheid om fouten te wissen, in plaats van hele streken ongedaan te maken.

# Opties van het gereedschap Tekeningwisser

**Werkvlak Bewerken**

Opties voor het gereedschap Tekeningwisser:

- **Vorm** definieert de vorm van de wispunt
- Grootte definieert de grootte van de punt van het gereedschap in pixels
- Dikte definieert de hoogte-breedteverhouding van de punt van het gereedschap
- Rotatie definieert de rotatiehoek van de punt in graden
- Punt volgen bepaalt of de penseelpunt volgens het pad van de streek wordt gebogen of een vaste hoek behoudt

# Werken met geavanceerde kleurfuncties

Corel PaintShop Pro bevat veel geavanceerde kleurfuncties waarmee u op vele manieren met kleur kunt werken. U kunt bijvoorbeeld de kleurdiepte van afbeeldingen wijzigen als voorbereiding op afdrukken of gebruik op internet. U kunt regelen hoe kleuren op de monitor worden weergegeven en uitvoerkleuren beheren. U kunt afbeeldingen ook splitsen in kleurkanalen.

In dit onderdeel komen de volgende onderwerpen aan de orde:

- • [Kleurdiepte](#page-713-0)
- • [Kleurdieptegegevens weergeven](#page-714-0)
- • [De kleurdiepte van een afbeelding uitbreiden](#page-716-0)
- • [De kleurdiepte van een afbeelding verminderen](#page-717-0)
- • [Kleurreductiemethoden](#page-724-0)
- **Paletopties**
- • [Werken met afbeeldingspaletten](#page-726-0)
- • [Kleur en kleurenmodellen](#page-733-0)
- • [Het verschil tussen monitorkleuren en kleuren op afdrukken](#page-737-0)
- • [De monitor kalibreren](#page-739-0)
- • [Werken met kleurbeheer](#page-740-0)
- • [Kleurkanalen gebruiken](#page-742-0)

# <span id="page-713-0"></span>Kleurdiepte

Kleurdiepte, ook wel bitdiepte genoemd, is het aantal kleuren dat door elke pixel in een afbeelding kan worden weergegeven. Hoe hoger de kleurdiepte, hoe meer kleuren in een afbeelding kunnen worden weergegeven. De kleurinformatie van elke pixel wordt opgeslagen in een bepaald aantal computerbits; tussen 1 en 48. In een 1-bits afbeelding kan elke pixel slechts een van twee kleuren weergeven; zwart of wit. Bij afbeeldingen met een hogere bitdiepte kan elke pixel één bepaalde kleur uit een enorm aantal kleuren weergeven. Foto's van geavanceerde digitale camera's die zijn opgeslagen in de RAW-indeling van de camera, bevatten de meeste kleuren. Er is echter ook meer schijfruimte en systeemgeheugen nodig om de foto's weer te geven of eraan te werken.

In Corel PaintShop Pro kunt u de volgende kleurdiepten gebruiken:

- 2 kleuren
- 16 kleuren
- 256 kleuren
- 8 bits per kanaal RGB
- 8 bits per kanaal Grijs
- 16 bits per kanaal RGB
- 16 bits per kanaal Grijs

Houd rekening met het volgende voordat u de kleurdiepte van een afbeelding wijzigt:

- Vele effect- en correctieopdrachten werken alleen op afbeeldingen met hogere kleurdiepten. Wanneer u klaar bent met het werken aan een afbeelding, kunt u de kleurdiepte verminderen en de afbeelding in een andere indeling opslaan.
- Computermonitors hebben eveneens een kleurdiepte, die wordt bepaald door de monitorcapaciteit en de geselecteerde kleurinstelling. Als u een afbeelding weergeeft die een hogere kleurdiepte heeft dan de monitor ondersteunt, treedt er kleurverstoring op.
- Sommige bestandsindelingen beperken het aantal ondersteunde kleuren, zodat afbeeldingen op uiteenlopende monitortypen correct worden weergegeven. Afbeeldingen in GIF-indeling, een populaire indeling voor internetpagina's, bevatten bijvoorbeeld maximaal 256 kleuren (8-bits kleurdiepte).

# <span id="page-714-0"></span>Kleurdieptegegevens weergeven

U kunt de kleurdieptegegevens van afbeeldingen weergeven via Corel PaintShop Pro. Daarnaast kunt u de kleurdiepte van een monitor controleren om er zeker van te zijn dat deze de kleurdiepte ondersteunt van de afbeeldingen waarmee u werkt.

Het werkelijke aantal kleuren dat in een afbeelding wordt gebruikt, is meestal kleiner dan de kleurdiepte. Zo kan een afbeelding van 16 miljoen kleuren ditzelfde aantal kleuren weergeven, waarvan er in de praktijk misschien slechts 50.000 worden gebruikt. Met Corel PaintShop Pro kunt u het aantal gebruikte kleuren in een afbeelding of laag weergeven.

# De kleurdiepte van een afbeelding weergeven

**Werkvlak Bewerken**

#### Kies Afbeelding > Afbeeldingsgegevens.

Het dialoogvenster Gegevens huidige afbeelding wordt geopend. De kleurdieptewaarde voor de afbeelding wordt weergegeven in het veld Pixeldiepte/kleuren in het groepsvak Afbeelding.

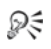

U kunt de kleurdieptegegevens ook bekijken via de statusbalk. De kleurdieptegegevens zijn te vinden na de twee getallen waarmee de pixelafmetingen van de afbeelding worden aangegeven.

De kleurdieptegegevens kunt u ook weergeven in het palet Overzicht. Druk hiertoe op F9 en klik op het tabblad Info. Lees de gegevens in het vak Kleurdiepte.

# De kleurdiepte van een monitor weergeven

**Werkvlak Bewerken**

- 1 Kies Help ▶ Info PaintShop Pro.
- 2 Klik op Systeeminfo.
- 3 Blader omlaag naar het gedeelte Informatie videostuurprogramma en controleer de inhoud van het vak Aantal kleuren.

#### Het aantal kleuren in een laag weergeven

**Werkvlak Bewerken**

Kies Afbeelding  $\blacktriangleright$  Kleuren in afbeelding tellen.

#### Het aantal kleuren in een laag weergeven

**Werkvlak Bewerken**

- 1 Klik in het palet Lagen op de laag die u wilt controleren.
- 2 Kies Lagen > Laagkleuren tellen.

# <span id="page-716-0"></span>De kleurdiepte van een afbeelding uitbreiden

Als een afbeelding een kleurdiepte van minder dan 24 bits heeft, kunt u de kleurdiepte beter verhogen zodat u meer effect- en correctieopdrachten kunt toepassen. Veel van deze opdrachten werken namelijk alleen op afbeeldingen met 16 miljoen kleuren. Afhankelijk van de kleurdiepte van uw afbeelding, kunt u een afbeelding ook uitbreiden tot 16 kleuren (4 bits) of 256 kleuren (8 bits).

#### De kleurdiepte van een afbeelding uitbreiden

**Werkvlak Bewerken**

- Kies Afbeelding  $\blacktriangleright$  Kleurdiepte uitbreiden en kies een van de volgende opties:
	- 16-kleurenpalet
	- 256-kleurenpalet
	- RGB 8 bits/kanaal
	- RGB -16 bits/kanaal

 Kleurdiepten die niet beschikbaar zijn voor de actieve afbeelding, worden gedimd weergegeven.

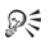

Als de afbeelding is voorzien van een palet, bijvoorbeeld bij een afbeelding met 256 kleuren (8 bits), en u de paletkleuren wilt behouden, kunt u het palet opslaan voordat u de kleurdiepte uitbreidt. Nadat u de afbeelding heeft bewerkt, kunt u het palet opnieuw laden. Zie ["Werken met afbeeldingspaletten" op](#page-726-0)  [pagina 723](#page-726-0) voor meer informatie.

Als u de kleurdiepte van verschillende afbeeldingen tot hetzelfde niveau uitbreidt of vermindert, kunt u een knop aan de werkbalk toevoegen waarmee u de kleurdiepte automatisch instelt. Zie ["Werkbalken aanpassen" op pagina 749](#page-752-0) voor meer informatie.

# <span id="page-717-0"></span>De kleurdiepte van een afbeelding verminderen

Als u een afbeelding maakt voor weergave op het scherm, kunt u het aantal kleuren verminderen zodat de bestandsgrootte afneemt en de meeste monitors de afbeelding correct kunnen weergeven.

Houd rekening met het volgende voordat u de kleurdiepte vermindert:

- De meeste effect- en correctieopdrachten in Corel PaintShop Pro werken alleen op afbeeldingen met 16 miljoen kleuren en grijswaardenafbeeldingen.
- Wanneer u de kleurdiepte vermindert, worden in Corel PaintShop Pro de gegevens op alle afbeeldingslagen eerst samengevoegd, zodat er één laag ontstaat. U kunt echter vectorlagen toevoegen aan afbeeldingen, ongeacht de kleurdiepte.

Als u afbeeldingen maakt voor gebruik op internet, raden wij u aan om met 24-bits afbeeldingen (met 16 miljoen kleuren) in de bestandsindeling PspImage te werken. Na het bewerken van de afbeeldingen kunt u de kleurdiepte van de afbeeldingen verminderen en deze voorbereiden voor gebruik op het internet door de afbeeldingen te exporteren via GIF-, JPEG- of PNG-optimalisatie.

Afhankelijk van de huidige kleurdiepte van de afbeelding, kunt u de kleurdiepte verminderen tot de volgende niveaus:

# 2 kleuren (1-bits)

U kunt een zwart-witafbeelding maken door de kleurdiepte van een afbeelding te verminderen tot 2 kleuren. Als de afbeelding al een zwart-witafbeelding is, kunt u de kleurdiepte bijvoorbeeld verminderen tot twee kleuren om de bestandsgrootte te verkleinen.

# 16 kleuren (4-bits)

Bij een afbeelding met slechts een paar kleuren kunt u de kleurdiepte van de afbeelding verminderen tot 16 kleuren (4 bits). Deze kleurdiepte is handig voor eenvoudige afbeeldingen op internetpagina's die moeten worden geladen. De resulterende afbeelding bevat een afbeeldingspalet met 16 specifieke kleuren. U kunt al die kleuren wijzigen door het afbeeldingspalet te bewerken. Zie ["Werken met](#page-726-0)  [afbeeldingspaletten" op pagina 723](#page-726-0) voor meer informatie.

# 256 kleuren (8 bits)

Als u de kleurdiepte van een afbeelding vermindert tot 256 kleuren (8 bits), kunt u een webveilig palet kiezen om ervoor te zorgen dat de afbeelding wordt weergegeven zoals verwacht, ongeacht de webbrowser of monitor waarmee de afbeelding wordt bekeken. U kunt alleen kleurenafbeeldingen tot 256 kleuren (8 bits) omzetten. Zie ["Een 8-bits grijswaardenafbeelding maken" op pagina 719](#page-722-0) voor meer informatie over het omzetten van afbeeldingen naar 8-bits grijswaarden.

#### Grijswaarden (8 bits)

U kunt een kleurenafbeelding omzetten naar een 8-bits grijswaardenafbeeldingen met maximaal 256 grijstinten.

# 32.000 en 64.000 kleuren (24 bits)

Als u het aantal kleuren in een 24-bits afbeelding wilt terugbrengen, vermindert u de kleurdiepte van de afbeelding tot 32.000 of 64.000 kleuren. Als u afbeeldingen met 32.000 of 64.000 kleuren weergeeft op oudere monitors, zijn de vernieuwingsfrequenties beter dan bij de weergave van 24-bits afbeeldingen met 16 miljoen kleuren.

#### Kleurdiepte verminderen tot een geselecteerd aantal kleuren

U kunt het aantal kleuren in een afbeelding verminderen door het aantal kleuren op te geven dat u wilt gebruiken. Wanneer u het aantal kleuren opgeeft, zet Corel PaintShop Pro de afbeelding om naar de juiste kleurdiepte. Als u bijvoorbeeld 16 of minder kleuren opgeeft, wordt de afbeelding opgeslagen als een 4-bits afbeelding. Als u tussen de 17 en 256 kleuren opgeeft, wordt de afbeelding opgeslagen als een 8-bits afbeelding. Het opgeven van het aantal kleuren is handig bij het opslaan in bepaalde bestandsformaten, zoals GIF, omdat de bestandscompressie gevoelig is voor aantal kleuren in de afbeelding. Van een 8-bits afbeelding met 100 kleuren wordt bijvoorbeeld een kleiner GIF-bestand gemaakt dan van een 8-bits afbeelding met 256 kleuren. Kleinere bestanden kunnen sneller worden gedownload.

# De kleurdiepte verminderen tot 2 kleuren

**Werkvlak Bewerken**

- 1 Kies Afbeelding ▶ Kleurdiepte verminderen ▶ 2-kleurenpalet.
- 2 Kies in het groepsvak Paletcomponent het kleurkanaal voor de uiteindelijke afbeelding:

Met de optie Grijswaarden krijgt in de meeste gevallen de beste resultaten. Als de afbeelding echter voornamelijk uit één kleur bestaat, krijgt u mogelijk de beste resultaten door dat kleurkanaal te kiezen.

3 Kies een kleurreductiemethode in het groepsvak Reductiemethode. Zie ["Kleurreductiemethoden" op pagina 721](#page-724-0) voor meer informatie over kleurreductie.
- 4 Selecteer een optie in het groepsvak Paletweging:
	- Gewogen een gewogen palet produceert minder dithering en scherpere randen
	- Ongewogen een ongewogen palet produceert meer dithering en vagere randen

Opmerking: bij dithering worden pixels van verschillende kleuren of grijswaarden naast elkaar geplaatst om ontbrekende kleuren of grijstinten na te bootsen.

5 Klik op OK.

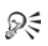

U kunt ook een zwart-witafbeelding maken door Aanpassen  $\blacktriangleright$ Helderheid en contrast  $\blacktriangleright$  Drempel te kiezen. Met deze opdracht wordt de kleurdiepte niet gewijzigd. Zie ["De pixels van een foto](#page-222-0)  [naar zwart-wit omzetten" op pagina 219](#page-222-0) voor meer informatie.

# De kleurdiepte verminderen tot 16 kleuren

**Werkvlak Bewerken**

- 1 Kies Afbeelding ▶ Kleurdiepte verminderen ▶ 16-kleurenpalet.
- 2 Kies een paletoptie in het groepsvak Palet.

Zie ["Werken met afbeeldingspaletten" op pagina 723](#page-726-0) voor meer informatie over het instellen van paletopties.

3 Kies een kleurreductiemethode in het groepsvak Reductiemethode.

Zie ["Kleurreductiemethoden" op pagina 721](#page-724-0) voor meer informatie over kleurreductie.

Opmerking: de optie Palet-dithering is alleen beschikbaar voor het Windows-kleurenpalet.

- 4 Schakel in het groepsvak Opties de volgende selectievakjes in of uit:
	- Gemarkeerde kleuren versterken met factor bij een afbeelding met een selectie kunt u het belang van de kleuren in de selectie verhogen met de door u ingevoerde factor.
	- Uitlopen van kleuren beperken het horizontale uitloopeffect van kleuren wordt afgezwakt als u het palet Geoptimaliseerde mediaan of Geoptimaliseerd octaal en de reductiemethode Foutverspreiding kiest.
- 5 Klik op OK.
- ₽₹

Als u het belang van bepaalde kleuren in de omzetting wilt benadrukken, maakt u voordat u de kleurdiepte vermindert een selectie van het gebied dat u wilt gebruiken.

### De kleurdiepte verminderen tot 256 kleuren

**Werkvlak Bewerken**

- 1 Kies Afbeelding ▶ Kleurdiepte verminderen ▶ 256-kleurenpalet.
- 2 Kies een paletoptie in het groepsvak Palet. Zie ["Werken met](#page-726-0)  [afbeeldingspaletten" op pagina 723](#page-726-0) voor meer informatie over het instellen van paletopties.
- 3 Kies een kleurreductiemethode in het groepsvak Reductiemethode.

Zie ["Kleurreductiemethoden" op pagina 721](#page-724-0) voor meer informatie over het verminderen van het aantal kleuren.

Opmerking: de optie Palet-dithering is alleen beschikbaar voor het kleurenpalet Standaard/webveilig.

- 4 Selecteer in het groepsvak Opties een van de volgende opties:
	- Gemarkeerde kleuren versterken met factor bij een afbeelding met een selectie kunt u het belang van de kleuren in de selectie verhogen met de door u ingevoerde factor.
	- Windows-kleuren opnemen als u het palet Geoptimaliseerde mediaan of Geoptimaliseerd octaal hebt gekozen kunt u de 16 standaardkleuren van Windows in het palet van de geconverteerde afbeelding opnemen.
	- Uitlopen van kleuren beperken het horizontale uitloopeffect van kleuren wordt afgezwakt als u het palet Geoptimaliseerde mediaan of Geoptimaliseerd octaal en de reductiemethode Foutverspreiding kiest.
- 5 Klik op OK.

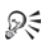

Als u het belang van bepaalde kleuren in de omzetting wilt benadrukken, maakt u voordat u de kleurdiepte vermindert een selectie van het gebied dat u wilt gebruiken.

### Een 8-bits grijswaardenafbeelding maken

**Werkvlak Bewerken**

Kies Afbeelding > Grijswaarden.

# De kleurdiepte verminderen tot 32.000 of 64.000 kleuren

**Werkvlak Bewerken**

- 1 Kies Afbeelding  $\blacktriangleright$  Kleurdiepte verminderen en kies een van de volgende opties:
	- 32.000 kleuren (8 bits/kanaal) het aantal kleuren wordt verminderd tot 32.000
	- 64.000 kleuren (8 bits/kanaal) het aantal kleuren wordt verminderd tot 64.000
- 2 Kies een kleurreductiemethode in het groepsvak Reductiemethode. Zie ["Kleurreductiemethoden" op pagina 721](#page-724-0) voor meer informatie over het verminderen van het aantal kleuren.
- 3 Klik op OK.

# De kleurdiepte verminderen tot een geselecteerd aantal kleuren

**Werkvlak Bewerken**

- 1 Kies Afbeelding ▶ Kleurdiepte verminderen ▶ X kleuren (4/8 bits).
- 2 Voer of stel het aantal kleuren in (van 2 tot 256) voor het Aantal kleuren.
- 3 Selecteer de paletopties in het groepsvak Palet.

Zie ["Werken met afbeeldingspaletten" op pagina 723](#page-726-0) voor meer informatie over het instellen van paletopties.

4 Kies een kleurreductiemethode in het groepsvak Reductiemethode.

Zie ["Kleurreductiemethoden" op pagina 721](#page-724-0) voor meer informatie over het verminderen van het aantal kleuren.

- 5 Selecteer in het groepsvak Opties een van de volgende opties:
	- Gemarkeerde kleuren versterken met factor bij een afbeelding met een selectie kunt u het belang van de kleuren in de selectie verhogen met de door u ingevoerde factor
	- Windows-kleuren opnemen als u het palet Geoptimaliseerde mediaan of Geoptimaliseerd octaal hebt gekozen, kunt u de 16 standaardkleuren van Windows in het palet van de geconverteerde afbeelding opnemen
	- Uitlopen van kleuren beperken het horizontale uitloopeffect van kleuren wordt afgezwakt als u het palet Geoptimaliseerde mediaan of Geoptimaliseerd octaal en de reductiemethode Foutverspreiding kiest
- 6 Klik op OK.

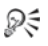

Als u het belang van bepaalde kleuren in de omzetting wilt benadrukken, maakt u voordat u de kleurdiepte vermindert een selectie van het gebied dat u wilt gebruiken.

# <span id="page-724-0"></span>Kleurreductiemethoden

Wanneer u de kleurdiepte van een afbeelding vermindert, moet u een kleurreductiemethode selecteren. Afhankelijk van de gekozen kleurdiepte zijn er twee of drie van de volgende methoden beschikbaar:

- Dichtstbijgelegen kleur vervangt de oorspronkelijke kleur van een pixel door de kleur in het zojuist gegenereerde palet die het dichtst bij de oorspronkelijke RGB-waarde ligt. Met deze methode is er geen dithering en krijgt u een afbeelding met een hoog contrast. Deze methode is heel geschikt voor de meeste eenvoudige afbeeldingen.
- Foutverspreiding: vervangt de oorspronkelijke kleur van een pixel door de meest overeenkomende kleur in het palet, maar spreidt de discrepantie tussen de oorspronkelijke en nieuwe kleuren over de nabije pixels. Bij het vervangen van een kleur (vanaf linksboven tot rechtsonder in de afbeelding) wordt de 'fout' of discrepantie aan de volgende pixel toegevoegd voordat de nauwst overeenstemmende kleur wordt geselecteerd. Deze methode levert een afbeelding op die er natuurlijk uitziet en de methode werkt vaak goed bij foto's en complexe afbeeldingen. Met de methode Foutverspreiding selecteert u de optie Floyd-Steinberg, Burkes of Stucki. Dit zijn algoritmen voor het ditheringpatroon.

Palet-dithering — past aangrenzende pixels zodanig aan dat twee kleuren de illusie van een derde kleur wekken en mengt pixels tot patronen op basis van een bekend palet. Gebruik deze methode om de schijn te wekken dat de afbeelding meer dan het werkelijke aantal kleuren bevat. Soms lijkt het alsof afbeeldingen uit arcering en punten zijn opgebouwd en zijn er duidelijke lichte en donkere plekken te zien.

De kleurreductiemethoden en paletopties bestaan uit wiskundige algoritmen; laat u hierdoor niet intimideren wanneer u de kleurdiepte van een afbeelding vermindert. Wij raden u aan om met de standaardinstellingen te beginnen. Als u tevreden bent over het resultaat, probeert u andere combinaties van instellingen. Het vinden van de juiste opties is een kwestie van experimenteren.

# **Paletopties**

Wanneer u de kleurdiepte van een afbeelding vermindert, moet u een paletoptie selecteren. Afhankelijk van de gekozen kleurdiepte zijn er twee of drie van de volgende methoden beschikbaar:

Geoptimaliseerde mediaan— meet en rangschikt elke kleur op de frequentie waarmee deze in de afbeelding voorkomt en gebruikt de meest voorkomende kleuren om het nieuwe palet te bepalen. Zelfs als uw afbeelding minder kleuren bevat dan het palet dat wordt gegenereerd, is het mogelijk dat sommige kleuren met deze methode niet precies worden weergegeven. Deze methode is daarom minder nauwkeurig dan de methode Geoptimaliseerd octaal, maar is beter in het wegen van kleurbelang.

Geoptimaliseerd octaal— maakt een structuur van acht niveaus met acht knooppunten die in totaal 256 kleuren opleveren om het nieuwe palet te bepalen. Met deze methode wordt geprobeerd elke kleur in de oorspronkelijke afbeelding te reproduceren. Als uw afbeelding dus minder kleuren bevat dan het gegenereerde palet, is elke kleur van de afbeelding aanwezig. Deze methode is sneller en preciezer dan Geoptimaliseerde mediaan, maar is minder goed voor het wegen van het kleurbelang.

Windows — wijzigt de kleur van elke pixel in de dichtstbijzijnde kleur van het Windows-palet

Standaard/webveilig — wijzigt de kleur van elke pixel in de dichtstbijzijnde kleur van het standaard webveilige palet. Met deze methode kunt u afbeeldingen voor het internet maken die op de meeste monitors kunnen worden weergegeven zonder kleurverstoring.

# <span id="page-726-0"></span>Werken met afbeeldingspaletten

Een afbeeldingspalet is een verzameling kleuren waarvan een afbeelding gebruik maakt, zoals een schilderspalet met verf. Een afbeeldingspalet is een deelverzameling van alle kleuren die uw monitor kan weergeven. Niet alle afbeeldingen bevatten afbeeldingspaletten. Alleen afbeeldingen met kleurdiepten tussen 16 en 256 kleuren bevatten paletten die u kunt bijstellen en bewerken.

Afbeeldingen met een kleurdiepte van 16 miljoen kleuren hebben geen afbeeldingspalet omdat ze alle kleuren kunnen bevatten die uw computer kan weergeven. Voor deze afbeeldingen kunt u een afbeeldingspalet laden om de kleurdiepte van de afbeelding te verminderen tot 256 kleuren (8 bits). Het laden van een palet heeft hetzelfde effect als het verminderen van de kleurdiepte, behalve dat u bepaalt welke kleuren in de omgezette afbeelding worden gebruikt. Zie ["Kleurdiepte" op pagina 710](#page-713-0) voor meer informatie over kleurdiepte.

U kunt ook uw eigen paletten maken en opslaan. Voorgedefinieerde paletten zijn opgeslagen in de map Paletten van de Corel PaintShop Pro-programmamap. Als u een palet heeft opgeslagen, kunt u dit in andere afbeeldingen laden. Dit is een goede manier om consistent gebruik van kleur in verschillende afbeeldingen te waarborgen. Het opslaan van een palet is ook handig als u veel kleurwijzigingen aanbrengt en u een back-up van het palet wilt bewaren.

Als u een palet alleen met de huidige afbeelding gebruikt, hoeft u het niet als een apart bestand op te slaan, omdat de paletkleuren bij de afbeelding zelf worden opgeslagen.

### Het palet van een grijswaardenafbeelding bewerken

Bij het bewerken van een kleurenpalet voor een grijswaardenafbeelding wordt u gevraagd of u de afbeelding wilt omzetten naar 8-bits geïndexeerde kleuren. Daarmee kunt u kleuren toevoegen aan de grijswaardenafbeelding.

### Het webveilige kleurenpalet gebruiken

Corel PaintShop Pro bevat een webveilig 256-kleurenpalet, het zogenaamde palet Veiligheid. Afbeeldingen waarin dit palet wordt gebruikt, kunnen op de meeste computermonitors worden weergegeven zonder kleurverstoring. U kunt dit palet op drie manieren met een afbeelding gebruiken:

- U kunt het palet Veiligheid in uw afbeelding laden. Bij afbeeldingen met 16 miljoen kleuren (24 bits) worden de lagen hierdoor samengevoegd tot één laag, wordt de kleurdiepte van de afbeelding verminderd tot 256 kleuren (8 bits), waardoor de beschikbare opdrachten verminderen.
- U kunt de kleurdiepte van de afbeelding verminderen tot 256 kleuren en de paletoptie Standaard/webveilig selecteren. Door het verminderen van de kleurdiepte worden de lagen ook tot één laag samengevoegd en is een aantal opdrachten niet meer beschikbaar.
- U kunt de afbeelding met 16 miljoen kleuren bewerken (sla het bestand op in .PspImage-indeling) en vervolgens met GIF- of PNGoptimalisatie een kopie van de afbeelding exporteren. Met deze typen optimalisatie wordt standaard het webveilige palet gebruikt en de kleurdiepte in de opgeslagen afbeelding verminderd. Deze methode wordt aanbevolen omdat de kleurdiepte ongewijzigd blijft en de lagen van uw oorspronkelijke .PspImage-bestand niet worden samengevoegd. Zie ["Afbeeldingen opslaan voor het web"](#page-867-0)  [op pagina 864](#page-867-0) voor meer informatie over het opslaan van geoptimaliseerde afbeeldingen.

### Een paletkleur transparant maken

Paletafbeeldingen (met 256 of minder kleuren) bieden geen ondersteuning voor transparante achtergronden. In afbeeldingen die voor internetpagina's bestemd zijn, zult u echter vaak een bepaald deel transparant willen maken. Misschien heeft u een rond logo en wilt u de achtergrond van de internetpagina rond het logo weergeven.

In de meeste webbrowsers kunt u een kleur niet laten weergeven, waardoor deze kleur in feite transparant wordt. In Corel PaintShop Pro kunt u een kleur op twee manieren transparant maken:

- U kunt één kleur in een afbeeldingspalet transparant maken. Deze kleur kan de achtergrondkleur of een andere kleur in de afbeelding zijn. Om een transparante kleur in te stellen, mag de afbeelding slechts één laag hebben en moet de afbeelding een afbeeldingspalet gebruiken. Dit betekent dat de afbeelding een kleurdiepte moet hebben van minder dan 16 miljoen kleuren (24 bits).
- U kunt een afbeelding met 16 miljoen kleuren bewerken, opslaan in .PspImage-indeling en vervolgens met GIF- of PNG-optimalisatie een kopie van de afbeelding exporteren. Met deze typen optimalisatie kunt u de transparantie van de afbeelding instellen. Deze methode wordt aanbevolen omdat de kleurdiepte ongewijzigd blijft en de lagen van uw oorspronkelijke .PspImagebestand niet worden samengevoegd. Zie ["Afbeeldingen opslaan](#page-867-0)  [voor het web" op pagina 864](#page-867-0) voor meer informatie over het opslaan van geoptimaliseerde afbeeldingen.

### Een afbeeldingspalet met 16 tot 256 kleuren bewerken

**Werkvlak Bewerken**

#### 1 Kies Afbeelding ▶ Palet ▶ Palet bewerken.

Deze opdracht is niet beschikbaar voor afbeeldingen met 16 miljoen kleuren.

2 Voer een of meer taken uit de onderstaande tabel uit en klik op OK.

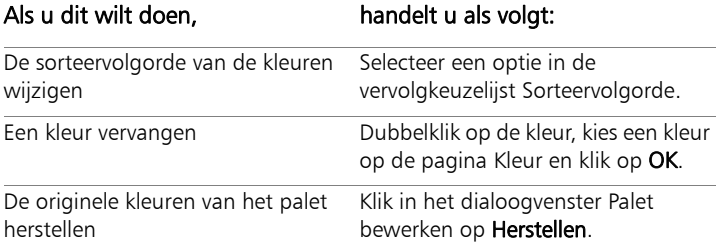

### Een afbeeldingspalet opslaan

**Werkvlak Bewerken**

#### 1 Kies Afbeelding > Palet > Palet opslaan.

Het dialoogvenster Palet opslaan wordt geopend.

2 Voer in het vak Bestandsnaam een naam in voor het palet.

#### 3 Klik op Paden bewerken.

Het dialoogvenster Bestandslocaties wordt geopend.

4 Kies in het groepsvak Palettenmap de map waarin u het palet wilt opslaan.

Als u het palet opslaat in de map Paletten van de Corel PaintShop Pro-programmamap, kunt u het palet als voorgedefinieerd palet gebruiken.

5 Klik op OK.

6 Selecteer een optie voor paletindelingen in het groepsvak Palet opslaan als:

PSP-palet — de standaard paletindeling

Microsoft-palet — paletindeling voor andere toepassingen

7 Klik op Opslaan.

Wanneer u het bestand in Corel PaintShop Pro opslaat, wordt automatisch de extensie .PspPalette aan de naam toegevoegd.

### Een afbeeldingspalet laden

**Werkvlak Bewerken**

Kies Afbeelding ▶ Palet ▶ Palet laden.

Het dialoogvenster Palet laden wordt geopend.

- 2 Klik in de vervolgkeuzelijst Palet op de knop Bestandslocaties  $\boxed{=}$ . Het dialoogvenster Bestandslocaties wordt geopend.
- 3 Selecteer de map met het palet dat u wilt laden en kies een palet. Voorgedefinieerde afbeeldingspaletten zijn opgeslagen in de map Paletten van de Corel PaintShop Pro-programmamap.
- 4 Klik op OK.
- 5 Selecteer een van de volgende opties in het groepsvak Palet toepassen met:
	- Keuze van meest overeenkomende kleur wijzigt elke afbeeldingskleur in de meest overeenkomende paletkleur
	- Dithering met foutverspreiding probeert de weergave van de afbeelding te handhaven door kleuren die niet in het palet voorkomen te verspreiden. Hierbij worden pixels van verschillende kleuren naast elkaar geplaatst om ontbrekende kleuren na te bootsen.
	- Handhaving indexnummers hiermee wordt een indexnummer toegewezen aan elke kleur in het palet en aan elke kleur in de afbeelding, Vervolgens wordt elke afbeeldingskleur gewijzigd in de paletkleur met het overeenkomende nummer.

#### 6 Klik op Laden.

Het palet wordt geladen en de afbeeldingskleuren worden bijgewerkt.

Ω€

Als u een palet laadt en niet tevreden bent over het resultaat, kunt u teruggaan naar de oorspronkelijke afbeelding en de actie ongedaan maken door op  $Ctrl + Z$  te drukken.

### Het webveilige kleurenpalet laden

**Werkvlak Bewerken**

1 Kies Afbeelding ▶ Palet ▶ Palet laden.

Het dialoogvenster Palet laden wordt geopend.

- 2 Klik in de vervolgkeuzelijst Palet op de knop Bestandslocaties  $\Box$ Het dialoogvenster Bestandslocaties wordt geopend.
- 3 Blader naar de map Paletten in de Corel PaintShop Proprogrammamap en kies Veiligheid.
- 4 Kies een van de volgende opties in het groepsvak Palet toepassen met:
	- Keuze van meest overeenkomende kleur wijzigt elke afbeeldingskleur in de meest overeenkomende paletkleur.
	- Dithering met foutverspreiding probeert de weergave van de afbeelding te handhaven door kleuren die niet in het palet voorkomen te verspreiden. Hierbij worden pixels van verschillende kleuren naast elkaar geplaatst om ontbrekende kleuren na te bootsen.
	- Handhaving indexnummers wijst een indexnummer toe aan elke kleur in het palet en aan elke kleur in de afbeelding, waarna elke afbeeldingskleur wordt gewijzigd in de paletkleur met het corresponderende nummer. Deze optie is niet beschikbaar voor afbeeldingen met 16 miljoen kleuren.
- 5 Klik op Laden.

### Eén afbeeldingskleur transparant maken

**Werkvlak Bewerken**

1 Kies Afbeelding ▶ Palet ▶ Transparantie van palet instellen.

Als u wordt gevraagd of u de kleurdiepte en het aantal lagen wilt verminderen, klikt u op Ja om door te gaan en kiest u de opties voor het verminderen van de kleurdiepte.

- 2 Kies een van de volgende opties in het groepsvak Transparantie van palet instellen:
	- Waarde transparantie instellen op huidige achtergrondkleur maakt de achtergrondkleur transparant
	- Waarde transparantie instellen op paletwaarde hiermee geeft u op welke kleur u transparant wilt maken. Klik op een kleur in de afbeelding of klik op het kleurvak om een kleur te kiezen in de huidige Kleurenkiezer.

Klik op Proef als u de transparantie wilt weergeven.

3 Klik op OK.

De kleur is nu transparant maar wordt mogelijk nog steeds weergegeven. In dat geval verbergt u de kleur.

### De transparantie van een kleur weergeven of verbergen

**Werkvlak Bewerken**

### Kies Afbeelding  $\blacktriangleright$  Palet  $\blacktriangleright$  Transparantie van palet weergeven.

# Kleur en kleurenmodellen

Over het algemeen beschouwen we kleur als een intrinsieke eigenschap van een voorwerp, bijvoorbeeld een rode auto of een groene kikker. Maar in werkelijkheid is kleur wat we zien als gevolg van drie factoren die op elkaar inwerken: licht, het voorwerp en de waarnemer. Wanneer lichtstralen het voorwerp raken, wordt licht door het voorwerp geabsorbeerd en weerkaatst. Wij zien het weerkaatste licht en nemen het waar als kleur. Verschillende kleuren weerkaatsen

licht van verschillende golflengten. Het menselijk oog kan duizenden kleuren in het zichtbare lichtspectrum waarnemen.

De kleuren die we zien wanneer inkt op papier is aangebracht, zijn het resultaat van het licht dat de inkt weerkaatst. Computermonitors gebruiken geen weerkaatst licht maar uitgestraald licht. De kleuren die we zien, zijn het resultaat van licht dat door het scherm wordt uitgestraald.

Om te beschrijven hoe kleur wordt geproduceerd of waargenomen, gebruiken wij kleurenmodellen. Computermonitors geven kleuren weer door variërende hoeveelheden rood, groen en blauw licht te produceren: het RGB-kleurenmodel. Het menselijk oog onderscheidt kleuren op kleurtoon ('hue'), verzadiging ('saturation') en helderheid ('lightness'): het HSL-kleurenmodel. In Corel PaintShop Pro kunt u kleuren selecteren met het RGB- of het HSL-kleurenmodel. U kunt ook afbeeldingen uitvoeren met het CMYK-model (Cyan (cyaan), Magenta, Yellow (geel), Black (zwart)), dat voor geavanceerde afdruktoepassingen wordt gebruikt.

RGB is het standaardkleurenmodel in Corel PaintShop Pro. Zie ["Voorkeuren voor paletten instellen" op pagina 761](#page-764-0) voor informatie over het wijzigen van het standaardkleurenmodel. Door Corel PaintShop Pro wordt het kleurenmodel gebruikt dat u als voorkeur hebt gedefinieerd (RGB of HSL). Als u kleuren op de pagina Kleur selecteert, kunt u RGB- of HSL-waarden opgeven, ongeacht uw voorkeursinstelling. Het kleurenmodel voor de schermweergave van kleurwaarden heeft geen invloed op de wijze waarop kleuren worden afgedrukt.

### RGB-model

Alle kleuren op uw computerscherm worden gemaakt door rood, groen en blauw licht te mengen in verschillende verhoudingen en intensiteiten. Wanneer deze primaire kleuren in gelijke verhoudingen worden gemengd, ontstaan de kleuren geel, cyaan en magenta. Als alle kleuren worden gecombineerd, ontstaat er wit.

Aan elke primaire kleur (rood, groen en blauw) wordt een waarde toegewezen tussen 0 (kleur niet aanwezig) en 255 (kleur op volledige sterkte). Zo heeft zuiver rood bijvoorbeeld een roodwaarde van 255, groenwaarde van 0 en blauwwaarde van 0. Geel is een combinatie van een roodwaarde van 255, groenwaarde van 255 en blauwwaarde van 0. Wanneer alle drie de waarden op 255 worden ingesteld, ontstaat er wit, terwijl drie nulwaarden leiden tot zwart. Als alle drie de kleuren op dezelfde waarde worden ingesteld, is het resultaat grijs.

### HSL-model

Het HSL-model is gebaseerd op de manier waarop het menselijk oog kleuren waarneemt door middel van de kenmerken kleurtoon ('Hue'), verzadiging ('Saturation') en helderheid ('Lightness'). Aan elk kenmerk wordt een waarde tussen 0 en 255 toegewezen. De drie kenmerken worden als volgt beschreven:

• Kleurtoon — de kleur die van een voorwerp weerkaatst, zoals rood, geel of oranje. Elke kleurtoon wordt toegewezen op basis van zijn positie op het kleurenwiel. Op het kleurenwiel van de pagina Kleur worden kleuren linksom toegewezen vanaf de bovenkant. Rood is bovenaan (waarde 0) en naarmate het wiel rondgaat, wijzigt de kleur in oranje, geel, groen, blauw, paars en weer rood.

- Verzadiging de zuiverheid of levendigheid van de kleur. Verzadiging vertegenwoordigt de hoeveelheid grijs in de kleur en heeft een waarde tussen 0 (volledig grijs) en 255 (volledig verzadigde kleur).
- $H$ elderheid de waargenomen hoeveelheid licht of intensiteit van licht in de kleur. Helderheid heeft een waarde tussen 0 (geen licht, ofwel zwart) tot 255 (totale helderheid, ofwel wit). Bij een helderheidsniveau van 50 procent (een waarde van 128) wordt een kleur als zuiver beschouwd. Zuiver rood heeft bijvoorbeeld een kleurtoon van 255, een verzadiging van 255 (100 procent) en een helderheid van 128 (50 procent). Voor zuiver blauw is de kleurtoon 170, de verzadiging 255 en de helderheid 128.

### CMYK-model

Het CMYK-model is gebaseerd op het feit dat inkt op papier licht absorbeert en weerkaatst. Wanneer wit licht op de inkt valt, wordt een deel van het kleurenspectrum geabsorbeerd, terwijl een ander deel naar uw ogen wordt weerkaatst (resulterend in de kleur die u ziet).

In dit model worden de basiskleuren cyaan (C), magenta (M) en geel (Y (yellow)) in verschillende verhoudingen gecombineerd tot diverse kleuren. Wanneer de drie kleuren worden gecombineerd, ontstaat de kleur zwart. Aangezien zuiver zwart wegens onzuiverheden in de inkt moeilijk te produceren is, wordt zwart (K (black)) als vierde kleur toegevoegd.

Het combineren van inkten op deze manier wordt aangeduid als vierkleurendruk. Dit is een proces dat wordt gebruikt bij printservices en geavanceerde kleurenprinters.

Hoewel u in Corel PaintShop Pro geen afbeeldingen met het CMYKmodel kunt maken, kunt u kleurscheidingen maken die op CMYKprinters kunnen worden afgedrukt. U kunt dit op twee manieren doen: u kunt de afbeeldingen in CMYK-kanalen splitsen of u kunt kleurscheidingspagina's afdrukken.

CMYK-kanalen zijn vier afzonderlijke grijswaardenafbeeldingen die het percentage en de locatie van cyaan, magenta, geel en zwart in de afbeelding vertegenwoordigen. Zie ["Kleurkanalen gebruiken" op](#page-742-0)  [pagina 739](#page-742-0) voor meer informatie over het werken met kleurkanalen.

Wanneer u CMYK-scheidingen afdrukt, drukt Corel PaintShop Pro voor elke primaire kleur een aparte grijswaardenpagina af. Vervolgens kunt u deze pagina's als 'kleurplaten' aan een printservice geven. Zie ["Afdrukken met CMYK-kleurscheidingen" op pagina 848](#page-851-0) voor meer informatie over CMYK-kleurscheidingen.

# Het verschil tussen monitorkleuren en kleuren op afdrukken

Vaak zien kleuren op de computermonitor er heel anders uit dan gedrukte kleuren, wat lastig is wanneer u een bepaalde kleur probeert te produceren. Bovendien kunnen kleuren per monitor afwijken.

Afbeeldingskleuren op een monitor worden beïnvloed door diverse factoren:

- de reeks kleuren, ofwel het kleurenscala, van het invoerapparaat (bijvoorbeeld een scanner of camera);
- de fabrikant en de ouderdom van de monitor;
- de helderheids- en contrastinstellingen van de monitor.

Wanneer u een afbeelding afdrukt, zijn er andere factoren die van invloed zijn op de kleur:

- de kwaliteit en absorptie-eigenschappen van het papier;
- het kleurenscala van de printer;
- de conversie van de RGB-waarden van de monitor naar de CMYKwaarden van de printerinkt.

Gezien de verschillende manieren waarop monitors en printers kleuren hanteren, is deze omzetting een uitdaging. Omdat monitors licht gebruiken om kleur weer te geven, werken ze met additieve kleuren. Wanneer u deze kleuren samenvoegt, ontstaat wit. Als alle monitorkleuren worden verwijderd, ontstaat er zwart. Omdat printers inkt gebruiken om kleur weer te geven, werken ze met subtractieve kleuren. Wanneer u kleuren verwijdert, ontstaat er wit en wanneer u alle printerkleuren samenvoegt, ontstaat er zwart. Monitors en printers hebben hierdoor verschillende kleurenscala's. Hoewel ze vele kleuren gemeen hebben, worden sommige kleuren wel door monitors maar niet door printers ondersteund, en vice versa.

Hoe zorgt u voor correcte en consistente kleuren gezien alle factoren die een rol spelen bij het produceren van kleuren? Probeer deze opties:

- Kalibreer uw monitor elke paar maanden.
- Maak uzelf vertrouwd met de verschillen tussen de kleuren van uw monitor en de kleuren van uw printer, zodat u uw afbeeldingen waar nodig kunt aanpassen. Dit kunt u doen door verschillende foto's of andere afbeeldingen af te drukken en te vergelijken met de afbeelding op het scherm. Kleuren kunnen bijvoorbeeld altijd donkerder worden afgedrukt dan ze er op het scherm uitzien. Met deze kennis kunt u de helderheid van uw afbeeldingen hierop aanpassen.
- Gebruik Windows Kleurbeheer. Hiermee kunt u de kleurconsistentie tussen verschillende apparaten verbeteren.

# De monitor kalibreren

Het is belangrijk dat de kleuren op het beeldscherm redelijk nauwkeurig en logisch zijn. Rood moet er bijvoorbeeld echt rood uitzien en niet als een oranje- of paarsachtige tint en 50% grijs moet niet als lichtgrijs of donkergrijs worden weergegeven.

In Corel PaintShop Pro kunt u uw monitor stapsgewijs kalibreren via een wizard, zodat het beeldscherm de kleuren nauwkeurig weergeeft. Aan het einde van het proces kunt u een kleurenprofiel voor de monitor opslaan en de aanpassingen toepassen.

### De monitor kalibreren

**Werkvlak Bewerken**

#### 1 Kies Bestand • Kleurbeheer • Monitorkalibratie.

De wizard Monitorkalibratie wordt weergegeven.

2 Klik op Maximaliseren  $\Box$ .

Als u het dialoogvenster maximaliseert, heeft u geen last meer van afleidende achtergrondkleuren.

- 3 Volg de aanwijzingen in de wizard en klik op Voltooien om de wizard af te sluiten.
- 4 Voer in het dialoogvenster Bestandsnaam een naam in voor het monitorprofiel en klik op Opslaan.

Als u beheerdersrechten voor de computer heeft, wordt het profiel dat u opslaat het actieve monitorprofiel.

Als u geen beheerdersrechten voor de computer heeft, verschijnt een melding dat u contact moet opnemen met de systeembeheerder om het profiel te installeren.

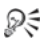

U kunt ook rode, groene en blauwe tinten van de monitor kalibreren door het selectievakje Geavanceerde opties in te schakelen indien dit op een pagina in de wizard staat.

Als u de kalibratie-instellingen voor een wizardpagina wilt wissen, klikt u op Herstellen.

# Werken met kleurbeheer

Als u werkt met digitale afbeeldingen van een professionele kwaliteit, kunt u de kleurbeheerinstellingen in- of uitschakelen. Daarnaast heeft elke RGB-afbeelding in Corel PaintShop Pro een profiel dat eraan is gekoppeld. Standaard zijn deze geavanceerde kleurinstellingen ingeschakeld, waardoor de toepassing gebruik maakt van een consistent kleurenwerkvlak. U kunt geavanceerde functies voor kleurenwerkvlakken en -profielen definiëren. U kunt bijvoorbeeld een CMYK-profiel instellen aan de hand waarvan wordt bepaald hoe CMYK-afbeeldingen worden verwerkt als u CMYK-kanalen splitst of combineert of wanneer u uitvoert naar een CMYK TIF-bestand.

#### Profielen instellen voor kleurbeheer

**Werkvlak Bewerken**

- 1 Sluit alle geopende afbeeldingen.
- 2 Kies Bestand ▶ Kleurbeheer ▶ Kleurbeheer.

Het dialoogvenster Kleurbeheer verschijnt.

Opmerking: Het aanbevolen werkvlak in Corel PaintShop Pro is sRGB.

Schakel, indien nodig, het selectievakje Kleurbeheer inschakelen in om toegang te hebben tot de knoppen in dit groepsvak.

3 Kies Standaardkleurbeheer om toegang te krijgen tot de opties voor de monitor en printer.

- 4 Kies het gewenste monitorprofiel in de vervolgkeuzelijst Monitorprofiel. Als u meerdere monitoren hebt aangesloten op de computer is het gekozen profiel alleen van toepassing op de primaire monitor.
- 5 Kies het gewenste printerprofiel in de vervolgkeuzelijst Printerprofiel.

Als u meerdere printers op de computer hebt aangesloten, is het gekozen profiel alleen van toepassing op de primaire printer.

6 Kies in de vervolgkeuzelijst Rendering de instelling die het meest overeenkomt met de bedoelde uitvoer.

Met deze instelling wordt bepaald hoe de gekozen optie in de vervolgkeuzelijst Printerprofiel wordt gebruikt.

7 Klik op OK.

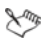

Alleen geldige en juist geïnstalleerde profielen staan in de profiellijsten.

Als u beheerdersrechten voor de computer heeft, wordt het profiel dat u opslaat het actieve monitorprofiel. Als u een gebruiker met beperkte rechten bent, neemt u contact op met uw systeembeheerder om het profiel te installeren.

₽₹

U kunt de printer zo instellen dat deze een drukpers simuleert. Kies hiervoor Testen, kies een apparaat in de vervolgkeuzelijst Profiel van geëmuleerd apparaat en selecteer vervolgens de juiste optie in de vervolgkeuzelijst Rendering.

# Een kleurenwerkvlak en CMYK-profiel definiëren

**Werkvlak Bewerken**

- 1 Sluit alle geopende afbeeldingen.
- 2 Kies Bestand ▶ Kleurbeheer ▶ Kleurenwerkvlak.

Het dialoogvenster Kleurenwerkvlak verschijnt.

Opmerking: Het aanbevolen werkvlak in Corel PaintShop Pro is sRGB.

- 3 Kies een kleurvlak in de vervolgkeuzelijst Kleurenwerkvlak.
- 4 Kies in de vervolgkeuzelijst CMYK-profiel een profiel voor CMYKgerelateerde bewerkingen in de toepassing.

In de vervolgkeuzelijst staat het standaard CMYK-profiel en eventuele profielen die u zelf heeft toegevoegd.

5 Klik op OK.

# <span id="page-742-0"></span>Kleurkanalen gebruiken

In afbeeldingsbestanden worden kleurgegevens opgeslagen in kleurkanalen, ofwel kleurvlakken. U kunt een afbeelding splitsen in RGB-, HSL- of CMYK-kleurkanalen. Een RGB-afbeelding heeft drie kanalen: rood, groen en blauw. Een HSL-afbeelding heeft drie kanalen: kleurtoon, verzadiging en helderheid. Hoewel u met het CMYK-model geen afbeeldingen kunt maken of bewerken, kunt u de afbeelding toch in vier kanalen opsplitsen: cyaan, magenta, geel en zwart.

U kunt voor elk kleurkanaal een nieuwe grijswaardenafbeelding maken. De oorspronkelijke afbeelding blijft ongewijzigd. een HSLafbeelding wordt bijvoorbeeld gesplitst in de afzonderlijke grijswaardenafbeeldingen 'Hue' (kleurtoon), 'Saturation' (verzadiging) en 'Lightness' (helderheid). Elke grijswaardenafbeelding geeft het percentage en de locatie van een kleur (bijvoorbeeld rood) of een kenmerk (bijvoorbeeld helderheid) in de afbeelding weer.

U kunt de grijswaardenafbeeldingen bewerken en gebruiken om aantrekkelijke effecten of maskers te maken. Daarna kunt u ze opnieuw combineren. Als u een afbeelding in CMYK-kanalen splitst, kunt u de vier grijswaardenafbeeldingen vervolgens naar een printservice sturen. U kunt CMYK-scheidingen ook rechtstreeks afdrukken.

U kunt afbeeldingen splitsen in RGB-, HSL- of CMYK-kleurkanalen, ongeacht het type kleurenmodel (RGB of HSL) dat u als weergavevoorkeur heeft ingesteld.

Met kleurkanalen heeft u meer bewerkingsopties voor afbeeldingen. U kunt kleuren verschuiven door een afbeelding in HSL-kanalen te splitsen, het kleurtoonkanaal te wijzigen en vervolgens de kanalen te combineren. Met kanaalgrijswaarden kunt u ook een selectie maken.

# Een afbeelding splitsen in kleurkanalen

**Werkvlak Bewerken**

- 1 Kies Afbeelding  $\triangleright$  Splitsen in kanalen en kies een van de volgende opties:
	- Splitsen in RGB
	- Splitsen in HSL
	- Splitsen in CMYK

 Voor elk kleurkanaal wordt een nieuwe grijswaardenafbeelding geopend.

# Kleurkanalen combineren

**Werkvlak Bewerken**

- 1 Open elk kleurkanaalbestand.
- 2 Kies Afbeelding  $\blacktriangleright$  Kanalen combineren en kies een van de volgende opties:
	- Combineren vanuit RGB
	- Combineren vanuit HSL
	- Combineren vanuit CMYK
- 3 Selecteer in elke vervolgkeuzelijst **Bronkanaal** de naam van het bestand dat het betreffende kanaal bevat. In het dialoogvenster RGB combineren kunt u bijvoorbeeld het bestand Rood1 selecteren als de bron van het rode kanaal.

Opmerking: als u kanalen combineert die u hebt gesplitst met de opdracht Splitsen in kanalen, schakelt u het selectievakje Synchroniseren in om ervoor te zorgen dat in Corel PaintShop Pro automatisch de juiste bestandsnamen in de vakken voor de kanaalbronnen worden ingevuld.

4 Klik op OK.

Er wordt een nieuw bestand gemaakt van de geselecteerde kanalen.

# Corel PaintShop Pro aanpassen

In Corel PaintShop Pro kunt u werkvlakken, het menusysteem, werkbalken, sneltoetsen, toepassingsvoorkeuren, voorkeuren voor bestandsindelingen en -koppelingen, bronnen en weergaveopties aanpassen. U kunt zelfs kiezen het programma in een andere taal te gebruiken.

In dit onderdeel komen de volgende onderwerpen aan de orde:

- • [Werkbalken weergeven en verbergen](#page-747-0)
- • [Aangepaste werkvlakken gebruiken](#page-748-0)
- • [Het menusysteem aanpassen](#page-751-0)
- • [Werkbalken aanpassen](#page-752-0)
- • [Aangepaste werkbalken maken](#page-754-0)
- • [Sneltoetsen aanpassen](#page-756-0)
- • [Voorkeuren voor Ongedaan maken instellen](#page-758-0)
- • [Weergavevoorkeuren instellen](#page-759-0)
- • [Voorkeuren voor weergave en caching instellen](#page-761-0)
- • [Voorkeuren voor paletten instellen](#page-763-0)
- • [Voorkeuren voor eenheden instellen](#page-766-0)
- • [Voorkeuren voor transparantie en arcering instellen](#page-767-0)
- • [Voorkeuren voor waarschuwingen instellen](#page-768-0)
- • [Voorkeuren voor Automatische actie instellen](#page-769-0)
- • [Diverse voorkeuren instellen](#page-770-0)
- • [Voorkeuren voor het Werkvlak Beheren instellen](#page-773-0)
- • [Voorkeuren voor Automatisch behouden instellen](#page-775-0)
- • [Een standaardwerkvlak kiezen](#page-777-0)
- • [Voorkeuren voor bestandsindelingen instellen](#page-777-1)
- • [Koppelingen met bestandsindelingen instellen](#page-783-0)
- • [Bestandslocaties instellen](#page-785-0)
- • [Bronnen beheren](#page-788-0)
- • [Voorkeuren voor insteekfilters instellen](#page-791-0)
- • [Webbrowsers selecteren](#page-793-0)
- • [Voorkeuren voor automatisch opslaan instellen](#page-795-0)
- • [Alle voorkeuren herstellen](#page-796-0)
- • [Talen wisselen](#page-797-0)
- • [Algemene weergaveopties aanpassen](#page-798-0)
- • [Toegang tot gereedschappen en opdrachten van eerdere versies](#page-799-0)  [van Corel PaintShop Pro](#page-799-0)
- • [De Corel PaintShop Pro-database beveiligen en herstellen](#page-800-0)

# <span id="page-747-0"></span>Werkbalken weergeven en verbergen

U kunt kiezen welke werkbalken worden weergegeven.

### Selecteren welke werkbalken worden weergegeven

**Werkvlak Bewerken**

- 1 Kies Beeld ▶ Aanpassen om het gelijknamige dialoogvenster te openen.
- 2 Klik op het tabblad Werkbalken.
- 3 Schakel het vakje in naast de naam van de werkbalk die u wilt weergeven.

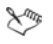

Verbergen van de menubalk is niet mogelijk.

Ω€

U kunt het dialoogvenster Aanpassen ook openen door met de rechtermuisknop op de menubalk, de werkset of het palet Opties voor gereedschap te klikken. Vervolgens kiest u Aanpassen in het snelmenu.

# <span id="page-748-0"></span>Aangepaste werkvlakken gebruiken

Het werkvlak in Corel PaintShop Pro bestaat uit paletten, werkbalken en geopende afbeeldingen. U zult merken dat de indeling van het werkvlak voor het bewerken van foto's anders is dan wanneer u de webgereedschappen gebruikt. Met Corel PaintShop Pro kunt u zoveel werkvlakken als nodig opslaan en gebruiken.

Belangrijk! Werkvlakbestanden bevatten geen feitelijke kopie van geopende afbeeldingen. Ze verwijzen alleen naar de naam en locatie van een afbeelding. Als u een afbeelding van uw computer verwijdert, wordt deze niet in een werkvlak weergegeven.

#### Aangepaste werkvlakken opslaan

Wanneer u een werkvlak opslaat in Corel PaintShop Pro, wordt de informatie opgeslagen in een .PsPWorkspace-bestand. De volgende informatie wordt bewaard:

- informatie over linialen, rasters en hulplijnen;
- instellingen, locaties en dokstatus van menu's, paletten en werkbalken;
- status van bewerkingsmodus op volledig scherm;
- geopende afbeeldingen, inclusief de zoomniveaus en locaties van schuifbalken.

#### Werkvlakken laden

U kunt een aangepast werkvlak laden. De posities van gereedschappen, menu's en paletten wijzigen al naargelang het werkvlak dat u laadt.

Als u twee vensters geopend had voor dezelfde afbeelding toen u het werkvlak opsloeg, dan worden beide vensters weer geopend. Als een afbeelding van het werkvlak al is geopend in Corel PaintShop Pro, worden de werkvlakinstellingen toegepast op de geopende afbeelding.

#### Opgeslagen werkvlakken verwijderen

Als u een werkvlak niet langer wilt gebruiken, kunt u dit verwijderen.

# Het huidige werkvlak opslaan

**Werkvlak Bewerken Werkvlak Beheren**

#### 1 Kies Bestand ▶ Werkvlak ▶ Opslaan.

Het dialoogvenster Werkvlak opslaan wordt geopend.

- 2 Typ in het invoervak Naam nieuw werkvlak een naam voor het nieuwe werkvlak.
- 3 Klik op Opslaan.

L

Als uw werkvlak gewijzigde afbeeldingen bevat die u niet heeft opgeslagen, wordt u gevraagd de wijzigingen op te slaan. Klik op Ja om de wijzigingen aan de afbeelding en het werkvlak op te slaan. Klik op Nee als u het werkvlak wel wilt opslaan, maar de wijzigingen aan de afbeelding niet. Klik op Annuleren als u het opslaan van het werkvalk en de wijzigingen aan de afbeelding wilt annuleren.

₽₹

U kunt het dialoogvenster Werkvlak opslaan openen door op  $Shift + Alt + S$  te drukken.

U kunt het werkvlak in een andere map dan de standaardmap van het programma opslaan door in het dialoogvenster Werkvlak opslaan te klikken op Bestandslocaties. Zie ["Bestandslocaties instellen" op pagina 782](#page-785-0) voor meer informatie over het bewerken van paden.

### Een werkvlak laden

**Werkvlak Bewerken Werkvlak Beheren**

### Kies Bestand ▶ Werkvlak ▶ Laden.

Het dialoogvenster Werkvlak laden wordt geopend.

- 2 Klik op een van de volgende opties:
	- Ja slaat het huidige werkvlak op voordat er een ander werkvlak worden geladen
	- Nee slaat het huidige werkvlak niet op voordat er een ander werkvlak worden geladen
- 3 Selecteer het werkvlakbestand dat u wilt laden.
- 4 Klik op Laden.

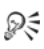

U kunt het dialoogvenster Werkvlak laden openen door op Shift  $+$  Alt  $+$  L te drukken.

U kunt het werkvlak laden uit een andere map dan de standaardmap van het programma door in het dialoogvenster Werkvlak laden op de knop Bestandslocaties te klikken. Zie ["Bestandslocaties instellen" op pagina 782](#page-785-0) voor meer informatie over het bewerken van paden.

U kunt ook een recent gebruikt werkvlak laden door het werkvlak te selecteren in de lijst met recente werkvlakken. Deze lijst staat onder aan het menu dat u oproept via Bestand  $\blacktriangleright$ Werkvlak.

### Een opgeslagen werkvlak verwijderen

**Werkvlak Bewerken Werkvlak Beheren**

1 Kies Bestand ▶ Werkvlak ▶ Verwijderen.

Het dialoogvenster Werkvlak verwijderen wordt geopend.

- 2 Selecteer het werkvlakbestand dat u wilt verwijderen.
- 3 Klik op Verwijderen.

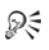

U kunt het dialoogvenster Werkvlak verwijderen openen door op Shift +  $Alt + D$  te drukken.

# <span id="page-751-0"></span>Het menusysteem aanpassen

Wanneer u het dialoogvenster Aanpassen opent, gaat het hele Corel PaintShop Pro-werkvlak over in de aanpassingsmodus. U kunt kiezen welke menu's worden weergegeven en hoe een menu wordt geopend als u dit selecteert. U kunt de menu's ook herstellen naar de standaardinstellingen.

### Menusysteem met animaties

**Werkvlak Bewerken**

1 Kies Beeld > Aanpassen.

Het dialoogvenster Aanpassen wordt geopend.

- 2 Klik op het tabblad Menu.
- 3 Selecteer in de vervolgkeuzelijst Snelmenu selecteren het menu dat u wilt wijzigen.
- 4 Selecteer in de vervolgkeuzelijst Menu-animaties een van de volgende animatiestijlen voor het openen van menu's:
	- Geen er wordt geen animatie-effect toegepast
	- Openvouwen het menu wordt van de rechterbovenhoek tot de linkerbenedenhoek geopend
	- Schuiven het menu wordt van boven naar beneden geopend
	- Vervagen het menu wordt geleidelijk geopend, van een vervaagd uiterlijk naar volledig zichtbaar
- 5 Klik op Sluiten.

### De menu's herstellen

**Werkvlak Bewerken**

- Kies Beeld ▶ Aanpassen. Het dialoogvenster Aanpassen wordt geopend.
- 2 Klik op het tabblad Menu.
- 3 Klik in het groepsvak Framemenu's toepassing op Herstellen.

# <span id="page-752-0"></span>Werkbalken aanpassen

Wanneer u het dialoogvenster Aanpassen opent, gaat het hele Corel PaintShop Pro-werkvlak over in de aanpassingsmodus. U kunt op vrijwel alle menuopdrachten en gereedschappen klikken en deze naar willekeurige menu's of werkbalken slepen. U kunt opdrachten toevoegen aan of verwijderen uit de menu's op de menubalk.

### Een werkbalkknop verplaatsen

**Werkvlak Bewerken**

• Sleep het item naar een andere werkbalk terwijl het dialoogvenster Aanpassen wordt weergegeven.

### Een opdrachtknop toevoegen aan een werkbalk

**Werkvlak Bewerken**

#### 1 Kies Beeld > Aanpassen.

Het dialoogvenster Aanpassen wordt geopend.

- 2 Klik op het tabblad Opdrachten.
- 3 Selecteer een categorie in de lijst Categorieën.

Opmerking: In Corel PaintShop Pro worden verwante opdrachten gegroepeerd in categorieën. Klik bijvoorbeeld op de categorie Bestand om alle opdrachten voor het menu Bestand weer te geven. Kies Alle opdrachten om alle Corel PaintShop Proopdrachten tegelijk weer te geven.

4 Klik in de lijst Opdrachten op een opdracht en sleep deze naar een werkbalk.

### Een opdrachtknop verwijderen van een werkbalk

**Werkvlak Bewerken**

- 1 Terwijl het dialoogvenster Aanpassen wordt weergegeven, sleept u het item naar een leeg gedeelte van het werkvlak of een leeg gebied buiten een werkbalk.
- 2 Laat de muisknop los wanneer de muisaanwijzer in deze vorm verandert:  $\mathbb{R}$ ...

### Alle werkbalken herstellen

**Werkvlak Bewerken**

1 Kies Beeld > Aanpassen.

Het dialoogvenster Aanpassen wordt geopend.

- 2 Klik op het tabblad Werkbalken.
- 3 Klik op Alles herstellen.

De standaardinstellingen voor alle werkbalken worden hersteld.

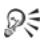

U kunt een specifieke werkbalk herstellen naar de standaardinstellingen door deze te selecteren in de lijst Werkbalken en te klikken op Herstellen.

U kunt het dialoogvenster Aanpassen ook openen door met de rechtermuisknop op de menubalk, de werkset of het palet Opties voor gereedschap te klikken. Vervolgens kiest u Aanpassen in het snelmenu.

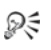

U kunt een knop verplaatsen in verhouding tot het scheidingsteken door de knop naar de gewenste locatie te slepen.

U kunt het dialoogvenster Aanpassen ook openen door met de rechtermuisknop op de menubalk, de werkset of het palet Opties voor gereedschap te klikken. Vervolgens kiest u Aanpassen in het snelmenu.

### <span id="page-754-0"></span>Aangepaste werkbalken maken

U kunt een aangepaste werkbalk samenstellen met uw favoriete opdrachten en gereedschappen.

#### Een aangepaste werkbalk maken

**Werkvlak Bewerken**

1 Kies Beeld > Aanpassen.

Het dialoogvenster Aanpassen wordt geopend.

- 2 Klik op het tabblad Werkbalken.
- 3 Klik op Nieuw.

Het dialoogvenster Werkbalknaam wordt geopend.

4 Typ een naam voor de nieuwe werkbalk en klik op OK. Er verschijnt een kleine, lege werkbalk. De nieuwe werkbalk wordt ook toegevoegd aan de lijst met werkbalken.

Opmerking: Sleep de nieuwe werkbalk naar de zijkant van het dialoogvenster Aanpassen zodat de balk beter zichtbaar is.

- 5 Klik op het tabblad Opdrachten.
- 6 Klik op een menu in de lijst met Categorieën.
- 7 Sleep vanuit de lijst Opdrachten opdrachtpictogrammen naar de nieuwe werkbalk.
- 8 Klik op Sluiten wanneer u klaar bent met het toevoegen van opdrachten.

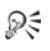

Voeg indien nodig scheidingsbalken toe als u opdrachten in gewenste groepen wilt plaatsen. Zie ["Werkbalken aanpassen"](#page-752-0)  [op pagina 749](#page-752-0) voor meer informatie over het aanpassen van werkbalken.

U kunt het dialoogvenster Aanpassen ook openen door met de rechtermuisknop op de menubalk, de werkset of het palet Opties voor gereedschap te klikken. Vervolgens kiest u Aanpassen in het snelmenu.

### Een aangepaste werkbalk verwijderen

**Werkvlak Bewerken**

1 Kies Beeld > Aanpassen.

Het dialoogvenster Aanpassen wordt geopend.

- 2 Klik op het tabblad Werkbalken.
- 3 Selecteer in de lijst Werkbalken de naam van de aangepaste werkbalk die u wilt verwijderen.
- 4 Klik op Verwijderen.
- 5 Klik op Sluiten.
## Sneltoetsen aanpassen

U kunt bestaande sneltoetsen bekijken en een sneltoets toewijzen aan menuopdrachten, gebonden scripts en gereedschappen. U kunt zelfs sneltoetsen wijzigen.

#### De standaardsneltoetsen weergeven

**Werkvlak Bewerken Werkvlak Beheren**

1 Kies Help > Toetsenbordlavout.

Het dialoogvenster Help Toetsenbord wordt geopend.

2 Selecteer een categorie in de vervolgkeuzelijst Categorie.

Opmerking: In Corel PaintShop Pro worden verwante opdrachten gegroepeerd in categorieën. Als u bijvoorbeeld de categorie Bestand kiest, worden alle opdrachten in het menu Bestand weergegeven. Kies Alle opdrachten om alle opdrachten tegelijk weer te geven.

De opdrachten en bijbehorende sneltoetsen worden weergegeven in de lijst, gesorteerd op opdrachtnaam. Klik op een kolomkop (Opdracht, Toetsen of Omschrijving) om alfabetisch op die kolom te sorteren.

Dξ

Klik op de knop **Afdrukken** op de werkbalk van het dialoogvenster Toetsenbordlay-out om de lijst met de huidige categorie sneltoetsen af te drukken. U kunt tevens informatie over opdrachten naar het Klembord kopiëren door informatie te selecteren op de Toetsenbordlay-out en vervolgens op de knop Kopiëren **te klikken**.

## Een sneltoets toewijzen

**Werkvlak Bewerken**

#### 1 Kies Beeld > Aanpassen.

Het dialoogvenster Aanpassen wordt geopend.

- 2 Klik op het tabblad Toetsenbord.
- 3 Selecteer een categorie in de vervolgkeuzelijst Categorie.

Opmerking: In Corel PaintShop Pro worden verwante opdrachten gegroepeerd in categorieën. Als u bijvoorbeeld de categorie Bestand kiest, worden alle opdrachten in het menu Bestand weergegeven. Kies Alle opdrachten om alle opdrachten tegelijk weer te geven.

4 Selecteer een opdrachtnaam in de lijst Opdrachten.

De beschrijving van de opdracht en eventueel toegewezen sneltoetsen worden weergegeven.

- 5 Klik in het veld Op nieuwe sneltoets drukken.
- 6 Druk op de nieuwe sneltoets die u aan de opdracht wilt toewijzen. De sneltoets verschijnt in het veld Op nieuwe sneltoets drukken. Als de sneltoets al aan een andere opdracht is toegewezen, wordt boven het veld een bericht weergegeven.
- 7 Klik op Toewijzen.
- 8 Wijs nog meer sneltoetsen toe of klik op Sluiten.

## Een sneltoets wijzigen

**Werkvlak Bewerken**

1 Kies Beeld > Aanpassen.

Het dialoogvenster Aanpassen wordt geopend.

- 2 Klik op het tabblad Toetsenbord.
- 3 Kies in de vervolgkeuzelijst **Categorie** het menu dat is gekoppeld aan de opdracht, het script of het gereedschap waarvoor u de sneltoets wilt wijzigen.
- 4 Klik in de lijst Opdrachten op het item waarvoor u de sneltoets wilt wijzigen.
- 5 Klik op de sneltoets in het veld Huidige toetsen.
- 6 Klik op Verwijderen.
- 7 Klik in het veld Op nieuwe sneltoets drukken zodat de cursor knippert en druk vervolgens op de toetsen die u als nieuwe sneltoets wilt toewijzen.

 Als de toetsenbordcombinatie die u invoert al is toegewezen, wordt boven dit veld een bericht weergegeven. Als de toetsenbordcombinatie nog niet is toegewezen, ziet u de tekst 'Toegewezen aan: [Niet toegewezen]' boven dit veld weergegeven.

- 8 Klik op Toewijzen.
- 9 Klik op Sluiten.

## Voorkeuren voor Ongedaan maken instellen

Met de opties voor Ongedaan maken kunt u enkele instellingen van de opdrachten Ongedaan maken en Opnieuw wijzigen. U kunt ook één instelling voor het palet Historie aanpassen.

### Voorkeuren voor Ongedaan maken en Opnieuw instellen

**Werkvlak Bewerken Werkvlak Beheren**

- 1 Kies Bestand ▶ Voorkeuren ▶ Algemene programmavoorkeuren.
- 2 Kies Ongedaan maken in het linkerdeelvenster.
- 3 Als u het ongedaan maken van acties in Corel PaintShop Pro mogelijk wilt maken, schakelt u het selectievakje Ongedaan maken inschakelen in.

Hiermee maakt u alle items beschikbaar in dit gebied van het tabblad Ongedaan maken.

4 Voer een of meer van de volgende taken en klik op OK.

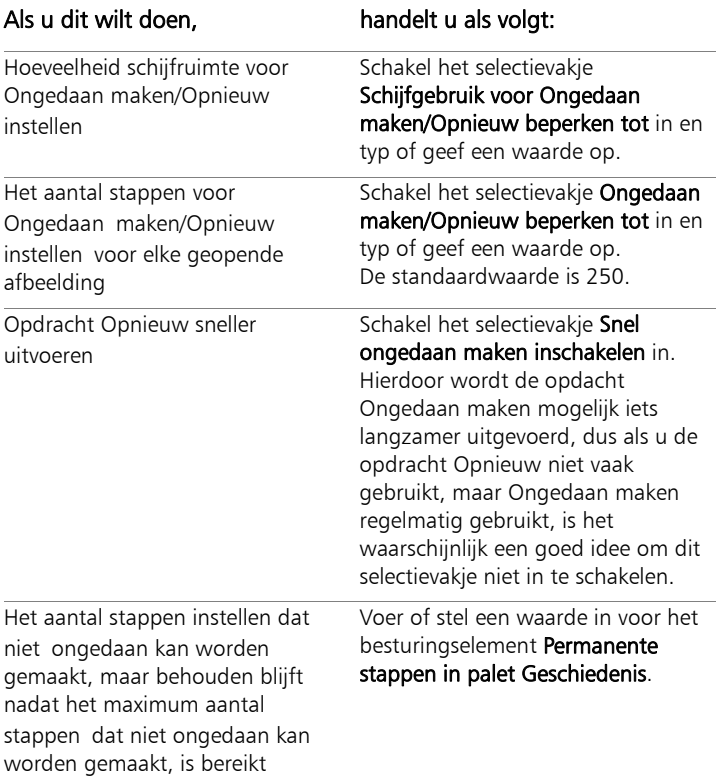

## Weergavevoorkeuren instellen

Onder Beeld vindt u enkele instellingen waarmee u het gedrag van sommige afbeeldingsvensters bepaalt. U kunt aangeven hoe het afbeeldingsvenster en het vergrotingsniveau zich gedragen als u een afbeelding vergroot of verkleint.

### Weergavevoorkeuren instellen

- 1 Kies Bestand > Voorkeuren > Algemene programmavoorkeuren.
- 2 Kies Beeld in het linkerdeelvenster.
- 3 Voer een of meer van de volgende taken en klik op OK.

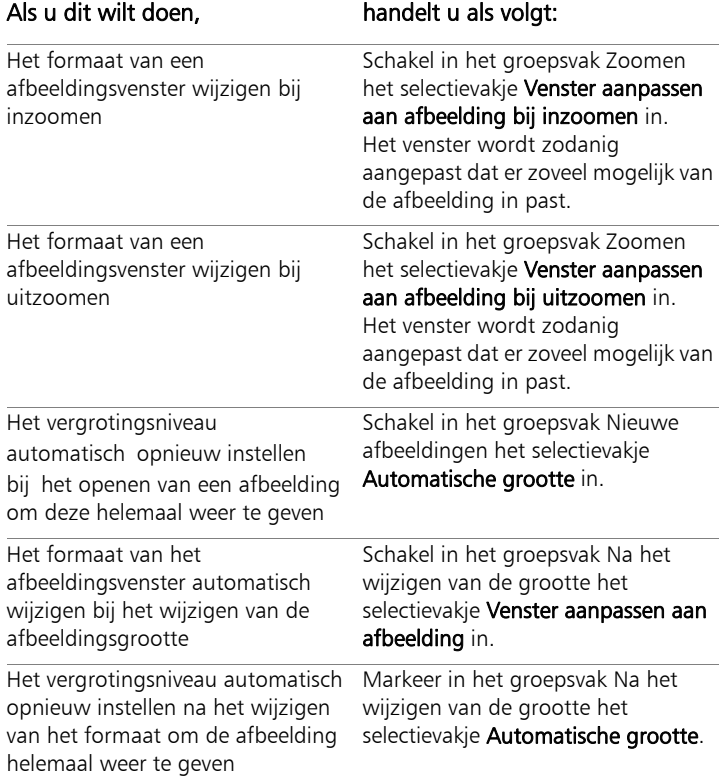

## Voorkeuren voor weergave en caching instellen

U kunt de weergaveopties voor bepaalde delen van het programma wijzigen. U kunt bijvoorbeeld het uiterlijk van de gereedschapscursors wijzigen, de schaalkwaliteit van Zoomen herstellen en de maat voor miniaturen voor Effecten zoeken instellen. U kunt ook voorkeuren opgeven voor het opslaan van een afbeeldingscache en een scratchdisk instellen.

#### Scratchdisks

Als u een scratchdisk (soms ook wel een "swapdisk" genoemd) instelt, kan de toepassing bewerkingen verdelen over uw hoofdschijf en een secundaire schijf. Hierdoor wordt het geheugen uitgebreid dat beschikbaar is voor de toepassing als u werkt aan meerdere grote bestanden tegelijk. Uw beste optie is een station te kiezen op een tweede interne vaste schijf (SCSI, SSD, IDE, SATA) die meer dan 500 MB vrije ruimte heeft. Vermijd zo mogelijk het gebruik van het hoofdstation waarop de toepassing is geïnstalleerd. Verwisselbare schijven worden niet ondersteund en de configuratie van het station bepaalt of dit beschikbaar is als scratchdisk.

Belangrijk! Als u uw hoofdstation instelt als een scratchdisk, moet u ervoor zorgen dat er meer dan 2 GB aan vrije schijfruimte beschikbaar is. Op sommige systemen leidt het gebruik van het hoofdstation als scratchdisk tot prestatieproblemen. Schakel het selectievakje voor de scratchdisk uit als dit gebeurt.

#### Beeldscherminstellingen in Windows

De beeldscherminstellingen in Windows zijn van invloed op Corel PaintShop Pro en andere toepassingen op uw computer. Corel PaintShop Pro is geoptimaliseerd voor de weergaveoptie 100% in Windows. Als u merkt dat er elementen van de gebruikersinterface afgesneden zijn, moet u de Beeldscherminstellingen in Windows

#### controleren (Configuratiescherm  $\blacktriangleright$  Vormgeving en persoonlijke instellingen ▶ Beeldscherm).

### Voorkeuren voor de weergave en caching instellen

- 1 Kies Bestand ▶ Voorkeuren ▶ Algemene programmavoorkeuren.
- 2 Kies Weergave en caching in het linkerdeelvenster.
- 3 Voer een of meer van de volgende taken uit en klik op OK.

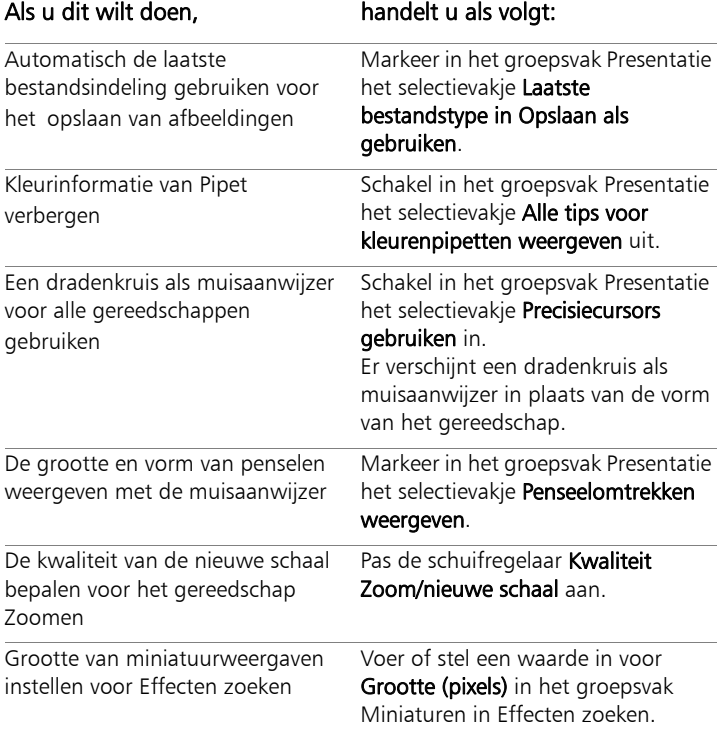

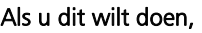

#### handelt u als volgt:

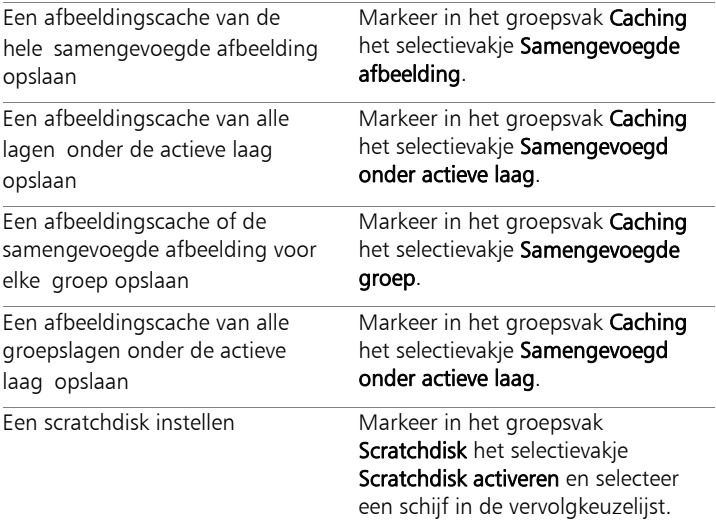

## Voorkeuren voor paletten instellen

U kunt het gedrag van paletten bepalen, zoals de manier waarop paletten worden gedokt, plus enkele eigenschappen van de paletten Materialen en Lagen instellen. Zie ["Het uiterlijk van het palet Lagen](#page-378-0)  [wijzigen" op pagina 375](#page-378-0) voor meer informatie over de instellingen van het palet Lagen.

## Voorkeuren voor paletten instellen

- 1 Kies Bestand > Voorkeuren > Algemene programmavoorkeuren.
- 2 Kies Paletten in het linkerdeelvenster.
- 3 Voer een of meer van de volgende taken uit en klik op OK.

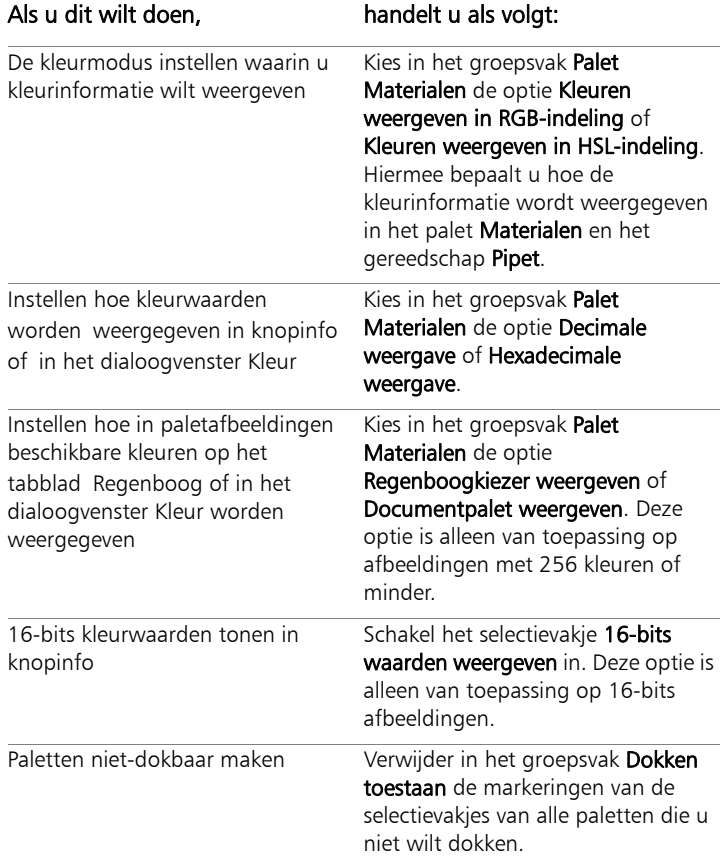

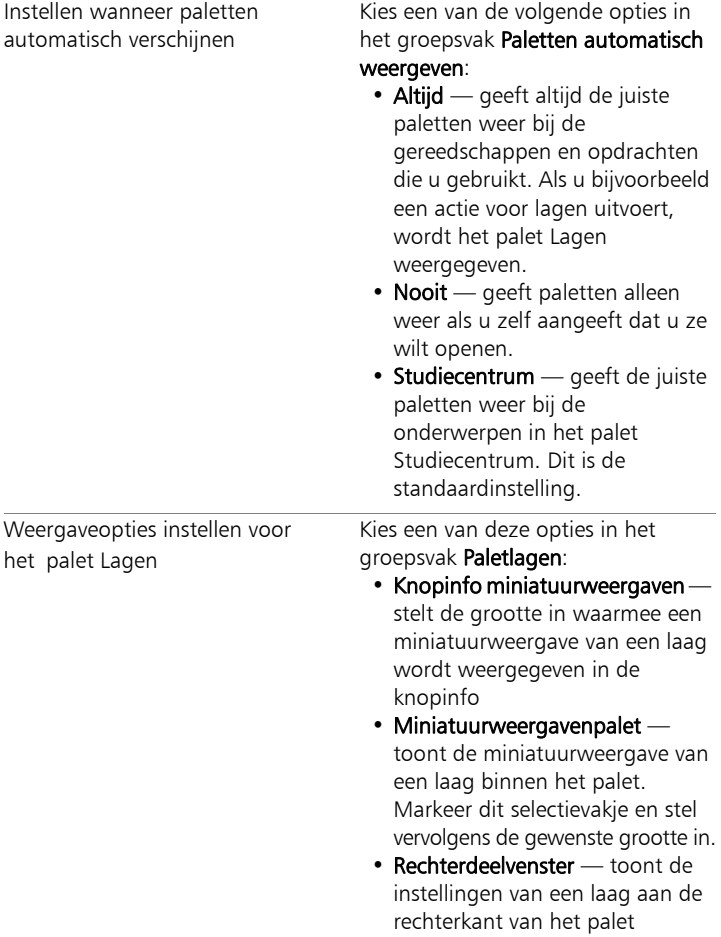

## Voorkeuren voor eenheden instellen

U kunt opties voor linialen en de standaardresolutie instellen voor afbeeldingen die geen resolutiegegevens bevatten, zoals gescande afbeeldingen.

## Voorkeuren voor eenheden instellen

**Werkvlak Bewerken Werkvlak Beheren**

- 1 Kies Bestand ▶ Voorkeuren ▶ Algemene programmavoorkeuren.
- 2 Kies Eenheden in het linkerdeelvenster.
- 3 Voer een of meer van de volgende taken uit en klik op OK.

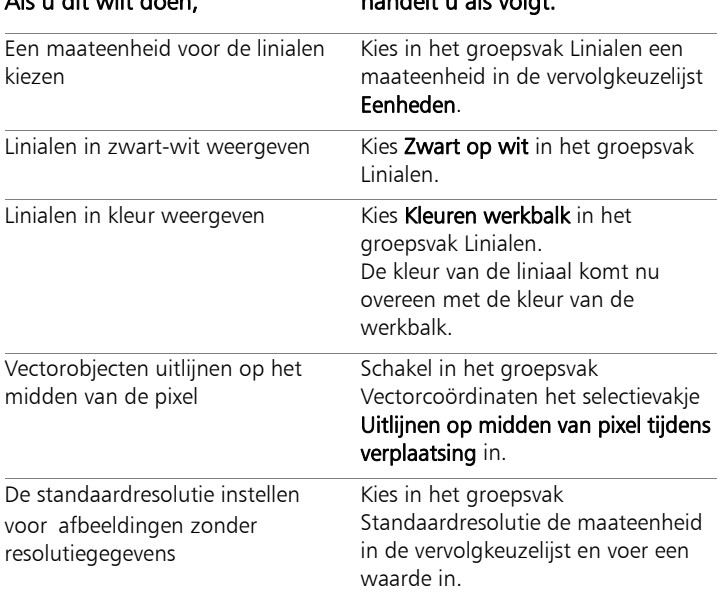

### Als u dit wilt doen, handelt u als volgt:

## Voorkeuren voor transparantie en arcering instellen

U kunt het rasterformaat en het kleurenschema kiezen. U kunt ook een kleur en dekking kiezen voor de gearceerde gebieden die buiten het geselecteerde gebied vallen bij gebruik van het gereedschap Bijsnijden.

#### Voorkeuren voor transparantie instellen

**Werkvlak Bewerken Werkvlak Beheren**

- 1 Kies Bestand ▶ Voorkeuren ▶ Algemene programmavoorkeuren.
- 2 Kies Transparantie en arcering in het linkerdeelvenster.
- 3 Voer een of meer van de volgende taken uit en klik op OK.

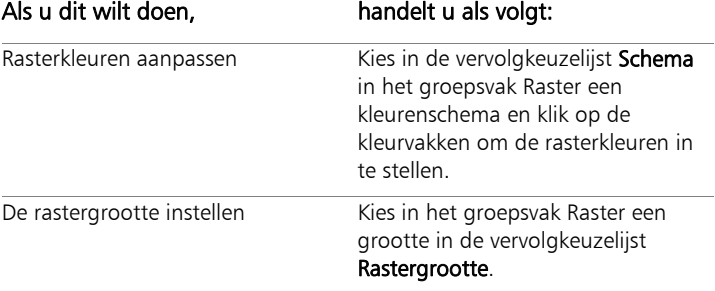

#### Opties instellen voor het gereedschap Bijsnijden en voor arcering

- 1 Kies Bestand ▶ Voorkeuren ▶ Algemene programmavoorkeuren.
- 2 Kies Transparantie en arcering in het linkerdeelvenster.
- 3 Schakel in het groepsvak Arcering het selectievakje Bijsnijdarceringsgebied inschakelen in om arcering buiten de bijsnijdrechthoek te activeren.
- 4 Klik op Kleur en kies en een kleur voor het arceergebied.
- 5 Typ of stel een waarde in voor Dekking om te bepalen hoe dekkend de kleur van het arceergebied wordt.
- 6 Als u wilt dat de bijnsnijdrechthoek wordt weergegeven elke keer dat u het gereedschap gebruikt, schakelt u het selectievakje Bijsnijdrechthoek automatisch weergeven in.
- 7 Als u wilt dat de zwevende werkbalk voor bijsnijden wordt weergegeven elke keer dat u het gereedschap gebruikt, schakelt u het selectievakje Zwevende bijsnijdwerkbalk inschakelen in.

## Voorkeuren voor waarschuwingen instellen

U kunt instellen hoe waarschuwingsvensters worden weergegeven.

In Corel PaintShop Pro wordt standaard een waarschuwingsvenster weergegeven wanneer u op het punt staat een handeling uit te voeren die zal resulteren in gegevensverlies of die niet kan worden toegepast op de afbeelding in de staat waarin deze zich nu bevindt.

## Waarschuwingsvoorkeuren instellen

- 1 Kies Bestand ▶ Voorkeuren ▶ Algemene programmavoorkeuren.
- 2 Kies Waarschuwingen in het linkerdeelvenster.
- 3 Voer een of meer van de volgende taken uit en klik op OK.

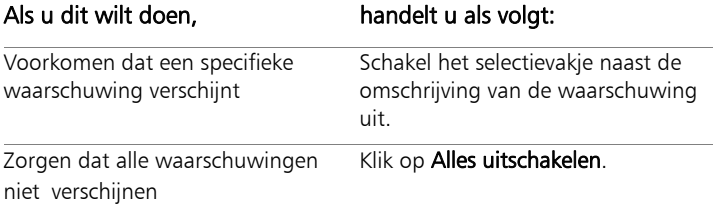

## Voorkeuren voor Automatische actie instellen

U kunt acties automatiseren die moeten worden uitgevoerd om een afbeelding verder te bewerken.

Bepaalde opdrachten kunnen bijvoorbeeld alleen worden uitgevoerd op afbeeldingen met een bitdiepte van ten minste 8 bits per pixel. Als u een opdracht kiest voor een afbeelding met een bitdiepte lager dan 8 bits per pixel, verschijnt het dialoogvenster Automatische actie met het bericht dat de afbeelding moet worden omgezet naar een hogere bitdiepte om door te kunnen gaan met de opdracht.

#### Voorkeuren voor Automatische actie instellen

**Werkvlak Bewerken Werkvlak Beheren**

- 1 Kies Bestand ▶ Voorkeuren ▶ Algemene programmavoorkeuren.
- 2 Kies Automatische actie in het linkerdeelvenster.
- 3 Selecteer een actie in de lijst Aanwijzing voor automatische actie en kies een van de volgende opties:
	- Nooit voorkomt dat de actie wordt uitgevoerd

Opmerking: Wanneer u Nooit kiest, worden bepaalde menuopdrachten uitgeschakeld als de actie vereist is om de opdracht te voltooien. Voor sommige items in de lijst is deze optie niet beschikbaar.

- Altijd voert de actie zonder melding uit (zonder u te vragen)
- Aanwijzing vraagt of u de actie wilt uitvoeren
- 4 Klik op OK.

₽₹

U kunt alle acties in de lijst instellen op een bepaalde optie door op Altijd alles, Altijd vragen of Nooit alles te klikken.

Klik op Herstellen om alle acties in de lijst terug te zetten op de standaardinstellingen.

## Diverse voorkeuren instellen

U kunt tal van voorkeuren instellen op het tabblad Diversen van het dialoogvenster Voorkeuren.

### Het aantal bestanden instellen dat wordt weergegeven in de lijst met recent geopende bestanden

**Werkvlak Bewerken Werkvlak Beheren**

- 1 Kies Bestand ▶ Voorkeuren ▶ Algemene programmavoorkeuren.
- 2 Kies Diversen in het linkerdeelvenster.
- 3 Typ of stel een waarde in voor het besturingselement Lijst van laatst gebruikte bestanden bevat.

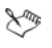

U moet Corel PaintShop Pro opnieuw starten voordat de nieuwe instellingen van kracht worden.

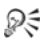

U kunt de lijst ook weergeven door Bestand  $\blacktriangleright$  Recente bestanden te kiezen.

#### Tolerantie ten opzichte van achtergrondkleur instellen bij het plakken van een transparante selectie

- 1 Kies Bestand ▶ Voorkeuren ▶ Algemene programmavoorkeuren.
- 2 Kies Diversen in het linkerdeelvenster
- 3 Typ of stel een waarde in voor Tolerantie t.o.v. achtergrondkleur bij plakken van transparante selectie.

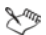

Wanneer u gegevens als een transparante selectie plakt, worden ze in Corel PaintShop Pro aan de huidige afbeelding toegevoegd en gedefinieerd als een selectie. Vervolgens wordt de selectie van alle pixels die overeenkomen met de huidige achtergrondkleur opgeheven. De tolerantiewaarde die u invoert, bepaalt in welke mate de achtergrondkleur met de transparante kleur overeen moet komen om deze transparant te maken. De tolerantieschaal varieert van 0% (alleen beeldpixels die precies overeenkomen met de huidige achtergrondkleur worden transparant gemaakt) tot 100% (alle beeldpixels worden transparant gemaakt).

### Voorkeuren voor Klembordgegevens instellen

- 1 Kies Bestand ▶ Voorkeuren ▶ Algemene programmavoorkeuren.
- 2 Kies Diversen in het linkerdeelvenster.
- 3 Kies een optie in de lijst Klembordgegevens bij afsluiten om te bepalen wat er gebeurt met gegevens op het Klembord wanneer u het programma afsluit:
	- Vragen telkens wanneer u afsluit, wordt u gevraagd wat u met de gegevens op het Klembord wilt doen
	- Verwijderen bij het afsluiten van het programma worden de Klembordgegevens gewist
	- Laten staan wanneer het programma wordt afgesloten, blijven de gegevens op het Klembord staan

## Opnieuw tekenen bij het verplaatsen van een object

**Werkvlak Bewerken Werkvlak Beheren**

- 1 Kies Bestand ▶ Voorkeuren ▶ Algemene programmavoorkeuren.
- 2 Kies Diversen in het linkerdeelvenster.
- 3 Schakel het selectievakje Volledig venster bijwerken bij het positioneren van afbeeldingselementen in.

De gegevens in het actieve venster worden bijgewerkt telkens nadat u objecten in de afbeelding heeft verplaatst.

## Het welkomstscherm verbergen bij het opstarten van het programma

**Werkvlak Bewerken Werkvlak Beheren**

- 1 Kies Bestand ▶ Voorkeuren ▶ Algemene programmavoorkeuren.
- 2 Kies Diversen in het linkerdeelvenster.
- 3 Schakel het selectievakje Welkomstscherm weergeven bij het starten van de toepassing uit.

Drukondersteuning uitschakelen voor puck-aanwijsapparaten **Werkvlak Bewerken**

**Werkvlak Beheren**

- 1 Kies Bestand ▶ Voorkeuren ▶ Algemene programmavoorkeuren.
- 2 Kies Diversen in het linkerdeelvenster
- 3 Schakel het selectievakje Drukondersteuning uitschakelen voor puck-aanwijsapparaten in.

## Helderheidsbehoud in afbeeldingen die van formaat gewijzigd zijn

**Werkvlak Bewerken Werkvlak Beheren**

- 1 Kies Bestand ▶ Voorkeuren ▶ Algemene programmavoorkeuren.
- 2 Kies Diversen in het linkerdeelvenster.
- 3 Markeer het selectievakje Helderheid bij wijzigen formaat behouden.

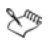

Als deze optie is ingeschakeld, behoudt een afbeelding waarvan het formaat is gewijzigd de algemene waargenomen helderheid. In bepaalde gevallen levert het uitschakelen van deze optie echter betere resultaten op, bijvoorbeeld wanneer u een door de computer gegenereerde afbeelding, zoals gescande getekende lijnen, verkleint.

## Voorkeuren voor het Werkvlak Beheren instellen

U kunt besturingselementen instellen voor de manier waarop miniatuurweergaven in Werkvlak Beheren worden weergegeven, en bestandsindelingen en mappen opgeven die moeten worden uitgesloten van weergave in Werkvlak Beheren.

#### Voorkeuren voor het Werkvlak Beheren instellen

- 1 Kies Bestand ▶ Voorkeuren ▶ Algemene programmavoorkeuren.
- 2 Klik in de lijst met categorieën links op Beheren.
- 3 Voer een of meer van de volgende taken en klik op OK.

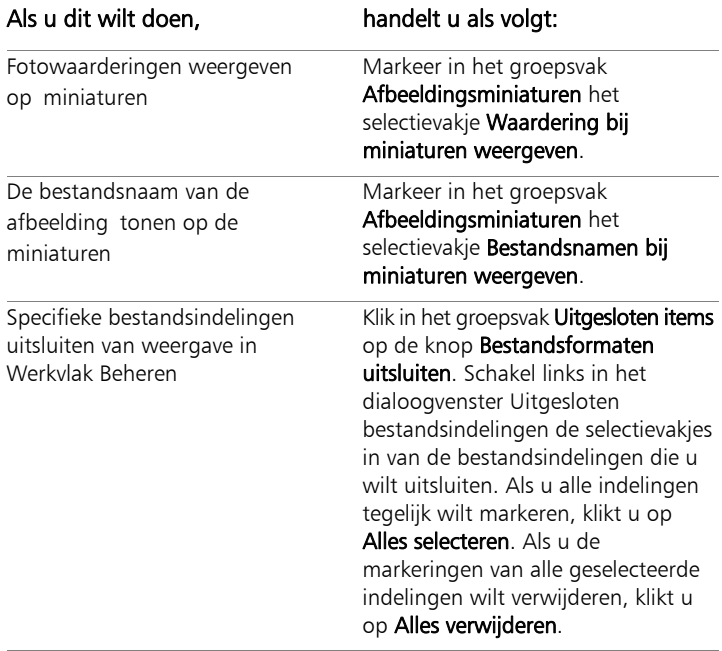

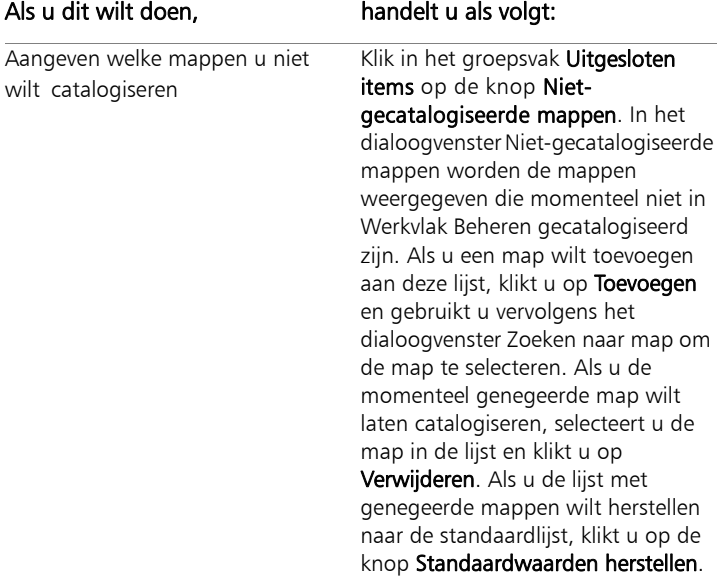

ଭୂ≲

U kunt ook het dialoogvenster Voorkeuren openen door met de rechtermuisknop ergens in het deelvenster Miniaturen van Ordenen te klikken en Voorkeuren te kiezen in het snelmenu.

## Voorkeuren voor Automatisch behouden instellen

U kunt het programma zo instellen dat er altijd een kopie van uw originele (onbewerkte) afbeeldingen wordt bewaard in een duidelijk gemarkeerde back-upmap. Deze functie maakt in feite "digitale negatieven" aan die u kunt openen als u met de afbeeldingen in hun oorspronkelijke staat wilt werken.

## Voorkeuren voor Automatisch behouden instellen

- 1 Kies Bestand ▶ Voorkeuren ▶ Algemene programmavoorkeuren.
- 2 Kies Automatisch behouden in het linkerdeelvenster.
- 3 Markeer het selectievakje Automatisch behouden inschakelen.
- 4 Klik op OK.

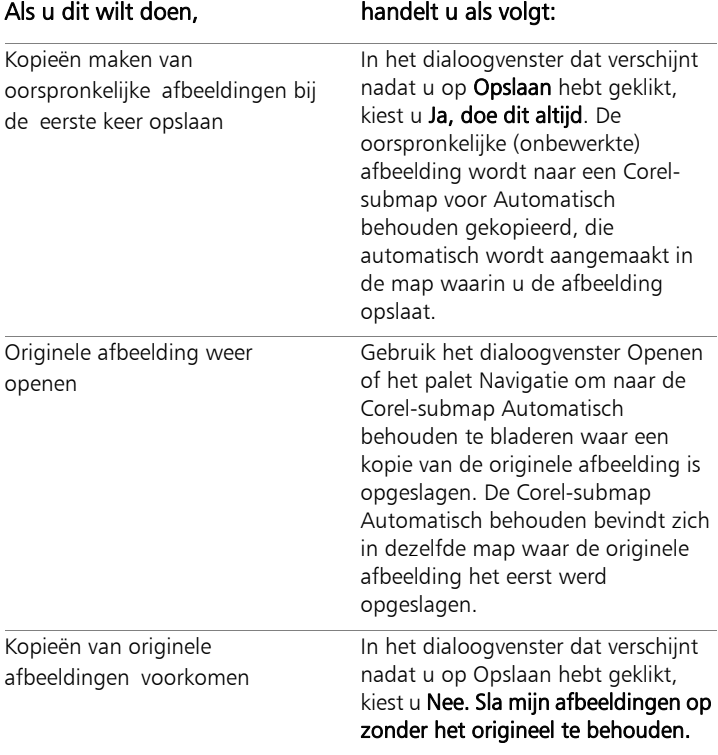

## Een standaardwerkvlak kiezen

Bij het starten van het programma is Ordenen het standaardwerkvlak waarin u het Snellaboratorium of de Volledige Editor kunt openen. Als u met uw digitale werkmethode een ander werkvlak nodig hebt bij het starten van het programma, kunt u de standaardinstellingen wijzigen.

### Een werkvlak kiezen om te activeren bij het starten van het programma

**Werkvlak Bewerken Werkvlak Beheren**

- 1 Kies Bestand ▶ Voorkeuren ▶ Algemene programmavoorkeuren. Het dialoogvenster Voorkeuren wordt geopend.
- 2 Klik in de lijst met categorieën links op Standaardstartwerkruimte.
- 3 Schakel een van de volgende opties in en klik op OK.
	- Beheren toont het werkvlak Beheren bij het starten van het programma
	- Bewerken toont het werkvlak Bewerken bij het starten van het programma
	- Laatste weergave behouden toont het werkvlak dat u gebruikte voordat u het programma sloot na uw laatste Corel PaintShop Pro-sessie

# Voorkeuren voor bestandsindelingen instellen

In het dialoogvenster Voorkeuren bestandsindelingen kunt u aangeven hoe Corel PaintShop Pro afbeeldingen met de volgende indelingen behandelt:

- Algemeen op dit tabblad kunt u opties instellen voor onbewerkte (RAW) afbeeldingen.
- Windows-metabestand WMF is de eigen vectorindeling van Microsoft Windows.
- Kodak PhotoCD PCD wordt door vele foto-ontwikkelaars gebruikt. Deze indeling kan meerdere afbeeldingsresoluties in één bestand bieden.
- Portable Network Graphics PNG wordt voor webgraphics gebruikt. U kunt voorkeuren instellen voor het openen en opslaan van PNG-bestanden.
- PostScript in Corel PaintShop Pro kunnen PostScript-bestanden (inclusief bestanden met meerdere pagina's) tot en met niveau 2 worden gelezen en als rasterafbeeldingen worden geopend. Tijdens het omzetten kan in Corel PaintShop Pro anti-aliasing op objecten worden toegepast en transparantie-informatie worden behouden.
- RAW-afbeeldingen in Corel PaintShop Pro kunnen afbeeldingen in de bestandsindeling RAW worden gelezen en opgeslagen. Deze indeling (niet te verwarren met de afbeeldingen met de bestandsindeling RAW-cameragegevens) wordt vaak gebruikt in de wetenschap en door fabrikanten van computerspelletjes.

Zie ["Ondersteunde bestanden in Corel PaintShop Pro" op pagina 104](#page-107-0) voor een volledige lijst met ondersteunde bestandsindelingen.

#### Wat is het verschil tussen afbeeldingen met onbewerkte (RAW) cameragegevens en afbeeldingen met de RAW-bestandsindeling (Raw-graphics)?

Afbeeldingen met onbewerkte cameragegevens bevatten nietverwerkte sensorgegevens die zijn vastgelegd met geavanceerde digitale camera's van Canon, Fuji, Kodak, Minolta, Nikon, Olympus en Pentax. De gegevens van deze afbeeldingen lijken op geen enkele manier op gegevens in de RAW-indeling en reageren ook heel anders.

RAW-afbeeldingen zijn afbeeldingen met een rastergegevensindeling zonder compressie en kunnen een niet-standaard header bevatten die niet wordt ondersteund door Corel PaintShop Pro. Deze afbeeldingen worden voornamelijk gebruikt door spelontwikkelaars en in de wetenschap. Spelontwikkelaars gebruiken RAW-afbeeldingen voor het aanbrengen van textuur, bump-toewijzing en arcering van afbeeldingen. In de wetenschap worden deze afbeeldingen gebruikt voor aangepaste analyse van afbeeldingen.

Met Corel PaintShop Pro kunnen RAW-afbeeldingen worden gemaakt en bewerkt. Ook standaardindelingen (zoals TIF, JPEG of TGA) kunnen worden omgezet naar de RAW-indeling.

U kunt de kleurzweem corrigeren die bepaalde typen belichting kunnen veroorzaken. Als de foto bijvoorbeeld binnen is gemaakt bij tllicht terwijl de camera was ingesteld op het maken van buitenopnamen, kan de foto een groene kleurzweem hebben. In dit geval kunt u een optie kiezen waarmee een correctie wordt toegepast op een foto die bij tl-licht is gemaakt.

## Algemene afbeeldingsvoorkeuren instellen

- 1 Kies Bestand Voorkeuren Voorkeuren bestandsformaten. Het dialoogvenster Voorkeuren bestandsindelingen wordt geopend.
- 2 Klik op het tabblad Algemeen.
- 3 Markeer het selectievakje RAW-afbeeldingen openen met laboratorium als u dit dialoogvenster automatisch wilt weergeven wanneer er een onbewerkte afbeelding wordt geopend.

## WMF-afbeeldingsvoorkeuren instellen

**Werkvlak Bewerken Werkvlak Beheren**

## Kies Bestand ▶ Voorkeuren ▶ Voorkeuren bestandsformaten.

Het dialoogvenster Voorkeuren bestandsindelingen wordt geopend.

- 2 Klik op het tabblad Metabestand/Importeren.
- 3 Kies een van de volgende opties in het groepsvak Opties voor laden:
	- Vragen naar grootte en opties bij het openen van een bestand bij elk .WMF-bestand dat u opent, wordt u gevraagd instellingen te kiezen
	- Indien beschikbaar, de gegevens van de bestandsheader gebruiken — gebruikt de bestandsheader met standaardinformatie over grootte. Als u een bestand zonder header opent, wordt de grootte standaard ingesteld op de waarden die u typt in het groepsvak Standaardgrootte wanneer bestandsheader niet beschikbaar is.
- 4 Klik op OK.

## U kunt ook

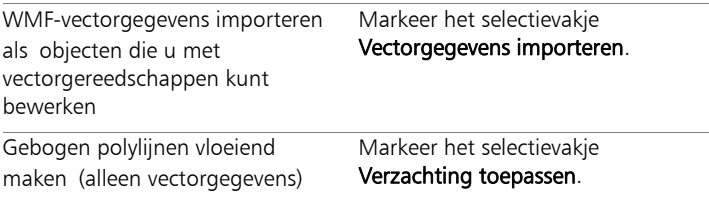

### Voorkeuren voor de PCD-bestandsindeling instellen

**Werkvlak Bewerken Werkvlak Beheren**

#### 1 Kies Bestand Voorkeuren Voorkeuren bestandsformaten.

Het dialoogvenster Voorkeuren bestandsindelingen wordt geopend.

2 Klik op het tabblad PCD.

- 3 Kies een van de volgende resolutie-instellingen:
	- $\cdot$  96  $\times$  64
	- 192 $\times$  128
	- 384  $\times$  256
	- 768  $\times$  512
	- 1536  $\times$  1024
	- 3072  $\times$  2048
	- 6144  $\times$  4096
- 4 Klik op OK.

₽₹

Kies de optie Vragen bij het laden van elk bestand als u wilt dat u in Corel PaintShop Pro telkens wanneer u een PhotoCD-bestand opent, wordt gevraagd om een resolutie in te stellen.

## PNG-voorkeuren instellen

**Werkvlak Bewerken Werkvlak Beheren**

1 Kies Bestand Voorkeuren Voorkeuren bestandsformaten.

Het dialoogvenster Voorkeuren bestandsindelingen wordt geopend.

- 2 Klik op het tabblad PNG.
- 3 Kies een van de volgende opties:
	- Transparantie laden en opslaan van / naar laagtransparantie
	- Transparantie laden en opslaan van / naar alfakanaal

## Voorkeuren voor PostScript-bestandsimport instellen

**Werkvlak Bewerken Werkvlak Beheren**

1 Kies Bestand Voorkeuren Voorkeuren bestandsformaten.

Het dialoogvenster Voorkeuren bestandsindelingen wordt geopend.

2 Klik op het tabblad PostScript.

- 3 Schakel het selectievakje Vragen naar grootte en opties bij het openen van een PostScript-bestand uit.
- 4 Typ of stel een waarde in voor Resolutie.
- 5 Kies de paginagrootte in de vervolgkeuzelijst Paginaformaat.
- 6 Kies een optie voor de afbeeldingsmodus in de vervolgkeuzelijst Afbeeldingsmodus.
- 7 Klik op OK.

#### U kunt ook

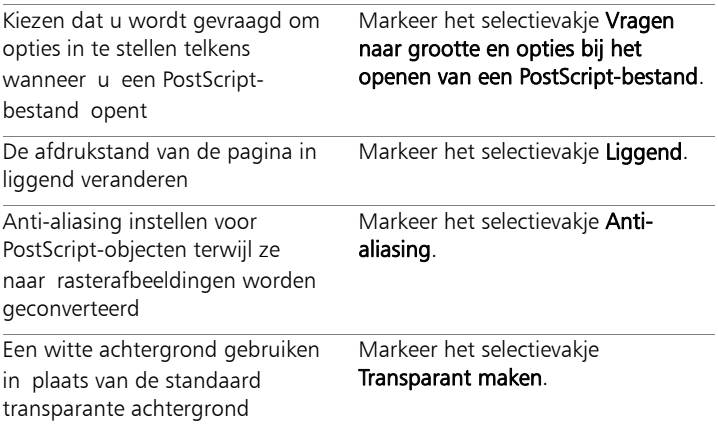

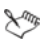

Als een PostScript-bestand een grensvak heeft, wordt de doekgrootte standaard aangepast op basis van het grensvak.

## RAW-bestandsvoorkeuren instellen

**Werkvlak Bewerken Werkvlak Beheren**

### 1 Kies Bestand Voorkeuren Voorkeuren bestandsformaten.

Het dialoogvenster Voorkeuren bestandsindelingen wordt geopend.

- 2 Klik op het tabblad RAW (grafische afbeeldingen).
- 3 Voer of stel in het groepsvak Opties voor opslaan een waarde in voor Header-grootte om de header-grootte van het bestand in te stellen.
- 4 Kies een van de volgende opties voor de kleurenvolgorde in het groepsvak 24-bits opties:
	- RGB-volgorde
	- BGR-volgorde
- 5 Kies een van de volgende opties voor de kleurenvolgorde:
	- Vlakmodus slaat de kleurgegevens op in afzonderlijke 8-bits vlakken
	- Om en om slaat de pixels op in een afwisselende volgorde

ଭୂ≲

Schakel het selectievakje Boven- en onderzijde verwisselen in om de afbeelding om te keren.

# Koppelingen met bestandsindelingen instellen

De koppelingen met bestandsindelingen bepalen hoe in Corel PaintShop Pro wordt omgegaan met vele bestandsindelingen. Zie ["Ondersteunde bestanden in Corel PaintShop Pro" op pagina 104](#page-107-0)  voor een volledige lijst met ondersteunde bestandsindelingen.

#### Koppelingen met bestandsindelingen toevoegen en verwijderen

Bepaalde bestandsindelingen kunnen automatisch worden geopend in Corel PaintShop Pro. Wanneer u bijvoorbeeld de JPEG-bestandsindeling koppelt aan Corel PaintShop Pro, worden JPEG-bestanden geopend in Corel PaintShop Pro wanneer u er vanuit het Windows-bureaublad op dubbelklikt. De gekoppelde JPEG-bestanden worden weergegeven met Corel PaintShop Pro-pictogrammen.

#### Bestandsextensies wijzigen

Wijzigingen in bestandsextensies worden pas van kracht wanneer u Corel PaintShop Pro opnieuw start. Bestandsextensies die aan Corel PaintShop Pro zijn gekoppeld, krijgen een sterretje (\*) achter de naam.

#### Stel dat ik een bestand in een ander programma wil openen?

Wanneer u een bestandsindeling aan Corel PaintShop Pro koppelt, kunt u die bestanden nog steeds in andere programma's openen via de menuoptie Openen in het gewenste programma.

## Een bestandsindeling koppelen aan Corel PaintShop Pro

- 1 Kies Bestand ▶ Voorkeuren ▶ Koppelingen met bestandsformaten. De Windows-pagina Koppelingen voor een programma instellen verschijnt.
- 2 Kruis de gewenste opties aan.
- 3 Klik op Opslaan.

## <span id="page-785-0"></span>Bestandslocaties instellen

Corel PaintShop Pro-bronnen bevatten items zoals scripts, plaatjespenselen, patronen, verlopen, verplaatsingstoewijzingen en werkvlakken. Aan de linkerkant van het dialoogvenster Bestandslocaties vindt u de volledige lijst met bronnen. Er worden door Corel PaintShop Pro verschillende standaardmappen op de computer gebruikt voor het opslaan van en zoeken naar bronnen. U kunt de voorkeuren voor Bestandslocaties veranderen en zo wijzigen waar deze bronnen in Corel PaintShop Pro worden gezocht en opgeslagen. U kunt ook bepalen welke insteekfilters worden gebruikt en met welke webbrowsers afbeeldingen vooraf kunnen worden bekeken.

Standaard worden alle nieuwe bestanden die u maakt, opgeslagen in de bijpassende submap in de map ...Documenten\Corel PaintShop Pro\17.0. De meeste standaardbronnen van het programma worden opgeslagen in de bijpassende map op het pad X:\Program Files(x86)\Corel\Corel PaintShop Pro X7 voor 32-bits en X:\Program Files\Corel PaintShop Pro X6 (64-bit), waarbij "X" een aanduiding is van het station waarop Corel PaintShop Pro is geïnstalleerd.

U kunt mappen toevoegen of verwijderen waar Corel PaintShop Pro de verschillende bronnen in opslaat of uit ophaalt. Wanneer u een map verwijdert, betekent dit dat deze map door Corel PaintShop Pro niet langer op items wordt doorzocht. De map wordt echter niet van de computer verwijderd.

U kunt ook de locatie voor bepaalde bronnen instellen.

## Bestandslocaties van bronnen wijzigen

**Werkvlak Bewerken Werkvlak Beheren**

#### 1 Kies Bestand Voorkeuren Bestandslocaties.

Het dialoogvenster Bestandslocaties wordt geopend.

2 Selecteer in de lijst Bestandstypen de bron waarvoor u de bestandslocatie wilt wijzigen.

Rechts in het dialoogvenster ziet u de standaardmappen waarin de opgegeven bron kan worden opgeslagen.

3 Klik op Toevoegen.

Het dialoogvenster Zoeken naar map wordt geopend.

- 4 Navigeer naar de map waaraan u de bron wilt toevoegen en klik op OK.
- 5 Schakel in het groepsvak Mapopties het selectievakje Inschakelen in.

Schakel het selectievakje Submappen gebruiken in om de submappen van mappen in te schakelen.

Opmerking: In Corel PaintShop Pro kan niet worden gezocht naar mappen en submappen als deze selectievakjes niet zijn ingeschakeld.

- 6 Selecteer de map waarin u de huidige bron wilt opslaan in de vervolgkeuzelijst Opslaan in.
- 7 Klik op OK om de instellingen op te slaan en terug te keren naar Corel PaintShop Pro.

# ଭୂ€

U kunt het dialoogvenster Bestandslocaties openen door te klikken op de knop **Bestandslocaties**  $\Box$ , die wordt weergegeven in vele dialoogvensters van Corel PaintShop Pro.

### Bestandslocaties van bronnen toevoegen

**Werkvlak Bewerken Werkvlak Beheren**

1 Kies Bestand Voorkeuren Bestandslocaties.

Het dialoogvenster Bestandslocaties wordt geopend.

- 2 Selecteer in de lijst Bestandstypen het bronbestandstype waarvoor u bestandslocaties wilt toevoegen.
- 3 Klik op Toevoegen.

Het dialoogvenster Zoeken naar map wordt geopend.

- 4 Klik op de knop Een nieuwe map maken en voer de naam van de nieuwe map in.
- 5 Klik op OK om de nieuwe map toe te voegen aan de lijst.
- 6 Klik op OK om het dialoogvenster Bestandslocaties te sluiten.

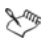

Sommige bronbestandstypen, zoals cachebestanden en CMYKprofielen kunnen maar één locatie hebben. U kunt de bestandslocatie alleen van de ene naar de andere map wijzigen. Zie ["Bestandslocaties instellen" op pagina 782](#page-785-0) voor meer informatie over het wijzigen van bestandslocaties.

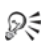

U kunt het dialoogvenster Bestandslocaties openen door te klikken op de knop Bestandslocaties  $\mathbb{R}$ , die wordt weergegeven in vele dialoogvensters van Corel PaintShop Pro.

## Bestandslocaties van bronnen verwijderen

**Werkvlak Bewerken Werkvlak Beheren**

#### Kies Bestand ▶ Voorkeuren ▶ Bestandslocaties.

Het dialoogvenster Bestandslocaties wordt geopend.

- 2 Selecteer in de lijst Bestandstypen het bronbestandstype waarvoor u bestandslocaties wilt verwijderen.
- 3 In de lijst met mappen selecteert u de map die u wilt verwijderen.
- 4 Klik op Verwijderen.
- 5 Klik op OK.

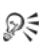

U kunt het dialoogvenster Bestandslocaties openen door te klikken op de knop **Bestandslocaties**  $\Box$ , die wordt weergegeven in vele dialoogvensters van Corel PaintShop Pro, en in de vervolgkeuzelijst Voorinstellingen (te vinden op het palet Opties voor gereedschap) voor gereedschappen.

# Bronnen beheren

Corel PaintShop Pro-bronnen bevatten items zoals scripts, plaatjespenselen, patronen, verlopen, verplaatsingstoewijzingen en werkvlakken. Aan de linkerkant van het dialoogvenster Bestandslocaties vindt u de volledige lijst met bronnen. Met een consistente methode voor het beheer van deze bronnen kunt u uw werk gemakkelijker uitvoeren. Het dialoogvenster Bronbeheer is hierbij een handig hulpmiddel.

Overal waar u voorinstellingen kunt wijzigen, bijvoorbeeld in de vervolgkeuzelijst Voorinstellingen in het palet Gereedschapsopties, kunt u het dialoogvenster Bronbeheer openen.

U kunt de naam van bronnen wijzigen en bronnen verwijderen, kopiëren en verplaatsen. Verder kunt u ook uw eigen broncategorieën maken.

## Het dialoogvenster Bronbeheer openen

**Werkvlak Bewerken**

• Klik op Voorinstellingen en vervolgens op de knop **Bronbeheer** 

## Een bron verwijderen

**Werkvlak Bewerken**

- 1 Klik op Voorinstellingen en vervolgens op de knop **Bronbeheer**
- 2 Indien nodig kiest u de categorie van de bron in de vervolgkeuzelijst Categorie.
- 3 Klik op de bron in de lijst.
- 4 Klik op Verwijderen.

### De naam van een bron wijzigen

**Werkvlak Bewerken**

- 1 Klik op Voorinstellingen en vervolgens op de knop **Bronbeheer**
- 2 Indien nodig kiest u de categorie van de bron in de vervolgkeuzelijst Categorie.
- 3 Klik op de bron in de lijst.
- 4 Klik op Naam wijzigen.

Het dialoogvenster Naam van bron wijzigen wordt weergegeven.

5 Typ de nieuwe naam voor de bron en klik op OK.

### Een bron naar een andere locatie kopiëren

**Werkvlak Bewerken**

- 1 Klik op Voorinstellingen en vervolgens op de knop **Bronbeheer**
- 2 Indien nodig kiest u de categorie van de bron in de vervolgkeuzelijst Categorie.
- 3 Klik op de bron in de lijst.

#### 4 Klik op Kopiëren.

Het dialoogvenster Opslaan als wordt geopend.

Opmerking: u kunt nu ook de naam van het bestand wijzigen door een nieuwe naam te typen in het veld Bestandsnaam.

5 Navigeer naar de map waarnaar u de bron wilt verplaatsen en klik op Opslaan.

Opmerking: U kunt een bron niet zonder naamswijziging kopiëren naar een map die momenteel wordt gescand via het dialoogvenster Bestandslocaties.

#### Een bron naar een andere locatie verplaatsen

**Werkvlak Bewerken**

- 1 Klik op Voorinstellingen en vervolgens op de knop **Bronbeheer**
- 2 Indien nodig kiest u de categorie van de bron in de vervolgkeuzelijst Categorie.
- 3 Klik op de bron in de lijst.
- 4 Klik opVerplaatsen.

Het dialoogvenster Zoeken naar map wordt geopend.

5 Navigeer naar de map waarnaar u de bron wilt verplaatsen en klik op OK.

Opmerking: de map waarnaar u de bron verplaatst, moet voorkomen in de lijst van het dialoogvenster Bestandslocaties, anders wordt deze niet weergegeven in de visuele vervolgkeuzelijst met bronnen en ook niet in het dialoogvenster Bronbeheer. Zie ["Bestandslocaties instellen" op pagina 782](#page-785-0) voor meer informatie over het instellen van bestandslocaties.

## Een broncategorie maken

**Werkvlak Bewerken Werkvlak Beheren**

#### 1 Kies Bestand Voorkeuren Bestandslocaties.

Het dialoogvenster Bestandslocaties wordt geopend.

- 2 Klik in de lijst Bestandstypen aan de linkerkant van het dialoogvenster op de bron waarvoor u een nieuwe categoriemap wilt maken.
- 3 Klik in de lijst met mappen op de map waarin u de aangepaste categoriesubmap wilt plaatsen.
- 4 Schakel in het groepsvak Mapopties de selectievakjes Inschakelen en Submappen gebruiken in.
- 5 Klik op Submap maken.

Het dialoogvenster Naam invoeren wordt geopend.

- 6 Typ een naam voor de aangepaste categoriesubmap en klik op OK om het dialoogvenster Naam invoeren te sluiten.
- 7 Klik op OK.

**Long** 

U moet een bron eerst opslaan, kopiëren of verplaatsen naar de gemaakte map voordat de nieuwe categorie wordt weergegeven in de vervolgkeuzelijst Categorieën.

# Voorkeuren voor insteekfilters instellen

Met Corel PaintShop Pro kunt u insteekfilters gebruiken die compatibel zijn met Adobe Photoshop-bestanden. De meestgebruikte bestandsextensie voor insteekfilters is .8B\*. U kunt het gebruik van insteekfilters beperken tot insteekfilterbestanden met de extensie .8B\* of u kunt ervoor kiezen insteekfilterbestanden met alle extensies te gebruiken.
## Insteekfilters inschakelen

**Werkvlak Bewerken Werkvlak Beheren**

#### Kies Bestand ▶ Voorkeuren ▶ Bestandslocaties.

Het dialoogvenster Bestandslocaties wordt geopend.

- 2 Selecteer Insteekfilters in de lijst Bestandstypen.
- 3 Schakel het selectievakje Insteekmodules inschakelen in.

#### U kunt ook

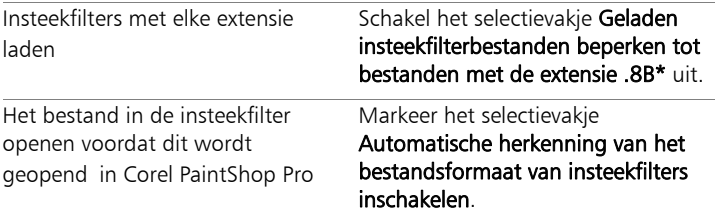

#### Locaties voor insteekfilters toevoegen

**Werkvlak Bewerken Werkvlak Beheren**

#### 1 Kies Bestand ▶ Voorkeuren ▶ Bestandslocaties.

Het dialoogvenster Bestandslocaties wordt geopend.

- 2 Selecteer Insteekfilters in de lijst Bestandstypen.
- 3 Klik op Toevoegen.

Er verschijnt een nieuw leeg item in de mappenlijst en het dialoogvenster Zoeken naar map wordt geopend.

- 4 Navigeer naar de map waaraan u het item wilt toevoegen en klik op OK om terug te keren naar het dialoogvenster Bestandslocaties.
- 5 Schakel in het dialoogvenster Mapopties het selectievakje Inschakelen in.
- 6 Klik op OK.

Ω€

U kunt het selectievakje Submappen gebruiken inschakelen om submappen toe te voegen aan de insteekfiltermap die u toevoegt.

## Webbrowsers selecteren

In Corel PaintShop Pro kunt u afbeeldingen vooraf bekijken met webbrowsers. U kunt webbrowsers toevoegen, wijzigen of verwijderen.

#### Webbrowsers toevoegen

**Werkvlak Bewerken Werkvlak Beheren**

#### 1 Kies Bestand Voorkeuren Bestandslocaties.

Het dialoogvenster Bestandslocaties wordt geopend.

- 2 Selecteer Webbrowsers in de lijst Bestandstypen.
- 3 Klik op Toevoegen.

Het dialoogvenster Browserinformatie wordt geopend.

4 Klik op Bladeren.

Het dialoogvenster Pad webbrowser wordt geopend.

- 5 Ga naar de map waarin het uitvoerbare bestand van de webbrowser staat (met de bestandsnaamextensie .exe) en klik op Openen.
- 6 Klik op OK.

## Webbrowsers wijzigen

**Werkvlak Bewerken Werkvlak Beheren**

Kies Bestand ▶ Voorkeuren ▶ Bestandslocaties.

Het dialoogvenster Bestandslocaties wordt geopend.

- 2 Selecteer Webbrowsers in de lijst Bestandstypen.
- 3 Selecteer een browser in de lijst.
- 4 Klik op Bewerken.

Het dialoogvenster Browserinformatie wordt geopend.

5 Klik op Bladeren.

Het dialoogvenster Pad webbrowser wordt geopend.

- 6 Ga naar de map waarin het uitvoerbare bestand van de webbrowser staat (met de bestandsnaamextensie .exe) en klik op Openen.
- 7 Klik op OK.

## Webbrowsers verwijderen

**Werkvlak Bewerken Werkvlak Beheren**

1 Kies Bestand ▶ Voorkeuren ▶ Bestandslocaties.

Het dialoogvenster Bestandslocaties wordt geopend.

- 2 Selecteer Webbrowsers in de lijst Bestandstypen.
- 3 Selecteer een browser in de lijst.
- 4 Klik op Verwijderen als u de browser uit de lijst wilt verwijderen.
- 5 Klik op OK.

# Voorkeuren voor automatisch opslaan instellen

Met Corel PaintShop Pro wordt uw werk automatisch opgeslagen als u overschakelt tussen taken. Als u bijvoorbeeld bewerkingen uitvoeren in het werkvlak Aanpassen en vervolgens overschakelt naar een andere foto of werkvlak, dan worden uw wijzigingen automatisch toegepast.

Het wordt aanbevolen Automatisch behouden in te schakelen als Automatisch opslaan ingeschakeld is. Zie ["Voorkeuren voor Automatisch](#page-775-0)  [behouden instellen" op pagina 772](#page-775-0) voor meer informatie.

#### Voorkeuren voor automatisch opslaan instellen

**Werkvlak Bewerken Werkvlak Beheren**

- 1 Kies Bestand Voorkeuren VInstellingen voor automatisch opslaan. Het dialoogvenster Instellingen voor automatisch opslaan wordt geopend.
- 2 Doe het volgende om Automatisch opslaan te activeren:
	- Klik op het tabblad Werkvlak Aanpassen en markeer het selectievakje Sla bewerkingen van de huidige afbeelding automatisch op als de volgende afbeelding geselecteerd wordt.
	- Klik op het tabblad Werkvlak bewerken en markeer het selectievakje Automatisch reservekopieën van alle geopende bestanden opslaan elke minuten. Voer of stel een waarde in voor Minuten.
- 3 Klik op OK.

₽₹

Als u wilt weten waar bestanden worden opgeslagen die automatisch worden opgeslagen in Corel PaintShop Pro, kiest u Bestand ▶ Voorkeuren ▶ Bestandslocaties en selecteert u de map Ongedaan maken-bestanden/tijdelijke bestanden in de lijst Bestandstype.

# Alle voorkeuren herstellen

Voor verschillende programmavoorkeuren kunnen de standaardwaarden worden hersteld.

#### Toepassingsvoorkeuren herstellen

**Werkvlak Bewerken Werkvlak Beheren**

Kies Bestand ▶ Voorkeuren ▶ Voorkeuren herstellen.

Het dialoogvenster De toepassing opnieuw instellen wordt geopend.

- 2 Schakel de volgende selectievakjes naar wens in:
	- Algemene voorkeuren opnieuw instellen hiermee zet u alle algemene voorkeursinstellingen terug op de standaardwaarden van het programma
	- Bestandslocaties herstellen hiermee zet u alle instellingen voor bestandslocaties terug op de standaardwaarden van het programma
	- Standaardconfiguratie van werkvlak herstellen hiermee zet u het huidige werkvlak terug op de standaardwaarden van het programma
	- Dialoogposities en laatst gebruikte instellingen herstellen hiermee zet u de standaardposities en de standaardinstellingen van dialoogvensters terug
	- Alle cachebestanden verwijderen verwijdert alle bestaande cachebestanden
	- Alle werkbalken/paletten zichtbaar maken op het scherm geeft alle werkbalken en paletten weer
- 3 Klik op OK.

₽₹

U kunt de hele toepassing herstellen naar de standaardstatus door de Shift-toets ingedrukt te houden terwijl u het programma start. Alle aanpassingen worden gewist wanneer u het programma herstelt.

## Talen wisselen

U kunt de taal die in Corel PaintShop Pro wordt gebruikt veranderen. Deze optie is nuttig voor internationale of meertalige gebruikers, of voor gebruikers die werkstations delen in een internationale bedrijfsomgeving.

## Programmataal wisselen

**Werkvlak Bewerken Werkvlak Beheren**

1 Kies Bestand D Voorkeuren Laal wisselen.

Het dialoogvenster Taal wisselen wordt geopend.

2 Selecteer de gewenste taal in de vervolgkeuzelijst.

Opmerking: Deze functie is niet van toepassing op wisselen tussen talen met enkelbyte-tekensets (zoals Engels, Duits en Frans) en talen met dubbelbyte-tekensets (zoals Vereenvoudigd Chinees, Traditioneel Chinees en Japans).

- 3 Klik op OK.
- 4 In het berichtenvenster dat u waarschuwt het programma opnieuw te starten klikt u op OK.

 De geselecteerde taal wordt weergegeven wanneer het programma opnieuw wordt gestart.

## Algemene weergaveopties aanpassen

U kunt aanpassen hoe pictogrammen, scherminfo en bijschriften in Corel PaintShop Pro worden weergegeven.

#### Weergaveopties voor werkbalken instellen

**Werkvlak Bewerken**

1 Kies Beeld > Aanpassen.

Het dialoogvenster Aanpassen wordt geopend.

- 2 Klik op het tabblad Opties.
- 3 Markeer een van de volgende selectievakjes in het gebied Werkbalk:
	- Knopinfo weergeven op werkbalken geeft de scherminfo weer bij gereedschappen en knoppen
	- Sneltoetsen weergeven in knopinfo geeft de sneltoetsen (indien beschikbaar) weer in de scherminfo
- 4 Markeer een van de volgende selectievakjes in het gebied Pictogrammen:
	- Kleurenpictogrammen weergeven schakel dit in om kleurenpictogrammen weer te geven; schakel dit uit om pictogrammen in grijswaarden weer te geven
	- Kleine pictogrammen weergeven schakel dit in om de pictogrammen te verkleinen; schakel dit uit om de pictogrammen weer te geven in het standaardformaat
- 5 Schakel een van de volgende selectievakjes in het groepsvak Persoonlijke menu's en werkbalken in.
	- In menu's laatst gebruikte opdrachten eerst weergeven vereenvoudigt menu's door alleen recent gebruikte opdrachten weer te geven
	- Volledige menu's weergeven na een korte vertraging als het selectievakje In menu's laatst gebruikte opdrachten eerst weergeven is gemarkeerd, verschijnen even later alle opties

Ω€

U kunt het geheugen van de recent gebruikte menuopdrachten wissen door op Gebruikersgegevens herstellen te klikken.

# Toegang tot gereedschappen en opdrachten van eerdere versies van Corel PaintShop Pro

U kunt gereedschappen en opdrachten die uit het -werkvlak zijn verwijderd, openen en herstellen. Deze opdrachten werden verwijderd om plaats te maken voor verbeterde functionaliteit.

#### Toegang tot gereedschappen en opdrachten van eerdere versies van Corel PaintShop Pro

**Werkvlak Bewerken**

1 Kies Beeld > Aanpassen.

Het dialoogvenster Aanpassen wordt geopend.

2 Voer op het tabblad Opdrachten een van de taken uit de onderstaande tabel uit en klik op Sluiten.

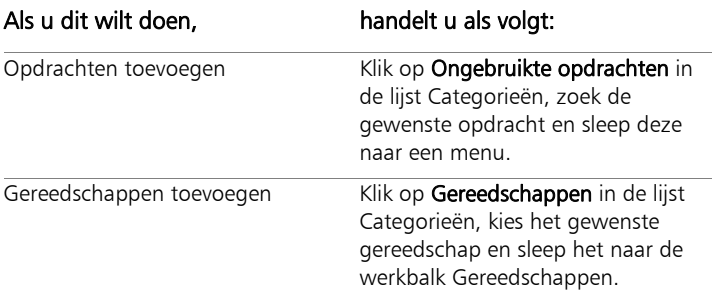

# De Corel PaintShop Pro-database beveiligen en herstellen

De database voor uw programma bewaart informatie over uw fotobibliotheek en maakt het zoeken van foto´s eenvoudiger. Als de database beschadigd is, kan dit de prestaties van Corel PaintShop Pro negatief beïnvloeden. Merk hierbij op dat uw foto´s veilig zijn, maar dat een beschadigde database kan leiden tot het verlies van aangepaste fotogegevens, zoals waarderingen, labels en bijschriften.

U kunt een back-upbestand aanmaken om uw database te beschermen. Als de database beschadigt, kunt u de database resetten en uw back-upbestand importeren.

JPEG-fotogegevens uit Corel PaintShop Photo Pro X5 worden in de X7-database geïmporteerd als u door de mappen bladert. Zie ["Foto's](#page-67-0)  [inlezen in Corel PaintShop Pro" op pagina 64](#page-67-0) voor meer informatie over het bladeren door mappen.

## Back-up van de programmadatabase maken

- 1 Sla uw werk op.
- 2 Klik op Bestand ▶ Databaseback-up ▶ Exporteren.

U krijgt een melding om het programma af te sluiten. Er wordt een back-up van het databasebestand gemaakt. Start de toepassing opnieuw op.

## Resetten van de programmadatabase

- 1 Zorg dat het programma is afgesloten.
- 2 Kies vanuit het menu Start van Windows Alle Programma's  $\blacktriangleright$ Corel PaintShop Pro ▶ Database herstellen.

## Importeren van de back-up van uw programmadatabase

- 1 Sla eventueel geopend werk op.
- 2 Klik op Bestand ▶ Databaseback-up ▶ Importeren.

U krijgt een melding om het programma af te sluiten. Het back-upbestand van de database wordt geïmporteerd als u het programma opnieuw opstart.

# Taken automatiseren

Corel PaintShop Pro bevat tal van tijdbesparende functies. Met scripts kunt u een actie of een reeks acties automatiseren en met voorinstellingen kunt u instellingen voor een dialoogvenster of gereedschap opslaan voor later gebruik. U kunt dezelfde actie ook tegelijkertijd uitvoeren op een aantal afbeeldingen.

In dit onderdeel komen de volgende onderwerpen aan de orde:

- • [Scripts gebruiken](#page-803-0)
- • [Werken met gereedschappen en functies voor scripts](#page-804-0)
- • [Een script opnemen en opslaan](#page-806-0)
- • [Opgeslagen scripts uitvoeren](#page-811-0)
- • [Een script stoppen of ongedaan maken](#page-814-0)
- • [Scripts bewerken in Corel PaintShop Pro](#page-815-0)
- • [Scripts bewerken met een teksteditor](#page-817-0)
- • [Problemen met scripts oplossen](#page-818-0)
- • [Pictogrammen aan scripts toewijzen](#page-819-0)
- • [Voorinstellingen gebruiken en maken](#page-821-0)
- Bestanden batchgewijs verwerken
- • [De naam van bestanden batchgewijs wijzigen](#page-829-0)

# <span id="page-803-0"></span>Scripts gebruiken

Scripts vormen een reeks opdrachten die u opneemt en afspeelt. Hiermee kunt u veel tijd besparen omdat u nu geen wijzigingen aan elke afbeelding afzonderlijk hoeft aan te brengen, maar gewoon het script kunt afspelen. De opdrachten die u in het script heeft opgenomen, worden op de afbeelding uitgevoerd.

Corel PaintShop Pro bevat een complete script-engine die is gebaseerd op de programmeertaal Python. Meer informatie over deze taal vindt u op [www.python.org](http://www.python.org/). Hoewel u zelf scripts kunt schrijven met Python-syntaxis, kan de ingebouwde scriptrecorder van Corel PaintShop Pro dit werk voor u doen, zodat u voor vrijwel elke actie in de toepassing een script kunt schrijven.

Als u echter besluit een script in de Python-taal te schrijven, moet u er rekening mee houden dat Python inspringing gebruikt om scoping te bepalen. U moet dus heel voorzichtig zijn met spaties en tabs. Het is raadzaam een editor te gebruiken die met Python kan werken (zoals PythonWin of Idle), om uw eigen scripts te schrijven.

#### Bronnen voor scripting

Corel PaintShop Pro biedt de volgende bronnen voor scripting:

- Opdracht-API een HTML-bron waarmee u Corel PaintShop Proopdrachten en -parameters kunt toevoegen aan de scripts die u schrijft.
- Scripthandleiding een PDF-handleiding met informatie over het maken van scripts voor Corel PaintShop Pro. Definities, voorbeeldscripts en informatie over opdrachten en parameters helpen u bekend te raken met scripting. (Als download beschikbaar voor alle leden (Help  $\blacktriangleright$  Uw account).
- Voorbeeldscripts in de Scriptgids wordt verwezen naar de voorbeeldscripts; ze bevatten voorbeelden waarvan u leert scripts maken en die u verder kunt uitbouwen.

# <span id="page-804-0"></span>Werken met gereedschappen en functies voor scripts

De meeste scriptopdrachten vindt u in het submenu Bestand > Script en op de werkbalk Script. Werken met scripts is veel eenvoudiger en sneller via de werkbalk Script. Sommige opdrachten zijn echter alleen toegankelijk via het menu.

In de onderstaande tabel vindt u een beschrijving van de knoppen op de werkbalk Script.

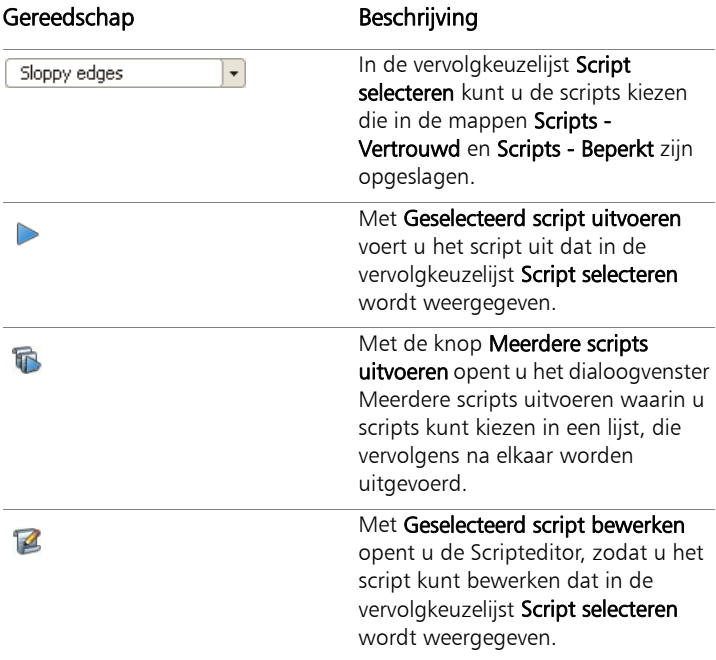

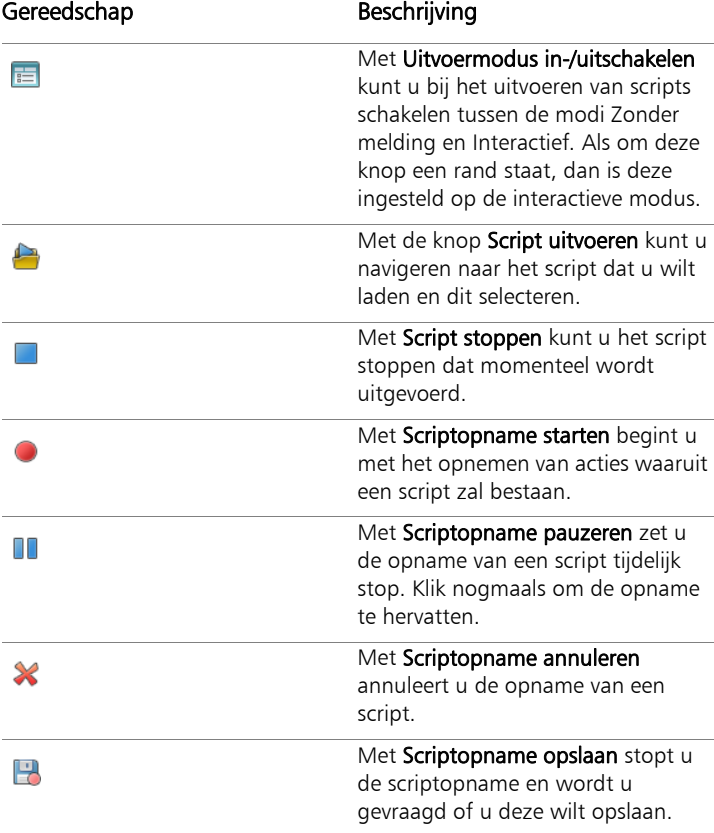

# De werkbalk Script weergeven

**Werkvlak Bewerken**

• Kies Beeld  $\blacktriangleright$  Werkbalken  $\blacktriangleright$  Script.

#### Een scriptopdracht openen vanuit een menu

**Werkvlak Bewerken**

Kies Bestand  $\triangleright$  Script en kies een scriptopdracht.

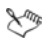

U kunt in het menu alleen de opdrachten Uitvoervenster wissen en Per stap kiezen. Deze opdrachten kunt u echter wel aan de werkbalk Script toevoegen. Zie ["Werkbalken aanpassen" op](#page-752-0)  [pagina 749](#page-752-0) voor meer informatie.

#### Zo roept u het palet Scriptuitvoer op

**Werkvlak Bewerken**

Kies Beeld > Paletten > Scriptuitvoer.

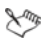

Op het palet Scriptuitvoer wordt informatie weergegeven zoals eerder gebruikte opdrachten, Python-syntaxisfouten en runtime-fouten.

#### Zo wist u het palet Scriptuitvoer

**Werkvlak Bewerken**

Kies Bestand > Script > Uitvoervenster wissen.

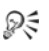

U kunt een script ook leegmaken door met de rechtermuisknop te klikken op het pallet Scriptuitvoer en vervolgens Wissen te kiezen in het snelmenu.

## <span id="page-806-0"></span>Een script opnemen en opslaan

Scripts zijn bijzonder handig bij het uitvoeren van taken die uit veel stappen bestaan. De meeste acties die u in Corel PaintShop Pro kunt uitvoeren, kunnen in een script worden opgenomen. Houd u echter aan de volgende richtlijnen:

- U kunt geen script schrijven om een gebruikersinterface aan te passen, CMYK-profielen te maken of te bewerken, bewerkingen in het Werkvlak Beheren en Afdrukweergave uit te voeren of om verlopen te maken.
- U kunt geen script schrijven om werkbalken, paletten en vensters te laten zweven, koppelen of schikken.
- Voor bewerkingen in de paletten Materialen en Menger en selecties in het palet Opties voor gereedschap kunnen scripts wel worden gemaakt maar niet worden opgenomen. Deze scriptacties moeten in een teksteditor worden geschreven.
- Alleen voor insteekfilters die scripts ondersteunen, kunnen scripts worden geschreven.
- Behalve de hiervoor genoemde beperkingen, kan voor de meeste acties die u in Corel PaintShop Pro uitvoert een script worden gemaakt.

Voordat u begint met het opnemen van een script, raden wij u aan de specifieke acties die u wilt opnemen, eerst op te schrijven. Het is raadzaam uw acties zo efficiënt mogelijk uit te voeren.

#### Beperkte en vertrouwde scripts

De scripts in Corel PaintShop Pro worden gemaakt in de Pythonprogrammeertaal, die helaas ook kan worden gebruikt om kwaadaardige scripts te maken en uit te voeren. Vanwege dit potentiële gevaar bevat Corel PaintShop Pro twee mappen die tijdens de installatie automatisch op twee locaties worden gemaakt en waarin zich scriptbestanden voor verschillende modi bevinden. Deze mappen zijn

- Scripts Beperkt bevat scripts die niet in een vertrouwde map staan
- Scripts Vertrouwd alle scripts die zich hierin bevinden, zijn vertrouwd

Deze mappen staan op de volgende locaties:

- 32-bits X:\Program Files (x86)\Corel\Corel PaintShop Pro X7\Languages\[taalcode] (waarbij "x" het station aangeeft waarop Corel PaintShop Pro geïnstalleerd is)
- 64-bits X:\Program Files\Corel\Corel PaintShop Pro X7 (64 bit)\Languages\[taalcode]
- In uw gebruikersmap ...Documenten\Corel PaintShop Pro\17.0

Wanneer u voor de eerste keer een script maakt en opslaat, wordt u gevraagd om het script op te slaan op de juiste locatie in ...Documenten\Corel PaintShop Pro\17.0. Hierna wordt u gevraagd om op te slaan in de laatst gebruikte map.

Wanneer de toepassing naar scripts zoekt, wordt er eerst naar beperkte scripts gezocht en daarna naar vertrouwde scripts.

Enkele opmerkingen over beperkte scripts:

- Als een script wordt uitgevoerd vanaf een niet-geconfigureerd pad, wordt het behandeld als beperkt.
- Als een pad zowel in de lijst Beperkt als Vertrouwd staat, wordt het behandeld als beperkt.
- Voorinstellingen, stalen van het palet Materialen en afdrukweergavesjablonen (die in wezen scripts zijn) worden behandeld als beperkt.

#### Opdrachten die niet kunnen worden gebruikt in een beperkt script

Sommige opdrachten kunnen niet worden uitgevoerd vanuit een script in de map Scripts - Beperkt. In de onderstaande tabel worden een aantal van deze opdrachten beschreven. Als u een script wilt uitvoeren dat een van deze opdrachten bevat, verplaatst u het naar de map Scripts - Vertrouwd.

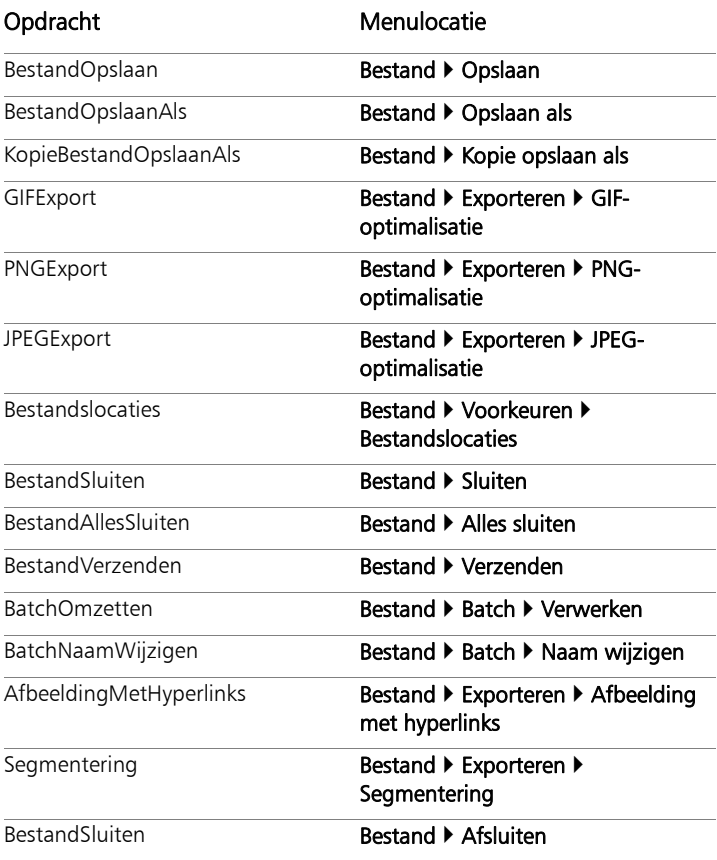

## Een script opnemen en opslaan

**Werkvlak Bewerken**

- 1 Klik op Scriptopname starten
- 2 Voer de acties uit die in het script moeten komen.
- 3 Klik op Scriptopname opslaan Het dialoogvenster Opslaan als wordt geopend.
- 4 Selecteer de map waarin u het script wilt opslaan.
- 5 Typ een naam voor het script en klik op Opslaan.

### U kunt ook

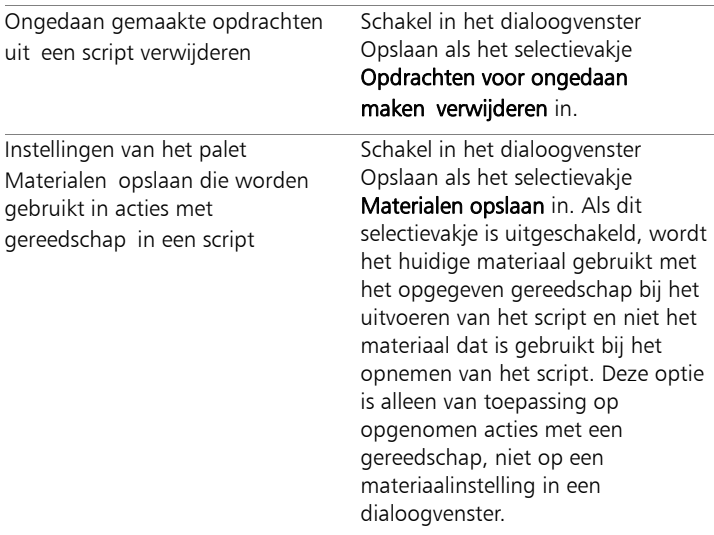

#### U kunt ook

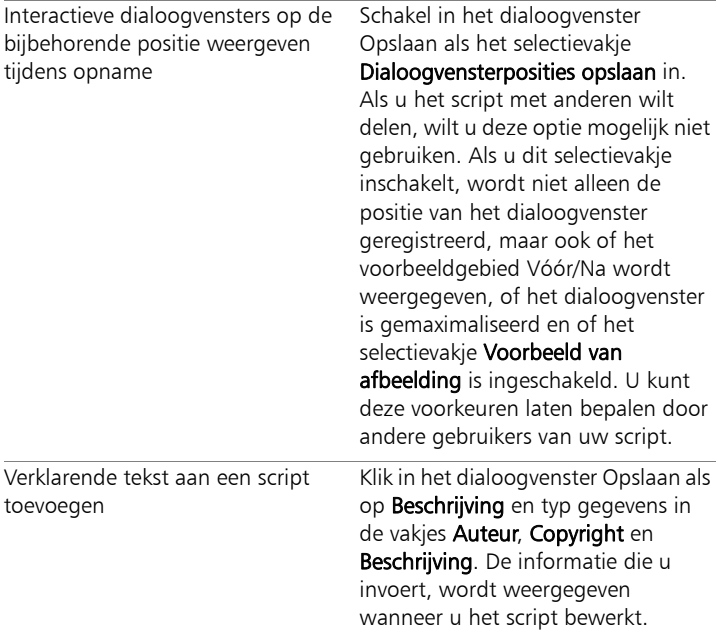

# <span id="page-811-0"></span>Opgeslagen scripts uitvoeren

U kunt een opgeslagen script uitvoeren door het script te selecteren in de vervolgkeuzelijst Script selecteren of door naar de map te gaan waarin het script zich bevindt. U kunt ook mappen met scripts toevoegen aan de vervolgkeuzelijst Script selecteren.

U kunt ook meerdere scripts na elkaar uitvoeren. Als u een enkel script met te veel bewerkingen hebt, kunt u de taken verspreiden over meerdere script die u vervolgens in een specifieke volgorde kunt uitvoeren. Deze modulariteit maakt het gemakkelijker voor u om scripts te onderhouden en stelt u in staat geheugenbeperkingen te omzeilen.

Bij scriptacties met dialoogvensters kunt u ervoor kiezen het script uit te voeren in de modus Zonder melding, waarin de dialoogvensters niet worden weergegeven tijdens het uitvoeren van het script. U kunt het script echter ook in de interactieve modus uitvoeren met dialoogvensters voor interactie met gebruikers. Zie ["Een afspeelmodus](#page-817-1)  [instellen voor een scriptactie of scriptbewerking" op pagina 814](#page-817-1) voor meer informatie.

#### Een script uitvoeren dat in de vervolgkeuzelijst Script selecteren staat

**Werkvlak Bewerken**

- 1 Klik op de werkbalk Script op de vervolgkeuzelijst Script selecteren om de scripts weer te geven.
- 2 Klik op het script dat u wilt uitvoeren.
- 3 Klik op Geselecteerd script uitvoeren **.**

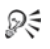

U kunt elke gewenste map toevoegen aan de mappenlijst in de vervolgkeuzelijst Script selecteren door op deze vervolgkeuzelijst te klikken en vervolgens op de knop **Bestandslocaties**  $\blacksquare$  te klikken. In het dialoogvenster Bestandslocaties klikt u op Toevoegen en bladert u naar de map waarin de scripts staan.

#### Een script uitvoeren dat niet in de vervolgkeuzelijst Script selecteren staat

**Werkvlak Bewerken**

- 1 Klik op de knop **Script uitvoeren**  $\Box$  op de werkbalk Script om het dialoogvenster Script uitvoeren te openen.
- 2 Kies de map met het script dat u wilt uitvoeren.
- 3 Selecteer het script,
- 4 Klik op Openen.

#### Meerdere scripts uitvoeren

**Werkvlak Bewerken**

- 1 Klik op een geopende afbeelding om deze actief te maken.
- 2 Klik op de knop Meerdere scripts uitvoeren **in** op de werkbalk Script om het dialoogvenster Meerdere scripts uitvoeren te openen.
- 3 Dubbelklik in het linkerdeelvenster op de scripts die u wilt uitvoeren
- 4 Klik op Uitvoeren.

## Scripts uitvoeren op alle geopende afbeeldingen

**Werkvlak Bewerken**

- 1 Voer een of meer scripts uit op een afbeelding.
- 2 Open het palet Geschiedenis door op F3 te drukken.
- 3 Klik met de rechtermuisknop in het palet Geschiedenis en kies Toepassen op andere geopende documenten.

₽₹

U kunt scripts ook op een andere geopende afbeelding uitvoeren door de acties vanuit het palet Geschiedenis naar de afbeelding te slepen.

U kunt het als laatste uitgevoerde script of de als laatste uitgevoerde scripts uitvoeren op een andere geopende afbeelding door op de afbeelding te klikken om deze actief te maken en vervolgens op  $Ctrl + Y$  te drukken.

#### Schakelen tussen de afspeelmodus Interactief en Zonder melding

**Werkvlak Bewerken**

Klik op Uitvoermodus in-/uitschakelen **in** op de werkbalk Script. Wanneer de knop omrand is, staat deze in de modus Interactief.

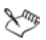

Als u het script hebt bewerkt en het hele script of een deel ervan hebt ingesteld om te worden uitgevoerd in de modus Zonder melding of Interactief, heft u die instelling niet op met Uitvoermodus in-/uitschakelen **...** Als een script is ingesteld op de modus Standaard, wordt de instelling bij Uitvoermodus in-/ uitschakelen wel door de status van deze knop opgeheven. De instelling Uitvoermodus in-/uitschakelen is alleen van invloed op de stappen en opdrachten die in het script als standaard zijn ingesteld.

# <span id="page-814-0"></span>Een script stoppen of ongedaan maken

U kunt een script stoppen terwijl het wordt uitgevoerd. U kunt een script ook ongedaan maken nadat het is uitgevoerd.

#### Een script stoppen dat wordt uitgevoerd

**Werkvlak Bewerken**

#### • Klik op Script stoppen  $\blacksquare$ .

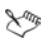

De knop Script stopzetten is alleen actief terwijl het script wordt uitgevoerd. Afhankelijk van het script duurt dit soms maar enkele seconden.

#### Een uitgevoerd script ongedaan maken

**Werkvlak Bewerken**

Klik op de werkbalk Standaard op Ongedaan maken ...

# <span id="page-815-0"></span>Scripts bewerken in Corel PaintShop Pro

U kunt scripts bewerken via de gebruikersinterface van Corel PaintShop Pro of door de Python-code van het script te wijzigen in een teksteditor. Zie ["Scripts bewerken met een teksteditor" op](#page-817-0)  [pagina 814](#page-817-0) voor meer informatie over het bewerken van scripts.

#### Het momenteel geselecteerde script bewerken

**Werkvlak Bewerken**

1 Klik op Geselecteerd script bewerken 14 om het dialoogvenster Scripteditor te openen.

De opdrachten en acties waaruit het script bestaat, worden weergegeven in het groepsvak Scriptopdrachten.

2 Wijzig het script.

Specifieke bewerkingen staan in de onderstaande tabel.

Opmerking: Opdrachten die cursief worden weergegeven en als 'NIET bewerkbaar' worden aangeduid, kunnen niet voor bewerking worden geselecteerd.

- 3 Klik op Opslaan.
- 4 Klik op Sluiten.

## U kunt ook

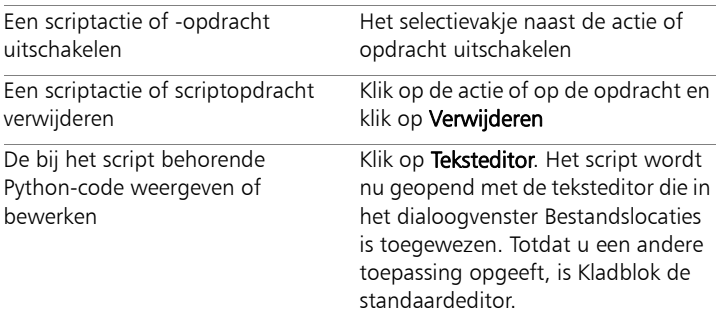

Als de scriptindeling onleesbaar is of het script handmatig in een teksteditor is gemaakt of bewerkt, kan het script niet worden geopend in de scripteditor van Corel PaintShop Pro. Het script wordt dan geopend in de standaardteksteditor die is opgegeven in het dialoogvenster Bestandslocaties. Zie ["Scripts](#page-817-0)  [bewerken met een teksteditor" op pagina 814](#page-817-0) voor meer informatie.

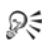

Als het script dat u wilt bewerken niet in de vervolgkeuzelijst Script selecteren staat, kiest u Bestand  $\blacktriangleright$  Script  $\blacktriangleright$  Bewerken en kiest u de map waarin het script is opgeslagen. Wanneer u het script opent, worden de gegevens weergegeven in het dialoogvenster Scripteditor.

#### <span id="page-817-1"></span>Een afspeelmodus instellen voor een scriptactie of scriptbewerking

**Werkvlak Bewerken**

- 1 Klik op Geselecteerd script bewerken **14** om het dialoogvenster Scripteditor te openen.
- 2 Kies in het groepsvak Scriptopdrachten een van de volgende opties in de vervolgkeuzelijst Modus:
	- Standaard gebruikt de modus die is opgegeven in de opdracht Script uitvoeren.
	- Stil slaat alle dialoogvensters over die aan die opdracht of actie zijn gekoppeld, tijdens het uitvoeren van het script. Gebruik deze modus wanneer u denkt dat het beter is om interactie met een dialoogvenster in het script te voorkomen.
	- Interactief met deze optie kunnen gebruikers communiceren via dialoogvensters en andere instellingen.

# <span id="page-817-0"></span>Scripts bewerken met een teksteditor

U kunt de Python-code in elke gewenste teksteditor bewerken. De toegewezen editortoepassing voor scriptbewerking wordt nu geopend.

#### Python-code bewerken

**Werkvlak Bewerken**

- 1 Klik op Geselecteerd script bewerken **14** om het dialoogvenster Scripteditor te openen.
- 2 Klik op Teksteditor.

Het script wordt nu geopend met de teksteditor die in het dialoogvenster Bestandslocaties is toegewezen.

L

Totdat u een andere toepassing opgeeft, is Kladblok de standaardeditor.

## De teksteditor wijzigen

**Werkvlak Bewerken**

- 1 Kies Bestand ▶ Voorkeuren ▶ Bestandslocaties om het dialoogvenster Bestandslocaties te openen.
- 2 Kies Python-broneditor in de lijst Bestandstypen.
- 3 Klik op Bladeren en kies een teksteditor. Het dialoogvenster Pad Python Source Editor verschijnt.
- 4 Klik op Openen.
- 5 Klik op OK.
- ଭୂ€

U kunt ook op de knop **Bestandslocaties**  $\Box$  klikken in de vervolgkeuzelijst Script selecteren om het dialoogvenster Bestandslocaties te openen.

# <span id="page-818-0"></span>Problemen met scripts oplossen

Om acties selectief toe te passen op de huidige afbeelding en eventuele scriptproblemen te vinden, kunt u een script stap voor stap uitvoeren.

#### Een script stapsgewijs doorlopen

**Werkvlak Bewerken**

1 Kies Bestand ▶ Script ▶ Per stap.

Corel PaintShop Pro bevindt zich nu in de modus Script per stap.

2 Voer het gewenste script uit.

In het dialoogvenster Stapsgewijs door script worden de naam en de eerste actie van het script weergegeven.

- 3 Klik op een van de volgende opties tijdens het doorlopen van de opdrachten en acties in het script:
	- Doorgaan deze optie past de opdracht toe op de afbeelding en gaat naar de volgende opdracht in het script
- Opdracht overslaan de opdracht wordt niet toegepast op de afbeelding en gaat naar de volgende opdracht in het script
- Scripts stoppen hiermee annuleert u deze bewerking en sluit u het dialoogvenster Stapsgewijs door script

Opmerking: De scriptmodus in Corel PaintShop Pro blijft ingeschakeld totdat u deze uitschakelt door Bestand  $\triangleright$  Script  $\triangleright$  Per stap te herhalen.

₽₹

Wanneer u deze functie gebruikt, is het handig als de werkbalk Script wordt weergegeven. Kies hiervoor Beeld  $\blacktriangleright$  Werkbalken  $\blacktriangleright$ Script.

# <span id="page-819-0"></span>Pictogrammen aan scripts toewijzen

U kunt een script koppelen aan een van de 50 beschikbare pictogrammen en het betreffende pictogram vervolgens naar een aangepaste of bestaande werkbalk of een menu slepen. Door het pictogram naar een werkbalk of een menu te slepen, heeft u sneller en eenvoudiger toegang tot uw favoriete scripts en kunt u ze met één klik direct uitvoeren.

Een pictogram kan voor een willekeurig aantal scripts worden gebruikt. U kunt bijvoorbeeld een script toewijzen aan het pictogram met het rode lampje  $\bigcirc$  en deze naar de werkbalk Foto slepen. Vervolgens kunt u hetzelfde pictogram aan een ander script toewijzen en dit naar het menu Aanpassen slepen.

Het toewijzen van een pictogram aan een script noemen we "koppelen". Nadat een script is gekoppeld, kunt u hieraan ook een sneltoets toewijzen om het script op een andere manier uit te voeren. Zie ["Sneltoetsen aanpassen" op pagina 753](#page-756-0) voor meer informatie over het gebruik van sneltoetsen.

## Een pictogram aan een script toewijzen

**Werkvlak Bewerken**

- 1 Kies Beeld  $\triangleright$  Aanpassen om het gelijknamige dialoogvenster te openen.
- 2 Klik op het tabblad Scripts.
- 3 Kies het script in de vervolgkeuzelijst.
- 4 Kies een pictogram en klik op Binden.

Het pictogram en bijbehorende script worden weergegeven in de lijst van het groepsvak Gebonden scripts.

5 Sleep het pictogram of script vanuit het groepsvak Gebonden scripts naar een menu of werkbalk.

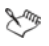

Als u de cursor boven het scriptpictogram op de werkbalk houdt, verschijnen de bijbehorende pad- en bestandsnaam van het script. Als u het scriptpictogram naar een menu hebt gesleept, verschijnt de naam van het script in het menu, en wordt het pad naar het script weergegeven op de statusbalk.

#### Een script loskoppelen van een pictogram

**Werkvlak Bewerken**

- 1 Kies Beeld  $\triangleright$  Aanpassen om het gelijknamige dialoogvenster te openen..
- 2 Klik op het tabblad Scripts.
- 3 Kies het pictogram of de naam van het script in het groepsvak Gebonden scripts.
- 4 Klik op Verwijderen.

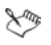

Als u een script loskoppelt van een pictogram, wordt dit ook verwijderd uit de gebruikersinterface en de sneltoetsen die zijn toegewezen.

#### het pictogram van een gebonden script verwijderen uit een menu of werkbalk

**Werkvlak Bewerken**

- 1 Kies Beeld  $\triangleright$  Aanpassen om het gelijknamige dialoogvenster te openen.
- 2 Sleep het pictogram van het script naar het werkvlak van Corel PaintShop Pro.

# <span id="page-821-0"></span>Voorinstellingen gebruiken en maken

Voorinstellingen zijn scripts waarin het gedrag, de eigenschappen of instellingen van een dialoogvenster of gereedschap zijn gedefinieerd. Veel dialoogvensters en gereedschappen hebben een eigen vooraf gedefinieerde, gebruiksklare voorinstellingen, maar u kunt ook uw eigen voorinstellingen ontwerpen en opslaan. Dit is handig als u vaak dezelfde instellingen in een dialoogvenster of gereedschap gebruikt. Met voorinstellingen kunt u de instellingen opslaan en worden deze weergegeven in de vervolgkeuzelijst Voorinstellingen die bij het dialoogvenster of gereedschap horen.

## Een voorinstelling kiezen

**Werkvlak Bewerken**

Kies de gewenste voorinstelling in de vervolgkeuzelijst Voorinstellingen.

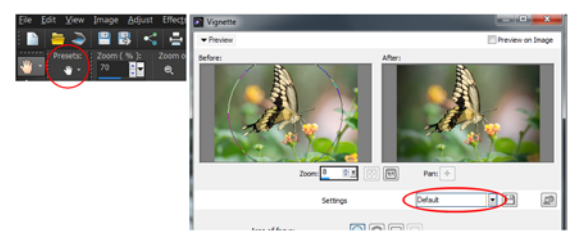

Links ziet u de knop voor de vervolgkeuzelijst Voorinstellingen van het gereedschap Pannen in het palet Opties voor gereedschap, en rechts ziet u de knop voor de vervolgkeuzelijst Voorinstellingen in het dialoogvenster Houtskooleffect.

## Standaardwaarden herstellen

**Werkvlak Bewerken**

• Klik in de vervolgkeuzelijst Voorinstellingen op Standaardwaarden herstellen  $\mathbb{R}$ .

# ₽₹

Wilt u het dialoogvenster terugzetten op de instellingen die werden weergegeven toen u het dialoogvenster opende, dan houdt u Shift ingedrukt terwijl u op Standaardwaarden herstellen klikt.

# Instellingen opslaan als voorinstelling

**Werkvlak Bewerken**

- 1 Wijzig de instellingen in het dialoogvenster of in het palet Opties voor gereedschap.
- 2 Klik op de knop Voorinstelling opslaan . Het dialoogvenster Voorinstelling opslaan wordt nu geopend.
- 3 Voer een naam in voor de voorinstelling.

Opmerking: voor een voorinstelling kunt u de naam 'Standaard' of 'Laatst gebruikt' niet gebruiken.

Wilt u extra voorinstellingsinformatie invoeren, dan klikt u op Opties en voert u vervolgens de informatie in de vakjes Auteur, Copyright en Beschrijving in.

4 Klik op OK.

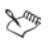

In het groepsvak Voorinstelling omvat staan de gegevens die u bij een voorinstelling heeft opgeslagen.

## Een voorinstelling bewerken

**Werkvlak Bewerken**

- 1 Wijzig de instellingen in het dialoogvenster of in het palet Opties voor gereedschap.
- 2 Klik op de knop Voorinstelling opslaan  $\Box$ .
- 3 Typ dezelfde naam voor de voorinstelling in het vak Naam voorinstelling.
- 4 Klik op Opties.

Wanneer u gegevens uit het groepsvak Voorinstelling omvat wilt weglaten, klikt u bij de betreffende gegevens op de knop Dit

### gegevensitem bij/van de voorinstelling opnemen/uitsluiten ...

Er komt een witte X te staan op de knop die bij het item hoort.

5 Klik op OK.

## Een voorinstelling verwijderen

**Werkvlak Bewerken**

1 Klik in de vervolgkeuzelijst Voorinstellingen op de knop

Bronbeheer **.** 

- 2 In het dialoogvenster Bronbeheer selecteert u de voorinstelling die u wilt verwijderen.
- 3 Klik op Verwijderen.

# <span id="page-823-0"></span>Bestanden batchgewijs verwerken

Met de functie Batchverwerking kunt u meerdere bestanden verwerken. Corel PaintShop Pro kan een kopie maken van de oorspronkelijke bestanden, deze converteren en de kopieën vervolgens opslaan in een door u geselecteerde uitvoermap.

# Meerdere bestanden omzetten in een nieuwe indeling

**Werkvlak Bewerken**

- 1 Kies Bestand ▶ Batchverwerking om het dialoogvenster Batchverwerking te openen.
- 2 Klik op Bladeren en kies het bestand dat u wilt verwerken in het dialoogvenster Bestanden selecteren.

Als u aangrenzende bestanden wilt selecteren, houdt u Shift ingedrukt terwijl u klikt; als u niet-aangrenzende bestanden wilt selecteren, houdt u tijdens het klikken Ctrl ingedrukt.

3 Klik op Selecteren.

De gekozen bestanden verschijnen in de lijst Te verwerken bestanden van het dialoogvenster Batchverwerking.

- 4 Kies een optie in het groepsvak Opslagmodus:
	- Nieuw type dit is de eenvoudigste optie, waarvoor u alleen een nieuw uitvoertype hoeft in te stellen in het veld Type van het groepsvak Opties voor opslaan. U kunt ook besluiten om een script uit te voeren met deze optie. Met deze optie wordt het bestand gelezen, het script (indien gedefinieerd) uitgevoerd op het bestand, het bestand op een nieuwe locatie en/of onder een nieuwe naam opgeslagen en omgezet naar de nieuwe bestandsindeling.
	- Kopiëren voor deze optie moet in het groepsvak Script een script zijn gedefinieerd. Met deze optie wordt het bestand gelezen, het script op het bestand uitgevoerd en het bestand opgeslagen op een nieuwe locatie en/of onder een nieuwe naam. Wanneer deze optie is geselecteerd, worden het veld Type en de knop Opties in het groepsvak Opties voor opslaan uitgeschakeld.
- Overschrijven voor deze optie moet in het groepsvak Script een script zijn gedefinieerd. Met deze optie wordt het bestand gelezen, het script op het bestand uitgevoerd en het bestand opgeslagen op de oorspronkelijke locatie (het originele bestand wordt overschreven). Wanneer deze optie geselecteerd is, zijn alle instellingen in het groepsvak Opties voor opslaan uitgeschakeld.
- 5 Klik op Opties om het dialoogvenster Opties voor opslaan te openen.

Opmerking: Niet aan alle bestandsindelingen zijn opties gekoppeld. Als er voor de bestandsindeling die u kiest geen opties zijn, is de knop Opties niet beschikbaar.

- 6 Kies opties uit de groepsvakken Indeling en Codering.
- 7 Klik op Start om het dialoogvenster Voortgang van batchverwerking te openen en de batchgewijze omzetting te starten.

In het vak voor de huidige stap wordt elke bestandsnaam plus de omzetstatus weergegeven. Op de balk Voortgang van taak wordt de omzettingsvoortgang weergegeven.

8 Klik op OK.

Tenzij u een andere uitvoermap opgeeft, worden de omgezette bestanden in Corel PaintShop Pro opgeslagen in dezelfde map als de bronbestanden.

### U kunt ook

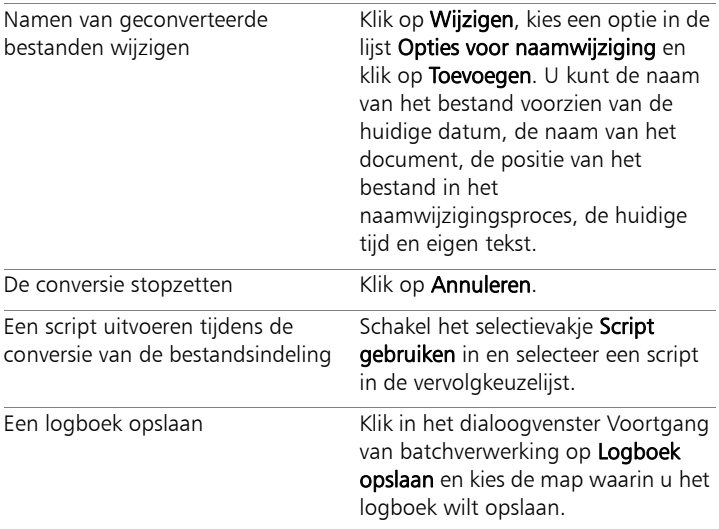

#### Een script uitvoeren op meerdere bestanden

**Werkvlak Bewerken**

- 1 Kies Bestand ▶ Batchverwerking om het dialoogvenster Batchverwerking te openen.
- 2 Klik op Bladeren om het dialoogvenster Bestanden selecteren te openen.
- 3 Kies de map waarin de bestanden zijn opgeslagen.
- 4 Voer een van de volgende handelingen uit:
	- Als u aangrenzende bestanden wilt selecteren, houdt u de Shifttoets ingedrukt terwijl u op de bestanden klikt.
	- Als u niet-aangrenzende bestanden wilt selecteren, houdt u de Ctrl-toets ingedrukt terwijl u op de bestanden klikt.

#### 5 Klik op Selecteren.

De bestanden verschijnen in de lijst Te verwerken bestanden van het dialoogvenster Batchverwerking.

- 6 Kies een van de volgende opties uit het groepsvak Opslagmodus:
	- Nieuw type hiermee voert u het script uit en slaat u het verwerkte bestand op als een nieuwe type bestand. U kunt de uitvoerbestanden in een andere map opslaan door te klikken op Bladeren.
	- Overschrijven met deze optie voert u het script uit en wordt het bestand opgeslagen op de oorspronkelijke locatie, waarbij het oorspronkelijke bestand overschreven wordt.
	- Script opslaan het script wordt uitgevoerd, maar het bestand wordt niet opgeslagen. Gebruik deze optie als het opslaan van een bestand in het script wordt uitgevoerd.

Als u Kopiëren kiest, kunt u de namen van de omgezette bestanden wijzigen door op Wijzigen te klikken, een optie te kiezen uit de lijst Opties voor naamwijziging en vervolgens op Toevoegen te klikken. U kunt de naam van het bestand wijzigen en voorzien van de huidige datum of tijd, een documentnaam, de positie van het bestand in het naamwijzigingsproces of eigen tekst.

Als u Overschrijven kiest, schakelt u het selectievakje Stoppen bij fout uit om te voorkomen dat u bij elk bestand dat u overschrijft, moet bevestigen dat u dit wilt.

- 7 Schakel in het groepsvak Script het selectievakje Script gebruiken in.
- 8 Kies een script in de vervolgkeuzelijst.
#### 9 Klik op Starten.

Het dialoogvenster Voortgang van batchverwerking wordt nu geopend en de batchomzetting wordt gestart. In het vak voor de huidige stap wordt elke bestandsnaam plus de omzetstatus weergegeven. Op de balk Voortgang van taak wordt de omzettingsvoortgang weergegeven.

10 Klik op OK.

#### U kunt ook

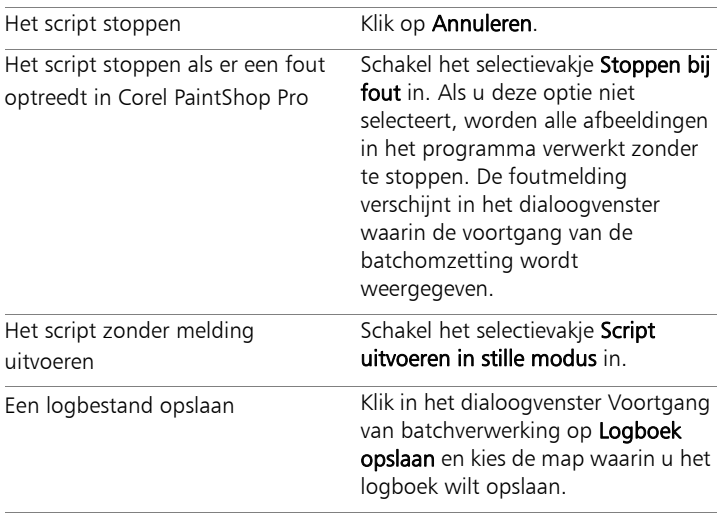

# De naam van bestanden batchgewijs wijzigen

U kunt de naam van meerdere bestanden gelijktijdig wijzigen.

#### Naam van bestanden batchgewijs wijzigen

**Werkvlak Bewerken**

- 1 Kies Bestand > Namen in batch wijzigen om het dialoogvenster Namen in batch wijzigen te openen.
- 2 Klik op Bladeren.
- 3 Kies de map met de bronbestanden.
- 4 Voer een van de volgende handelingen uit:
	- Als u aangrenzende bestanden wilt selecteren, houdt u Shift ingedrukt terwijl u op de bestanden klikt.
	- Als u niet-aangrenzende bestanden wilt selecteren, houdt u de Ctrl-toets ingedrukt terwijl u op de bestanden klikt.
- 5 Klik op Selecteren.

De bestanden verschijnen in de lijst Te hernoemen bestanden van het dialoogvenster Namen in batch wijzigen.

- 6 Klik op Wijzigen. Het dialoogvenster Bestandsnaamindeling wijzigen wordt nu geopend.
- 7 Kies een van de volgende naamwijzigingsopties in de vervolgkeuzelijst Opties voor naamwijziging:
	- Eigen tekst hiermee voegt u tekst toe aan de geconverteerde bestanden
	- Datum deze optie voegt de huidige datum aan de bestandsnaam toe
	- Documentnaam de oorspronkelijke naam aan de nieuwe bestandsnaam wordt toegevoegd en u bepaalt of u hoofdletters of kleine letters gebruikt
- Reeks deze optie voegt de numerieke positie van een bestand in de naamwijzigingsprocedure toe
- Tijd deze optie voegt de huidige tijd aan de bestandsnaam toe
- 8 Klik op Toevoegen voor elke optie die u wilt verplaatsen naar de lijst Inclusief.

Het schema voor de bestandsnamen verschijnt onderaan in het dialoogvenster.

9 Klik op OK.

Als u de naamwijziging wilt stoppen wanneer er een fout optreedt in Corel PaintShop Pro, schakelt u het selectievakje Stoppen bij fout in het dialoogvenster Namen in batch wijzigen in.

10 Klik op Starten.

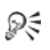

Klik op de knoppen Omhoog  $\blacksquare$  en Omlaag  $\blacksquare$  in het dialoogvenster Bestandsnaamindeling wijzigen als u de volgorde van de gekozen opties in de lijst Opties voor naamwijziging wilt wijzigen.

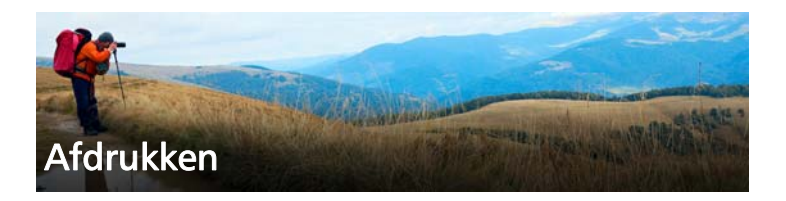

Corel PaintShop Pro beschikt over uitgebreide opties voor het afdrukken van uw werk. In dit gedeelte komen de volgende onderwerpen aan bod:

- • [Afbeeldingen afdrukken](#page-832-0)
- • [Indelingen maken](#page-838-0)
- • [Sjablonen bewerken](#page-844-0)
- • [Afdrukweergaven bewerken en opslaan](#page-847-0)
- • [Afdrukken met CMYK-kleurscheidingen](#page-851-0)
- • [Inzicht in afdrukken](#page-852-0)

## <span id="page-832-0"></span>Afbeeldingen afdrukken

Corel PaintShop Pro biedt talloze manieren om afbeeldingen af te drukken. U kunt vanuit het Werkvlak Beheren, Werkvlak Bewerken of Werkvlak aanpassen afdrukken. U kunt een sjabloon gebruiken of u kunt een aangepaste opmaak gebruiken om te voldoen aan specifieke grootte- en opmaakvereisten.

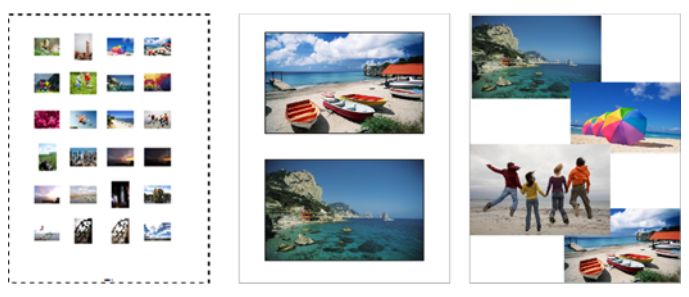

U kunt contactbladen (links) en standaard fotoformaten (midden) afdrukken of aangepaste indelingen maken (rechts).

Met sjablonen vereenvoudigt u het plaatsen en het wijzigen van het formaat van afbeeldingen. Sjablonen zijn heel handig om de afbeeldingen in standaardformaten in te delen en af te drukken, zoals  $4 \times 6$  inch, 5  $\times$  7 inch en 10  $\times$  15 centimeter. U kunt een sjabloon van Corel PaintShop Pro gebruiken of een eigen aangepaste sjabloon maken van een pagina-indeling die u maakt.

Door eigen indelingen te maken heeft u de flexibiliteit om afbeeldingen af te drukken op elk gewenst formaat en kunt u een aangepaste pagina maken voor projecten zoals plakboeken. Zie ["Indelingen maken" op](#page-838-0)  [pagina 835](#page-838-0) voor meer informatie over het maken van indelingen.

Als u afbeeldingen voorbereidt voor professionele uitvoer, kunt u afbeeldingen afdrukken naar een bestand, zodat een afdrukservice het bestand direct naar een uitvoerapparaat kan verzenden. Raadpleeg de afdrukservice als u niet zeker weet welke instellingen u moet kiezen. U kunt ook snijtekens en paskruisen afdrukken. Snijtekens geven de afmetingen van het papier aan en worden afgedrukt op de hoeken van de pagina. U kunt snijtekens afdrukken als richtlijn voor het snijden van het papier. Paskruisen zijn nodig voor het uitlijnen van film voor afdrukproeven of afdrukplaten op een kleurenpers. Deze worden afgedrukt op elk vel van een kleurscheiding.

## De actieve afbeelding afdrukken

**Werkvlak Bewerken**

- 1 Kies Bestand Afdrukken.
- 2 Klik op Printer in het groepsvak Printer. Het dialoogvenster Afdrukken wordt geopend.
- 3 Kies een printer in de vervolgkeuzelijst Naam en klik op OK.
- 4 Klik op het tabblad Plaatsing en typ of geef een waarde op voor Aantal exemplaren.
- 5 Kies in het groepsvak Oriëntatie een van de volgende opties:
	- Staand
	- Liggend
- 6 Stel in het groepsvak Grootte en positie een of meer van de volgende opties in:
	- Breedte en Hoogte voer hier de waarden in voor de hoogte en de breedte van de afbeelding.
	- Schaal hiermee kunt u het formaat van de afbeelding wijzigen door een percentage in te voeren.
	- Aanpassen aan pagina de afbeelding wordt aangepast aan de pagina waarop wordt afgedrukt.
	- Centreren op pagina de afbeelding wordt gecentreerd op de pagina waarop wordt afgedrukt.
	- Linksboven op pagina de afbeelding wordt in de linkerbovenhoek van de pagina waarop wordt afgedrukt, geplaatst.
	- Aangepast verschuiven hiermee kunt u waarden invoeren in de vakken Verschuiving links en Verschuiving boven.
- 7 Klik op het tabblad Opties.
- 8 Kies een van de volgende opties in het groepsvak Afdrukuitvoer:
	- Kleur
	- Grijswaarden
	- CMYK-scheidingen

Als u CMYK-scheidingen kiest, kunt u CMYK-labels afdrukken op elke kleurplaat of -pagina door het selectievakje Labels CMYK-platen in het groepsvak Afdrukmarkeringen in te schakelen.

9 Klik op Afdrukken.

## U kunt ook

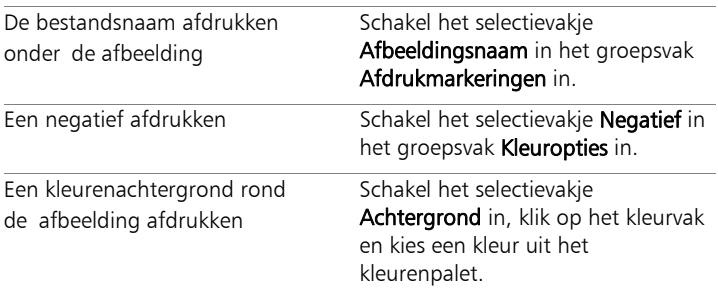

فللملح

U kunt voor de meeste afdrukopties een script maken; het is echter mogelijk dat niet alle printerinstellingen in een script kunnen worden gebruikt, vanwege verschillen tussen printerstuurprogramma's. Zie ["Scripts gebruiken" op](#page-803-0)  [pagina 800](#page-803-0) voor meer informatie over scripts.

Zie ["Indelingen maken" op pagina 835](#page-838-0) voor meer informatie over afdrukopties.

## Een overzichtsafdruk afdrukken

**Werkvlak Beheren**

- 1 Selecteer in het palet Ordenen de bestanden die u wilt afdrukken.
- 2 Klik op de werkbalk Ordenen op de menuknop Ordenen  $\equiv$  en kies Overzichtsafdruk maken.
- 3 Voer de gewenste instellingen in in het dialoogvenster Overzichtsafdruk afdrukken.
- 4 Klik op Afdrukken.

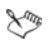

Zie ["Inzicht in afdrukken" op pagina 849](#page-852-0) voor meer informatie over afdrukopties.

## Afdrukken naar een bestand

**Werkvlak Bewerken**

- 1 Kies Bestand ▶ Afdrukken.
- 2 Schakel het selectievakje Afdrukken naar bestand in.
- 3 Klik op Afdrukken.
- 4 Typ een naam in het vakje Naam uitvoerbestand.

## Afbeeldingen afdrukken met behulp van een sjabloon

- 1 Selecteer in het palet Ordenen van het werkvlak Beheren of Bewerken de gewenste miniaturen.
- 2 Kies Bestand > Afdrukweergave.

Het venster Afdrukweergave wordt weergegeven.

3 Klik op Bestand ▶ Sjabloon openen.

Het dialoogvenster Sjablonen wordt geopend.

4 Kies in het groepsvak Categorie een categorie in de lijst.

In het venster aan de rechterkant ziet u miniatuurweergaven van de sjablonen in elke categorie. Aangepaste sjablonen die u heeft opgeslagen worden weergegeven in de categorie Door de gebruiker gedefinieerd. Als de aangepaste sjabloon is opgeslagen met afbeeldingen, worden de cellen gevuld met kleur.

5 Selecteer een sjabloon en klik op OK.

Opmerking: Als u eerder afbeeldingen met de sjabloon heeft opgeslagen, verschijnen de afbeeldingen in de sjablooncellen en in de lijst met miniatuurweergaven. Sjablonen met ontbrekende afbeeldingen bevatten gedimde cellen in de miniatuurweergave van de sjabloon.

6 Sleep afbeeldingen in de sjablooncellen.

Als u de sjabloon wilt vullen met kopieën van dezelfde afbeelding, klikt u op een miniatuurweergave en op de knop Sjabloon met

## afbeelding vullen a.

7 Klik op Bestand > Afdrukken.

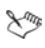

Zie ["Bestandslocaties instellen" op pagina 782](#page-785-0) voor meer informatie over het opslaan van sjablonen met koppelingen naar afbeeldingen.

# ₽₹

U kunt een afbeelding uit een sjabloon verwijderen door de afbeelding te selecteren en vervolgens op Delete te drukken.

U kunt afbeeldingen ook openen via Bestand > Afbeelding openen.

## Snijtekens en paskruisen afdrukken

**Werkvlak Bewerken**

- 1 Kies Bestand Afdrukken.
- 2 Klik op Printer in het groepsvak Printer. Het dialoogvenster Afdrukken wordt geopend.
- 3 Kies een printer in de lijst Naam en klik op OK.
- 4 Klik op het tabblad Opties.
- 5 Schakel naar wens een of meer van de volgende selectievakjes in het groepsvak Afdrukmarkeringen in:
	- Hoeksnijtekens snijtekens op de hoeken van de afbeelding afdrukken.
	- Middensnijtekens snijtekens in het midden van de afbeeldingsranden afdrukken.
	- Paskruisen paskruisen op de hoeken van de afbeelding afdrukken.

# <span id="page-838-0"></span>Indelingen maken

U kunt een afdrukweergave maken en afbeeldingen afzonderlijk plaatsen of dezelfde instellingen toepassen op alle afbeeldingen.

De afdrukweergave van de afbeeldingen kan worden gewijzigd via roteren en in- en uitzoomen. Afbeeldingen worden standaard weergegeven op 100% vergroting. U kunt inzoomen om details van de afbeelding nader te bekijken of uitzoomen om een groter gedeelte van de afbeelding te bekijken.

Wanneer u een afdrukweergave gebruikt, kunt u verklarende bijschriften toevoegen, de toegepaste bewerkingen opnieuw uitvoeren of ongedaan maken en de weergave opslaan als sjabloon voor later gebruik.

## Afbeeldingen toevoegen aan een afdrukweergave

**Werkvlak Bewerken**

1 Open de afbeelding die u wilt afdrukken.

Als u meer dan één bestand wilt selecteren, houdt u de Ctrl-toets ingedrukt en klikt u op de bestanden. Als u opeenvolgende bestanden wilt selecteren, klikt u op het eerste bestand, drukt u vervolgens op de Shift-toets en klikt u op het laatste bestand.

2 Kies Bestand > Afdrukweergave om het venster Afdrukweergave te openen.

Aan de linkerkant van het venster worden miniatuurweergaven van alle geselecteerde afbeeldingen weergegeven. De paginaindeling is te zien in het hoofdwerkvlak.

Kies Bestand  $\blacktriangleright$  Afbeelding openen om nog meer afbeeldingen toe te voegen aan het venster Afdrukweergave.

3 Sleep de miniatuurweergaven naar een sjablooncel of naar de aangepaste pagina-indeling.

## U kunt ook

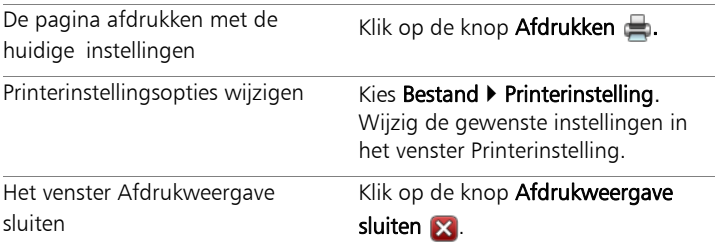

## De plaats van afbeeldingen bepalen in een indeling

**Werkvlak Bewerken**

- 1 Kies een cel in het venster Afdrukweergave.
- 2 Klik op een van de volgende knoppen:
	- Sjabloon met afbeelding vullen a vult het sjabloon met de afbeelding.
	- Vrije indeling  $\mathbb{E}$  hiermee kunt u het formaat en de positie van de afbeelding in de cel handmatig veranderen.
	- Aanpassen en centreren  $\Box$  de afbeeldingsgrootte wordt gehandhaafd en gecentreerd in de cel.
	- Cel met de afbeelding vullen  $\Box$  de afbeelding wordt in de cel gecentreerd en geschaald, zodat deze de cel opvult. De hoogte-breedteverhouding blijft behouden, maar mogelijk zijn delen van de afbeelding niet zichtbaar.
	- Passend maken en centreren  $\overline{\mathbf{B}}$  de afbeelding wordt gecentreerd en geschaald zodat deze helemaal in de cel past. De hoogte-breedteverhouding blijft behouden.
	- Cel ovaal maken  $\Box$  maakt de celvorm ovaal.
	- Cel rechthoekig maken  $\Box$  maakt de celvorm rechthoekig.

₽₹

U kunt het raster weergeven als u afbeeldingen nauwkeurig in het venster wilt plaatsen.

## Een afbeelding in een weergave roteren

**Werkvlak Bewerken**

1 Selecteer een afbeelding in het venster Afdrukweergave.

Als u meerdere afbeeldingen wilt roteren, houdt u Shift ingedrukt terwijl u de afbeeldingen selecteert.

- 2 Klik op de werkbalk op een van de volgende knoppen:
	- Rechts roteren
	- Linksom roteren

## Zoomen

**Werkvlak Bewerken**

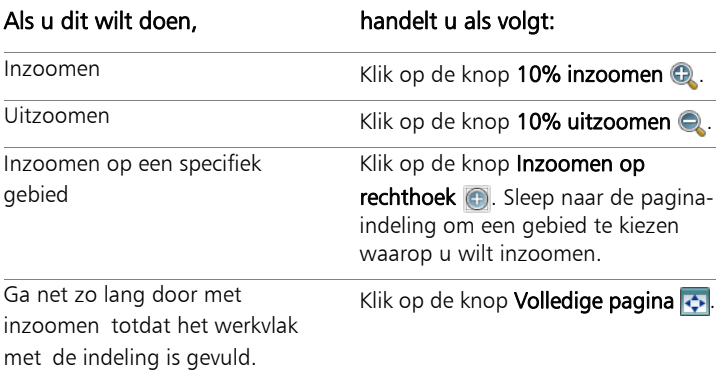

## Een bijschrift maken

**Werkvlak Bewerken**

#### 1 Kies Bestand > Afdrukweergave om het venster Afdrukweergave te openen.

Aan de linkerkant van het venster worden miniatuurweergaven van alle geopende afbeeldingen weergegeven. De pagina-indeling is te zien in het werkvlak voor afdrukweergave.

- 2 Sleep de miniatuurweergaven naar een sjablooncel of naar de aangepaste pagina-indeling.
- 3 Klik op de knop Een tekstveld maken  $\mathbb{T}$ .
- 4 Sleep de aanwijzer om het tekstvak te maken.
- 5 Typ de tekst die u wilt weergeven op de afgedrukte pagina in het dialoogvenster Tekstveld.
- 6 Stel de opties voor lettertype, lettertypekenmerken en uitlijning in. Opmerking: Als u deze instellingen later opnieuw wilt gebruiken, schakelt u het selectievakje Tekstinstellingen behouden in.
- 7 Klik op OK.

#### U kunt ook

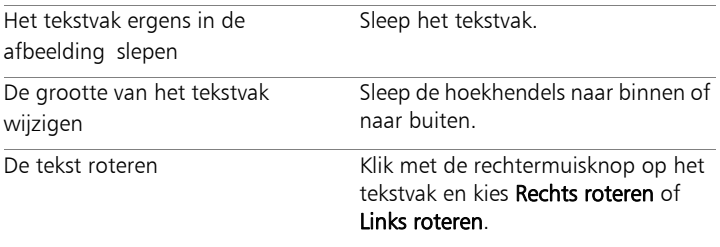

#### Een wijziging aan een indeling ongedaan maken of opnieuw uitvoeren

**Werkvlak Bewerken**

Kies Bewerken  $\triangleright$  Ongedaan maken om een wijziging aan een weergave ongedaan te maken, of Bewerken  $\blacktriangleright$  Opnieuw om een wijziging aan een weergave opnieuw uit te voeren.

## Het werkvlak van Afdrukweergave wijzigen

**Werkvlak Bewerken**

1 Kies in het venster Afdrukweergave Beeld > Opties.

Het dialoogvenster Opties voor afdrukweergave wordt geopend.

- 2 Kies een maateenheid in de vervolgkeuzelijst Eenheden.
- 3 Kies een of beide van de volgende selectievakjes in het groepsvak Automatisch schikken.
	- Randen gebruiken maakt randen om alle afbeeldingen. Voor deze optie moet u waarden instellen bij de bedieningselementen Dikte horizontale rand en Dikte verticale rand.
	- Passend maken afbeeldingen worden automatisch vergroot zodat ze passen terwijl de hoogte- en breedteverhoudingen worden gehandhaafd.
- 4 Voer in het groepsvak Sjabloonopties een of beide van de volgende handelingen uit:
	- Als u de nieuwe standaardplaatsingsoptie wilt toepassen op alle cellen van de huidige sjabloon, schakelt u het selectievakje Op huidige sjabloon toepassen in.
	- Als u de standaardplaatsing van afbeeldingen in sjablooncellen wilt opgeven, kiest u een optie in de vervolgkeuzelijst Standaardplaatsing.
- 5 Schakel een van de volgende selectievakjes in het groepsvak Instellingen voor raster in.
	- Raster weergeven toont het raster.
	- Uitlijnen op raster afbeeldingen naar rasterlijnen laten springen wanneer u de afbeeldingen plaatst.

Als u het selectievakje Raster weergeven heeft ingeschakeld, kunt u ook het selectievakje Puntraster selecteren om een raster met stippellijnen te gebruiken. Schakel het selectievakje uit als u een raster met ononderbroken lijnen wilt maken.

#### 6 Klik op OK.

#### U kunt ook

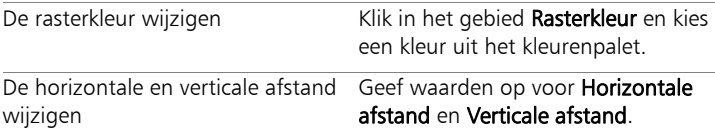

# <span id="page-844-0"></span>Sjablonen bewerken

In een afdrukweergavemodus kunt u meerdere cellen tegelijk wijzigen. De positie en het formaat van een cel worden echter vergrendeld wanneer de weergave wordt opgeslagen als een sjabloon, waardoor sjablooncellen niet kunnen worden verplaatst en het formaat ervan niet kan worden aangepast. U kunt een verklarende tekst toevoegen aan een sjabloon, wat nuttig kan zijn als u in de toekomst naar sjablonen zoekt.

Als u een afdrukweergave wilt maken met bepaalde afbeeldingen die u herhaald wilt afdrukken, slaat u de afdrukweergave op als een sjabloon met koppelingen naar de afbeeldingen. Telkens wanneer u de sjabloon opent, worden de afbeeldingen die u in de afdrukweergave heeft geplaatst, geopend en weergegeven.

Als u een opgeslagen afdruksjabloon niet meer nodig heeft, kunt u deze gemakkelijk verwijderen.

Belangrijk! Wanneer u een sjabloon afdrukt op een dikkere papiersoort, zoals glanzend fotopapier, passen de afbeeldingen in de afgedrukte sjabloon soms niet precies binnen de randen van de cel. Dit kunt u corrigeren door de positie van de sjabloonweergave te verplaatsen in Corel PaintShop Pro.

## Sjablooncellen bewerken

**Werkvlak Bewerken**

1 Klik op de cel die u wilt bewerken.

Als u meerdere cellen wilt bewerken, houdt u de Ctrl-toets ingedrukt terwijl u op de cellen klikt.

2 Kies Bewerken en kies de opdrachten die u wilt toepassen op de sjablooncellen.

## Verklarende tekst voor een sjabloon opgeven

**Werkvlak Bewerken**

- 1 Laad een sjabloon of maak een nieuwe sjabloon.
- 2 Klik op de werkbalk Afdrukweergave op de knop Sjabloon opslaan . Het dialoogvenster Opslaan verschijnt.

Als u een specifieke naam voor de sjabloon wilt opgeven, typt u een naam voor de sjabloon in het veld Naam.

3 Voer in het veld Beschrijving de gewenste gegevens in.

Schakel het selectievakje Met afbeeldingen opslaan in als u de sjabloon wilt opslaan met de afbeeldingen die deze bevat.

4 Klik op OK.

Als u de oorspronkelijke naam van de sjabloon niet heeft gewijzigd, wordt u gevraagd de sjabloon te overschrijven of de bewerking te annuleren.

## De sjabloonpositie verplaatsen

**Werkvlak Bewerken**

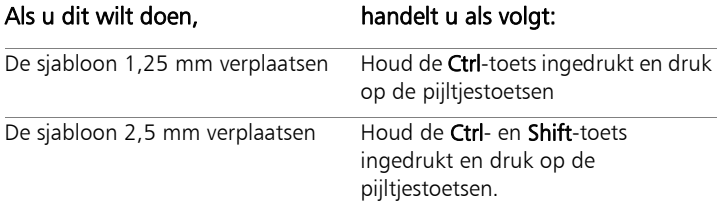

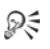

Als dezelfde afdrukfout steeds optreedt op een bepaalde printer, kunt u de sjabloonpositie aanpassen en onder een andere naam opslaan, zodat u die sjabloon in het vervolg voor de betreffende printer kunt gebruiken.

## Van een sjabloon met afbeeldingen weer een afdrukweergave maken

**Werkvlak Bewerken**

- 1 Open de sjabloon die u wilt bewerken.
- 2 Klik op **Nieuwe sjabloon**

Er wordt een dialoogvenster geopend met de vraag of u de huidige afbeeldingen in de nieuwe sjabloon wilt behouden.

3 Klik op Ja.

## Een sjabloon met afbeeldingen opslaan

**Werkvlak Bewerken**

1 Klik op de knop Sjabloon opslaan  $\Box$ .

Het dialoogvenster Opslaan verschijnt.

- 2 Typ in het veld Naam een naam voor de nieuwe sjabloon.
- 3 Schakel het selectievakje Met afbeeldingen opslaan in.
- 4 Klik op OK.

## Een sjabloon verwijderen

**Werkvlak Bewerken**

#### 1 Kies Bestand > Afdrukweergave.

- 2 Klik in het venster Afdrukweergave op Sjabloon openen Het dialoogvenster Sjablonen wordt geopend.
- 3 Kies een categorie uit de lijst met categorieën.
- 4 Selecteer de miniatuurweergave van de sjabloon die u wilt verwijderen.
- 5 Klik op Verwijderen.

## <span id="page-847-0"></span>Afdrukweergaven bewerken en opslaan

Corel PaintShop Pro bevat veel sjablonen met verschillende indelingen waarmee u afbeeldingen kunt afdrukken. De indelingen die u maakt, kunnen worden opgeslagen als sjablonen.

U kunt afbeeldingen in een indeling automatisch of handmatig schikken. Voordat u afbeeldingen automatisch gaat schikken, moet u aangeven of u randen wilt opnemen. Als u geen randen gebruikt, schikt Corel PaintShop Pro de afbeeldingen mogelijk zodanig dat de randen elkaar raken. U moet ook kiezen of u het formaat van de afbeeldingen wilt aanpassen aan de indeling. Als u niet kiest voor deze optie, worden de afbeeldingen in Corel PaintShop Pro op hetzelfde formaat gehouden, of worden ze indien nodig kleiner gemaakt zodat ze passen in de indeling. Corel PaintShop Pro verdeelt de pagina in secties van gelijke grootte en zet in elke sectie een afbeelding. Er worden alleen afbeeldingen gebruikt die op de pagina of in het werkvlak staan.

Horizontale en verticale rasterlijnen helpen u de afbeeldingen gelijkmatig op een pagina te plaatsen. U kunt rasters weergeven of verbergen en voorkeuren voor de afstand van rastereenheden en de rasterweergave instellen. Wanneer u rasters weergeeft, zijn deze zichtbaar in elk afbeeldingsvenster dat is geopend.

U kunt afbeeldingen uitlijnen op de dichtstbijzijnde rasterlijn in de weergave.

## Het formaat van een afbeelding in een afdrukweergave wijzigen

**Werkvlak Bewerken**

- 1 Klik op de knop Formaat wijzigen a op de werkbalk.
- 2 Kies een van de volgende opties:
	- Percentage van origineel het formaat van een afbeelding wijzigen door een percentage in te voeren in de vakken **Breedte** of Hoogte.
	- Ware / afdrukgrootte het formaat van een afbeelding wijzigen door de afmetingen in te voeren in de vakken **Breedte** of Hoogte zonder de hoogte-breedteverhouding te wijzigen.

فللكلخ

Wanneer u het formaat van een afbeelding wijzigt om deze af te drukken, kan dit resulteren in een slechte afbeeldingskwaliteit. Wanneer u een afbeelding vergroot, verliest de afbeelding aan detail en scherpte. In het algemeen is het raadzaam een afbeelding niet meer dan 25 procent te vergroten of te verkleinen.

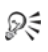

U kunt het formaat van de afbeelding ook wijzigen door een hoekhendel te verslepen.

## Randen gebruiken in een afdrukweergave

**Werkvlak Bewerken**

- 1 Kies Beeld > Opties.
- 2 Schakel het selectievakje Randen gebruiken in en typ of stel waarden in voor Dikte horizontale rand en Dikte verticale rand.

De standaardrandbreedte is 1,27 centimeter (0,5 inch).

3 Klik op OK.

# ₽₹

Als u afbeeldingen wilt vergroten of verkleinen zodat ze in de betreffende cellen passen, schakelt u het selectievakje Passend maken in.

U kunt afbeeldingen ook tijdelijk in het werkvlak rond de pagina plaatsen als u nog niet weet waar u ze precies wilt plaatsen.

U kunt afbeeldingen ook handmatig schikken door de afbeelding naar een nieuwe positie op de pagina te slepen.

#### Het raster weergeven

**Werkvlak Bewerken**

Kies Beeld > Raster weergeven.

## Afbeeldingen uitlijnen op het raster

**Werkvlak Bewerken**

Kies Beeld▶ Uitlijnen op raster.

## Rasterinstellingen in de afdrukweergave wijzigen

**Werkvlak Bewerken**

#### 1 Kies Beeld ▶ Opties.

Het dialoogvenster Opties voor afdrukweergave wordt geopend.

- 2 Schakel een van de volgende selectievakjes in het groepsvak Instellingen voor raster in.
	- Raster weergeven toont het raster.
	- Uitlijnen op raster afbeeldingen naar rasterlijnen laten springen wanneer u de afbeeldingen plaatst.

Opmerking: Als u het selectievakje Raster weergeven hebt ingeschakeld, kunt u het selectievakje Puntraster selecteren om een raster met stippellijnen te gebruiken in plaats van een raster met ononderbroken lijnen.

#### U kunt ook

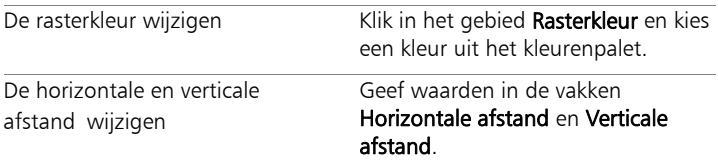

## Een aangepaste indeling als sjabloon opslaan

**Werkvlak Bewerken**

- 1 Klik op de knop Sjabloon opslaan  $\Box$ . Het dialoogvenster Opslaan verschijnt.
- 2 Typ in het veld **Naam** een naam voor de nieuwe sjabloon.

Schakel het selectievakje Met afbeeldingen opslaan in om koppelingen naar afbeeldingen met de sjabloon op te slaan.

3 Klik op OK.

## Een afbeelding in een weergave roteren

**Werkvlak Bewerken**

- 1 Selecteer de afbeelding.
- 2 Kies Afbeelding en kies vervolgens een van de volgende opdrachten:
	- Rechtsom roteren
	- Linksom roteren

## Een afbeelding in een weergave plaatsen

**Werkvlak Bewerken**

• Sleep de afbeelding naar een nieuwe positie op de pagina.

# <span id="page-851-0"></span>Afdrukken met CMYK-kleurscheidingen

Voor kleurenafdrukken worden de RGB-kleuren (rood, groen en blauw) die u op de monitor ziet in Corel PaintShop Pro vervangen door de CMYK-kleuren (cyaan, magenta, geel en zwart) die voor afdrukken worden gebruikt. Vervolgens kunt u een afzonderlijke pagina afdrukken voor elke CMYK-kleur, wat handig is als uw werk verder wordt verwerkt door een prepress-bedrijf of een hoogwaardige printer.

Het afdrukken van CMYK-kleurscheidingen is niet hetzelfde als het splitsen van kleurkanalen. Wanneer u kleurkanalen splitst, behandelt Corel PaintShop Pro wit als volledige kleur en zwart als geen kleur. Wanneer u afdrukt met CMYK-scheidingen, behandelt Corel PaintShop Pro zwart als volledige kleur en wit als geen kleur.

## CMYK-kleurscheidingen afdrukken

**Werkvlak Bewerken**

#### 1 Kies Bestand Afdrukken.

Het dialoogvenster Afdrukken wordt geopend.

- 2 Klik op het tabblad Opties.
- 3 Kies CMYK-scheidingen in het groepsvak Afdrukuitvoer.
- 4 Klik op Afdrukken.

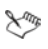

U kunt ook andere afdrukopties kiezen. Zie ["Afbeeldingen](#page-832-0)  [afdrukken" op pagina 829](#page-832-0) voor meer informatie.

## <span id="page-852-0"></span>Inzicht in afdrukken

Of u nu een beginneling op afdrukgebied bent of nog eens snel wilt nalezen hoe het zit, hier helpen wij u enkele van de factoren te begrijpen die van invloed zijn op het afdrukken van afbeeldingen.

#### Afbeeldings- en printerresolutie

Laser- en inkjetprinters brengen puntjes zwarte of gekleurde inkt aan op papier. De afbeeldingsresolutie wordt gemeten in pixels per inch (ppi), terwijl de printerresolutie wordt gemeten in dots per inch (dpi). De grootte van de afgedrukte afbeelding wordt uitgedrukt in inches en wordt berekend door de grootte van de afbeelding in pixels te delen door de pixels per inch. Zie ["Afbeeldingen en afbeeldingsgegevens](#page-85-0)  [weergeven" op pagina 82](#page-85-0) voor meer informatie over het weergeven van afbeeldingsgegevens.

Afbeeldingen met hogere dpi-waarden bevatten meer gegevens en leveren een hogere afdrukkwaliteit op. U kunt het formaat van afbeeldingen wijzigen om een groter afdrukformaat te verkrijgen, maar de afdrukkwaliteit kan afnemen wegens de verminderde afdrukresolutie (ppi). Zie ["Het formaat van afbeeldingen wijzigen" op](#page-249-0)  [pagina 246](#page-249-0) voor meer informatie over het wijzigen van het formaat van afbeeldingen.

U kunt het beste rekening houden met de resolutie van de printer wanneer u een resolutie kiest voor de afbeelding die u maakt. U kunt de onderstaande richtlijnen gebruiken om de afbeeldingsgrootte voor afdrukken te bepalen:

- Gebruik een afbeelding met een resolutie van 72 tot 120 ppi voor een 300 dpi-printer.
- Gebruik een afbeelding met een resolutie van 125 tot 170 ppi voor een 600 dpi-printer.
- Gebruik een afbeelding met een resolutie van 150 tot 200 ppi voor een 1200 dpi-printer.

#### Kleur en helderheid van de afbeelding

Computermonitors geven kleur weer door rood, groen en blauw licht op het scherm te combineren. Kleurenprinters gebruiken daarentegen een combinatie van inkten in cyaan, magenta, geel en zwart. Het verschil tussen deze twee kleurmodi kan ertoe leiden dat afbeeldingen er op papier donkerder uitzien dan op het scherm. Naarmate u beter vertrouwd raakt met de manier waarop uw printer met kleuren omgaat, kunt u afbeeldingen aanpassen om deze verschillen te compenseren. Als de afgedrukte afbeelding er te donker uitziet, kunt u de helderheid of het contrast aanpassen.

#### Papierkwaliteit

De textuur en kleur van het papier dat voor het afdrukken wordt gebruikt, zijn van invloed op de kwaliteit van de afgedrukte afbeelding. Kleuren kunnen op poreus papier bijvoorbeeld in elkaar overlopen, er op gekleurd papier anders uitzien, en op gebroken wit papier minder contrastrijk en sprekend zijn. Raadpleeg voor aanbevelingen over het type afdrukpapier de documentatie bij uw printer.

#### Bestandsindelingen

Het opslaan van een afbeelding in de indeling .PspImage geeft u de meeste flexibiliteit als u de afbeelding wilt afdrukken op een persoonlijke printer. In Corel PaintShop Pro worden alle lagen van een afbeelding afgedrukt, zodat u deze niet hoeft samen te voegen. Als u een zwart-witprinter gebruikt, kunt u de afbeeldingen afdrukken in grijswaarden.

Als u de afbeelding verzendt naar een afdrukservice, moet u de lagen van de afbeelding samenvoegen voordat u de afbeelding opslaat. De lagen in een afbeelding worden meestal automatisch samengevoegd als u de afbeelding opslaat in een andere indeling dan .PspImage. U kunt het beste de medewerker van de afdrukservice vragen naar de vereisten voor bestandsindeling, resolutie en kleurdiepte.

# Foto's delen

Met Corel PaintShop Pro beschikt u over opties voor het e-mailen van foto's of het delen ervan via een uitwisselingssite.

In dit onderdeel komen de volgende onderwerpen aan de orde:

- • [Foto's e-mailen](#page-856-0)
- • [Foto's uploaden naar een uitwisselingssite](#page-859-0)
- • [Projecten voor Mijn reis delen maken](#page-861-0)

## <span id="page-856-0"></span>Foto's e-mailen

U kunt foto's direct vanuit elk werkvlak in Corel PaintShop Pro e-mailen.

U kunt items e-mailen op de volgende manieren.

- Ingesloten foto's hiermee kunt u foto's insluiten zodat deze worden weergegeven in de hoofdtekst van een e-mailbericht. Dit betekent dat de persoon die het e-mailbericht ontvangt, de foto's kan zien zodra het bericht wordt geopend. Ingesloten foto's worden alleen weergegeven in e-mailberichten waarvoor de HTML-berichtindeling wordt gebruikt. Dit is een standaardberichtindeling, maar als u weet dat de ontvanger tekst zonder opmaak of RTF-tekst (Rich Text Format) gebruikt, gebruikt u de optie Bijlagen.
- Bijlagen u kunt foto's als bestandsbijlagen versturen. Elk item wordt als afzonderlijk bestand toegevoegd, de oorspronkelijke indeling blijft behouden en de ontvanger van het e-mailbericht kan kiezen hoe hij of zij de foto's wil bekijken.

#### Een grootte kiezen voor foto's

U kunt de grootte van foto's wijzigen om hun afmetingen te reduceren of om de totale grootte van de e-mail te beperken. Zo wilt u mogelijk de grootte van een foto reduceren zodat u deze kunt verzenden naar een mobiele telefoon. Met de instelling Maximaal fotoformaat kunt u de maximale breedte van de foto's in pixels kiezen, zonder dat dit invloed heeft op de verhoudingen van de afbeelding. Als de foto bijvoorbeeld een formaat heeft van 2048 pixels 1536 pixels en u kiest voor een maximaal fotoformaat van 640 pixels, wordt het formaat van de afbeelding aangepast tot 640 pixels  $\times$  480 pixels. De afmetingsgegevens van elke afbeelding worden weergegeven boven de voorbeeldminiatuurweergave in het dialoogvenster E-mail en een schatting van de totale e-mailgrootte wordt weergegeven naast de voorbeeldminiatuurweergave.

#### E-mailtoepassing

Om items te verzenden via e-mail moet u verbinding maken met internet en moet de computer beschikken over een standaard-e-mailtoepassing waarin de MAPI-norm wordt ondersteund (bijvoorbeeld Microsoft Outlook) en die is geconfigureerd voor gebruik van de MAPI-e-mailclient.

#### Foto's per e-mail verzenden

- 1 Kies Bestand ▶ E-mail en kies een van de volgende opties:
	- Actieve afbeelding hiermee kunt u de foto verzenden die momenteel actief is in het afbeeldingsvenster.
	- Alle geopende afbeeldingen hiermee kunt u alle foto's verzenden die zijn geopend in het afbeeldingsvenster.
	- Alle geselecteerde items laat u alle foto's versturen die u momenteel geselecteerd hebt.
- 2 Kies een van de volgende opties in het dialoogvenster E-mail:
	- Ingesloten foto's hiermee worden foto's weergegeven in de hoofdtekst van het e-mailbericht.
	- Bijlagen (oorspronkelijke bestandsindeling) hiermee worden foto's verzonden als afzonderlijke bestandsbijlagen. Met deze optie wordt de oorspronkelijke bestandsindeling behouden.
- 3 Kies een grootte-instelling in de vervolgkeuzelijst Maximale fotogrootte.

De totale grootte van het e-mailbericht wordt weergegeven naast het voorbeeld.

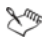

Bij sommige e-mailproviders wordt de grootte van e-mailberichten beperkt, waardoor grote e-mailberichten niet kunnen worden verzonden of ontvangen. U kunt de grootte van het e-mailbericht beperken door een kleinere instelling te kiezen voor Maximaal fotoformaat of door minder foto's te selecteren.

De optie Ingesloten foto's is alleen beschikbaar voor e-mailclients waarin uitgebreide MAPI wordt ondersteund, bijvoorbeeld Outlook.

₽₹

U kunt de items die u verzendt beoordelen door te klikken op de afspeelpijlen die worden weergegeven onder de miniatuurweergave.

# <span id="page-859-0"></span>Foto's uploaden naar een uitwisselingssite

U kunt uw foto's direct vanuit het programma uploaden naar uitwisselingssites zoals Facebook, Flickr en Google+ als u een internetverbinding hebt.

Tijdens het uploaden van foto's kunt u deze ordenen in albums. U kunt kiezen uit een lijst met bestaande albums of u kunt nieuwe albums maken.

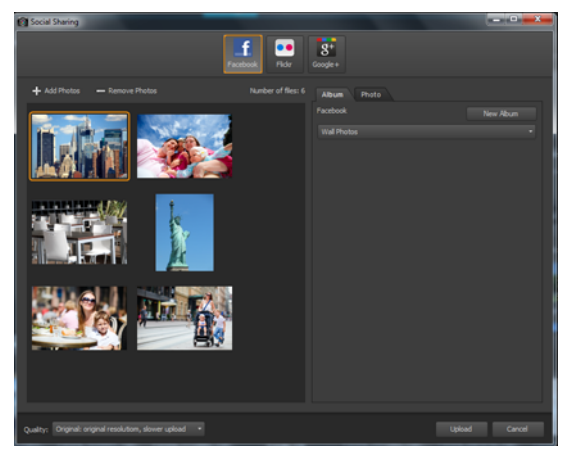

U kunt bestanden uploaden naar uitwisselingssites, zoals Facebook, Flickr en Google+.

#### Uitvoerkwaliteit kiezen

Bij het kiezen van de uitvoerkwaliteit van uw foto's hebt u twee opties:

- Origineel hiermee wordt de afbeelding behouden zoals deze is en is een maximale kwaliteit mogelijk.
- Aanbevolen hiermee worden de bestandsgrootte en de kwaliteit van de afbeelding verminderd om de afbeelding te optimaliseren voor uploaden. Kleinere bestanden kunnen sneller worden geüpload.

## Uploaden van foto's naar een uitwisselingssite

1 In het palet Ordenen (beschikbaar vanuit elk werkvlak) kiest u de foto's die u wilt delen.

Als het palet Ordenen niet wordt weergegeven, klikt u op Beeld  $\blacktriangleright$ Paletten  $\triangleright$  Ordenen of drukt u op Shift + F9.

- 2 Klik op de knop **Delen**
- 3 Klik in het dialoogvenster Foto's delen op een van de volgende knoppen voor uitwisselingssites:
	- Facebook
	- Flickr
	- Google+
- 4 Klik op het tabblad Album en voer een van de volgende handelingen uit:
	- Kies een album uit de lijst om uw foto's toe te voegen aan een bestaand album.
	- Klik op Nieuw album, typ een naam en beschrijving, en klik op Maken om een nieuw album voor uw foto's te maken.
- 5 Klik op het tabblad Foto en bewerk de gewenste velden. Als u meer dan één uitwisselingssite hebt geselecteerd, gelden de velden misschien niet voor alle uitwisselingssites. Alleen de

informatie die wordt ondersteund door een specifieke uitwisselingssite wordt geüpload.

- 6 Kies een optie in de vervolgkeuzelijst Kwaliteit.
- 7 Klik op Uploaden.

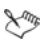

Als u foto's wilt uploaden naar een site waarmee u momenteel niet verbonden bent, wordt u gevraagd zich aan te melden voordat u uw foto's kunt uploaden.

Als u locatiegegevens over uw foto's wilt weergeven op de uitwisselingssite, controleert u of uw privacyinstellingen het zichtbaar maken van locatiegegevens toestaan.

Kunt u zich niet aanmelden vanuit een bedrijfsnetwerk, dan moet u misschien de instellingen van uw proxyserver wijzigen. Vraag uw systeembeheerder naar de gegevens van de proxyserver voor uw bedrijfsnetwerk.

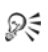

U kunt foto's toevoegen of verwijderen door op Foto's toevoegen of Foto's verwijderen te klikken.

# <span id="page-861-0"></span>Projecten voor Mijn reis delen maken

U kunt een interactieve diapresentatie van uw foto's maken en deze weergeven op een kaart. Het project dat u maakt wordt opgeslagen als HTML-uitvoer die kan worden gepost op uw blog of kan worden geüpload naar Dropbox. Als u het project uploadt naar Dropbox kunt u de koppeling automatisch posten op Facebook.

Zie ["Locatiegegevens toevoegen" op pagina 129](#page-132-0) voor meer informatie over het toewijzen van uw foto's.

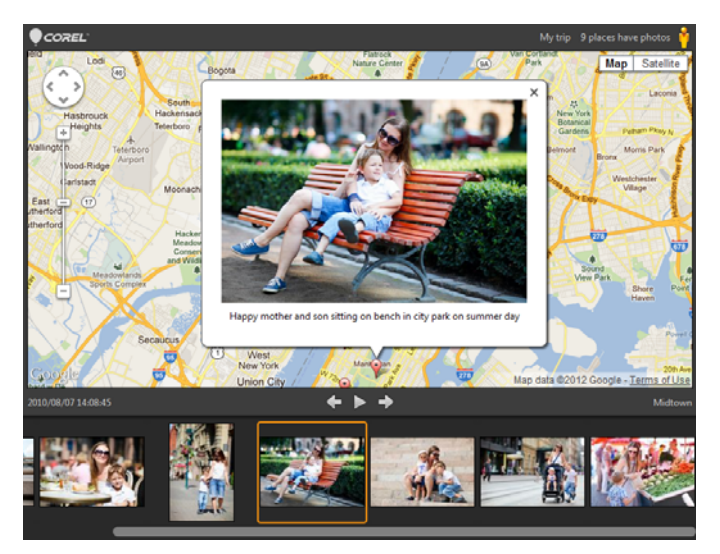

Met Mijn reis delen kunt u interactieve diapresentaties maken waarin uw foto's per locatie worden toegewezen. U kunt op een foto op de kaart klikken om een grotere versie van de foto te bekijken.

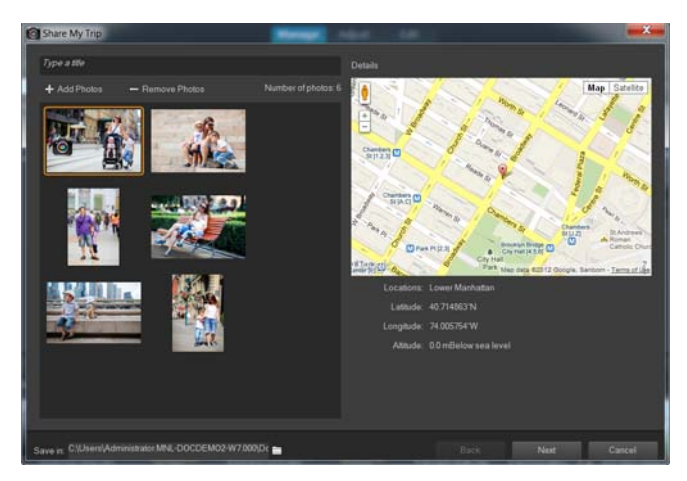

In het dialoogvenster Mijn reis delen kunt u een titel voor uw diapresentatie toevoegen, locatiegegevens weergeven en een map kiezen waarin u het project wilt opslaan.

## Een project voor Mijn reis delen maken

1 Selecteer de foto's die u wilt opnemen in uw project.

U kunt maximaal 200 foto's selecteren. Alleen foto's met locatiegegevens kunnen worden gebruikt in het project.

- 2 Klik op de knop **Mijn reis delen**
- 3 Klik in het dialoogvenster Mijn reis delen op Typ een titel en typ een titel voor het project.

Als u geen titel typt, wordt het naam Mijn reis genoemd.

- 4 Typ een locatie voor het project in het vak Opslaan in of klik op het mappictogram om naar een map te bladeren waarin u het project wilt opslaan.
- 5 Klik op Volgende.
- 6 Klik op de knop Voorbeeld in browser a en geef een voorbeeld van uw project in uw browser weer.
- 7 Schakel een van de volgende selectievakjes in:

## • Ja, upload mijn fotomap naar een openbare Dropbox-map.

## • Nee, ik deel het later.

Kies de tweede optie als u de HTML-uitvoer zelf wilt posten (bijvoorbeeld in een blog).

Als u ervoor kiest om te uploaden naar Dropbox en de koppeling naar Dropbox wilt posten op Facebook, schakelt u het selectievakje Koppeling delen op Facebook in en kiest u een miniatuur.

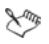

Als u momenteel niet bent aangemeld bij Dropbox en Facebook, wordt u gevraagd zich aan te melden voordat u het project kunt uploaden en delen.

Als u niet kunt uploaden naar Dropbox, controleert u de grootte van uw project en bekijkt u de uploadlimiet en limiet voor de acountgrootte voor uw Dropbox-account (www.dropbox.com).

ଭୂ≑

U kunt ook op Foto's toevoegen of Foto's verwijderen klikken om geselecteerde foto's toe te voegen of te verwijderen.

# Afbeeldingen maken voor het web

U kunt afbeeldingen voor het web opslaan en optimaliseren door het afbeeldingsbestand te verkleinen, zodat de afbeeldingen sneller geladen kunnen worden. Met de webgereedschappen kunt u achtergronden voor uw webpagina's maken, hyperlinks aan afbeeldingen toewijzen en afbeeldingen segmenteren om hotspots of rollovers te maken. U kunt uw afbeeldingen ook beschermen door watermerken toe te voegen met de naam van de maker en copyrightgegevens.

In dit onderdeel komen de volgende onderwerpen aan de orde:

- • [Afbeeldingen opslaan voor het web](#page-867-0)
- • [Werken met GIF-bestanden](#page-869-0)
- • [Werken met JPEG-bestanden](#page-877-0)
- • [Werken met PNG-bestanden](#page-880-0)
- • [Afbeeldingen vooraf bekijken in webbrowsers](#page-884-0)
- • [Afbeeldingen segmenteren](#page-886-0)
- • [Hyperlinks aan afbeeldingen toewijzen](#page-892-0)
- • [Afbeeldings-rollovers maken](#page-898-0)
- • [Digitale watermerken gebruiken](#page-900-0)
- • [Een zichtbaar watermerk toevoegen](#page-905-0)

## <span id="page-867-0"></span>Afbeeldingen opslaan voor het web

Aangezien de meeste webbrowsers GIF- en JPEG-afbeeldingen herkennen, worden deze twee indelingen het meest gebruikt voor de opslag van webafbeeldingen. Nieuwere webbrowserversies herkennen ook de recentere indeling PNG, en veel webbrowsers ondersteunen de indelingen Wireless Bitmap (WBMP) en i-mode, populaire indelingen voor draadloze apparaten.

Bij het opslaan van afbeeldingen voor het web spelen drie belangrijke factoren een rol: lagen, kleurdiepte en bestandsgrootte.

## Lagen

Aangezien geen van de huidige webbrowsers afbeeldingen met meerdere lagen kan weergeven, moeten de lagen van een afbeelding samengevoegd worden voordat u de afbeelding voor het web opslaat.

### Kleurdiepte

Bepaalde computers kunnen maximaal 256 kleuren weergeven. Als een afbeelding op een webpagina meer kleuren bevat, gebruikt de webbrowser een eigen dithering-methode om de afbeelding weer te geven. Hierdoor kunnen er kleurafwijkingen optreden. Als u de kleurdiepte van een afbeelding terugbrengt tot 8 bits (256 kleuren) voordat u deze op uw webpagina plaatst, wordt het uiterlijk consistenter. Zie ["Werken met geavanceerde kleurfuncties" op](#page-712-0)  [pagina 709](#page-712-0) voor meer informatie over kleurdiepte.

## Webbestandsindelingen en bestandsgrootten

Voor de meeste gebruikers die een webpagina oproepen, is de bestandsgrootte van belang. Hoe groter een afbeeldingsbestand is, hoe langer het downloaden duurt. Gebruikers moeten er dus langer op wachten. Selecteer bij voorkeur een bestandsindeling waarbij de afbeeldingsgrootte wordt gereduceerd en de kwaliteit zo hoog mogelijk blijft.

Kies een van de volgende bestandsindelingen wanneer u afbeeldingen opslaat voor gebruik op het web:

- GIF gebruik deze indeling voor compressie van lijnwerk en afbeeldingen met gebieden in gelijksoortige kleuren. Deze indeling ondersteunt 256 kleuren (8 bits). Er zijn twee GIF-versies: 89a, waarmee transparantie en gegevens kunnen worden opgeslagen, en 87a, waarmee dat niet kan. Beide indelingen worden door de meeste browsers herkend en maken gebruik van compressie zonder verlies.
- JPEG gebruik deze indeling om foto's op doeltreffende wijze te comprimeren. De indeling ondersteunt 16,7 miljoen kleuren (24 bits), maakt gebruik van compressie met verlies en wordt door de meeste browsers herkend.
- PNG gebruik deze steeds populairder wordende indeling om afbeeldingen efficiënt te comprimeren. De indeling ondersteunt tot 16,7 miljoen kleuren (24 bits) en gebruikt compressie zonder verlies. Deze indeling wordt niet op zo'n grote schaal gebruikt als JPEG. Daarom zijn enkele functies van deze indeling niet beschikbaar voor oudere browsers.
- Wireless Bitmap (WBMP) deze indeling wordt met vele draadloze apparaten gebruikt. De afbeeldingen zijn zwart-wit en hebben compressie zonder verlies.

### Wat is het verschil tussen compressie met verlies en verliesvrije compressie?

Compressie met verlies is een compressiemethode waarbij gegevens worden verwijderd om de bestandsgrootte te verkleinen. Bij compressie zonder verlies blijven daarentegen alle oorspronkelijke afbeeldingsgegevens behouden en wordt de bestandsgrootte verkleind door pixelpatronen in de afbeelding op te slaan.

## Een afbeelding samenvoegen

**Werkvlak Bewerken**

Kies Lagen ▶ Samenvoegen ▶ Alle lagen samenvoegen.

## <span id="page-869-0"></span>Werken met GIF-bestanden

Met Corel PaintShop Pro kunt u GIF-bestanden optimaliseren voor een optimale kwaliteit en een minimale bestandsgrootte. U kunt afbeeldingen met of zonder transparantie opslaan, afhankelijk van hoe u ze op uw webpagina's wilt weergeven.

Paletafbeeldingen (afbeeldingen met 256 of minder kleuren, zoals GIFof PNG-bestanden) bieden geen ondersteuning voor transparante achtergronden. U zult echter vaak een deel van een afbeelding transparant moeten maken voor een webpagina. Misschien hebt u bijvoorbeeld een rond logo en wilt u de achtergrond van de webpagina rond het logo weergeven. In dit geval kunt u kiezen om niet één kleur weer te geven. Deze optie wordt door de meeste webbrowsers ondersteund, waardoor die kleur in feite transparant wordt.

Het dialoogvenster GIF-optimalisatie bevat vier tabbladen waarop u de opties voor transparantie, kleur en indeling van het bestand kunt configureren. Op het vijfde tabblad staan de geschatte downloadtijden van de afbeelding bij verschillende modemsnelheden.

## Transparantie in GIF-optimalisatie

U kunt ervoor kiezen om transparantie te baseren op bestaande afbeeldings- of laagtransparantie, of u kunt een kleur die u transparant wilt maken in de afbeelding samplen. Als u een selectie in de afbeelding heeft, kunt u de transparantie baseren op de selectie.

## Gedeeltelijke transparantie in GIF-optimalisatie

Een GIF-bestand kan geen gedeeltelijk transparante pixels bevatten. Alle pixels moeten transparant of dekkend (zichtbaar) zijn. Originele afbeeldingen kunnen gedeeltelijk transparante pixels bevatten als de afbeelding geen achtergrondlaag heeft en u de dekking van een laag heeft gereduceerd, een masker heeft toegevoegd, een selectie heeft gedoezeld of een penseel met een verminderde dekkingsinstelling heeft gebruikt. U kunt bepalen of de gedeeltelijk transparante pixels transparant of dekkend worden, en of ze worden samengevoegd met een andere kleur.

Belangrijk! Als u de optie Geen op het tabblad Transparantie inschakelt, zijn de opties in dit gebied niet beschikbaar.

### Kleuren in GIF-optimalisatie

GIF-afbeeldingen hebben een kleurdiepte van 8 bits, wat inhoudt dat ze tot 256 kleuren kunnen weergeven. Aangezien deze kleuren in een palet worden opgeslagen, wordt een afbeelding met 256 of minder kleuren een paletafbeelding genoemd. Als u de bestandsgrootte wilt reduceren, kunt u minder dan 256 kleuren kiezen. Met de opties op dit tabblad kunt u het aantal kleuren en het soort palet selecteren.

## Indeling in GIF-optimalisatie

GIF-afbeeldingen kunnen wel of geen interlacing hebben. Dit heeft invloed op de manier waarop de afbeelding wordt weergegeven op een computer met een trage internetverbinding. Als u de compatibiliteit met oudere toepassingen wilt verbeteren, kunt u de afbeelding ook opslaan in een oudere versie van de GIF-indeling.

## Downloadtijden in GIF-optimalisatie

Op het tabblad Downloadtijden en in het dialoogvenster GIFoptimalisatie ziet u de grootte van het gecomprimeerde bestand en geschatte downloadtijden voor vier verschillende internetsnelheden. Als de bestandsgrootte te groot is, kunt u deze verkleinen door het aantal kleuren te verminderen.

### De wizard Transparante GIF-bestanden gebruiken

U kunt de wizard Transparante GIF-bestanden openen vanuit het dialoogvenster GIF-optimalisatie. Deze wizard begeleidt u bij de stappen voor het optimaliseren van een GIF-bestand.

## Wat is interlacing?

Interlacing is een methode waarmee u een op het web gebaseerde afbeelding op het scherm kunt weergeven met een lage, blokkerige resolutie. Terwijl de afbeeldingsgegevens worden geladen, neemt de kwaliteit van de afbeelding toe.

## Een GIF-bestand optimaliseren en opslaan

**Werkvlak Bewerken**

### 1 Kies Bestand ▶ Exporteren ▶ GIF-optimalisatie.

Het dialoogvenster GIF-optimalisatie wordt weergegeven en in de voorbeeldvensters ziet u links de huidige afbeelding en rechts het resulterende GIF-bestand.

- 2 Klik op het tabblad Transparantie en kies een van de volgende opties:
	- Geen produceert een GIF-bestand dat geen transparantieinstelling gebruikt.
	- Transparantie van bestaande afbeelding of laag gebruikt de huidige transparantie-informatie uit de afbeelding.
	- Binnen de huidige selectie voor afbeeldingen met een selectie maakt deze optie alles binnen de selectie transparant.
	- Buiten de huidige selectie voor afbeeldingen met een selectie maakt deze optie alles buiten de selectie transparant.
	- Gebieden met deze kleur de transparantie wordt gebaseerd op een kleur die u selecteert. Klik op het kleurvak om een kleur te selecteren of kies een kleur in de afbeelding door de muisaanwijzer over de afbeelding te bewegen en op een kleur te klikken. Bepaal of typ vervolgens een tolerantiefactor in het besturingselement Tolerantie om te bepalen hoe nauwkeurig kleuren moeten overeenkomen met de geselecteerde kleur voordat ze transparant worden.
- 3 Klik op het tabblad Gedeeltelijke transparantie en kies een van de volgende opties:
	- Volledige transparantie gebruiken voor pixels met minder dan x% dekking — bepaalt de dekkingswaarde waarbij pixels transparant worden. Pixels onder de ingestelde dekkingswaarde worden transparant. Pixels boven de dekkingswaarde worden dekkend. Naarmate u de waarde verlaagt, vermindert u het aantal transparante pixels.
	- Een dither-patroon van 50% gebruiken Paint Shop Pro maakt gedeeltelijk transparante pixels dekkend met behulp van de kleur die voor het mengen is gekozen of met behulp van de afbeeldingskleur (afhankelijk van de mengoptie). Vervolgens wordt er een dither-patroon van 50% toegepast, zodat de kleuren er natuurlijker uit komen te zien.
	- Dithering met foutverspreiding gebruiken Paint Shop Pro maakt gedeeltelijk transparante pixels dekkend met behulp van de kleur die voor het mengen is gekozen of met behulp van de afbeeldingskleur (afhankelijk van de mengoptie). Vervolgens wordt er een dithering met foutverspreiding toegepast, zodat de kleuren er natuurlijker uit komen te zien.
- 4 Kies een van de volgende opties als u wilt bepalen hoe gedeeltelijk transparante pixels worden gemengd:
	- Ja mengt de gedeeltelijk transparante pixels met de kleur in het kleurvak Mengen. Als u een nieuwe kleur wilt kiezen, klikt u in het kleurvak en kiest u een kleur in het dialoogvenster Kleur. Gedeeltelijk transparante pixels onder de waarde die u hierboven heeft ingesteld, worden met deze kleur gemengd.
	- Nee gebruikt de bestaande afbeeldingskleur met 100% dekking.

5 Klik op het tabblad Kleuren en geef een waarde op in het besturingselement Hoeveel kleuren wenst u? als u wilt bepalen hoeveel kleuren u in de afbeelding wilt.

Opmerking: naarmate u kleuren verwijdert, wordt het bestand kleiner, maar neemt ook de kwaliteit van de afbeelding af. Met de voorbeeldvensters kunt u de beste balans tussen bestandsgrootte en afbeeldingskwaliteit bepalen.

6 Geef een waarde op in het besturingselement Hoeveel dithering wenst u?.

Het bereik ligt tussen 16 en 256 kleuren. Hiermee bepaalt u hoe Corel PaintShop Pro pixels in een afbeelding schikt om ontbrekende kleuren in de aangrenzende pixels te compenseren.

- 7 Kies een van de volgende opties om het afbeeldingspalet te bepalen:
	- Bestaand palet hiermee kunt u een bestaand afbeeldingspalet gebruiken.
	- Standaard/Webveilig hiermee kunt u het webveilige palet gebruiken voor afbeeldingen die u op het web wilt gebruiken.
	- Geoptimaliseerde mediaan hiermee kunt u de afbeelding reduceren tot slechts enkele kleuren. Als u deze optie kiest, kunt u het selectievakje Geselecteerde kleuren versterken inschakelen als u de kleuren wilt versterken met een factorwaarde die u zelf instelt. De geselecteerde kleuren steken dan duidelijk af tegen de andere kleuren in de afbeelding. Als u kleuren wilt versterken, maakt u een selectie van een gebied dat deze kleuren bevat en schakelt u dit selectievakje in.
	- Geoptimaliseerd octaal hiermee kunt u een afbeelding optimaliseren die slechts enkele kleuren bevat.

Opmerking: afhankelijk van uw behoeften kunt u de opties Geoptimaliseerde mediaan en Geoptimaliseerd octaal beide proberen en de optie kiezen die de beste resultaten oplevert. 8 Schakel in het groepsvak Opties het selectievakje Windowskleuren opnemen in als u de 16 standaard Windows-kleuren in het palet wilt opnemen.

Als de afbeelding op het web wordt gebruikt, selecteert u deze optie.

- 9 Klik op het tabblad **Indeling** en kies een van de volgende opties:
	- Zonder interlacing levert een afbeelding op die lijn voor lijn vanaf de bovenkant wordt gedownload.
	- Met interlacing produceert een afbeelding die incrementeel in verschillende stappen wordt weergegeven, waarbij er telkens details worden toegevoegd.

Opmerking: kies de optie Met interlacing voor grotere afbeeldingen, zodat de gebruiker tijdens het downloaden alvast een idee krijgt van de uiteindelijke afbeelding.

- 10 Kies een van de volgende opties:
	- Versie 89a hiermee kunt u transparantiegegevens opslaan. Deze versie wordt automatisch geselecteerd als de afbeelding transparante pixels bevat.
	- Versie 87a hiermee kunt u een afbeelding opslaan die geen transparantie-instelling bevat.
- 11 Klik op OK om het dialoogvenster Opslaan als te openen, ga naar de map waarin u de nieuwe afbeelding wilt opslaan en typ een naam voor het bestand.
- 12 Klik op Opslaan.

## De wizard Transparante GIF-bestanden gebruiken

**Werkvlak Bewerken**

### 1 Kies Bestand ▶ Exporteren ▶ GIF-optimalisatie.

Het dialoogvenster GIF-optimalisatie wordt weergegeven.

- 2 Klik op Wizard gebruiken en volg de instructies.
- 3 Klik op de knop Voltooien om de wizard te sluiten. Het dialoogvenster Opslaan als verschijnt. Hier kunt u een naam invoeren en de locatie selecteren waar u het GIF-bestand wilt opslaan.

## U kunt ook

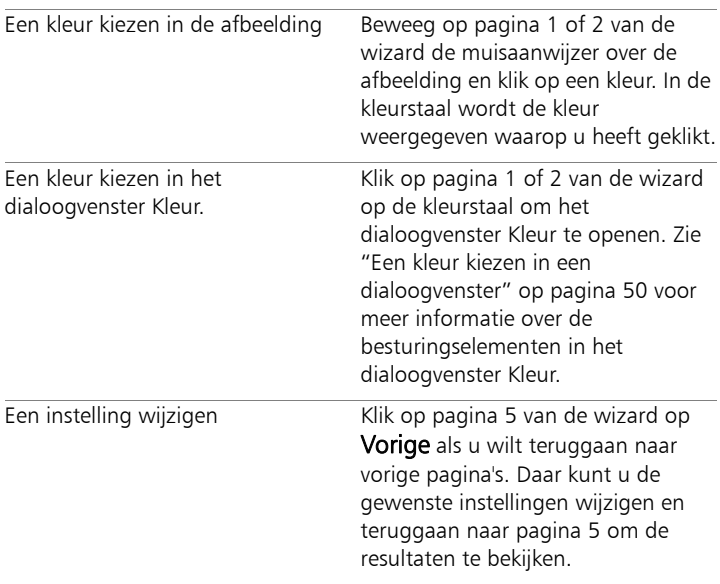

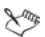

Een GIF-bestand kan geen gedeeltelijk transparante pixels bevatten. Als de afbeelding deze wel bevat, vermengt de wizard Transparante GIF-bestanden ze met de door u gekozen kleur. Dekking van de laag reduceren, een masker toevoegen, een selectie doezelen of een penseel gebruiken dat op gereduceerde dekking is ingesteld, zijn enkele van de acties die gedeeltelijk transparante pixels kunnen opleveren.

Ω€

Klik op het tabblad Downloadtijden als u de bestandsgrootte van het gecomprimeerde bestand wilt bekijken, evenals een schatting van de downloadtijd bij vier verschillende modemsnelheden.

## <span id="page-877-0"></span>Werken met JPEG-bestanden

Met Corel PaintShop Pro kunt u JPEG-bestanden optimaliseren voor een maximale beeldkwaliteit en een minimale bestandsgrootte.

Belangrijk! Telkens wanneer u een JPEG-bestand opent en opslaat, worden er afbeeldingsgegevens weggelaten. Het is daarom raadzaam een kopie van de oorspronkelijke afbeelding te bewaren.

## Kwaliteit in JPEG-optimalisatie

Met behulp van compressie kunt u de omvang van het JPEG-bestand reduceren. Wanneer u een JPEG-afbeelding comprimeert, verwijdert u afbeeldingsgegevens. Naarmate de compressie wordt verhoogd, neemt de kwaliteit van de afbeelding af. U kunt het voorbeeldvenster gebruiken om de beste balans te vinden tussen bestandsgrootte en beeldkwaliteit.

U kunt de bestandsgrootte ook reduceren met chroma-subsampling, waarbij de gemiddelde kleurinformatie wordt genomen voor elke vierkant van 2 bij 2 pixels. U kunt deze instelling wijzigen zodat het gemiddelde van een groter gebied met kleurinformatie wordt genomen.

## Achtergrondkleur in JPEG-optimalisatie

De tab Achtergrondkleur in het dialoogvenster JPEG-optimalisatie is beschikbaar als een afbeelding transparante gebieden heeft. U kunt bepalen hoe transparante pixels in de afbeelding worden gemengd met een achtergrond door een achtergrondkleur te kiezen. Als u bijvoorbeeld een afbeelding op een webachtergrond plaatst, kunt u in JPEG-optimalisatie dezelfde achtergrondkleur selecteren om ervoor te zorgen dat de afbeelding naadloos wordt samengevoegd met de webpagina.

## Indeling in JPEG-optimalisatie

U kunt bepalen hoe een afbeelding tijdens het laden wordt weergegeven. U kunt het JPEG-bestand zo optimaliseren dat deze vanaf boven regel voor regel wordt gedownload.

U kunt kiezen om grote afbeeldingen incrementeel in verschillende stappen weer te geven, waarbij er telkens details worden toegevoegd. Met deze optie kan de kijker de afbeelding dan zien terwijl deze wordt gedownload.

## Downloadtijden in JPEG-optimalisatie

U kunt de grootte van het gecomprimeerde bestand plus de geschatte downloadtijden voor vier modemsnelheden bekijken.

## De wizard JPEG gebruiken

U kunt de wizard JPEG openen vanuit het dialoogvenster JPEGoptimalisatie. Deze wizard begeleidt u bij de stappen voor het optimaliseren van een JPEG-bestand.

## Een JPEG-bestand optimaliseren en opslaan

**Werkvlak Bewerken**

## 1 Kies Bestand ▶ Exporteren ▶ JPEG-optimalisatie.

Het dialoogvenster JPEG-optimalisatie wordt weergegeven. In de voorbeeldvensters wordt de huidige afbeelding aan de linkerkant en het resulterende JPEG-bestand aan de rechterkant weergegeven.

- 2 Klik op het tabblad Kwaliteit en geef een waarde op in het besturingselement Compressiewaarde instellen op.
- 3 Kies een kleursamplingmethode in de vervolgkeuzelijst Chromasubsampling als u de standaardinstelling wilt wijzigen.
- 4 Klik op het tabblad Indeling en kies een van de volgende opties:
	- Standaard de afbeelding wordt lijn voor lijn vanaf de bovenkant gedownload.
	- Progressief de afbeelding wordt incrementeel in verschillende stappen weergegeven, waarbij er telkens details worden toegevoegd.
- 5 Klik op OK om het dialoogvenster Opslaan als te openen, ga naar de map waarin u de nieuwe afbeelding wilt opslaan en typ een naam voor het bestand.

### 6 Klik op Opslaan.

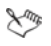

Klik op het tabblad Downloadtijden als u de bestandsgrootte van het gecomprimeerde bestand wilt bekijken, evenals een schatting van de downloadtijd bij vier verschillende modemsnelheden.

## De wizard JPEG gebruiken

**Werkvlak Bewerken**

- Kies Bestand ▶ Exporteren ▶ JPEG-optimalisatie. Het dialoogvenster JPEG-optimalisatie wordt weergegeven.
- 2 Klik op Wizard gebruiken en volg de instructies.

## <span id="page-880-0"></span>Werken met PNG-bestanden

Met Corel PaintShop Pro kunt u PNG-bestanden optimaliseren voor een optimale kwaliteit en een minimale bestandsgrootte.

Het dialoogvenster PNG-optimalisatie bevat drie tabbladen waarop u de opties voor kleur, transparantie en indeling van het bestand kunt configureren. Op het vierde tabblad staan de geschatte downloadtijden van de afbeelding bij verschillende modemsnelheden.

## Kleuren in PNG-optimalisatie

U kunt de kleurdiepte voor het PNG-bestand kiezen — het hoger de kleurdiepte, des te langer duurt het downloaden van de afbeelding. Met de besturingselementen onder het tabblad Kleur van het dialoogvenster PNG-optimalisatie kunt u een kleurdiepte kiezen voor uw PNG-afbeelding. Bij paletafbeeldingen kunt u de methode voor kleurreductie, het aantal kleuren en de hoeveelheid dithering te bepalen.

## Gamma in PNG-optimalisatie

PNG-afbeelding bevat een gAMA-blok, dat de gamma-niveaus van een afbeelding regelt. Met de gamma-instelling kan de afbeelding consistent op meerdere weergave-apparaten worden weergegeven. Gebruik in geval van twijfel de standaardwaarde van de pc.

## Transparantie in PNG-optimalisatie

U kunt ervoor kiezen om transparantie te baseren op bestaande afbeeldings- of laagtransparantie, of u kunt de kleur die u transparant wilt maken in de afbeelding samplen. Als u een selectie in de afbeelding heeft, kunt u de transparantie baseren op de selectie. U kunt transparantie ook baseren op het alfakanaal.

## Indeling in PNG-optimalisatie

PNG-afbeeldingen kunnen wel of geen interlacing hebben. Dit heeft invloed op de manier waarop de afbeelding wordt weergegeven op een computer met een trage internetverbinding.

## Downloadtijden in PNG-optimalisatie

De grootte van het gecomprimeerde bestand en een schatting van de downloadtijd bij vier verschillende modemsnelheden worden onder het tabblad Downloadtijden van het dialoogvenster JPEG-optimalisatie weergegeven.

## De wizard PNG gebruiken

U kunt de wizard PNG openen vanuit het dialoogvenster PNGoptimalisatie. De wizard begeleidt u bij de stappen voor het optimaliseren van een PNG-bestand.

## Een PNG-bestand optimaliseren en opslaan

**Werkvlak Bewerken**

## 1 Kies Bestand ▶ Exporteren ▶ PNG-optimalisatie.

Het dialoogvenster PNG-optimalisatie wordt weergegeven. In de voorbeeldvensters wordt de huidige afbeelding aan de linkerkant en het resulterende PNG-bestand aan de rechterkant weergegeven.

- 2 Klik op het tabblad Kleuren en kies een van de volgende opties:
	- Paletbasis voor afbeeldingen met 256 kleuren of minder
	- Grijswaarden (8 bits)

## • 16,7 miljoen kleuren (24 bits)

 Als u de methode Paletbasis kiest, kunt u kiezen hoeveel kleuren in de afbeelding worden gebruikt en hoeveel dithering er wordt toegepast.

- 3 Klik op het tabblad Transparantie en kies een van de volgende transparantietypen:
	- Geen transparantie slaat de afbeelding zonder transparantie op.
	- Eénkleurige transparantie hiermee kunt u een kleur transparant maken door op een kleurstaal te klikken of door op een kleur in de afbeelding te klikken en een waarde in te voeren in het besturingselement Tolerantie.
	- Alfakanaaltransparantie gebruikt de huidige selectie of alfakanaaltransparantie van de afbeelding. U kunt kiezen welk deel van de afbeelding transparant wordt. Daartoe kiest u de optie Transparantie van bestaande afbeelding of laag, Bestaande transparantie alfakanaal, Binnen de huidige selectie of Buiten de huidige selectie.
- 4 Klik op het tabblad Gamma en geef een waarde op in het besturingselement Gamma als u de standaardwaarde wilt wijzigen.
- 5 Klik op het tabblad **Indeling** en kies een van de volgende opties:
	- Zonder interlacing de afbeelding wordt lijn voor lijn vanaf de bovenkant gedownload.
	- Met interlacing de afbeelding wordt incrementeel in verschillende stappen weergegeven, waarbij er telkens details worden toegevoegd. Gebruik deze optie voor grotere afbeeldingen, zodat de gebruiker tijdens het downloaden alvast een idee krijgt van de uiteindelijke afbeelding.
- 6 Klik op OK om het dialoogvenster Opslaan als te openen, ga naar de map waarin u de nieuwe afbeelding wilt opslaan en klik op Opslaan.

## ₽₹

Klik op het tabblad Downloadtijden als u de bestandsgrootte van het gecomprimeerde bestand wilt bekijken, evenals een schatting van de downloadtijd bij vier verschillende modemsnelheden.

## De wizard PNG gebruiken

**Werkvlak Bewerken**

1 Kies Bestand ▶ Exporteren ▶ PNG-optimalisatie.

Het dialoogvenster PNG-optimalisatie wordt weergegeven.

- 2 Klik op Wizard gebruiken en volg de instructies.
- 3 Klik op de knop Voltooien om de wizard te sluiten. Het dialoogvenster Opslaan als verschijnt. Hier kunt u een naam invoeren en de locatie selecteren waar u het PNG-bestand wilt opslaan.

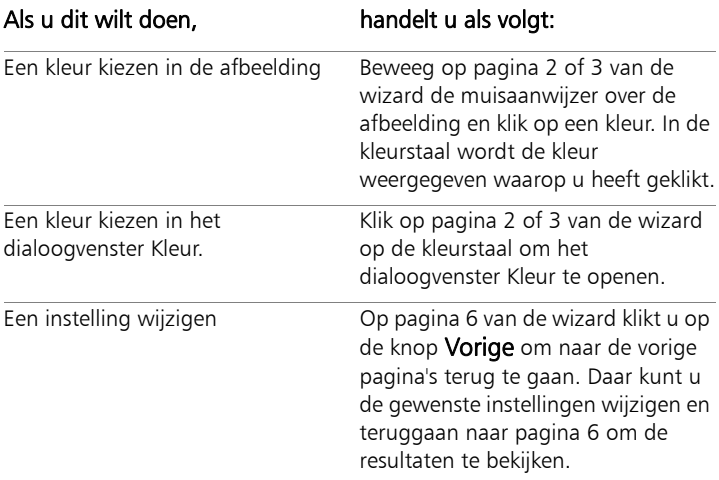

## <span id="page-884-0"></span>Afbeeldingen vooraf bekijken in webbrowsers

Met de webbrowser kunt u zien hoe een actieve afbeelding er op het web uitziet. Corel PaintShop Pro maakt een HTML-pagina die uw afbeelding in de indeling Windows-bitmap, GIF, JPEG of PNG weergeeft. U kunt maximaal drie browsers selecteren. Zie ["Webbrowsers selecteren" op pagina 790](#page-793-0) voor meer informatie over het toevoegen, wijzigen of verwijderen van webbrowsers voor het bekijken van afbeeldingen.

## Afbeeldingsbestanden vooraf bekijken in webbrowsers

**Werkvlak Bewerken**

## 1 Kies Beeld  $\blacktriangleright$  Voorbeeld in webbrowser.

Het dialoogvenster Voorbeeld in webbrowser wordt geopend.

- 2 Klik in de lijst Selecteer beeldindelingen op alle indelingen waarin u de afbeelding vooraf wilt bekijken.
- 3 Ga op een van de volgende manieren te werk als u een achtergrondkleur voor de webpagina wilt selecteren:
	- Klik in het vak Achtergrondkleur en kies een kleur in het dialoogvenster Kleur.
	- Klik met de rechtermuisknop in het vak Achtergrondkleur en kies een onlangs gebruikte kleur.
- 4 Voer in het groepsvak Afbeeldingsgrootte een van de volgende handelingen uit:
	- Schakel het selectievakje Standaardinstelling gebruiken in om de oorspronkelijke afmetingen van de afbeelding te behouden.
	- Schakel het selectievakje Standaardinstellingen gebruiken uit en geef nieuwe afmetingen voor de afbeelding op (in pixels) in de besturingselementen Breedte en Hoogte.
- 5 Klik op Voorbeeld.

Als u in de lijst Selecteer beeldindelingen alleen Windows-bitmap selecteert, wordt de webbrowser geopend en wordt de afbeelding weergegeven.

Als u een andere indeling heeft geselecteerd, wordt het desbetreffende optimalisatiedialoogvenster geopend. Selecteer uw keuzes voor het optimaliseren van de afbeelding en klik op OK.

L

De browser geeft voor elke indeling de bestandsgrootte, kleurdiepte en geschatte downloadtijd weer onder aan de afbeelding.

## <span id="page-886-0"></span>Afbeeldingen segmenteren

Wanneer u een afbeelding segmenteert, verdeelt u deze in een aantal kleinere afbeeldingen die u in verschillende indelingen of op verschillende optimalisatieniveaus kunt opslaan. Aangezien het minder tijd kost om deze geoptimaliseerde afbeeldingen te downloaden dan één grote afbeelding, worden uw webpagina's waarschijnlijk sneller geladen.

Door segmentering van een afbeelding kan het aantal grafische elementen dat u moet opslaan ook afnemen. Als uw website hetzelfde logo of een ander grafisch element in meer dan één afbeelding weergeeft, hoeft u dat gedeelte slechts eenmaal op te slaan als u de afbeeldingen segmenteert. U laadt hetzelfde logo of grafische element dan opnieuw in alle afbeeldingen.

Met de functie Segmentering kunt u een tabel van de afbeelding maken, de locatie van elk gesegmenteerd gedeelte als gebied in de tabel opslaan en de HTML-code voor de kolommen en cellen genereren. Kopieer deze code vervolgens naar uw bronbestanden, zodat de afbeelding opnieuw kan worden samengesteld wanneer de gebruiker de webpagina downloadt.

U kunt ook rollovers maken. Dit zijn gebieden waarin secundaire afbeeldingen worden weergegeven, wanneer de gebruiker erop klikt of er met de muis overheen beweegt.

### Cellen maken en wijzigen

Wanneer u een afbeelding segmenteert, verdeelt u deze in cellen en bewerkt u de celgrenzen. Daartoe gebruikt u de gereedschappen in het groepsvak Gereedschappen van het dialoogvenster Segmentering.

### Gereedschap Beschrijving

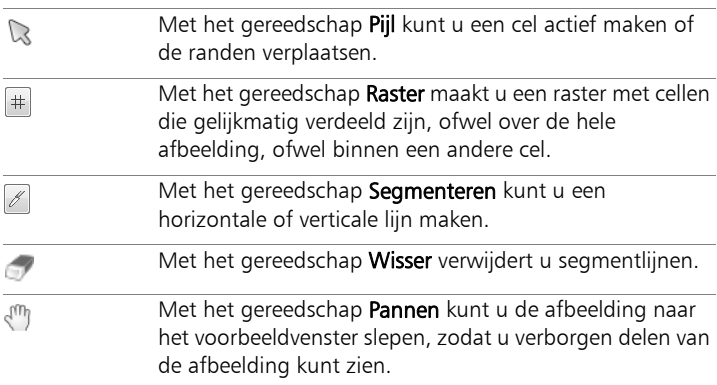

### Celeigenschappen in Segmentering toewijzen

Wanneer u gesegmenteerde cellen heeft gemaakt, kunt u URL's, alternatieve tekst en doelen aan elke cel toewijzen. U kunt de cel ook laten weergeven in de gedownloade afbeelding. Door cellen weg te laten kunt u cellen uit andere afbeeldingen (zoals logo's of tekst) toevoegen en afbeeldingen in niet-rechthoekige vormen maken.

Wanneer u alternatieve tekst toewijst, wordt de tekst weergegeven terwijl de afbeelding wordt geladen. De tekst wordt ook weergegeven als de afbeelding niet gedownload kan worden of als de gebruiker de weergave van afbeeldingen in de webbrowser heeft uitgeschakeld. Deze tekst verschijnt in sommige versies van Internet Explorer ook als scherminfo.

## Segmentvoorkeuren instellen

U kunt kleuren selecteren voor de randen van de actieve en niet-actieve gebieden.

## Segmenteringsinstellingen opslaan en laden

Wanneer u de segmenteringsinstellingen opslaat, worden de celrangschikking en de informatie die u in het dialoogvenster Segmentering heeft ingevoerd, opgeslagen. U kunt de instellingen vervolgens opnieuw in dezelfde afbeelding laden of voor een andere afbeelding gebruiken.

## Segmenten opslaan

U kunt segmenten opslaan in een map op de vaste schijf, zodat u ze kunt hergebruiken of wijzigen.

## Een afbeelding segmenteren in cellen

**Werkvlak Bewerken**

### 1 Kies Bestand ▶ Exporteren ▶ Segmentering.

Het dialoogvenster Segmentering wordt geopend.

2 Kies het gereedschap **Segmenteren**  $\mathbb{Z}$  en klik in de afbeelding op de plaats waar u een segmentlijn wilt maken.

Opmerking: als u een verticale lijn wilt maken, sleept u verticaal; voor een horizontale lijn sleept u horizontaal.

- 3 Kies het gereedschap Pijl  $\mathbb Q$  en klik in de cel om deze actief te maken. De celrandgegevens worden onder in het groepsvak Celeigenschappen weergegeven.
- 4 Typ in de vervolgkeuzelijst URL het adres van de webpagina waarop u de cel wilt laten verschijnen.

Als u adressen wilt selecteren die al in de afbeelding worden gebruikt, selecteert u het gewenste adres in de vervolgkeuzelijst URL.

5 Voer in het tekstvak Alt de tekst in die in de browser kan worden weergegeven terwijl de cel wordt gedownload.

- 6 Kies een van de volgende opties voor doelframes of -vensters in de vervolgkeuzelijst Doel:
	- blank laadt de gekoppelde pagina in een nieuw browservenster.
	- parent laadt de gekoppelde pagina in het hoofdvenster of de frameset van de koppeling. Als de koppeling zich niet in een genest frame bevindt, wordt de afbeelding in het volledige browservenster geladen.
	- self laadt de gekoppelde pagina in hetzelfde venster of frame als de koppeling.
	- top laadt de gekoppelde pagina in het volledige browservenster en verwijdert alle frames.
- 7 Klik op Opslaan.

Het dialoogvenster HTML opslaan als wordt geopend.

8 Navigeer naar de map waarin u de HTML-code wilt opslaan en klik op Opslaan.

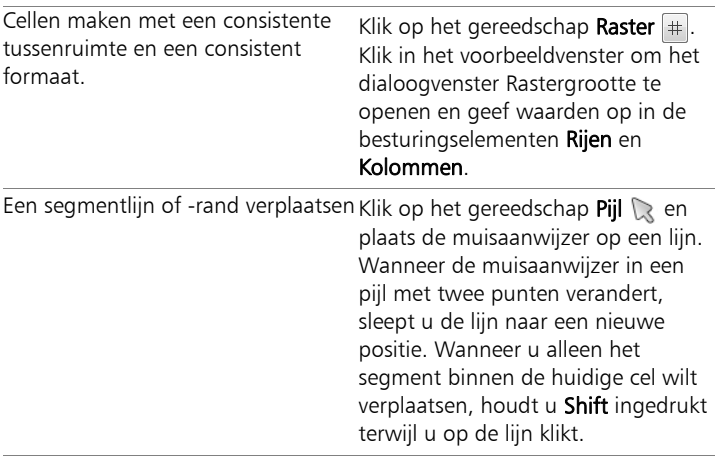

### U kunt ook

## U kunt ook

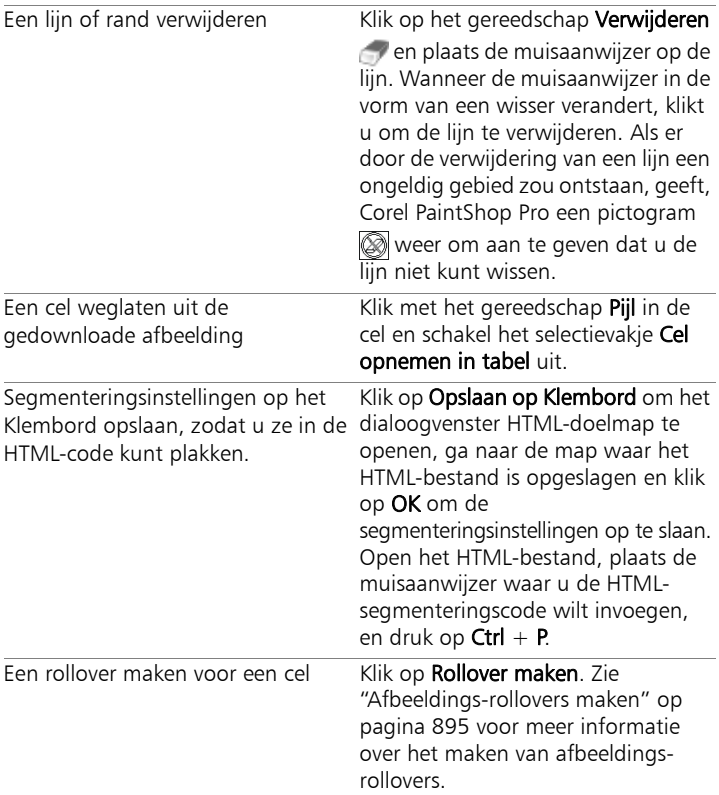

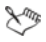

U kunt de lijnen omhoog, maar niet over aangrenzende parallelle lijnen verplaatsen. Afzonderlijke lijnen en lijnen die deel uitmaken van een raster, kunnen worden verplaatst. Terwijl u een lijn versleept, verplaatst Corel PaintShop Pro het langste segment waarvan de positie kan worden gewijzigd, zonder dat er een niet-rechthoekige cel ontstaat.

## Segmenteringsvoorkeuren instellen

**Werkvlak Bewerken**

- 1 Klik in het dialoogvenster Segmentering op Voorkeuren.
- 2 Klik op het kleurvak Randkleur actief segment en kies een kleur.
- 3 Klik op het kleurvak Randkleur inactief segment en kies een kleur.
- 4 Geef in het besturingselement Maximumgrootte historielijst het aantal ingangen op uit de vervolgkeuzelijsten URL en Alt. tekst van het groepsvak Celeigenschappen in het dialoogvenster Segmentering.
- 5 Klik op OK.

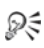

Als u wilt dat u naar een bestandslocatie en naam voor de segmenten wordt gevraagd wanneer u de HTML-code opslaat, schakelt u het selectievakje Vragen naar map met afbeeldingen bij Opslaan of Opslaan als in.

## Segmenteringsinstellingen opslaan

**Werkvlak Bewerken**

- 1 Klik in het dialoogvenster Segmentering op Instellingen opslaan. Het dialoogvenster Segmenteringsinstellingen opslaan wordt geopend.
- 2 Navigeer naar de map waarin u het instellingenbestand wilt opslaan.
- 3 Typ een naam voor het bestand en klik op Opslaan. Het bestand wordt opgeslagen in JSD-indeling.

## Segmenteringsinstellingen laden

**Werkvlak Bewerken**

- 1 Klik in het dialoogvenster Segmentering op Instellingen laden. Het dialoogvenster Segmenteringsinstellingen laden wordt geopend.
- 2 Selecteer het JSD-bestand dat u wilt laden en klik op Openen.

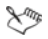

Wanneer u een raster in een andere afbeelding laadt, wijzigt Corel PaintShop Pro de rastergrootte automatisch als de afmetingen van de afbeelding niet hetzelfde zijn.

## <span id="page-892-0"></span>Hyperlinks aan afbeeldingen toewijzen

Een image-toewijzing is een plaatje dat een toegewezen gebied (een cel of hotspot genaamd) bevat, dat aan een URL gekoppeld is. De cel kan een cirkel, rechthoek of onregelmatige vorm zijn. Wanneer u de muis op de cel plaatst, verandert de muisaanwijzer in een handje. U kunt nu op dat gebied klikken om naar een andere webpagina te springen.

### Hyperlinkgebieden maken

U maakt en bewerkt image-toewijzingen met de gereedschappen in het groepsvak Gereedschappen van het dialoogvenster Afbeelding met hyperlinks.

#### Gereedschap Beschrijving

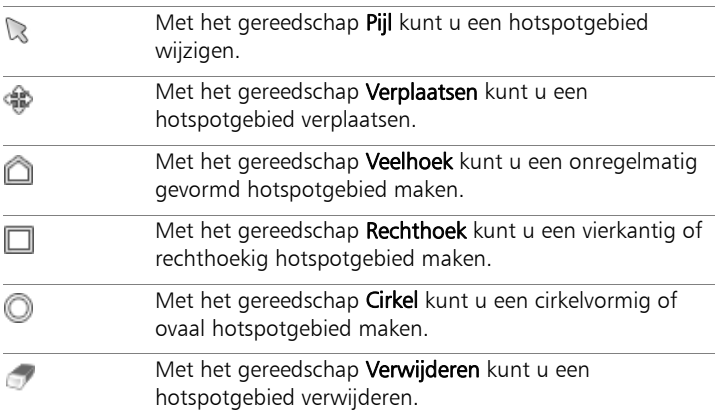

### Gereedschap Beschrijving

 $\epsilon^{(0)}$ 

Met het gereedschap Pannen kunt u de afbeelding naar het voorbeeldvenster slepen, zodat u verborgen delen van de afbeelding kunt zien.

### Eigenschappen toewijzen aan hyperlinkgebieden

Wanneer u de hyperlinkgebieden (of cellen) heeft gemaakt, kunt u URL's, alternatieve tekst en doelen toewijzen.

### Image-toewijzingen opslaan

U kunt image-toewijzingen opslaan in een map op de vaste schijf, zodat u ze kunt gebruiken of wijzigen. U kunt toewijzingsinstellingen ook op het Klembord opslaan zodat u ze in de HTML-code kunt plakken. Wanneer u de toewijzingsinstellingen opslaat, worden de ordening van het hyperlinkgebied en de informatie die u in het dialoogvenster Afbeelding met hyperlinks heeft ingevoerd, opgeslagen. U kunt de instellingen vervolgens opnieuw in dezelfde afbeelding laden of voor een andere afbeelding gebruiken.

### Voorkeuren voor hyperlinks instellen

Wanneer u de hyperlinkgebieden (of cellen) heeft gemaakt, kunt u URL's, alternatieve tekst en doelen toewijzen.

## Een hyperlinkgebied maken en opslaan

**Werkvlak Bewerken**

## 1 Kies Bestand ▶ Exporteren ▶ Afbeelding met hyperlinks.

Het dialoogvenster Afbeelding met hyperlink wordt geopend.

- 2 Kies een van de volgende gereedschappen en teken in het voorbeeldvenster om een hotspot te maken:
	- Rechthoek (gereedschap)  $\Box$  sleep de cursor om een vierkant of rechthoekig hotspotgebied te maken.
	- Cirkel (gereedschap)  $\bigcirc$  sleep de cursor om een cirkelvormig of ovaal hotspotgebied te maken.
	- Veelhoek (gereedschap) **A** klik om het beginpunt in te stellen en ga verder door de cursor te bewegen. Klik als u een onregelmatig gevormd hotspotgebied wilt sluiten. Dubbelklik om de veelhoek te voltooien.
- 3 Typ in de vervolgkeuzelijst URL het adres van de webpagina die u wilt koppelen.

Als u adressen wilt selecteren die al in de afbeelding worden gebruikt, klikt u op de pijl in het vak en selecteert u het gewenste adres in de vervolgkeuzelijst URL.

Als u niet aan een webpagina wilt koppelen, typt u  $#$ .

4 In het vak Alt. tekst voert u de tekst in die wordt weergegeven als de afbeelding niet wordt geladen of als de gebruiker de weergave van afbeeldingen in de webbrowser heeft uitgeschakeld.

- 5 Kies een van de volgende opties voor het doelframe in de vervolgkeuzelijst Doel:
	- blank laadt de gekoppelde pagina in een nieuw browservenster.
	- parent laadt de gekoppelde pagina in de hoofdframeset van de koppeling. Als de koppeling zich niet in een genest frame bevindt, wordt de afbeelding in het volledige browservenster geladen.
	- self laadt de gekoppelde pagina in hetzelfde frame als de koppeling.
	- $\bullet$  top laadt de gekoppelde pagina in het volledige browservenster en verwijdert alle frames.
- 6 Klik op Opslaan.

Het dialoogvenster HTML opslaan als wordt geopend.

7 Navigeer naar de map waarin u de HTML-code wilt opslaan en klik op Opslaan.

Het dialoogvenster Image-toewijzing opslaan als wordt geopend.

8 Navigeer naar de map waarin u de afbeelding wilt opslaan en klik op Opslaan.

## U kunt ook

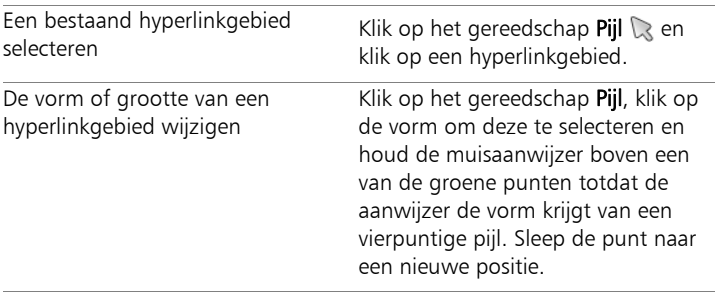

## U kunt ook

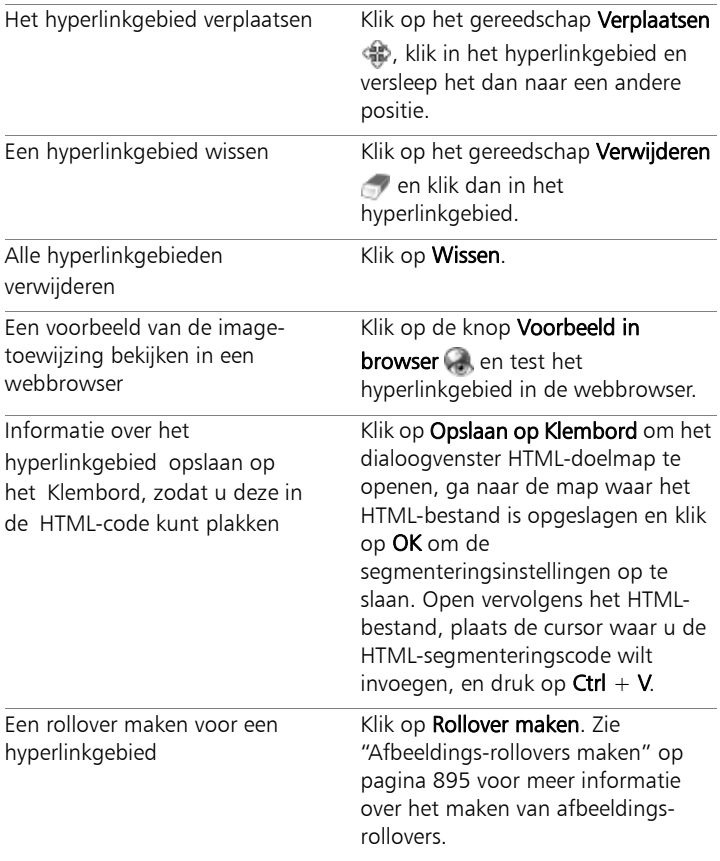

## Voorkeuren voor hyperlinks instellen

**Werkvlak Bewerken**

1 Klik in het dialoogvenster Afbeelding met hyperlink op Voorkeuren.

Het dialoogvenster Voorkeuren hyperlinks wordt geopend.

- 2 Klik op het kleurvak Randkleur actief segment en kies een kleur.
- 3 Klik op het kleurvak Randkleur inactief segment en kies een kleur.
- 4 Geef in het besturingselement Maximumgrootte historielijst het aantal ingangen op uit de vervolgkeuzelijsten URL en Alt. tekst van het groepsvak Celeigenschappen in het dialoogvenster Afbeelding met hyperlink.
- 5 Klik op OK.

## Toewijzingsinstellingen opslaan

**Werkvlak Bewerken**

- 1 Klik op Instellingen opslaan. Het dialoogvenster Toewijzingsinstellingen opslaan wordt geopend.
- 2 Navigeer naar de map waarin u het instellingenbestand wilt opslaan.
- 3 Typ een naam voor het bestand en klik op Opslaan.

Het bestand wordt in JMD-indeling opgeslagen.

## Toewijzingsinstellingen laden

**Werkvlak Bewerken**

- 1 Open de afbeelding waarin u de instellingen wilt laden.
- 2 Kies Bestand ▶ Exporteren ▶ Afbeelding met hyperlinks.

Het dialoogvenster Afbeelding met hyperlink wordt geopend.

- 3 Klik op Instellingen laden. Het dialoogvenster Toewijzingsinstellingen laden wordt geopend.
- 4 Navigeer naar en selecteer het JMD-bestand dat u wilt laden.
- 5 Klik op Openen.

## <span id="page-898-0"></span>Afbeeldings-rollovers maken

Een rollover is een afbeelding of een sectie van een afbeelding die van uiterlijk verandert wanneer de gebruiker die afbeelding of sectie activeert. Webontwerpers maken vaak rollovers voor de knoppen van een navigatiebalk. Wanneer een gebruiker op een knop klikt, geeft de browser de gekoppelde webpagina (of het gekoppelde bestand) weer en staat er een andere knop in het rollover-gebied.

U kunt een rollover toewijzen aan afbeeldingssegmenten en hyperlinkgebieden door een bestand voor het segment of gebied te kiezen dat moet worden weergegeven wanneer de gebruiker een bepaalde muisactie uitvoert.

### Afbeeldings-rollovers maken

**Werkvlak Bewerken**

- 1 Maak de afbeelding die als de rollover-afbeelding moet worden gebruikt. Vaak is deze tweede afbeelding een duplicaat van de oorspronkelijke afbeelding, maar gewijzigd zodat de afbeelding anders wordt weergegeven wanneer de muis op de oorspronkelijke afbeelding wordt geplaatst.
- 2 Voer een van de volgende handelingen uit:
	- Kies Bestand Exporteren Afbeelding met hyperlinks.
	- Kies Bestand > Exporteren > Segmentering.

Opmerking: ga indien nodig naar een afbeeldingsgebied en gebruik het juiste gereedschap (bijvoorbeeld het gereedschap Veelhoek, Rechthoek of Cirkel) om het gebied aan te geven waarin u een rollover wilt toevoegen.

3 Klik op Rollover maken.

Het dialoogvenster Rollover maken wordt geopend.

- 4 Schakel een van de volgende selectievakjes in om te bepalen met welke acties de rollover wordt geactiveerd:
	- Muis op
	- Muis buiten
	- Muisklik
	- Muisdubbelklik
	- Muis omhoog
	- Muis omlaag
- 5 Klik op de knop Openen  $\implies$ .

Het dialoogvenster Rollover selecteren wordt geopend.

6 Navigeer naar en selecteer het bestand met grafische elementen dat u wilt gebruiken.

Als u geen bestand selecteert, wordt het oorspronkelijke bestand gebruikt.

7 Klik op Openen.

In het dialoogvenster Rollover maken wordt het bestandspad weergegeven in het vak naast het selectievakje.

- 8 Klik op **Annuleren** om naar het dialoogvenster Afbeelding met hyperlinks of het dialoogvenster Segmentering terug te keren.
- ₽₹

U kunt uw werk in een webbrowser bekijken door op de knop Voorbeeld in browser that te klikken.
# <span id="page-900-0"></span>Digitale watermerken gebruiken

Een digitaal watermerk is een permanent authenticiteitsbewijs voor een afbeelding. Een computer kan een watermerk opsporen, maar de gebruiker niet. Een watermerk bevat gegevens over de maker, het copyright en de afbeelding. Wanneer een gebruiker deze informatie wil zien, opent het programma een dialoogvenster dat een koppeling naar de Digimarc-webpagina bevat.

#### Een digitaal watermerk lezen

Telkens wanneer Corel PaintShop Pro een afbeelding opent, wordt deze automatisch op een digitaal watermerk gecontroleerd. Als er een watermerk wordt gevonden, geeft het programma een copyrightsymbool vóór de bestandsnaam op de titelbalk weer en wordt het dialoogvenster Watermerkgegevens geopend. Als Corel PaintShop Pro geen watermerk vindt, wordt er een bericht weergegeven waarin staat dat er geen watermerk is gevonden. U kunt de Digimarc-databasepagina ook bekijken voor informatie over de maker.

#### Een digitaal watermerk insluiten

Een digitaal watermerk kan slechts eenmaal op een laag worden ingesloten, omdat hierdoor wordt voorkomen dat de kwaliteit ervan achteruitgaat ten gevolge van verdere veranderingen in de laag. Als u een watermerk in een gelaagde afbeelding probeert in te sluiten, verschijnt er in Corel PaintShop Pro een bericht waarin u wordt geadviseerd de afbeelding samen te voegen voordat u verder gaat.

Wanneer u een watermerk insluit, kunt u de volgende opties selecteren:

- maker-ID
- copyrightdatums van afbeelding
- afbeeldingskenmerken
- gebruiksbeperkingen
- duurzaamheid van het watermerk

U hoeft de maker-ID alleen de eerste keer dat u een watermerk insluit, te configureren. Telkens wanneer u een watermerk insluit, kunt u de copyrightdatum, afbeeldingskenmerken en duurzaamheid wijzigen.

## Duurzaamheid van het watermerk instellen

De duurzaamheid van het watermerk geeft aan hoe zichtbaar de watermerken op de afbeelding zijn. Gebruik sterkere watermerken voor afbeeldingen die gedrukt moeten worden. Gebruik zwakkere watermerken voor afbeeldingen die op een monitor worden weergegeven, omdat deze watermerken minder zichtbaar zijn. Hoewel sterkere watermerken gemakkelijker te vinden zijn en moeilijker te verwijderen, zijn ze ook beter zichtbaar in de afbeelding. U kunt twee kopieën van de afbeelding maken en een sterker watermerk toepassen op de kopie die u afdrukt en een minder sterk watermerk op de kopie die u elektronisch weergeeft.

#### De maker-ID personaliseren

U dient de volgende twee stappen uit te voeren om het watermerk uw eigen identificatienummer geven:

- Registreer u bij Digimarc om een eigen ID-nummer te krijgen.
- Typ die gegevens in het dialoogvenster Eigen maker-ID.

## <span id="page-902-1"></span>Een digitaal watermerk lezen

**Werkvlak Bewerken**

Kies Afbeelding  $\blacktriangleright$  Watermerken  $\blacktriangleright$  Watermerk lezen.

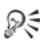

U kunt de Digimarc-databasepagina bekijken voor informatie over de maker van het watermerk. Daartoe klikt u in het dialoogvenster Watermerkgegevens op Zoeken op web.

## <span id="page-902-0"></span>Een watermerk insluiten

**Werkvlak Bewerken**

#### 1 Kies Afbeelding ▶ Watermerken ▶ Watermerk insluiten.

Het dialoogvenster Watermerk insluiten wordt geopend.

- 2 Schakel in het groepsvak Afbeeldingskenmerken een of meer van de volgende selectievakjes in om de beperkingen aan te geven die worden weergegeven wanneer het programma de watermerkgegevens weergeeft:
	- Beperkt gebruik
	- Niet kopiëren
	- Alleen voor volwassenen
- 3 Typ in het groepsvak Copyrightgegevens een of twee jaartallen in de vakken Copyrightjaar/-jaren.

Digimarc accepteert jaren vanaf 1922 tot heden.

#### 4 Klik op OK.

# L

Een laag kan maar één watermerk bevatten. U kunt geen watermerk insluiten op een laag die er al een bevat.

### <span id="page-903-0"></span>De duurzaamheid van het watermerk instellen

**Werkvlak Bewerken**

1 Kies Afbeelding ▶ Watermerken ▶ Watermerk insluiten.

Het dialoogvenster Watermerk insluiten wordt geopend.

- 2 Kies in de vervolgkeuzelijst Bestemming uitvoer het medium waarop de afbeelding moet worden weergegeven:
	- Monitor
	- Afdrukken

Als u voor een afbeelding met een resolutie van minder dan 300 dpi de optie Afdrukken selecteert, verschijnt er in Corel PaintShop Pro een bericht waarin u wordt geadviseerd de afbeeldingsresolutie te verhogen voordat u het watermerk insluit.

3 Als u de sterkte van het watermerk wilt instellen, typt u een getal tussen 1 en 16 of gebruikt u de standaardwaarden in het besturingselement Duurzaamheid watermerk.

De standaardinstelling voor de monitoroptie is 8 en voor de afdrukoptie 12.

4 Schakel het selectievakje Controleren in als u wilt zien of de watermerkgegevens correct zijn ingesloten.

Het programma controleert of het watermerk is toegepast, en geeft de kenmerken en duurzaamheid ervan weer.

## <span id="page-904-0"></span>De maker-ID personaliseren

**Werkvlak Bewerken**

## 1 Kies Afbeelding ▶ Watermerken ▶ Watermerk insluiten.

Het dialoogvenster Watermerk insluiten wordt geopend.

2 Klik op Eigen maker-ID.

Het gelijknamige dialoogvenster wordt nu geopend.

3 Klik opRegistreren als u zicht bij Digimarc wilt registreren.

Uw webbrowser wordt dan geopend en u gaat naar de Digimarcwebpagina. Volg de instructies op het scherm om een maker-ID, een PIN-code en een wachtwoord te krijgen. U kunt deze het beste noteren voor later gebruik. Sluit de browser om naar het dialoogvenster Eigen maker-ID terug te keren.

- 4 Typ de PIN-code en de maker-ID in de relevante vakken.
- 5 Klik op OK.

Het dialoogvenster Watermerk insluiten wordt geopend.

6 Klik op OK.

Als de optie Controleren is geselecteerd, wordt het dialoogvenster Watermerk insluiten: Controleren geopend. Daarin staat dat het watermerk is ingesloten. De maker, het copyright, de afbeeldingskenmerken en de duurzaamheidsgegevens worden ook weergegeven.

Ω€

Als de computer geen webtoegang heeft, belt u Digimarc op het gratis telefoonnummer om u te registreren. U ontvangt dan uw maker-ID, PIN-code en een wachtwoord.

## Een zichtbaar watermerk toevoegen

U kunt op elke rasterafbeelding een zichtbaar watermerk aanbrengen bestaand uit tekst en/of een grafisch element. Of u nu professioneel fotografeert of gewoon foto's deelt op openbare websites; een discreet merk toevoegen aan uw foto's is een goede manier om kijkers te eraan herinneren wie de foto heeft genomen. Deze functie is makkelijker dan een logo of andere afbeelding toevoegen en u kunt kiezen uit professionele effecten zoals reliëf maken om het merkteken er subtiel uit te laten zien.

Mogelijk vindt u dat de watermerkafbeelding er beter uitziet als u deze op een transparante achtergrond aanmaakt. Als dit het geval is, moet u het grafische element in een bestandsformaten opslaan dat transparantie ondersteunt (zoals PspImage, TIF of PNG). U kunt tevens afbeeldingen gebruiken die geen transparante achtergrond hebben, maar wees er dan wel van bewust dat het watermerk dan wordt weergegeven met een rechthoek eromheen, hoewel u de dekking van het algehele grafische element kunt aanpassen.

## Een zichtbaar watermerk toevoegen

**Werkvlak Bewerken**

- 1 Kies Afbeelding  $\blacktriangleright$  Watermerken  $\blacktriangleright$  Zichtbaar watermerk. Het dialoogvenster Zichtbaar watermerk wordt geopend.
- 2 Klik op Bladeren in het groepsvak Bron Watermerk. Ga in het dialoogvenster Openen naar de map met het grafische element dat u wilt gebruiken voor het watermerk.

Het grafische element verschijnt in het voorbeeldgebied van het groepsvak Bron watermerk.

- 3 Kies een plaatsingsoptie in het groepsvak Plaatsing:
	- Getegeld hiermee wordt het grafische element in rijen en kolommen die de afbeelding bedekken geplaatst.
	- Centreren hiermee wordt het grafische element in het midden van de afbeelding geplaatst.
	- Hoek hier kunt u de hoek van de afbeelding kiezen waarin het grafische element wordt geplaatst.
- 4 Pas het gehele uiterlijk van het grafische element aan in het groepsvak Stijl:
	- Grootte hier kunt u de grootte van het grafische element aanpassen.
	- Dekking hier kunt u de dekking van het grafische element aanpassen. Door de instelling Dekking te verhogen is er meer te zien van de onderliggende afbeelding door het grafische element heen.
	- Reliëf hiermee wordt een verhoogd uiterlijk aan het grafische element gegeven
- 5 Klik op OK.

# Index

# Numerics

1-bit color depth [714](#page-717-0) decreasing images to [716](#page-719-0) 2 colors decreasing images to [716](#page-719-0) 3D effects [471](#page-474-0) Buttonize [471](#page-474-1) Chisel [472](#page-475-0) Cutout [472](#page-475-1) Drop Shadow [474](#page-477-0) Inner Bevel [475](#page-478-0) Outer Bevel [477](#page-480-0) 4-bit color depth [715](#page-718-0) decreasing images to [717](#page-720-0) 8-bit color depth [715](#page-718-1) decreasing images to [718](#page-721-0) increasing images to [713](#page-716-0) 8-bit grayscale color depth [715](#page-718-2) decreasing images to [719](#page-722-0) 16 colors decreasing images to [717](#page-720-0) increasing images to [713](#page-716-0) 16-bit color depth

increasing images to [713](#page-716-0) 24-bit color depth [715](#page-718-3) decreasing images to [719](#page-722-1) 256 colors decreasing images to [718](#page-721-0) increasing images to [713](#page-716-0) 32K colors decreasing images to [719](#page-722-1) 32-bit [5](#page-8-0) 64K colors decreasing images to [719](#page-722-1) 64-bit [5](#page-8-0)

## A

actions automating [766](#page-769-0) disabling in scripts [813](#page-816-0) removing from scripts [813](#page-816-1) actions, recording scripts [799](#page-802-0) Adjust workspace [11](#page-14-0), [26](#page-29-0), [152](#page-155-0) adjusting images [165](#page-168-0) automatically [185](#page-188-0) in one step [186](#page-189-0)

with advanced techniques [188](#page-191-0) with Smart Photo Fix [187](#page-190-0) adjustment layers [401](#page-404-0) adding [401](#page-404-1) displaying overlays [402](#page-405-0) editing [402](#page-405-1) hiding overlays [402](#page-405-0) Advanced Creator Information dialog box [84](#page-87-0) Aged Newspaper effect [484](#page-487-0) Airbrush tool [39](#page-42-0), [670](#page-673-0), [673](#page-676-0) albumen photos [549](#page-552-0) aligning text [606](#page-609-0) text on paths [609](#page-612-0) vector objects [645](#page-648-0) vector objects to canvas [647](#page-650-0) alpha channels deleting [360](#page-363-0) loading masks from [425](#page-428-0) loading selections from [359](#page-362-0) renaming [358](#page-361-0) saving masks to [429](#page-432-0) saving selections to [358](#page-361-1) setting PNG preferences for [778](#page-781-0)

angles, straightening [182](#page-185-0)

animating, menus [748](#page-751-0) anti-aliasing Bézier curves [663](#page-666-0) edges of preset shapes [631](#page-634-0) edges of rectangles [626](#page-629-0) edges of squares [626](#page-629-0) freehand curves [665](#page-668-0) lines [658](#page-661-0) PostScript files [779](#page-782-0) recovering [353](#page-356-0) selections [352](#page-355-0) selections based on shape [352](#page-355-1) anti-aliasing, text [608](#page-611-0) application preferences resetting [793](#page-796-0) setting miscellaneous [767](#page-770-0) Arithmetic command [583](#page-586-0) combining images with [583](#page-586-0) arranging image windows [54](#page-57-0) images in print layouts [846](#page-849-0) vector objects [645](#page-648-0) Arrow tool using with image maps [889](#page-892-0) using with image slices [884](#page-887-0) Art Eraser tool [708](#page-711-0)

setting options for [708](#page-711-1)

Art Media effects [478](#page-481-0) Black Pencil [478](#page-481-1) Brush Strokes [479](#page-482-0) Charcoal [480](#page-483-0) Colored Chalk [481](#page-484-0) Colored Pencil [482](#page-485-0) Pencil [483](#page-486-0) Art Media layers [686](#page-689-0) creating [686](#page-689-1) drying or wetting [686](#page-689-2) modifying properties [687](#page-690-0) Art Media tools [692](#page-695-0) adjusting brush size [694](#page-697-0) creating photo-art with [695](#page-698-0) drawing with [685](#page-688-0) painting with [685](#page-688-0) [types of.](#page-698-1) See name of specific tool artifacts, removing JPEG [230](#page-233-0) Artistic effects [484](#page-487-1) Aged Newspaper [484](#page-487-0) Balls and Bubbles [485](#page-488-0) Chrome [489](#page-492-0) Colored Edges [490](#page-493-0) Colored Foil [491](#page-494-0) Contours [492](#page-495-0) Enamel [493](#page-496-0) Glowing Edges [494](#page-497-0) Halftone [495](#page-498-0)

Hot Wax Coating [496](#page-499-0)

Magnifying Lens [497](#page-500-0) Neon Glow [500](#page-503-0) Posterize [501](#page-504-0) Solarize [501](#page-504-1) Topography [502](#page-505-0) artistic renderings [695](#page-698-0) aspect ratio, maintaining for preset shapes [631](#page-634-1) assigning keyboard shortcuts [754](#page-757-0) associating file formats [780](#page-783-0) asymmetrical nodes [635](#page-638-0) attaching photos to e-mails [853](#page-856-0) text to paths [611](#page-614-0) Auto Selection tool [37](#page-40-0), [328](#page-331-0) autochromes [550](#page-553-0) automating actions [766](#page-769-0) basic photo corrections [185](#page-188-0) Bézier segment connection [663](#page-666-1) file format selection [759](#page-762-0) image window magnification [757](#page-760-0) image window magnification, reset of [757](#page-760-1) image window resizing [757](#page-760-2)

palette display [762](#page-765-0) scratch removal [228](#page-231-0) tasks [799](#page-802-1)

auto-preserving original file [772](#page-775-0)

autosaving, preferences for [792](#page-795-0)

# B

background

erasing areas from [277](#page-280-0), [279](#page-282-0) erasing straight lines from [278](#page-281-0) filling cropped edges with [182](#page-185-1) PostScript, setting to white [779](#page-782-1) printing [832](#page-835-0) promoting layers [378](#page-381-0) restori[ng erased pixels to](#page-283-0) [278](#page-281-1), 280 setting tolerance to [767](#page-770-1) swapping with foreground [435](#page-438-0) background color, changing [31](#page-34-0) Background Eraser tool [40](#page-43-0) setting preferences for [274](#page-277-0) switching to [278](#page-281-2), [281](#page-284-0) backing up your database [797](#page-800-0) Balls and Bubbles effect [485](#page-488-0)

applying environment or bump maps with [503](#page-506-0)

barrel distortion [201](#page-204-0) correcting [201](#page-204-1)

Batch Merge, HDR [318](#page-321-0)

#### batches

converting files in [821](#page-824-0) processing files in [820](#page-823-0) renaming files in [826](#page-829-0) running scripts on files in [823](#page-826-0)

#### Bézier curves

choosing line style [663](#page-666-2) connecting segments automatically [663](#page-666-1) drawing [662](#page-665-0) setting line width [663](#page-666-3) smoothing [663](#page-666-0)

Bicubic resampling method [247](#page-250-0)

Bilinear resampling method [247](#page-250-1)

Black and White Film effect [540](#page-543-0)

black and white, converting to

by adjusting threshold [219](#page-222-0)

by choosing 8-bit grayscale color depth [719](#page-722-0)

Black Pencil effect [478](#page-481-1)

blemishes, removing [261](#page-264-0) blend modes [389](#page-392-0) types of [390](#page-393-0) blend ranges [389](#page-392-0) setting [396](#page-399-0) blending edges [271](#page-274-0) layers [389](#page-392-0) pigments [693](#page-696-0), [705](#page-708-0), [707](#page-710-0) setting modes for brushes [673](#page-676-1) Blinds effect [562](#page-565-0) blooming, sensor [197](#page-200-0) blurring images commands for [238](#page-241-0) minimally [239](#page-242-0) moderately [239](#page-242-1) radially [240](#page-243-0) with average [239](#page-242-2) with Gaussian effect [239](#page-242-3) with motion effect [240](#page-243-1) with nearby pixel intensity [239](#page-242-2) blurring, images [238](#page-241-0) bold text formatting [605](#page-608-0) borders, adding to print layouts [846](#page-849-0) to selections [355](#page-358-0)

borders, adding to images [295](#page-298-0) boundaries, smoothing selection [353](#page-356-1) box-camera photos [550](#page-553-1) bracketing [307](#page-310-0), [318](#page-321-1) breaking contours [653](#page-656-0) brightening photos with Lighten/Darken tool [284](#page-287-0) with White slider [189](#page-192-0) brightening shadows [209](#page-212-0) brightening, photos [189](#page-192-1), [190](#page-193-0) brightness and contrast adjusting [206](#page-209-0) brightness, adjusting along with contrast and gamma [216](#page-219-0) for color channels [210](#page-213-0) brush presets creating [681](#page-684-0) Brush Strokes effect [479](#page-482-0) brush tips creating [679](#page-682-0), [680](#page-683-0) creating from selections [680](#page-683-1) importing [682](#page-685-0) rotating [673](#page-676-2) shaping [672](#page-675-0) sharing [682](#page-685-0)

sizing [672](#page-675-1) Brush Variance palette [32](#page-35-0) brushes adjusting size [694](#page-697-0) building up paint [673](#page-676-3) choosing [670](#page-673-1) customizing [677](#page-680-0) customizing settings [677](#page-680-0) displayi[ng cursor size and](#page-762-1)  shape 759 displaying outlines [759](#page-762-1) painting continuous color [674](#page-677-0) painting with wet look [674](#page-677-1) resetting to default settings [676](#page-679-0) setting blend modes [673](#page-676-1) setting hardness [672](#page-675-2) setting options for [671](#page-674-0) setting paint rate [673](#page-676-0) setting steps [672](#page-675-3), [677](#page-680-1) setting stroke density [672](#page-675-4) setting stroke thickness [673](#page-676-4) undoing multiple strokes [676](#page-679-1) undoing recent strokes [676](#page-679-2) bump maps [503](#page-506-0) applying [504](#page-507-0) Burn blend mode [395](#page-398-0) Burn tool [39](#page-42-1), [282](#page-285-0)

Buttonize effect [471](#page-474-1) buttons, toolbar [749](#page-752-0)  $\epsilon$ 

caching group layers [760](#page-763-0) layers [760](#page-763-1) merged image groups [760](#page-763-2) merged images [760](#page-763-3) setting preferences for [758](#page-761-0) Calendar, finding images [122](#page-125-0) calibrating monitors [736](#page-739-0) printers [850](#page-853-0) Camera RAW Lab [158](#page-161-0) and RAW photo settings [160](#page-163-0) changing preferences [161](#page-164-0) cancelling script recording [802](#page-805-0) canvas aligning vector objects to [647](#page-650-0) clipping selections [341](#page-344-0), [360](#page-363-1) distributing vector objects [648](#page-651-0) moving layers [385](#page-388-0) resizing [303](#page-306-0) wrapping pixels around [532](#page-535-0) captions

adding [146](#page-149-0)

deleting [147](#page-150-0) print layout [838](#page-841-0)

capturing images [85](#page-88-0)

cascading image windows [54](#page-57-1)

#### categorizing resources [788](#page-791-0)

#### cells

editing in print layout templates [842](#page-845-0) slicing images into [883](#page-886-0)

### centering

eye glints [259](#page-262-0)

### centerpoints

changing for rotation [302](#page-305-0) changing for text rotation [619](#page-622-0) positioning for circles [628](#page-631-0) positioning for ellipses [628](#page-631-0) positioning for preset shapes [631](#page-634-2)

## Chalk tool [41](#page-44-0), [698](#page-701-0)

setting options for [698](#page-701-1)

## Change to Target tool [40](#page-43-1), [283](#page-286-0)

## channels

[alpha.](#page-359-0) See alpha channels [color.](#page-424-0) See color channels

Charcoal effect [480](#page-483-0)

chroma, subsampling [874](#page-877-0) chromatic aberrations [197](#page-200-0) displayi[ng affected image](#page-202-0)  areas 199 previewing fixes [200](#page-203-0) removing [198](#page-201-0) Chrome effect [489](#page-492-0) Circle effect [523](#page-526-0) Circle tool [889](#page-892-1) circles positioning centerpoints [628](#page-631-0) setting radii [628](#page-631-1) circles, drawing [627](#page-630-0) clarity [206](#page-209-1), [209](#page-212-1) Clipboard creating images from [82](#page-85-0) emptying [95](#page-98-0) saving map area information [893](#page-896-0) setting preferences [768](#page-771-0) clipping selections [338](#page-341-0), [360](#page-363-1) to canvas [341](#page-344-0) Clone tool [38](#page-41-0), [671](#page-674-1) cloning images [267](#page-270-0) closing

Chisel effect [472](#page-475-0)

contours [651](#page-654-0) image windows [53](#page-56-0) images [66](#page-69-0) Print Layout window [836](#page-839-0) CMYK color model [733](#page-736-0) printing with separations [848](#page-851-0) code, editing [813](#page-816-2), [814](#page-817-0) collage [362](#page-365-0) collages, creating from photos [369](#page-372-0) collapsing layer groups [374](#page-377-0) color harmonies [2](#page-5-0), [436](#page-439-0) Color blend mode [391](#page-394-0) legacy version [392](#page-395-0) Color Changer tool [40](#page-43-2), [286](#page-289-0) color channels [739](#page-742-0) adjusting brightness [210](#page-213-0) combining [741](#page-744-0) creating masks from [421](#page-424-0) mixing [204](#page-207-0) splitting images into [740](#page-743-0) splitting in masks [421](#page-424-0) color depth [77](#page-80-0), [710](#page-713-0) decreasing [714](#page-717-1) [image palettes.](#page-725-0) See image palettes

increasing [713](#page-716-1) setting palette options [722](#page-725-0) viewing [711](#page-714-0) viewing for images [712](#page-715-0) viewing for monitors [712](#page-715-1) viewing [number of image](#page-715-2)  colors 712 viewing number of layer colors [712](#page-715-3) Web requirements for [864](#page-867-0) Color dialog box displaying color values [761](#page-764-0) displaying colors [761](#page-764-1) Color Harmonies [438](#page-441-0) color management [737](#page-740-0) setting up profiles [737](#page-740-1) color models [730](#page-733-0) CMYK [733](#page-736-0) HSL [732](#page-735-0) RGB [732](#page-735-1) color palettes, custom [459](#page-462-0) Color Picker [436](#page-439-1), [439](#page-442-0) color profiles [737](#page-740-0) CMYK [739](#page-742-1) Color Replacer tool [40](#page-43-3), [671](#page-674-2) vs. Flood Fill tool [291](#page-294-0) color vibrancy, enhancing [224](#page-227-0) Colored Chalk effect [481](#page-484-0)

Colored Edges effect [490](#page-493-0) Colored Foil effect [491](#page-494-0) Colored Pencil effect [482](#page-485-0) Colored Pencil tool [41](#page-44-1), [701](#page-704-0) setting options for [702](#page-705-0) colorizing photos [220](#page-223-0) colors [730](#page-733-0) adding pixels to selections [345](#page-348-0) adding to selections [346](#page-349-0) adjusting balance [203](#page-206-0) adjusting cast [205](#page-208-0) adjusting lightness [224](#page-227-1) adjusting saturation [224](#page-227-2) calibrating monitor [736](#page-739-0) calibrating printer [850](#page-853-0) changing [285](#page-288-0) choosing [439](#page-442-1), [442](#page-445-0) choosing from desktop [442](#page-445-1) choosing from dialog boxes [50](#page-53-0) choosing from HSL values [439](#page-442-1) choosing from HTML codes [439](#page-442-1) choosing from images [442](#page-445-1) choosing from Mixer palette [689](#page-692-0) choosing from RGB values [439](#page-442-1)

choosing from swatches [459](#page-462-0) choosing with Color Picker [436](#page-439-1) correcting [368](#page-371-0) correcting faded [205](#page-208-1) defining working spaces [739](#page-742-1) diffusing [721](#page-724-0) displaying on monitors [734](#page-737-0) dithering [721](#page-724-0) filling image areas with [291](#page-294-1) foreground, choosing [284](#page-287-1) GIF file, choosing [873](#page-876-0) grid, choosing [764](#page-767-0), [841](#page-844-0), [847](#page-850-0) guide, choosing [61](#page-64-0) hiding information [759](#page-762-2) hiding transparent [730](#page-733-1) making transparent [730](#page-733-2) managing with profiles [737](#page-740-0) marker, choosing [450](#page-453-0) mask, choosing [415](#page-418-0) mixing [688](#page-691-0) organizing layers by [383](#page-386-0) painting with continuous [674](#page-677-0) paletted image, choosing [440](#page-443-0) PNG file, choosing [880](#page-883-0) printing [734](#page-737-0) printing as backgrounds [832](#page-835-0) printing CMYK separations [848](#page-851-0) reducing [721](#page-724-0)

removing from selections [346](#page-349-0) replacing [288](#page-291-0), [721](#page-724-0), [727](#page-730-0) resetting to default settings [224](#page-227-3) setting modes [761](#page-764-2) shifting [224](#page-227-4) sorting in image palettes [727](#page-730-1) swapping foreground and background [435](#page-438-0) viewing image information [85](#page-88-1) viewing layer information [85](#page-88-2) viewing number of [712](#page-715-2) viewing transparent [730](#page-733-1) Web-safe [725](#page-728-0) workspace, choosing [60](#page-63-0)

## combining

batches of HDR photos [318](#page-321-2) color channels [741](#page-744-0) images [369](#page-372-0), [582](#page-585-0), [583](#page-586-0) photo content [320](#page-323-0) photos with Exposure Merge [308](#page-311-0)

#### commands

accessing legacy [796](#page-799-0) adding legacy [797](#page-800-1) adding to toolbars [750](#page-753-0) disabling in scripts [813](#page-816-0) keyboard shortcuts for [56](#page-59-0) removing from scripts [807](#page-810-0), [813](#page-816-1)

removing from toolbars [750](#page-753-1) repeating [103](#page-106-0) restricting [805](#page-808-0) community sites [22](#page-25-0) compressing images [69](#page-72-0) modes for [866](#page-869-0) connecting Bézier curve segments [663](#page-666-1) contours [653](#page-656-1) freehand curves [665](#page-668-1) line segments [658](#page-661-1), [667](#page-670-0) line segments in preset shapes [631](#page-634-3) nodes [653](#page-656-1), [658](#page-661-2) constraining crop areas [176](#page-179-0) lines [658](#page-661-3) contact sheets, printing [829](#page-832-0), [833](#page-836-0) context menus [56](#page-59-1) listing all [57](#page-60-0) continuous color painting with [674](#page-677-0) contours adding [651](#page-654-0) adding nodes to [639](#page-642-0) breaking at nodes [653](#page-656-0)

closing [651](#page-654-0) deleting [656](#page-659-0) duplicating [655](#page-658-0) editing [652](#page-655-0) joining [653](#page-656-1) moving [654](#page-657-0) offsetting duplicated [655](#page-658-0) reversing [655](#page-658-1) selecting all nodes on [638](#page-641-0) selecting specific nodes on [638](#page-641-1)

#### Contours effect [492](#page-495-0)

#### contracting

nodes [640](#page-643-0) selections [345](#page-348-1)

#### contrast, adjusting [206](#page-209-0)

along with brightness and gamma [216](#page-219-0) by stretching histograms [216](#page-219-1)

#### converting

files in batches [821](#page-824-0) photos to black and white [219](#page-222-0), [540](#page-543-0), [719](#page-722-0) photos to duotone [222](#page-225-0) RAW files [161](#page-164-1) text to curves [615](#page-618-0) vector objects to paths [650](#page-653-0)

## cookie cutter [2](#page-5-1)

Copy Special command [95](#page-98-1)

copying [91](#page-94-0) active images [53](#page-56-1) images [95](#page-98-1) layers to other images [380](#page-383-0) location information [135](#page-138-0) merged layers [93](#page-96-0) resources [786](#page-789-0) saved images [73](#page-76-0) selected image areas [340](#page-343-0) selections or layers [93](#page-96-0) vector objects [93](#page-96-0), [668](#page-671-0) Corel Auto-Preserve folder [773](#page-776-0) Corel Knowledgebase [22](#page-25-1) Corel products, updating [8](#page-11-0) Corel Support Services [8](#page-11-1), [22](#page-25-1) corners curling [533](#page-536-0) rounding polygon or star [630](#page-633-0) setting radii for [626](#page-629-1) correcting barrel distortion [201](#page-204-1) color cast [205](#page-208-0) colors [368](#page-371-0) exposure with histograms

[213](#page-216-0) faded colors [205](#page-208-1) fisheye distortion [202](#page-205-0) image areas with brushes

[282](#page-285-1)

images [166](#page-169-0) images cosmetically [260](#page-263-0) lens distortions [200](#page-203-1) light, m[idtone, and dark](#page-198-0)  areas 195 photographic perspective [182](#page-185-2) pincushion distortion [202](#page-205-1) scratches [265](#page-268-0) tone [368](#page-371-0) Crayon tool [41](#page-44-2), [700](#page-703-0) setting options for [701](#page-704-1) creating images [75](#page-78-0) Creator IDs [897](#page-900-0) personalizing [901](#page-904-0) crop marks [829](#page-832-0) printing [835](#page-838-0) Crop tool [38](#page-41-1) setting preferences for [764](#page-767-1) cropping [174](#page-177-0) clearing [177](#page-180-0) constraining proportions [176](#page-179-0) defining area interactively [176](#page-179-1) freely rotating [176](#page-179-2) images for print [178](#page-181-0) images to selections [179](#page-182-0) moving rotation axis [176](#page-179-3) moving [rotation axis to the](#page-180-1)  center 177

rotating area by 90 degrees [176](#page-179-4) rotating [area by a specific](#page-179-5)  angle 176 setting preferences for [177](#page-180-2) setting shading [177](#page-180-3) straightened images [182](#page-185-3) to create a new image [180](#page-183-0) to opaque areas [179](#page-182-1) vs. resizing canvas [303](#page-306-1) crosshairs using for all tools [759](#page-762-3) using with sampling regions [194](#page-197-0) cross-processed photos [551](#page-554-0) Curlicues effect [504](#page-507-1) curling corners [533](#page-536-0) cursor preferences setting for brush tools [759](#page-762-1) using precise crosshairs [759](#page-762-3) curves adjusting [642](#page-645-0) converting text to [615](#page-618-0) drawing [661](#page-664-0) modifying [665](#page-668-2) straightening [642](#page-645-1) Curves dialog box [210](#page-213-0) cusp nodes [635](#page-638-0)

custom palette [459](#page-462-1) customer support [8](#page-11-1), [22](#page-25-1) customizing application settings [743](#page-746-0) brush settings [677](#page-680-0) effects [581](#page-584-0) keyboard shortcuts [753](#page-756-0) line styles [659](#page-662-0) menus [748](#page-751-1), [767](#page-770-2) Mixer pages [690](#page-693-0) palettes [42](#page-45-0), [760](#page-763-4) patterns from selections [355](#page-358-1) rulers [763](#page-766-0) toolbars [42](#page-45-0), [749](#page-752-1), [751](#page-754-0) workspaces [745](#page-748-0) Cutout effect [472](#page-475-1) cutouts [2](#page-5-1), [616](#page-619-0) shapes [632](#page-635-0) text [616](#page-619-0) cutting [91](#page-94-0) layers [93](#page-96-1) line segments [667](#page-670-1) objects from background [279](#page-282-0) selections [93](#page-96-1) vector objects [93](#page-96-1) cyanotypes [549](#page-552-1) Cylinder–Horizontal effect [524](#page-527-0) Cylinder–Vertical effect [524](#page-527-1)

# D

daguerreotypes [548](#page-551-0) dark areas, correcting [195](#page-198-0) Darken blend mode [390](#page-393-1) darkening overexposed photos [190](#page-193-1) photos automatically [187](#page-190-1) photos with backlighting [191](#page-194-0) darkening photos with Black slider [189](#page-192-2) with Lighten/Darken tool [284](#page-287-0) dashes, line [661](#page-664-1) data, retouching layer [284](#page-287-2) database, about [797](#page-800-0) defining CMYK profiles [739](#page-742-1) color working spaces [739](#page-742-1) defloating selections [341](#page-344-1) deformation maps [596](#page-599-0) loading [597](#page-600-0) saving [596](#page-599-1) deinterlacing video capture images [229](#page-232-0) deleting images [104](#page-107-0), [140](#page-143-0) density

brush stroke [672](#page-675-4) depth [color.](#page-80-0) See color depth descriptive text adding to scripts [808](#page-811-0) entering for print layout templates [842](#page-845-1) deselecting nodes [638](#page-641-2) despeckling pixels multiple [233](#page-236-0) single [232](#page-235-0) detaching text from paths [611](#page-614-1) details, adjusting Clarity [209](#page-212-0) dialog boxes choosing colors [50](#page-53-0) common features of [45](#page-48-0) deleting sample box buttons [199](#page-202-1) displaying for scripts [808](#page-811-1) displaying Help for [18](#page-21-0) editing numeric values [47](#page-50-0) randomizing settings in [50](#page-53-1) resizing [45](#page-48-0), [48](#page-51-0) using color boxes [48](#page-51-1) using preview windows [47](#page-50-1) Difference blend mode [395](#page-398-1) diffusing colors [721](#page-724-0) digital photos

getting [64](#page-67-0) raw data vs. RAW file format [775](#page-778-0) removing noise [192](#page-195-0) viewing information [83](#page-86-0) digital watermarks [897](#page-900-0) embedding [899](#page-902-0) personalizing Creator ID [901](#page-904-0) reading [899](#page-902-1) setting durability [900](#page-903-0) digital workflow [9](#page-12-0) Dilate effect [518](#page-521-0) Discovery Center [21](#page-24-0) disk loading masks from [426](#page-429-0) loading selections from [357](#page-360-0) saving masks to [429](#page-432-1) Displacement Map effect [505](#page-508-0) using [516](#page-519-0) displacement maps [516](#page-519-0) adding file locations [784](#page-787-0) applying [516](#page-519-1) copying [786](#page-789-0) deleting [786](#page-789-1) deleting file locations [785](#page-788-0) managing [785](#page-788-1) moving [787](#page-790-0) renaming [786](#page-789-2)

setting file locations [782](#page-785-0) display preferences [758](#page-761-0) Dissolve blend mode [393](#page-396-0) distorting images [302](#page-305-1) text [619](#page-622-1) vector objects [643](#page-646-0) Distortion effects [504](#page-507-2) Curlicues [504](#page-507-1) Displacement Map [505](#page-508-0) Lens Distortion [506](#page-509-0) Pinch [507](#page-510-0) Pixelate [508](#page-511-0) Polar Coordinates [508](#page-511-1) Punch [510](#page-513-0) Ripple [510](#page-513-1) Spiky Halo [511](#page-514-0) Twirl [513](#page-516-0) Warp [513](#page-516-1) Wave [514](#page-517-0) Wind [516](#page-519-2) distributing lightness across photos [216](#page-219-2) vector objects [645](#page-648-0) vector objects on canvas [648](#page-651-0) dithering colors [721](#page-724-0) docking palettes [43](#page-46-0)

preferences for [42](#page-45-1) toolbars [43](#page-46-0) documentation conventions [15](#page-18-0) Dodge blend mode [395](#page-398-2) Dodge tool [39](#page-42-2), [282](#page-285-2) downloading picture tubes [586](#page-589-0) drawing Bézier curves [662](#page-665-0) circles [627](#page-630-0) curves [661](#page-664-0) ellipses [627](#page-630-0) free-form lines [659](#page-662-1) freehand curves [664](#page-667-0) lines [656](#page-659-1) polygons [629](#page-632-0) preset shapes [630](#page-633-1) rectangles [625](#page-628-0) segments, multiple [659](#page-662-2) segments, single [657](#page-660-0) shapes [621](#page-624-0) squares [625](#page-628-0) stars [629](#page-632-0) symmetric shapes [629](#page-632-0) vector objects [621](#page-624-0) with Art Media tools [685](#page-688-0) Drop Shadow effect [474](#page-477-0)

Drop Shadow layer style [410](#page-413-0) Dropbox uploading Share My Trip slideshow [858](#page-861-0) Dropper tool [38](#page-41-2) hiding color information [759](#page-762-2) dry pigments [692](#page-695-1) drying Art Media layers [686](#page-689-2) DSLR features [14](#page-17-0) duotone, converting to [222](#page-225-0) duplicating active images [53](#page-56-1) contours [655](#page-658-0) images [81](#page-84-0) layers [380](#page-383-1) durability, watermark [900](#page-903-0) E early color photos [550](#page-553-0) Edge effects [518](#page-521-1) Dilate [518](#page-521-0) Enhance [519](#page-522-0) Enhance More [519](#page-522-1) Erode [520](#page-523-0) Find All [520](#page-523-1)

Find Horizontal [521](#page-524-0) Find Vertical [521](#page-524-1)

High Pass [522](#page-525-0) Trace Contour [523](#page-526-1) Edge Seeker selections [333](#page-336-0) edges adding borders [295](#page-298-0) blending [271](#page-274-0) filling with background [182](#page-185-1) modifying for selections [353](#page-356-2) preserving [232](#page-235-1) sharpening [187](#page-190-2) smoothing rectangle [626](#page-629-0) smoothing square [626](#page-629-0) wrapping pixels around [532](#page-535-0) Edit workspace [28](#page-31-0) editing applying captured editing [143](#page-146-0) capturing image editing [143](#page-146-1) [images.](#page-188-0) See adjusting images print layouts [844](#page-847-0) Python code [813](#page-816-2), [814](#page-817-0) saved searches [119](#page-122-0) scripts [814](#page-817-1) vector objects [621](#page-624-0), [633](#page-636-0) Effect Browser [466](#page-469-0) setting thumbnail size [759](#page-762-4) effects 3D [471](#page-474-0) applying [463](#page-466-0)

applying to raster text [614](#page-617-0) applying to text [614](#page-617-1) applying to vector text [614](#page-617-2) Art Media [478](#page-481-0) Artistic [484](#page-487-1) browsing [469](#page-472-0) choosing from Effect Browser [469](#page-472-0) choosing from Effects menu [467](#page-470-0) choosing [from Instant Effects](#page-471-0)  palette 468 creating [368](#page-371-1) creating user-defined [581](#page-584-0) Edge [518](#page-521-1) Geometric [523](#page-526-2) Illumination [529](#page-532-0) Image [532](#page-535-1) modifying preset [470](#page-473-0) modifying selections with [348](#page-351-0) Photo [536](#page-539-0) Reflection [556](#page-559-0) resetting values [468](#page-471-1) reusing user-defined [582](#page-585-1) saving settings [468](#page-471-2) saving user-defined [582](#page-585-2) Texture [562](#page-565-1) [types of.](#page-474-0) See name of specific effect

Effects layers [403](#page-406-0)

Ellipse tool [41](#page-44-3) ellipses drawing [627](#page-630-0) positioning centerpoints [628](#page-631-0) setting radii [628](#page-631-1) e-mailing photos [853](#page-856-0) embedding digital watermarks [899](#page-902-0) photos in e-mail [853](#page-856-0) Emboss effect [563](#page-566-0) Emboss layer style [408](#page-411-0) Emboss tool [39](#page-42-3), [283](#page-286-1) emptying Clipboard [95](#page-98-0) Enamel effect [493](#page-496-0) end caps [661](#page-664-2) Enhance effect [519](#page-522-0) Enhance More effect [519](#page-522-1) enhancing [209](#page-212-1) environment maps [503](#page-506-0) applying [503](#page-506-1) equalizing histograms [216](#page-219-2) Eraser tool [40](#page-43-4), [670](#page-673-2) switching to [278](#page-281-2), [281](#page-284-0) using with image maps [889](#page-892-2)

using with image slices [884](#page-887-1)

erasing background areas [277](#page-280-0), [279](#page-282-0) image areas [272](#page-275-0), [273](#page-276-0), [279](#page-282-1), [296](#page-299-0) lines from backgrounds [278](#page-281-0) map areas [893](#page-896-1) pigments [693](#page-696-0) setting levels for [673](#page-676-5) straight lines from images [277](#page-280-1) versus undoing [274](#page-277-1) Erode effect [520](#page-523-0) EV settings for bracketing [308](#page-311-1) Exclusion blend mode [396](#page-399-1) EXIF information editing [147](#page-150-1) viewing [83](#page-86-0) expanding layer groups [374](#page-377-0) nodes [640](#page-643-0) exporting brush tips [682](#page-685-0) GIF files [869](#page-872-0) gradients [451](#page-454-0) JPEG files [876](#page-879-0) PNG files [879](#page-882-0) exposure correcting [213](#page-216-0)

Exposure Merge [308](#page-311-2)

Express Lab

starting from the main application window [152](#page-155-1) user interface overview [152](#page-155-0)

Express Lab mode [151](#page-154-0)

extracting, objects from background [279](#page-282-0)

Eye Drop mode [262](#page-265-0)

eye drops applying [262](#page-265-0)

## F

face recognition [123](#page-126-0) Facebook [856](#page-859-0) importing friends list [127](#page-130-0) sharing slideshows [858](#page-861-0) syncing check-in points [129](#page-132-0) tagging people [123](#page-126-0) facial blemishes removing [261](#page-264-0) facial wrinkles removing [263](#page-266-0) fading between layers with masks [413](#page-416-0)

images with gradients [443](#page-446-0)

feathering selections [271](#page-274-1), [350](#page-353-0), [352](#page-355-2) features legacy [796](#page-799-0) new [1](#page-4-0) Feedback effect [556](#page-559-1) file extensions loading all plug-ins [789](#page-792-0) file formats batch-converting [821](#page-824-0) choosing [69](#page-72-0) choosing for print [851](#page-854-0) excluding [771](#page-774-0) saving images to last used [759](#page-762-0) setting associations [780](#page-783-0) setting preferences [774](#page-777-0) supported [104](#page-107-1) Web requirements for [865](#page-868-0) file locations, resource adding [784](#page-787-0) deleting [785](#page-788-0) setting [782](#page-785-0) filenames, displaying for thumbnails [771](#page-774-1) filenames, printing [832](#page-835-1) files compressing [69](#page-72-0)

converting in batches [821](#page-824-0) displaying recent [767](#page-770-2) opening fro[m the Manage](#page-71-0)  workspace 68 opening recently viewed [67](#page-70-0) printing images to [833](#page-836-1) processing in batches [820](#page-823-0) renaming batch-converted [823](#page-826-1) renaming in batches [826](#page-829-1) running scripts on multiple [823](#page-826-0) running scripts on open [67](#page-70-1) saving selections to [357](#page-360-1) stopping batch conversions [823](#page-826-2) Web requirements for [865](#page-868-0) fill flash brightening photos with [190](#page-193-0) darkening photos with [191](#page-194-0) Fill Light/Clarity [209](#page-212-0) filling cropped edges [182](#page-185-1) images [291](#page-294-1) masks [424](#page-427-0) properties for [431](#page-434-0) text [617](#page-620-0) film effects applying [536](#page-539-1), [552](#page-555-0) Film Looks

applying [556](#page-559-2) filter effects applying [552](#page-555-0) filters applying effect [536](#page-539-1) Creative [554](#page-557-0) Film [556](#page-559-2) Find All effect [520](#page-523-1) Find Horizontal effect [521](#page-524-0) Find Vertical effect [521](#page-524-1) finding images [116](#page-119-0) by location [129](#page-132-0) by people [123](#page-126-0) by tag [122](#page-125-1) Smart Collections [118](#page-121-0) using Calendar [122](#page-125-0) Fine Leather effect [564](#page-567-0) fisheye distortion [201](#page-204-0) correcting [202](#page-205-0) fitting images to screen [55](#page-58-0) images to windows [55](#page-58-1) text to paths [609](#page-612-0) windows to images [55](#page-58-2), [91](#page-94-1) windows to screen [55](#page-58-0) fixing common problems [166](#page-169-0)

images in one step [186](#page-189-0) images with Smart Photo Fix [187](#page-190-0) flattening images [866](#page-869-1) layers [866](#page-869-1) flaws, removing [267](#page-270-0) Flickr [856](#page-859-0) importing friends list [127](#page-130-0) tagging people [123](#page-126-0) flipping images [294](#page-297-0) layers [294](#page-297-0) nodes [640](#page-643-0) selections [294](#page-297-0) floating palettes permanently [761](#page-764-3) selections [341](#page-344-2) toolbars [43](#page-46-1) Flood Fill tool [40](#page-43-5) vs. Color Replacer tool [291](#page-294-0) focus creating with depth of field [235](#page-238-0) sharpening for images [241](#page-244-0) sharpening for photo edges [187](#page-190-2) softening [244](#page-247-0) folders

browsing for images [136](#page-139-0) specifying uncataloged [772](#page-775-1) viewing all cataloged [116](#page-119-1) fonts changing attributes [604](#page-607-0) foreground choosing color [284](#page-287-1) swapping with background [435](#page-438-0) formatting text [604](#page-607-0) frames picture [579](#page-582-0) free-form lines, drawing [659](#page-662-1) freehand curves choosing line style [665](#page-668-3) connecting [665](#page-668-1) drawing [664](#page-667-0) setting joints for [665](#page-668-4) setting line width [665](#page-668-5) smoothing [665](#page-668-0) Freehand Selection tool [37](#page-40-1) creating selections with [332](#page-335-0) Freehand selections [333](#page-336-1) fringe, removing [191](#page-194-1) full-screen previews [85](#page-88-3)

Full-screen viewing [10](#page-13-0)

Fur effect [565](#page-568-0)

# G

gamma, adjusting along with brightness and contrast [216](#page-219-0) gaps, line adding [661](#page-664-1) deleting [661](#page-664-3) removing all [661](#page-664-4) Gaussian blurring [239](#page-242-3) Gaussian noise, adding [227](#page-230-0) General Info panel displaying [145](#page-148-0) Geometric effects [523](#page-526-2) Circle [523](#page-526-0) Cylinder–Horizontal [524](#page-527-0) Cylinder–Vertical [524](#page-527-1) Pentagon [525](#page-528-0) Perspective–Horizontal [526](#page-529-0) Perspective–Vertical [527](#page-530-0) Skew [528](#page-531-0) Spherize [529](#page-532-1) GIF files [866](#page-869-2) choosing colors from Color dialog box [873](#page-876-1) choosing colors from images [873](#page-876-2) interlacing [868](#page-871-0)

optimizing [869](#page-872-0) optimizing with wizard [873](#page-876-0) saving [869](#page-872-0) setting preferences for [873](#page-876-3) setting transparency for [873](#page-876-0) glints, centering [259](#page-262-0) Glowing Edges effect [494](#page-497-0) Google+ importing friends list [127](#page-130-0) tagging people [123](#page-126-0) GPS data [129](#page-132-0) Gradient Editor [448](#page-451-0) gradients [443](#page-446-0) adding file locations [784](#page-787-0) adding markers [449](#page-452-0) applying current [445](#page-448-0) changing marker color [450](#page-453-0) changing marker location [449](#page-452-1) changing midpoint location [449](#page-452-1) changing transparency [451](#page-454-1) choosing [445](#page-448-1) copying [786](#page-789-0) creating [447](#page-450-0) deleting [448](#page-451-1), [786](#page-789-1) deleting file locations [785](#page-788-0) deleting markers [450](#page-453-1) editing [448](#page-451-0)

exporting [451](#page-454-0) filling masks with [424](#page-427-0) importing [451](#page-454-0) managing [785](#page-788-1) moving [787](#page-790-0) renaming [447](#page-450-1), [786](#page-789-2) saving as swatches [446](#page-449-0) saving edited [447](#page-450-2) setting file locations [782](#page-785-0) using swatches with [459](#page-462-0) graphics adding to layers [368](#page-371-2) [raster.](#page-78-0) See raster graphics [vector.](#page-78-0) See vector graphics grayscale color depth [715](#page-718-2) decreasing images to [719](#page-722-0) Grid tool [884](#page-887-2) grids [57](#page-60-1) changing color [841](#page-844-0), [847](#page-850-0) choosing color [60](#page-63-0), [764](#page-767-0) displaying [58](#page-61-0) displaying in print layouts [846](#page-849-1) setting p[references for print](#page-850-1)  layout 847 setting properties [59](#page-62-0) setting snap influence [60](#page-63-1) sizing when setting transparency [764](#page-767-2)

snapping print layout images

to [846](#page-849-2) snapping to [62](#page-65-0) spacing [847](#page-850-2) warping image areas with [594](#page-597-0)

#### grouping

layers [386](#page-389-0) vector objects [649](#page-652-0) vector objects with Layers palette [649](#page-652-1)

## guides [57](#page-60-1)

changing color [61](#page-64-0) deleting [62](#page-65-1) displaying [58](#page-61-0) positioning [60](#page-63-2) setting default properties [61](#page-64-1) snapping to [62](#page-65-0)

# H

Halftone effect [495](#page-498-0)

Hard Light blend mode [394](#page-397-0) sharpening with [242](#page-245-0)

hardness, brush [672](#page-675-2)

HDR (high dynamic range) [306](#page-309-0) Batch Merge [318](#page-321-0) Exposure Merge [308](#page-311-2) taking photos for [307](#page-310-1)

## Help

training videos [15](#page-18-1)

Web-based resources [21](#page-24-1) Help system [17](#page-20-0) high dynamic range (HDR), about [306](#page-309-0) High Pass effect [522](#page-525-0) high-frequency sharpening [242](#page-245-0) applying [242](#page-245-0) applying with low-frequency sharpening [243](#page-246-0) highlights, adjusting [212](#page-215-0) Histogram palette [32](#page-35-1) histograms [207](#page-210-0) correcting exposure with [213](#page-216-0) equalizing [216](#page-219-2) increasing contrast with [216](#page-219-1) History palette [32](#page-35-2), [97](#page-100-0) customizing [755](#page-758-0) redoing actions with [101](#page-104-0) undoing actions with [101](#page-104-1) holes, removing selection [347](#page-350-0) Hot Wax Coating effect [496](#page-499-0) hotspots creating [889](#page-892-3) creating circular [889](#page-892-1) creating elliptical [889](#page-892-1) creating irregular-shaped

#### [889](#page-892-4)

creating rectangular [889](#page-892-5) creating square [889](#page-892-5) deleting [889](#page-892-2) modifying [889](#page-892-0) moving [889](#page-892-6)

HSL color model [732](#page-735-0) choosing colors from values [439](#page-442-1)

HTML codes specifying colors with [439](#page-442-2)

hue [220](#page-223-0), [732](#page-735-0) adjusting [222](#page-225-1) mapping [224](#page-227-4)

Hue blend mode [391](#page-394-1) legacy version [391](#page-394-2)

Hue Up/Down tool [40](#page-43-6), [283](#page-286-2)

# I

icons assigning scripts [817](#page-820-0) assigning to scripts [816](#page-819-0) removing scripts [818](#page-821-0) unbinding scripts [817](#page-820-1) Illumination effects [529](#page-532-0) Lights [529](#page-532-2) Sunburst [531](#page-534-0) illustrations [370](#page-373-0)

Image Arithmetic dialog box [583](#page-586-0) image brightness, preserving during resize [770](#page-773-0) Image effects [532](#page-535-1) Offset [532](#page-535-0) Page Curl [533](#page-536-0) Seamless Tiling [535](#page-538-0) image information [144](#page-147-0) advanced [147](#page-150-1) captions [146](#page-149-0), [147](#page-150-0) color information [85](#page-88-1) creation date [146](#page-149-1) in the Edit workspace [82](#page-85-1) in the Open dialog box [67](#page-70-2) Info palette [144](#page-147-0) rating [146](#page-149-2) Image Mapper dialog box [889](#page-892-3) image palettes [723](#page-726-0) editing [727](#page-730-2) hiding transparency [730](#page-733-1) loading [728](#page-731-0) loading Web-safe [729](#page-732-0) resetting [727](#page-730-3) saving [727](#page-730-4) setting transparency [730](#page-733-2) sorting colors [727](#page-730-1)

image resolution [77](#page-80-0), [849](#page-852-0)

viewing transparency [730](#page-733-1)

changing [251](#page-254-0) customizing [763](#page-766-0) effects of resizing on [246](#page-249-0) setting default [763](#page-766-1) image size [77](#page-80-0) Image Slicer dialog box [883](#page-886-0) image windows [51](#page-54-0) arranging multiple [54](#page-57-0) cascading [54](#page-57-1) closing [53](#page-56-0) fitting images to [55](#page-58-1) fitting to images [55](#page-58-2) fitting to screen [55](#page-58-0) magnifying [757](#page-760-0) minimizing or maximizing [53](#page-56-2) moving [52](#page-55-0) panning [55](#page-58-3) proofing changes in [49](#page-52-0) redrawing [769](#page-772-0) resetting magnification [757](#page-760-1) resizing [52](#page-55-1), [757](#page-760-3) resizing automatically [757](#page-760-2) setting preferences for [756](#page-759-0) tabbed [52](#page-55-2) tiling [54](#page-57-2) images saving for office programs [73](#page-76-1)

image\_slice\_line [884](#page-887-3)

importing

brush tips [682](#page-685-0) friends list from sharing sites [127](#page-130-0) gradients [451](#page-454-0) KML files [135](#page-138-1) legacy picture tubes [591](#page-594-0) location information [135](#page-138-1) vector data for WMF files [777](#page-780-0) Info palette [24](#page-27-0), [32](#page-35-3), [144](#page-147-0) information, image [See](#page-147-0) image information Infrared Film effect [537](#page-540-0) applying [541](#page-544-0) Inner Bevel effect [475](#page-478-0) Inner Glow layer style [409](#page-412-0) installing applications [4](#page-7-0) Instant Effects palette [32](#page-35-4), [465](#page-468-0) choosing effects [468](#page-471-0) interlacing [868](#page-871-0) inverting masks [424](#page-427-1) selections [348](#page-351-1), [360](#page-363-2) IPTC data [69](#page-72-0) adding [84](#page-87-0) editing [147](#page-150-1) italic text formatting [605](#page-608-1)

J

#### jagged edges

preventing for selections [352](#page-355-0) preventing in raster conversion [779](#page-782-0) smoothing for Bézier curves [663](#page-666-0) smoothing for freehand curves [665](#page-668-0) smoothing for lines [658](#page-661-0) smoothing for preset shapes [631](#page-634-0) smoothing for rectangles [626](#page-629-0) smoothing for squares [626](#page-629-0) smoothing in text [608](#page-611-0)

#### join styles

freehand curve [665](#page-668-4) line segment [658](#page-661-2) preset shape [631](#page-634-3)

#### joining

Bézier curve segments automatically [663](#page-666-1) contours [653](#page-656-1) freehand curves [665](#page-668-1) line seaments [658](#page-661-1), [667](#page-670-0) line segments in preset shapes [631](#page-634-3) nodes [653](#page-656-1), [658](#page-661-2) JPEG files [69](#page-72-0), [874](#page-877-0)

optimizing [876](#page-879-0)

optimizing with wizard [877](#page-880-0) removing artifacts from [230](#page-233-0) saving [876](#page-879-0)

## K

Kaleidoscope effect [557](#page-560-0) kerning text [607](#page-610-0) keyboard shortcuts [56](#page-59-2) accessi[ng menu commands](#page-59-0)  with 56 adjusting brush sizes with [694](#page-697-0) assigning [754](#page-757-0) customizing [753](#page-756-0) modifying [754](#page-757-1) viewing all [56](#page-59-3) viewing default [753](#page-756-1)

# keyword tags

[See](#page-123-0) tags

KML files [129](#page-132-0) importing [135](#page-138-1)

## L

language, switching [794](#page-797-0) Layer effects [403](#page-406-0) Layer Styles [403](#page-406-0) Layer Styles Visibility toggle [411](#page-414-0)

layered images creating images from [81](#page-84-1) layers [362](#page-365-1) adding text or graphics [368](#page-371-2) adjusting [401](#page-404-0) adjustment [367](#page-370-0) applying mask layers to [420](#page-423-0), [421](#page-424-1) Art Media [366](#page-369-0) background [364](#page-367-0) Bevel style [407](#page-410-0) blending [389](#page-392-0) choosi[ng source material](#page-274-2)  from 271 clearing contents [379](#page-382-0) collapsing groups [374](#page-377-0) copying [93](#page-96-0) copying merged [93](#page-96-0) copying to other images [381](#page-384-0) creating [376](#page-379-0) creating from images [378](#page-381-1) creating from selections [377](#page-380-0) creating images from [81](#page-84-2) cropping to opaque areas [179](#page-182-1) cutting [93](#page-96-1) deleting [379](#page-382-0) displaying settings for [375](#page-378-0) duplicating [380](#page-383-1) expanding groups [374](#page-377-0) flattening [866](#page-869-1)

flipping [294](#page-297-1) grouping [386](#page-389-0) inverting visible and hidden [383](#page-386-1) linking [388](#page-391-0) linking groups [389](#page-392-1) mask [366](#page-369-1) masking [417](#page-420-0) merging [399](#page-402-0), [866](#page-869-1) mirroring [295](#page-298-0) moving [384](#page-387-0) moving on canvas [385](#page-388-0) organizing by color [383](#page-386-0) pasting as new [94](#page-97-0) promoting background [378](#page-381-0) promoting background layers [378](#page-381-0) promoting from selections [341](#page-344-3) protecting transparent areas [398](#page-401-0) raster [365](#page-368-0) rearranging [384](#page-387-0) Reflection [405](#page-408-0) removing from groups [388](#page-391-1) renaming [381](#page-384-1) retouching data [284](#page-287-2) selecting [374](#page-377-1) selecting nontransparent areas on all [332](#page-335-1) selecting nontransparent areas on current [331](#page-334-0)

selecting pixels [337](#page-340-0) setting blend ranges [396](#page-399-0) setting opacity [397](#page-400-0) setting PNG preferences for transparency [778](#page-781-0) straightening multiple [182](#page-185-4) straightening single [182](#page-185-5) ungrouping [388](#page-391-2) unlinking [389](#page-392-2) unlinking groups [389](#page-392-1) using Art Media layers [686](#page-689-0) using with illustrations [370](#page-373-0) using with photos [367](#page-370-1) vector [365](#page-368-1) viewing [382](#page-385-0) viewing color information [85](#page-88-2) viewing number of colors [712](#page-715-3) Web requirements for [864](#page-867-1)

#### Layers palette [32](#page-35-5), [371](#page-374-0)

displaying layer settings [375](#page-378-0) displaying or hiding [374](#page-377-2) expanding or collapsing layers [374](#page-377-0) grouping vector objects with [649](#page-652-1) hiding thumbnails [375](#page-378-1) modifying [375](#page-378-2) resizing [375](#page-378-3) resizing thumbnails [375](#page-378-4) selecting layers [374](#page-377-1)

selecting vector objects with [625](#page-628-1) setting preferences [762](#page-765-1) layouts, print [See](#page-838-1) print layouts leading, text [608](#page-611-1) learning [15](#page-18-1) Learning Center palette [18](#page-21-1), [33](#page-36-0) displaying or hiding [19](#page-22-0) using [20](#page-23-0) legacy features accessing [796](#page-799-0) Lens Distortion effect [506](#page-509-0) lens distortions [201](#page-204-0), [506](#page-509-0) correcting [200](#page-203-1) correcting barrel [201](#page-204-1) correcting fisheye [202](#page-205-0) correcting pincushion [202](#page-205-1) Levels dialog box [216](#page-219-0) light areas, correcting [195](#page-198-0) Lighten blend mode [391](#page-394-3) Lighten/Darken tool [39](#page-42-4), [282](#page-285-3) lightening photos [See](#page-190-1) brightening photos lightness [220](#page-223-0), [732](#page-735-0) adjusting [222](#page-225-1)
adjusting for print [850](#page-853-0) changing for all colors [224](#page-227-0) distributing across photos [216](#page-219-0) Lights effect [529](#page-532-0) limiting shadow changes [285](#page-288-0) line segments [623](#page-626-0) displaying nodes while drawing [658](#page-661-0) line styles choosing for Bézier curves [663](#page-666-0) choosing for freehand curves [665](#page-668-0) choosing for preset shapes [631](#page-634-0) choosing for rectangles [626](#page-629-0) choosing for squares [626](#page-629-0) customizing [659](#page-662-0) resetting [661](#page-664-0) undoing changes [661](#page-664-1) line width choosing for Bézier curves [663](#page-666-1) choosing for freehand curves [665](#page-668-1) choosing for preset shapes [631](#page-634-1) choosing for rectangles [626](#page-629-0) choosing for squares [626](#page-629-0)

adding dashes or gaps [661](#page-664-2) adjusting segments [666](#page-669-0) applying through text [605](#page-608-0) constraining [658](#page-661-1) creating end caps [661](#page-664-3) cutting segments [667](#page-670-0) deleting dashes or gaps [661](#page-664-4) drawing [656](#page-659-0) drawing curved [658](#page-661-2) drawing free-form [659](#page-662-1) drawing multiple segments [659](#page-662-2) drawing one segment [657](#page-660-0) drawing straight [658](#page-661-2) erasing straight from backgrounds [278](#page-281-0) erasing straight from images [277](#page-280-0) formatting for rectangles [626](#page-629-0) formatting for squares [626](#page-629-0) joining segments [658](#page-661-3), [667](#page-670-1) joining segments in rectangles [626](#page-629-1) joining segments in squares [626](#page-629-1) modifying [665](#page-668-2) removing all dashes and gaps [661](#page-664-5) setting segment joints [658](#page-661-4) smoothing [658](#page-661-5) linking

layer groups [389](#page-392-0)

lines

layers [388](#page-391-0)

#### listing

context menus [57](#page-60-0) open images [54](#page-57-0)

### Live effects [403](#page-406-0)

loading deformation maps [597](#page-600-0) image palettes [728](#page-731-0) images [64](#page-67-0) map settings [894](#page-897-0) masks [425](#page-428-0) masks from alpha channels [425](#page-428-1) masks from disk [426](#page-429-0) Mixer area pages [691](#page-694-0) plug-ins [789](#page-792-0) scripts [802](#page-805-0) selections [356](#page-359-0) selections from alpha channels [359](#page-362-0) selections from disk [357](#page-360-0) slice settings [888](#page-891-0) Web-safe color palette [729](#page-732-0) workspaces [747](#page-750-0)

# Local Tone Mapping [209](#page-212-0)

# location information [129](#page-132-0)

adding manually [134](#page-137-0) copying and pasting [135](#page-138-0) creating slideshow [858](#page-861-0)

deleting [136](#page-139-0) importing [135](#page-138-1) privacy [132](#page-135-0) sorting photos [136](#page-139-1) locking transpa[rent areas of raster](#page-401-0)  layers 398 log files, saving for batch conversions [823](#page-826-0) for scripts [825](#page-828-0) lossless compression [866](#page-869-0) lossy compression [866](#page-869-0) low-frequency sharpening applying with high-frequency sharpening [243](#page-246-0) luminance adjusting [213](#page-216-0) masking with [418](#page-421-0) Luminance blend mode [392](#page-395-0) legacy version [392](#page-395-1) M Magic Fill [2](#page-5-0), [272](#page-275-0) Magic Wand tool [38](#page-41-0) creating selections with [334](#page-337-0) magnifying

image areas [90](#page-93-0) image windows [757](#page-760-0) images by specified percentages [89](#page-92-0) images to 100% [89](#page-92-1)

### Magnifying Lens effect [497](#page-500-0)

applying bump maps with [503](#page-506-0)

#### Makeover tool [38](#page-41-1)

applying eye drops with [262](#page-265-0) applying suntans with [262](#page-265-1) applying the Thinify effect [263](#page-266-0) removing blemishes with [261](#page-264-0)

whitening teeth with [261](#page-264-1)

#### Manage workspace [24](#page-27-0), [109](#page-112-0)

choosing display mode [112](#page-115-0) resizing panels [112](#page-115-1) setting up [110](#page-113-0)

#### map areas [889](#page-892-0)

creating [891](#page-894-0) creating rollovers for [893](#page-896-0) erasing [893](#page-896-1) moving [893](#page-896-2) previewing in Web browsers [893](#page-896-3) removing all [893](#page-896-4) reshaping [892](#page-895-0) resizing [892](#page-895-0) saving [891](#page-894-0) saving information to Clipboard [893](#page-896-5) selecting [892](#page-895-1)

Map mode [133](#page-136-0) mapping hue [224](#page-227-1) images for Web [889](#page-892-0) settings for [894](#page-897-1) settings for, loading [894](#page-897-0) settings for, saving [894](#page-897-2) Marker tool [42](#page-45-0), [703](#page-706-0) setting options for [703](#page-706-1) markers adding [449](#page-452-0) changing color [450](#page-453-0) changing location for gradients [449](#page-452-1) changing transparency [451](#page-454-0) deleting [450](#page-453-1) marquee, selection [325](#page-328-0) hiding or displaying [338](#page-341-0) moving [339](#page-342-0) mask layers applyin[g to underlying layers](#page-424-0) [420](#page-423-0), 421 creating [417](#page-420-0) mask overlays [414](#page-417-0) changing color [415](#page-418-0) changing opacity [415](#page-418-0) displaying or hiding [415](#page-418-1) hiding from image view [417](#page-420-1)

masks [413](#page-416-0)

creating [416](#page-419-0) creating from channels [421](#page-424-1) creating from images [418](#page-421-0) creating from selections [420](#page-423-1) creating with luminance [418](#page-421-0) deleting [422](#page-425-0) displaying on images [417](#page-420-2), [420](#page-423-2), [421](#page-424-2) displaying or hiding [415](#page-418-2) editing [423](#page-426-0) filling [424](#page-427-0) gradients for [424](#page-427-0) inverting [424](#page-427-1) loading [425](#page-428-0) loading from alpha channels [425](#page-428-1) loading from disk [426](#page-429-0) patterns for [424](#page-427-0) rearranging layers [418](#page-421-1) sample [416](#page-419-0) saving [428](#page-431-0) saving to alpha channels [429](#page-432-0) saving to disk [429](#page-432-1) sharing [425](#page-428-0), [428](#page-431-0) splitting color channels [421](#page-424-1) textures for [424](#page-427-0) materials [431](#page-434-0) applying current to all tools [446](#page-449-0)

applying current to tools [455](#page-458-0) applying to tools [458](#page-461-0)

changing style [458](#page-461-1) filling image areas with [291](#page-294-0) replacing [288](#page-291-0) swapping foreground and background [435](#page-438-0) Materials palette [33](#page-36-0), [431](#page-434-0) displaying or hiding [435](#page-438-1) saving settings for scripts [807](#page-810-0) maximizing image windows [53](#page-56-0) media, simulating dry [698](#page-701-0), [699](#page-702-0), [700](#page-703-0), [701](#page-704-0) wet [695](#page-698-0), [703](#page-706-0) Median Filter dialog box [232](#page-235-0) menu bar [28](#page-31-0) menus accessing legacy commands [796](#page-799-0) accessing [with keyboard](#page-59-0)  shortcuts 56 animating [748](#page-751-0) assigning scripts to [817](#page-820-0) context, using [56](#page-59-1) customizing [748](#page-751-1), [767](#page-770-0) removing scripts from [818](#page-821-0) resetting [749](#page-752-0) merged layers, copying [93](#page-96-0) merging layers [399](#page-402-0), [866](#page-869-1) nodes [640](#page-643-0)

merging photos [305](#page-308-0) Mesh Warp tool [41](#page-44-0) midpoints, gradient [449](#page-452-1) midtones adjusting [212](#page-215-0) correcting [195](#page-198-0) minimizing image windows [53](#page-56-0) mirroring images [294](#page-297-0) layers [294](#page-297-0) nodes [640](#page-643-1) selections [294](#page-297-0) Mixer areas saving as Mixer pages [691](#page-694-1) Mixer pages clearing [689](#page-692-0) customizing [690](#page-693-0) loading [691](#page-694-0) panning [689](#page-692-1) saving from Mixer areas [691](#page-694-1) Mixer palette [33](#page-36-1), [687](#page-690-0) using colors [689](#page-692-2) mixing color channels [204](#page-207-0) colors [688](#page-691-0) moiré patterns, removing [231](#page-234-0) monitors

calibrating colors [736](#page-739-0) displaying colors [734](#page-737-0) viewing color depth [712](#page-715-0) montages [369](#page-372-0) Mosaic–Antique effect [566](#page-569-0) Mosaic–Glass effect [567](#page-570-0) motion blurring [240](#page-243-0) Move tool [37](#page-40-0) using with image maps [889](#page-892-1) moving captions [839](#page-842-0) contour paths [654](#page-657-0) contours [654](#page-657-1) glints to pupil centers [259](#page-262-0) hotspots [889](#page-892-1) image windows [52](#page-55-0) layers [384](#page-387-0) layers on canvas [385](#page-388-0) map areas [893](#page-896-2) nodes [639](#page-642-0) print layout templates [843](#page-846-0) rectangles and squares [627](#page-630-0) resources [787](#page-790-0) selected image areas [340](#page-343-0) selection marquee [339](#page-342-0) selections [338](#page-341-1) slice borders [884](#page-887-0) slice lines or borders [886](#page-889-0) text [612](#page-615-0)

text along paths [613](#page-616-0) text blocks [619](#page-622-0) toolbar buttons [749](#page-752-1) toolbars or palettes [44](#page-47-0) vector objects [645](#page-648-0), [668](#page-671-0) vector text [613](#page-616-1)

Multiply blend mode [392](#page-395-2)

# N

Navigation palette [33](#page-36-2)

negatives

creating [205](#page-208-0) printing [832](#page-835-0)

Neon Glow effect [500](#page-503-0)

new features [1](#page-4-0)

new image, create from crop [180](#page-183-0)

newsgroups [22](#page-25-0)

nodes [623](#page-626-0), [635](#page-638-0) adding new start or end [639](#page-642-1) adding on contours [639](#page-642-2) adjusting curves with [642](#page-645-0) adjusting line segments with [666](#page-669-0) breaking contours at [653](#page-656-0) contracting [640](#page-643-1) deleting [642](#page-645-1) deselecting [638](#page-641-0)

displaying [while drawing line](#page-661-0)  segments 658 expanding [640](#page-643-1) flipping [640](#page-643-1) joining [653](#page-656-1), [658](#page-661-4) merging [640](#page-643-0) mirroring [640](#page-643-1) modifying [635](#page-638-0) moving [639](#page-642-0) rotating [640](#page-643-1) selecting [637](#page-640-0) selecting contour [638](#page-641-1) selecting multiple [638](#page-641-2) selecting on paths [638](#page-641-3) selecting specific contours [638](#page-641-4) skewing [640](#page-643-1) straightening curves between [642](#page-645-2) transforming [640](#page-643-1) types of [635](#page-638-0)

### noise [225](#page-228-0)

adding [225](#page-228-0) protecting [image ares from](#page-199-0)  removal 196 removing [192](#page-195-0), [225](#page-228-0) removing distinct areas [232](#page-235-0) removing quickly [193](#page-196-0) removin[g while preserving](#page-235-1)  edges 232 removing while preserving textures [234](#page-237-0)

removing with advanced options [194](#page-197-0)

non-masked areas, selecting [337](#page-340-0)

nontransparent areas, selecting

> on all layers [332](#page-335-0) on current layer [331](#page-334-0)

Normal blend mode [390](#page-393-0)

numeric values [47](#page-50-0) editing [49](#page-52-0)

# O

Object Extractor [279](#page-282-0)

Object Remover tool [38](#page-41-2)

objects [623](#page-626-0)

cutting from background [279](#page-282-1) image, removing [267](#page-270-0), [297](#page-300-0) [raster.](#page-625-0) See also raster objects vector [622](#page-625-0) [vector.](#page-624-0) See also vector objects [vector.](#page-340-1) See vector objects

#### Offset effect [532](#page-535-0)

# offsetting

duplicated contours [655](#page-658-0) text fitted to paths [612](#page-615-1)

Oil Brush tool [41](#page-44-1), [695](#page-698-0)

setting options for [696](#page-699-0), [704](#page-707-0) one-step fixes [166](#page-169-0) noise [193](#page-196-0) photos [186](#page-189-0) purple fringe [191](#page-194-0) opacity adjusting [271](#page-274-0) changing for masks [415](#page-418-0) setting for layers [397](#page-400-0) setting for paint [673](#page-676-0) opaque areas [179](#page-182-0) opening application [6](#page-9-0) images [66](#page-69-0) images fr[om the Navigation](#page-71-0)  palette 68 multiple image views [54](#page-57-1) RAW photos [68](#page-71-1) recently viewed files [67](#page-70-0) Script Editor [801](#page-804-0) optimizing GIF files [869](#page-872-0) images for Web [863](#page-866-0) JPEG files [876](#page-879-0) PNG files [879](#page-882-0) Organizer palette [33](#page-36-3) e-mailing photos from [853](#page-856-0) organizing images [109](#page-112-0)

organizing layers [383](#page-386-0) orientation, page switching [779](#page-782-0) Outer Bevel effect [477](#page-480-0) Outer Glow layer style [406](#page-409-0) output, script clearing [803](#page-806-0) displaying [803](#page-806-1) Overlay blend mode [394](#page-397-0) sharpening with [242](#page-245-0) Overview palette [33](#page-36-4) panning images with [90](#page-93-1) P Page Curl effect [533](#page-536-0) page orientation switching [779](#page-782-0) Paint Brush tool [38](#page-41-3), [670](#page-673-0) Paint Shop Pro 9 [796](#page-799-0) painting built-up strokes [673](#page-676-1) creating selections when [336](#page-339-0) opacity for [673](#page-676-0) wet look [674](#page-677-0) with Art Media tools [685](#page-688-0)

with continuous color [674](#page-677-1) with dry pigments [692](#page-695-0)

with picture tubes [588](#page-591-0) with wet look [674](#page-677-0) with wet pigments [692](#page-695-1) paintings [368](#page-371-0) Palette Knife tool [42](#page-45-1), [705](#page-708-0) setting options for [706](#page-709-0) paletted images choosing colors for [440](#page-443-0) palettes [28](#page-31-0) [color depth.](#page-725-0) See image palettes customizing [42](#page-45-2) displaying [34](#page-37-0), [744](#page-747-0) displaying all [44](#page-47-1) displaying automatically [762](#page-765-0) docking [43](#page-46-0) docking, preferences for [42](#page-45-3) hiding [34](#page-37-0), [744](#page-747-0) making undockable [761](#page-764-0) moving [44](#page-47-0) resizing [34](#page-37-1), [44](#page-47-2) rolling up [44](#page-47-3) setting preferences for [760](#page-763-0) setting view options for [795](#page-798-0) types of [31](#page-34-0) using [31](#page-34-0) Pan tool [37](#page-40-1) using with image maps [890](#page-893-0)

panning [88](#page-91-0)

image maps [890](#page-893-0) image previews [49](#page-52-1) image windows [55](#page-58-0) images [90](#page-93-2) images [while using other](#page-93-3)  tools 90 images with Overview palette [90](#page-93-1) Mixer pages [689](#page-692-1) panoramic photos [369](#page-372-1) paper quality choosing for print [851](#page-854-0) parameters [48](#page-51-0) randomizing [50](#page-53-0) Pastel tool [41](#page-44-2), [699](#page-702-0) setting options for [699](#page-702-1) pasting [91](#page-94-0) as new images [93](#page-96-1) as new layers [94](#page-97-0) as selections [94](#page-97-1) images into other applications [95](#page-98-0) transparent selections [767](#page-770-1) paths [623](#page-626-0) attaching text to [611](#page-614-0) converting vector objects to [650](#page-653-0) detaching text from [611](#page-614-1) editing [652](#page-655-0)

moving contours in [654](#page-657-0) moving text [613](#page-616-0) positioning text [612](#page-615-1) reversing [655](#page-658-1) selecting nodes [638](#page-641-3) Pattern effect [559](#page-562-0) patterns [452](#page-455-0) adding file locations [784](#page-787-0) applying current [453](#page-456-0) choosing [454](#page-457-0) copying [786](#page-789-0) creating from selections [355](#page-358-0) deleting [786](#page-789-1) deleting file locations [785](#page-788-0) filling masks with [424](#page-427-0) filling text with [617](#page-620-0) managing [785](#page-788-1) moving [787](#page-790-0) renaming [786](#page-789-2) saving as swatches [455](#page-458-1) saving images as [456](#page-459-0) setting file locations [782](#page-785-0) using active images as [455](#page-458-2) using selections as [455](#page-458-2) using swatches [459](#page-462-0) vs. textures [453](#page-456-1) pausing script recording [802](#page-805-1) PCD file format preferences [777](#page-780-0)

fitting text to [609](#page-612-0)

Pen tool [41](#page-44-3)

Pencil effect [483](#page-486-0)

Pentagon effect [525](#page-528-0)

people [123](#page-126-0)

personalizing Creator IDs [901](#page-904-0)

perspective

changing asymmetrically [302](#page-305-0) chang[ing asymmetrically for](#page-622-1)  text 619 changing symmetrically [302](#page-305-1) chang[ing symmetrically for](#page-622-2)  text 619 changing symmetrically for vector objects [643](#page-646-1) correcting [182](#page-185-0) correcting in image layers [184](#page-187-0)

Perspective Correction tool [38](#page-41-4)

Perspective–Horizontal effect [526](#page-529-0)

Perspective–Vertical effect [527](#page-530-0)

Photo Blend [320](#page-323-0)

# Photo effects [536](#page-539-0)

Black and White Film [537](#page-540-0) film and filter effects [536](#page-539-1) Infrared Film [537](#page-540-1) Selective Focus [538](#page-541-0) Sepia Toning [538](#page-541-1)

Time Machine [536](#page-539-2) Vignette [539](#page-542-0) photo objects [2](#page-5-1) photographic negatives creating [205](#page-208-0) printing [832](#page-835-0) Picasa [856](#page-859-0) Pick tool [37](#page-40-2) correcting perspective with [184](#page-187-0) selecting vector objects with [625](#page-628-0) picture frames [579](#page-582-0) Picture Tube tool [41](#page-44-4), [585](#page-588-0), [670](#page-673-1) setting preferences for [587](#page-590-0) picture tubes [585](#page-588-0) adding file locations [784](#page-787-0) copying [786](#page-789-0) creating [589](#page-592-0) deleting [786](#page-789-1) deleting file locations [785](#page-788-0) getting [586](#page-589-0) importing from previous versions [591](#page-594-0) managing [785](#page-788-1) moving [787](#page-790-0) painting with [588](#page-591-0) renaming [786](#page-789-2) setting file locations [782](#page-785-0)

pigments blending [693](#page-696-0), [705](#page-708-0), [707](#page-710-0) erasing [693](#page-696-0) painting with dry [692](#page-695-0) painting with wet [692](#page-695-1) smearing [693](#page-696-0), [705](#page-708-0), [707](#page-710-0) Pinch effect [507](#page-510-0) pincushion distortion [201](#page-204-0) correcting [202](#page-205-0) pivot point, text rotation [619](#page-622-3) Pixel Resize resampling method [248](#page-251-0) Pixelate effect [508](#page-511-0) pixels adding to selections [345](#page-348-0) blurring with intensity [239](#page-242-0) converting to black and white [219](#page-222-0) moving vector objects by [645](#page-648-2) restoring to background [278](#page-281-1), [280](#page-283-0) restoring to image [277](#page-280-1) selecting [337](#page-340-2) wrapping around canvas [532](#page-535-0) places [129](#page-132-0) platinum prints [550](#page-553-0) playback modes, script [811](#page-814-0), [814](#page-817-0)

plug-ins adding locations [789](#page-792-1) enabling [789](#page-792-2) loading all [789](#page-792-0) opening files in [789](#page-792-3) setting preferences for [788](#page-791-0) PNG files [69](#page-72-0), [877](#page-880-0) choosing colors from Color dialog box [881](#page-884-0) choosing colors from images [881](#page-884-1) optimizing [879](#page-882-0) optimizing with wizard [880](#page-883-0) saving [879](#page-882-0) setting preferences for [778](#page-781-0), [881](#page-884-2) Point to Point selections [333](#page-336-0) Polar Coordinates effect [508](#page-511-1) Polished Stone effect [568](#page-571-0) Polygon tool [889](#page-892-2) polygons drawing [629](#page-632-0) rounding inner corners [630](#page-633-0) rounding outer corners [630](#page-633-1) setting radii [630](#page-633-2) positioning captions [839](#page-842-0) contours [654](#page-657-1) glints in pupil centers [259](#page-262-0)

guides [60](#page-63-0) image windows [52](#page-55-0) images in print layouts [837](#page-840-0), [848](#page-851-0) layers on canvas [385](#page-388-0) map areas [893](#page-896-2) nodes [639](#page-642-0) print layout templates [843](#page-846-0) rectangles and squares [627](#page-630-0) selected image areas [340](#page-343-0) selection feathering [351](#page-354-0) selection marquee [339](#page-342-0) slice lines or borders [886](#page-889-0) text [612](#page-615-0) text blocks [619](#page-622-0) text on paths [612](#page-615-1), [613](#page-616-0) toolbar buttons [749](#page-752-1) toolbars or palettes [44](#page-47-0) vector objects [645](#page-648-0), [668](#page-671-0) vector text [613](#page-616-1) Posterize effect [501](#page-504-0) PostScript files anti-aliasing [779](#page-782-1) prompting when opening [779](#page-782-2) setting preferences [778](#page-781-1) switching page orientation [779](#page-782-0) using white background [779](#page-782-3)

pre-filtering plug-in files [789](#page-792-3)

preparing images for print [849](#page-852-0)

#### preserve image brightness setting [770](#page-773-0)

preserving

edges while removing noise [232](#page-235-1)

images [368](#page-371-1)

textures while removing noise [234](#page-237-0)

#### Preset Shape tool [41](#page-44-5)

# preset shapes

drawing [630](#page-633-3) formatting line style [631](#page-634-0) formatting line width [631](#page-634-1) joining line segments [631](#page-634-2) maintaining aspect ratio [631](#page-634-3) positioning centerpoints [631](#page-634-4) smoothing [631](#page-634-5)

# presets [818](#page-821-1)

choosing [818](#page-821-2) creating for brushes [679](#page-682-0) deleting [820](#page-823-0) editing [820](#page-823-1) restoring to default settings [819](#page-822-0) saving settings as [819](#page-822-1) saving shapes as [634](#page-637-0)

pressure support

for puck-type pointing devices [769](#page-772-0)

# Preview images [24](#page-27-0) preview windows [47](#page-50-1) zooming [48](#page-51-1) zooming to sampling regions [195](#page-198-1) previewing fixes to chromatic aberrations [200](#page-203-0) image maps in Web browsers [893](#page-896-3) images [48](#page-51-1), [67](#page-70-1) images for Web [881](#page-884-3) images in the Manage workspace [137](#page-140-0) images on full screen [85](#page-88-0) print layout templates creating [847](#page-850-0) deleting [844](#page-847-0) editing [841](#page-844-0) editing cells in [842](#page-845-0) entering descriptive text [842](#page-845-1) moving [843](#page-846-0) printing images with [833](#page-836-0) reverting to print layouts [843](#page-846-1) saving print layouts as [847](#page-850-0) saving with images [843](#page-846-2) print layouts [835](#page-838-0), [841](#page-844-0) adding captions [838](#page-841-0) adding images [836](#page-839-0) changing grid color [841](#page-844-1)

closing [836](#page-839-1) displaying grid [846](#page-849-0) editing [844](#page-847-1) positioning images [837](#page-840-0), [848](#page-851-0) printing [836](#page-839-2) resizing images [845](#page-848-0) reverting templates to [843](#page-846-1) rotating images [838](#page-841-1), [848](#page-851-1) saving [844](#page-847-1) saving as templates [847](#page-850-0) setting grid preferences [847](#page-850-1) setting workspace options [840](#page-843-0) snapping images to grid [846](#page-849-1) spacing [841](#page-844-2) undoing or redoing changes [839](#page-842-1) using borders [846](#page-849-2) zooming [838](#page-841-2) Print Size group box [251](#page-254-0) printer resolution [849](#page-852-1) printing active images [831](#page-834-0) CMYK color separations [848](#page-851-2) color bac[kgrounds around](#page-835-1)  images 832 colors [734](#page-737-0) contact sheets [829](#page-832-0), [833](#page-836-1) crop marks [835](#page-838-1) cropped images [178](#page-181-0)

filenames [832](#page-835-2) Help topics [18](#page-21-0) images [829](#page-832-0) images to file [833](#page-836-2) images with templates [833](#page-836-0) images, preparing for [849](#page-852-0) negatives [832](#page-835-0) print layouts [836](#page-839-2) professional outputs [829](#page-832-0) registration marks [829](#page-832-0), [835](#page-838-1) setup options for [836](#page-839-3) privacy when sharing photos [132](#page-135-0) processing files in batches [820](#page-823-2) professional output printing for [835](#page-838-1) profiles, color management [737](#page-740-0) setting up [737](#page-740-1) projects [75](#page-78-0) starting [75](#page-78-0) promoting background layers [378](#page-381-1) selections to layers [341](#page-344-0) proofing changes [49](#page-52-2) protecting image areas from noise

corrections [196](#page-199-0) transparency of raster layers [398](#page-401-1) puck-type pointing devices disabling pressure support [769](#page-772-0) Punch effect [510](#page-513-0) purple fringe, removing [191](#page-194-1) Push tool [39](#page-42-0), [282](#page-285-0) Python [800](#page-803-0) Python programming language editing code [813](#page-816-0), [814](#page-817-1)  $\Omega$ Quick Review [10](#page-13-0) Quick Review mode using [147](#page-150-0) quitting [6](#page-9-0) R radial blurring [240](#page-243-1) radii

> setting for circles and ellipses [628](#page-631-0)

radii, setting for corners [626](#page-629-2) for polygons and stars [630](#page-633-2)

Rainbow tab

displaying colors in [761](#page-764-1)

random noise, adding [227](#page-230-0)

randomizing

parameters [50](#page-53-0) values to create effects [582](#page-585-0)

raster graphics [75](#page-78-0)

vs. vector graphics [75](#page-78-0)

raster layers

creating from selections [377](#page-380-0) promo[ting background layers](#page-381-1)  from 378 protecting transparent areas [398](#page-401-1)

raster objects [622](#page-625-0)

raster selections creating from vector objects [337](#page-340-1)

raster text [600](#page-603-0) applying effects [614](#page-617-0)

rate, Airbrush tool [673](#page-676-2)

rating images [146](#page-149-0)

RAW files [69](#page-72-0), [775](#page-778-0)

setting preferences [780](#page-783-0)

RAW photos [157](#page-160-0) adjusting settings [160](#page-163-0)

capturing edits [161](#page-164-0) converting to another format [161](#page-164-0) editing [161](#page-164-1) opening [68](#page-71-1) supported file formats [158](#page-161-0) using the Camera RAW Lab [158](#page-161-1) reading digital watermarks [899](#page-902-0) rearranging layers [384](#page-387-0) mask layers [418](#page-421-1) recording scripts [802](#page-805-2), [803](#page-806-2) recovering anti-aliasing [353](#page-356-0) Rectangle tool [41](#page-44-6) using with image maps [889](#page-892-3) rectangles choosing line style [626](#page-629-0) choosing line width [626](#page-629-0) drawing [625](#page-628-1) joining segments [626](#page-629-1) moving [627](#page-630-0) setting corner radii [626](#page-629-2) sizing [627](#page-630-1) smoothing edges [626](#page-629-3) Red Eye tool [38](#page-41-5) red-eye, removing [256](#page-259-0), [259](#page-262-0)

with advanced options [257](#page-260-0) with Red Eye tool [256](#page-259-1)

redoing actions [96](#page-99-0) actions with History palette [101](#page-104-0) changes to print layouts [839](#page-842-1) color mixing [688](#page-691-1) preferences for [755](#page-758-0) redrawing image windows [769](#page-772-1) reducing colors [721](#page-724-0) Reflection effects [556](#page-559-0) Feedback [556](#page-559-1) Kaleidoscope [557](#page-560-0) Pattern [559](#page-562-0) Rotating Mirror [560](#page-563-0) registration [7](#page-10-0) registration marks printing [829](#page-832-0), [835](#page-838-1) renaming alpha channels [358](#page-361-0) batch-converted files [823](#page-826-1) files [141](#page-144-0)

files in batches [826](#page-829-0) gradients [447](#page-450-0) layers [381](#page-384-0) resources [786](#page-789-2) saved searches [119](#page-122-0)

swatches [461](#page-464-0) renderings, artistic [695](#page-698-1) repeating commands [103](#page-106-0) replacing colors [288](#page-291-0), [721](#page-724-0), [727](#page-730-0) materials [288](#page-291-0) selections [331](#page-334-1) resampling images [247](#page-250-0) reshaping map areas [892](#page-895-0) selections [259](#page-262-1) resizing canvas [303](#page-306-0) captions [839](#page-842-2) dialog boxes [48](#page-51-2) grids when setting transparency [764](#page-767-0) image windows [52](#page-55-1), [757](#page-760-0) images [246](#page-249-0), [300](#page-303-0) images in print layouts [845](#page-848-0) Layers palette [375](#page-378-0) map areas [892](#page-895-0) palettes [34](#page-37-1) pixel dimensions [253](#page-256-0) sample boxes [199](#page-202-0) swatch thumbnails [462](#page-465-0) text [618](#page-621-0) thumbnails in Layers palette [375](#page-378-1)

toolbars or palettes [44](#page-47-2) vector objects [643](#page-646-0) Resource Manager dialog box [786](#page-789-3) resources adding file locations [784](#page-787-0) categorizing [788](#page-791-1) copying [786](#page-789-0) deleting [786](#page-789-1) deleting file locations [785](#page-788-0) learning [15](#page-18-0) managing [785](#page-788-1) moving [787](#page-790-0) renaming [786](#page-789-2) setting file locations [782](#page-785-0) restoring erased [pixels to background](#page-283-0) [278](#page-281-1), 280 erased pixels to images [277](#page-280-1) images [255](#page-258-0) restoring your database [797](#page-800-0) restricted scripts [804](#page-807-0) unavailable commands for [805](#page-808-0) Retouch Brush tools [671](#page-674-0) retouching image areas with brushes [282](#page-285-1) images [255](#page-258-0)

layer data [284](#page-287-0) reusing effects [468](#page-471-0) reversing contours [655](#page-658-1) foreground and background [435](#page-438-0) images [294](#page-297-0) layers [294](#page-297-0) paths [655](#page-658-1) selections [294](#page-297-0) tool behavior [284](#page-287-1) reverting templates to print layouts [843](#page-846-1) to saved images [101](#page-104-1) RGB color model [732](#page-735-0) choosing colors from values [439](#page-442-0) Ripple effect [510](#page-513-1) rolling up palettes [44](#page-47-3) toolbars [44](#page-47-3) rollovers [895](#page-898-0) creating [895](#page-898-1) creating for map areas [893](#page-896-0) creating for slice cells [887](#page-890-0) rotating brush tips [673](#page-676-3) captions [839](#page-842-3)

image thumbnails [140](#page-143-0) images [171](#page-174-0), [302](#page-305-2) images 90 degrees [173](#page-176-0) images in print layouts [838](#page-841-1), [848](#page-851-1) images interactively [173](#page-176-1) images to specified angles [173](#page-176-2) nodes [640](#page-643-1) selections [338](#page-341-1) selections for animal eyes [259](#page-262-2) text [619](#page-622-4) vector objects [643](#page-646-0) Rotating Mirror effect [560](#page-563-0) Rough Leather effect [569](#page-572-0) rounding polygons and stars outer corners [630](#page-633-1) rulers [57](#page-60-1) customizing [763](#page-766-0) displaying [58](#page-61-0) displaying in black and white [763](#page-766-1) displaying in color [763](#page-766-2) setting measurement unit for [763](#page-766-3) setting properties for [59](#page-62-0) running multiple scripts [801](#page-804-1) running scripts [801](#page-804-2), [808](#page-811-0) interactively [802](#page-805-3) listed [809](#page-812-0)

multiple [810](#page-813-0) on all open images [810](#page-813-1) silently [802](#page-805-3) unlisted [810](#page-813-2)

# S

Safety palette [725](#page-728-0) Salt and Pepper filter [233](#page-236-0) sample boxes removing chromatic aberrations with [198](#page-201-0) sampling points using with Smart Photo Fix [188](#page-191-0) sampling regions removing digital camera noise with [194](#page-197-0) using crosshairs with [194](#page-197-0) Sandstone effect [570](#page-573-0) saturation [220](#page-223-0), [732](#page-735-1) adjusting [222](#page-225-0) changing for colors [224](#page-227-2) increasing or decreasing [187](#page-190-0), [224](#page-227-3) Saturation blend mode [391](#page-394-0) legacy version [391](#page-394-1) Saturation Up/Down tool [40](#page-43-0),

[283](#page-286-0)

#### saving

custom line styles [659](#page-662-0) deformation maps [596](#page-599-0) edited gradients [447](#page-450-1) effect settings [468](#page-471-0) GIF files [869](#page-872-0) gradients as swatches [446](#page-449-1) image copies [73](#page-76-0) image palettes [727](#page-730-1) images [69](#page-72-0), [73](#page-76-1) images as patterns [456](#page-459-0) images as textures [458](#page-461-2) images for office applications [73](#page-76-1) images for Web [864](#page-867-0) images with last file format [759](#page-762-0) JPEG files [876](#page-879-0) log files for batch conversion [823](#page-826-0) log files for scripts [825](#page-828-0) map area information to Clipboard [893](#page-896-5) map areas [891](#page-894-0) map settings [894](#page-897-2) masks [428](#page-431-0) masks to alpha channels [429](#page-432-0) masks to disk [429](#page-432-1) Mixer areas as pages [691](#page-694-1) original unedited files [772](#page-775-0) patterns as swatches [455](#page-458-1) PNG files [879](#page-882-0)

preferences for automatic [792](#page-795-0) print layo[ut templates with](#page-846-2)  images 843 print layouts [844](#page-847-1) print layouts as templates [847](#page-850-0) scripts [802](#page-805-4), [803](#page-806-2) selections [356](#page-359-0) selections to alpha channels [358](#page-361-1) selections to file [357](#page-360-1) settings as presets [819](#page-822-1) shapes as presets [634](#page-637-0) slice settings [888](#page-891-1) slice settings to Clipboard [887](#page-890-1) user-defined effects [582](#page-585-1) workspaces [746](#page-749-0) scaling images [300](#page-303-0) options for [300](#page-303-1) photos with Smart Carver [296](#page-299-0) scratch disk [760](#page-763-1) Scratch Remover tool [38](#page-41-6) scratches, removing [265](#page-268-0) automatically [228](#page-231-0)

screen

fitting images and windows  $to$  [55](#page-58-1)

Screen blend mode [393](#page-396-0) screen captures [85](#page-88-1) specifying methods for [86](#page-89-0) specifying sources of [87](#page-90-0) taking [87](#page-90-1) Script Editor [801](#page-804-0) Script Output palette [33](#page-36-5) clearing [803](#page-806-0) displaying [803](#page-806-1) Script toolbar [801](#page-804-3) displaying [802](#page-805-5) scripts [800](#page-803-0) accessing [803](#page-806-3) adding descriptive information [808](#page-811-1) adding file locations [784](#page-787-0) assigning icons [816](#page-819-0) assigning to menus or toolbars [817](#page-820-0) canceling recording [802](#page-805-6) choosing [801](#page-804-4) choosing trusted [801](#page-804-4) clearing output [803](#page-806-0) copying [786](#page-789-0) deleting [786](#page-789-1) deleting file locations [785](#page-788-0) disabling actions or commands [813](#page-816-1) displaying dialog boxes [808](#page-811-2) displaying output [803](#page-806-1)

editing [812](#page-815-0), [814](#page-817-2) editing Python code [813](#page-816-0), [814](#page-817-1) loading [802](#page-805-0) managing [785](#page-788-1) moving [787](#page-790-0) pausing recording [802](#page-805-1) [presets for.](#page-821-1) See presets recording [802](#page-805-2), [803](#page-806-2) removing actions or commands [813](#page-816-2) removing from menus or toolbars [818](#page-821-0) removi[ng undone commands](#page-810-1)  from 807 renaming [786](#page-789-2) restricted vs. trusted [804](#page-807-0) running [801](#page-804-2), [808](#page-811-0) running as files open [67](#page-70-2) running during batch conversions [823](#page-826-2) running in Silent Mode [825](#page-828-1) running interactively [802](#page-805-3) running listed [809](#page-812-0) running multiple [801](#page-804-1), [810](#page-813-0) running on all open images [810](#page-813-1) running on multiple files [823](#page-826-3) running silently [802](#page-805-3), [825](#page-828-1) running unlisted [810](#page-813-2) saving [802](#page-805-4), [803](#page-806-2) saving log files [825](#page-828-0)

setting file locations [782](#page-785-0) setting [playback mode for](#page-817-0) [811](#page-814-0), 814 setting text editor [815](#page-818-0) stepping through [815](#page-818-1) stopping [802](#page-805-7), [811](#page-814-1), [825](#page-828-2) stopping at errors [825](#page-828-3) troubleshooting [815](#page-818-2) unbinding from icons [817](#page-820-1) undoing [811](#page-814-1) using with Materials palette [807](#page-810-0) Sculpture effect [571](#page-574-0) Seamless Tiling effect [535](#page-538-0) searching for images [116](#page-119-0) advanced search [117](#page-120-0) quick search [116](#page-119-1) selecting contour nodes [638](#page-641-1) layers [374](#page-377-0) map areas [892](#page-895-1) multiple nodes [638](#page-641-2) multiple thumbnails [140](#page-143-1) nodes [637](#page-640-0) nodes on paths [638](#page-641-3) non-masked areas [337](#page-340-0) nontran[sparent areas on all](#page-335-0)  layers 332 nontransparent areas on current layer [331](#page-334-0)

pixels [337](#page-340-2) slice cells [884](#page-887-0) specific contour nodes [638](#page-641-4) swatches [460](#page-463-0) vector objects [624](#page-627-0) vector objects with Layers palette [625](#page-628-2) vector objects with Pick tool [625](#page-628-0) Selection tool [37](#page-40-3) creating selections with [331](#page-334-2) selections [325](#page-328-0) adding borders [355](#page-358-1) adding colors [346](#page-349-0) adding pixels [345](#page-348-0) adding to [344](#page-347-0) adjusting feather amount [351](#page-354-1) adjusting feather position [351](#page-354-0) adjusting feathering [351](#page-354-1) adjusting feathering position [351](#page-354-0) applying anti-aliasing [352](#page-355-0) clearing [348](#page-351-0) clipping [338](#page-341-1), [360](#page-363-0) contracting [345](#page-348-1) copying [93](#page-96-0) copyin[g and moving image](#page-343-1)  areas 340 creating [326](#page-329-0) creating brush tips from [680](#page-683-0) creating masks from [420](#page-423-1) creating patterns [355](#page-358-0) creating r[aster from vector](#page-340-1)  objects 337 creating raster layers from [377](#page-380-0) creating with Freehand Selection tool [332](#page-335-1) creati[ng with Magic Wand](#page-337-0)  tool 334 creating with painting tools [336](#page-339-0) creating with Selection tool [331](#page-334-2) creating with Text tool [336](#page-339-1) cropping to [179](#page-182-1) cutting [93](#page-96-2) defloating [341](#page-344-1) deleting [259](#page-262-3) displaying marquee [338](#page-341-0) erasing image areas [272](#page-275-0) expanding [344](#page-347-1) feathering [271](#page-274-1), [350](#page-353-0), [352](#page-355-1) flipping [294](#page-297-1) floating [341](#page-344-2) hiding marquee [338](#page-341-0) inverting [348](#page-351-0), [360](#page-363-1) loading [356](#page-359-0) loading from alpha channels [359](#page-362-0) loading from disk [357](#page-360-0) mirroring [295](#page-298-0) modifying [342](#page-345-0)

modifying edges [353](#page-356-1) modifying with tools and effects [348](#page-351-1) moving [338](#page-341-1) moving image areas [340](#page-343-0) moving marquee [339](#page-342-0) pasting as [94](#page-97-1) promoting to layers [341](#page-344-0) recovering anti-aliased [353](#page-356-0) removing colors [346](#page-349-0) removing holes and specks [347](#page-350-0) removing scratches automatically [228](#page-231-0) replacing [331](#page-334-1) reshaping [259](#page-262-1) rotating [338](#page-341-1) saving [356](#page-359-0) saving to alpha channels [358](#page-361-1) saving to file [357](#page-360-1) sizing [331](#page-334-3) smoothing boundaries [353](#page-356-2) softening focus [244](#page-247-0) subtracting from [344](#page-347-0) unfeathering [352](#page-355-1) using as patterns [455](#page-458-2) Selective Focus [538](#page-541-0), [542](#page-545-0) sending photos by e-mail [853](#page-856-0) sensor blooming [197](#page-200-0)

Sepia Toning effect [538](#page-541-1) applying [541](#page-544-0) shading, preferences for [764](#page-767-1) shadows adjusting [212](#page-215-0) limiting changes to [285](#page-288-0) shape cutouts [632](#page-635-0) Shape Cutter [2](#page-5-2), [633](#page-636-1) shape libraries [634](#page-637-0) creating [634](#page-637-1) deleting [635](#page-638-1) shapes appl[ying anti-aliasing based](#page-355-2)  on 352 drawing [621](#page-624-0) drawing preset [630](#page-633-3) drawing symmetric [629](#page-632-0) editing [621](#page-624-0) editing with Tool Options palette [634](#page-637-2) filling with images [632](#page-635-0) saving as presets [634](#page-637-0) shaping brush tips [672](#page-675-0) vector objects [643](#page-646-0) Share My Trip [858](#page-861-0) sharing brush tips [682](#page-685-0)

masks [425](#page-428-0), [428](#page-431-0) photos [853](#page-856-1) sharing sites uploading photos [856](#page-859-0) Sharpen tool [39](#page-42-1), [283](#page-286-1) sharpening edges [187](#page-190-1) images [241](#page-244-0) images minimally [243](#page-246-1) images moderately [243](#page-246-2) images with high frequency  $742$ images with low and high frequency [243](#page-246-0) video capture images [229](#page-232-0) shearing images [302](#page-305-3) text [619](#page-622-5) vector objects [643](#page-646-2) shifting colors [224](#page-227-1) shortcut keys [See](#page-59-2) keyboard shortcuts simulating media dry [698](#page-701-0), [699](#page-702-0), [700](#page-703-0), [701](#page-704-0) wet [695](#page-698-0), [703](#page-706-0) sizing brush tips [672](#page-675-1) images [77](#page-80-0)

rectangles [627](#page-630-1) selections [331](#page-334-3) squares [627](#page-630-1) transparency grids [764](#page-767-0) vector objects [643](#page-646-0) Skew effect [528](#page-531-0) skewing nodes [640](#page-643-1) Skin Smoothing feature smoothing skin tone with [264](#page-267-0) slice borders deleting [887](#page-890-2) moving [886](#page-889-0) slice cells [883](#page-886-0) creating [885](#page-888-0) creating rollovers for [887](#page-890-0) omitting [887](#page-890-3) sizing evenly [886](#page-889-1) spacing evenly [886](#page-889-1) slice lines deleting [887](#page-890-2) moving [886](#page-889-0) Slice tool [884](#page-887-1) slicing cells evenly [886](#page-889-1) images [883](#page-886-0) images into cells [885](#page-888-0) settings for [888](#page-891-2)

settings for, loading [888](#page-891-0) settings for, saving [888](#page-891-1) settings for, saving to Clipboard [887](#page-890-1) slideshow [858](#page-861-0) Smart Carver [296](#page-299-0) Smart Collections searches [118](#page-121-0) deleting [120](#page-123-0) editing [119](#page-122-1) renaming [119](#page-122-0) running [118](#page-121-1) Smart Edge [3](#page-6-0), [285](#page-288-1), [674](#page-677-2) Smart Edge selections [333](#page-336-1) Smart Photo Fix [166](#page-169-0) fine-tu[ning basic corrections](#page-190-2)  with 187 setting advanced options for [188](#page-191-0) Smart Selection Brush [37](#page-40-4), [329](#page-332-0) Smart Size resampling method [247](#page-250-1) Smear tool [42](#page-45-4), [707](#page-710-0) setting options for [707](#page-710-1) smearing pigments [693](#page-696-0), [705](#page-708-0), [707](#page-710-0) smooth nodes [635](#page-638-0) smoothing

Bézier curves [663](#page-666-2) curved polylines in WMF files [777](#page-780-1) edges of rectangles and squares [626](#page-629-3) freehand curves [665](#page-668-3) lines [658](#page-661-5) preset shapes [631](#page-634-5) selection boundaries [353](#page-356-2) skin tone [264](#page-267-0) text [608](#page-611-0) Smudge tool [39](#page-42-2), [282](#page-285-2) snapping [58](#page-61-1) to grids [62](#page-65-0) to grids, setting influence for [60](#page-63-1) to guides [62](#page-65-0) to print layout grid [846](#page-849-1) Soft Light blend mode [395](#page-398-0) sharpening with [242](#page-245-0) Soft Plastic effect [572](#page-575-0) Soften tool [39](#page-42-3), [282](#page-285-3) softening focus [244](#page-247-0) images [244](#page-247-1) images minimally [245](#page-248-0) images moderately [245](#page-248-1) Solarize effect [501](#page-504-1) sorting image thumbnails [138](#page-141-0)

sorting photos by location [136](#page-139-1) by people [124](#page-127-0) sorting swatches [462](#page-465-1) source materials applying tonal ranges to [271](#page-274-2) choosing from layers [271](#page-274-3) spacing grids [847](#page-850-2) print layouts [841](#page-844-2) text characters [608](#page-611-1) text horizontally [607](#page-610-0) text vertically [608](#page-611-2) special effects [See](#page-466-0) effects specks, removing from selections [347](#page-350-0) multipixel [233](#page-236-0) single-pixel [232](#page-235-2) Spherize effect [529](#page-532-1) Spiky Halo effect [511](#page-514-0) splash screen, hiding [769](#page-772-2) splitting images into color channels [740](#page-743-0) spotlights, applying [529](#page-532-0) spraying images [585](#page-588-0)

#### squares

choosing line style [626](#page-629-0) choosing line width [626](#page-629-0) drawing [625](#page-628-1) joining segments [626](#page-629-1) moving [627](#page-630-0) setting corner radii [626](#page-629-2) sizing [627](#page-630-1) smoothing edges [626](#page-629-3)

#### stars

drawing [629](#page-632-0) rounding inner corners [630](#page-633-0) rounding outer corners [630](#page-633-1) setting radii [630](#page-633-2)

starting Script Editor [801](#page-804-0)

### starting the application [6](#page-9-0)

### status bar [28](#page-31-0)

### steps

custo[mizing for undo and](#page-758-0)  redo 755 running scripts through individual [815](#page-818-1) setting for brushes [672](#page-675-2), [677](#page-680-0)

# stitching photos [369](#page-372-1)

### stopping

batch conversions [823](#page-826-4) scripts [802](#page-805-7), [811](#page-814-1), [825](#page-828-2) scripts at errors [825](#page-828-3)

straight lines erasing [278](#page-281-0) straight lines, erasing from images [277](#page-280-0) Straighten tool [38](#page-41-7) straightening angles [182](#page-185-1) cropping images after [182](#page-185-2) curves between nodes [642](#page-645-2) images [180](#page-183-1) multiple layers [182](#page-185-3) single layers [182](#page-185-4) Straw Wall effect [573](#page-576-0) stretching histograms [216](#page-219-1) strikethrough text formatting [605](#page-608-0) strokes applying multiple [674](#page-677-1) building up paint [673](#page-676-1) setting brush density [672](#page-675-3) setting brush thickness [673](#page-676-4) setting paint steps [672](#page-675-2), [677](#page-680-0) setting properties [433](#page-436-0) undoing multiple [676](#page-679-0) undoing recent [676](#page-679-1) width of See line width styles [431](#page-434-0)

[join.](#page-634-2) See join styles

[line.](#page-629-0) See line styles subsampling chroma [874](#page-877-0) Sunburst effect [531](#page-534-0) suntan, applying [262](#page-265-1) support, customer [8](#page-11-0), [22](#page-25-0) supported file formats [104](#page-107-0) suppressing warnings all [765](#page-768-0) specific [765](#page-768-1) surface textures, applying [562](#page-565-0) swap disk [760](#page-763-1) swapping foreground and background [435](#page-438-0) swatches [459](#page-462-0) choosing colors [439](#page-442-0) creating [460](#page-463-1) deleting [461](#page-464-1) displaying [462](#page-465-2) editing [461](#page-464-2) renaming [461](#page-464-0) resizing thumbnails [462](#page-465-0) saving gradients as [446](#page-449-1) saving patterns as [455](#page-458-1) selecting [460](#page-463-0) sorting [462](#page-465-1) Switch application language

[794](#page-797-0) Symmetric Shape tool [41](#page-44-7) symmetric shapes, drawing [629](#page-632-0) symmetrical nodes [635](#page-638-0) T tabbed image windows [51](#page-54-0) enabling or disabling [52](#page-55-2) tablet settings [677](#page-680-0) tags [120](#page-123-1) assigning to images [121](#page-124-0) creating [120](#page-123-2) deleting from catalog [120](#page-123-3) find nontagged images [122](#page-125-0) find tagged images [122](#page-125-1) removing from images [121](#page-124-1) tagging locations [129](#page-132-0) tagging people [123](#page-126-0) tanning effect [262](#page-265-1) tasks, automating [799](#page-802-0) Technical Support [22](#page-25-0) teeth, whitening [261](#page-264-1) templates [print layout.](#page-836-0) See print layout templates

text [599](#page-602-0)

adding to layers [368](#page-371-2) aligning [606](#page-609-0) anti-aliasing [608](#page-611-0) applying effects [614](#page-617-1) attaching to paths [611](#page-614-0) changing center of rotation [619](#page-622-3) changing leading [608](#page-611-2) changing perspective asymmetrically [619](#page-622-1) changing perspective symmetrically [619](#page-622-2) converting to curves [615](#page-618-0) creating [601](#page-604-0) deleting [603](#page-606-0) detaching from paths [611](#page-614-1) distorting [619](#page-622-6) entering for print layout templates [842](#page-845-1) filled with image [616](#page-619-0) filling [616](#page-619-0) filling with patterns [617](#page-620-0) fitting to paths [609](#page-612-0) formatting [604](#page-607-0) kerning [607](#page-610-0) moving [612](#page-615-0) moving along paths [613](#page-616-0) moving blocks [619](#page-622-0) offsetting from paths [612](#page-615-1) positioning on paths [612](#page-615-1) [raster.](#page-603-0) See raster text resizing [618](#page-621-0)

rotating [619](#page-622-4) setting direction [606](#page-609-1) shearing [619](#page-622-5) smoothing [608](#page-611-0) spacing characters [608](#page-611-1) spacing horizontally [607](#page-610-0) spacing vertically [608](#page-611-2) tracking [608](#page-611-1) transforming [618](#page-621-0) vector [600](#page-603-1) [vector.](#page-608-1) See vector text warping [612](#page-615-1) text boxes [838](#page-841-0) text captions creating for print layouts [838](#page-841-0) Text Cutter [2](#page-5-3), [617](#page-620-1) text editors, script [814](#page-817-2) changing [815](#page-818-0) using [813](#page-816-0), [814](#page-817-1) text selections [328](#page-331-0), [601](#page-604-1) creating [336](#page-339-1) Text tool [41](#page-44-8) creating selections [336](#page-339-1) Texture effect [575](#page-578-0) Texture effects [562](#page-565-0) Blinds [562](#page-565-1) Emboss [563](#page-566-0) Fine Leather [564](#page-567-0)

Fur [565](#page-568-0) Mosaic–Antique [566](#page-569-0) Mosaic–Glass [567](#page-570-0) Polished Stone [568](#page-571-0) Rough Leather [569](#page-572-0) Sandstone [570](#page-573-0) Sculpture [571](#page-574-0) Soft Plastic [572](#page-575-0) Straw Wall [573](#page-576-0) Texture [575](#page-578-0) Tiles [576](#page-579-0) Weave [578](#page-581-0)

#### textures [456](#page-459-1)

applying current [457](#page-460-0) applying with effects [562](#page-565-0) choosing [457](#page-460-1) filling masks with [424](#page-427-0) preservi[ng while removing](#page-237-0)  noise 234 saving images as [458](#page-461-2) using swatches [459](#page-462-0) vs. patterns [453](#page-456-1) thickness, brush stroke [673](#page-676-4)

# Thinify effect [263](#page-266-0)

# threshold

converting photos with [219](#page-222-0)

# thumbnails [136](#page-139-2)

browsing for folders [115](#page-118-0) displaying filenames for [771](#page-774-0)

displaying in preview area [67](#page-70-1) hiding in Layers palette [375](#page-378-2) rotating [140](#page-143-0) setting size in Effects Browser [759](#page-762-1) setting size in Layers palette [375](#page-378-1) sorting [138](#page-141-0) viewing for folders [114](#page-117-0) zooming in and out [138](#page-141-1) Tiles effect [576](#page-579-0) tiling

image windows [54](#page-57-2) images [535](#page-538-0)

tilt-shift [538](#page-541-0), [542](#page-545-0)

### Time Machine effect [536](#page-539-2)

choosing settings for [551](#page-554-0) creating vintage style photos [548](#page-551-0)

### tolerance

automatic vs. manual [276](#page-279-0) setting to background color [767](#page-770-1)

#### tones

adjusting balance [203](#page-206-0) applying ranges to source materials [271](#page-274-2) correcting [368](#page-371-3) smoothing skin [264](#page-267-0)

Tool Options palette [33](#page-36-6), [672](#page-675-4) editing shapes with [634](#page-637-2) toolbars [34](#page-37-2) adding commands to [750](#page-753-0) assigning scripts to [817](#page-820-0) customizing [42](#page-45-2), [749](#page-752-2), [751](#page-754-0) deleting custom [752](#page-755-0) displaying [744](#page-747-0) displaying all [44](#page-47-1) docking [43](#page-46-0) floating [43](#page-46-1) hiding [744](#page-747-0) moving [44](#page-47-0) moving buttons on [749](#page-752-1) removing commands from [750](#page-753-1) removing scripts from [818](#page-821-0) resetting [750](#page-753-2) resizing [44](#page-47-2) rolling up [44](#page-47-3) settin[g docking preferences](#page-45-3)  for  $42$ setting view options for [795](#page-798-0) tools

accessing legacy [796](#page-799-0) adding legacy [797](#page-800-1) Airbrush [670](#page-673-2) applying current materials to [446](#page-449-0) applying materials to [455](#page-458-0), [458](#page-461-0)

Background Eraser [671](#page-674-1) modifying selections with [348](#page-351-1) panning images while using [90](#page-93-3) reversing behavior of [284](#page-287-1) types of [36](#page-39-0) using precise cursor for [759](#page-762-2) Tools toolbar using tools [36](#page-39-0) **ToolTips** displaying color values [761](#page-764-2) displaying color values, 16-bit [761](#page-764-3) tooltips for toolbars [34](#page-37-2) for tools [36](#page-39-0) Topography effect [502](#page-505-0) Trace Contour effect [523](#page-526-0) tracking, text [608](#page-611-1) transforming images [300](#page-303-0) nodes [640](#page-643-1) options for [300](#page-303-1) text [618](#page-621-0) transparency changing for gradient markers [451](#page-454-0) hiding from image view [417](#page-420-1)

protecting in raster layers [398](#page-401-1) setting for GIF files [873](#page-876-0) setting for image palettes [730](#page-733-0) setting PNG preferences for [778](#page-781-0) setting preferences for [764](#page-767-1) setting tolerance when pasting [767](#page-770-1) viewing or hiding color [730](#page-733-1) trays [148](#page-151-0) adding [149](#page-152-0), [150](#page-153-0)

removing [149](#page-152-1) removing photos from [150](#page-153-1) renaming [149](#page-152-2) saving tray content to a folder [150](#page-153-2)

tripod, for bracketing [308](#page-311-0)

#### troubleshooting

Color Replacer tool [289](#page-292-0) common problems [166](#page-169-0) pasted images [92](#page-95-0) scripts [815](#page-818-2)

trusted scripts [804](#page-807-0) choosing [801](#page-804-4)

tutorials [15](#page-18-0)

Twirl effect [513](#page-516-0)

# $\mathbf{U}$

unbinding scripts [817](#page-820-1) underlining text [605](#page-608-2) undoing actions [96](#page-99-0) actions with History palette [101](#page-104-0) brush strokes [676](#page-679-1) changes to print layouts [839](#page-842-1) color mixing [688](#page-691-1) line style changes [661](#page-664-1) preferences for [102](#page-105-0), [755](#page-758-0) scripts [811](#page-814-1) vs. erasing [274](#page-277-0) ungrouping layers [388](#page-391-1) vector objects [649](#page-652-0) uniform noise, adding [227](#page-230-0) uninstalling applications [4](#page-7-0) units, setting [763](#page-766-0) unlinking layer groups [389](#page-392-0) layers [389](#page-392-1) unlocking transpa[rent areas of raster](#page-401-0)  layers 398 updating Corel products [8](#page-11-1), [22](#page-25-0)

Index 963

uploading photos to sharing sites [856](#page-859-0)

User guide [18](#page-21-1)

# V

vector graphics [75](#page-78-0) vs. raster graphics [75](#page-78-0) vector layers collapsing [374](#page-377-1) creating from vector objects [378](#page-381-0) expanding [374](#page-377-1) vector objects adding contours to [651](#page-654-0) aligning [645](#page-648-1) aligning to canvas [647](#page-650-0) arranging [645](#page-648-1) changing perspective symmetrically [643](#page-646-1) converting to paths [650](#page-653-0) copying [93](#page-96-0), [668](#page-671-0) creating layers from [378](#page-381-0) creatin[g raster selections](#page-340-1)  from 337 cutting [93](#page-96-2) distorting [643](#page-646-3) distributing [645](#page-648-1) distributing on canvas [648](#page-651-0) drawing [621](#page-624-0) editing [621](#page-624-0), [633](#page-636-0)

editing contours and paths [652](#page-655-0) grouping and ungrouping [649](#page-652-0) grouping with Layers palette [649](#page-652-1) modifying properties for [633](#page-636-2) moving [645](#page-648-0), [668](#page-671-0) moving by pixels [645](#page-648-2) removing from groups [650](#page-653-1) saving as presets [634](#page-637-0) selecting [624](#page-627-0) selecting with Pick tool [625](#page-628-0) shearing [643](#page-646-2) sizing, shaping, and rotating [643](#page-646-0) vector text applying effects to [614](#page-617-2) identifying [605](#page-608-1) moving [613](#page-616-1) Vibrancy [154](#page-157-0) vibrancy of color,enhancing [224](#page-227-4) video capture images sharpening [229](#page-232-0) video tutorials [21](#page-24-0) viewing color depth information [711](#page-714-0)

image areas [55](#page-58-2) image information [82](#page-85-0) images [51](#page-54-0), [82](#page-85-0) images a[s they will print or](#page-420-1)  display 417 layers [382](#page-385-0) location information [130](#page-133-0) preferences for [756](#page-759-0), [795](#page-798-1) Python code [813](#page-816-0)

Vignette [539](#page-542-0), [543](#page-546-0)

# W

warnings setting preferences for [765](#page-768-2) suppressing [765](#page-768-1)

Warp Brush tool [41](#page-44-9), [592](#page-595-0), [670](#page-673-3)

### Warp effect [513](#page-516-1)

#### warping

image areas [593](#page-596-0) image areas with grids [594](#page-597-0) images [516](#page-519-0), [592](#page-595-0) images [with deformation](#page-599-1)  maps 596 text [612](#page-615-1)

Watercolor Brush tool [42](#page-45-5), [704](#page-707-1)

#### watermarks

adding visible [902](#page-905-0)

#### watermarks, digital

[See](#page-900-0) digital watermarks

Wave effect [514](#page-517-0)

Weave effect [578](#page-581-0)

#### Web

creating 3D images for [471](#page-474-0) creating image rollovers for [895](#page-898-0) creating images for [863](#page-866-0) downl[oading picture tubes](#page-589-0)  from 586 flattening images for [866](#page-869-1) mapping images for [889](#page-892-0) optimizing GIF files for [866](#page-869-2) optimizing images for [863](#page-866-0) optimizing JPEG files for [874](#page-877-0) optimizing PNG files for [877](#page-880-0) previewing images for [881](#page-884-3) saving images for [864](#page-867-0) slicing images for [883](#page-886-0) tiling images for [535](#page-538-0) Web browsers [881](#page-884-3) adding [790](#page-793-0) changing [791](#page-794-0) deleting [791](#page-794-1) previewing image maps [893](#page-896-3)

previewing images in [882](#page-885-0) selecting [790](#page-793-1) setting preferences for [790](#page-793-1)

# Web-based resources accessing [22](#page-25-0)

Web-safe color palette [725](#page-728-0) loading [729](#page-732-0)

Weighted Average resampling method [248](#page-251-1) wet pigments [692](#page-695-1) wetting Art Media layers [686](#page-689-0) width, line [See](#page-629-0) line width Wind effect [516](#page-519-1) windows arranging [54](#page-57-3) cascading [54](#page-57-4) fitting images to [91](#page-94-1) [image.](#page-54-0) See image windows [preview.](#page-50-1) See preview windows WMF files importing vector data [777](#page-780-2) setting preferences [777](#page-780-3) smoothing curved polylines [777](#page-780-1) workflow [9](#page-12-0) workspaces [23](#page-26-0), [24](#page-27-1) adding file locations [784](#page-787-0) Adjust [26](#page-29-0) copying [786](#page-789-0) customizing [745](#page-748-0) deleting [748](#page-751-2), [786](#page-789-1) deleting current images [104](#page-107-1) deleting file locations [785](#page-788-0)

Edit [28](#page-31-0) loading [747](#page-750-0) Manage [24](#page-27-0) managing [785](#page-788-1) moving [787](#page-790-0) renaming [786](#page-789-2) saving [746](#page-749-0) setting file locations [782](#page-785-0) setting print layout options [840](#page-843-0) switching between [30](#page-33-0)

# X

X colors decreasing images to [720](#page-723-0) XMP files [4](#page-7-1), [162](#page-165-0)

# Z

Zoom tool [37](#page-40-5) deter[mining rescaling quality](#page-762-3)  for 759 zooming [88](#page-91-0) image previews [48](#page-51-1) image slices [884](#page-887-2) image thumbnails [138](#page-141-1) image windows [757](#page-760-0) images [89](#page-92-2) print layouts [838](#page-841-2) sampling regions [195](#page-198-1)

### Juridische kennisgeving

Corel® PaintShop Pro® X7 Gebruikershandleiding

Copyright 2014 Corel Corporation. Alle rechten voorbehouden.

Corel, the Corel logo, Corel DESIGNER, CorelDRAW, Corel Ventura, Digital Studio, PaintShop Pro, Painter, Roxio, Roxio Creator, Toast, VideoStudio, WinDVD, WinZip en WordPerfect zijn handelsmerken of gedeponeerde handelsmerken van Corel Corporation en/of zijn dochterbedrijven in Canada, de Verenigde Staten en/of andere landen. Overige product-, lettertype- en bedrijfsnamen en -logo's kunnen handelsmerken of gedeponeerde handelsmerken van hun respectieve bedrijven zijn.

INFORMATIE DIE HIERIN DOOR COREL WORDT VERSTREKT, WORDT GELEVERD OP BASIS VAN "ZOALS HET IS", ZONDER ENIGE ANDERE GARANTIES OF VOORWAARDEN, UITDRUKKELIJK DAN WEL AANGENOMEN, INCLUSIEF MAAR NIET BEPERKT TOT GARANTIE OP VERHANDELBAARHEID, GESCHIKTHEID VOOR EEN BEPAALD DOEL, RECHTMATIGHEID OF NIET-INBREUK VOORTVLOEIEND UIT WETTEN, VOORSCHRIFTEN, HANDELSGEWOONTES OF VERKOOPHANDELINGEN, OF ANDERSZINS. HET VOLLEDIGE RISICO MET BETREKKING TOT DE RESULTATEN VAN DE VERSTREKTE INFORMATIE OF HET GEBRUIK HIERVAN WORDT GEACHT BIJ U TE LIGGEN. COREL IS OP GEEN ENKELE WIJZE AANSPRAKELIJK TEN AANZIEN VAN U OF ENIG ANDER PERSOON OF RECHTSPERSOONLIJKHEID ALS GEVOLG VAN INDIRECT, INCIDENTEEL, SPECIALE OF GEVOLGSCHADE VAN WELKE SOORT DAN OOK, INCLUSIEF MAAR NIET BEPERKT TOT DERVING VAN INKOMSTEN OF WINST, VERLIES OF BESCHADIGING VAN GEGEVENS OF ANDERE COMMERCIËLE OF ECONOMISCHE VERLIEZEN, ZELFS ALS COREL OP DE HOOGTE IS GESTELD VAN DE MOGELIJKHEID VAN DEZE SCHADE OF ALS DEZE TE VOORZIEN IS. COREL IS TEVENS NIET AANSPRAKELIJK VOOR ENIGE CLAIMS VAN DERDEN. DE MAXIMALE SAMENGESTELDE AANSPRAKELIJKHEID VAN COREL TEN AANZIEN VAN U IS GEENSZINS HOGER DAN HET BEDRAG DAT U VOOR AANKOOP VAN DE MATERIALEN HEBT BETAALD. IN SOMMIGE STATEN/LANDEN IS HET UITSLUITEN OF BEPERKEN VAN AANSPRAKELIJKHEID VOOR GEVOLGSCHADE OF INCIDENTELE SCHADE NIET TOEGESTAAN, WAARDOOR BOVENSTAANDE BEPERKINGEN MOGELIJK NIET OP U VAN TOEPASSING ZIJN.